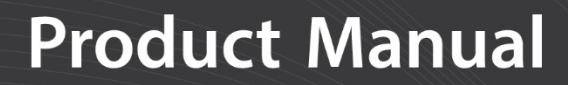

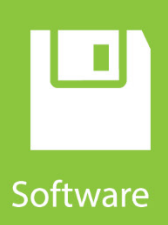

# **LoggerNet**

# Datalogger Support Software Version 4.7

**Revision: 03/2021** 

Copyright © 1999 – 2021 Campbell Scientific CSL I.D - 475

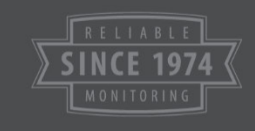

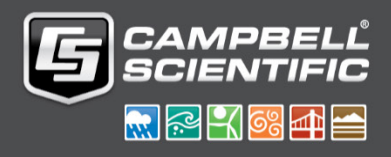

# *Limited Guarantee*

The following warranties are in effect for ninety (90) days from the date of shipment of the original purchase. These warranties are not extended by the installation of upgrades or patches offered free of charge.

Campbell Scientific warrants that the installation media on which the software is recorded and the documentation provided with it are free from physical defects in materials and workmanship under normal use. The warranty does not cover any installation media that has been damaged, lost, or abused. You are urged to make a backup copy (as set forth above) to protect your investment. Damaged or lost media is the sole responsibility of the licensee and will not be replaced by Campbell Scientific.

Campbell Scientific warrants that the software itself will perform substantially in accordance with the specifications set forth in the instruction manual when properly installed and used in a manner consistent with the published recommendations, including recommended system requirements. Campbell Scientific does not warrant that the software will meet licensee's requirements for use, or that the software or documentation are error free, or that the operation of the software will be uninterrupted.

Campbell Scientific will either replace or correct any software that does not perform substantially according to the specifications set forth in the instruction manual with a corrected copy of the software or corrective code. In the case of significant error in the installation media or documentation, Campbell Scientific will correct errors without charge by providing new media, addenda, or substitute pages. If Campbell Scientific is unable to replace defective media or documentation, or if it is unable to provide corrected software or corrected documentation within a reasonable time, it will either replace the software with a functionally similar program or refund the purchase price paid for the software.

All warranties of merchantability and fitness for a particular purpose are disclaimed and excluded. Campbell Scientific shall not in any case be liable for special, incidental, consequential, indirect, or other similar damages even if Campbell Scientific has been advised of the possibility of such damages. Campbell Scientific is not responsible for any costs incurred as a result of lost profits or revenue, loss of use of the software, loss of data, cost of re-creating lost data, the cost of any substitute program, telecommunication access costs, claims by any party other than licensee, or for other similar costs.

This warranty does not cover any software that has been altered or changed in any way by anyone other than Campbell Scientific. Campbell Scientific is not responsible for problems caused by computer hardware, computer operating systems, or the use of Campbell Scientific's software with non-Campbell Scientific software.

Licensee's sole and exclusive remedy is set forth in this limited warranty. Campbell Scientific's aggregate liability arising from or relating to this agreement or the software or documentation (regardless of the form of action; e.g., contract, tort, computer malpractice, fraud and/or otherwise) is limited to the purchase price paid by the licensee.

# *Campbell Scientific, Inc. Software End User License Agreement (EULA)*

COPYRIGHT: This software is protected by United States copyright law and international copyright treaty provisions. This software may not be sold, included or redistributed in any other software, or altered in any way without prior written permission from Campbell Scientific. All copyright notices and labeling must be left intact.

NOTICE OF AGREEMENT: Please carefully read this EULA. By installing or using this software, you are agreeing to comply with the following terms and conditions. If you do not want to be bound by this EULA, you must promptly return the software, any copies, and accompanying documentation in its original packaging to Campbell Scientific or its representative.

This software can be installed as a trial version or as a fully licensed copy. All terms and conditions contained herein apply to both versions of software unless explicitly stated.

TRIAL VERSION: Campbell Scientific distributes a trial version of this software free of charge to enable users to work with Campbell Scientific data acquisition equipment. You may use the trial version of this software for 30 days on a single computer. After that period has ended, to continue using this product you must purchase a fully licensed version.

This trial may be freely copied. However, you are prohibited from charging in any way for any such copies and from distributing the software and/or the documentation with any other products (commercial or otherwise) without prior written permission from Campbell Scientific.

LICENSE FOR USE: Campbell Scientific grants you a non-exclusive license to use this software in accordance with the following:

- (1) The purchase of this software allows you to install and use a single instance of the software on one physical computer or one virtual machine only.
- (2) This software cannot be loaded on a network server for the purposes of distribution or for access to the software by multiple operators. If the software can be used from any computer other than the computer on which it is installed, you must license a copy of the software for each additional computer from which the software may be accessed.
- (3) If this copy of the software is an upgrade from a previous version, you must possess a valid license for the earlier version of software. You may continue to use the earlier copy of software only if the upgrade copy and earlier version are installed and used on the same computer. The earlier version of software may not be installed and used on a separate computer or transferred to another party.
- (4) This software package is licensed as a single product. Its component parts may not be separated for use on more than one computer.
- (5) You may make one (1) backup copy of this software onto media similar to the original distribution, to protect your investment in the software in case of damage or loss. This backup copy can be used only to replace an unusable copy of the original installation media.

# *Table of Contents*

*PDF viewers: These page numbers refer to the printed version of this document. Use the PDF reader bookmarks tab for links to specific sections.*

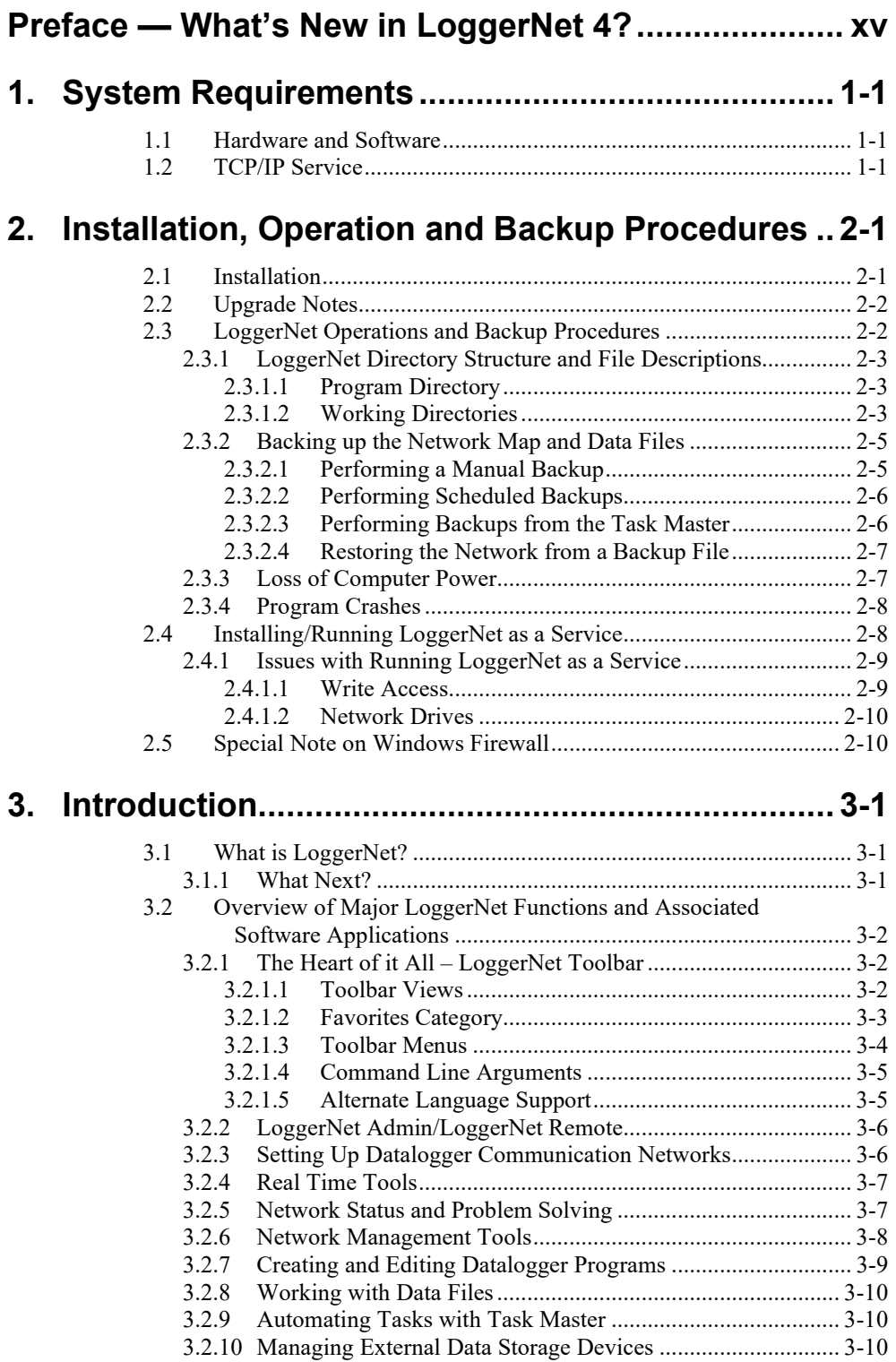

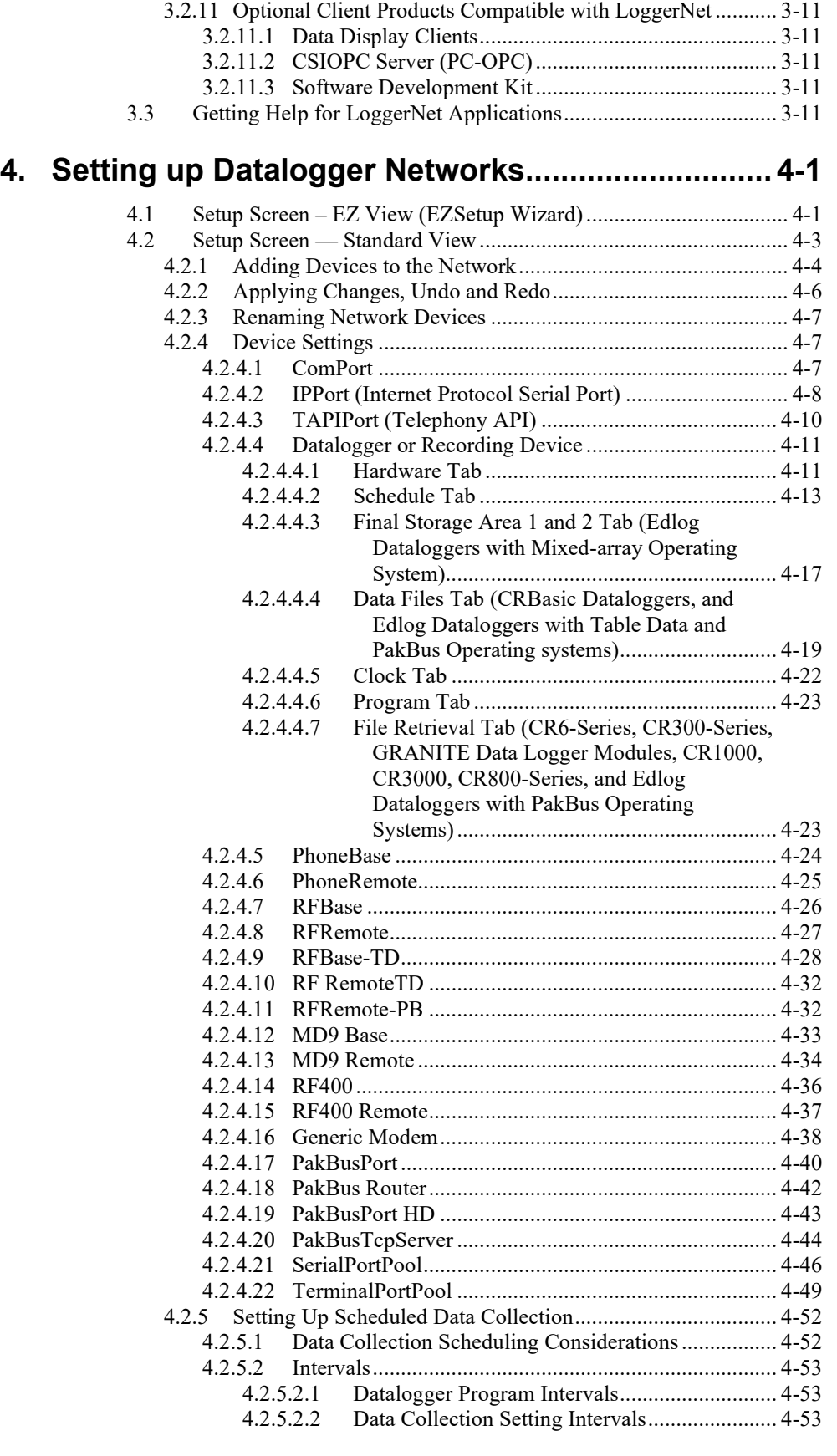

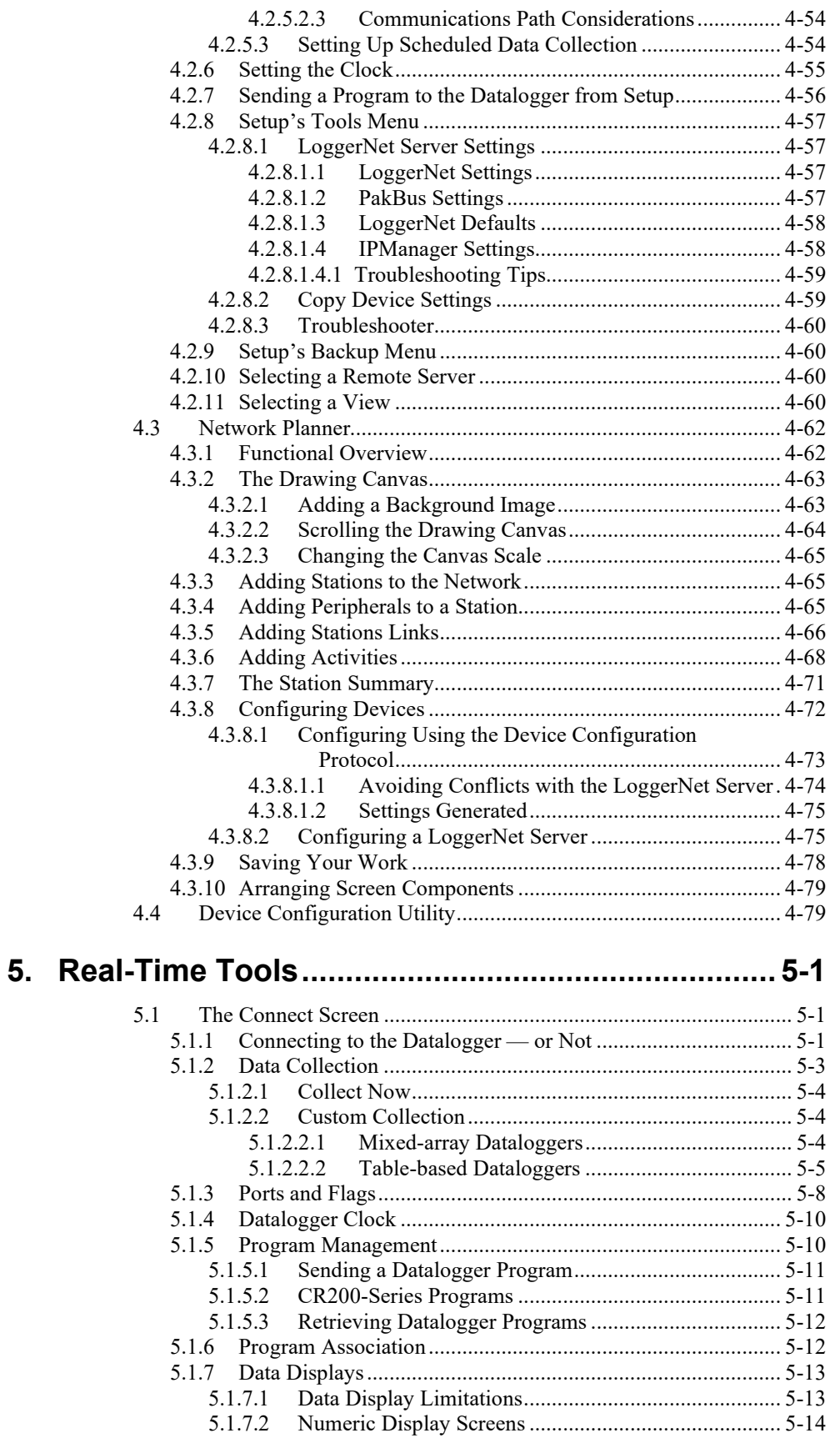

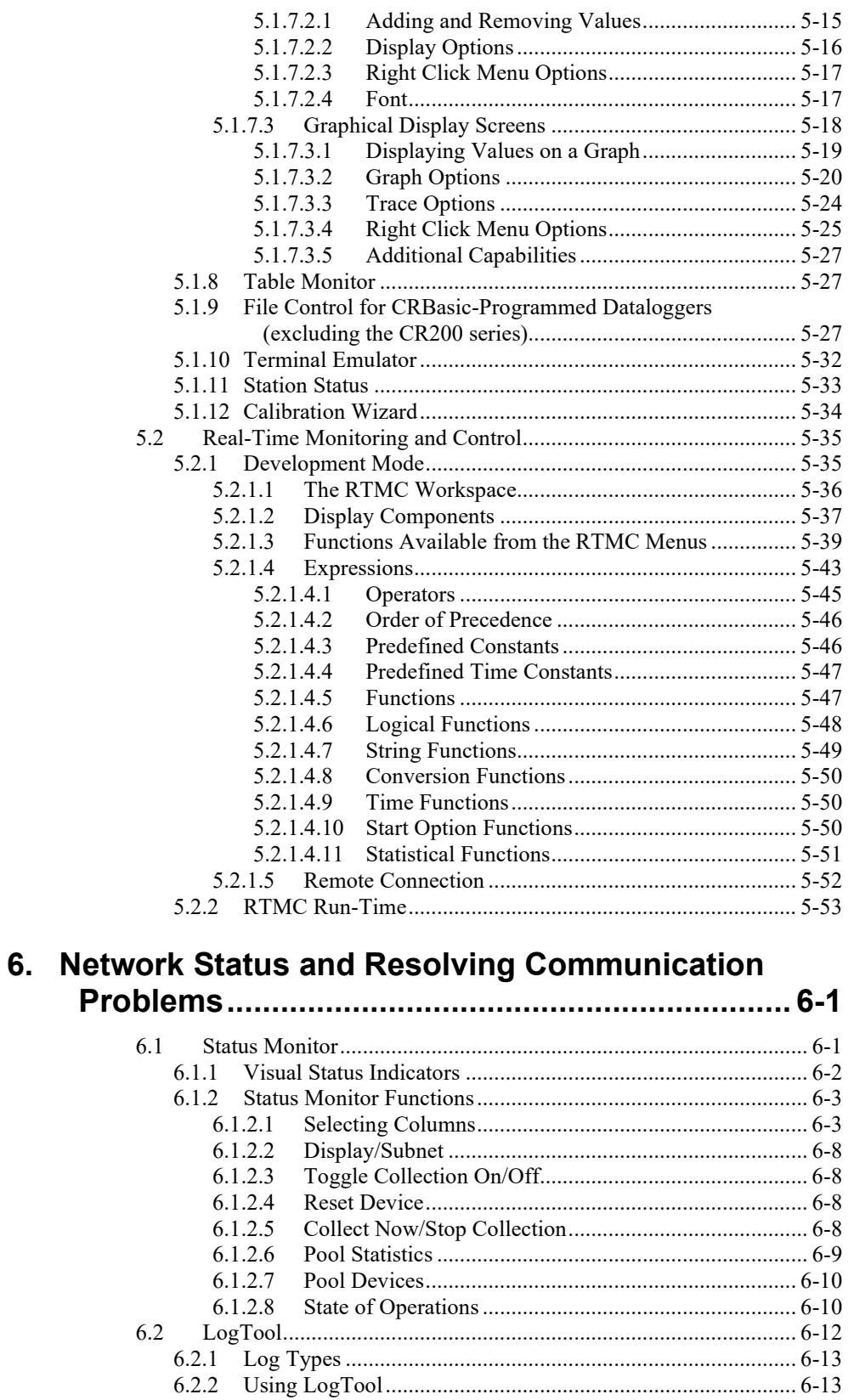

6.2.3

6.3

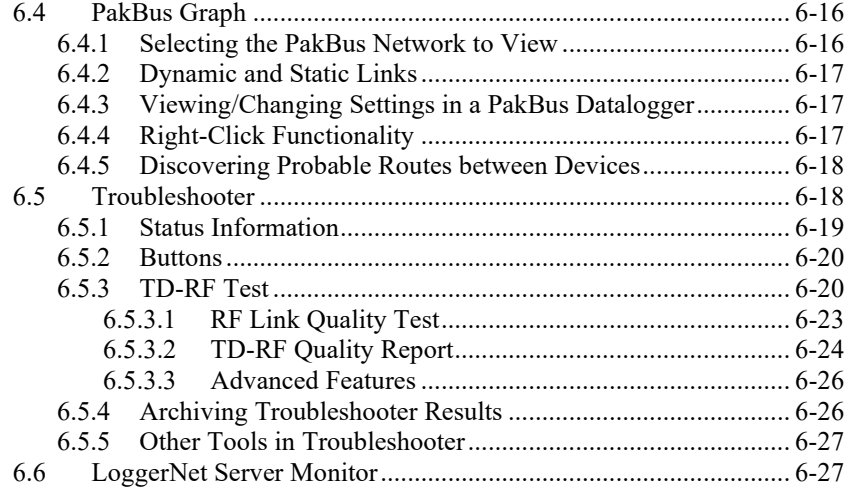

# **7. [Creating and Editing Datalogger Programs.......... 7-1](#page-212-0)**

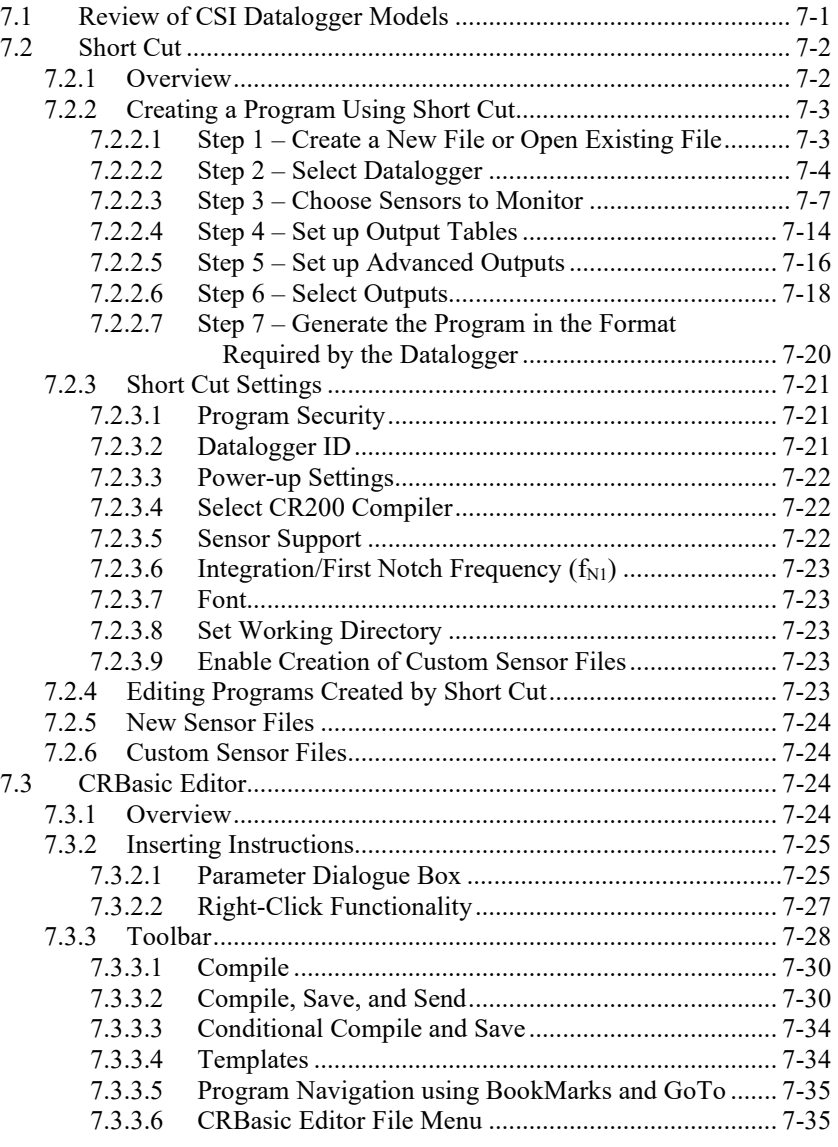

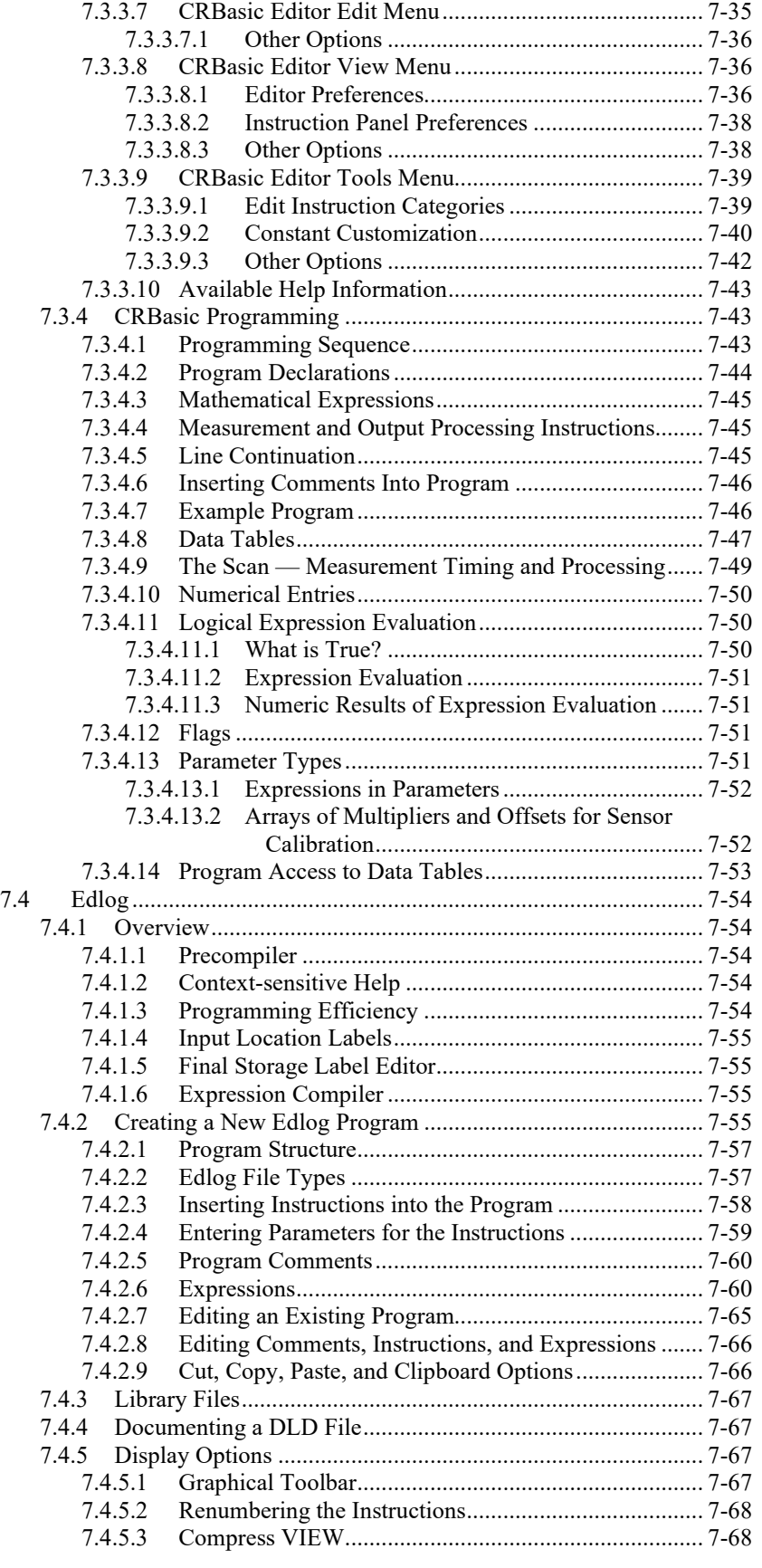

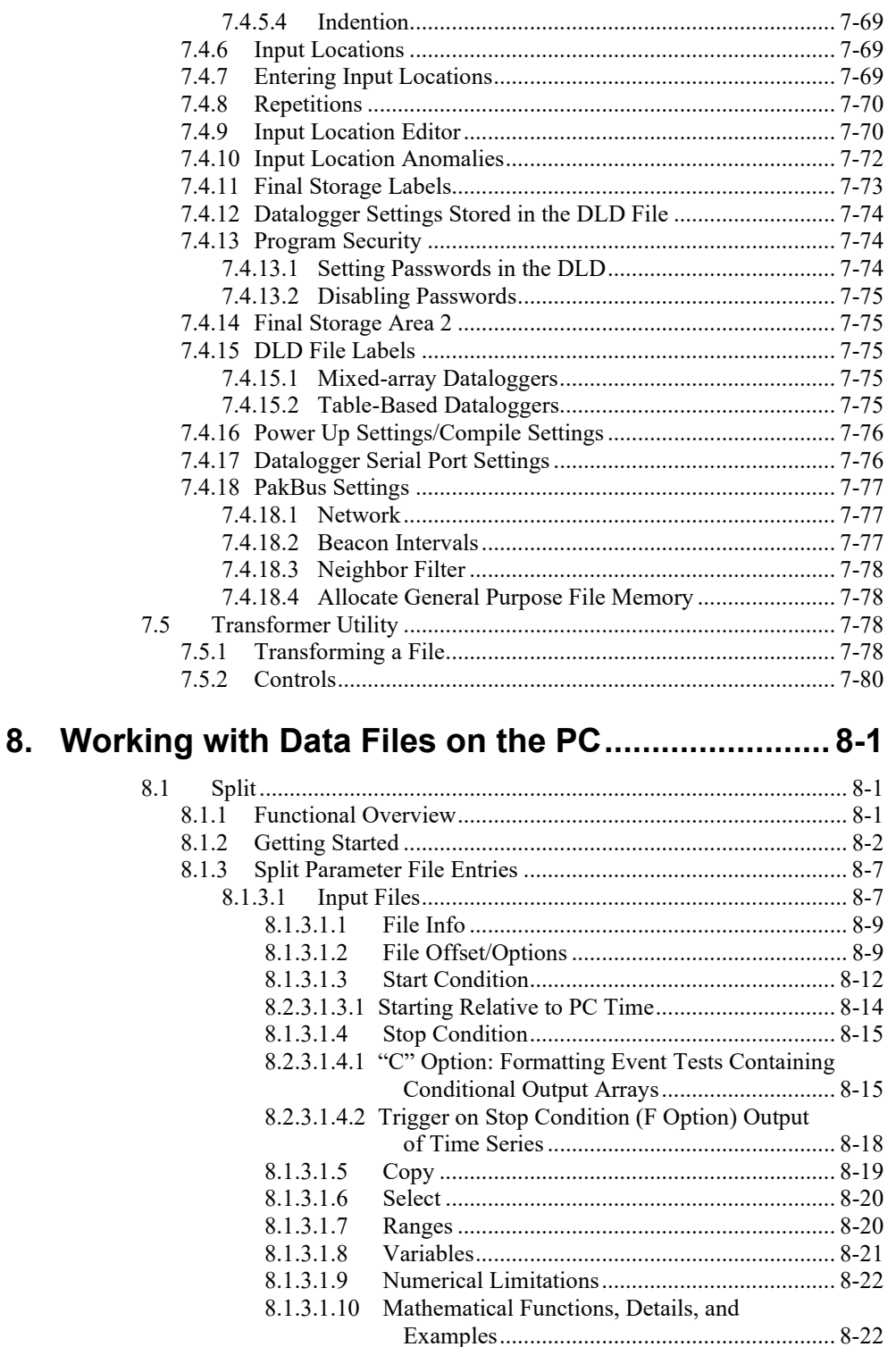

8.1.3.1.11 [Time Series Functions, Details, and Examples..](#page-315-0) 8-24 8.1.3.1.12 [Special Functions, Details, and Examples.........](#page-320-0) 8-29 8.1.3.1.13 [Split Functions Example....................................](#page-325-0) 8-34 8.1.3.1.14 [Summary of Select Line Syntax Rules..............](#page-327-0) 8-36 8.1.3.1.15 [Time Synchronization........................................](#page-328-0) 8-37

[Condition........................................................](#page-330-0) 8-39

[8.2.3.1.15.1 Time Synchronization and the Copy](#page-330-0) 

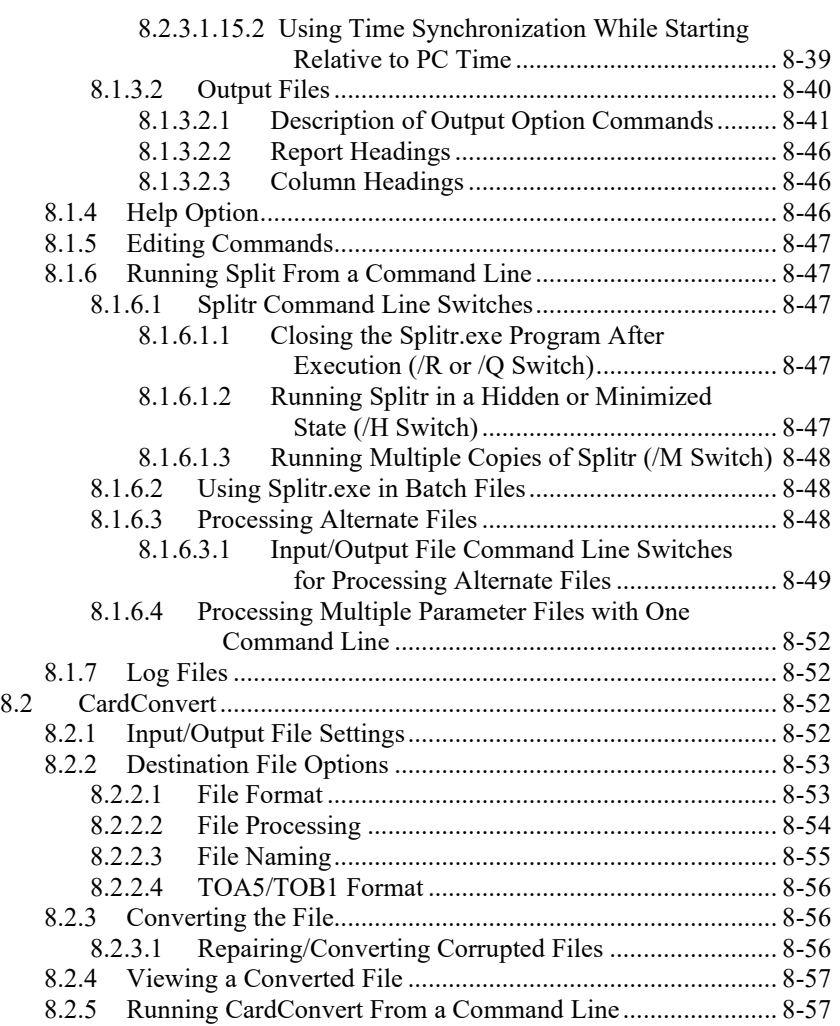

### **9. [Automating Tasks with Task Master.....................](#page-350-0) 9-1**

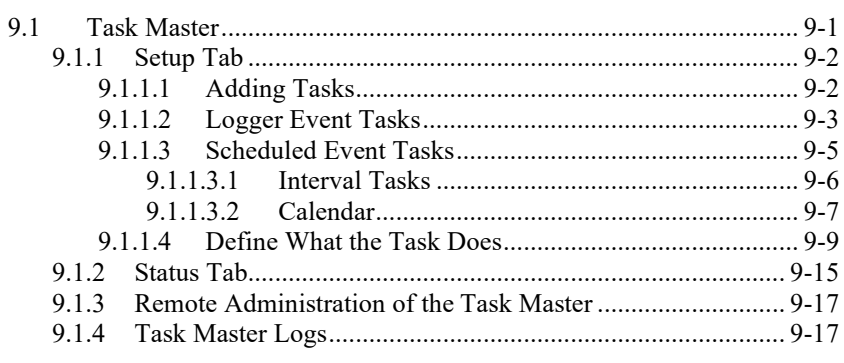

#### **10. [Utilities Installed with LoggerNet](#page-367-0) ........................ 10-1**

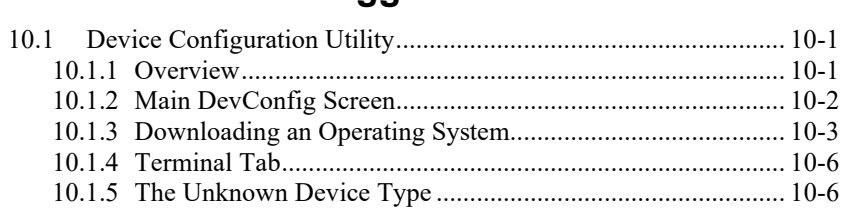

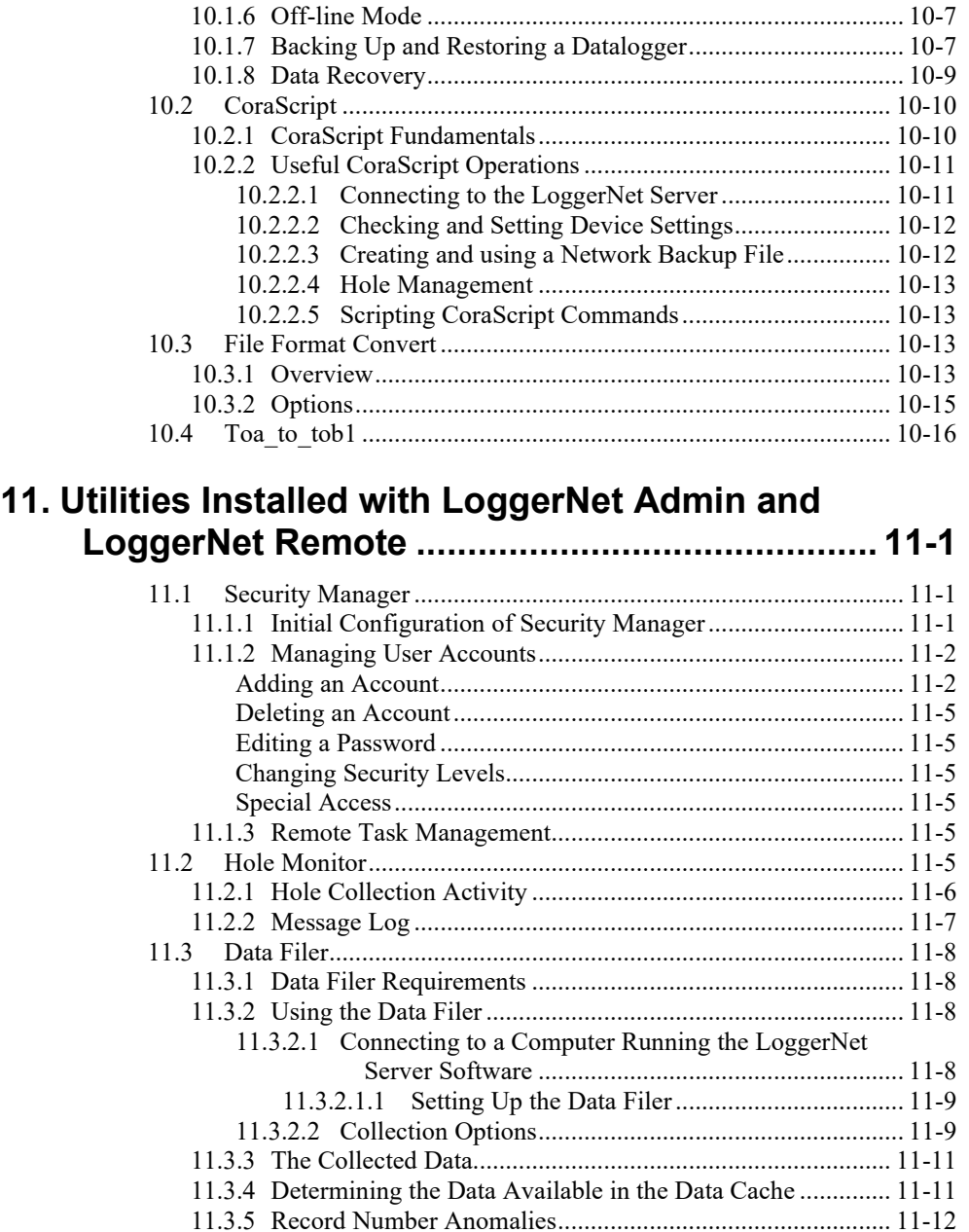

### 11.4.6 Standard Format Description [................................................](#page-403-0) 11-21 **12. [Optional Client Applications Available for](#page-404-0)  LoggerNet [...........................................................](#page-404-0) 12-1**

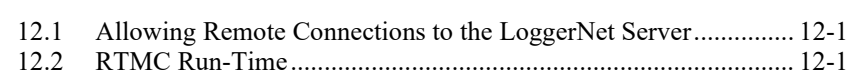

11.3.6 [Communication Status..........................................................](#page-394-1) 11-12 11.4 Data Export [..................................................................................](#page-394-2) 11-12 11.4.1 [Functional Overview.............................................................](#page-394-3) 11-12 11.4.2 [Theory of Operation..............................................................](#page-396-0) 11-14 11.4.3 [Custom Data Retrieval Client](#page-397-0) ............................................... 11-15 11.4.4 [Custom Client/Data Export Interface Description](#page-397-1) ................ 11-15 11.4.5 [RTMS Format Description....................................................](#page-402-0) 11-20

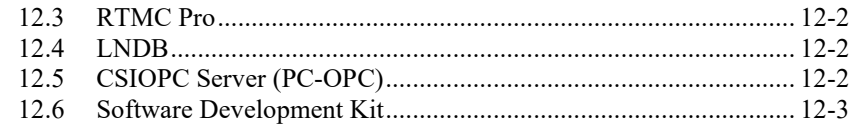

# **13. [Implementing Advanced Communications](#page-407-0)**

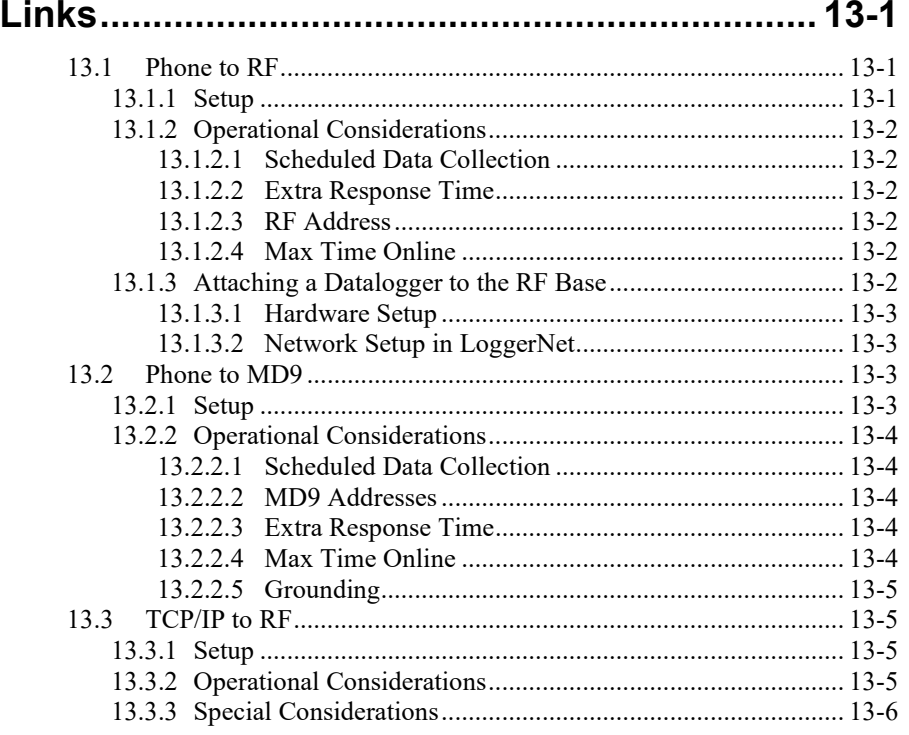

### **14. Troubleshooting Guide [........................................](#page-414-0) 14-1**

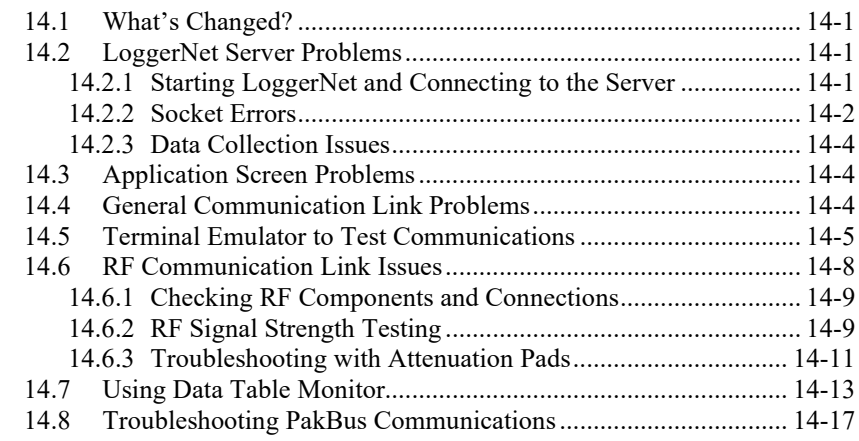

# *Appendices*

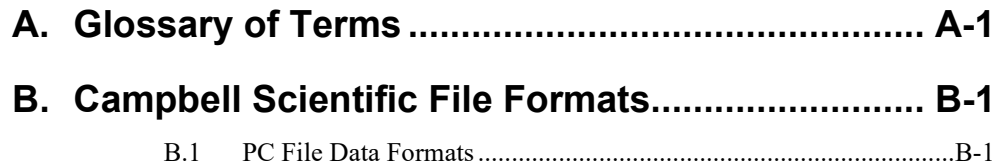

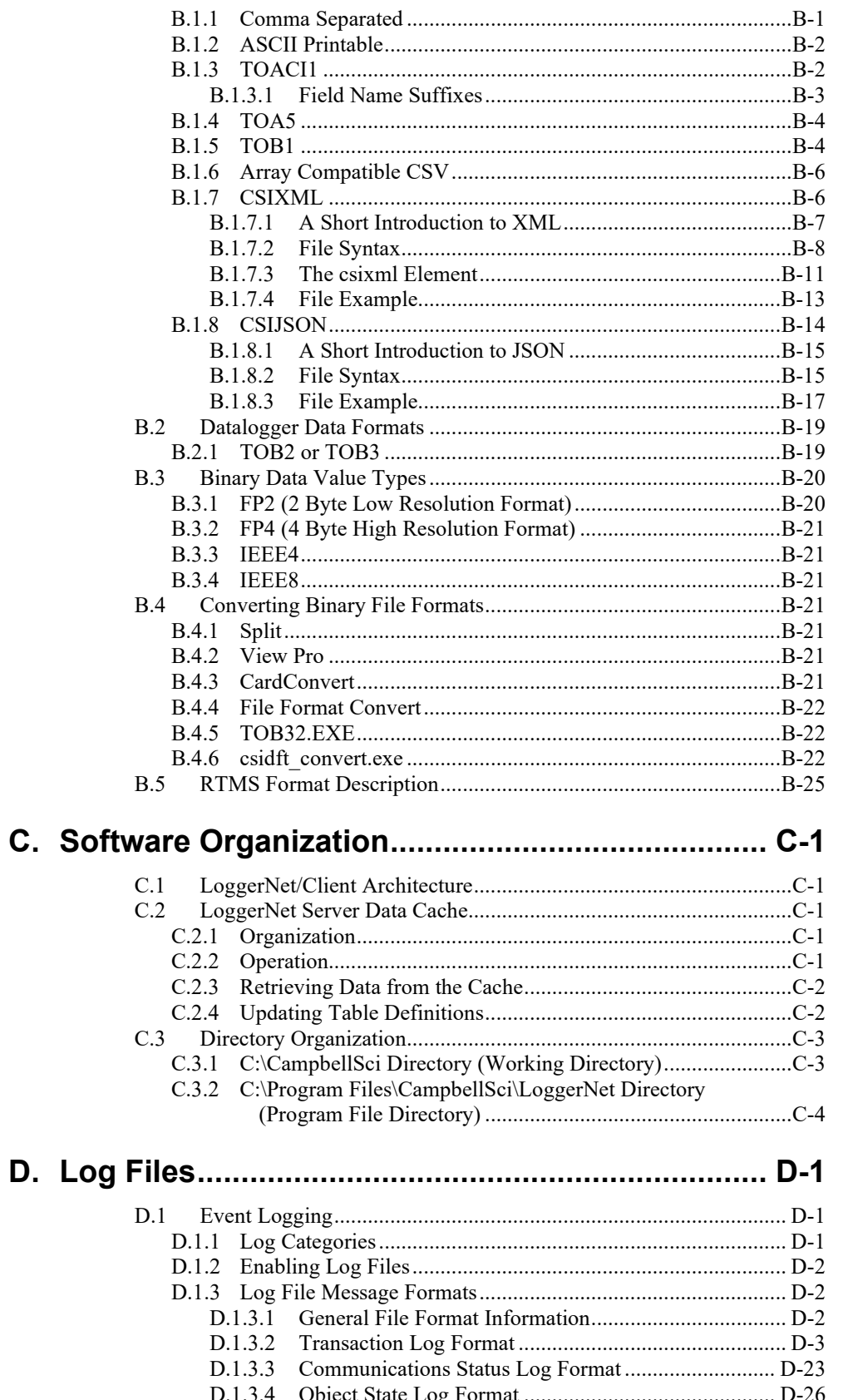

#### **E. Calibration and Zeroing ......................................... E-1** E.1 [Calibration Essentials....................................................................... E-1](#page-501-0) E.1.1 [Definition of Calibration........................................................... E-1](#page-501-2) E.1.2 [Basic Calibration Process.......................................................... E-1](#page-501-3) E.2 [Writing Calibration Programs with the CRBasic Editor](#page-502-0) .................. E-2 E.2.1 The FieldCal Instruction [........................................................... E-2](#page-502-1) E.2.2 [Calibration File Details............................................................. E-3](#page-503-0) E.3 Four Kinds of Calibration [................................................................ E-3](#page-503-1) E.3.1 [Zeroing...................................................................................... E-3](#page-503-2) E.3.2 [Offset Calibration...................................................................... E-4](#page-504-0) E.3.3 [Two-Point Multiplier and Offset Calibration............................ E-4](#page-504-1) E.3.4 [Two-Point Multiplier Only Calibration..................................... E-5](#page-505-0) E.4 [Performing a Manual Calibration..................................................... E-5](#page-505-1) E.4.1 [How to Use the Mode Variable for Calibration Status and](#page-505-2)  [Control................................................................................... E-5](#page-505-2) E.4.2 [Using the Mode Variable for Manual Single-Point](#page-506-0)  Calibration [............................................................................. E-6](#page-506-0) E.4.3 [Using the Mode Variable for Manual Two-Point Calibration... E-7](#page-507-0) E.5 [Using the Calibration Wizard with Running Programs.................... E-8](#page-508-0) E.5.1 [Calibration Wizard Basic Operation](#page-508-1) ......................................... E-8 E.5.2 [Using the Wizard to Perform Two-Point Multiplier and](#page-508-2)  [Offset Calibrations................................................................. E-8](#page-508-2) E.5.3 [Using the Wizard to Perform Zeroing Calibrations](#page-511-0) ................ E-11 E.5.4 [Using the Wizard to Perform Offset Calibrations................... E-12](#page-512-0)

### E.6 Strain and Shunt Calibration [.......................................................... E-14](#page-514-0)

### **F. Importing Files into Excel [...................................... F-1](#page-515-0)**

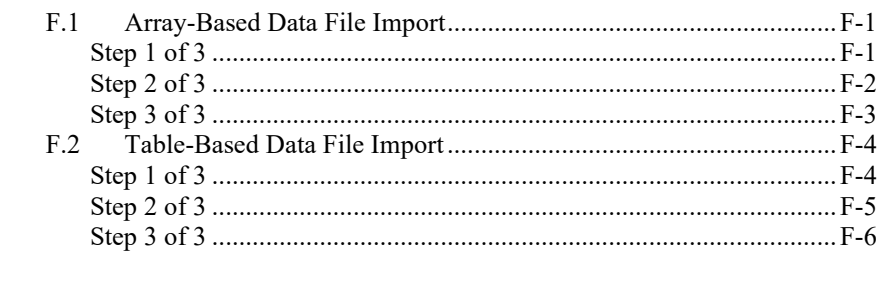

### **G. View Pro [................................................................. G-1](#page-522-0)**

#### *Tables*

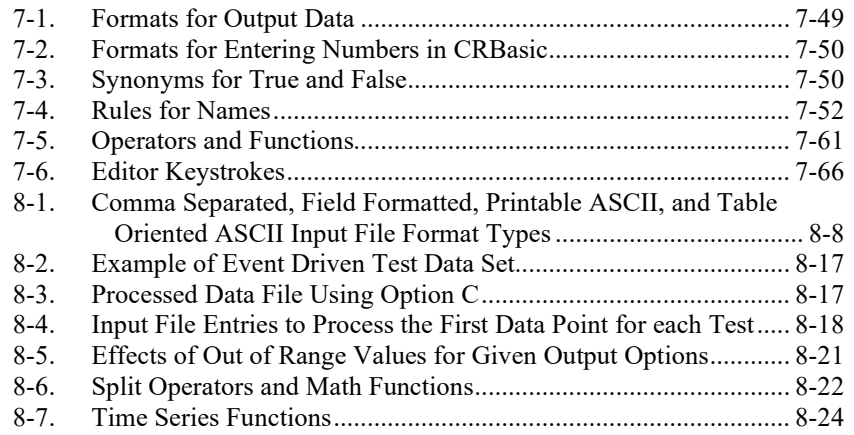

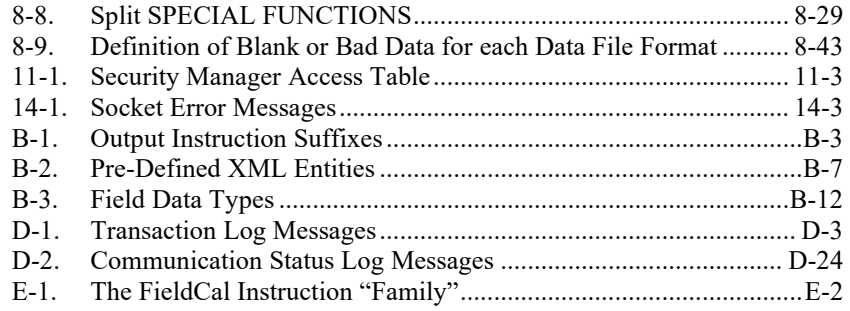

# <span id="page-17-0"></span>*Preface — What's New in LoggerNet 4?*

# **Product History**

LoggerNet 4 continues the original design of client-server functionality that first appeared when Version 1.0 was released for Windows to replace Real Time Monitoring Software (RTMS) that ran on OS/2 operating systems.

Versions in the 1.x series supported only table-based dataloggers and provided large network users with sophisticated capabilities to develop clients to the server to move data without having to store it in interim files.

Version 2.0 added support for dataloggers with mixed-array operating systems, the CRBasic dataloggers, and additional communications devices. It also supported client applications' requests for data via TCP/IP, and automatically created files on the PC for final storage data. Subsequent revisions in the 2.x series added support for hardware as it was released and refined the clientserver architecture to make it more robust and flexible. Software development kits and standalone clients were released to provide additional functionality.

One of the main efforts in the development of LoggerNet 3.1 was to incorporate support for the CR1000 datalogger. This included datalogger management (connect, collect data, set clock, send program, etc.) in LoggerNet, as well as programming support in CRBasic and Short Cut. To help with creating CR1000 programs, a Transformer utility was developed to convert existing CR10X Edlog programs to CR1000 CRBasic programs.

LoggerNet 3.2 added support for our new CR3000 datalogger. In addition, LoggerNet Admin and LoggerNet Remote were developed, which provide tools to support larger networks. These tools include security and remote management capabilities, and the ability to run LoggerNet as a service.

LoggerNet 3.3 added support for the CR800 datalogger. A new file output option was also added for table-based dataloggers. This CSV file format option allows the creation of data files similar to those from mixed array dataloggers.

LoggerNet 3.4 improved LoggerNet's performance on Windows Vista. In addition, changes were made to the user interface of the Numeric Display and Graphs.

Beginning with LoggerNet 3.4, Windows NT is no longer supported. **NOTE**

> LoggerNet 4.0 introduces a new look and feel to the LoggerNet Toolbar. Applications are divided into categories to make navigating the Toolbar easier. You can also organize a Favorites category for the applications that you use most often. A new file viewing application, View Pro, is introduced which allows multiple data files to be opened, multiple graphs to be created, and graphing in a variety of formats (Line Graph, X-Y Plot, Histogram, Rainflow Histogram, and FFT). Another new application, the Network Planner, is included. This is a graphical application that assists the user in designing PakBus datalogger networks. It allows the development of a model of the

PakBus network, proposes and verifies valid connections between devices, and allows integration of the model directly into LoggerNet 4.0.

See below for more details on what is new in LoggerNet 4.0 and each individual application.

One of the main efforts in the development of LoggerNet 4.1 was the ability to use LNDB databases with View Pro. The ability to lock the timestamp column on the left of the data file has also been added to View Pro. This keeps the timestamp visible as you scroll through columns of data. The Device Configuration Utility adds an off-line mode which allows you to look at the settings for a certain device type without actually being connected to a device. The CRBasic Editor now has the capability to open a read-only copy of any file. This gives you the ability to open multiple copies of a program and examine multiple areas of a very large program at the same time. You can also now continue an instruction onto multiple lines by placing the line continuation indicator (a single space followed by an underscore "\_") at the end of the each line that is to be continued. Also, bookmarks in a CRBasic program are now persistent from session to session. In the Troubleshooter and the Setup Screen (Standard View), you can now click on a potential problem to bring up a menu that allows you to go the Setup Screen or Status Monitor to fix the potential problem, bring up help describing the problem, or in some cases fix the problem directly. Campbell Scientific's new wireless sensors have been added to the Network Planner. An option to provide feedback on LoggerNet is now available from the LoggerNet Toolbar's Help menu.

#### Beginning with LoggerNet 4.1, Windows 2000 is no longer supported. **NOTE**

LoggerNet 4.2 adds support for IPv6 addresses. IPv6 addresses are written as eight two-byte address blocks separated by colons and surrounded by brackets (e.g., [2620:24:8080:8600:85a1:fcf2:2172:11bf]). Prior to LoggerNet 4.2, only IPv4 addresses were supported. IPv4 addresses are written in dotted decimal notation (e.g., 192.168.11.197). Leading zeroes are stripped for both IPv4 and IPv6 addresses. Note that while LoggerNet now supports IPv6 addresses and they can be used to specify servers, CR1000/CR3000/CR800-series dataloggers will not support IPv6 until a future OS release. Check the OS revision history on our website to determine when IPv6 support is added to the OS. (Starting in LoggerNet 4.2.1, IPv6 connections are disabled by default. They can be enabled from **LoggerNet's Tools | Options** menu item.)

LoggerNet now supports display and input of Unicode characters/strings in many areas of the product. Unicode is a universal system for encoding characters. It allows LoggerNet to display characters in the same way across multiple languages and countries. See Unicode in the LoggerNet help file index for more information on Unicode and what applications support Unicode characters. To support Unicode, an Insert Symbol dialogue box has been added to the CRBasic Editor. This allows you to insert Unicode symbols into your CRBasic program for use in Strings and Units declarations.

The ability to set up subnets of the network map has been added to LoggerNet Admin. The Setup Screen's **View | Configure Subnets** menu item is used to configure the subnets. Within each subnet, you can also specify groups of dataloggers. The datalogger groups create folders than can be collapsed or expanded when viewing the subnet. Once subnets have been configured, you

can choose to view a subnet rather that the entire network in the Setup Screen, Connect Screen, and Status Monitor.

You can now set up defaults for the Setup Screen's Schedule, Data Files, Clock, and File Retrieval tabs that will be used when new stations are added to the network. There is also the ability to copy these defaults to existing stations.

The ability to use 24:00 (rather than the default of 00:00) for the timestamp at midnight has been added. (This is accessed from the **button next to the** Output Format field on the datalogger's **Data Files** tab in the Setup Screen. It is also available in the Connect Screen's Custom Collection options.)

PakBus Encryption is now supported for communication between LoggerNet and CR1000, CR3000, and CR800-series dataloggers. Note that the datalogger must be running OS 26 or later in order for PakBus Encryption to be used. A PakBus Encryption Key must be entered in both the datalogger's device settings and LoggerNet's Setup Screen. AES-128 encryption is used.

Two new root devices, SerialPortPool and TerminalServerPool, have been added to allow for modem pooling (Pooled Devices may be useful in cases where LoggerNet is used to call, by phone, multiple remote dataloggers and there is more than one modem and phone line available to make the connections.)

You can now access a datalogger's Settings Editor from the Connect Screen either by right-clicking on the datalogger or from the Datalogger menu. You can also manually set the datalogger's clock from the Connect Screen either by double-clicking in the Station Date/Time field or from the Datalogger menu. Boolean values displayed in the Connect Screen's Numeric Display now have an LED icon next to them to allow for easy toggle.

You can now view additional statistics in the Status Monitor for table-based dataloggers including watchdog errors, skipped scans, and battery errors. (Note that there is a **Poll for Statistics** check box on the datalogger's **Schedule** tab in the Setup Screen that must be enabled to poll for these statistics.)

The Task Master has been integrated into the LoggerNet server. This allows for remote administration of the Task Master. (See Section [9.1.3,](#page-366-0) *[Remote](#page-366-0)  [Administration of the Task Master](#page-366-0) (p[. 9-17\)](#page-366-0)*, for conditions that must be met for remote administration of the Task Master.)

Integrating the Task Master into the server involved extensive changes. When upgrading to LoggerNet 4.2 from a previous version, an attempt will be made to import all previouslyconfigured tasks. However, imports have only been tested back to LoggerNet 3.4.1. After upgrading (from any previous version of LoggerNet), you should verify that all of your tasks have imported correctly. **NOTE**

> Calendar-based scheduling has been added to the Task Master. This allows for non-interval task execution (including data collection). See Example #3 in Section [9.1.1.4,](#page-358-0) *[Define What the Task Does](#page-358-0) (p[. 9-9\)](#page-358-0)*, for an example of calendarbased data collection.

A Constant Customization feature has been added to the CRBasic Editor. This allows you to define values for one or more constants in a program prior to performing a conditional compile. The constants can be set up with an edit box, a spin box field for selecting/entering a value, or with a list box. A step increase/decrease can be defined for the spin box, as well as maximum and minimum values.

The CRBasic Editor now allows you to Save and Open Display Settings. Display settings affect the look and feel of the CRBasic Editor. This includes font and background, as well as syntax highlighting.

View Pro has a new View Record option in the right-click menu that can be used to view an entire record in a new window.

The main effort in the development of LoggerNet 4.3 has been support for the new CR6-series datalogger. Support was also added for the CRS451 Series Water Level Recording Sensor and the CRVW Series Vibrating Wire Recording Interface.

LoggerNet 4.4 adds support for the CR300-series datalogger. Support was also added for the CDM-A108 and CDM-A116.

In addition, a basic security username/password was added to control access to the network when Allow Remote Connections is enabled.

A **UDP Search** button was added to the IPPort in the Setup screen to initiate a UDP discovery to search for PakBus dataloggers in the network. Also in the Setup screen, the ComPort now has an **Install USB Driver** button to allow you to install the USB drivers for our dataloggers and peripherals that require them.

The ability to display line numbers has been added to the CRBasic Editor. (This is done from the **View | Editor Preferences** menu item.)

LoggerNet 4.5 adds support for the CR1000X-series datalogger.

In addition, the Short Cut user interface was redesigned.

Beginning with LoggerNet 4.5, Windows XP and Windows Vista are no longer supported. **NOTE**

LoggerNet 4.6 adds support for the new GRANITE Data Logger Modules.

In addition, a **Datalogger Network Communications Enabled** check box has been added to **LoggerNet Settings** to enable/disable communications for the entire network. This option has also been added to **Restore Network**.

A **Show Legacy Applications** check box has been added to **LoggerNet Options**. If this check box is not selected, legacy applications (Edlog and Transformer) will not be shown on the toolbar. (For new LoggerNet installations, the check box is not selected by default.)

LoggerNet 4.7 adds support for the new CR350 Series datalogger. (Note that in the main LoggerNet interface, the CR350 is considered a CR300Series

datalogger. However, in Device Configuration Utility, Short Cut, and the CRBasic Editor, it is a separate device.)

An **Allowed Neighbors** tab has also been added to the **PakBusPor**t device. This allows you to specify a list of PakBus addresses that the port will accept as neighbors.

In addition, a **Neighbor PakBus Address** field has been added to the **Datalogger Settings** screen in the EZSetup Wizard. This allows you to specify the neighbor you will go through to connect to your datalogger. For example, this can be used to enter the PakBus address of a Konect PakBus router.

Also, a **TCP Password** field has been added to the **Security Settings** screen in the EZSetup Wizard to control IP access to a datalogger.

In LoggerNet Admin, you can now add, delete, and edit stations while viewing a subnet. Previously, you had to change your view to the whole network before making station changes.

A Software Updater has been added to LoggerNet and Device Configuration Utility that can automatically notify you and update your software when a new release is available.

Users of Campbell Scientific's LNDB database software who are using a PostgreSQL or Oracle database can now access the data directly from the database with View Pro. In addition, View Pro now allows you to set graphs to start maximized, set default settings for all new line graphs, and jump to the beginning or end of a line graph.

RTMC and RTMC Run-Time have been updated to version 5.0.

**NOTE**

If you are using an older version of RTMC Pro and plan to continue creating RTMC projects, we recommend that you upgrade to RTMC Pro 5.0.

# **LoggerNet Products**

Campbell Scientific offers three LoggerNet software packages, *LoggerNet*, *LoggerNet Admin*, and *LoggerNet Remote* and several standalone client products. Each of these packages is purchased separately. *LoggerNet* is the main software application and comes with all of the applications needed to set up and configure a network of dataloggers including tools to write programs and monitor retrieved data. *LoggerNet Admin* and *LoggerNet Remote* enhance the capabilities of LoggerNet by providing management tools for more complex networks. The difference in the two is that LoggerNet Admin offers a complete LoggerNet package, while LoggerNet Remote, which was designed to be run remotely, does not include the LoggerNet server.

# **New and Improved Applications**

Several new applications, as well as improvements to previously available applications, are included with the release of LoggerNet 4.0.

#### **Toolbar**

The LoggerNet 4.0 Toolbar has a completely new look and feel. Applications are divided into categories to make navigating the Toolbar easier. You can also organize a Favorites category for the applications that you use most often. Then, if you prefer a smaller version of the toolbar, you can select **Favorites View** from the View menu. This will switch to a small view of the toolbar containing only icons for applications in the Favorites category.

Additional options are available including the ability to show a LoggerNet system tray icon (either whenever LoggerNet is running or only when LoggerNet is minimized), the option of hiding the LoggerNet taskbar button when LoggerNet is minimized and the system tray icon is showing, the option of whether or not to minimize clients when the Toolbar is minimized, and the ability to hide or show the main menu.

#### **Setup Screen**

The Setup Screen now has the option of being used in an EZ View or a Standard View. The Standard View is similar to the Setup Screen in older versions of LoggerNet. In the EZ View, the EZ Setup Wizard is used to add dataloggers and edit their settings.

#### **Standard View Changes**

A new menu item has been added to enable a Stations Only view. When this is enabled, only stations will be shown in the Network Map and they will be listed in alphabetical order. This can be especially helpful, when working with a large network.

A Scheduled Backup menu item has also been added. This opens a dialogue box from which you can setup automatic backups of LoggerNet on a userdefined schedule.

A new root device, the PakBus TcpServer, has been added. This device can accommodate multiple incoming PakBus/TCP connections to service the stations attached to it. Therefore, it allows the same IP port to be used to listen for incoming connections from multiple dataloggers. The device has a **Routing** tab that can be used to specify IP addresses and port numbers to be used for outgoing connections to specific dataloggers attached to the PakBus TcpServer. The **Routing** tab can also be used to cause LoggerNet to maintain a connection with a range of dataloggers, once an incoming connection has been established.

An **Image Files** tab has been added to the Setup Screen for the CR1000, CR3000, and CR800-series dataloggers. This tab provides an easy way to retrieve image files from the datalogger on a specified interval. (Note this tab is renamed File Retrieval in LoggerNet 4.1.)

A **Notes** tab has been added to all devices to allow the user to keep notes about the device for future reference. This is purely for the user's convenience. (The information in a datalogger's **Notes** tab is displayed in the Connect Screen, when that datalogger is selected.)

A new File Output Format option, CSIXML, has been added. When this option is selected, data is stored in XML format with Campbell Scientific defined elements and attributes.

Individual devices and/or device branches of the Network Map can be copied and pasted into the network.

Various other settings have been added including BMP1 Station ID, BMP1 Low Level Delay, PakBus Verify Interval, TCP Password, Enable Automatic Hole Collection, Stay on Collect Schedule, and Collect At Most. See Section [4.2.4,](#page-58-1) *[Device Settings](#page-58-1) (p[. 4-7\)](#page-58-1)*, or LoggerNet's online help for information about these settings and what devices they apply to.

#### **Connect Screen**

The Connect Screen has been reorganized with most of the buttons now residing on a toolbar at the top of the window.

A Table Monitor has been added in the middle of the window that can be used to monitor the values for one entire table.

A Notes field has been added that displays the information from the Setup Screen's **Notes** tab of the selected datalogger.

A connection made in the Connect Screen is now subject to the Maximum Time On-Line configured in the Setup Screen. (See the Device Settings help in [Section](#page-52-0) 4, *Setting [up Datalogger Networks](#page-52-0) (p. [4-1\)](#page-52-0)*, for information on how the Maximum Time On-Line setting will affect a connection made using LoggerNet Admin or LoggerNet Remote 4.0 to connect to a remote server running an older version of LoggerNet.)

The Pause Data Displays option has been moved to the Edit menu. (In previous versions it was available as a check box on the Connect Screen.)

The Update Interval for data displays has been moved from the Options dialogue to the display's main window.

New options added to the data displays include an Auto Format option (rather than specifying the number of decimal places to display), the ability to format the timestamp for numeric displays, and the ability to specify what will happen when a NAN is encountered in a graph.

The configuration of the data displays can now be saved.

A new File Format option, CSIXML, has been added to Custom Collection. When this option is selected, data is stored in XML format with Campbell Scientific defined elements and attributes. For Custom Collection, you also now have the option of whether or not to include timestamps and/or record numbers.

#### **Status Monitor**

Two new statistics are now available to be monitored: Link Time Remaining (the time remaining, in milliseconds, until Maximum Time On-Line is reached and the device is automatically disconnected) and RFTD Blacklisted (indicates that a station has been blacklisted by an RF Base because of a failed communication attempt).

#### **Task Master**

A new event type, After File Closed, has been added to the Task Master. Using this event type, a task will be executed anytime a data file being written to is closed.

Along with the above event type, FTP and SFTP capabilities have been added which allow the just closed file to be transferred to a designated FTP server.

#### **Short Cut**

Support has been added to Short Cut for the CR9000X datalogger, the ET107 Evapotranspiration Monitoring Station, and the AVW200 Two-Channel Vibrating Wire Spectrum Analyzer.

New sensor files have been added for the CMP3 Pyranometer, the IRR-P Precision Infrared Temperature Sensor, the JC Ultrasonic Depth Sensor, the CNR2 Net Radiometer, the CS106 Barometric Pressure Sensor, the OBS-3+ Turbidity Sensor, the 03002 Wind Speed and Direction Sensor, the 105E (chromel-constantan) Thermocouple, the WindSonic1 (RS-232) Two-Dimensional Ultrasonic Wind Sensor, the WindSonic4 (SDI-12) Two-Dimensional Ultrasonic Wind Sensor, the HMP155 Temperature and Relative Humidity Sensor, the SR50A Sonic Ranging Sensor (SDI-12 Output), the CS450/455 Pressure Transducer, a Vibrating Wire Sensor (for generic vibrating wire sensors and the AVW200), and a saturation vapor pressure calculation

An **Advanced** tab has been added to the Finish screen for CRBasic dataloggers, which allows the user to view the CRBasic code and launch the CRBasic Editor.

There is now an option to send the program to the datalogger from the **Results** tab on the Finish screen.

The user now has the ability to create custom sensor files using existing sensor files as templates.

The user can now manually set advanced outputs to high or low resolution.

The **Add Device** button has been removed. Peripheral devices are now listed in and selected directly from the Available Sensors and Devices tree.

#### **CRBasic Editor**

The CRBasic Editor now gives you the option to Save and Encrypt a file. Encrypted files can be compiled in the datalogger but cannot be read by a user.

Dim variables can now be declared within a subroutine or function and are local to that subroutine or function. The same variable name can be used within other subroutines or functions or as a global variable without conflict. The F9 and F10 pop-up pick list will include the local variables for a specific subroutine or function if the cursor is within that subroutine or function.

F11 can now be used to bring up a pop-up pick list that contains all userdefined functions found in the program.

A new button has been added to the toolbar (blue arrow) which takes the cursor to user-defined functions and subroutines.

A new shortcut, CTRL-Y, has been added that will delete the current line.

Several options have been added to the Editor Preferences dialogue box including:

Variable Name Matching – When enabled variable names will be capitalized based on how they are declared in the program, regardless of how the user may have typed them.

Create .TDF File at Compile – The user can then associate a .TDF file with a datalogger. This can be useful if communication is taking place over a slow or unreliable communication link where the attempt to receive table definitions back from the datalogger fails.

Clear Undo/Redo List on File Save – Clears the change tracking in the program when the file is saved. Otherwise change tracking is kept until the file is closed.

Syntax Highlighting for Variables and Local Variables – Variables and Local Variables can now be given their own syntax highlighting to make them easier to identify.

You can now drag and drop a file onto the CRBasic Editor workspace to open the file. Also, multiple files can be selected from the **File | Open** dialogue box. All selected files will be opened.

Support has been added for custom voice files for the VoiceSpeak instruction. When inserting a VoiceSpeak instruction, the user then has the option of choosing words from the standard Voice.txt file or from a user-created custom voice file.

The CRBasic Editor now has alternate language support, if a separate LoggerNet language package has been installed.

#### **RTMC**

Many new functions have been added that may be used when building expressions in RTMC. These include string functions, time functions, start option functions, and function with state. The ability to declare aliases for data values used in expressions has also been added. See Section [5.2.1.4,](#page-173-0) *Expressions (p. [5-43\)](#page-173-0)*[, or the](#page-173-0) Expressions topic in RTMC's online help for more information.

RTMC has a new Layout Toolbar which gives quick access to the Align, Space Evenly, Make Same Size, Center, and Order menu items from RTMC's Component menu.

Graphics Options have been added to the **Edit | Preferences** menu item that allow you to choose the maximum number of frames per second, whether animation is enabled, and whether high quality or high speed is more important. From this menu item, you can also choose the visual theme for RTMC. This determines the look and feel of the application (i.e. colours, button

appearance, etc.). These options are available in both RTMC Development and RTMC Run-Time.

An **Edit | Customize** menu item has been added which allows you to customize RTMC's toolbars and menus. This menu item is available in both RTMC Development and RTMC Run-Time.

Panning functionality has been added to charts in RTMC Run-Time.

In RTMC Run-Time, all alarms on a screen can be acknowledged by rightclicking on the screen and then choosing "Acknowledge All On-Screen Alarms".

Miscellaneous other changes have been made to the settings for specific components.

#### **View Pro**

View Pro is included for the first time in LoggerNet 4.0. It maintains the ease of use of our former data file viewer with greatly enhanced capabilities.

Large files can be loaded more quickly. Scrolling is more responsive for large files.

View Pro allows you to have multiple data files opened at one time. Multiple graphs can be created from the same file or from multiple files. There is no limit to the number of traces per graph. Data can be graphed in a variety of formats including a Line Graph, X-Y Plot, Histogram, Rainflow Histogram, or FFT (2D or 3D).

You have the ability to create a Line Graph containing multiple strip charts. This allows you to simultaneously display data from multiple files (one strip chart per file) to compare data from multiple stations. The X-axes (timestamps) of the strip charts can be synchronized to facilitate cross file comparisons.

A Line Graph can use record numbers rather than timestamps on the X-Axis. This allows you to display data files containing gaps in the timestamps.

From the toolbar of a Line Graph, you can bring up a Statistics box which shows the average, standard deviation, minimum, and maximum of the displayed points. From the toolbar you can also add a graph cursor to a Line Graph. The cursor can be scrolled across the graph and the data values and timestamp at the current cursor position will be shown.

View Pro has zoom capability to allow you to zoom in on a certain area of a graph. You can also scroll a graph either from the graph itself or from the opened data file.

You can print a graph either from a preview screen or directly from the graph toolbar. The graph can also be saved in a variety of formats (BMP, JPEG, WMF, EMF, or PCX).

Binary files (TOB1, TOB2, TOB3) can be opened directly in View Pro.

#### **Split**

A Time Offset option has been added. This allows the user to specify a time offset that will be applied to each item on the Select line that uses the Date or Edate function to output a date. This may be useful when adjusting for different time zones.

Split now maintains a log file, splitr.log, each time Splitr is run. The main purpose of this log file is to enable users running Splitr in command line mode to identify what happened with each execution of Splitr. If a second instance of Splitr is started when one is already running, another log file, splitrunning.log, will be written. This file simply identifies the time that the second instance of Splitr was started and that Splitr was already running.

#### **CardConvert**

A new File Format option, CSIXML, has been added to the Destination File Options. When this option is selected, data is stored in XML format with Campbell Scientific defined elements and attributes.

#### **Troubleshooter**

The Troubleshooter now allows the user to customize the possible problems for which warnings will be given. In addition, you can click on any highlighted warning to bring up additional information about the warning.

For array-based dataloggers, you now have the option to do a full hardware reset. You can also now bring up Station Status information for array-based dataloggers. (Previously this was only available for table-based dataloggers.)

Capability has been added to the Comm Test to report Invalid Datalogger Security and Invalid LoggerNet Security.

#### **Network Planner**

The Network Planner, a graphical application that assists the user in designing PakBus datalogger networks, is introduced for the first time in LoggerNet 4.0. The Network Planner allows the development of a model of the PakBus network, proposes and verifies valid connections between devices, and allows integration of the model directly into LoggerNet 4.0.

#### **Data Filer**

A new File Format option, CSIXML, has been added. When this option is selected, data is stored in XML format with Campbell Scientific defined elements and attributes.

You now have the option of whether or not to include timestamps and/or record numbers in the data file.

#### **Alternate Language Support**

Certain LoggerNet clients can display the user interface component text (for buttons, dialogue boxes, etc.) in a language other than English if a separate LoggerNet language package has been installed. If a language package is

installed on your machine, you will see the language in the list for the Languages menu (**Options | Languages**).

In LoggerNet 4.0, additional applications now have alternate language support. The applications that now support alternate languages are Setup, Connect, Status Monitor, Task Master, Short Cut, CRBasic Editor, View Pro, Card Convert, TroubleShooter, Network Planner, PakBus Graph, LogTool, the Device Configuration Utility, and Data Export.

Available alternate language packages are provided by Campbell Scientific's international representatives or on the CSI website. They are not included in a standard LoggerNet installation. **NOTE**

# <span id="page-29-0"></span>*Section 1. System Requirements*

# <span id="page-29-1"></span>**1.1 Hardware and Software**

LoggerNet is a collection of 32-bit programs designed to run on Intel-based computers running Microsoft Windows operating systems. The recommended minimum computer configuration for running LoggerNet is Windows 7, Windows 8, or Windows 10 because they offer the most stable operating environment. LoggerNet runs on both 32-bit and 64-bit versions of these operating systems.

PROTECT YOUR INVESTMENT. Make a back-up copy of your LoggerNet software and record your CD key. Campbell Scientific does not replace lost or damaged software. The CD key will be required for any future installation of the software. **NOTE**

# <span id="page-29-2"></span>**1.2 TCP/IP Service**

TCP/IP service must be installed and enabled on the computer for LoggerNet to run. Contact your IT department for help with enabling TCP/IP service.

# <span id="page-30-0"></span>*Section 2. Installation, Operation and Backup Procedures*

**NOTE**

You must have administrator rights on your computer to install Campbell Scientific software.

# <span id="page-30-1"></span>**2.1 Installation**

If you are installing LoggerNet from a download, run the executable file, LoggerNet *version*.exe, to begin the installation.

If you are installing from a CD, place the installation disk in your computer's CD-ROM drive. If autorun is enabled for the drive, the LoggerNet installation will start automatically. If the installation does not start automatically, use the **Browse** button to access the CD-ROM drive and select the **autorun.exe** file from the disk.

The first screen displayed by the installation is a Welcome screen. Click **Next** to proceed to the licensing agreement. After reading the licensing agreement, select the "**I Accept…**" option and select **Next** to proceed to the User Information screen. At the bottom of the User Information screen is a field for entering the CD key for the software. The CD key is found on the back of the CD case in which LoggerNet is shipped. Use the drop-down list box for the first part of the CD key to select the software being installed: LGRNET (LoggerNet), LGNADM (LoggerNet Admin), or LGNRMT (LoggerNet Remote). Note that you must select the correct LoggerNet version for your CD key or you cannot proceed further in the installation. After entering the CD key, select **Next** and continue through the remaining screens, following the onscreen prompts to complete the installation.

Items are added to your computer's Start menu under **All apps | Campbell Scientific** that start the Toolbar and some other selected utilities. At the end of installation you also have the option to add a desktop shortcut to LoggerNet.

By default, the installation copies the LoggerNet program files to the C:\Program Files\CampbellSci\LoggerNet directory. Many operating system configurations will require the user name under which the software is installed to have administrative privileges to the computer. After the software is installed, administrative privileges are not required by the user to run the software.

In addition to placing files in the Program Files directory of your computer, the installation also creates working directories for the LoggerNet server and the individual LoggerNet applications under C:\CampbellSci. Sectio[n 2.3.1,](#page-32-0) *[LoggerNet Directory Structure and File Descriptions](#page-32-0) (p. [2-3\)](#page-32-0)*, provides more detail on the directories that are created.

If you are installing the trial version of LoggerNet, you will have 30 days to use this fully functional trial version. Each time you run LoggerNet, you will be advised as to how many days are remaining on your trial version. At the end of the 30 days, the trial version of LoggerNet will no longer function.

If you choose to purchase LoggerNet, you will need to uninstall the trial version, run the install program on the LoggerNet CD, and input the CD Key from the back of your CD case. This can be done either before or after the 30 day trial period has expired.

Note that the trial version will install applications in the C:\Program Files\Campbellsci\Demo directory. When the purchased version of LoggerNet is installed, the applications will each be installed in their own directory under C:\Program Files\Campbellsci.

### <span id="page-31-0"></span>**2.2 Upgrade Notes**

If you have any version of LoggerNet 3 installed on your computer, when you run the installation the existing version will be updated with the new files. If you have any version of LoggerNet 2 installed, you can choose to upgrade that installation, or install LoggerNet 4.x separately while leaving the previous version intact.

When you upgrade an existing installation, LoggerNet will continue to use the network map, data collection schedules, data file locations, etc., of the existing installation. Essentially, you will be able to "pick up where you left off" the last time you used LoggerNet.

LoggerNet 4.x can readily use the network map from LoggerNet 2.x or 3.x. However, network maps are not backwards compatible. If you upgrade your existing version, once LoggerNet 4.x is opened, the network map will no longer be compatible with LoggerNet 2.x or 3.x. For this reason the upgrade installation will automatically make a copy of the <*WorkingDirectory*>\LoggerNet\sys directory and all of its contents. The copy will reside in <*WorkingDirectory*>\LoggerNet\NetworkMapBackup\<*version*>\sys. If it then becomes necessary to revert back to a previous version of LoggerNet, you will need to remove the <*WorkingDirectory*>\LoggerNet\sys directory and replace it with the <*WorkingDirectory*>\LoggerNet\NetworkMapBackup\<*version*>\sys

directory.

If it does become necessary to revert back to an older version of LoggerNet, you must first uninstall LoggerNet 4.x and follow all prompts given while uninstalling, including rebooting your computer. You can then install the previous version of LoggerNet. Note that you cannot expect a backup made in LoggerNet 4.x to restore properly in an older version of LoggerNet. Also, as noted above, network maps are not backwards compatible. Trying to use a 4.x network map in an older version of LoggerNet may corrupt the network map such that it can no longer be used in LoggerNet 4.x.

# <span id="page-31-1"></span>**2.3 LoggerNet Operations and Backup Procedures**

This section describes some of the concepts and procedures recommended for routine operation and security of the LoggerNet software. If software and computer systems were perfect this section would not be necessary. However, since this software is required to run with predictable results in the real world on real computers, the following guidelines and procedures will be helpful in minimizing possible problems that may occur.

#### <span id="page-32-0"></span>**2.3.1 LoggerNet Directory Structure and File Descriptions**

#### <span id="page-32-1"></span>**2.3.1.1 Program Directory**

As described in the installation procedures, all of the files for program execution are stored in the C:\Program Files\Campbellsci\LoggerNet directory. This includes the executables, DLLs, and most of the application help files. This directory does not need to be included in back up efforts. LoggerNet and its applications rely on registry entries to run correctly; therefore, any restoration of the program should be done by reinstalling the software from the original CD.

#### <span id="page-32-2"></span>**2.3.1.2 Working Directories**

In this version of LoggerNet, each major application keeps its own working directory. The working directory holds the user files created by the application, as well as configuration and initialization (\*.INI) files. Because of this working directory scheme (implemented in version 3.0), when you use **File | Open** in Edlog, CRBasic Editor, Split, etc., you may find yourself in an unfamiliar directory and may have to navigate to a different directory to find existing data files, datalogger programs, etc.

This scheme was implemented because we use the underlying tools and many of the applications (the server itself, library files, datalogger program editors, etc.) in a number of different products. By providing a common working directory for each major application, we hope to make it easier to keep track of files and information as you move from one product to another.

The following figure shows the typical working directories for LoggerNet if the default options were selected during installation.

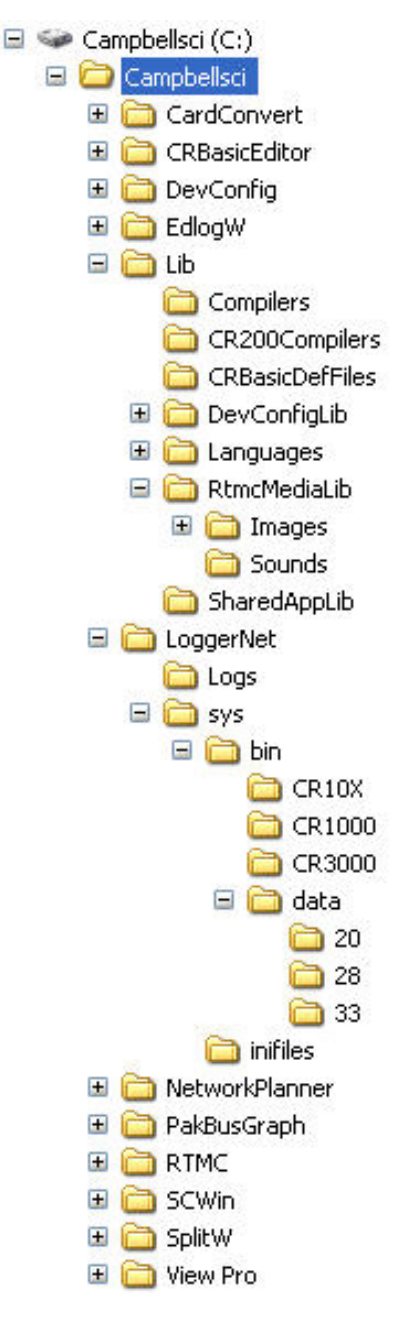

By default, the files that you create in each of the applications will be stored in their respective folders in the working directory. You can override that default and store the files in a different location. Each application "remembers" the last directory in which a file was saved and will default to that directory until a different directory is selected.

Note that most all applications have one or more subdirectories in which configuration files are saved.

**Lib directory** – The Lib directory is a library directory for several of the LoggerNet applications. The Compilers folder holds all of the compilers for the CRBasic Editor, except for the CR200 compilers, which are stored in the CR200Compilers directory. The CRBasicDefFiles folder holds the definition

files and help files for all dataloggers supported by the CRBasic Editor. The definition files are the files which provide the unique instructions and parameters for each datalogger. The RTMCMediaLib directory contains all of the media files that can be used by RTMC to provide graphics and sound for your RTMC projects. Any custom graphics or sounds that you create and wish to use in your project should be stored in one of these directories.

**DevConfig and DevConfigLib directories** – These directories contain the files for each datalogger that will be used by the Device Configuration Utility.

**LoggerNet directory** – The ASCII data files that are saved to disk as a result of data collection from the dataloggers are stored to the LoggerNet directory with a \*.dat extension. The Logs directory holds the logs that are created when communication takes place between the LoggerNet server and client applications, and the LoggerNet server and the dataloggers. These logs are used to help troubleshoot communication problems.

The Sys directory holds the network map description (CsiLgrNet.xml) and the binary data cache. (The data cache is a repository for the data which is collected from the dataloggers by the LoggerNet server, and which each client application accesses when processing that data. In the example above, folders 20, 28, and 33 represent the data caches for different dataloggers. See [Appendix C,](#page-470-0) *[Software Organization](#page-470-0) (p[. C-1\)](#page-470-0)*, for additional information.)

#### <span id="page-34-0"></span>**2.3.2 Backing up the Network Map and Data Files**

As with any computer system that contains important information, the data stored in the LoggerNet working directory should be backed up to a secure archive on a regular basis. This is a prudent measure in case the hard disk crashes or the computer suffers some other hardware failure that prevents access to the stored data on the disk.

The maximum interval for backing up data files depends primarily on the amount of data maintained in the datalogger memory. The datalogger's final storage is configured as ring memory that will overwrite itself once the storage area or table is full. If the data is backed up more often than the oldest records in the datalogger are overwritten, a complete data record can still be maintained by restoring the data from the backup and then re-collecting the newest records from the datalogger.

#### <span id="page-34-1"></span>**2.3.2.1 Performing a Manual Backup**

LoggerNet provides a simple way to back up the network map, the LoggerNet data cache, and user created files such as program files (CSI, DLD, or CR\*), Split report files (PAR), or ASCII data files (DAT). From the Setup Screen's menu, choose **Backup | Manual Backup**. This opens the Backup wizard that steps you through the process of creating the backup file.

You can choose to back up only the network map, or to back up the network map and data cache. The network map will restore all settings and data collection pointers for the dataloggers and other devices in the network. The data cache is the binary database which contains the collected data from the datalogger. Other files can be added as well.

The backup file is named LoggerNet.bkp and is stored in the C:\CampbellSci\LoggerNet directory (if you installed LoggerNet using the default directory structure). You can, however, provide a different file name if desired.

#### <span id="page-35-0"></span>**2.3.2.2 Performing Scheduled Backups**

LoggerNet also provides a simple way of backing up your network on a specified interval. From the Setup Screen's menu, choose **Backup | Scheduled Backup**. When this menu item is chosen, the subsequent dialogue box allows you to specify the backup base date and time, the backup interval, any files to be backed up in addition to the network map, whether the backup includes the LoggerNet cache, the name of the backup file, and the number of backup files that will be kept before the oldest is overwritten.

#### <span id="page-35-1"></span>**2.3.2.3 Performing Backups from the Task Master**

A backup can be performed automatically by setting up a task in LoggerNet's Task Master. This can be useful to perform a backup every time a certain event type occurs. It may also be used to perform a scheduled backup, but that function is performed more easily from the Setup Screen's Scheduled Backup function as described above.

The files included in the backup will be based on a saved backup configuration file. To save a backup configuration, choose **Backup | Manual Backup** from the Setup Screen's menu. Proceed through the Backup wizard. At the last step, choose **Save Configuration For Later**. The configuration will be saved to C:\Campbellsci\LoggerNet\Backup.Configuration.

To set up the task, open the Task Master and add a task. For an "Add After" task, choose the event type that will trigger the backup. For a scheduled task, enter the interval on which you want the backup to be performed. Press the **Configure Task** button and enable the **Execute File** check box. In the File Name field, type (or browse for) the file LNBackup.exe. Make sure to include the path (if LoggerNet was installed with the default directory structure, this will be C:\Program Files\CampbellSci\LoggerNet\LNBackup.exe). Once the changes have been applied, the backup will be performed based on the defined event or schedule.

To create a unique filename based on date and time each time the task is run, enter –AppendTime in the Command Line options field.

If you are running LoggerNet Admin and have security enabled, the command line options must also include the username and password as shown below:

-username="*username*" –password="*password*"

If you have used a LoggerNet command line argument (see Section [3.2.1.4,](#page-45-0)  *[Command Line Arguments](#page-45-0) (p[. 3-5\)](#page-45-0)*) to change LoggerNet's default port number, the command line options must also include the server address and port number as shown below:

-server=*server\_address:port* (e.g. LocalHost:6700 or 192.168.7.123:6700)
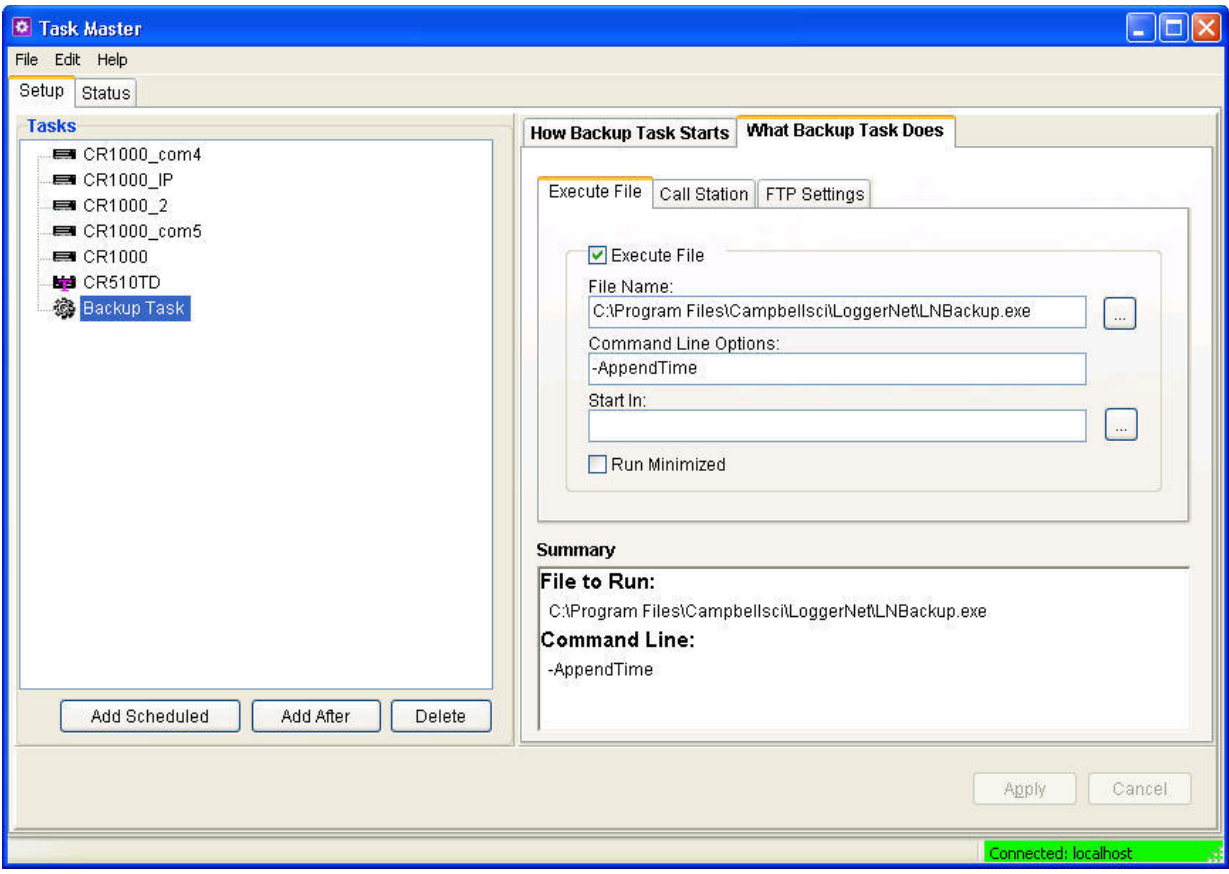

*Automatic Backup Configured in Task Master*

## **2.3.2.4 Restoring the Network from a Backup File**

To restore a network from a backup file, choose **Backup | Restore Network**. Select the \*.bkp file that contains the network configuration you want to restore. The restore process allows you to select whether or not network communications will be enabled, when the network is restored. Clear this checkbox if the network has scheduled collection enabled, but you do not want it to start as soon as the network is restored. Communications can later be enabled with the **Setup Screen** > **Tools Menu** > **LoggerNet Server Settings** > **Datalogger Network Communications Enabled** checkbox.

This process DOES NOT append to the existing network — the existing network will be overwritten when the restore is performed. **NOTE**

# **2.3.3 Loss of Computer Power**

The LoggerNet communications server writes to several files in the \SYS directory during normal operations. The most critical files are the data cache table files and the network configuration files. The data cache files contain all of the data that has been collected from the dataloggers by the LoggerNet server. These files are kept open (or active) as long as data is being stored to the file.

The configuration files contain information about each device in the datalogger network, including collection schedules, device settings, and other parameters. These files are written to frequently to make sure that they reflect the current state and configuration of each device. The configuration files are only opened as needed.

If computer system power is lost while the LoggerNet server is writing data to the active files, the files can become corrupted, making the files inaccessible to the server.

While loss of power won't always cause a file problem, having files backed up as described above will allow you to recover if a problem occurs. If a file does get corrupted, all of the server's working files need to be restored from backup to maintain the synchronization in the server state.

## **2.3.4 Program Crashes**

If the communication server crashes, there is a possibility that files can be corrupted (note, however, that corruption is much less likely with a program crash than during a power loss, since the computer operating system remains in control and can close the files left open by the failed program). If, after a program crash, the server does not run properly, you may need to restore the data from backup.

If you have problems restarting the LoggerNet server after a program crash or it crashes as soon as it starts, make sure that the LoggerNet server has not left a process running. You can check this by going to the Windows Task Manager and selecting the **Process** tab. In the list of processes look for the Toolbar or one of the client applications. If one of these processes exists but the Toolbar is not running, select this process and click **End Process**; you will be asked to confirm the end process.

# <span id="page-37-0"></span>**2.4 Installing/Running LoggerNet as a Service**

If you have LoggerNet Admin, you can install and run LoggerNet as a service. The advantage of running a software application as a service is that the software will run even when no user is logged in to the computer system. Some users may desire to run LoggerNet as a service, so that in the event of a loss of computer system power LoggerNet will resume data collection and scheduled task activities when power is restored to the computer and it "boots up".

LoggerNet Admin includes LoggerNet Service Manager, which is used to install and control LoggerNet when running as a service. The LoggerNet Service Manager is opened from the Windows Start menu (**All apps | Campbell Scientific | LoggerNet Service Manager**). The LoggerNet Service Status box at the top of the LoggerNet Service Manager window indicates whether or not LoggerNet is installed as a service and whether or not the service is running. When you first open the LoggerNet Service Manager, if LoggerNet has not been installed as a service you will need to select the **Install** button. Note that LoggerNet must be closed to install it as a service. If it is opened, you will be prompted to close it before you can continue.

Once LoggerNet is installed as a service, you can use LoggerNet Service Manager to Start the service (or Stop it if it is enabled). The LoggerNet service can be uninstalled by selecting the **Uninstall** button.

One caveat to running LoggerNet as a service is if LoggerNet uses system resources (such as a COM port that is continuously open waiting for datalogger call-back attempts) these resources will be unavailable to other applications until the service is stopped.

Note that when running LoggerNet as a service, tasks being run by the Task Master cannot interact with the desktop. Therefore, any tasks set up in the Task Master should not require any user interaction.

If LoggerNet is installed as a service, the service must be running for LoggerNet to run (either automatically or manually). You will be prompted to start the service if you try to launch LoggerNet manually when the service is installed but not running.

The first time LoggerNet is installed as a service, a LoggerNet user account is created. The LoggerNet service is run under this LoggerNet user account. This allows the LoggerNet Service to always run in the same environment with known user rights. You will be asked to enter and confirm a password for the LoggerNet user account. The password you enter can later be used to log in to the computer as the LoggerNet user. The password can be changed by pressing the **Options** button and then pressing **Change Password**.

If the machine has a preexisting LoggerNet user account created from LoggerNet 3.4, it will be necessary to stop, uninstall the service, then reinstall the service in order to setup the password. **NOTE**

The LoggerNet user account will not show up in your list of users when logging on to your computer. It can be viewed from the Windows Control Panel. (In Windows 7, for example, from the Control Panel, click **User Accounts | Manage User Accounts | Advanced** tab **| Advanced** button, and then select **Users** from the list of Local Users and Groups.) Although it is not available in the drop-down list when logging on to your computer, you can manually enter the user name (LoggerNet), enter the password, and then select your local machine. (In Windows 7, the local machine name is entered with the user name, i.e., *machine\_name*\LoggerNet.) **NOTE**

# **2.4.1 Issues with Running LoggerNet as a Service**

By default, the LoggerNet service is run under the LoggerNet user account. This may cause some issues with write access and network drives. The issues, along with their solutions, are described below:

### **2.4.1.1 Write Access**

The LoggerNet user has write access only to the CampbellSci directories. Therefore, if a task requires something to be written or done in a different directory or on the desktop, the LoggerNet user does not have sufficient access and the process will end in an error. This can be solved by giving the LoggerNet user write access to the necessary directories.

#### **Giving the LoggerNet user write access**

This is the process for giving the LoggerNet user write access to a designated directory in Windows 10. The process in other operating systems is similar.

- Right-click on the directory in **Windows Explorer** and choose **Properties**.
- Go to the **Security** tab of the **Properties** dialogue box and select **Edit**. In the **Permissions for** *directoryname* dialogue box, press **Add**. This will open the **Select Users, Computers, Service Accounts, or Groups** dialogue box.
- From the **Select Users, Computers, Service Accounts, or Groups** dialogue box press the **Locations** button. This will open the **Locations** dialogue box.
- In the **Locations** dialogue box, select the computer name and press **OK**.
- From the **Select Users or Groups** dialogue box press the **Advanced** button. Then press the **Find Now** button. Select **LoggerNet** in the list of names that appears at the bottom of the dialogue box and press **OK**. Note that <*COMPUTER-NAME>/*LoggerNet has been added to the Object Names on the **Select Users or Groups** dialogue box. Press the **OK** button to close the **Select Users or Groups** dialogue box.
- The LoggerNet user should now be highlighted on the **Permissions for** *directoryname* dialogue box. Select the **Full Control Allow** check box to give LoggerNet full permissions for the directory. Press the **Apply** button to apply the changes. Press **OK** to close the dialogue box.
- The LoggerNet user should now have full access to the designated directory.

### **2.4.1.2 Network Drives**

Network drive mappings are associated with individual user accounts. Therefore, they cannot be used when running LoggerNet as a service. To use network drives when running LoggerNet as a service, you must use the full UNC path (e.g., \\computer\_name\directory\filename). Note that the ability to write to the network drives will be governed by Windows security. It will be necessary to configure the LoggerNet service to run under an account that has network privileges. This requires changes to the properties of the LoggerNet service in Windows. Contact your network administrator for assistance.

# **2.5 Special Note on Windows Firewall**

Microsoft automatically enables a firewall application on each individual PC. This was done to protect PCs from invasion by outside, unauthorized programs that may try to connect via a socket using TCP/IP.

Remember, however, that LoggerNet is a client-server application that uses TCP/IP as the link between clients and the server. This means that windows such as Setup, Connect, Status Monitor, RTMC, etc., get their access to devices and data only through the LoggerNet server. While, in the basic LoggerNet installation most of these clients typically access the server on the same PC (which will already be "behind" the PC's local firewall), the server is capable

of distributing the same information to similar clients connected via TCP/IP from anywhere in the world, revealing the true power of the client-server design. If, for example, you want others to use RTMC or Data Filer to get data from your LoggerNet PC, you can enable this remote connection by selecting the **Allow Remote Connections** check box on the dialogue box opened from LoggerNet's **Tools | Options** menu item. This causes the server to open a socket on a specific port (default is port 6789) to listen for requests for data from its clients. This is usually quite safe since: 1) no other application should be trying to use this port, and 2) the server will only respond to LoggerNetspecific messages on this port (it will not run viruses or other unauthorized bits of code). If you allow remote connections, however, the firewall in Windows will put up a window telling you that it has blocked LoggerNet Server and asking if you wish to allow LoggerNet Server from Campbell Scientific to communicate and which networks you wish to allow it to communicate on. At this point, if you select the network(s) and click **Allow Access**, Windows will make an exception for LoggerNet and you should not have to unblock it each time you start it. You can reverse this decision by opening the Windows Control Panel, selecting Systems and Security | Windows Firewall |Advanced Settings | Inbound Rules, and deleting LoggerNet Server from the list of exceptions.

# **3.1 What is LoggerNet?**

LoggerNet is a software application that enables users to set up, configure, and retrieve data from a network of Campbell Scientific dataloggers and share this data over an Ethernet communications network. This software application is designed to run under Windows 7, Windows 8, and Windows 10.

LoggerNet software supports communication and data collection for Edlog dataloggers including the CR500, CR510, CR10, CR10X, 21X, CR23X, and CR7 in any of their mixed-array, table data, or PakBus operating systems, and the CRBasic dataloggers including the CR1000X series, CR6 series, CR300 series, GRANITE 6, GRANITE 9, GRANITE 10, CR1000, CR3000, CR800 series, CR200 series, CR5000, CR9000, and CR9000X.

The LoggerNet software is written using advanced "client-server" architecture. The server software engine runs in the background handling all of the datalogger communications. The server also takes care of storing the data and providing information to manage the datalogger network. In turn, the client applications connect to the server to access the information collected from the dataloggers.

One significant benefit of the software design is that some of the client applications (RTMC, for instance) can be run on any computer that connects to the main computer by a TCP/IP network connection. Some examples of these networks are Local Area Network (LAN), Wide Area Network (WAN), or the Internet. If you have LoggerNet Admin or LoggerNet Remote, any of the client applications can log on to a remote LoggerNet server. Another benefit is the efficiency that is gained, since several client applications can simultaneously request and receive information from the software server.

LoggerNet is an ideal solution for users wanting a reliable data collection system that is also flexible enough to meet a variety of needs.

# **3.1.1 What Next?**

The ultimate goal with most datalogging applications is to retrieve data to a computer for further analysis and manipulation. Now that you have installed LoggerNet on your computer, how do you reach that goal?

The first step is to set up a communication link between your computer and the datalogger station. This step may also include the configuration of peripheral communication devices. Next you'll need to develop a program for the datalogger, and then send the program to the datalogger and ensure that measurement results are viable. Once the datalogger has been storing data for a period of time, you will want to collect that data and store it to a file on your computer for further analysis.

LoggerNet provides the tools to accomplish these steps, as well as tools to resolve problems along the way if they should arise. The remainder of this section briefly reviews the steps and the various tools that can be used to accomplish them. More detailed information is provided in the subsequent sections of this manual.

# **3.2 Overview of Major LoggerNet Functions and Associated Software Applications**

# **3.2.1 The Heart of it All – LoggerNet Toolbar**

The LoggerNet Toolbar has several functions. The most important is starting the server that handles all communications with the dataloggers in the network. As long as the Toolbar is running, either visible or minimized, the server is working and able to communicate with the dataloggers. Shutting down the Toolbar also shuts down the server and suspends all communications with the dataloggers in the network.

When you run LoggerNet from the Window's Program menu or from a desktop shortcut, you are launching the LoggerNet Toolbar. Some options on the Toolbar launch applications that connect to the server and allow you to set up the network or view the collected data. Other options launch stand-alone applications to perform other functions, such as program editing. As you hover over a category in the list on the left side of the toolbar, applications related to that category will be shown on the right. Selecting an application in the righthand list will launch the application.

LoggerNet's client-server design allows client applications to be run on the same computer as LoggerNet, or on remote computers running LoggerNet Admin or LoggerNet Remote. Note that the LoggerNet Toolbar must be up and running (or LoggerNet must be running as a service) and Remote Connections must be enabled for remote computers to access a LoggerNet server. For additional information on Remote Connections, refer to Section [12.1,](#page-404-0) *[Allowing](#page-404-0)  [Remote Connections to the LoggerNet Server](#page-404-0) (p[. 12-1\)](#page-404-0)*.

## **3.2.1.1 Toolbar Views**

When first opened, LoggerNet displays a full view of the Toolbar.

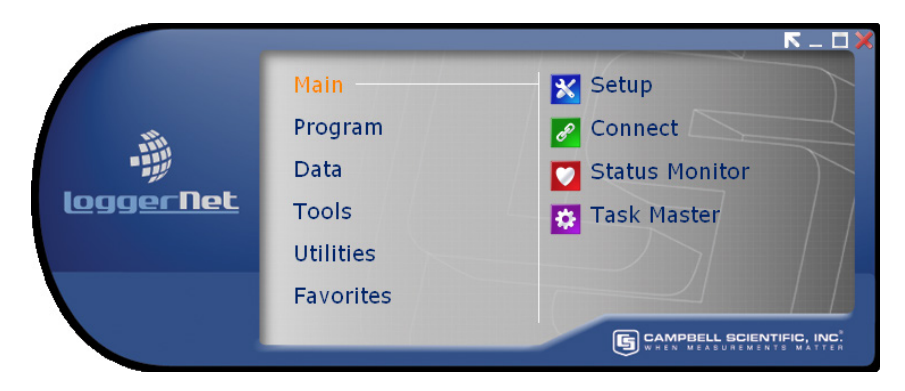

If you prefer a smaller version of the toolbar, you can select **Favorites View** from the View menu. This will switch to a small view of the toolbar containing only icons for applications in the Favorites category. (For additional information on the Favorites category, refer to the following section.)

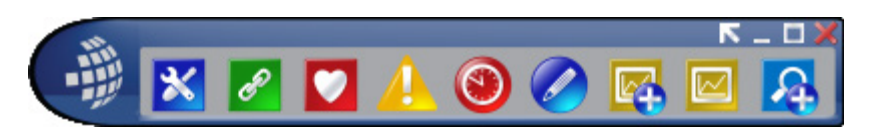

By default, the LoggerNet menus are not shown on the toolbar. Press the arrow button in the upper right corner to view the LoggerNet menus as shown below. The arrow button will change direction and can then be used to hide the menus.

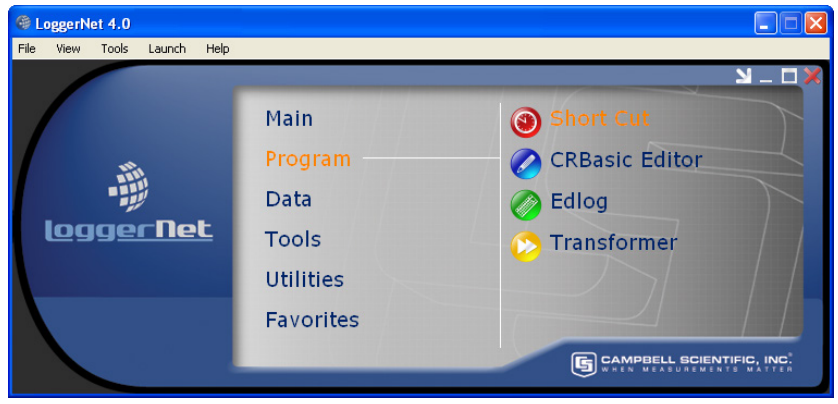

## **3.2.1.2 Favorites Category**

The Favorites category can be configured to display as many or as few applications as desired by selecting the **Tools | Options** menu item and then using the **Favorites** tab.

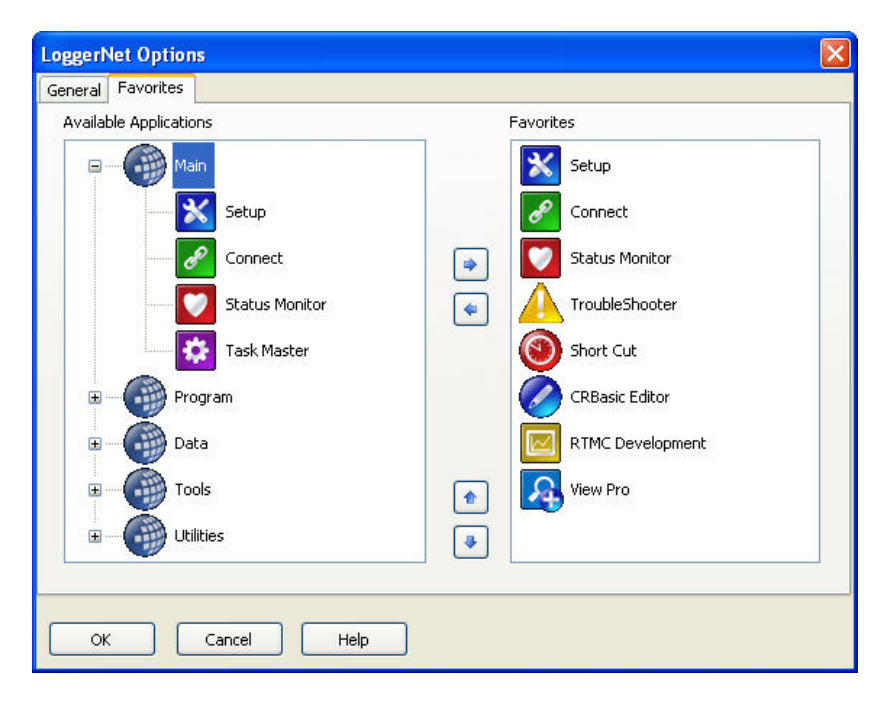

The Available Applications column shows all applications that are available in LoggerNet. (Press the **+** sign next to a category to show the applications in that category.) An application can be added to the Favorites category by selecting it in the **Available Applications** column and pressing the right arrow key. An application can be removed from the Favorites category by selecting it in the **Favorites** column and pressing the left arrow key.

The applications will appear on the Toolbar's Favorites category in the same order as they appear in the Favorites column. The up and down arrow keys can be used to rearrange the order of applications in the Favorites column. To move an application up in the Favorites column, select the application and press the up arrow until the application is in the desired location. Use the down arrow key in a similar manner to move the application down in the Favorites column.

#### **3.2.1.3 Toolbar Menus**

The following options are available from LoggerNet's menu:

#### **File Menu**

Exit – Closes the LoggerNet application.

#### **View Menu**

Full View – This option is only available when in Favorites View and brings up the full view of the Toolbar.

Favorites View – This option is only available when in Full View. It switches from a full view of the Toolbar to a smaller view which shows icons for only the Favorites category.

Hide Main Menu – Hides LoggerNet's main menu. The main menu can be displayed again by pressing the arrow key in the upper right-hand corner of the Toolbar.

#### **Tools Menu**

Options – This option bring up the LoggerNet Options dialogue box. From this dialogue box you can specify various options such as whether the toolbar always stays on top, the behavior of the system tray icon, whether legacy applications (Edlog and Transformer) are shown on the toolbar, language, whether to automatically check for LoggerNet updates, whether remote connections are allowed, and whether IPv6 connections are allowed. You are also able to specify which applications are included in the Favorites category.

#### **Launch Menu**

Provides a drop-down list of all the categories on the LoggerNet toolbar. Hovering over a category will display a list of applications related to that category. When an application is selected from this list, it will be started.

#### **Help Menu**

LoggerNet Help – Opens the LoggerNet on-line help file.

Check for Updates – Opens the Campbell Scientific Software Updater to check for LoggerNet updates.

#### LoggerNet will automatically check for updates periodically, if **Check for Updates** is selected in LoggerNet Options. **NOTE**

Give Feedback on LoggerNet – Opens a form on our website which allows you to provide feedback on LoggerNet to Campbell Scientific.

About LoggerNet – Displays version and copyright information for LoggerNet.

### **3.2.1.4 Command Line Arguments**

Command line arguments allow you to change LoggerNet's default behavior when it is started from a shortcut.

Currently, there are three command line arguments:

**/WorkDir** Sets the working directory to something other than the default. Usage:

> "C:\Program Files\CampbellSci\LoggerNet\ToolBar.exe" /WorkDir=C:\CampbellSci\test

where **"C:\Program Files\CampbellSci\LoggerNet\ToolBar.exe"** is the directory and filename for the LoggerNet Toolbar (which essentially is the LoggerNet server) and **C:\CampbellSci\test** is the working directory to be used.

**/M** Launches LoggerNet in a minimized state. Usage:

"C:\Program Files\CampbellSci\LoggerNet\ToolBar.exe" /m

**/IPPORT=XXXXX** Causes the server to use port XXXXX for TCP/IP communications with clients. Handy if some other software is using the default port of 6789. Usage:

"C:\Program Files\CampbellSci\LoggerNet\ToolBar.exe" /ipport=12345

If you are running LoggerNet Admin, which requires that you log in to a particular sever with each client, you must specify this alternate port number when entering the server address in the login window (e.g., LocalHost:6700 or 192.168.7.123:6700). **NOTE**

If LoggerNet is being run as a service (available in LoggerNet Admin), you use LoggerNet Service Manager to specify an alternate working directory or IP port. **NOTE**

## **3.2.1.5 Alternate Language Support**

Certain LoggerNet clients can display the user interface component text (for buttons, dialogue boxes, etc.) in a language other than English if a separate LoggerNet language package has been installed. If a language package is installed on your machine, you will see the language in the list at **Tools | Options | Languages**. When a new language is chosen, the Toolbar will immediately reflect the change. Opened clients will not reflect the change until they are closed and reopened.

Applications that support alternate languages are Setup, Connect, Status Monitor, Task Master, Short Cut, CRBasic Editor, View Pro, CardConvert, TroubleShooter, Network Planner, PakBus Graph, LogTool, the Device Configuration Utility, and Data Export.

Available alternate language packages are provided by Campbell Scientific's international representatives or on the CSI website. They are not included in a standard LoggerNet installation. **NOTE**

# **3.2.2 LoggerNet Admin/LoggerNet Remote**

LoggerNet Admin and LoggerNet Remote add functionality to aid in the management of networks. One of these additions is the ability to access a LoggerNet server from a remote computer. To do this, you need to "log in" to the remote server. All of the standard LoggerNet clients that are capable of accessing remote servers (such as Setup, Connect, or Status) include a Select Server dialogue box under the application's File menu. This allows the user to specify the TCP/IP address, as well as a user name and password if security is enabled, for the remote server.

LoggerNet Admin and LoggerNet Remote also have the ability to launch more than one of the same client screens. In LoggerNet, you can open only one client window at a time. In LoggerNet Admin/LoggerNet Remote, if Launch Multiple Clients is selected on the Toolbar's Option menu, you can open two or more of the same window. For instance, you can open one Connect Screen and connect to datalogger A, and open a second Connect Screen and connect to datalogger B.

# **3.2.3 Setting Up Datalogger Communication Networks**

Network setup tools allow you to define and configure the dataloggers in the network, how they are connected to the computer, and what data should be collected.

The most basic tool in setting up your network is the Setup Screen. The Setup Screen can be used in either an EZ View or a Standard View. (For simplicity, in this manual, references to the Setup Screen that do not specify EZ View or Standard View, will refer to the Standard View of the Setup Screen.)

The EZ View of the Setup Screen uses the EZSetup Wizard which provides a simple step-by-step sequence of screens, with on-screen help and many pre-set values that make it easy to add a new datalogger and communications devices to your LoggerNet network. You start with the type of datalogger you wish to add, and then enter the settings for the communications devices used to reach it, ending with a communications test and an opportunity to set the clock, send a program, and set up an automatic data collection schedule.

The Standard View of the Setup Screen accomplishes the same tasks, but allows you a bit more control when setting up your network, and allows for more complex network configurations.

The Device Configuration Utility, or DevConfig, uses a direct serial port or IP connection to set the settings in a device (such as the PakBus address or routing information for a datalogger, or RF400 radio information) so that LoggerNet can communicate with it. It can also be used to send a new operating system to devices that accept a downloadable OS. DevConfig supports all CSI dataloggers, as well as configurable communication devices such as RF400 radios, MD485s, and NL100s.

The Network Planner is a graphical application that assists the user in designing a datalogger network. The user interacts with a drawing canvas on which he places his stations and adds peripheral devices to those stations. He then creates links between stations and specifies the nature of those links. Finally, he specifies the activities that will take place between various devices within the network. As the user does these things, the Network Planner automatically specifies many individual device settings such as PakBus address, neighbor lists, verify intervals, network parameters, etc. The Network Planner also provides an interface to allow the user to actually configure the dataloggers and peripheral devices in his network as well as the LoggerNet server.

LoggerNet also ships with a command line scripting tool, CoraScript, which can be used to configure the datalogger network from a command prompt.

LoggerNet's Scheduled Backup, Manual Backup, and Restore Network tools are useful for backing up the entire datalogger network (refer to Section [2.3.2,](#page-34-0)  *[Backing up the Network Map and Data Files](#page-34-0) (p[. 2-5\)](#page-34-0)*).

# **3.2.4 Real Time Tools**

LoggerNet's real-time tools are used to connect to a datalogger, set the clock and send a program to the datalogger, and view the data being collected from the datalogger by the LoggerNet server. These tools include the Connect Screen and RTMC.

The Connect Screen is used primarily for initializing or checking operation of a datalogger and manually collecting data. This screen provides near real-time communication with a datalogger. Utilities are available for sending programs to or retrieving programs from a datalogger, checking or setting a datalogger clock, and getting status information from the datalogger. There are windows for displaying data either graphically or in numeric format, as well as setting input locations, ports, and flags. You can also manually retrieve data in various formats, and communicate with a datalogger in terminal emulation mode.

RTMC is used to for real-time data displays of the data collected by the LoggerNet server. You can create customized graphic displays that include graphs, tables, dials, alarms, digital values and other graphic elements. These displays automatically update when LoggerNet collects new data. Graphical elements are also available for toggling ports or flags, or setting variables (or input locations) in a datalogger. The displays created in RTMC can be distributed to other users who have licenses to run RTMC Run-time software (purchased separately). This allows a remote computer, accessible via TCP/IP, to connect to the LoggerNet server and display the real-time data.

## **3.2.5 Network Status and Problem Solving**

Since communications invariably fail at some point, LoggerNet includes several tools to pinpoint where the problem lies.

The Status Monitor is used to monitor the health of datalogger network communications. The integrity of the communications link can be verified quickly from the colour of the status icon for each device. A Communications History graphic shows the success of communications over the last 24 hours. Columns can be set up to display detailed statistics on communications quality and data collection. For troubleshooting purposes, The LogTool application is

available to view operational log messages for the server as well as the lowlevel communication between the datalogger and the server. A Comm Test window can also be launched from the Status Monitor.

Troubleshooter is used to identify possible problems disrupting communications or data collection. You can narrow the display to show only the dataloggers in the network, or expand it to view the entire network. Problems are highlighted in different colours to indicate levels of severity. You can click on a potential problem to bring up a menu that allows you to go to the Setup Screen or Status Monitor to fix the problem, bring up help on the problem, or in some cases fix the problem directly. Finding a problem, you can launch a separate Communications Test utility or open the server logs.

PakBus Graph provides a graphical display of a PakBus network, and quick access to the PakBus settings in LoggerNet and other PakBus devices. PakBus is a packet-switched protocol developed by Campbell Scientific that facilitates communications between PakBus-capable devices, including dataloggers, some communications peripherals (NL100s, RF400s, etc.), and LoggerNet itself. Among the advantages of PakBus are: more robust communications due to packet-based communications, multi-threading of communications (e.g., you can use a keyboard/display at the same time as a PC is collecting data via telecommunications; or two PCs can request data from a datalogger at the same time), peer-to-peer communications (PakBus dataloggers can send to or request data from other PakBus dataloggers without a PC involved), and dynamic routing (PakBus devices can be configured as "routers" and learn about the presence of other PakBus devices or alternative routes to those devices as they come on line or routes change).

In addition to these tools, a Troubleshooting guide is provided in this manual. Refer to [Section](#page-414-0) 14, *[Troubleshooting Guide](#page-414-0) (p. [14-1\)](#page-414-0)*.

## **3.2.6 Network Management Tools**

LoggerNet Admin includes some tools which are useful when managing large networks, or when you need to manage networks with several users.

The LoggerNet Service Manager is a utility that allows you to install and run LoggerNet as a service. Refer to Sectio[n 2.4,](#page-37-0) *[Installing/Running LoggerNet as](#page-37-0)  [a Service](#page-37-0) (p[. 2-8\)](#page-37-0)*, for additional information.

The Security Manager allows a LoggerNet network administrator to set up accounts for each user on a system, and then allow each user access rights to LoggerNet under one of five levels of security. The Security Manager is available only with LoggerNet Admin or LoggerNet Remote. Refer to [Section](#page-383-0)  [11,](#page-383-0) *[Utilities Installed with LoggerNet Admin and LoggerNet Remote](#page-383-0) (p. [11-1\)](#page-383-0)*, for details.

The Hole Monitor utility is used to monitor the hole collection activity in LoggerNet. Holes are instances in the data cache where records are missing. Holes are most often seen in large RF networks where data is being collected via a data advise operation.

# **3.2.7 Creating and Editing Datalogger Programs**

LoggerNet offers two programs editors (one for CRBasic datalogger programs and one for Edlog datalogger programs), and a program generator (which supports both programming language types).

For straightforward "measurement/control/data storage" datalogger programs, the Short Cut program generator is an excellent choice for datalogger program creation. Short Cut prompts you for the type of datalogger, scan interval, sensors to be measured (including those on multiplexers and other peripherals), and desired final storage output. It then creates the program for you, along with a wiring diagram showing how each of the sensors should be connected to the datalogger. Short Cut's resulting programs can even be imported into Edlog or CRBasic Editor when you want to get a head start on more elaborate programs. Short Cut is also available from the Campbell Scientific website (*[www.campbellsci.](https://www.campbellsci.com/)eu*) so you can update it with newer sensor files as they become available.

While Short Cut programs can be imported into Edlog or the CRBasic Editor, once they have been edited in one of these programs, the modified program cannot be imported back into Short Cut. **NOTE**

> The CRBasic Editor is a program editor for the CR1000X-series, CR6-series, CR300-series, GRANITE 6, GRANITE 9, GRANITE 10, CR1000, CR3000, CR800-series, CR200-series, CR5000, CR9000, and CR9000X dataloggers. Instructions are included for sensor measurement, program and peripheral control, data storage, and peer-to-peer data transfer. The editor checks for program validity and offers many user-configurable options to make editing long programs easier.

Edlog is the tool to create and edit datalogger programs for all Campbell Scientific dataloggers except the CR1000X series, CR6 series, CR300 series, GRANITE 6, GRANITE 9, GRANITE 10, CR1000, CR3000, CR800 series, CR200 series, CR5000, CR9000, and CR9000X. Instructions are available for sensor measurement, intermediate processing, program and peripheral control, and data storage. The built-in precompiler provides error checking and warns of potential problems in the program. For Edlog dataloggers with PakBus operating systems, you can include settings for PakBus routing in the datalogger program itself.

For those users of CR10X or CR510 dataloggers and Edlog programming who are switching to CR1000 dataloggers (or CR23X users switching to CR3000 dataloggers), a Transformer utility has been developed. The Transformer reads in an Edlog CSI or DLD file and generates a CRBasic program file. The two files are displayed side-by-side for comparison purposes; double-click an instruction in the Edlog program, and the associated instruction is highlighted in the CRBasic program. Edlog program instructions that cannot be converted directly to a CRBasic program instruction are listed in a Messages window and are included as commented text in the CR\* file. After conversion, the newly created CR\* file can be opened in the CRBasic Editor for further editing.

# **3.2.8 Working with Data Files**

LoggerNet includes applications that allow you to view and process the data collected from the dataloggers. These include the file viewer, View Pro, a report generation tool, Split, and CardConvert (a binary data file file converter).

View Pro is used to inspect data files, from either mixed-array or table data dataloggers. You can also view data from an LNDB database. The data is displayed in a tabular format by record or array. Data values can then be chosen to display graphically on a line graph, histogram, XY plot, rainflow histogram, or FFT as appropriate for the data type. You can also print graphs or save them to disk in a variety of formats.

Split is used to post process and generate reports from collected data files from either mixed-array or table-based dataloggers. Traditionally it has been used to separate mixed-array data files into individual files based on the array ID, but it can also create files in custom formats for use in reports or as input to other data applications, including converting mixed-array datalogger time stamps (year, Julian day, Hour/Minute) to more conventional date/time stamp formats. Split includes time series function, which can be used to provide summary information from more frequent data (e.g., hourly summaries from one-minute data).

The CardConvert file converter is used to convert TOB1, TOB2, and TOB3 files to TOA5, Array Compatible CSV, or CSIXML format (TOB2/TOB3 files can also be converted to TOB1 format). TOB files are binary files that are either created by LoggerNet during collection or are collected directly from a compact flash, microSD, or PCMCIA card installed in a CRX000 datalogger. A command line file converter, toA\_to\_tob1, is also included in LoggerNet. (Refer t[o Appendix B,](#page-445-0) *[Campbell Scientific File Formats](#page-445-0) (p[. B-1\)](#page-445-0)*, for additional information on File Formats.)

## **3.2.9 Automating Tasks with Task Master**

The Task Master is used to set up a Task that can be triggered on a defined schedule or upon a data collection event from a datalogger. A Task can be data collection from another datalogger, the transfer of a just collected data file to a designated FTP directory, or anything that can be executed in a computing environment (i.e., a command line operation, a program executable, a batch file, or a script).

## **3.2.10 Managing External Data Storage Devices**

CardConvert is used to retrieve binary data from a compact flash, microSD, or PCMCIA card, convert it to an ASCII or binary file, and save it to disk. CardConvert supports binary data generated by CRX000 dataloggers.

The File Control functionality, accessed from the Connect Screen, can be used to manage files created by CRX000 dataloggers on other, non proprietary formatted, PC cards.

# **3.2.11 Optional Client Products Compatible with LoggerNet**

## **3.2.11.1 Data Display Clients**

RTMC Run-Time is available separately from LoggerNet. It allows you to run forms created in RTMC so that data can be displayed on a remote computer.

The CSI Web Server is used to display RTMC projects using a web browser. Once the web server is in place, the only thing required to view the data is a browser such as Internet Explorer or Firefox.

## **3.2.11.2 CSIOPC Server (PC-OPC)**

CSIOPC is a client that can be run on a remote PC or the same PC as LoggerNet. It makes data available from the LoggerNet server in an OPC format. This allows use of the data by third party software applications that communicate using the OPC protocol.

## **3.2.11.3 Software Development Kit**

LoggerNet SDK, the LoggerNet Software Development kit, allows developers to create custom applications to communicate with the LoggerNet server. The kit includes ActiveX controls, along with a beginner's guide, programmer's reference, and examples. Note that the SDK includes the development tools only; LoggerNet must be purchased separately.

Access to the LoggerNet server by remote clients requires that Remote Connections be enabled in LoggerNet. See Sectio[n 12.1,](#page-404-0) *[Allowing Remote Connections to the LoggerNet Server](#page-404-0) (p[. 12-1\)](#page-404-0)*. **NOTE**

# **3.3 Getting Help for LoggerNet Applications**

Detailed information on each application is included in subsequent sections of this manual. Each application also has an on-line help system. On-line help can be accessed by pressing the **F1** key or by selecting **Help** from the application's menu. Additionally, Edlog and CRBasic program editors have context sensitive help that can be displayed by right-clicking an instruction or parameter.

Popup hints are available for many of the on-screen controls. Let the mouse pointer hover over the control, text box or other screen feature; the hint will appear automatically and remain visible for a few seconds. These hints will often explain the purpose of a control or a suggested action. For text boxes where some of the text is hidden, the full text will appear in the hint.

# *Section 4. Setting up Datalogger Networks*

*The EZ and Standard Views of the Setup Screen provide ways to create and maintain the communications link and data collection schedules for a network of dataloggers. The EZ View uses the EZSetup Wizard which walks you through the setup step-by-step. In the Standard View, you add devices and configure their settings on your own. Either method will result in a network map with all of the devices and communications links to reach the datalogger stations.* 

*The Network Planner is a graphical application that assists the user in designing a PakBus datalogger network.*

*The Device Configuration Utility, or DevConfig, is a stand-alone tool that can be used to configure settings in the dataloggers themselves, as well as in communication devices such as RF401A radios or NL201s.* 

# **4.1 Setup Screen – EZ View (EZSetup Wizard)**

The EZ View of the Setup Screen uses the EZSetup Wizard. The wizard was designed to walk you through the setup and configuration of your datalogger network. As you work through the steps for the Wizard, each screen has fields that are completed with the pertinent information about your station. In addition to setting up a new station, the EZSetup Wizard can be used to edit an existing station.

Open the wizard by pressing the **Add** button. The EZSetup Wizard starts with the page shown below.

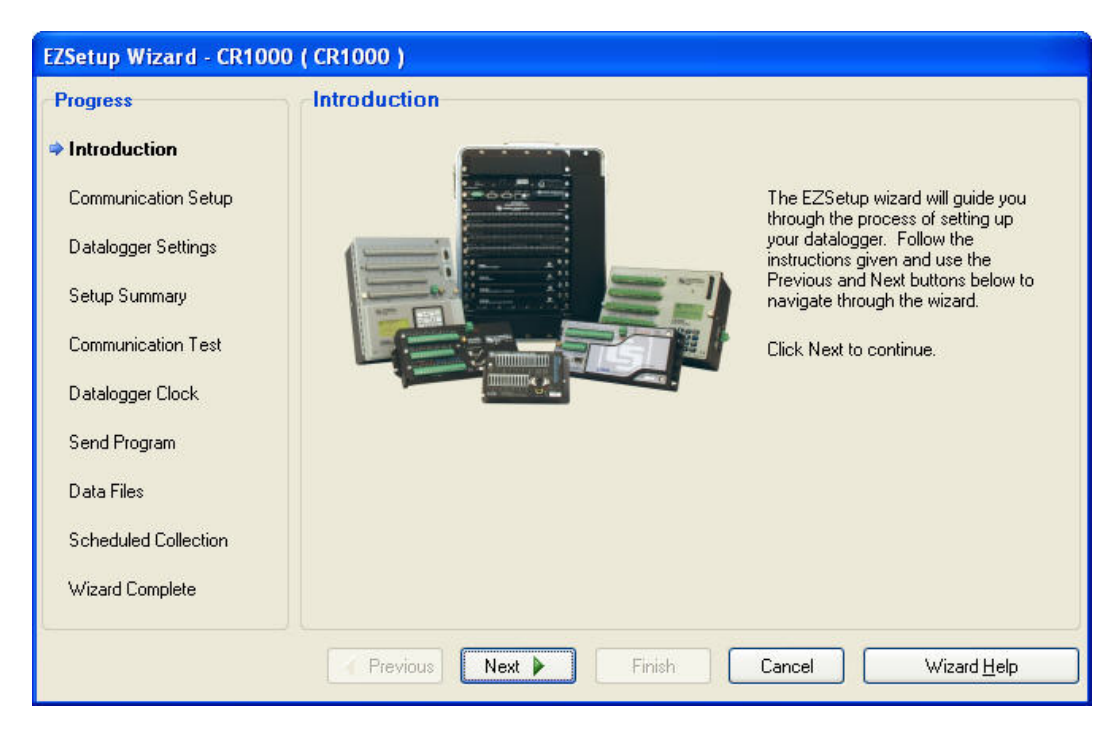

Subsequent pages are similar. **Previous** and **Next** buttons are provided to move through each step of the wizard. Progress is shown by the blue arrow next to each step displayed at the left. Field descriptions and helpful tips are displayed on the wizard page. If additional help is needed, the on-line help can be opened by pressing **F1** or the **Help** button on the bottom right of each page.

In the Communication Setup step you first select the datalogger type and give it a name. (This name will also become the default file name for data files collected from that datalogger.) Next you choose the connection type from the possible communications methods supported for that datalogger. EZSetup Wizard fills in as many communications settings as possible; in many cases you can use the default settings. It also provides fields for user-entered communications settings such as phone numbers and RF radio addresses.

The Datalogger Settings step is provided for fine tuning the connection to the datalogger. The baud rate offered is typically the maximum baud rate supported by that datalogger and communications medium; lower rates may be required for cell phones or noisy telephone links. Enter a Security Code, TCP Password (IP Port connections only), or PakBus Encryption Key only if the datalogger is configured to use it. Note that the default Max Time On-Line setting for most communications links is zero ("0 d 00 h 00 m"), which means that LoggerNet will never hang up until you click **Disconnect**. For telephone links, the default Max Time On-Line setting is 10 minutes in order to reduce the possibility of inadvertent and expensive long distance or cellular telephone charges. There are, however, other links that can result in expensive connection charges, such as digital cellular links using TCP/IP that charge by the byte. Leaving the datalogger connected also uses battery power, so if the datalogger power supply is not recharged from a reliable source, it may discharge its battery below safe levels. Be sure, therefore, that you do not leave the datalogger connected beyond the time necessary to do the tasks you need to do. Use the Neighbor PakBus Address field to enter the PakBus address of a neighbor you will go through to connect to your datalogger. For example, this can be used to enter the PakBus address of a Konect PakBus router. A value of 0 means you will connect directly to your datalogger.

The Setup Summary step provides a list of the settings entered. You can use the **Previous** button to return to a page and change these settings if necessary.

The Communications Test step allows you to test the communications link before going any further. If the datalogger is not installed, you can skip this and the next two steps.

If communication succeeds, you can move to the Datalogger Clock step where you can check or set the datalogger's clock to match the PC's system time. If the datalogger is in a different time zone, you can enter an offset in hours and minutes.

The Send Program step allows you to send a program to the datalogger. This may be a program you created with Short Cut, Edlog or the CRBasic Editor or a program supplied by someone else. If it is a mixed-array datalogger, and the datalogger is already running a program, you should associate the .DLD file so that LoggerNet will use the labels for input locations and final storage. Dataloggers with table-based operating systems (TD, PakBus, and CRx000) will know their program if one is running and will provide table definitions that contain the labels. If you don't have a program for the datalogger you can skip this step and send a program later from the Setup Screen or Connect Screen.

The Data Files step is where you define what data tables, or final storage areas, should be collected by LoggerNet and saved to disk. If you used the EZSetup Wizard to send a program to a table-based datalogger, the software will already be aware of the data tables that exist in the datalogger. If the program was already loaded, or for some reason no tables are displayed, press the **Get Tables Definition** button to retrieve the table names.

The Data Files step also has a Table Collected During Data Collection (or Enabled for Scheduled Collection) field. When enabled, LoggerNet will collect that table or final storage area from the datalogger on a manual or scheduled data collection attempt.

The Scheduled Collection step is where you can define a schedule on which LoggerNet will automatically call the datalogger and collect data.

Once a datalogger station has been configured, it can be edited by pressing the **Edit** button to open the EZSetup Wizard. When editing in the EZSetup Wizard, click a step in the Progress column to go directly to that step, or walk through each wizard page using the **Next** button.

A datalogger can be deleted or renamed by highlighting the station and pressing the **Rename** or **Delete** button.

# **4.2 Setup Screen — Standard View**

The Standard View of the Setup Screen is divided into two parts: the Network Map (left side of the screen) and the set up tabs (right side of the screen).

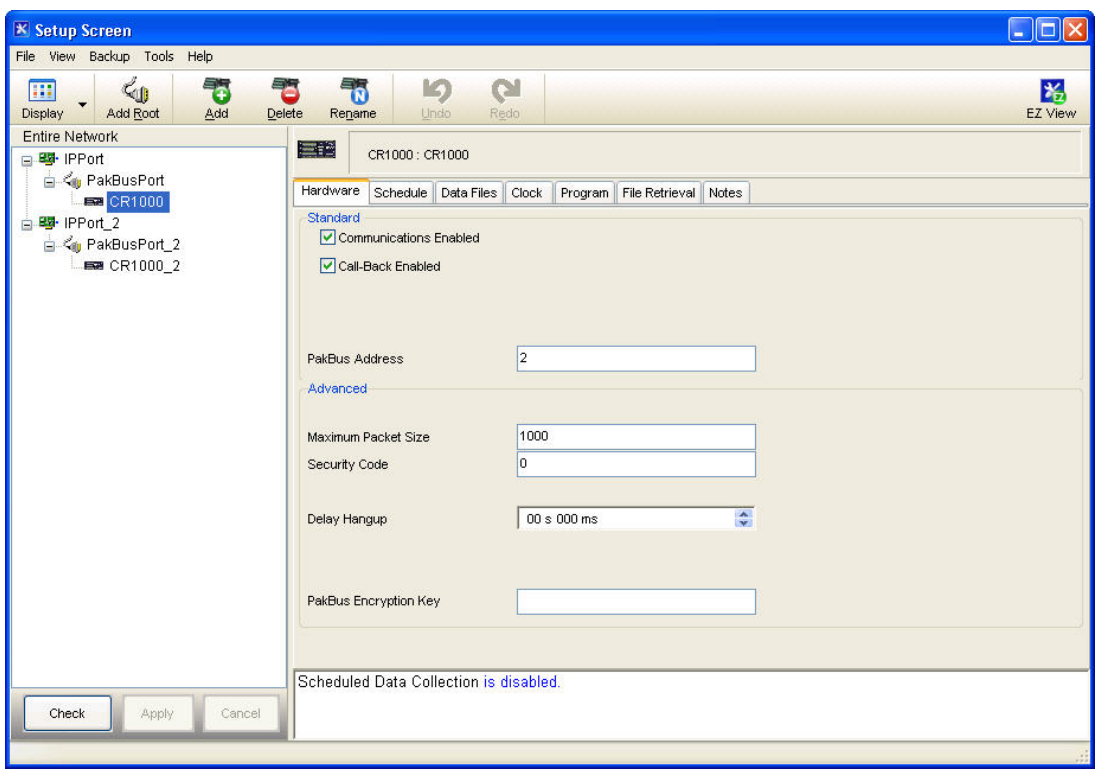

The number of tabs will vary, based upon the type of device that is selected. Some devices may have only hardware and notes tabs, while other devices, such as dataloggers, have several tabs.

# **4.2.1 Adding Devices to the Network**

Devices are added to the device map in the order that they appear in your communications link. Let's assume that your server computer is connected to the datalogger via a telephone modem. You would first add a ComPort, then the telephone modem, the remote phone modem, and the datalogger.

To add a ComPort to the network map either right click in the blank area of the network map or click the **Add Root** button. Once the ComPort is in place you can click the **Add** button to bring up the Add window. If you used the **Add Root** button to add the ComPort, the Add window will automatically be displayed.

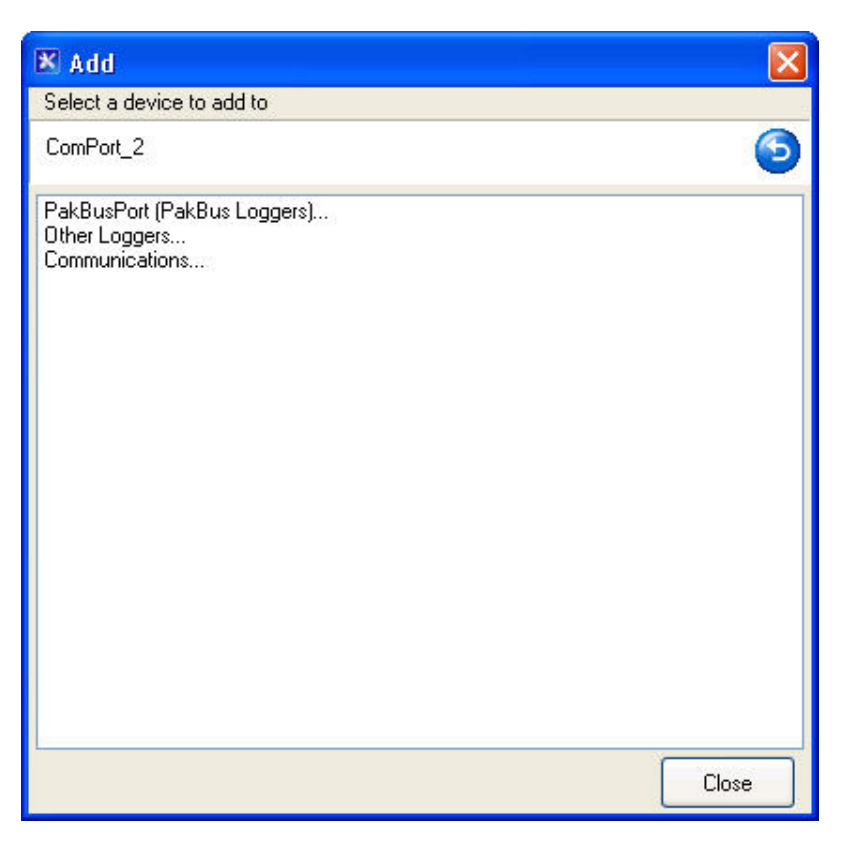

Select **Communications** to see all communication devices that can be added to a ComPort.

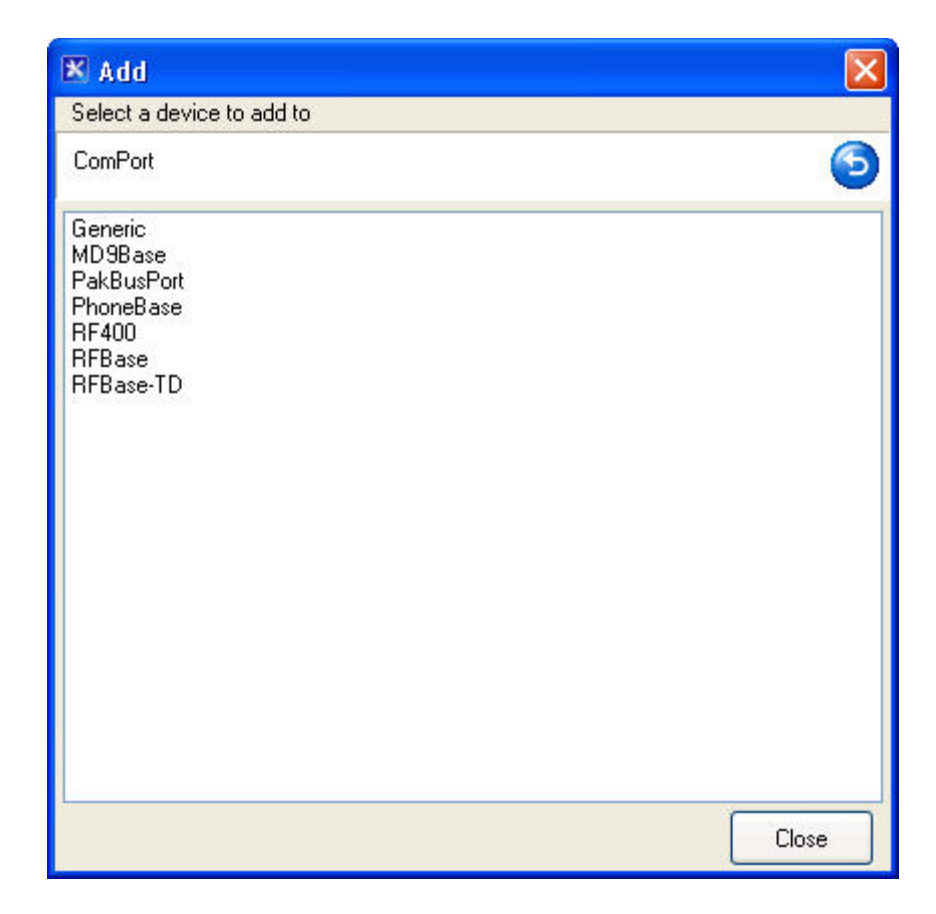

The contents of the Add Device window will change as each device is added to the network map. Only those devices that are valid components to add to the last device added will be shown. Continue to add devices in this manner until your network map is complete.

An alternative to the Add Device window is to press the right mouse button while your cursor is on a device within the main device map window. A shortcut menu like the one shown below will appear that will provide a list of valid devices for connection to the device you have right clicked. For instance, if you right click within the white space of the device map, the list will present options for root devices such as ComPorts or IPPorts. When you right click a ComPort, only valid connections for ComPorts will be presented.

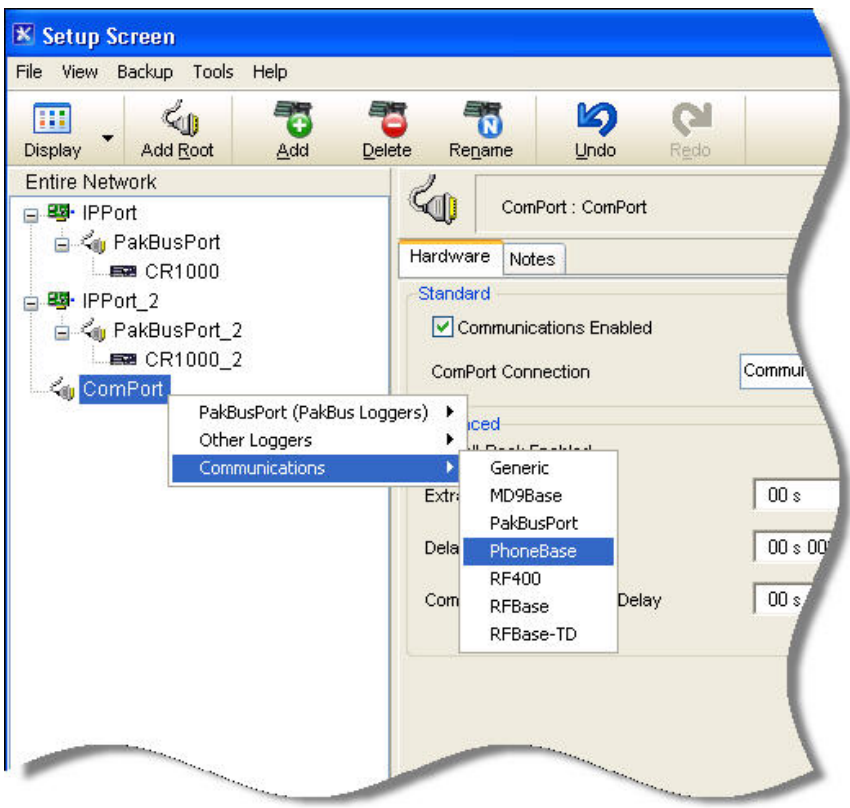

To delete a device from the network map select the device and click the **Delete** button. This will delete the device and any devices that were connected below it. A keyboard shortcut Ctrl+D will also delete the selected device.

# **4.2.2 Applying Changes, Undo and Redo**

The device map is not saved or entered in LoggerNet until you click the **Apply** button at the bottom of the screen. You can build a complete network and set up the configurations for all of the devices without applying. However, it is a good idea to build the network map in stages and periodically apply changes. If there is a problem with the computer, any changes that have been applied have been saved and will not have to be entered again.

Changing the network map or any of the device settings enables the **Undo** button. Clicking the **Undo** button will roll back each change in reverse order to the originally saved network and settings. If you undo a change and really wanted to keep it, you can click the **Redo** button and restore the change.

Once the changes to the network map and device settings have been applied, they can no longer be rolled back or restored using the **Undo** or **Redo** button.

Clicking the **Cancel** button before changes are applied will undo all of the changes to the network map and settings, and restore the saved configuration.

# **4.2.3 Renaming Network Devices**

The names of all of the devices can be changed as desired. Rename a device by selecting the device and either clicking again with the left mouse button on the selected device or clicking the **Rename** button. The name of the selected device will change to a text edit box and the new device name can be entered. Valid names consist of letters, numbers and the underscore (\_). The device name must be unique in the network and the first character must be a letter.

Device names can reflect a location, layout, or physical location of network devices. Think carefully when naming the devices since these names are used throughout LoggerNet to refer to the devices.

## **4.2.4 Device Settings**

When you highlight any device on the network shown on the left side of the Setup Screen, configuration tabs appear on the right side with the relevant settings. These settings are different for different devices and are described in detail below. Some of the tabs have a Standard section and an Advanced section. The Standard section contains information that must be reviewed to ensure it matches the settings for the device. The Advanced section contains settings that can be left at the default for most applications.

All devices have a **Notes** tab which is only for the user's convenience. It may be used to keep notes about the device for future reference.

As with changes to the network map, the changes made to the device settings are not used until they have been applied.

## **4.2.4.1 ComPort**

The ComPort (or serial port) has only Hardware and Notes tabs. Following is an explanation of each of the fields on the **Hardware** tab.

#### *Standard*

**Communications Enabled** – Before communications can take place, all devices in the communications chain must be enabled. The default setting for this check box is **Enabled**.

**ComPort Connection** – This field designates the communications port through which you will be connecting to the datalogger. Select the arrow to the right of the field with a mouse to display a list containing the ComPorts that are set up on your computer.

**Install USB Driver** – This button can be used to select and install the USB drivers for our dataloggers and peripherals that require them.

You must have administrator rights on your computer to install drivers. **NOTE**

#### *Advanced*

**Call-Back Enabled** – Enabling call-back tells LoggerNet to watch for a callback from the datalogger on this port. If there is a phone modem attached it will be set to accept incoming calls.

Dataloggers depicted in the Setup Screen must be configured for call-back as well. For mixed array dataloggers, set the Call-Back ID to some value other than 0 to accomplish this. For CRBasic dataloggers, enable the **Call-Back Enabled** check box for those dataloggers which should be enabled for callback.

**Extra Response Time** – LoggerNet is preconfigured to allow time for responses based on type of device and baud rates. In this field, specify only the additional time that LoggerNet should delay before terminating the communications link if there is no response from the serial port. Additional time may be needed in instances where the communications link is noisy or network traffic is heavy. If extra response time is needed, it is typically set to 1 or 2 seconds.

**Delay Hangup** – The amount of time, in seconds and milliseconds, that LoggerNet should delay before hanging up the link to the device. If a new command to the device is issued before the delay has expired, communication will not be terminated.

**COM Port Communication Delay** – The amount of time, in milliseconds, that LoggerNet will wait after opening a communication port and before sending data to the device. This can be useful when addressing drivers that require a short delay before accepting data (such as an IRDA port driver).

LoggerNet waits a certain amount of time for a response from each device in a communications path. The extra response times defined for the communications link are cumulative. Therefore, the amount of time spent waiting for a device to respond is the sum of all Extra Response Times defined, plus the default response time for each device in the link. Add only the minimum time necessary since very long response times can delay other scheduled events while waiting for a device that is not responding. **NOTE**

### **4.2.4.2 IPPort (Internet Protocol Serial Port)**

Like the standard serial port, configuration for the IPPort has only Hardware and Notes tabs. Following is an explanation of each of the fields on the **Hardware** tab.

#### *Standard*

**Communications Enabled** – Before communication can take place, all devices in the chain must be enabled. When this box is selected, the Internet protocol serial port is enabled for communication.

**Internet IP Address** – In this field, enter the TCP/IP address and port through which LoggerNet will communicate with the datalogger network. The address is entered in the form ###.###.###.### for an IPv4 address or [XXXX:XXXX:XXXX:XXXX:XXXX:XXXX:XXXX:XXXX] for an IPv6 address. (Alternately, a valid machine name can be entered.) The port is in the form of :####. A typical IPv4 entry might be 123.123.123.123:1024. A typical IPv6 entry might be [2620:24:8080:8600:85a1:fcf2:2172:11bf]:1024.

If your network supports UDP, the UDP search button next to this field can be used to search for PakBus dataloggers in the network. As devices are discovered, they are listed in the resulting dialogue box along with their device type and IP address. They can then be selected and added to the selected IPPort in the network map. If the IPPort currently selected is used by another device, a new IPPort will be created when a selected device is added. (Note that in LoggerNet Admin with security enabled, the user must have at least Network Administrator rights to use the UDP search.)

By default, IPv6 connections are not allowed. They can be enabled from LoggerNet's **Tools | Options** menu item. **NOTE**

#### *Advanced*

**Call-back Enabled** – Enabling call-back tells LoggerNet to watch for a callback from the datalogger on this port.

Dataloggers depicted in the Setup Screen must be configured for call-back as well. For mixed array dataloggers, set the Call-Back ID to some value other than 0 to accomplish this. For CRBasic dataloggers, enable the **Call-Back Enabled** check box for those dataloggers which should be enabled for callback.

**TCP Listen Only** – When selected, LoggerNet will never attempt to make an outgoing TCP Link on this IPPort. It will only listen for an incoming TCP callback. This option is useful for a datalogger doing TCP call-back from behind a firewall. In this case, it is not possible to create a TCP connection from LoggerNet to the datalogger and any time spent attempting to do so will be wasted and may result in missing incoming connection attempts.

**Extra Response Time** – In this field, specify the additional time that LoggerNet should delay before terminating the communications link if there is no response from the IPPort. Additional time may be needed in instances where the communications link is noisy or network traffic is heavy.

**Delay Hangup** – The amount of time, in seconds and milliseconds, that LoggerNet should delay before hanging up the link to the device. If a new command to the device is issued before the delay has expired, communication will not be terminated.

**IP Port Used for Call-back** – If call-back is enabled for the IP port, enter the port number that LoggerNet should open and monitor for incoming call-back messages.

**AirLink Modem Name** – If an AirLink modem is being used, enter the Device ID set in it. By default, this is the 11-digit Electronic Serial Number of the device.

When entering the IP address, do not use leading zeros for the address numbers. For example use 123.123.2.34 instead of 123.123.002.034. **NOTES**

> LoggerNet waits a certain amount of time for a response from each device in a communications path. The extra response times defined for the communications link are cumulative. Therefore, the amount of time spent waiting for a device to respond is the sum of all Extra Response Times defined, plus the default response time for each device in the link. Add the minimum time necessary since very long response times can delay other scheduled events while waiting for a device that is not responding.

## **4.2.4.3 TAPIPort (Telephony API)**

The TAPI port uses the phone modems that have been installed and configured in Windows. This eliminates the need for LoggerNet to specify the modem type or work with initialization strings. Like the standard serial port, configuration for the TAPI port has only Hardware and Notes tabs. Following is an explanation of each of the fields on the **Hardware** tab.

#### *Standard*

**Communications Enabled** – Before communication can take place, all devices in the chain must be enabled. When this box is selected, the Internet protocol serial port is enabled for communication.

**TAPI Line** – Select the modem you want to use for communication. The modems listed are defined by Windows as part of the computer's Modem Setup. All of the parameters for the modem, including the baud rate have to be set using the Windows Modem Setup dialogue. If you are using the same modem for dialup access you may have to change the settings for the different applications.

#### *Advanced*

**Call-back Enabled** – Enabling call-back tells LoggerNet to watch for a callback from the datalogger on this port. If there is a phone modem attached it will be set to monitor for incoming calls.

Dataloggers depicted in the Setup Screen must be configured for call-back as well. For mixed array dataloggers, set the Call-Back ID to some value other than 0 to accomplish this. For CRBasic dataloggers, enable the **Call-Back Enabled** check box for those dataloggers which should be enabled for callback.

**Extra Response Time** – In this field, specify the additional time that LoggerNet should delay before terminating the communications link if there is no response from the IPPort. Additional time may be needed in instances where the communications link is noisy or network traffic is heavy.

**Delay Hangup** – The amount of time, in seconds and milliseconds, that LoggerNet should delay before hanging up the link to the device. If a new command to the device is issued before the delay has expired, communication will not be terminated.

To communicate with dataloggers using the TAPI modem you have to set the baud rate to match the communication capability of the devices in the link. If you are using COM200 modems, the baud rate must be set to 9600 on the TAPI modem. For use over cell phone modems 1200 or 4800 baud may be required. **NOTES**

> LoggerNet waits a certain amount of time for a response from each device in a communications path. The extra response times defined for the communications link are cumulative. Therefore, the amount of time spent waiting for a device to respond is the sum of all Extra Response Times defined, plus the default response time for each device in the link. Add the minimum time necessary since very long response times can delay other scheduled events while waiting for a device that is not responding.

## **4.2.4.4 Datalogger or Recording Device**

Dataloggers have several different tabs. Similar to the serial port, a hardware tab is completed to specify communications settings. There are also tabs to define the data to be collected, how often data should be collected, whether to automatically update the datalogger's clock, and a tab to send a program. Note that not all dataloggers will have all the settings described below.

#### *4.2.4.4.1 Hardware Tab*

#### *Standard*

**Communications Enabled** – Before communication can take place, all devices in the chain must be enabled. When this box is selected, the datalogger is enabled for communication.

**Call-back Enabled** – Enabling call-back tells LoggerNet to watch for a call-back from this datalogger. The parent PakBus port will be set up to receive incoming calls.

The communication port (i.e., the root device) must be configured for call-back as well. Enable the root device's **Call-Back Enabled** check box to accomplish this.

**Maximum Time On-Line** – This field is used to define a time limit for maintaining a connection to the device. (This may be useful in avoiding costly communication costs, in the event that a connection to a station is inadvertently maintained for a long period of time.) Maximum Time On-Line applies to both scheduled connections and manual connections. However, for manual connections from the Connect Screen, it is always best to manually disconnect rather than relying on LoggerNet to disconnect for you.

When the device is contacted on a schedule, communication with the device will be terminated once this time limit is exceeded. A value of 0 in this field indicates that there is no time limit on maintaining a connection to the device.

When the device is connected in the Connect Screen and the time limit approaches, a dialogue box is displayed warning the user that Max Time On-Line is about to be exceeded. The dialogue box has **Reset Max Time** and **Don't Reset** buttons. If the **Reset Max Time** button is pressed, the Max Time On-Line counter will be reset. If the **Don't Reset** button is pressed or if no button is

pressed, the connection will be terminated when Max Time On-Line is reached.

The format for this field is 00 h(ours) 00 m(inutes) 00 s(econds).

If you are using LoggerNet Admin or LoggerNet Remote 4.0 and using the Connect Screen to connect to a remote server that is running an older version of LoggerNet, the behavior will be different than described above. When connecting to a LoggerNet 3.4.1 server, you will be disconnected with no advanced warning when Max Time On-Line is reached. A message will be displayed indicating that Max Time On-Line has been reached. When connecting to servers older than LoggerNet 3.4.1, the behavior will be variable. Generally, you will be disconnected at some point, but the timing of the disconnect will not be predictable. **NOTE**

> **Maximum Baud Rate** – Select the arrow to the right of this field to choose a maximum baud rate for communication with this datalogger. Note that the actual rate of communication may be limited by the capability of other devices in the communications chain.

**PakBus Address** – Each device in a PakBus network has a unique address. Valid addresses are 1 through 4094. 4094 is a broadcast address, and is therefore reserved for the LoggerNet PC.

#### *Advanced*

**Extra Response Time** – In this field, specify the additional time that LoggerNet should delay before terminating the communications link if there is no response from the datalogger. Additional time may be needed in instances where the communications link is noisy or network traffic is heavy.

**Maximum Packet Size** – Data is transferred in "chunks" called packets. For most devices the default value is 2048 byes. The value entered in this field can be changed in 32 byte increments. If a communications link is marginal, reducing the packet size may improve reliability.

**Security Code** – A datalogger can have a security code to restrict access to the datalogger. This helps prevent inadvertent changes to the datalogger's program or memory. A valid security code is any four digit, non-zero number. The security code is set by the datalogger program, through a keyboard display, or the remote keyboard utility. If a datalogger program that sets or changes security is loaded into the datalogger, the Security Code in LoggerNet must be changed to match so that the server can access the datalogger. (Security is not available in the CR5000, CR9000, and CR200-series dataloggers.)

**Call-back ID** – Call-back is a mode supported by some dataloggers where an instruction in the datalogger program can initiate a call to the computer. The call-back ID is sent by the datalogger to identify itself when contacting the host computer. LoggerNet uses this value to know which datalogger initiated the call-back.

**Delay Hangup** – The amount of time, in seconds and milliseconds, that LoggerNet should delay before hanging up the link to the device. If a new command to the device is issued before the delay has expired, communication will not be terminated.

**BMP1 Station ID** – The address that will be used for the device in the BMP1 network. When adding a new device to the network, this field will not show up until after the **Apply** button has been pressed. The ID will be assigned automatically by LoggerNet, but can be changed by the user. This allows the user to designate unique addresses for all BMP1 devices across multiple LoggerNet networks.

**BMP1 Low Level Delay** – the amount of time, in milliseconds, that LoggerNet should delay after receiving a valid low level serial acknowledgement package before sending out the next low level serial query packet. If the value is zero, the query packet will be sent immediately.

This setting is useful in high-latency networks such as those involving the RF95T. It can reduce the network bandwidth consumed by low level exchanges which do not result in any new data.

**PakBus Encryption Key** — This setting specifies text that will be used to generate the key for encrypting PakBus messages sent to or received from this device. The key entered here must match the PakBus Encryption Key setting in the device. (The device setting is entered using DevConfig, PakBus Graph, Network Planner, or a CR1000KD.)

The PakBus Encryption Key can be up to 63 bytes long and can include any character with the exception of the Null character. Note that if Unicode characters are included in the key, those characters may take up to three bytes each.

If the PakBus Encryption Key device setting is specified as an empty string, the device will not use PakBus encryption. If the PakBus Encryption Key device setting is specified as a non-empty string, however, the device will not respond to any PakBus message unless that message has been encrypted. AES-128 encryption is used.

LoggerNet waits a certain amount of time for a response from each device in a communications path. The extra response times defined for the communications link are cumulative. Therefore, the amount of time spent waiting for a device to respond is the sum of all Extra Response Times defined, plus the default response time for each device in the link. Add the minimum time necessary since very long response times can delay other scheduled events while waiting for a device that is not responding. **NOTES**

> Refer to your datalogger operator's manual for complete information on its security functions.

### *4.2.4.4.2 Schedule Tab*

The **Schedule** tab defines when LoggerNet will automatically check the datalogger for new data.

**Scheduled Collection Enabled** – This check box activates the data collection schedule defined on this tab. No data will be automatically collected if the schedule is disabled.

**Apply to Other Stations** – This button allows the schedule setup for this datalogger to be copied to other stations in the network. Clicking the button brings up a window that lists all of the dataloggers in the network. You can select one or more dataloggers and then press **OK** to use the entered schedule. To select more than one datalogger, hold down the Ctrl key while clicking the dataloggers to select.

**Base Date** – The base date field is used to define the first date for scheduled data retrieval. If the date entered in this field has already passed, a data collection attempt will be made when the schedule is enabled and applied.

**Base Time** – This field is used to define the first time for scheduled data retrieval. As with the Base Date field, if the time has already passed, a data collection attempt will be made when the schedule is enabled and applied. This setting is also used with the Collection Interval to determine the time data collection will be performed.

Entering a zero for any of the intervals below will cause LoggerNet to try and collect as fast as possible. **CAUTION**

> **Collection Interval** – This is the interval at which the datalogger will be checked for new data. If this interval is set at 1 hour, new data will be collected from the datalogger every hour.

Example: If the Base Date and Time are 1/1/99, 12:15 p.m., with an interval of one hour, data collection attempts will be made at 15 minutes past the hour, each hour.

**Primary Retry Interval** – If a data collection attempt is made but fails, you can specify an interval on which another attempt will be made. This primary retry interval starts at the time of failure, not on the original calling time and interval. "Failures" may be caused by busy phone lines, noisy RF environments, low batteries, damaged hardware, etc.

**Number of Primary Retries** – The number entered into this field is the number of times the server will attempt to contact the datalogger on the Primary Retry Interval. If all the collection attempts fail, then the server will commence calling on the Secondary Retry Interval if it is enabled.

**Secondary Retry Interval** – If the secondary retry interval box is checked, the specified interval is a calling interval that will be followed if all Primary Retries fail. Data collection attempts will continue on the Secondary Interval until a data collection attempt is successful, at which time, all retry statistics are reset. The Secondary Retry Interval is based on the initial date and time settings, not the time of the last failure. If the box is not checked the collection schedule will return to the normal collection schedule and continue through the primary retry schedule until communications are restored.

Typical use is to set the Primary Retries fairly close together, and the Secondary Retry at a longer interval. For instance, if you are calling on an hourly basis, the Primary Retries might be set to three tries, spaced five minutes apart. The Secondary Interval then might be set at 2 hours.

**Stay On Collect Schedule** – By default, when LoggerNet has missed a scheduled collection because of some condition (i.e. LoggerNet was closed, scheduled collection was disabled, the schedule was paused from the Status Monitor, etc.), once the condition that prevented collection is no longer true, if an entire collection interval has elapsed since the last collection attempt, LoggerNet will immediately try to perform a collection. In some cases, this may not be the desired behavior. Selecting the **Stay On Collect Schedule** check box will cause LoggerNet to always wait until the next even Collection Interval to perform a collection.

**Reschedule On Data** – When this box is selected, each time that data is received for a station, the data collection schedule will be reset using the current system time as the base time.

In bandwidth constrained networks, particularly those involving RF-TD protocols, One Way Data and Data Advise are the primary means of collecting data from network stations. When these mechanisms are used, users will typically not enable scheduled collection. This has the disadvantage of not providing the information needed by the LoggerNet Status Monitor and Troubleshooter applications to help the user recognize when data collection for a station has fallen seriously behind. By using the Reschedule on Data setting, the data collection schedule can be enabled for a station with the associated interval set to be greater than or equal to the longest expected interval at which data will be sent by the station. Since the schedule is restarted each time that new data is received, scheduled collection will not take place as long as the flow of data continues from that station. If, however, communication is interrupted from the station and no data is received, the server will start a collection attempt when the schedule fires.

**Poll for statistics** – The Status Monitor displays information about datalogger data collection and communication status. There are some potential useful statistics (columns) that are available for some dataloggers that are not available for other datalogger types. Sometimes there are statistics obtained automatically as part of data collection for some dataloggers but can be only obtained with additional communication commands for other dataloggers. In this latter case, these statistics are not retrieved by default as users with slow or expensive communication may not wish to incur the additional cost or time associated with the extra commands. In cases where the user does want to retrieve the additional statistics, the **Poll for Statistics** setting can be enabled to request that the statistics are retrieved. The statistics will be retrieved during scheduled or manual data collection.

When **Poll for Statistics** is enabled, the Status Monitor can show the following statistics even if the Status Table is not being collected:

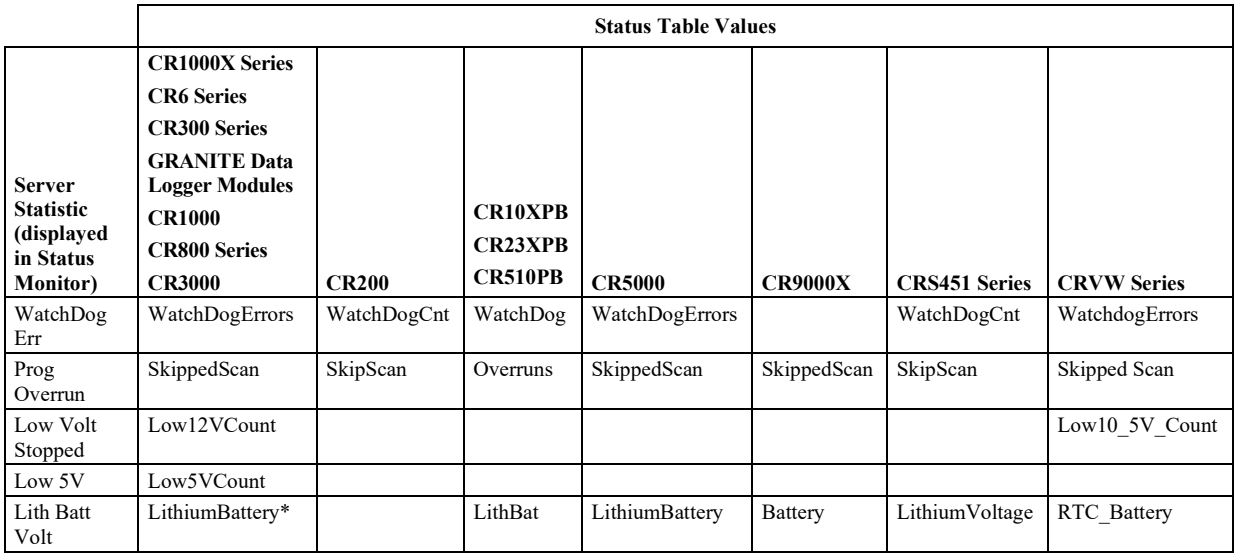

\*For CR300-series dataloggers, a voltage will not be displayed. If the internal lithium battery supplied sufficient power to maintain the clock while external power was absent, the field will display "OK, ON POWER UP." If the internal lithium battery is missing or failed to supply enough power while external power was absent, the field will display "FAIL, ON POWER UP." The LithiumBattery field is only updated on power up, that is, when external power is first applied.

**NOTE**

If the above Server Statistic columns are not currently being displayed in the Status Monitor, you can add them by selecting **Edit | Select Columns** from the Status Monitor menu.

**Collect Ports and Flags** – If this box is checked, the current state of the ports and flags is collected and stored in LoggerNet's internal data cache. This allows functions such as the Numeric Display and view ports and flags to get updated data with scheduled data collection.

**When the Server's Table Definitions are Invalid** – This option determines what action should be taken in the data cache during scheduled data collection (or upon the arrival of a One Way Data or Data Advise record) when LoggerNet determines that the table definitions it has stored for a table-based datalogger and the table definitions actually in the datalogger do not match.

- Automatically Reset Changed Tables LoggerNet will reset (delete and recreate) any tables that have changed. Unchanged tables will not be reset. Scheduled data collection will continue without action from the user.
- Stop Collection Until Manually Updated Scheduled data collection will be halted until the user manually updates the table definitions (Setup Screen, **Data Files** tab, **Get Table Definitions** button). At that time, the user will be prompted to Merge or Reset the table definitions.

**Data Advise/One Way Data Hole Collection** – A discontinuity in collected data is referred to as a hole. Data Advise or One Way Data hole collection does not apply to holes collected during manual data collection or scheduled data collection since the default behavior of those collection methods will always retrieve the records needed from the datalogger and store them in the data cache in sequential order. However, there are settings in LoggerNet and other data collection methods that can produce missing records in the data cache.

One Way Data and Data Advise are two collection methods that can produce holes. These collection methods both rely on the datalogger to send records to LoggerNet. Since the transmission of these records is unacknowledged, there is a possibility that the data will be lost. If LoggerNet doesn't receive a record for any reason, a hole is created. If the **Data Advise** or **One Way Data Hole Collection** check box is selected, LoggerNet will attempt to contact the datalogger and request the missing records. Otherwise, LoggerNet will not attempt to collect records missing from the data cache.

Please note that LoggerNet puts records from Data Advise or One Way Data hole collection in the .dat files as they are received. If there are holes in the data that are retrieved later, the records will not be in sequential order in the .dat file created by LoggerNet.

Data Advise or One Way Data hole collection will not occur at a time when doing so would force the communication link to be dialled. **NOTE**

*Additional Field Available in LoggerNet Admin/LoggerNet Remote* 

**Collect Via Data Advise** – When this option is enabled, an agreement is established between the LoggerNet server and the datalogger. As part of the Data Advise agreement, LoggerNet reports the tables that are marked for collection and the datalogger stores that information in memory. When the datalogger receives a communication packet of any kind, it checks for new records in the tables marked for collection. If a new record exists, it is sent by the datalogger to the LoggerNet server.

Data Advise is used within RF telemetry networks to increase the speed of data collection. The RF polling process using the TD-RF ("Time-division polling") PROM or OS can take advantage of the Data Advise agreement to collect data very quickly by broadcasting a communication packet to all dataloggers in the RFBase-TD network concurrently. This broadcast packet triggers all dataloggers to check for and send any new records at once. The records are simultaneously stored in the individual RF remote modems (RFRemote-TD) until retrieved through the RF polling process (initiated by the RFBase-TD).

#### *4.2.4.4.3 Final Storage Area 1 and 2 Tab (Edlog Dataloggers with Mixed-array Operating System)*

Mixed-array dataloggers include the 21X, CR500, CR510, CR10, CR10X, 21X, CR23X, and CR7. When the datalogger program stores data in a mixedarray datalogger, the data arrays are stored in a final storage area. Some dataloggers, such as the CR10X, have two final storage areas while others, such as the 21X, have only one. This tab is used to define the output file name and location, the data file format and other output options for the data stored in the final storage area.

**Enabled for Collection** – The specified final storage area will be included in the collected data if this box is checked.

**Output File Name** – This is the name and directory path for the output file where the final storage data will be saved after being collected from the datalogger during manual data collection from the Connect Screen or during scheduled data collection. The setting can contain these predefined symbols

that will be expanded by the LoggerNet server at the time the file is opened or created:

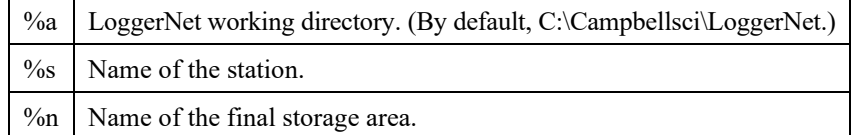

**Use Default File Name** – Checking this box will set the collected data file name to the default value, which consists of the name of the station and number of the final storage area.

**File Output Option** – This option allows you to choose whether new data collected from the station is appended to the data file, overwrites the old data in the data file, or is not stored to a data file. The default option is to append to the data file so the old data is not lost. If the data file is used only for a real-time display or such that only the last data collected is needed, overwrite can be used to replace the old data with the new collected data. If the data is only going to be used within LoggerNet for display on the Connect Screen graph or numeric display, or for RTMC, you can choose no output file and a limited amount of data will be kept in LoggerNet's internal data cache.

**Output Format** – Select the format for the output file.

- **ASCII, Comma separated** writes data to the file in ASCII text format one record per line with commas between the data values. This file can be opened in LoggerNet View, a text editor, processed using Split, or brought into a spreadsheet application.
- − **ASCII, Printable** writes data to the file in ASCII text format separated into columns separated by tabs. The column number precedes each data value in the record. Only 80 characters will be placed on each line, columns that don't fit the 80 characters are placed on the next line. This file format can be opened in LoggerNet View, a text editor, or processed using Split. See the example data file below.

```
01+0109. 02+2002. 03+0038. 04+1639. 05+15.00 06+13.20 07+24.79 08+073.9 
09+269.0 10–1.000 
01+0109. 02+2002. 03+0038. 04+1639. 05+25.00 06+13.20 07+24.79 08+073.9 
09+279.0 10–.988 
01+0109. 02+2002. 03+0038. 04+1639. 05+35.00 06+13.20 07+24.79 08+074.0 
09+289.0 10–.946 
01+0109. 02+2002. 03+0038. 04+1639. 05+45.00 06+13.20 07+24.79 08+074.0 
09+299.0 10–.875 
01+0109. 02+2002. 03+0038. 04+1639. 05+55.00 06+13.20 07+24.79 08+074.0 
09+309.0 10–.777 
01+0112. 02+2002. 03+0038. 04+1640. 05+0.000 06+13.20 07+24.79 08+074.0 
09+074.1 10+1638. 11+18.00 12+13.19 
01+0109. 02+2002. 03+0038. 04+1640. 05+5.000 06+13.20 07+24.78 08+074.0 
09+319.0 10–.656
```
**Binary** writes the data to a file in a binary format. The advantage of the binary format is that it is more compact so the size of the file is much

smaller than for the ASCII based files. The disadvantage is that it's unreadable except using View or by post-processing with Split.

**Collect Mode** – The collect mode allows you to choose how much data to collect when getting data from the datalogger.

- **Data Logged Since Last Collection** When LoggerNet calls the datalogger to collect data, it will try to get all of the data stored by the datalogger since the previous call. If this is the first call to a datalogger there might be a lot of historical data stored. When Collect All on First Collection is checked, LoggerNet will collect all data in the datalogger the first time data is collected. If Collect All on First Collection is not checked, the first call to the datalogger will collect the number of arrays specified in the Arrays to Collect on First Collection field. This allows you to avoid keeping communications tied up while all the historical data is collected.
- **Most Recently Logged Arrays** This option is used when you are interested in only the most recently stored data. When this option is selected you can specify how many arrays back from the most recent array should be included when data is collected from the datalogger.

#### *4.2.4.4.4 Data Files Tab (CRBasic Dataloggers, and Edlog Dataloggers with Table Data and PakBus Operating systems)*

Table-based dataloggers include the CR1000X series, CR6 series, CR300 series, GRANITE 6, GRANITE 9, GRANITE 10, CR1000, CR3000, CR800 series, CR200 series, CR5000, CR9000, CR9000X, CR10T, CR510TD, CR10X-TD, and CR23X-TD. Data output to final storage is stored as records in tables. The **Data Files** tab is used to define what data tables will be collected from the datalogger, along with the output file name and format.

**Tables to be Collected** – All of the available tables in the datalogger are listed in the column on the left. If no tables are listed, click the **Get Table Definitions** button. The tables selected for collection are shown with a green check mark and the excluded tables are shown with a red 'X'. Data from the selected tables will be collected from the datalogger during scheduled data collection.

The individual tables can be highlighted by clicking the table name. The settings on the right side of the window apply to the highlighted table. The name of the highlighted table appears at the top of the settings. Double clicking a table name will toggle collection of that table on or off.

**Included for Scheduled Collection** – If this box is checked the specified table is included in data collection. This can be changed either by clicking the check box or double clicking the name of the table in the list.

**Output File Name** – This setting defines the file name and path for the output data file that contains the data collected from the datalogger. Clicking the **Browse** button ( … ) at the right of the box will allow you to choose another directory or file name for the collected data. The data from each table is stored in a separate output file. The setting can contain these predefined symbols that will be expanded by the LoggerNet server at the time the file is opened or created:

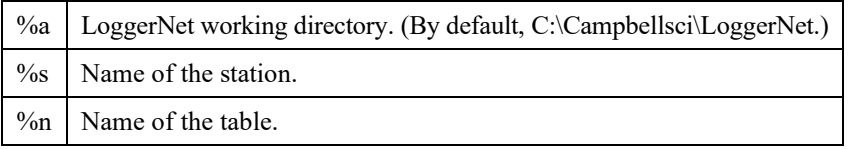

**Use Default File Name** – Checking this box will set the collected data file name to the default value, which consists of the name of the station and the name of the table.

**File Output Option** – This option allows you to choose whether new data collected from the station is appended to the data file, overwrites the old data in the data file, creates a new data file with a unique name, or is not stored to a data file. The default option is to append to the data file so the old data is not lost.

If the data file is used only for a real-time display or such that only the last data collected is needed, overwrite will replace the old data with the newly collected data.

If the data is only going to be used within LoggerNet for display on the Connect Screen graph or Numeric Display, or for RTMC, you can choose no output file and the data will only be kept in LoggerNet's internal data cache (see Appendix [C.2,](#page-470-0) *[LoggerNet Server Data Cache](#page-470-0) (p[. C-1\)](#page-470-0)*, for more about the data cache).

**Output Format** – Select the format for the output file.

ASCII, table data, no header – The data is output with timestamp and data values separated by commas with no header. When this option is selected, the **Browse** button to the right of the Output Format field becomes available. It launches a dialogue box from which to specify if a timestamp and record number should be included, if strings should be surrounded by quotation marks, and whether midnight is specified as 2400 or 0000.

ASCII table data, short header (TOACI1) – The data is output in Table Oriented ASCII format type 1 which has a two line header and data formatted the same as the ASCII table format.

ASCII table data, long header (TOA5) – The data is output in Table Oriented ASCII format type 5 which has a multi-line header and data values separated by commas. When this option is selected, the **Browse** button to the right of the Output Format field becomes available. It launches a dialogue box from which to specify if a timestamp and record number should be included, and whether midnight is specified as 2400 or 0000.

Binary table data (TOB1) – The data is stored in Table Oriented Binary format type 1. When this option is selected, the **Browse** button to the right of the Output Format field becomes available. It launches a dialogue box from which to specify if a timestamp and record number should be included.

Array Compatible CSV – This option allows for the customization of the output file. It is used most often to produce
files compatible with our mixed array datalogger types. When this option is selected the **Browse** button to the right of the Output Format field becomes available. It launches a dialogue box from which to select the custom output options.

CSIXML – The data is stored in XML format with Campbell Scientific defined elements and attributes. Refer to Appendix B, *[Campbell Scientific File Formats](#page-445-0) (p. [B-1\)](#page-445-0)*, for more information. When this option is selected, the **Browse** button to the right of the Output Format field becomes available. It launches a dialogue box from which to specify if a timestamp and record number should be included, and whether midnight is specified as 2400 or 0000.

**Collect Mode** – The collect mode allows you to choose how much data to collect when getting data from the datalogger.

- **Data Logged Since Last Collection** When LoggerNet calls the datalogger to collect data, it will try to get all of the data stored by the datalogger since the previous call. If this is the first call to a datalogger there might be a lot of historical data stored. When Collect All on First Collection is checked, LoggerNet will collect all data in the datalogger the first time data is collected. If Collect All on First Collection is not checked, the first call to the datalogger will collect the number of records specified in the Records to Collect on First Collection field. This allows you to avoid keeping communications tied up while all the historical data is collected.
- **Most Recently Logged Records** This option is used when you are interested in only the most recently stored data. During each data collection, the number of records specified in the Records to Collect field will be collected.
- **Collect At Most**  During each data collection, LoggerNet will collect up to the number of records specified in the Records to Collect field. In contrast to the Most Recently Logged Records mode, the Collect At Most mode will not duplicate records previously collected. Therefore, fewer records than the number specified may be collected.

**Get Table Definitions** – When this button is pressed, LoggerNet will query the datalogger for its table definitions. This should only be needed the first time connecting to a station or when the datalogger program has changed. New table definitions will cause the previous output data file to be saved with a different name and a new data file will be created to save the data.

**Use Reported Station Name** – Enabling this check box will cause the station name from the Status Table to be used in the header of the data files. If this check box is not enabled, the network map station name will be used.

This check box affects only the header of the data files. It has no effect on the filenames. **NOTE**

## *4.2.4.4.5 Clock Tab*

**Time Zone Offset** – A value can be entered into this field to set an offset for the datalogger's clock from the server's clock, any time a clock set is performed (manual or automatic). A positive value sets the datalogger's clock ahead of the PC's clock; a negative value sets the datalogger's clock behind the PC's clock. This may be useful if the server and the datalogger are in different time zones.

**Enabled** – Select this box to automatically compare the datalogger's clock to the LoggerNet server PC's clock based on the schedule defined by the other parameters on this tab. If the datalogger's time differs from the server's time by more than a specified amount, the datalogger's clock will be set to the server's time.

A separate call to the datalogger will not be made exclusively to process a clock check. A clock check will be made when the server contacts the datalogger for some other function.

Setting up a clock check may not be desirable. It is possible to end up with missing data or duplicate data if the datalogger's clock is set forward or backward enough to skip or duplicate a data storage event. Special consideration should be given if the PC clock automatically adjusts for Daylight Savings Time.

Refer to Section [4.2.6,](#page-106-0) *[Setting the Clock](#page-106-0) (p[. 4-55\)](#page-106-0)*, for additional information on setting and checking the clock.

**Initial Date** – The initial date field is used to define the date on which the first clock check will occur. If the date entered in this field has already passed, the datalogger's clock will be checked at the next scheduled data collection.

**Initial Time** – This field is used to define the time at which the first clock check will occur. As with the Initial Date field, if the time has already passed, the clock will be checked at the next scheduled data collection.

**Interval** – The interval at which a clock check should be performed is specified in the Interval field. If this interval is set at 1 day, the datalogger's clock will be checked daily, based on the initial date and time.

**Allowed Clock Deviation** – The Allowed Clock Deviation field is used to specify the number of seconds the datalogger's clock can differ from the server's before the server resets the datalogger's clock.

**Check Clocks** – Press this button to manually initiate a clock check of the LoggerNet server and datalogger clocks. The two values are displayed in the Adjusted Server Date/Time and Station Date/Time fields, respectively.

**Set Station Clock** – Press this button to manually set the clock to that of the LoggerNet server.

The Allowed Clock Deviation setting will prevent a manual clock set from being carried out if the difference between the datalogger's and server's clocks is less than the specified deviation. **NOTE**

#### *4.2.4.4.6 Program Tab*

The **Program** tab displays the name of the program currently running in the datalogger, if it is known by the LoggerNet server. Table-based dataloggers store program information in the table definitions. If the table definitions have been retrieved from the datalogger, LoggerNet should know the name of the running program. However, mixed-array dataloggers do not store the program name internally. LoggerNet is made aware of the program name and output table information when a new program is sent, or when a DLD file that contains this information is associated with the datalogger. To send a new program to the datalogger, press the **Send** button. To associate a program name with the datalogger, press the **Associate** button. See Section [5.1.6,](#page-142-0) *[Program](#page-142-0)  [Association](#page-142-0) (p[. 5-12\)](#page-142-0)*, for more information.

### *4.2.4.4.7 File Retrieval Tab (CR6-Series, CR300-Series, GRANITE Data Logger Modules, CR1000, CR3000, CR800-Series, and Edlog Dataloggers with PakBus Operating Systems)*

**Retrieval Mode** – This option determines the schedule for file retrieval.

**Disabled** – No files are retrieved.

**Follow Scheduled Data Collection** – Files will be retrieved on the same schedule that has been set up for scheduled data collection on the **Schedule** tab. An attempt to retrieve the files will be made at the scheduled time, only if scheduled collection is enabled. However, regardless of whether or not scheduled collection is enabled, an attempt to retrieve the files will take place when a manual poll is performed using a **Collect Now** button, when a call-back occurs, or when a task calls the station.

**New Schedule** – Files will be retrieved based on the **Base Date** and **Time** and **Collection Interval** defined below. Only the new schedule will trigger file retrieval. Attempts to retrieve files will be made following the new schedule, whether or not scheduled collection is enabled.

**Base Date/Time** – Enter a date and a time that the first file retrieval attempt for the device should occur. If the date and time reflected by these fields has already passed, retrieval will be attempted immediately when the schedule is enabled.

**Retrieval Interval** – Enter the interval on which files should be retrieved from the device. The retrieval interval is relative to the **Base Date** and **Time** entries. For instance, if the Base Time is set at 12:15 and the interval is set for 1 hour, file retrieval will be attempted at 12:15, 1:15, 2:15, etc. The format for this field is 00 d(ays) 00 h(ours) 00 m(inutes) 00 s(econds) 00 m(illi)s(econds).

**Delete Files After Retrieval** – When this box is selected, the files will be deleted from the datalogger after they are retrieved.

**Add New** – When this button is pressed, a new pattern is added to the list of files to be retrieved. The user must then designate the **File Pattern**, **Output Directory**, **Max Files**, **Force Retrieval**, and **Record If Skipped** fields for this pattern.

**Delete** – When this button is pressed, the selected pattern is deleted from the list of files to be retrieved.

**Edit File Pattern** – Specifies a file pattern that will select the files that will be retrieved. Select an option from the drop-down list or type it in directly. This can be an exact filename or it can contain the wildcard characters "\*" or "?". The asterisk is able to replace zero or more characters while the question mark replaces exactly one character. The file pattern can also have a prefix indicating the drive from which to retrieve the files. For example, USR:\*.jpg will select all .jpg files on the USR drive. Note that the file pattern is case insensitive.

**Output Directory** – Enter the directory to store the retrieved files. It can be entered into the field directly, or you can press the **Browse** button to the right of the field to select a path from the Explorer window. The setting can contain these predefined symbols that will be expanded by the LoggerNet server at the time the file is opened or created:

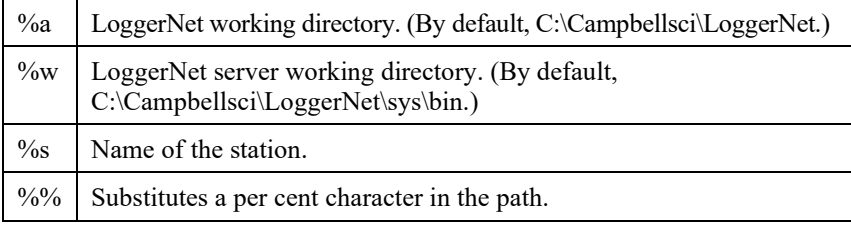

**Max Files** – Specifies the maximum number of files that can be retrieved on each retrieval. The newest files will be retrieved.

Force Retrieval – When this box is selected, a file that matches the file pattern will be retrieved regardless of the file's timestamp or whether the file has already been retrieved.

**Record If Skipped** – When this box is selected, the names and dates of any files that are not retrieved because of the **Max Files** parameter will be recorded and they will not be retrieved later. If this box is not selected, the skipped files can be retrieved in a later attempt.

## **4.2.4.5 PhoneBase**

The PhoneBase is a telephone modem connected to one of the server's ComPorts to provide access to other devices in the datalogger network. The PhoneBase has only Hardware and Notes tabs. This device must be properly installed and configured in the operating system to use one of the computer's ComPorts before it can be used by LoggerNet.

#### *Standard*

**Communications Enabled** – Before communications can take place, all devices in the chain must have the Communications Enabled box checked. When this box is selected, communications to the phone modem are enabled.

**Maximum Baud Rate** – Select the arrow to the right of this field to choose a maximum baud rate for communication with this device. Note that the actual rate of communication may be limited by the capability of other devices in the communications chain.

**Edit Modem Database** – The modem connected to the server computer may not be listed in the database, or the user may desire to change the modem configurations. When the **Edit Modem Database** button is selected, the reset and initialization strings for the selected modem are displayed. You can change these settings or add a custom modem to the list. If you change the settings for one of the standard modems you will have to save it to a new name to use it. The only modems that can be deleted from the list are modems that have been added by the user.

**Modem Type** – Use the drop down list box to select the type of modem that is attached to the server computer's communications port. In most instances, the <default modem> should work.

#### *Advanced*

**Extra Response Time** – In this field, specify the additional time that the LoggerNet server should delay before terminating the communications link if there is no response from the phone modem. Additional time may be needed in instances where the communications link is noisy or network traffic is heavy.

**Delay Hangup** – The amount of time, in seconds and milliseconds, that LoggerNet should delay before hanging up the link to the device. If a new command to the device is issued before the delay has expired, communication will not be terminated.

LoggerNet waits a certain amount of time for a response from each device in a communications path. The extra response times defined for the communications link are cumulative. Therefore, the amount of time spent waiting for a device to respond is the sum of all Extra Response Times defined, plus the default response time for each device in the link. Add the minimum time necessary since very long response times can delay other scheduled events while waiting for a device that is not responding. **NOTE**

## **4.2.4.6 PhoneRemote**

The **Hardware** tab of the remote phone modem is used to set up the dialling string for the attached remote device. It has the following controls:

**Communications Enabled** – Before communication can take place, all devices in the chain must have the Communications Enabled box checked. When this box is selected, communication to the remote phone modem is enabled.

**Phone Number/Delay Field** – This field is used to enter the telephone numbers or dialling strings for the remote modem. To add a number to the list simply click the <add phone number> field and type in the number. Spaces, dashes and parentheses are usually ignored by the modem. To remove or change a number, highlight the number and delete or click the number and use backspace.

Multiple phone numbers are allowed to accommodate entry of access codes, credit card numbers, or other numbers that may be needed for communication to the remote modem and its attached device. As an entry is created a new line is added for additional entries as needed. The first phone number will be dialled

following the specified delay. The next number will then be dialled after the delay specified. The amount of time to delay is in milliseconds so a 5-second delay would be entered as 5000 milliseconds.

If the answering phone is a voice modem, a code must be entered at the end of the dial string to put the modem into data mode. Use \*9 for a VS1 or 9 for a COM300/310/320. The code should be sent after the modem has answered and the communication link has been negotiated. Use the Delay field or insert one or more commas (resulting in a 2 second delay for each comma) to pause before sending the code. A typical dial string in this instance might be 1- 435-555-1212,,,,,9. The COM320 may require an additional 9 to ensure that the 9 is received, e.g., 1-435-555-1212,,,,,9,9. **NOTES**

> Precede the phone number with a P to change from Tone to Pulse dialling.

## **4.2.4.7 RFBase**

The RF base modem acts as a gateway device that provides RF communication with the remote RF modems connected to dataloggers at the field site.

#### *Standard*

**Communications Enabled** – Before communications can take place, all devices in the chain must have the Communications Enabled box checked. When this box is selected, communication to the RF base is enabled.

**Maximum Time On-Line** – This field is used to define a time limit for maintaining a connection to the device. (This may be useful in avoiding costly communication costs, in the event that a connection to a station is inadvertently maintained for a long period of time.) Maximum Time On-Line applies to both scheduled connections and manual connections. However, for manual connections from the Connect Screen, it is always best to manually disconnect rather than relying on LoggerNet to disconnect for you.

When the device is contacted on a schedule, communication with the device will be terminated once this time limit is exceeded. A value of 0 in this field indicates that there is no time limit on maintaining a connection to the device.

When the device is connected in the Connect Screen and the time limit approaches, a dialogue box is displayed warning the user that Max Time On-Line is about to be exceeded. The dialogue box has **Reset Max Time** and **Don't Reset** buttons. If the **Reset Max Time** button is pressed, the Max Time On-Line counter will be reset. If the **Don't Reset** button is pressed or if no button is pressed, the connection will be terminated when Max Time On-Line is reached.

The format for this field is 00 h(ours) 00 m(inutes) 00 s(econds).

If you are using LoggerNet Admin or LoggerNet Remote 4.0 and using the Connect Screen to connect to a remote server that is running an older version of LoggerNet, the behavior will be different than described above. When connecting to a LoggerNet 3.4.1 server, you will be disconnected with no advanced warning when Max Time On-Line is reached. A message will be displayed indicating that Max Time On-Line has been reached. When connecting to servers older than LoggerNet 3.4.1, the behavior will be variable. Generally, you will be disconnected at some point, but the timing of the disconnect will not be predictable. **NOTE**

> **Maximum Baud Rate** – Select the arrow to the right of this field to choose a maximum baud rate for communication with this device. Note that the actual rate of communication may be limited by the capability of other devices in the communications chain.

#### *Advanced*

**Extra Response Time** – In this field, specify the additional time that LoggerNet should delay before terminating the communications link if there is no response from the RFBase. Additional time may be needed in instances where the communications link is noisy or network traffic is heavy.

**Maximum Packet Size** – Data is transferred in "chunks" called packets. For most devices the default value is 2048 byes. The value entered in this field can be changed in 32 byte increments. If a communications link is marginal, reducing the packet size may improve reliability.

**Delay Hangup** – The amount of time, in seconds and milliseconds, that LoggerNet should delay before hanging up the link to the device. If a new command to the device is issued before the delay has expired, communication will not be terminated.

The RFBase device is not used for RF400 radios. **NOTE**

## **4.2.4.8 RFRemote**

The RF remote has only Hardware and Notes tabs.

#### *Standard*

**Communications Enabled** – Before communications can take place, all devices in the chain must have the Communications Enabled box checked. When this box is selected, communication to the RF modem is enabled.

**Address** – The hardware for each RF modem is configured for a certain address with internal switches. This address acts as an identification for the device in an RF network. Each RF modem in the network must have a unique address; this number is entered in the Address field. Each RF modem used as a repeater only site still needs its own unique Address.

#### *Advanced*

**Use F Command** – The "F" command forces the baud rate to 9600. In the modem enabled (ME) state, the serial I/O port of the end-of-link modem will communicate with the datalogger at 9600 baud with the "F" command. In the synchronous device communication (SDC) state, the baud rate from the computer to the start-of-link modem will be 9600.

**Use U Command** – The "U" command will force RF communication between radios to 2400 baud rather than 3000 baud. DC95s purchased before February 1989 can only be used at 2400 baud. For further information see Appendix F in the Radiotelemetry Network Instruction Manual.

**Use W Command** – The "W" command will force the RF modem to wait until there is no carrier detect before transmitting. This option is used when the computer is connected to more than one RF base.

**Custom Dial String** – The custom dial string is specifically used to send commands to an RF95 modem. The values entered into this field will be inserted between the S command and the string of switch identifiers sent when the modem is dialled.

## **4.2.4.9 RFBase-TD**

The RFBase-TD device is used to represent a radio base-station modem which uses the Time Division Polling (TDP) protocol to act as a communications link between LoggerNet and remote-telemetry radio-datalogger stations. The base modem hardware must run the Time Division Polling protocol via a TD PROM or TD-enabled operating system. Hardware that can act as an RFBase-TD includes the RF500M, RF500B, RF310M, RF310B, and RF315M. The standard use of the Time Division Polling protocol is to communicate with PakBus dataloggers using the OneWayData record output method or with table data dataloggers (CR10X-TD, CR23X-TD, CR510-TD, CR10T) using the Data Advise record output method.

The child devices of an RFBase-TD are remote radio modems. A child device can be an RFRemote-TD (table data) or RFRemote-PB (PakBus) depending upon the type of datalogger connected to the remote radio station's modem.

When collecting data via radio using the TDP protocol, an RF Polling Interval is used in conjunction with an RF Poll Offset and a Computer Offset. The remote radio modems (RFRemote-TD or RFRemote-PB) query the dataloggers on a time slot given to them by the base modem (RFBase-TD). The base modem queries the remote modems for data on the specified RF Polling Interval, factoring in the RF Poll Offset. The base modem buffers this data until it is queried by the LoggerNet communications server. LoggerNet uses the RF Polling Interval plus the Computer Offset when collecting the data from the base modem.

If it is desired to have LoggerNet poll the RFBase-TD for data more frequently than the interval established by the RF Polling Interval and Computer Offset settings, the Computer Poll Interval should be set to a non-zero value. In this case, **how often** LoggerNet polls the RFBase-TD for data will be determined by the setting of the Computer Poll Interval, but **when** LoggerNet polls the RF Base will be based on the Computer Offset setting.

For Example:

If:

RF Polling Interval  $=$  5 minutes

RF Poll Offset  $=X$ 

Computer Offset = 4 minutes 47 seconds

Computer Poll Interval  $= 0$ 

LoggerNet will query the RF Base 12 times per hour at:

XX:04:47, XX:09:47, XX:14:47, XX:19:47, XX:24:47, XX:29:47, XX:34:47, XX:39:47, XX:44:47, XX:49:47, XX:54:47, XX:59:47

If:

RF Polling Interval  $=$  5 minutes

RF Poll Offset  $= X$ 

Computer Offset  $= 4$  minutes 47 seconds

Computer Poll Interval  $=$  3

LoggerNet will query the RF Base 20 times per hour at:

XX:01:47, XX:04:47, XX:07:47, XX:10:47, XX:13:47, XX:16:47, XX:19:47, XX:22:47, XX:25:47, XX:28:47, XX:31:47, XX:34:47, XX:37:47, XX:40:47, XX:43:47, XX:46:47, XX:49:47, XX:52:47, XX:55:47, XX:58:47

**NOTE**

Neither the Computer Offset nor the Computer Poll Interval has any effect on when, or how often, the RF Base polls the RF Remotes for data. The polling of the RF Remotes is determined solely by the settings of the RF Polling Interval and RF Poll Offset.

#### *Hardware Tab*

#### *Standard*

**Communications Enabled** – Before communications can take place, all devices in the chain must have the Communications Enabled box checked. When this box is selected, communication to the RF modem is enabled.

**Maximum Time On-Line** – This field is used to define a time limit for maintaining a connection to the device. (This may be useful in avoiding costly communication costs, in the event that a connection to a station is inadvertently maintained for a long period of time.) Maximum Time On-Line applies to both scheduled connections and manual connections. However, for manual connections from the Connect Screen, it is always best to manually disconnect rather than relying on LoggerNet to disconnect for you.

When the device is contacted on a schedule, communication with the device will be terminated once this time limit is exceeded. A value of 0 in this field indicates that there is no time limit on maintaining a connection to the device.

When the device is connected in the Connect Screen and the time limit approaches, a dialogue box is displayed warning the user that Max Time On-Line is about to be exceeded. The dialogue box has **Reset Max Time** and **Don't Reset** buttons. If the **Reset Max Time** button is pressed, the Max Time On-Line counter will be reset. If the **Don't Reset** button is pressed or if no button is pressed, the connection will be terminated when Max Time On-Line is reached.

The format for this field is 00 h(ours) 00 m(inutes) 00 s(econds).

If you are using LoggerNet Admin or LoggerNet Remote 4.0 and using the Connect Screen to connect to a remote server that is running an older version of LoggerNet, the behavior will be different than described above. When connecting to a LoggerNet 3.4.1 server, you will be disconnected with no advanced warning when Max Time On-Line is reached. A message will be displayed indicating that Max Time On-Line has been reached. When connecting to servers older than LoggerNet 3.4.1, the behavior will be variable. Generally, you will be disconnected at some point, but the timing of the disconnect will not be predictable. **NOTE**

> **Maximum Baud Rate** – Select the arrow to the right of this field to choose a maximum baud rate for communication with this device. Note that the actual rate of communication may be limited by the capability of other devices in the communications chain.

#### *Advanced*

**Extra Response Time** – In this field, specify the additional time that LoggerNet should delay before terminating the communications link if there is no response from the RF95T. Additional time may be needed in instances where the communications link is noisy or network traffic is heavy.

**Maximum Packet Size** – Data is transferred in "chunks" called packets. For most devices the default value is 2048 byes. The value entered in this field can be changed in 32 byte increments. If a communications link is marginal, reducing the packet size may improve reliability.

**RF Polling Interval** – The time interval on which the RF network should be queried for data. The interval cannot be greater than 20 minutes.

**RF Poll Offset** –The time into the Polling Interval that the RFBase should query the RFRemotes for new data. The data is held in the RFBase's buffer until it is queried by LoggerNet for the data.

**Computer Offset** – The time into the Polling Interval that LoggerNet should query the RFBase for data.

**Computer Poll Interval** – The time interval on which LoggerNet will contact the RFBase-TD for data. When this setting is at its default value of 0, LoggerNet will contact the RFBase-TD at the RF Polling Interval plus the Computer Offset. If this setting is changed to a non-zero value, LoggerNet will query the RFBase-TD for data at this interval. The timing of the queries will be based on the Computer Offset.

**Delay Hangup** – The amount of time, in seconds and milliseconds, that LoggerNet should delay before hanging up the link to the device. If a new command to the device is issued before the delay has expired, communication will not be terminated.

**BMP1 Station ID** – The address that will be used for the device in the BMP1 network. When adding a new device to the network, this field will not show up until after the **Apply** button has been pressed. The ID will be assigned automatically by LoggerNet, but can be changed by the user. This allows the user to designate unique addresses for all BMP1 devices across multiple LoggerNet networks.

### *Clock Tab*

**Time Zone Offset** – Enter an amount of time to offset the RFBase's clock from the PC's clock when it is set. This feature is useful if the RFBase is located in a different time zone than the PC, and you want the datalogger to reflect the local time when the clock is set.

**Automated Clock Check** – A schedule can be set up to compare the computer's clock with the RFBase's clock, and automatically set the RFBase's clock if it varies by a certain amount. This option should be used with caution since the change could result in data with missing or duplicate time stamps.

**Enabled** – This check box is used to turn the clock check schedule on or off.

**Initial Date/Initial Time** – These fields are used to specify when the first scheduled clock check should occur. If the time reflected by these fields has already occurred, a clock check will be performed during the next data collection attempt with the network.

**Interval** – Enter an interval for how often a clock check should be performed.

**Allowed Clock Deviation** – Enter the amount of time, in seconds, that the RFBase's clock can differ from the computer's clock before the RFBase's clock is corrected. If 0 is entered, the clock will be checked but not set. The Last Clk Chk and Last Clk Diff statistics can be viewed in the Status monitor to determine the time of the last clock check and the amount of deviation when this value is set to 0.

If your computer automatically adjusts for daylight savings time, then your RFBase's clock will be adjusted accordingly if the Automated Clock Check is enabled. **CAUTION**

A device will not be contacted by LoggerNet only for a clock check. If a clock check interval occurs outside of a scheduled data collection interval, the clock check will be executed the next time data collection is attempted. **NOTE**

> **Adjusted Server Date/Time** – Displays the date and time for the computer on which the LoggerNet server is running. This value will be displayed/updated only when the **Check Clocks** button is pressed.

**Station Date/Time** – Displays the date and time for the RFBase. This value will be displayed/updated only when the **Check Clocks** button is pressed.

The RFBase's clock can be set to that of the PC's by pressing the **Set Station Clock** button.

## **4.2.4.10 RF RemoteTD**

This device is used to configure the remote modem in an RF-TD network. This option is used when the datalogger attached to the remote modem has a tabledata operating system.

#### *Standard*

**Communications Enabled** – Before communications can take place, all devices in the chain must have the Communications Enabled box checked. When this box is selected, communication to the RF modem is enabled.

**Address** – The hardware for each RF modem is configured for a certain address with internal switches. This address acts as an identification for the device in an RF network. Each RF modem in the network must have a unique address; this number is entered in the Address field. Each RF modem used as a repeater only site still needs its own unique Address.

#### *Advanced*

**Extra Response Time** – In this field, specify the additional time that LoggerNet should delay before terminating the communications link if there is no response from the RF95T remote. Additional time may be needed in instances where the communications link is noisy or network traffic is heavy.

**Maximum Packet Size** – Data is transferred in "chunks" called packets. For most devices the default value is 2048 byes. The value entered in this field can be changed in 32 byte increments. If a communications link is marginal, reducing the packet size may improve reliability.

## **4.2.4.11 RFRemote-PB**

This device is used to configure the remote modem in an RFBase-TD network when the datalogger attached to the remote has a PakBus operating system.

#### *Standard*

**Communications Enabled** – This check box is used to turn communication on or off. This check box must be enabled for any communication to take place over the RF modem.

**Address** – Enter the unique address for the RF radio.

**PakBus Verify Interval** – The amount of time that will be used as the link verification interval in the PakBus hello transaction messages. If no communication has taken place during the specified interval, LoggerNet will initiate a hello exchange with the datalogger. A verify interval of zero causes LoggerNet to use a default verify interval of 2.5 times the beacon interval. If the beacon interval is also zero, the default verify interval is 5 minutes.

The format for this field is 00 h(ours) 00 m(inutes) 00 s(econds).

#### *Advanced*

**Extra Response Time** – The amount of additional time, in seconds, that LoggerNet should wait for this device to respond. Note that Extra Response Time is cumulative for all devices in the network.

**PakBus Address** – This field reflects the address of the LoggerNet server.

**BMP1 Station ID** – The address that will be used for the device in the BMP1 network. When adding a new device to the network, this field will not show up until after the **Apply** button has been pressed. The ID will be assigned automatically by LoggerNet, but can be changed by the user. This allows the user to designate unique addresses for all BMP1 devices across multiple LoggerNet networks.

## **4.2.4.12 MD9 Base**

The MD9 base modem has only Hardware and Notes tabs.

LoggerNet assumes an MD9 base modem address of 255. Therefore, the MD9 base modem must have the hardware switch ID set to 255 for communication to work. **NOTE**

A PakBus datalogger is added to an MD9 network by attaching a PakBusPortHD to an MD9 Remote. The PakBus datalogger is then attached to the PakBusPortHD. Note that this communication link may be slow. It may take several minutes for the link to be dropped, once communication is complete. Therefore, you will not be able to make fast transitions between communication links. Also, the Status Monitor will reflect this communication link as marginal. **NOTE**

#### *Standard*

**Communications Enabled** – Before communications can take place, all devices in the chain must have the Communications Enabled box checked. When this box is selected, communication to the MD9 base is enabled.

**Maximum Time On-Line** – This field is used to define a time limit for maintaining a connection to the device. (This may be useful in avoiding costly communication costs, in the event that a connection to a station is inadvertently maintained for a long period of time.) Maximum Time On-Line applies to both scheduled connections and manual connections. However, for manual connections from the Connect Screen, it is always best to manually disconnect rather than relying on LoggerNet to disconnect for you.

When the device is contacted on a schedule, communication with the device will be terminated once this time limit is exceeded. A value of 0 in this field indicates that there is no time limit on maintaining a connection to the device.

When the device is connected in the Connect Screen and the time limit approaches, a dialogue box is displayed warning the user that Max Time On-Line is about to be exceeded. The dialogue box has **Reset Max Time** and **Don't Reset** buttons. If the **Reset Max Time** button is pressed, the Max Time On-Line

counter will be reset. If the **Don't Reset** button is pressed or if no button is pressed, the connection will be terminated when Max Time On-Line is reached.

The format for this field is 00 h(ours) 00 m(inutes) 00 s(econds).

If you are using LoggerNet Admin or LoggerNet Remote 4.0 and using the Connect Screen to connect to a remote server that is running an older version of LoggerNet, the behavior will be different than described above. When connecting to a LoggerNet 3.4.1 server, you will be disconnected with no advanced warning when Max Time On-Line is reached. A message will be displayed indicating that Max Time On-Line has been reached. When connecting to servers older than LoggerNet 3.4.1, the behavior will be variable. Generally, you will be disconnected at some point, but the timing of the disconnect will not be predictable. **NOTE**

> **Maximum Baud Rate** – Select the arrow to the right of this field to choose a maximum baud rate for communication with this device. Note that the actual rate of communication may be limited by the capability of other devices in the communications chain.

#### *Advanced*

**Extra Response Time** – In this field, specify the additional time that LoggerNet should delay before terminating the communications link if there is no response from the MD9. Additional time may be needed in instances where the communications link is noisy or network traffic is heavy.

**Maximum Packet Size** – Data is transferred in "chunks" called packets. For most devices the default value is 2048 byes. The value entered in this field can be changed in 32 byte increments. If a communications link is marginal, reducing the packet size may improve reliability.

**Delay Hangup** – The amount of time, in seconds and milliseconds, that LoggerNet should delay before hanging up the link to the device. If a new command to the device is issued before the delay has expired, communication will not be terminated.

## **4.2.4.13 MD9 Remote**

The MD9 remote is the MD9 modem device that is connected to the datalogger at the field site. It has Hardware and Notes tabs only.

A PakBus datalogger is added to an MD9 network by attaching a PakBusPortHD to an MD9 Remote. The PakBus datalogger is then attached to the PakBusPortHD. Note that this communication link may be slow. It may take several minutes for the link to be dropped, once communication is complete. Therefore, you will not be able to make fast transitions between communication links. Also, the Status Monitor will reflect this communication link as marginal. **NOTE**

#### *Standard*

**Communications Enabled** – Before communications can take place, all devices in the chain must have the Communications Enabled box checked. When this box is selected, communications to the MD9 modem are enabled.

**Address** – The hardware for each MD9 modem is configured for a certain address using internal hardware switches. This address acts as an identification for the device in an MD9 network. Each MD9 modem in the network must have a unique address; this number is entered in the Address field.

**Maximum Time On-Line** – This field is used to define a time limit for maintaining a connection to the device. (This may be useful in avoiding costly communication costs, in the event that a connection to a station is inadvertently maintained for a long period of time.) Maximum Time On-Line applies to both scheduled connections and manual connections. However, for manual connections from the Connect Screen, it is always best to manually disconnect rather than relying on LoggerNet to disconnect for you.

When the device is contacted on a schedule, communication with the device will be terminated once this time limit is exceeded. A value of 0 in this field indicates that there is no time limit on maintaining a connection to the device.

When the device is connected in the Connect Screen and the time limit approaches, a dialogue box is displayed warning the user that Max Time On-Line is about to be exceeded. The dialogue box has **Reset Max Time** and **Don't Reset** buttons. If the **Reset Max Time** button is pressed, the Max Time On-Line counter will be reset. If the **Don't Reset** button is pressed or if no button is pressed, the connection will be terminated when Max Time On-Line is reached.

The format for this field is 00 h(ours) 00 m(inutes) 00 s(econds).

If you are using LoggerNet Admin or LoggerNet Remote 4.0 and using the Connect Screen to connect to a remote server that is running an older version of LoggerNet, the behavior will be different than described above. When connecting to a LoggerNet 3.4.1 server, you will be disconnected with no advanced warning when Max Time On-Line is reached. A message will be displayed indicating that Max Time On-Line has been reached. When connecting to servers older than LoggerNet 3.4.1, the behavior will be variable. Generally, you will be disconnected at some point, but the timing of the disconnect will not be predictable. **NOTE**

> **Maximum Baud Rate** – Select the arrow to the right of this field to choose a maximum baud rate for communication with this device. Note that the actual rate of communication may be limited by the capability of other devices in the communications chain.

#### *Advanced*

**Extra Response Time** – In this field, specify the additional time that LoggerNet should delay before terminating the communications link if there is no response from the MD9. Additional time may be needed in instances where the communications link is noisy or network traffic is heavy.

**Maximum Packet Size** – Data is transferred in "chunks" called packets. For most devices the default value is 2048 byes. The value entered in this field can be changed in 32 byte increments. If a communications link is marginal, reducing the packet size may improve reliability.

## **4.2.4.14 RF400**

If the RF400 is being used in a point-to-point network (one base radio to one remote radio) or in a PakBus network, where all of the settings in the radios are identical, then the communications link can be depicted on the device map as a direct connection (COM Port with datalogger or PakBus routing device attached — no RF400s shown in the device map). However, in a point-tomultipoint network where all remote radios have a separate address, the RF400s are depicted on the device map. Refer to the RF400 Users Manual for complete information on RF400 radio setup.

The RF400 has only Hardware and Notes tabs.

#### *Standard*

**Communication Enabled** – Before communication can take place, all devices in the chain must be enabled. When this box is selected, the RF400 radio is enabled for communication.

**Maximum Time On-Line** – This field is used to define a time limit for maintaining a connection to the device. (This may be useful in avoiding costly communication costs, in the event that a connection to a station is inadvertently maintained for a long period of time.) Maximum Time On-Line applies to both scheduled connections and manual connections. However, for manual connections from the Connect Screen, it is always best to manually disconnect rather than relying on LoggerNet to disconnect for you.

When the device is contacted on a schedule, communication with the device will be terminated once this time limit is exceeded. A value of 0 in this field indicates that there is no time limit on maintaining a connection to the device.

When the device is connected in the Connect Screen and the time limit approaches, a dialogue box is displayed warning the user that Max Time On-Line is about to be exceeded. The dialogue box has **Reset Max Time** and **Don't Reset** buttons. If the **Reset Max Time** button is pressed, the Max Time On-Line counter will be reset. If the **Don't Reset** button is pressed or if no button is pressed, the connection will be terminated when Max Time On-Line is reached.

The format for this field is 00 h(ours) 00 m(inutes) 00 s(econds).

If you are using LoggerNet Admin or LoggerNet Remote 4.0 and using the Connect Screen to connect to a remote server that is running an older version of LoggerNet, the behavior will be different than described above. When connecting to a LoggerNet 3.4.1 server, you will be disconnected with no advanced warning when Max Time On-Line is reached. A message will be displayed indicating that Max Time On-Line has been reached. When connecting to servers older than LoggerNet 3.4.1, the behavior will be variable. Generally, you will be disconnected at some point, but the timing of the disconnect will not be predictable. **NOTE**

**Attention Character** – Enter the character that will be used to reset the RF400 modem. By default, the radios are programmed to use the  $+$  character as the Attention Character. However, if the RF400 is being used in a communications link that includes a phone modem, you will most likely need to change this character in the RF400 radio setup and on LoggerNet's Setup Screen. Most phone modems use  $+$  as the reset character, and sending this character unexpectedly will reset the modem and terminate the communications link.

#### *Advanced*

**Maximum Packet Size** – Data is transferred in "chunks" called packets. For most devices the default value is 2048 byes. The value entered in this field can be changed in 32 byte increments. If a communications link is marginal, reducing the packet size may improve reliability.

## **4.2.4.15 RF400 Remote**

This device is used to set up the RF remote in a point-to-multipoint RF communication network containing CSI's RF400 modems. It has only Hardware and Notes tabs.

#### *Standard*

**Communication Enabled** – Before communication can take place, all devices in the chain must be enabled. When this box is selected, the RF400 radio is enabled for communication.

**Maximum Time On-Line** – This field is used to define a time limit for maintaining a connection to the device. (This may be useful in avoiding costly communication costs, in the event that a connection to a station is inadvertently maintained for a long period of time.) Maximum Time On-Line applies to both scheduled connections and manual connections. However, for manual connections from the Connect Screen, it is always best to manually disconnect rather than relying on LoggerNet to disconnect for you.

When the device is contacted on a schedule, communication with the device will be terminated once this time limit is exceeded. A value of 0 in this field indicates that there is no time limit on maintaining a connection to the device.

When the device is connected in the Connect Screen and the time limit approaches, a dialogue box is displayed warning the user that Max Time On-Line is about to be exceeded. The dialogue box has **Reset Max Time** and **Don't Reset** buttons. If the **Reset Max Time** button is pressed, the Max Time On-Line counter will be reset. If the **Don't Reset** button is pressed or if no button is pressed, the connection will be terminated when Max Time On-Line is reached.

The format for this field is 00 h(ours) 00 m(inutes) 00 s(econds).

If you are using LoggerNet Admin or LoggerNet Remote 4.0 and using the Connect Screen to connect to a remote server that is running an older version of LoggerNet, the behavior will be different than described above. When connecting to a LoggerNet 3.4.1 server, you will be disconnected with no advanced warning when Max Time On-Line is reached. A message will be displayed indicating that Max Time On-Line has been reached. When connecting to servers older than LoggerNet 3.4.1, the behavior will be variable. Generally, you will be disconnected at some point, but the timing of the disconnect will not be predictable. **NOTE**

> **Network Address** – Enter the network address that is set up in the RF400 radio. A unique network address is required only if there is more than one network of dataloggers within the communication range of the network you are configuring; otherwise, the default of 0 can be used. All devices in a network must have the same radio network address. Valid Radio Net Addresses are 0 through 63.

> **Radio Address** – This is the unique radio address for the RF400 remote. Valid addresses are 0 through 65,535.

#### *Advanced*

**Maximum Packet Size** – Data is transferred in "chunks" called packets. For most devices the default value is 2048 byes. The value entered in this field can be changed in 32 byte increments. If a communications link is marginal, reducing the packet size may improve reliability.

## **4.2.4.16 Generic Modem**

The Generic Modem is used to set up any device in the communications network whose behavior is controlled by scripts. No default strings (such as reset and initialization strings) are sent; therefore, all commands must be entered by the user.

#### *Hardware Tab, Standard*

**Communications Enabled** – Before communications can take place, all devices in the chain must have the Communications Enabled box checked. When this box is selected, communications to the generic modem are enabled.

**Maximum Time On-Line** – This field is used to define a time limit for maintaining a connection to the device. (This may be useful in avoiding costly communication costs, in the event that a connection to a station is inadvertently maintained for a long period of time.) Maximum Time On-Line applies to both scheduled connections and manual connections. However, for manual connections from the Connect Screen, it is always best to manually disconnect rather than relying on LoggerNet to disconnect for you.

When the device is contacted on a schedule, communication with the device will be terminated once this time limit is exceeded. A value of 0 in this field indicates that there is no time limit on maintaining a connection to the device.

When the device is connected in the Connect Screen and the time limit approaches, a dialogue box is displayed warning the user that Max Time On-Line is about to be exceeded. The dialogue box has **Reset Max Time** and **Don't Reset** buttons. If the **Reset Max Time** button is pressed, the Max Time On-Line counter will be reset. If the **Don't Reset** button is pressed or if no button is pressed, the connection will be terminated when Max Time On-Line is reached.

The format for this field is 00 h(ours) 00 m(inutes) 00 s(econds).

If you are using LoggerNet Admin or LoggerNet Remote 4.0 and using the Connect Screen to connect to a remote server that is running an older version of LoggerNet, the behavior will be different than described above. When connecting to a LoggerNet 3.4.1 server, you will be disconnected with no advanced warning when Max Time On-Line is reached. A message will be displayed indicating that Max Time On-Line has been reached. When connecting to servers older than LoggerNet 3.4.1, the behavior will be variable. Generally, you will be disconnected at some point, but the timing of the disconnect will not be predictable. **NOTE**

> **Maximum Baud Rate** – Select the arrow to the right of this field to choose a maximum baud rate for communication with this device. Note that the actual rate of communication may be limited by the capability of other devices in the communications chain.

#### *Hardware Tab, Advanced*

**Extra Response Time** – In this field, specify the additional time that LoggerNet should delay before terminating the communications link if there is no response from the generic modem. Additional time may be needed in instances where the communications link is noisy or network traffic is heavy.

**Maximum Packet Size** – Data is transferred in "chunks" called packets. For most devices the default value is 2048 byes. The value entered in this field can be changed in 32 byte increments. If a communications link is marginal, reducing the packet size may improve reliability.

**Delay Hangup** – The amount of time, in seconds and milliseconds, that LoggerNet should delay before hanging up the link to the device. If a new command to the device is issued before the delay has expired, communication will not be terminated.

#### *Modem Tab*

**Dial script** – Enter the complete ASCII text string (initialization commands, telephone number, etc.) that is required to set up the device for communication.

**End script** – Enter the reset string that should be sent at the end of communication with this device. Care should be taken to ensure that the script puts the device in an off-line state.

**Half Duplex** – Select this check box to enable half-duplex communication. This means that communication will take place in one direction at a time; therefore, it will significantly slow the communication speed.

**Raise DTR** – Select this check box to set the DTR (data terminal ready) line high. This tells the remote device that the computer is ready to receive data.

**RTS CTS use** – Determines what mode to use for Request to Send/Clear to Send functions:

- Hardware handshaking will be enabled The computer uses the RTS and CTS hardware lines to control the flow of data between the computer and the remote device. Most newer modems support hardware flow control.
- The RTS line will be raised Sets the RTS (ready to send) line high. This tells the remote device that the computer is ready to send data.
- The RTS line will be lowered Sets the RTS line low.

## **4.2.4.17 PakBusPort**

A PakBusPort must be added to the network map if you want to add a datalogger capable of PakBus communication (CR1000X series, CR6 series, CR300 series, GRANITE Data Logger Modules, CR1000, CR3000, CR800 series, CR200 series, CR510-PB, CR10X-PB, or CR23X-PB). PakBus is a packet-based communications protocol developed by CSI for its dataloggers and some communications peripherals. PakBus offers a robust, efficient means of communication within larger datalogger networks, and allows routing of data from one datalogger (or other PakBus device) to another within the network. All PakBus devices within the network are assigned a unique address. Transmissions within the network can be broadcast to all devices or to only one device using the unique address.

PakBus Graph can be used to visually monitor and retrieve settings from devices in a PakBus network.

#### *Hardware Tab, Standard*

**Communications Enabled** – Before communication can take place, all devices in the chain must be enabled. When this box is selected, the PakBus port is enabled for communication.

**PakBus Port Always Open** – The computer running the LoggerNet server is included as a PakBus device in the network. Because of the nature of broadcast messages within the Pakbus network, the computer can keep the PakBus port open, and therefore, can "listen" for transmissions from other PakBus devices. In most instances, keeping this port open is not an issue. However, if there are other hardware or software components on your computer that must have access to the physical port to which the PakBus port is attached, you will want to clear the PakBusPort Always Open box so that LoggerNet opens the port only when communication is initiated as part of scheduled data collection or manually by the user. This way, the port remains available for other uses, except when it is in use by LoggerNet.

**Maximum Time On-Line** – This field is used to define a time limit for maintaining a connection to the device. (This may be useful in avoiding costly communication costs, in the event that a connection to a station is inadvertently maintained for a long period of time.) Maximum Time On-Line applies to both scheduled connections and manual connections. However, for manual connections from the Connect Screen, it is always best to manually disconnect rather than relying on LoggerNet to disconnect for you.

When the device is contacted on a schedule, communication with the device will be terminated once this time limit is exceeded. A value of 0 in this field indicates that there is no time limit on maintaining a connection to the device.

When the device is connected in the Connect Screen and the time limit approaches, a dialogue box is displayed warning the user that Max Time On-Line is about to be exceeded. The dialogue box has **Reset Max Time** and **Don't Reset** buttons. If the **Reset Max Time** button is pressed, the Max Time On-Line counter will be reset. If the **Don't Reset** button is pressed or if no button is pressed, the connection will be terminated when Max Time On-Line is reached.

The format for this field is 00 h(ours) 00 m(inutes) 00 s(econds).

If you are using LoggerNet Admin or LoggerNet Remote 4.0 and using the Connect Screen to connect to a remote server that is running an older version of LoggerNet, the behavior will be different than described above. When connecting to a LoggerNet 3.4.1 server, you will be disconnected with no advanced warning when Max Time On-Line is reached. A message will be displayed indicating that Max Time On-Line has been reached. When connecting to servers older than LoggerNet 3.4.1, the behavior will be variable. Generally, you will be disconnected at some point, but the timing of the disconnect will not be predictable. **NOTE**

> **Maximum Baud Rate** – Select the arrow to the right of this field to choose a maximum baud rate for communication with this datalogger. Note that the actual rate of communication may be limited by the capability of other devices in the communications chain.

> **Beacon Interval** – Routing devices in a PakBus network are capable of "learning" about other devices in the network. To learn about other devices in the network the router can be configured to send out a beacon, and any devices in the PakBus network that can "hear" the broadcast will respond with an identification message. The beacon interval is how often the computer will send out a beacon to the PakBus network. If the **PakBus Port is Dialled** check box is enabled, the beacon will not be transmitted at the specified interval unless LoggerNet is actively communicating over the PakBus Port.

> **PakBus Verify Interval** – The amount of time, in seconds, that will be used as the link verification interval in the PakBus hello transaction messages. If no communication has taken place during the specified interval, LoggerNet will initiate a hello exchange with the datalogger. A verify interval of zero causes LoggerNet to use a default verify interval of 2.5 times the beacon interval. If the beacon interval is also zero, the default verify interval is 5 minutes.

The format for this field is 00 h(ours) 00 m(inutes) 00 s(econds).

#### *Hardware Tab, Advanced*

**Extra Response Time** – In this field, specify the additional time that LoggerNet should delay before breaking the communications link if there is no response from the datalogger. Additional time may be needed in instances where the communications link is noisy or network traffic is heavy.

**PakBus Address** – This read-only field displays the address that has been assigned to the PakBus port. In most instances, the LoggerNet server has only one PakBus address that is used for all PakBus ports; however, if you want to have multiple independent PakBus networks, you can set the PakBus address for each port separately. Multiple PakBus ports can be assigned individual addresses using the **Options | LoggerNet PakBus Settings** menu option.

**Delay Hangup** – The amount of time, in seconds and milliseconds, that LoggerNet should delay before hanging up the link to the device. If a new command to the device is issued before the delay has expired, communication will not be terminated.

**TCP Password** – This is a password that is used to control IP access to a datalogger. Passwords are assigned through the Device Configuration Utility or through the datalogger's settings which can be edited through PakBus Graph or the Device Configuration Utility.

#### *Allowed Neighbors Tab*

An explicit list of address ranges that the PakBusPort will accept as neighbors. By default, the range is set from 1 to 4094 to allow all valid PakBus addresses as neighbors. To restrict the devices that the PakBusPort will accept as neighbors, delete the default range and add the desired range(s).

To add a range of addresses, enter the begin and end of the range in the fields above the Add Range button and click **Add Range**. Multiple ranges can be specified. To delete a range, select the range in the list and click **Delete Range**.

Note that this setting will not affect the acceptance of a neighbor if that neighbor's address is greater than 3999. A device with an address greater than 3999 will always be accepted as a neighbor.

#### *New PakBus Nodes Tab*

The **New PakBus Nodes** tab displays the address and device type of PakBus devices that LoggerNet has discovered (from direct communication or from the routing table of another device), but are not yet added to the network map.

Select a PakBus port in the device map and press **Start Search** to have LoggerNet query the network for devices. When a device is found, its PakBus address will be added to the Node PakBus ID column. When Get Device Type is pressed, the type of device (e.g., CR1000, CR10X-PB) will be displayed in the Device Type column. To automatically add a device to the network map, highlight it and press **Add To Network Map**. The datalogger will be added to the network as the correct device type and PakBus ID.

## **4.2.4.18 PakBus Router**

A PakBus Router can be another datalogger, an NL100, or any other device that can be assigned a PakBus address and handle PakBus communication in a datalogger network.

#### *Standard*

**Communication Enabled** – This check box is used to turn communication on or off. This check box must be enabled for any communication to take place over the PakBus router.

**PakBus Address** – The address of the device in the PakBus network. Valid ranges are 1 through 4093.

#### *Advanced*

**Maximum Packet Size** – Data is transferred in "chunks" called packets. The default value is 1000 bytes; however, the value entered in this field can be between 32 and 2048 bytes, in 32 byte increments. If a communication link is marginal, reducing the packet size may improve the success rate.

**PakBus Encryption Key** – This setting specifies text that will be used to generate the key for encrypting PakBus messages sent to or received from this device. The key entered here must match the PakBus Encryption Key setting in the device. (The device setting is entered using DevConfig, PakBus Graph, Network Planner, or a CR1000KD.)

The PakBus Encryption Key can be up to 63 bytes long and can include any character with the exception of the Null character. Note that if Unicode characters are included in the key, those characters may take up to three bytes each.

If the PakBus Encryption Key device setting is specified as an empty string, the device will not use PakBus encryption. If the PakBus Encryption Key device setting is specified as a non-empty string, however, the device will not respond to any PakBus message unless that message has been encrypted. AES-128 encryption is used.

## **4.2.4.19 PakBusPort HD**

This virtual device is used to facilitate communication with a PakBus datalogger in an RF95 or RF232 radio network or in an MD9 network.

### *Standard*

**Communications Enabled** – This check box is used to turn communication on or off. This check box must be enabled for any communication to take place over the PakBus node.

**Maximum Time On-Line** – This field is used to define a time limit for maintaining a connection to the device. (This may be useful in avoiding costly communication costs, in the event that a connection to a station is inadvertently maintained for a long period of time.) Maximum Time On-Line applies to both scheduled connections and manual connections. However, for manual connections from the Connect Screen, it is always best to manually disconnect rather than relying on LoggerNet to disconnect for you.

When the device is contacted on a schedule, communication with the device will be terminated once this time limit is exceeded. A value of 0 in this field indicates that there is no time limit on maintaining a connection to the device.

When the device is connected in the Connect Screen and the time limit approaches, a dialogue box is displayed warning the user that Max Time On-Line is about to be exceeded. The dialogue box has **Reset Max Time** and **Don't Reset** buttons. If the **Reset Max Time** button is pressed, the Max Time On-Line counter will be reset. If the **Don't Reset** button is pressed or if no button is pressed, the connection will be terminated when Max Time On-Line is reached.

The format for this field is 00 h(ours) 00 m(inutes) 00 s(econds).

If you are using LoggerNet Admin or LoggerNet Remote 4.0 and using the Connect Screen to connect to a remote server that is running an older version of LoggerNet, the behavior will be different than described above. When connecting to a LoggerNet 3.4.1 server, you will be disconnected with no advanced warning when Max Time On-Line is reached. A message will be displayed indicating that Max Time On-Line has been reached. When connecting to servers older than LoggerNet 3.4.1, the behavior will be variable. Generally, you will be disconnected at some point, but the timing of the disconnect will not be predictable. **NOTE**

> **Maximum Baud Rate** – The maximum baud rate at which communication will take place with this device.

**PakBus Verify Interval** – The amount of time, in seconds, that will be used as the link verification interval in the PakBus hello transaction messages. If no communication has taken place during the specified interval, LoggerNet will initiate a hello exchange with the datalogger. A verify interval of zero causes LoggerNet to use a default verify interval of 2.5 times the beacon interval. If the beacon interval is also zero, the default verify interval is 5 minutes.

The format for this field is 00 h(ours) 00 m(inutes) 00 s(econds).

#### *Advanced*

**Extra Response Time** – The amount of additional time, in seconds, that LoggerNet should wait for this device to respond. Note that Extra Response Time is cumulative for all devices in the network.

**PakBus Address** – This field is for display only. It shows the PakBus address that has been set up for the PakBus Port. This address can be changed by going to the Setup Screen's **Options | LoggerNet PakBus Settings** menu item.

## **4.2.4.20 PakBusTcpServer**

The PakBus TcpServer can accommodate multiple incoming PakBus/TCP connections to service the stations attached to it. Therefore, the same IP port can be used to listen for incoming connections from multiple dataloggers.

The Outbound PakBus Connections portion of the **Routing** tab can be used to specify IP addresses and port numbers to be used for outgoing connections to specific dataloggers attached to the PakBus TcpServer. The Maintained Nodes portion of the **Routing** tab can be used to cause LoggerNet to maintain a connection with a range of these dataloggers, once an incoming connection has been established.

#### *Hardware Tab, Standard*

**Communications Enabled** – This check box is used to turn communication on or off. This check box must be enabled for any communication to take place over the PakBus TcpServer.

**PakBus Port Always Open** – By default, a port is only active when communication is taking place with a device. Selecting this option will keep the port always open for each datalogger attached to the PakBus TcpServer.

**Beacon Interval** – The time interval on which the PakBus node should transmit its routing table information in the PakBus network.

PakBus Verify Interval – The amount of time, in seconds, that will be used as the link verification interval in the PakBus hello transaction messages. If no communication has taken place during the specified interval, LoggerNet will initiate a hello exchange with the datalogger. A verify interval of zero causes LoggerNet to use a default verify interval of 2.5 times the beacon interval. If the beacon interval is also zero, the default verify interval is 5 minutes.

The format for this field is 00 h(ours) 00 m(inutes) 00 s(econds).

#### *Hardware Tab, Advanced*

**Extra Response Time – The amount of additional time, in seconds, that** LoggerNet should wait for this device to respond. Note that Extra Response Time is cumulative for all devices in the network.

**PakBus Address** – This field is for display only. It shows the PakBus address that has been set up for the PakBus TcpServer. This address can be changed by going to the Setup Screen's **Options | LoggerNet PakBus Settings** menu item.

**Delay Hangup** – The amount of time, in seconds and milliseconds, that LoggerNet should delay before hanging up the link to the device. If a new command to the device is issued before the delay has expired, communication will not be terminated.

**IP Port Used for Call-Back** – Enter the port number that LoggerNet should open and monitor for incoming call-back messages. If a value of zero is entered, LoggerNet will make an outbound TCP connection and then listen on that connection until validated data is received.

**TCP Password** – This is a password that is used to control IP access to a datalogger. Passwords are assigned through the Device Configuration Utility or through the datalogger's settings which can be edited through PakBus Graph or the Device Configuration Utility.

#### *Routing Tab*

## *Outbound PakBus Connections*

This box is used to specify IP addresses and port numbers for outbound connections to any of the dataloggers attached to the PakBus TcpServer.

To add a connection, enter the PakBus Address and IP Address in the fields below the Outbound PakBus Connections box. Then press the **Add Connection** button. To remove a connection, highlight the connection to remove in the Outbound PakBus Connections box and press the **Remove Connection** button.

**PakBus Address** – The address of the device in the PakBus network. This must match the PakBus address specified on the **Hardware** tab of the datalogger.

**IP Address** – Enter the IP address and port number that is assigned to the device to which you will be connecting. The address and port are entered in decimal form in the format XXX.XXX.XXX:YYYY, where the Xs represent the IP network number and the Ys represent the port number. Leading 0s should not be entered (e.g., 123.45.6.789:6789; note that 45 was entered instead of 045, and 6 instead of 006).

## *Maintained Nodes*

This box is used to cause LoggerNet to maintain a connection with a range of dataloggers attached to the PakBus TcpServer. LoggerNet waits for an incoming connection from a datalogger in the range. Once an incoming connection has been established with a datalogger in the range, the connection is maintained. Multiple ranges can be specified.

To add a range, enter the Range Begin and Range End in the fields below the Maintained Nodes box. Then press the **Add Range** button. To remove a range, highlight the range to remove in the Maintained Nodes box and press the **Remove Range** button.

**Range Begin** – The beginning of the range of PakBus addresses for which a connection should be maintained.

**Range End** – The ending of the range of PakBus address for which a connection should be maintained.

## **4.2.4.21 SerialPortPool**

The SerialPortPool is used to allow LoggerNet to call, by phone, multiple remote dataloggers, when there is more than one phone line and modem available to make the connections. With pooled devices, multiple com port/phone modem combinations can be specified for each datalogger. That way, LoggerNet is not restricted to the use of a single base modem when calling a particular station. When calling a station, LoggerNet will decide which modem from a group (pool) of modems to use. Preference will be given to a modem based on availability and past performance.

Each remote phone modem and datalogger has its own SerialPortPool device.

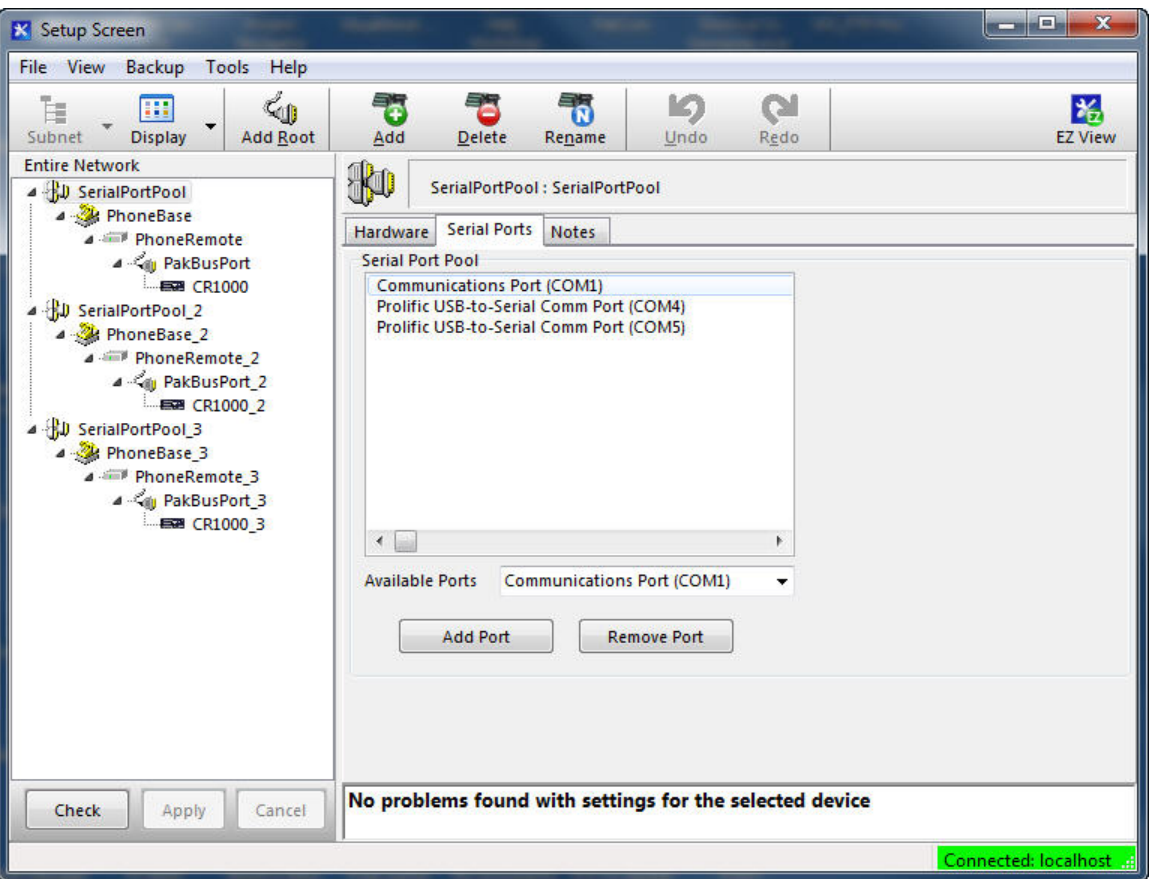

When configuring a SerialPortPool, use the **Serial Ports** tab to add all the serial ports that are connected to base modems that can be used to call this site. The dialling string entered in the phone remote must work in conjunction with any of the modems connected to the serial ports added to the pool for this datalogger.

For more information on modem pooling, refer to LoggerNet's online help.

When using pooled modems, the modems should all be such that any of the modems/phone lines could be used in conjunction with any device that has it as part of its modem pool. Using the same type – brand of modem is suggested. Also ensure that there is no preference for phone lines that may be used (e.g., long distance rates). **NOTE**

#### *Hardware Tab*

## *Standard*

**Communications Enabled** – This check box is used to turn communication on or off. This check box must be enabled for any communication to take place over the SerialPortPool.

**Maximum Time On-Line** – Enter a time limit for maintaining a connection to the device. (This may be useful in avoiding costly communication costs, in the event that a connection to a station is inadvertently maintained for a long

period of time.) Maximum Time On-Line applies to both scheduled connections and manual connections. However, for manual connections from the Connect Screen, it is always best to manually disconnect rather than relying on LoggerNet to disconnect for you.

When the device is contacted on a schedule, communication with the device will be terminated once this time limit is exceeded. A value of 0 in this field indicates that there is no time limit on maintaining a connection to the device.

When the device is connected in the Connect Screen and the time limit approaches, a dialogue box is displayed warning the user that Max Time On-Line is about to be exceeded. The dialogue box has **Reset Max Time** and **Don't Reset** buttons. If the **Reset Max Time** button is pressed, the Max Time On-Line counter will be reset. If the **Don't Reset** button is pressed or if no button is pressed, the connection will be terminated when Max Time On-Line is reached.

The format for this field is 00 h(ours) 00 m(inutes) 00 s(econds).

If you are using LoggerNet Admin or LoggerNet Remote 4.0 and using the Connect Screen to connect to a remote server that is running an older version of LoggerNet, the behavior will be different than described above. When connecting to a LoggerNet 3.4.1 server, you will be disconnected with no advanced warning when Max Time On-Line is reached. A message will be displayed indicating that Max Time On-Line has been reached. When connecting to servers older than LoggerNet 3.4.1, the behavior will be variable. Generally, you will be disconnected at some point, but the timing of the disconnect will not be predictable. **NOTE**

> **Maximum Baud Rate** – The maximum baud rate at which communication will take place with this device.

#### *Advanced*

**Extra Response Time** – The amount of additional time, in seconds, that LoggerNet should wait for this device to respond. Note that Extra Response Time is cumulative for all devices in the network.

**Delay Hangup** – The amount of time, in seconds and milliseconds, that LoggerNet should delay before hanging up the link to the device. If a new command to the device is issued before the delay has expired, communication will not be terminated.

#### *Serial Ports*

The **Serial Ports** tab is used to add all of the serial ports that are connected to base modems that can be used to call this site. The dialling string entered in the phone remote under the SerialPortPool must work in conjunction with any of the modems connected to the serial ports added to the pool.

All of the COM ports which are set up and recognized by Windows will be shown in the Available Ports list. Select a COM port from the list and press **Add Port** to add the port to the modem pool. To delete a COM port from the pool, select it in the **Serial Port Pool** box and press **Remove Port**.

When a SerialPortPool is added, LoggerNet will search for other SerialPortPools in the network map and add all of the serial ports specified in the existing SerialPortPools to the new SerialPortPool. **NOTE**

## **4.2.4.22 TerminalPortPool**

The TerminalServerPool is used to allow LoggerNet to call, by phone, multiple remote dataloggers, when there is more than one phone line and modem available to make the connections.

The TerminalServerPool uses an IP connection to reach a modem. This type of modem pooling is generally accomplished using devices known as terminal servers. Examples of this kind of device include the following:

- Lantronix EDS8PR
- Cisco 2500 Series
- PC Micro Net Modem Software

**NOTE**

When these products are used, software is often installed on the host computer (LoggerNet PC) that will define a local serial port (virtual serial port) that redirects to the IP-based service provided by the terminal server. Serial Port Pooling is used when virtual serial ports are installed.

Terminal Server Pooling is an alternative to using redirected serial ports. In Terminal Server Pooling, TCP/IP is used to communicate with one or more terminal servers. In this case, the LoggerNet server makes TCP connections to the terminal server and sends commands to the modem. If the terminal server supports the serial port protocol RFC 2217, select the check box. This allows LoggerNet to use additional commands to control serial port characteristics such as baud rate, word length, stop bits, and handshaking. Using the terminal servers directly may simplify the use of the system in that it would eliminate the driver that would otherwise be used to redirect a serial port. Since implementations of terminal servers (including those that support RFC 2217) can vary, it may make sense to verify compatibility before purchasing hardware.

With pooled devices, multiple terminal server/phone modem combinations can be specified for each datalogger. That way, LoggerNet is not restricted to the use of a single base modem when calling a particular station. When calling a station, LoggerNet will decide which modem from a group (pool) of modems to use. Preference will be given to a modem based on availability and past performance.

Each remote phone modem and datalogger has its own TerminalServerPool device.

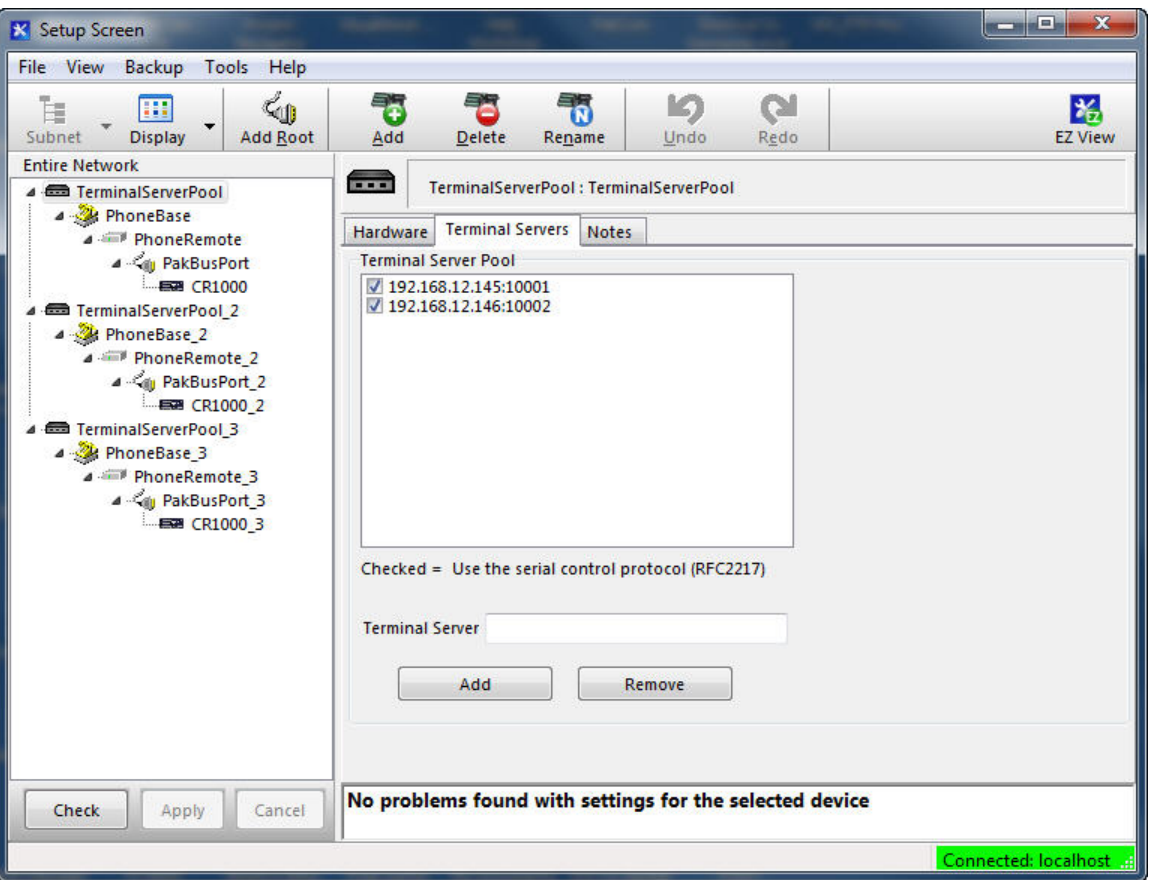

When configuring a TerminalServerPool, use the **Terminal Servers** tab to add all the terminal servers that are connected to base modems that can be used to call this site. The dialling string entered in the phone remote must work in conjunction with any of the modems connected to the terminal servers added to the pool for this datalogger.

For more information on modem pooling, refer to LoggerNet's online help.

When using pooled modems, the modems should all be such that any of the modems/phone lines could be used in conjunction with any device that has it as part of its modem pool. Using the same type – brand of modem is suggested. Also ensure that there is no preference for phone lines that may be used (e.g. long distance rates). **NOTE**

#### *Hardware Tab*

## *Standard*

**Communications Enabled** – This check box is used to turn communication on or off. This check box must be enabled for any communication to take place over the TerminalServerPool.

**Maximum Time On-Line** – Enter a time limit for maintaining a connection to the device. (This may be useful in avoiding costly communication costs, in the event that a connection to a station is inadvertently maintained for a long

period of time.) Maximum Time On-Line applies to both scheduled connections and manual connections. However, for manual connections from the Connect Screen, it is always best to manually disconnect rather than relying on LoggerNet to disconnect for you.

When the device is contacted on a schedule, communication with the device will be terminated once this time limit is exceeded. A value of 0 in this field indicates that there is no time limit on maintaining a connection to the device.

When the device is connected in the Connect Screen and the time limit approaches, a dialogue box is displayed warning the user that Max Time On-Line is about to be exceeded. The dialogue box has **Reset Max Time** and **Don't Reset** buttons. If the **Reset Max Time** button is pressed, the Max Time On-Line counter will be reset. If the **Don't Reset** button is pressed or if no button is pressed, the connection will be terminated when Max Time On-Line is reached.

The format for this field is 00 h(ours) 00 m(inutes) 00 s(econds).

If you are using LoggerNet Admin or LoggerNet Remote 4.0 and using the Connect Screen to connect to a remote server that is running an older version of LoggerNet, the behavior will be different than described above. When connecting to a LoggerNet 3.4.1 server, you will be disconnected with no advanced warning when Max Time On-Line is reached. A message will be displayed indicating that Max Time On-Line has been reached. When connecting to servers older than LoggerNet 3.4.1, the behavior will be variable. Generally, you will be disconnected at some point, but the timing of the disconnect will not be predictable. **NOTE**

> **Maximum Baud Rate** – The maximum baud rate at which communication will take place with this device.

#### *Advanced*

**Extra Response Time** – The amount of additional time, in seconds, that LoggerNet should wait for this device to respond. Note that Extra Response Time is cumulative for all devices in the network.

**Delay Hangup** – The amount of time, in seconds and milliseconds, which LoggerNet should delay before hanging up the link to the device. If a new command to the device is issued before the delay has expired, communication will not be terminated.

#### *Terminal Servers*

The **Terminal Servers** tab is used to add all of the terminal servers that are connected to base modems that can be used to call this site. The dialling string entered in the phone remote under the TerminalServerPool must work in conjunction with any of the modems connected to the terminal servers added to the pool.

To add a terminal server to the pool, type in the address of the terminal server port in the **Terminal Server** field and press the **Add** button. The address consists of an IP or DNS address followed by a colon followed by the TCP port number (e.g., 192.168.7.14:10001 or

[2620:24:8080:8600:85a1:fcf2:2172:11bf]:10001). After the terminal server has been added to the pool, there will be check box next to it in the Terminal Server Pool box. Select this check box to use serial control protocol (RFC 2217).

To delete a terminal server from the pool, select it in the **Terminal Server Pool** box and press **Remove**.

When a TerminalServerPool is added, LoggerNet will search for other TerminalServerPools in the network map and add all of the terminal servers specified in the existing TerminalServerPools to the new TerminalServerPool. **NOTE**

## **4.2.5 Setting Up Scheduled Data Collection**

## **4.2.5.1 Data Collection Scheduling Considerations**

One of the goals in datalogging applications is to retrieve the data from the datalogger's memory to a computer so that it can be analyzed further. LoggerNet can be used to retrieve the data from the datalogger manually, on demand, or you can set up an automatic data collection schedule. When the schedule is enabled and LoggerNet is up and running, the LoggerNet server will initiate calls to the datalogger on the defined schedule and collect its data. Remember that what data is collected, and how it is stored, is configured on the datalogger's **Data Files** or **Final Storage Area** tab. When the data is collected, it is stored to a file (unless the No File option is chosen when setting up what data to collect), and it is also stored in LoggerNet's data cache. LoggerNet client applications, such as the Numeric and Graphical Displays or RTMC, retrieve their information from this data cache.

In some cases, LoggerNet client applications display only data that has been collected. In other cases, LoggerNet initiates the retrieval of data to display. These cases are described below:

**Numeric Displays and Graphs** (opened from the Connect Screen)

#### **Mixed Array Dataloggers**

Final storage data from mixed array dataloggers is retrieved only when data collection from the datalogger occurs (initiated manually from the Connect Screen or based on a schedule). Therefore, the final storage information on the data displays will be updated only as often as data collection is performed for these dataloggers. Input locations do not have to be scheduled for collection to be displayed. When connected, these values are updated based on the update interval of the display (but limited by how fast measurements are actually being made in the datalogger).

#### **Table Data Dataloggers**

When connected, data from table data dataloggers is updated based on the Update Interval. (This is referred to as real time monitoring.) Note that data can be updated no faster than the data values are being generated by the datalogger. When not connected, data from table data dataloggers is updated only as often as data collection is performed. (This is referred to

as passive monitoring.) Therefore, for input locations or public variables to be updated when not connected, they must be included for scheduled collection.

#### **RTMC**

In RTMC, data displays will be updated no more frequently than data is being collected from the datalogger, either manually or on a schedule.

## **4.2.5.2 Intervals**

One of the most significant considerations for setting up data collection is all of the intervals associated with reading, storing, and retrieving data. The intervals and their significance for data handling are described below.

#### *4.2.5.2.1 Datalogger Program Intervals*

There are two types of intervals written into the datalogger program which affect the availability and collection of data:

- **Program Execution Interval** The execution, or scan, interval determines how often the datalogger carries out the instructions in the datalogger program. It is specified in seconds and determines the fundamental rate at which data is available. In typical programs the sensor readings are taken at this rate and the values are stored in corresponding Input Locations or variables. This execution interval is the fastest that data measurements can be updated and data stored. (Depending on how the program is written, sensor readings may occur at specified intervals and not on every program execution.)
- **Table Storage Interval or Output Data Interval** Most data tables or final storage arrays are set up to store data records at regular intervals. The data record consists of a record number and time stamp, followed by the output processing (i.e., sample, average, min, max, etc.) of the input location or variable values. This interval must be a multiple of the program execution interval or storage intervals will be skipped. For example, if the program execution interval is 5 seconds and the table interval is set to 3 seconds, there will only be an entry in the table every 15 seconds. The interval specified determines the fastest rate the server can collect new data that is stored to the datalogger's final storage memory.

#### *4.2.5.2.2 Data Collection Setting Intervals*

The collection interval at which the LoggerNet server requests new data from the datalogger is set up on the **Schedule** tab for that datalogger in the Setup Screen. If the collection interval is faster than the rate at which data is being stored to a data table by the datalogger program, data will not be collected every call, but only at intervals when new data is available.

If data collection is enabled for input location data (Inlocs) on the CR10X-TD/PB family dataloggers or Public tables on CR1000X-series, CR300-series, CR6-series, GRANITE6, GRANITE 9, GRANITE 10, CR1000, CR3000, CR800-series, CR5000 or CR9000 dataloggers, the current values will be collected every time a scheduled collection occurs, whether or not the values have been updated. Therefore if your scan interval were one minute in the datalogger program, and the data collection interval were 30 seconds, you would get two identical records in the Public table for each one minute scan.

#### *4.2.5.2.3 Communications Path Considerations*

When setting up data collection intervals for the dataloggers you should consider the communications path to the datalogger, and its affect on how often you can retrieve data.

Phone modems require anywhere from  $10 - 30$  seconds or more to establish communication, negotiate baud rate, and start transferring data. Therefore, it is not a good idea to schedule collection by phone modem more often than once every two minutes. The time to make a call and start communications should be considered when you are collecting from multiple stations by phone. Sufficient time should be allowed for the server to dial the station, retrieve the data, and then contact the next station. There should be enough time between calls to the first station that the calls to the other stations using the same modem can be completed. Otherwise the collection schedule will be delayed waiting for the previous stations to finish.

RF networks with repeaters also add time delays since each modem must be contacted and then pass the message on to the next RF modem and so on. Each of these operations takes time so the time schedule for RF networks with repeaters should allow enough time for the link to be established with the datalogger and collect the data.

Consideration should also be given to other operations such as clock sets, program downloads, or manual data requests to the datalogger. These require significantly more time and can affect RF network responsiveness.

Any network setup using a phone to RF should be reviewed for collection scheduling issues due to the combinations of time delays associated with RF data collection.

## **4.2.5.3 Setting Up Scheduled Data Collection**

The data to be collected and the output file locations and format are specified on the datalogger's **Data File** or **Final Storage** tab. The **Schedule** tab is used to define the interval on which the LoggerNet server will check the datalogger for new data. If new data exists, it will be stored in the data files and the LoggerNet data cache.

To set up a data collection schedule for a datalogger, first ensure that your device map has been configured with all of the devices listed as they actually exist. Next, determine which tables or final storage areas should be collected from the datalogger each time a data collection attempt is made. If no tables are selected on the **Data Files** tab or the Final Storage Area is not enabled for collection, no data will be collected from the datalogger.

You should check the directory path and the data file options to make sure the files are where you want them and in the right format. Note that for table-based dataloggers, each table must be configured separately (i.e., selected for collection, file name provided, file format specified, etc.).

#### For table-based dataloggers, if no table names appear on the **Data Files** tab, click the **Get Table Definitions** button. **NOTE**

The data collection schedule should be set up next. Set the initial date and time to when you would like the first data collection attempt to occur and set the interval at which subsequent data collection attempts should occur. Make sure that communications are enabled for all devices in the communications path, and that scheduled collection is enabled. If the initial date and time is set to a time that has already passed, data collection will begin immediately.

The Status Monitor screen [\(Section 6,](#page-184-0) *[Network Status and Resolving](#page-184-0)  [Communication Problems](#page-184-0) (p[. 6-1\)](#page-184-0)*) can be used to ensure that data collection is occurring on the defined schedule. Some issues will also be identified by the Troubleshooter [\(Section 6,](#page-184-0) *[Network Status and Resolving Communication](#page-184-0)  [Problems](#page-184-0)* ( $p$ ,  $6$ -*1*)). If data is not being collected, check the following:

- The **Scheduled Collection Enabled** box on the **Schedule** tab for the datalogger must be selected. This turns the schedule "on". You can temporarily disable data collection by clearing this check box and applying the change.
- The tables or final storage areas from which you desire data should be enabled for collection in the **Data Files** or **Final Storage Area** tab of the Setup Screen.
- All devices in the communications path to the datalogger must have the **Communications Enabled** check box on the **Hardware** tab selected.
- Unsuccessful attempts to communicate with the datalogger may exhaust the number of Primary Retries specified so that the Secondary Retry interval is in effect. Check the date and time listed for the next data collection in the Status Monitor.
- Look at the collection state data for the datalogger in the Status Monitor. This is displayed as one of four states.
	- − Normal collection
	- − Primary retry
	- Secondary retry
	- − Collection disabled
- Check the Status window and ensure the **Pause Schedule** check box is cleared.
- For table-based dataloggers, ensure the table definitions have been retrieved from the datalogger and are current.

## <span id="page-106-0"></span>**4.2.6 Setting the Clock**

A datalogger's **Clock** tab can be used to define a schedule at which an automatic clock check will be performed. The datalogger's clock will be set if it varies from the LoggerNet server's clock more than the amount of time specified in the Allowed Clock Deviation field.

Because it is important to maintain accurate time stamping of your data, there are a few things to take into consideration when setting up a clock check schedule.

Your datalogger clock should deviate no more than  $\pm 1$  minute per month. Typically, this drift is less than what will be experienced with a personal

computer. Therefore, unless you have a scheduled task on your computer which synchronizes your computer's clock with an atomic clock or other accurate time keeping device, the datalogger's clock may be more accurate than the PC's clock.

Another point to consider is how the clock checks may affect the time stamp for your data. Let's say, for instance, that you have a data collection schedule of one minute with a clock set if the two clocks deviate more than two minutes. Over time, the clocks may drift sufficiently that the datalogger's clock is set. If the datalogger's clock is 12:02:00, and the LoggerNet computer clock is 12:04:15 the datalogger's clock will be set to 12:04:15. Therefore, there will be no data for the time stamps 12:03 and 12:04. Conversely, if the datalogger's clock is a few minutes faster than the LoggerNet computer's clock, the result would be duplicate time stamps that contained different data.

For the CR10X-TD family of dataloggers, when an instruction P84 Output Record is executed in the datalogger program to create an interval based table and a record is stored, the time stamp is not stored along with the record. Instead, when data is retrieved from the datalogger, the datalogger uses the time stamp of the last record stored and the table interval to calculate the time stamp for any previous records. This calculated time stamp is then stored by the server as part of the data record along with the other data values when data is collected. Because of this time stamping method, if the datalogger clock is changed such that it passes an output interval a discontinuity could occur in the records that could cause the time stamps to be incorrect. Event-based data storage does not rely on a calculated time stamp. Data stored to a table based on an event includes a time stamp in the table. **NOTES**

> In table-based dataloggers the record number can be used along with the time stamp to assure that records are in order, and no data has been missed.

> Changing the computer system clock while the display screens are running will terminate the connection for most of the screens. This can also affect LoggerNet operations or even crash the program.

# **4.2.7 Sending a Program to the Datalogger from Setup**

In most instances, you will send a new program to the datalogger from the Connect Screen. Once the program is sent from Connect, you can launch a Numeric Display from that window to view measurements and ensure the program is working correctly. However, for convenience when configuring a datalogger for communication and data collection, a program can also be sent from the Setup Screen.

Select the **Program** tab for the highlighted datalogger. If a program exists in the datalogger that LoggerNet has knowledge of, it will be displayed in the Current Program fields. To send a new program, press the **Send** button.

For mixed-array dataloggers, if the datalogger currently has a program running in it but LoggerNet is not aware of that program, you can Associate a program with the datalogger. When a program is associated with a datalogger, input location labels and final storage values will be available for viewing on LoggerNet's Numeric and Graphical Displays.
CR1000X-series, CR6-series, CR300-series, GRANITE 6, GRANITE 9, GRANITE 10, CR1000, CR3000, and CR800-series dataloggers also have an **Associate** button. This may be used to associate a TDF file with a datalogger. TDF stands for Table Definitions File. When a program is compiled for a CR1000X-series, CR6-series, CR300-series, GRANITE 6, GRANITE 9, GRANITE 10, CR1000, CR3000, or CR800-series datalogger, a program\_name.TDF file is created along with the original program file. This file contains the table definitions (table size, variable names, data types, etc.) for that program. Associating the TDF file with a datalogger can be useful if communication is taking place over a slow or unreliable communications link where the attempt to receive table definitions back from the datalogger fails.

### **4.2.8 Setup's Tools Menu**

### **4.2.8.1 LoggerNet Server Settings**

### *4.2.8.1.1 LoggerNet Settings*

#### **LoggerNet Clock Settings**

LoggerNet allows you to select the time option that will be used for the LoggerNet server. There are three options:

**Use local time without correction for daylight saving time** – The LoggerNet server will use the clock from the computer on which LoggerNet is running. When the time changes to daylight saving time, the server's time is not affected.

**Use local time with correction for daylight saving time** – The LoggerNet server will use the clock from the computer on which LoggerNet is running. When the time changes to daylight saving time, the server's time will be adjusted.

Use Greenwich Mean Time (GMT) – The LoggerNet server will use Greenwich Mean Time, regardless of whether daylight saving time is applicable.

#### **Data File Settings**

This box is used to set a maximum size, in bytes, for data files. When the maximum file size is reached, the current file will be archived (with an incrementing number and a .backup extension) and a new file will be created. Entering a value of 0 or less indicates that no maximum data file size should be enforced.

#### **Network Communications**

The **Datalogger Network Communications Enabled** checkbox is used to enable or disable communications for the entire datalogger network.

#### *4.2.8.1.2 PakBus Settings*

The LoggerNet PakBus Settings are used to set up the PakBus ID for one or more PakBus ports in LoggerNet. LoggerNet can be configured so that each PakBus port in the network map will be an independent PakBus network (where communication between PakBus devices exists only in that network), or so that all PakBus ports in the network map are part of one PakBus network. To link — or "bridge" — all of the PakBus networks, select the **Bridge PakBus Ports** check box. The PakBus ID for LoggerNet is then entered into the PakBus ID for Global PakBus Router field.

If the PakBus ports are set up as separate networks, the PakBus ID for each PakBusPort is entered in the PakBus ID/PakBus Port table.

Valid PakBus IDs are 1 through 4094, though typically numbers greater than 3999 are used for PakBus ports. This is because, when a neighbor filter is set up, a PakBus datalogger will answer a Hello message from any device with an ID greater than 3999, but will ignore devices with IDs less than 4000 that are not in their neighbor list.

#### *4.2.8.1.3 LoggerNet Defaults*

This screen is used to set default values for the Schedule, Data Files, Clock, and File Retrieval tabs that will be used when new stations are added to the network.

You can also use the **Copy Defaults to Existing Stations** button to apply these defaults to existing stations. You will be asked to select the default settings to apply and the stations to apply them to.

If you have changed settings on the LoggerNet Defaults screen, you can press the **Restore Original Defaults** button to restore the settings to the original LoggerNet defaults.

#### *4.2.8.1.4 IPManager Settings*

These settings are used to configure LoggerNet for receiving incoming transmissions from an AirLink digital cell phone (Raven or PinPoint) with a dynamic IP address.

LoggerNet will "listen" for update notification messages from the modem, and change the IP address for a device based on the information received. A setting in the modem defines the interval at which transmissions to LoggerNet will be made.

The IP Manager Port is the UDP port on which LoggerNet will "listen" for an incoming transmission. If this setting is left at the default of 0, LoggerNet will not listen for incoming notifications. The default value for AirLink modems is 17338. However, if a firewall is in use, the port value may be changed when passed through the firewall.

The IP Manager Key is the 128-bit encryption key used for decoding transmissions from all AirLink modems used in the datalogger network. This setting must match the setting in the modems for the transmission to be successfully interpreted. LoggerNet's default value in the IP Manager Key field is the default for the AirLink modems.

Note that in addition to these settings, an ID for each modem is set on the IPPort's **Hardware** tab of the Setup Screen (AirLink Modem Name).

#### *4.2.8.1.4.1 Troubleshooting Tips*

If the computer on which the LoggerNet server is running is set up behind a firewall, the administrator of that firewall must open a hole in the firewall to allow the incoming notifications to reach the server.

LoggerNet will be unable to open the UDP port if another process is using it. To determine what ports are being used by processes on the system, the following command can be issued at a command prompt:

#### **netstat -a -p UDP -n**

where:

- **-a** Displays all connections and listening ports
- **-p UDP** Specifies to show connections for UDP protocol
- **-n** Returns addresses and port numbers in numerical form

### **4.2.8.2 Copy Device Settings**

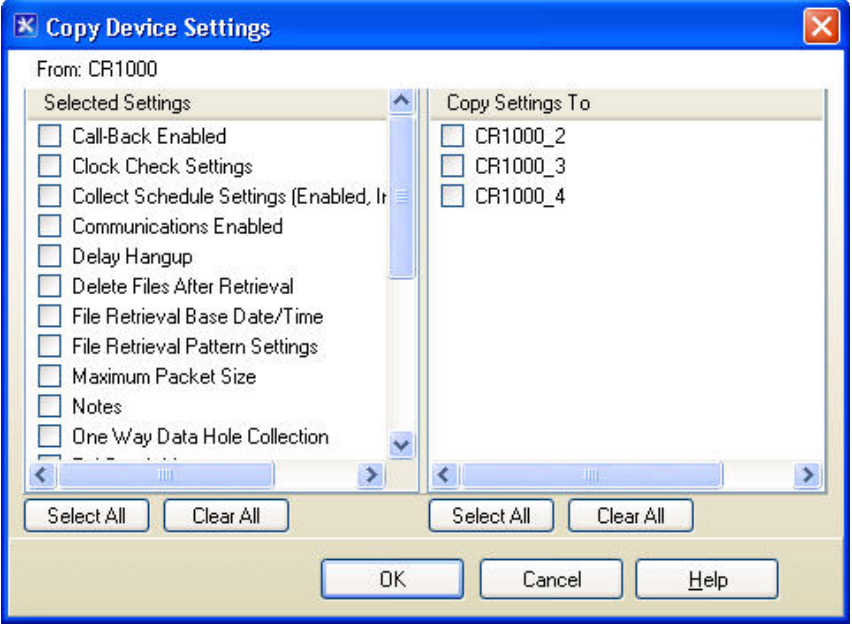

This dialogue box allows you to copy setting(s) from the device currently selected in the network map to other devices in the network. The list on the left side shows the settings that can be copied. The list on the right side shows the available devices in the datalogger network. Select the setting(s) you wish to copy and the device(s) you wish to copy the settings to. You can press the **Select All** (or **Clear All**) button under the **Selected Settings** list to select all (or clear all) of the possible settings. You can press the **Select All** (or **Clear All**) button under the **Copy Settings to** list to select all (or clear all) of the possible devices. After selecting the desired settings and stations, press **OK** to copy the settings.

### **4.2.8.3 Troubleshooter**

This menu item opens the Troubleshooter application. This application is used to help discover the cause of communication problems in a datalogger network. From the application you can launch a communication test, search for PakBus devices in the network, view the Status Table for PakBus dataloggers, or open the LogTool Client. Refer to Sectio[n 6.5,](#page-201-0) *[Troubleshooter](#page-201-0) (p[. 6-18\)](#page-201-0)*, for more information.

### **4.2.9 Setup's Backup Menu**

The menu options in the Backup menu can be used to create a backup of the network, and then restore the network, if necessary. See Section [2.3.2,](#page-34-0) *[Backing](#page-34-0)  [up the Network Map and Data Files](#page-34-0) (p[. 2-5\)](#page-34-0)*, for more information.

# **4.2.10 Selecting a Remote Server**

If you are using LoggerNet Admin or LoggerNet remote, you can connect to a LoggerNet server running on a different computer over a TCP/IP connection. This functionality allows you to add dataloggers, modify the data collection schedule, or make other changes to the datalogger network.

Choose **File | Select Server** from the Setup Screen's toolbar to open a dialogue box in which to type the IP address of the server. If security has been enabled on that server you will need to enter a user name and password as well. This option is not available if you are running a standard version of LoggerNet.

# **4.2.11 Selecting a View**

The **Display** button on the Setup's Screen toolbar can be used to determine what is shown in your network map. You can choose to view only your dataloggers by selecting **Stations Only**. Selecting **All Devices** will show your entire network including root devices, communication devices, etc.

In LoggerNet Admin, you can use the **View | Configure Subnets** menu item to configure subnets of the dataloggers in your network map. You can then use the **Subnet** button to view a subnet rather that the entire network in the Setup Screen, Connect Screen, or Status Monitor.

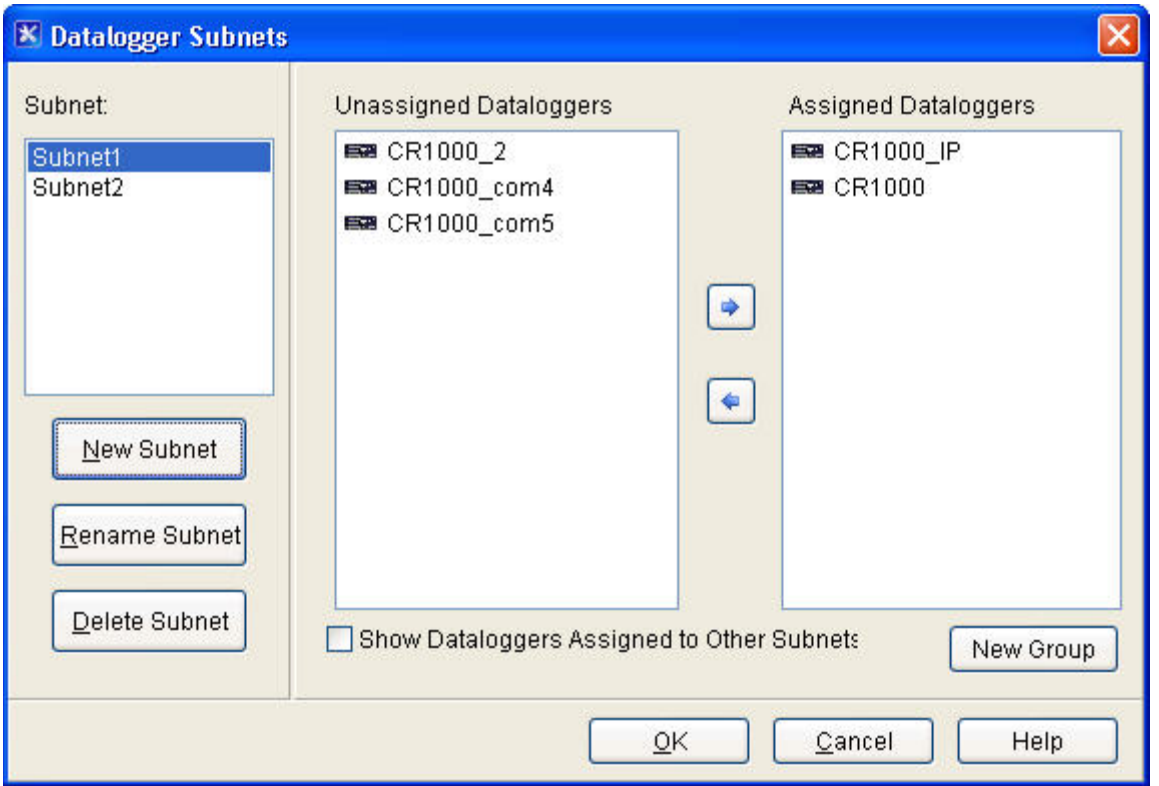

Press the **New Subnet** button to add a new subnet. You will be asked to enter a name for the subnet. All of the dataloggers that are not assigned to a subnet will be shown in the **Unassigned Dataloggers** column. Select a datalogger and press the right arrow key to add it to the current subnet. It will be moved to the **Assigned Dataloggers** Column. (You can also add a datalogger to the subnet by dragging and dropping it from the **Unassigned Dataloggers** column to the **Assigned Dataloggers** column.) You can remove a datalogger from the current subnet by selecting the datalogger in the **Assigned Dataloggers** column and pressing the left arrow key or by dragging and dropping it from the **Assigned Dataloggers** column to the **Unassigned Dataloggers** column. Dataloggers in the **Assigned Dataloggers** column can be rearranged by dragging and dropping a datalogger to a new location in the list.

The **New Group** button can be pressed to add groups to your subnet. Groups are a way to group dataloggers together within a subnet. Note that groups only show up, when viewing the network map in "Stations Only" view.

To add another subnet, press the **Add Subnet** button again. By default, only the dataloggers that are not a part of another subnet will be shown in the **Unassigned Dataloggers** column. Select the **Show Dataloggers Assigned to other Subnets** check box to show all dataloggers.

A subnet can be renamed by selecting it in the **Subnet** list, pressing **Rename Subnet**, and typing in a new name. A subnet can be deleted by selecting it in the **Subnet** list and pressing **Delete Subnet**.

Once subnets have been set up, you can use the **Subnet** button in the Setup Screen, Connect Screen, Status Monitor, and Troubleshooter to select whether to view the entire network or a subnet.

When viewing a subnet of the network map with **Display** set to **All Devices**, you will only see each network branch down to the datalogger(s) included in the subnet. If there are devices (communication devices, other dataloggers, storage modules, etc.) in the branch below the bottom datalogger included in the subnet, they will not be shown when viewing the subnet. This means you will not be able to view a storage module in a subnet. **NOTE**

Beginning in LoggerNet 4.7, you can now edit stations while viewing a subnet. (Previously, you had to change your view to the whole network before making station changes.) Adding a device while in a subnet view will add the device to the network and the subnet. Deleting a device while in a subnet view will delete the device from the network and remove it from every subnet it is a member of. Attempting to add or delete devices while in **Stations Only** view will prompt you to change to **All Devices** view, but will leave you in the subnet. **NOTE**

# **4.3 Network Planner**

The Network Planner is a graphical application that assists you in designing PakBus datalogger networks. You interact with a drawing canvas on which you place stations and add peripheral devices to those stations. You then create links between stations and specify the nature of those links. Finally, you specify the activities that will take place between various devices within the network. As you do these things, the Network Planner automatically specifies many individual device settings such as PakBus address, neighbor lists, verify intervals, network parameters, etc.

# **4.3.1 Functional Overview**

A Network Planner model is made up of stations, links between these stations, and activities that occur over these links.

The first step in developing a Network Planner model is to create the stations. A station is created by adding a root device to the Drawing Canvas. Examples of root devices include PakBus dataloggers, the LoggerNet server, as well as radio and phone modems. Once the root device is added to the model, any peripherals that connect to the root device are added. After adding the stations to your network, you must identify links between stations and the activities that occur over those links.

After the stations, peripherals, links, and activities have been added, all items on the Configure Devices list will need to be completed in order to configure the devices in the system. Check boxes are provided that allow items to be checked off as an indication that they have been completed.

At anytime, details about a station can be viewed and edited by selecting the station on the **Drawing Canvas** and viewing the **Station Summary**.

Each of these steps in creating a Network Planner model is described in detail below. Refer to the online help for a step-by-step example of creating a simple Network Planner model. The online help also has a step-by-step example of creating a model for a simple wireless sensor network.

# **4.3.2 The Drawing Canvas**

The Drawing Canvas is the large section in the center of the Network Planner window that is highlighted in the figure below. As stations are added to the network, they are placed on the drawing canvas. As links are added between stations, they are indicated on the drawing canvas as lines between the stations.

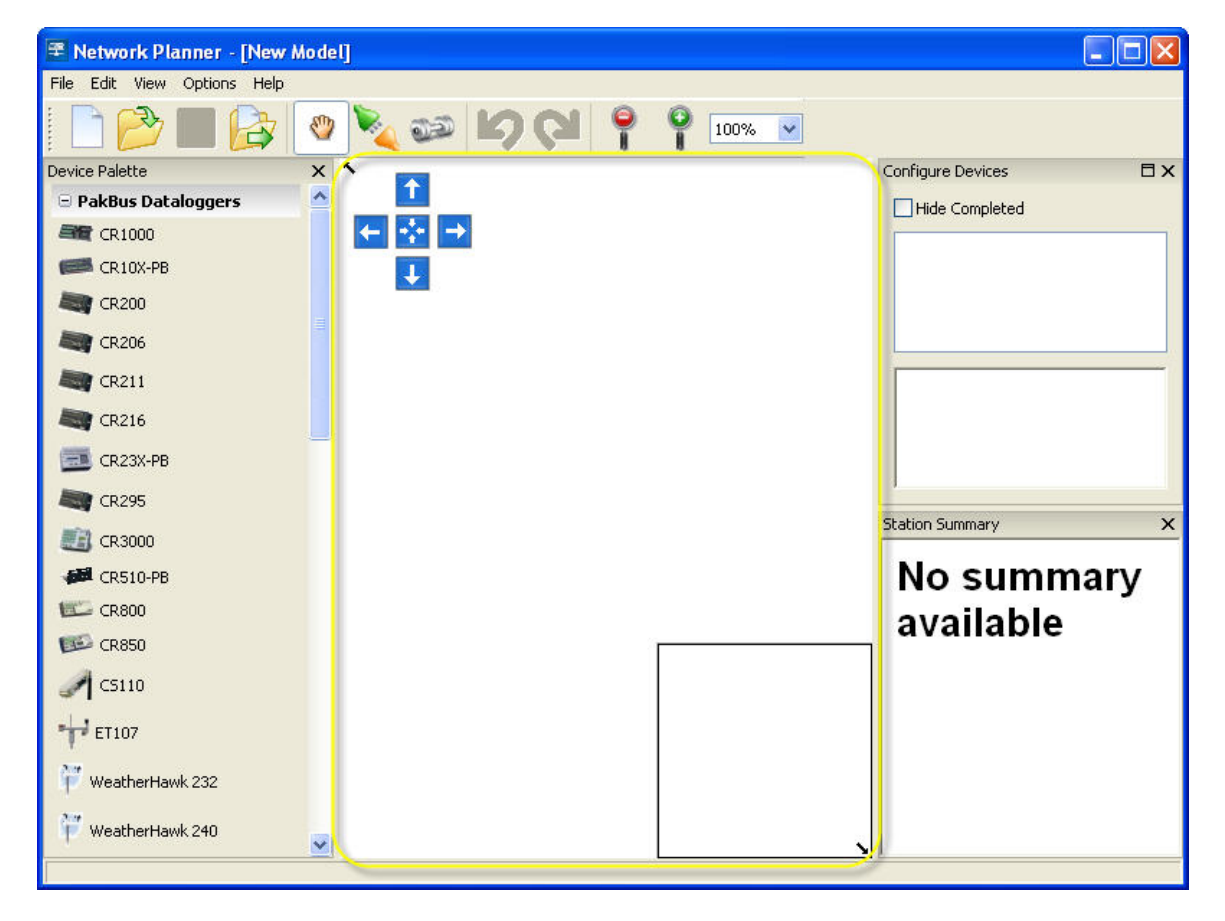

### **4.3.2.1 Adding a Background Image**

A background image can be associated with the model by using the **Options | Change the Background Image** menu item. When you select this menu item, a file selection dialogue will be shown and you will be allowed to select a bitmap image file for the background. Alternatively, the background image can be pasted from the clipboard using the **Options | Paste the Background Image** menu item. This item will only be enabled if there is an image object on the clipboard. You can clear the background image by selecting the **Options | Clear the Background Image** menu item.

Background images offer significant value in that they allow you to see the layout of your network related to the geography that you are trying to cover. A good image can show landmarks and/or topographical locations that guide placement of things like radio repeaters. That said, the Network Planner does not derive any intelligence from the background image. It is present strictly to satisfy user aesthetics.

### **4.3.2.2 Scrolling the Drawing Canvas**

The drawing canvas is designed so that it has no real boundaries. Rather than using traditional scroll bars, the Network Planner provides two means of changing the canvas viewing window: the scroll buttons and the model overview. In addition to these features, when stations are selected in the **Station List**, the canvas will be scrolled so that the selected station is visible. Finally, you can scroll the canvas directly using the mouse.

#### **Using the Scroll Buttons**

Navigation buttons that can be used to scroll the model canvas are highlighted in the image below.

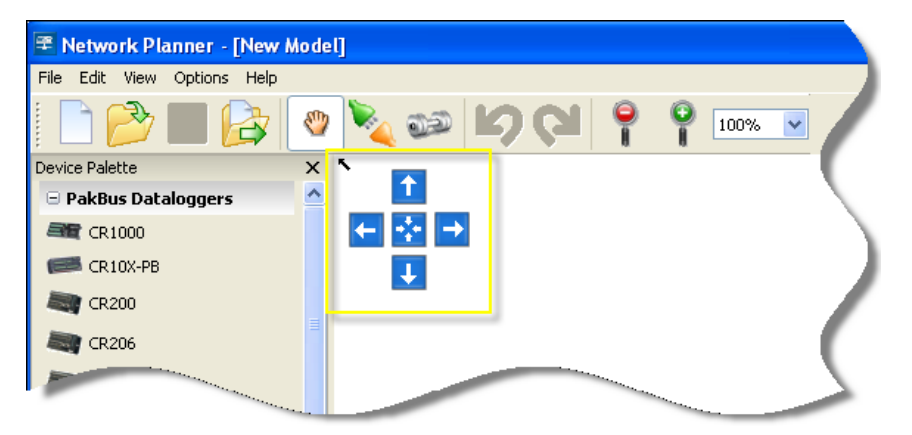

The following buttons and features are associated with this control:

**Arrow Buttons**–Pressing any arrow button will scroll the drawing canvas in the direction of the arrow.

**Center Button**–Pressing the center button will reposition the drawing canvas at the graph origin.

**Collapse Button**–The small black arrow in the upper left hand corner of the scroll button area allows you to hide the navigation buttons. When this is done, the black arrow will remain but point in the opposite direction and, if clicked on, will expand the scroll button area.

#### **Using the Model Overview**

The model overview is a small square area in the lower right hand corner of the canvas. If a background bitmap is associated with the model, a miniature version of that bitmap will appear in the overview. The positions of stations on the canvas are represented with red dots. A black rectangle is used within this area to show the current viewing area. If you click the left mouse button while the pointer is anywhere within this area, the canvas will be scrolled so that the center of the canvas is positioned relative to the mouse position within the overview area. If you depress the left mouse button and drag the mouse pointer, the canvas will be scrolled as you move the mouse. If you click on the small black arrow on the lower left hand corner of the overview area, most of the area will be hidden although the arrow will remain with a reversed direction. Pressing the arrow will make the model overview area visible again.

#### **Using the Station List**

If the station list is shown and you select a station in this list, that station will be selected in the drawing canvas. If the station is not currently visible at that time. The canvas will be scrolled until the station is shown on the canvas.

#### **Using the Mouse**

While the Hand Tool is selected by pressing the hand icon on the toolbar, you can scroll the drawing canvas by holding down the left mouse button while the mouse pointer is over a blank area of the canvas and dragging the mouse in the desired direction.

### **4.3.2.3 Changing the Canvas Scale**

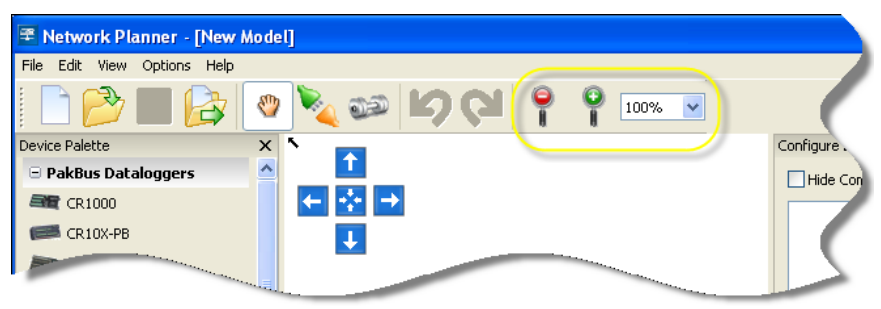

The scale of the drawing canvas can be changed using the toolbar controls highlighted in the above figure. The red button with the minus symbol decreases the zoom factor and the green button with the plus symbol increases the zoom factor. The combo-box to the right of these buttons allows the zoom factor to be selected directly. The Network Planner expresses zoom factors as percentages and supports 25%, 50%, 100%, 125%, 150%, 200%, 400%, 800%, 1600%, 3200%, and 6400%.

### **4.3.3 Adding Stations to the Network**

A station can be added to the canvas by first clicking on the appropriate device type in the Device Palette. The mouse cursor will then change to finger pointing to a plus sign surrounded by a square drawn with dashed lines. While the canvas is in this mode, the station will be created when you click on an empty part of the canvas. When this is done, a new icon for that station will appear on the canvas. The appearance of that icon will either be a small image of that station's root device or a balloon shape depending upon the state of the **View | Show Device Images** menu item. The name of the station will be shown under that station. A default, unique name will be generated when the station is first created and can be changed by pressing the **F2** key while the station is selected. A station is selected by clicking on it with the left mouse pointer. The selected station will be highlighted in the **Configure Devices** list and will be shown in the **Station Summary**.

You can delete a station by pressing the **Delete** key with the station selected.

# **4.3.4 Adding Peripherals to a Station**

The process of adding a peripheral device to a station is similar to that of creating a station in the first place. You select the appropriate device type for the peripheral in the Device Palette and then position the mouse cursor over the top of the station icon. If a compatible interface for connecting to any of the devices in that station is available, the dashed square around the mouse cursor will disappear and small "+" icon will appear in the center of that station's icon. If you then click the left mouse button, the dialogue box shown below will appear.

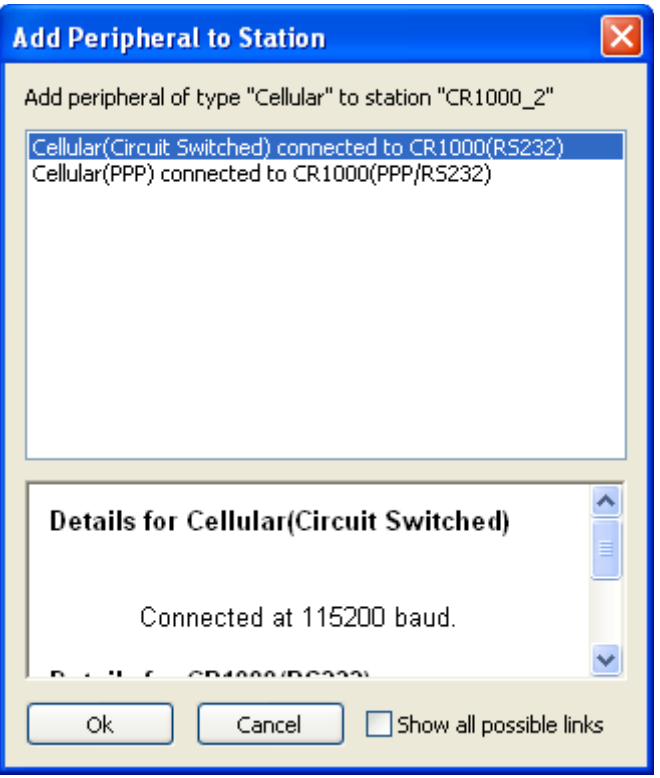

You must select the communication interface for the new peripheral from the dialogue list box. These interfaces are prioritized by the Network Planner, such that the links considered the best are listed at the top. Note that the Network Planner simplifies the task of selecting a link by hiding, by default, all of the links except those that have the highest priority. You still have the option of seeing all available choices by clicking on the **Show all possible links** check box. The peripheral will not be added to the station until an appropriate link type is selected and the **OK** button is pressed.

# **4.3.5 Adding Stations Links**

You can create links between stations by clicking on the Link Tool icon highlighted below.

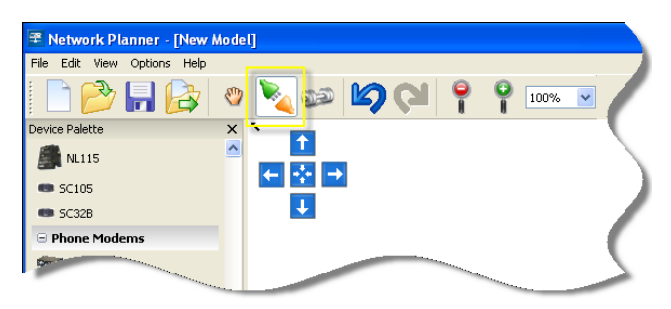

When the canvas is operating in this mode, the mouse cursor changes from a hand to a jagged line. While in this mode, you can click on a station icon to indicate the first device in the link. If that device can support a new link, a small green "+" icon will appear in the center of that station icon and, as you move the mouse, a green rubber-band line will follow the mouse cursor. At this point, when you move the mouse cursor over the icon for another station that has an interface that can be linked to the first station, another green "+" icon will appear in the middle of that station. If the mouse cursor is hovering over a station that does not have any compatible interface, a red "-" icon will appear in the center of that station icon. You can complete the link by clicking the left mouse button again, when the cursor is over another station with a small green "+" icon indicating a compatible interface. At this point, the dialogue shown below will appear.

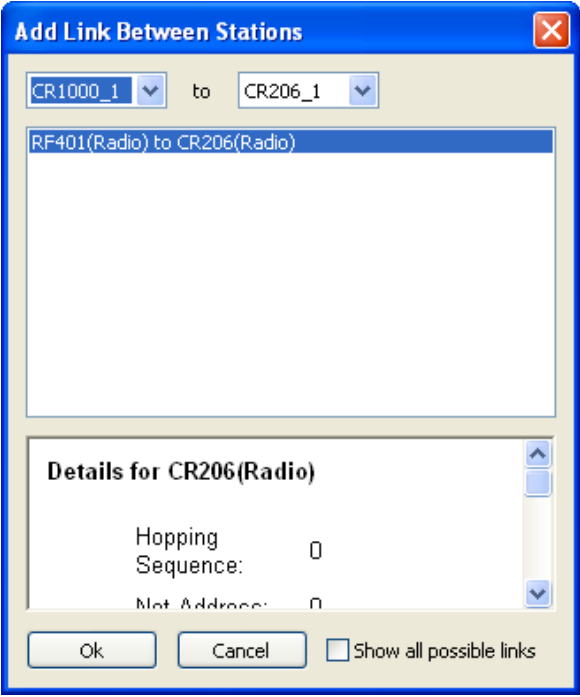

As with adding peripherals to stations, you must select the appropriate kind of link. The dialogue presents possible combinations between all the devices in both stations. The list of link types is prioritized by the Network Planner, such that the links considered the best are listed at the top. Note that the Network Planner simplifies the task of selecting a link by hiding, by default, all of the links except those that have the highest priority. You still have the option of seeing all available choices by clicking on the **Show all possible links** check box. The link will not be added until an appropriate link type is selected and the **OK** button is pressed.

Station links are shown as lines between "connection points" on or around the station icons. The end points of the link lines are small icons that represent the nature of the link. An example of this is shown in the figure below of an RF401 based link.

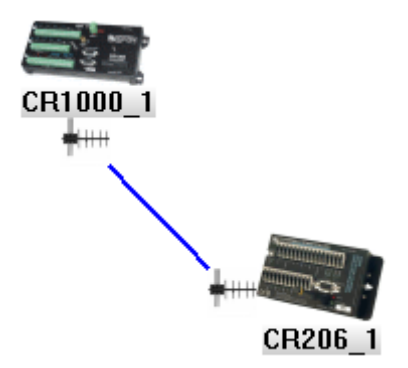

In this instance, for radio based links, the icon is a small yagi antenna. If you hover the mouse cursor over the top of this connection point icon with the station selected, a tool-tip type window will appear that gives specific details about that link.

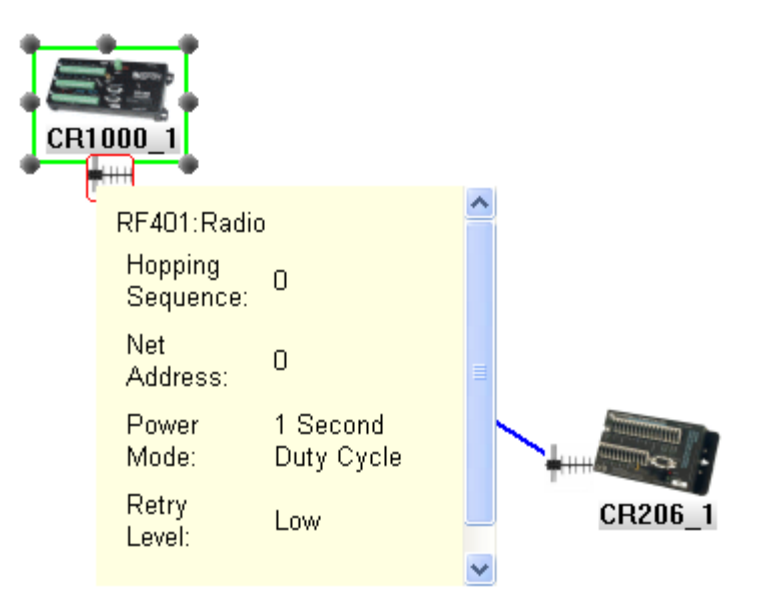

# **4.3.6 Adding Activities**

The Network Planner provides a means for you to specify that certain kinds of activities take place between station devices on a regular interval. These activities include the following:

- Scheduled polling from LoggerNet to a datalogger
- Initiation of call-back data polling from a datalogger to LoggerNet (this is a specialization of the set variable transaction)
- Transmission of one-way data messages from a datalogger to either LoggerNet or to another datalogger
- Set or get variable transactions from one datalogger to another datalogger.

Aside from providing a means of documentation, activities in the Network Planner model serve an important role in specifying the intervals at which data will be expected to be transmitted over network links. The Network Planner

will use these intervals to determine appropriate values for neighbor verification interval settings

Activities can be added to the model by using the Activity Tool icon highlighted below, or by choosing **Add Activity** from the context menu that results from right-clicking on a station.

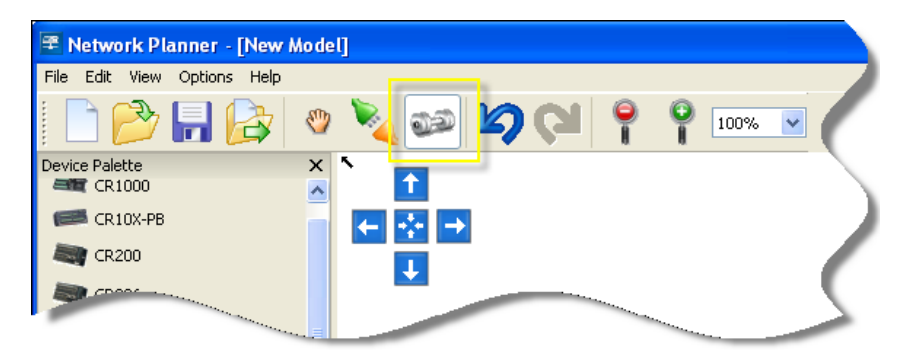

When the **Add Activity** mode is selected, the mouse cursor will change to indicate a linking mode and you will be expected to click on the station that contains the device that should originate the activity. When the mouse cursor hovers over a station in this mode and that station has a device that is capable of originating an activity, a small "green plus" symbol will appear in the middle of the station's icon. When the mouse cursor hovers over a station that does not contain devices capable of originating activities, a small "red cross" symbol will appear in the middle of that station's icon. You can specify the origin of the activity by clicking the left mouse button while the mouse cursor is over a station. At this point, a rubber band line will follow the mouse cursor and you will be expected to click on a second station to indicate the target of the activity. As with selecting a source station, the icon for the target station will show the "green plus" symbol if the station contains a device that is able to receive activities from the source station. Once the target station has been selected, the dialogue shown below will appear. This dialogue will also be shown when you add an activity from a station's context menu.

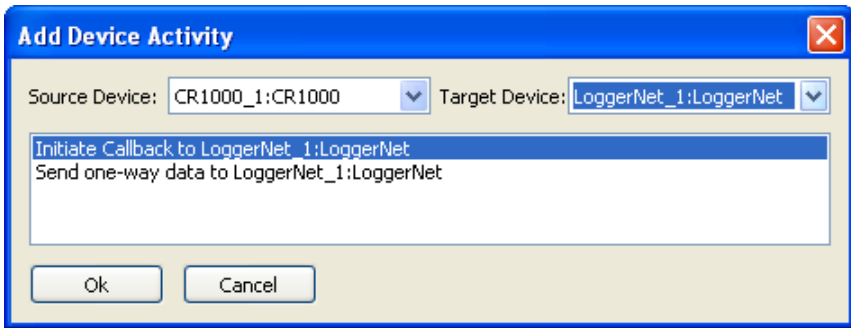

The purpose of this dialogue is to allow you to specify the devices that will act as the source and target of the intended activity and also to select the type of activity that will take place. (Note that if the add activity icon was used to add the activity, the source and target devices will already be designated in the dialogue box.)

**Source Device** – Specifies the device that will initiate the activity. This choice box will be populated with the list of all devices in the model that are capable

of originating activities. These devices will be identified by their station names and device names (generally the device type) separated by a colon character.

**Target Device** – Specifies the device that will be targeted by the activity. This choice box will be populated with the list of all devices in the model that are capable of receiving an activity. Like the source devices, devices in this list will be identified by their station names and devices names separated by a colon character.

**Activity Types List** – This list box will be populated with the set of activities that are compatible with the two selected devices serving as source and target. If a given type of activity has already been specified between two devices, that activity will not be present in this list.

Once the source device, target device, and activity type has been chosen and the **OK** button has been pressed, another dialogue box will appear which requires you to specify the properties for that activity. At the minimum, the properties for an activity will specify the time interval for that activity. An example of such a property sheet is shown below. After specifying the properties, press the **Apply** button the add the activity to the model.

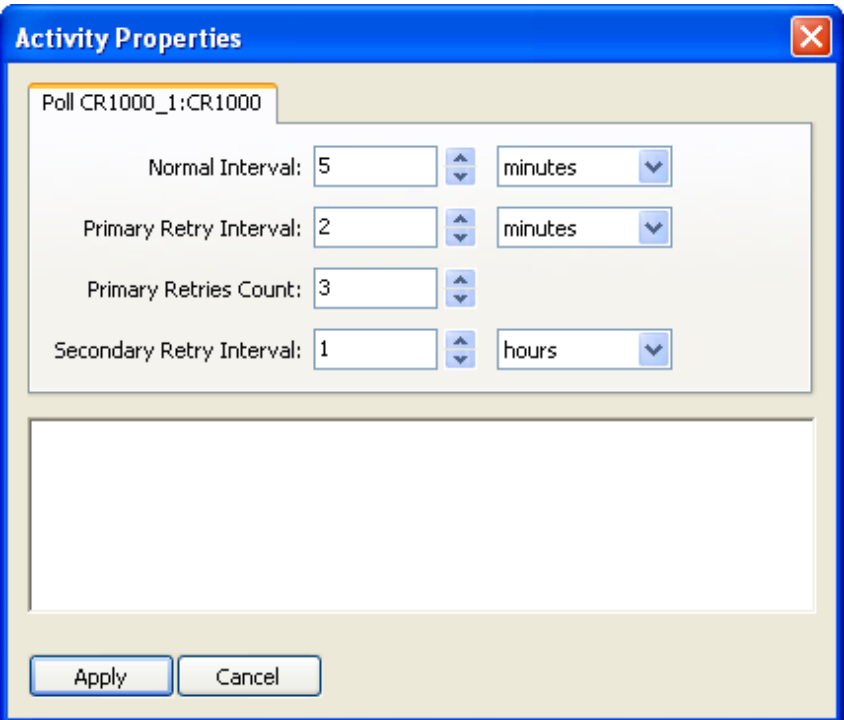

By default, activities between station devices are not represented on the drawing canvas. They can be displayed by selecting **Layers/Show Activity Links** from the Network Planner's View menu. The activities associated with a station can be seen in the station summary.

# **4.3.7 The Station Summary**

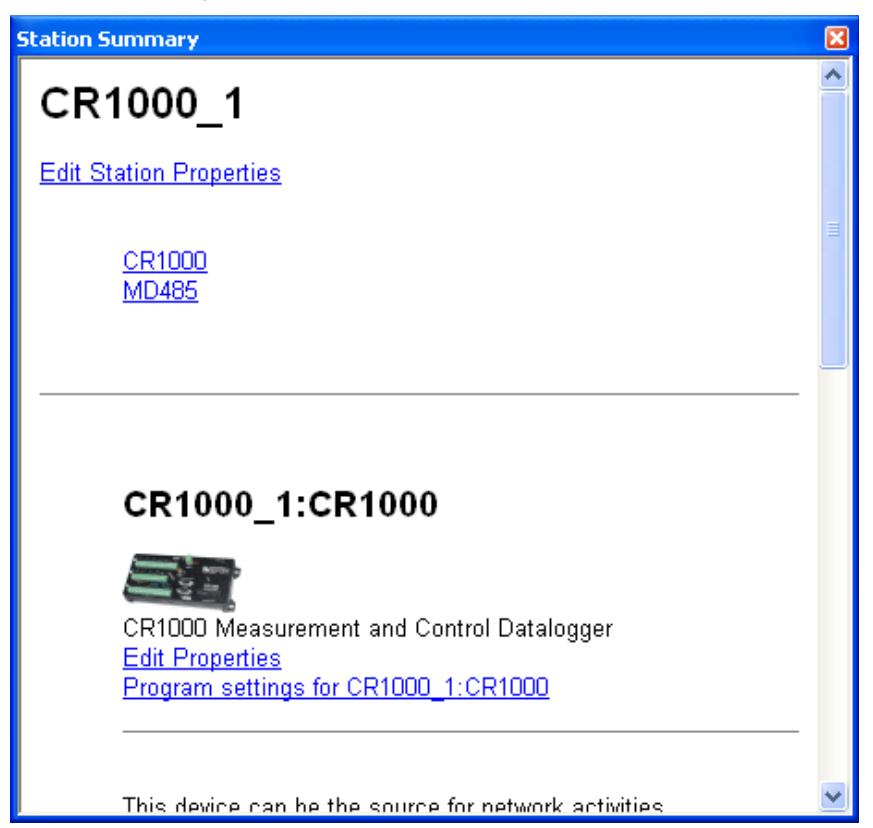

The station summary is a view that displays details about the station that is currently selected on the drawing canvas. By default, it is shown in the lower right-corner of the Network Planner window. This view provides the following features:

- An **Edit Station Properties** link that, if clicked, will present you with a dialogue that contains property sheets for all of the devices and/or links in the station.
- A list of links to the parts of the report that describe the each of the devices in the station.
- A description of each device in the station. This description includes the following:
	- The same image that is used as an icon for the device.
	- The "official" description of the device.
	- A link to edit the properties for the device.
	- A link to delete the device (does not appear for the station root device)
	- An optional link to perform the Configure Devices list item for the device.
- A description of any activities for which this device is a source. This includes a link to delete those activities.
- PakBus information for the device including its PakBus address(es), the device's role (router or leaf node), and the routes used to reach other PakBus devices.
- List of links for which the device is an end-point.
- Any device specific details that may be applicable. For example, on the COM220 and the RF310, a table will be shown that specifies the jumper settings for the device.

# **4.3.8 Configuring Devices**

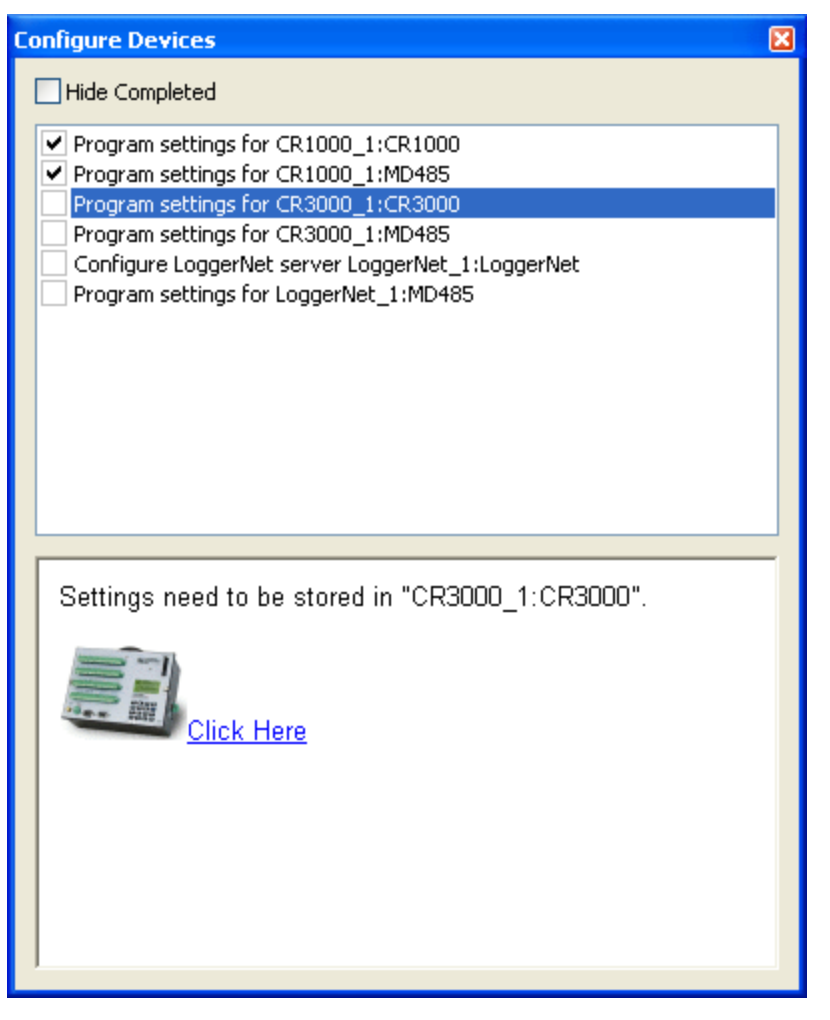

The Configure Devices panel lists tasks that need to be completed before the network can be deployed. These tasks include configuring any LoggerNet servers and writing settings to devices. The Configure Devices panel is divided into two sections. The list box at the top lists all of the Configure Devices items and provides check-boxes that allow these items to be checked off to indicate when an item has been completed. The bottom portion of the panel displays a more detailed description of the selected item. If the item has been completed,

the description will include the date and time when it was completed. Unless the selected item must be performed manually (setting a dip-switch on a COM220, for instance), the item description will also contain a link that can be followed to initiate the action associated with that item. When the selected station on the drawing canvas changes, the selected item in the **Configure Devices** list box will also change to the item, if any, associated with the root device of that station.

### **4.3.8.1 Configuring Using the Device Configuration Protocol**

The majority of device types that are supported by the Network Planner can be set up using the same protocol as is used by the Device Configuration Utility. The figure below shows a screen shot of the dialogue that supports this action.

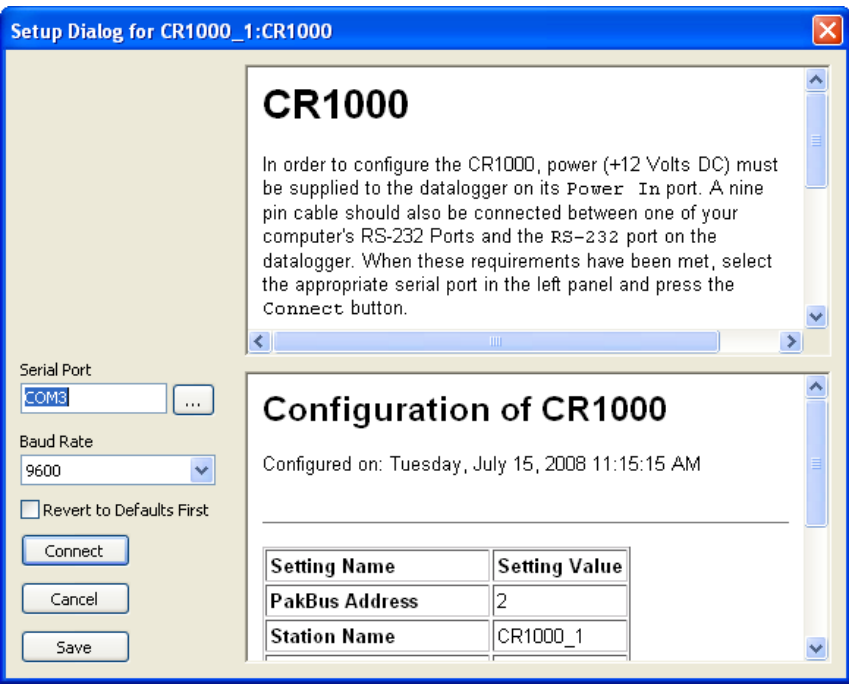

This dialogue has the following controls:

**Serial Port** – Specifies the PC serial port that should be used for communication with the device.

**Baud rate** – Specifies the baud rate at which communication should take place with the device.

**Revert to Defaults First** – Specifies whether all of the device settings should be automatically set to their factory default values before writing the settings generated by the Network Planner. Typically, the Network Planner does not generate every possible setting for a device but, rather, generates the minimal set needed to express the model parameters.

**Connect** – When clicked, this button will disable the dialogue controls and initiate communication with the device in order to transmit the settings. In order to accomplish this, the Network Planner uses its own private LoggerNet server.

**Save** – This button allows you to save the generated settings for the device into an XML file that can be read by the Device Configuration Utility as well as the PakBus Graph LoggerNet client. This presents an alternate means of loading settings into the device.

**Connect Instructions** – The HTML control in the upper right hand corner of the dialogue shows the instructions to connect to the device. These instructions are obtained from the Device Configuration library and will thus always be the same as is shown in the Device Configuration Utility.

**Generated Settings Summary** – The HTML control in the lower right hand corner of the dialogue shows a summary of the settings that have been generated for the device. The format of this summary is exactly the same as that can be seen when connecting to the device from within the Device Configuration Utility or from within PakBus Graph.

### *4.3.8.1.1 Avoiding Conflicts with the LoggerNet Server*

If the Network Planner was started by the LoggerNet tool bar and a local LoggerNet server is reported to be running, the dialogue box shown below will appear.

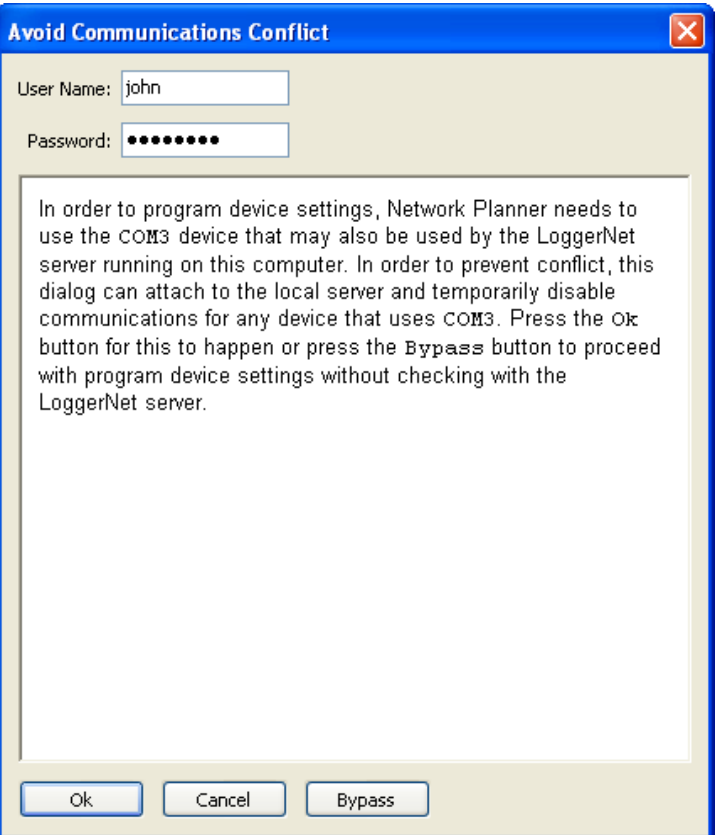

This dialogue allows you to specify a user name and password for an administrative account on the local server and, if you click on the **OK** button, will perform the following actions:

- The dialogue will connect to the local server and scan its network map for any serial port devices that use the same serial port name as that specified in the device configuration dialogue.
- For any local LoggerNet device that matches the criteria listed above, the dialogue will attempt to override the communications enabled setting for that device to a value of *false.*
- The dialogue will wait for the Line State statistics for all matching devices to report an off-line state.
- The dialogue will close once all of the Line State statistics report an offline state. At this point, communications will be initiated with the device. The settings override(s) explained above will be released once configuration of the device has been completed.
- If you click on the **Cancel** button at any time while the dialogue is waiting for the local LoggerNet devices, the dialogue will be closed and all overrides cancelled.

If you click on the **Bypass** button rather than on the **OK** button, no communication with the local LoggerNet server will take place. If the **Bypass** button is used and LoggerNet is actively using the selected serial port, the Network Planner's attempt to use that serial port will fail. Thus, the **Bypass** button should only be used if you are certain that conflicts do not exist.

This dialogue will not be shown if the Network Planner is launched outside of the LoggerNet tool bar or if there is no local server reported to be running.

### *4.3.8.1.2 Settings Generated*

The settings for the device will be generated from information contained in the Network Planner model including device links and activities between devices. The Network Planner will typically not generate the value for every conceivable setting for the device but will rather only generate the value for settings for which it has relevant information. Since each device type has its own unique set of settings and behaviors, the settings generated will be specific to each device type.

### **4.3.8.2 Configuring a LoggerNet Server**

The LoggerNet device type is configured using the LoggerNet server protocol rather than using the device configuration protocol. The dialogue that is shown appears when you start the action of configuring a LoggerNet Server.

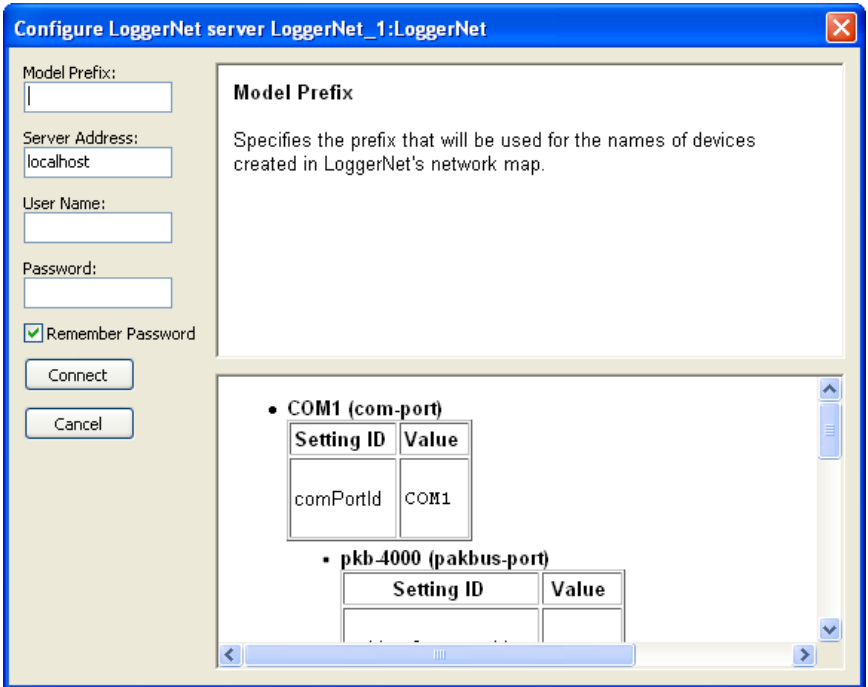

This dialogue has the following controls:

**Model Prefix** – This field allows you to enter a string that will be placed at the beginning of the name for every device in LoggerNet's network map that the Network Planner generates. If specified, this value will appear in the names followed by an underscore character. This feature allows you to use several different Network Planner models with the same LoggerNet server by keeping the generated devices separate.

**Server Address** – This field specifies the IP address or domain name of the computer that is running the LoggerNet server. In order to configure LoggerNet on a remote computer, that instance of LoggerNet must allow remote connections and must also be reachable from the computer hosting the Network Planner.

**User Name & Password** – These fields allow you to specify the account that should be used when connecting to the LoggerNet server. The account used should have at least Network Manager privileges. If security is not configured on the server, these values will be ignored.

**Remember Password** – This check box can be checked (the default) if the user name and password specified should be saved as part of the information for the LoggerNet device in the model.

**Connect** – When this button is clicked, the Network Planner will initiate the connection to the LoggerNet server.

**Cancel** – If this button is clicked, the configuration dialogue will be dismissed and the configuration attempt cancelled.

**Help Window** – The HTML window in the upper right corner of the dialogue shows context sensitive help about the control that has the current keyboard focus.

**Generated Devices and Settings** – The HTML window in the lower right corner of the dialogue shows a summary of the devices that will be created in LoggerNet's network map as well as the settings associated with those devices. This summary is presented in an indented list form where the level of indentation depends upon device links. Since the dialogue has not yet communicated with the server, this summary shows only the expected structure and does not reflect any devices in the actual network map.

If you click on the **Connect** button in the Configure LoggerNet dialogue, the Network Planner will attempt to connect to the specified server address and will log in using the specified user name and password. Once attached, the dialogue will attempt to reconcile the structure and settings that it has generated with the structure and settings currently in LoggerNet's network map. The result of this reconciliation is a set of changes that will be made to the current LoggerNet network map. An example of this set of changes is shown below.

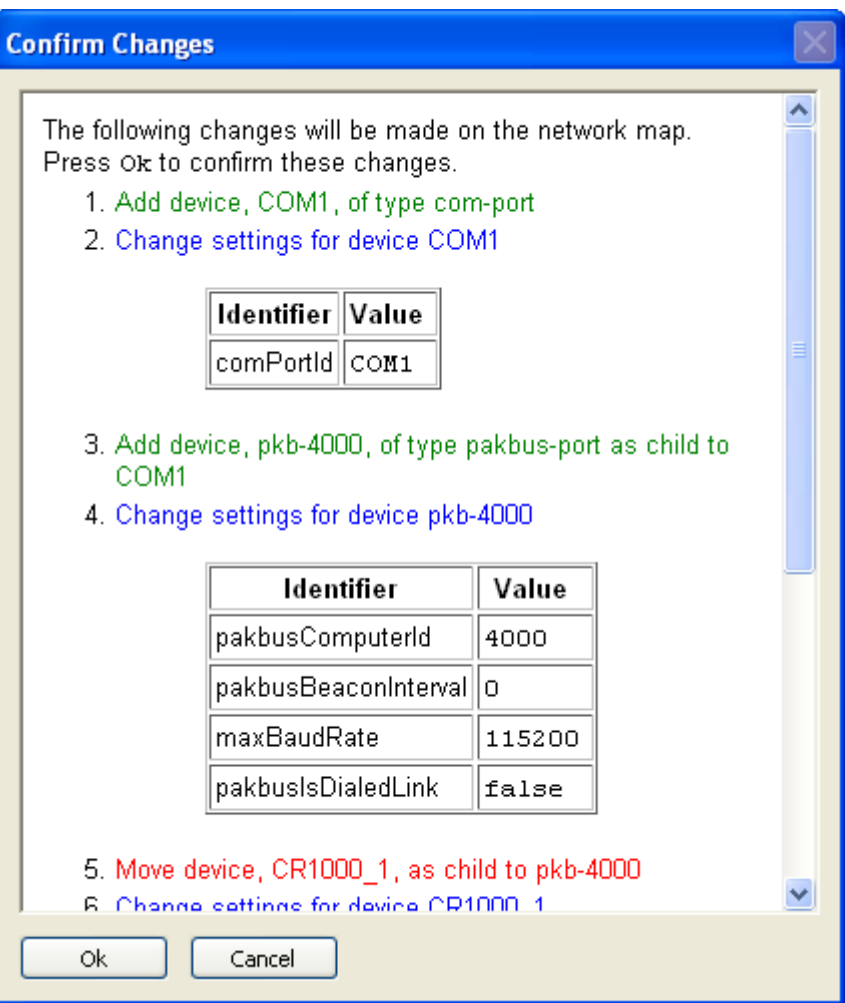

The colours of items in this dialogue indicate the impact they may have on the operation of devices that are already in the LoggerNet network map.

These are coded as follows:

**Green** – The change is merely additive (adding new devices, for instance) and is unlikely to have any noticeable impact on the workings of existing devices.

**Blue** – The change involves making changes to settings of existing devices.

**Red** – The change will alter the structure of the network map and will relocate existing devices.

If it becomes necessary to delete an existing device in order to reconcile the LoggerNet network map with the generated configuration, an error will be reported. In order to avoid loss of data, the Network Planner will not delete any existing devices from the network map.

# **4.3.9 Saving Your Work**

The Network Planner model can be saved to a file by one of several interactions:

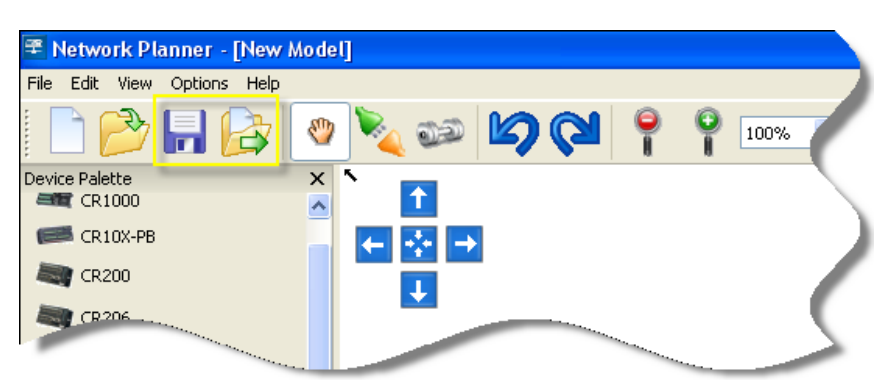

• By clicking on the **Save** or **Save As** tool bar button highlighted below.

- By selecting the **Save** or **Save As** item from the File menu.
- By using the Ctrl-S or Ctrl-Shift-S keyboard shortcut.

The Network Planner will store all of the information about the model in an NWP file. By default these files will be written to the

C:\CampbellSci\NetworkPlanner directory but you can select any other directory. Along with model information, the model file will also store the background image if there was any associated with the model. Screen layout and zoom options will not be stored in the model file.

The structure of these files is such that they can be easily transferred to another computer. If a Network Planner model is created on one computer and then used on another computer, some machine specific properties, such as IP addresses and serial port identifiers may have to be adjusted to account for differences between the two computers.

# **4.3.10 Arranging Screen Components**

The Network Planner user interface has been designed so that you can exercise a great deal of control over the placement and sizes of the various user interface components. User interface components including the toolbar, the Device Palette, the Station Summary, and the Configure Devices panel can be detached from the application frame, re-anchored to the frame in a different location, resized, or hidden altogether.

Once a component is detached from the application frame, it will be shown in a separate window that can be moved to any location on your desktop. This feature is particularly valuable where more than one monitor is available since it allows the drawing canvas to occupy one monitor and the other components to be arranged on the other thus maximizing the space available for viewing the network. It should be noted, however, that a user interface component, once detached from the application frame, will "float" over the frame when the windows overlap.

A detached component can be re-attached, or "docked", to the frame by dragging that component's title bar over the top of the frame borders or the borders of other docked components. When the component is dragged over one of these boundaries, a blue rectangle will be drawn showing the boundaries of that component if the mouse button is released in that position. When the component is docked thus, the size of the drawing canvas may be reduced in order to accommodate the component. A docked component can be resized by dragging on either its right or bottom borders. Doing this will also affect the size of the drawing canvas.

The Network Planner will "remember" the layout of components between sessions by storing the layout information in the application's INI file. This layout will remain constant as different models are loaded.

The View menu can be used to show or hide various user interface components including the toolbar. It also includes an entry, **Restore Default View**, that can be used to restore the application layout to the "standard" layout.

# **4.4 Device Configuration Utility**

The Device Configuration is used to set up PakBus information in PakBuscapable dataloggers and to configure peripheral communication devices. Refer t[o Section 10,](#page-367-0) *[Utilities Installed with LoggerNet](#page-367-0) (p[. 10-1\)](#page-367-0)*, for information on the Device Configuration Utility.

# *Section 5. Real-Time Tools*

*LoggerNet's real-time tools are used to manage your stations in the datalogger network. Tools are provided for sending new programs, setting the clock, toggling ports and flags, collecting data, and displaying data numerically and graphically.* 

# **5.1 The Connect Screen**

The Connect Screen provides a real-time connection to a datalogger in the datalogger network. Tools are provided for transferring programs to the datalogger, manually setting the datalogger's clock, viewing and collecting data, and communicating with the datalogger in terminal mode.

These tasks can be accomplished while actively connected to a station in the datalogger network, or, if you are not actively connected, LoggerNet will make the connection, perform the desired action, and then end communication with the station.

If you have LoggerNet Admin or LoggerNet Remote installed, you have the ability to set up security so that access to certain functions in LoggerNet is limited. If security is enabled, you may be unable to access certain functions in the Connect Screen. **NOTE**

# **5.1.1 Connecting to the Datalogger — or Not**

The Connect Screen works with and displays data from only one datalogger at a time. (LoggerNet Admin and LoggerNet Remote allow you to launch multiple Connect Screens. Therefore, you can connect to more than one datalogger at a time.) The name of the selected datalogger and the datalogger type appear in the title bar at the top of the window. For ease of use in large networks of many dataloggers you can list the dataloggers in alphabetical order by selecting the **List Alphabetically** check box. All the station names will be listed alphabetically to make it easier to find a specific station. A red exclamation point next to a station name indicates that the station communication state is critical (that is, communication with this device has failed).

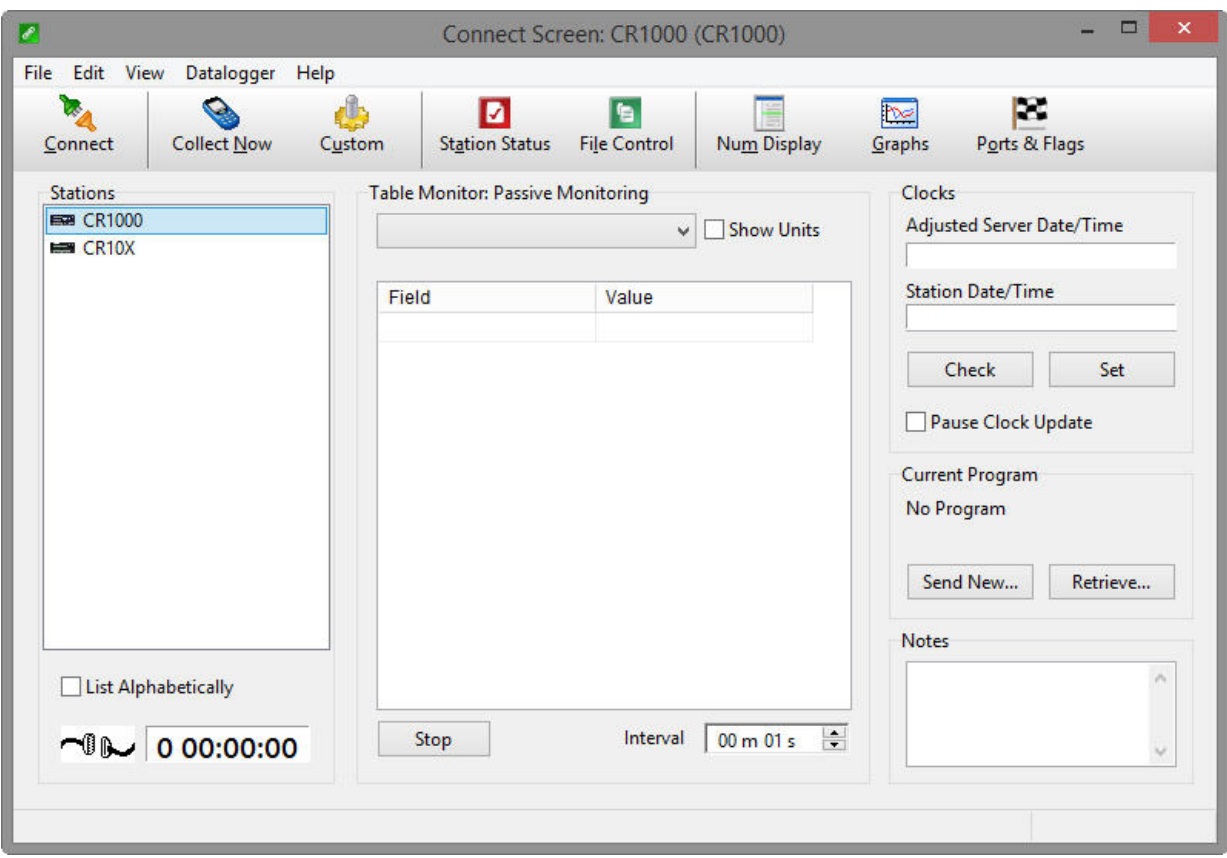

As noted above, you can work with a datalogger station while actively connected to it or when you are in a disconnected state. Even when not actively connected, you can choose to collect data, check or set the clock, etc. When a button is pushed, LoggerNet will attempt to contact the datalogger, performed the desired action, and then terminate communication.

If you want to perform only one task, such as collecting new data, it may be more efficient not to actively connect to the datalogger. LoggerNet will merely contact the datalogger, collect the data, and end communication. If you were actively connected, LoggerNet would also update the clock displays during this process, which, when collecting large amounts of data over a slow communication link, could affect the speed of data collection. If you want to perform multiple tasks — e.g., send a new program and view measurements on a Numeric Display to ensure the program is running correctly — then it is usually more efficient to establish an active connection, perform the tasks, and then terminate the connection yourself. Otherwise, LoggerNet must establish communication with the datalogger twice. Over remote communication links, this connect/disconnect/connect sequence will increase the time to complete the tasks.

When you select the **Connect** button the animated graphic will indicate an active connection state. It will show that LoggerNet is trying to establish the connection; the two connectors join together when the connection is made. You can also connect to the datalogger by double clicking the datalogger name or selecting **Connect** from the File menu.

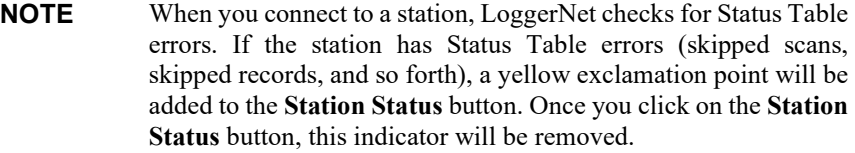

Once the datalogger connection is established, an elapsed time for the connection will be shown on the bottom left of the window. This counter will continue as long as the datalogger connection is maintained. The user should be aware of the how long the Connect Screen is connected to the datalogger. A manually initiated connection to a datalogger takes priority over other communication in the network map. Other devices that share any part of the communication path will not be contacted, even for scheduled data collection.

Once a connection is made to a datalogger with the Connect Screen, this connection takes precedence and will prevent communication with other devices sharing the same serial port or base modem. **NOTE**

> To disconnect from the datalogger, click the button that now reads Disconnect. To work with another datalogger you must disconnect from the first one (unless you have installed LoggerNet Admin or LoggerNet Remote). Double clicking another datalogger will disconnect from the first datalogger and connect to the new one without prompting.

> If LoggerNet fails to make a connection to the datalogger, it will time out and display an error message that it could not connect. It will immediately attempt the connection again and will continue trying until the user clicks Cancel.

# **5.1.2 Data Collection**

The **Collect Now** and **Custom** buttons of the Connect Screen allows you initiate a manual data collection from the datalogger. LoggerNet keeps track of two separate data collection pointers for each datalogger: (1) the pointer for scheduled data collection and manual data collection from the Connect Screen's **Collect Now** button, and (2) the pointer for manual data collection from the Custom Collection window.

The data for each of these two pointers is, by default, stored in two separate data files on the computer. The default directory for scheduled data collection/manual data collection is C:\Campbellsci\LoggerNet. The default directory for data collection via the Custom Collection window is C:\Campbellsci\LoggerNet\Data. Because different pointers are kept in LoggerNet for each of these collection options, if you select **Collect Now** from the main Connect Screen, and your Setup option is set to collect only new data, and then you do a Custom Collection and also choose to collect only new data, the new data collected using the Custom Collection window is the new data since the last time you collected *using this window*. Similarly, new data collected using Collect Now from the main Connect Screen is the new data since the last time you chose Collect Now, or since the last scheduled data collection.

### **5.1.2.1 Collect Now**

The Collect Now function is the equivalent of doing a scheduled data collection for the datalogger without waiting for the scheduled time. Clicking the **Collect Now** button will initiate a call to the datalogger and any available data will be collected and stored as specified on the Setup Screen. This function is often used to manually update data collection to see the latest data in a Numeric Display or a Graph; or before data files are copied for processing.

Once you have started data collection with Collect Now, you can stop it by clicking the **Cancel** button on the animated screen. This might be necessary if you started a data collection that is bringing in more data than you really wanted, especially over a slow communications link.

### **5.1.2.2 Custom Collection**

### *5.1.2.2.1 Mixed-array Dataloggers*

Clicking the **Custom** button for a mixed-array datalogger brings up the dialogue box shown below. The options you can specify include the file format and whether to overwrite or append to the existing file, how much data to collect and which final storage areas you want to collect.

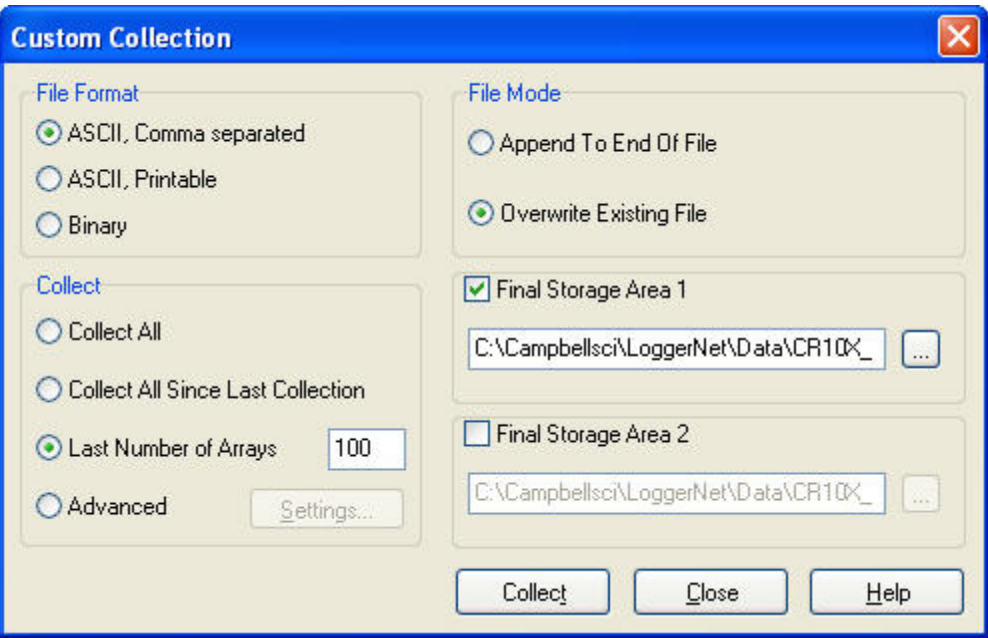

**NOTE**

While retrieving data from the datalogger using Custom Collection, scheduled data collection will be suspended. The directory where the files are stored for custom collection is separate from the files for scheduled collection data and by default is a Data directory under the LoggerNet directory (e.g., C:\CampbellSci\LoggerNet\Data).

### *File Format*

This option is used to select the file format in which to store the collected data. [Appendix B,](#page-445-0) *[Campbell Scientific File Formats](#page-445-0) (p[. B-1\)](#page-445-0)*, provides information on File Formats.

#### *Collect*

- − **Collect All** will get all of the data available in the selected final storage areas. For a datalogger that has a lot of data stored, this could result in a large file and take a long time.
- − **Collect All Since Last Collection** When this option is selected, LoggerNet will attempt to collect all the data since the last Custom Collection from the datalogger. Note that separate data collection pointers are kept for the Custom Collection option; therefore, collecting from this window will not affect data files created by scheduled data collection or a manually initiated collection from the main Connect Screen.
- Last Number of Arrays specifies how many of the last stored records will be retrieved from the datalogger.
- Advanced allows the user to specify the memory pointer address for each of the final storage areas. Data collection will begin at the specified memory pointer and go through the last record collected. Use of this option depends on knowing the memory pointer values for data collection. Pointers can be manually reset but are updated and stored with each data collection.

#### *File Mode*

The File Mode determines if the data to be collected will be added to the end of the data file, if it exists, or if it will overwrite an existing data file. This option only applies if a file with the same name exists in the directory specified.

- − **Append to End of File** When this option is selected, the data collected using the Custom Collection option will be appended to the end of the file from previous Custom Collection.
- − **Overwrite Existing File**  When this option is selected, the newly collected data file will overwrite any existing file with the same name.

#### *Select Final Storage Areas*

The Final Storage Area section on the dialogue selects which final storage areas to collect data from. The file name and directory show where the collected data will be saved. Clicking the **Browse** button ( … ) next to the file name will bring up the file select dialogue.

CR500, CR7, and 21X dataloggers have only one final storage area. **NOTE**

### *5.1.2.2.2 Table-based Dataloggers*

Clicking the **Custom** button for a table-based datalogger brings up the dialogue box shown below. The options you can specify include how much data to collect; the file format; whether to overwrite, append or create a new file; and the tables you want to collect. With table-based dataloggers you also have the option of choosing specific records or a time interval to collect.

Each table is saved in a separate file so there will be one file created for each table that is selected.

While retrieving data from the datalogger using Custom Collection, scheduled data collection will be suspended. The default data file names for custom collection are separate from the files for scheduled collection data and by default are placed in a Data directory under the LoggerNet directory. **NOTE**

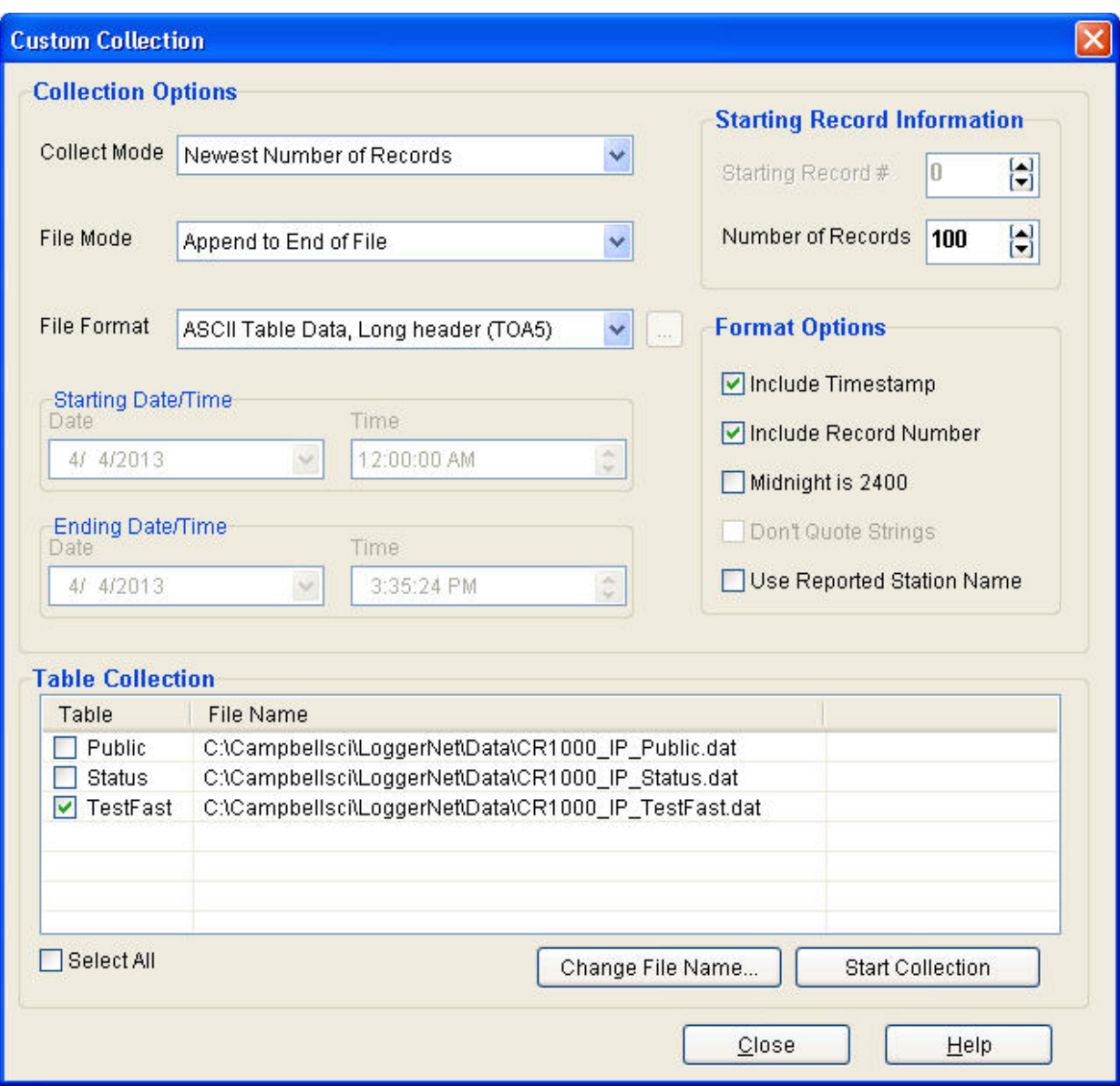

### *Collect Mode*

- − **Newest Number of Records** will retrieve the number of records specified in the Starting Record Information area going back from the last record collected.
- − **Specific Records** will retrieve the specified number of records beginning with the Starting Record # as specified in the Starting Record Information area.
- **Data Since Last Collection** will retrieve the data stored since the last time a custom collection was performed. LoggerNet keeps track of the records collected from each table every time a custom collection is executed. This option will work even if the last custom collection used a different option.
- All the Data will get from the datalogger all the data available from all of the selected tables. If the datalogger is full this could take a long time, especially with large memory dataloggers or over slow communication links.
- Data From Selected Date and Time uses the starting and ending time and dates to get the data from the datalogger stored between those times. If the datalogger does not have data for the specified time range a blank file will be created. (CR5000, CR9000, CR9000X, and CR200-series dataloggers do not support this collection option.)

#### *Starting/Ending Date and Time*

The Starting and Ending Date and Time are used to specify the timestamp range for the selected date and time option. The date can be chosen from the drop down calendar and the time can be entered or edited using the arrows to the right of the control.

#### *Starting Record Information*

- **Starting Record** # is used to specify a range of records to collect. The data collection will begin at this record number and get the number of records specified in the Number of Records.
- Number of Records is used to specify a range of records or the number of records to go back from the last record stored in the datalogger.

#### *File Mode*

File Mode is used to choose whether the collected data should be appended to the file if it exists, overwrite the existing file, or create a new file. If Create New File is selected and the named file exists, a new file will be created with the specified file name and a sequence number added to it.

### *File Format*

This option is used to select the file format in which to store the collected data. [Appendix B,](#page-445-0) *[Campbell Scientific File Formats](#page-445-0) (p[. B-1\)](#page-445-0)*, provides information on File Formats.

### *Format Options*

Select the **Include Timestamp** check box to have timestamps included in your data. If the check box is not selected, timestamps will not be included.

Select the **Include Record Number** check box to have record numbers included in your data. If the check box is not selected, record numbers will not be included.

When **Midnight is 2400** is selected, the timestamp will reflect midnight as the current date with 2400 for the Hour/Minutes. Otherwise, the timestamp will reflect midnight as the next day's date, with the Hours/Minutes as 0000.

When the **Don't Quote Strings** check box is selected, strings in the data will not be surrounded by quotation marks. If the check box is not selected, strings will be surrounded by quotation marks. (Note this option is only available for the ASCII Table Data, No Header Output Format.)

Enabling the **Use Reported Station Name** check box will cause the station name from the Status Table to be used in the header of the data files. If this check box is not enabled, the network map station name will be used. (Note that this check box affects only the header of the data files. It has no effect on the filenames.)

# **5.1.3 Ports and Flags**

The Ports and Flags window shows the current state of the ports and flags for the datalogger. If a flag is enabled or a port is high, the button next to the name appears green; if the flag or port is disabled or low, the button appears black.

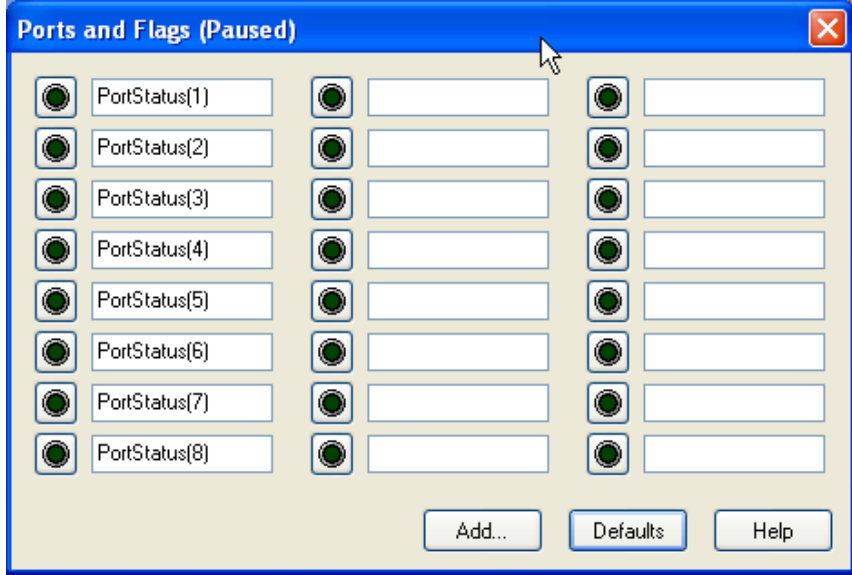

Click the button next to the flag or port to turn it on or off. You do not have to be actively connected to the datalogger to toggle a port or flag. If you are not connected, when the port or flag is toggled, LoggerNet will connect to the datalogger, make the change, and disconnect.

Program variables that are declared as Boolean can also be placed on this display, for dataloggers that support data types. For these dataloggers, an **Add** button is available that, when pressed, lists all of the tables in the datalogger. When a table is highlighted on the left side of the window, any variables that are declared as Boolean in the program will be displayed on the right side of the window.

To return the Ports and Flags display to its original state, press the **Defaults** button. This will reset all labels to their original names, update the number of flags based on the currently running program (for CR6-series and CRX000 dataloggers), and remove any Boolean values placed on the screen (for CR6 series and CRX000 dataloggers that support data types).

Different datalogger models have a different number of ports and flags. The Ports and Flags dialogue box will display only those ports and flags available for the datalogger type. Behaviors for each datalogger type are shown below.

- Mixed array dataloggers have a fixed number of ports and user flags that are available. The ports and flags dialogue box will display only the ports and flags supported by the datalogger; no additional values can be added. The **Defaults** button will reset any user-defined labels that have been typed in.
- CR1000X-series, CR6-series, CR300-series, GRANITE 6, GRANITE 9, GRANITE 10, CR1000, CR3000, CR800-series, CR5000, and CR9000X dataloggers do not have predefined flags. The first time a program is sent to a datalogger, LoggerNet will look for a Public array with the name of Flag in the program. If a Flag array is found, the declared flags will be added to the Ports and Flags dialogue box. The number of flags that will be added is limited by the number of cells available on the Ports and Flags display. CR1000X-series, CR6-series, CR300-series, GRANITE 6, GRANITE 9, GRANITE 10, CR1000, CR3000, and CR800-series dataloggers have ports that can be toggled from this display; they will be displayed in the first column and the remaining cells will be available to display flags and other Boolean values in the program. The CR5000's and CR9000X's ports cannot be controlled from this display, so all cells will be available for Flags and Boolean values. For these seven dataloggers, pressing **Defaults** will reset all labels to their original names, update the number of flags based on the currently running program, and remove any Boolean values placed on the screen.
- CR9000 and CR200 dataloggers do not have ports that can be toggled from this display. They also do not have predefined flags or support the declaration of variables as Boolean. The Ports and Flags dialogue will display one to three columns, depending upon the number of flags defined in the program. Pressing **Defaults** will reset all labels to their original names and update the number of flags based on the currently running program.
- A Boolean variable is a variable that can have one of two states: high/low, off/on, -1/0, true/false. Variables for CRBasic dataloggers can be declared as Boolean with the Public or Dim statement. **NOTE**
- A control port must first be configured for output in the datalogger program before it can be toggled on or off. Consequently, if you select a port and it doesn't appear to change, your program may not have the port configured for output (refer to your datalogger operator's manual). The CR500 and CR510 have two control ports, but only one of the ports, control port 1, can be configured for output. Therefore, control port 2 cannot be toggled on or off. It is included on the display so that you can monitor its status. Ports on the CR5000 and CR9000X cannot be controlled directly with the Ports and Flags window. For these dataloggers, special **Flag** settings tied to the ports must be set up in the datalogger program to achieve the desired control. **NOTE**

You can customize the labels for the Ports and Flags display by clicking within the label field and typing the desired text.

# **5.1.4 Datalogger Clock**

If a connection to a datalogger is established, the datalogger's clock is checked continuously and displayed along with the computer's clock as updates are received. The clock update can be paused by selecting the check box next to **Pause Clock Update**. In some situations it is desirable to pause the clock update to minimize data traffic over the communications link.

You can set the clock by clicking the **Set** button. LoggerNet attempts to set the datalogger clock as closely as possible to the computer clock. A slight difference in the clocks might exist after the clock is set because of the communications time delay. Over some communication links it is impossible to match the computer clock exactly. LoggerNet uses advanced compensation to get the best possible synchronization between the computer and the datalogger clocks.

Double-clicking in the Station Date/Time field makes it an editable field and allows you to manually edit the station's clock. The date/time should be entered in the same form as it is displayed. When you press **Enter** on your keyboard, the datalogger's clock will be updated.

If you are not connected to the datalogger, or if you are connected but the clock update is paused, you can press the **Check** button and LoggerNet will check both the datalogger's clock and the computer's clock and display the results on the screen.

An automatic scheduled clock check can be set up in the Setup Screen (see Section [4.2.4.4.5,](#page-73-0) *[Clock Tab](#page-73-0) (p[. 4-22\)](#page-73-0)*).

Setting the clock may affect the time stamps assigned to your data. Refer to Section [4.2.6,](#page-106-0) *[Setting the Clock](#page-106-0) (p[. 4-55\)](#page-106-0)*, for further discussion.

### **5.1.5 Program Management**

The Current Program section on the Connect Screen is used to send programs to or retrieve programs from dataloggers in the network. Edlog is used to create programs for the CR7, 21X, and the CR10(X), CR510, and CR23X-series dataloggers (CRXX, CRXX-TD, and CRXX-PB). The CRBasic Editor is used to create programs for the CR1000X-series, CR6-series, CR300-series, GRANITE 6, GRANITE 9, GRANITE 10, CR1000, CR3000, CR800-series, CR200-series, CR5000, CR9000, and CR9000X dataloggers. Short Cut can be used to create programs for any datalogger type. After a program is created in one of the program editors, the Connect Screen is used to transfer it to the datalogger. (Program editors are discussed in [Section 7,](#page-212-0) *[Creating and Editing](#page-212-0)  [Datalogger Programs](#page-212-0) (p[. 7-1\)](#page-212-0)*.)

Programs for the CR7,  $21X$ , and the CR10 $(X)$ , CR510, and CR23X-series dataloggers must be compiled in the editor to create the \*.dld file that is downloaded to the datalogger. The CR200 series datalogger also requires a precompiled file (\*.bin), which can be done in the editor or when the program is sent using LoggerNet. CR6-series and CRX000 dataloggers compile their program on-board. **NOTE**

### **5.1.5.1 Sending a Datalogger Program**

To transfer a program, press the **Send New** button. A standard file select dialogue box will come up so you can choose the file to send. The Files of Type selector at the bottom of the dialogue can be used to filter the files that are displayed. This filter is set to the appropriate file type for each datalogger automatically (\*.dld for CR7, 21X, CR10(X), CR510, and CR23X dataloggers, and \*.CR# for the CR1000X-series, CR6-series, CR300-series, CR1000, CR3000, CR800-series, CR200-series, GRANITE 6, GRANITE 9, GRANITE 10, CR5000, CR9000, and CR9000X dataloggers).

After selecting a datalogger program file a warning will appear to remind you that data may be lost when the new program is sent. (For mixed-array dataloggers data is not lost if the memory configuration does not change; sending a new program to table-based dataloggers always clears all data memory.) If there is any data in the datalogger that has not been collected, click Cancel to stop the program send, and collect the needed data.

If **OK** is selected at the warning, the progress bar will come up with the program transfer progress. Once the program has been sent, the text changes to Compiling Program. When the datalogger finishes compiling the program the progress box will close and a Compile Results box will open. For CRBasicprogrammed dataloggers (excluding the CR200 series), this box will have a **Details** button that can be pressed to bring up information about files and tables stored in the datalogger.

If a program downloaded to the datalogger sets or changes the active security code, make sure to change the security setting for the datalogger in Setup Screen. Otherwise, access to the datalogger may be limited or completely denied. **NOTE**

### **5.1.5.2 CR200-Series Programs**

Programs for the CR200-series dataloggers must be precompiled before being sent to the datalogger. The compiled file is a binary image file with a \*.bin extension. Unlike the other dataloggers, CR200-series dataloggers do not have an on-board compiler. Consequently, the \*.bin file must be generated with a version of the precompiler that matches the operating system in the datalogger, either during program creation in the CRBasic Editor, or when the file is downloaded to the datalogger by LoggerNet. If a \*.bin file is downloaded to a CR200, and the version of that binary file does not match the datalogger's OS, the download will fail and an error will be returned.

The LoggerNet installation includes all of the compilers for the CR200 that were available at the date of release. When sending a program, if you choose to send the \*.CR2 file, LoggerNet will first check the OS version of the

datalogger and then attempt to compile the \*.CR2 file with the matching compiler. If you choose to send the \*.bin file, LoggerNet will not check the CR200's OS or precompile the file, it will just send the \*.bin file. In this instance, it is up to you to ensure that the \*.bin file was created with the correct precompiler.

### **5.1.5.3 Retrieving Datalogger Programs**

The program running in the datalogger can be retrieved and saved to a file by pressing the **Retrieve** button. You will be prompted for a name and directory in which to store the retrieved file. Files for the CRBasic dataloggers (e.g., CR1) can be opened directly in the CRBasic Editor. A retrieved \*.dld file can be imported into Edlog for editing by using Edlog's Document DLD feature [\(Section 7,](#page-212-0) *[Creating and Editing Datalogger Programs](#page-212-0) (p[. 7-1\)](#page-212-0)*). The binary image files (\*.bin) for the CR200-series dataloggers cannot be retrieved.

This feature is useful if the original file has been corrupted, lost, or erased. Note that programs may not be reliably retrieved over noisy or slow communications links.

# **5.1.6 Program Association**

A table-based datalogger maintains final storage table information internally this is referred to as the datalogger's table definitions. The LoggerNet server uses this information for the Add dialogue box when you select values to view on a Numeric or Graphical display.

Mixed-array dataloggers do not store final storage information internally. However, this information is contained in the \*.dld file as commented text. When you download a program to a datalogger, LoggerNet uses the input location and final storage information from this file. If you communicate with a datalogger that already has a program in it, you can use the **Datalogger | Associate Program** option to select a \*.dld file from which LoggerNet should get this information. A program file can also be associated with a datalogger from the Setup Screen's **Program** tab.

Programs created with Edlog version 2.0 and greater include both the input location information and the final storage information in the \*.dld file. Previous versions of Edlog stored only the input location information in the \*.dld. If final storage information is not available for viewing in LoggerNet after associating the file, you may need to recompile the program file with a version of Edlog that stores this information in the \*.dld file.

If you are using Edlog Version 2.0 or greater and labels are still not available for use, check Edlog's **Options | DLD File Labels** menu item and ensure that labels are being stored in the file when the program is compiled. **NOTE**

> For CR1000X-series, CR6-series, CR300-series, GRANITE 6, GRANITE 9, GRANITE 10, CR1000, CR3000, and CR800-series dataloggers, you can use the Associate Program option (either from the Connect Screen's Datalogger menu or from the Setup Screen's **Program** tab) to associate a TDF file with a datalogger. TDF stands for Table Definitions File. When a program is compiled for a CR1000X-series, CR6-series, CR300-series, GRANITE 6, GRANITE 9, GRANITE 10, CR1000, CR3000, or CR800-series datalogger a

*program\_name*.TDF file is created along with the original program file. This file contains the table definitions for that program. Associating the TDF file with a datalogger can be useful if communication is taking place over a slow or unreliable communications link where the attempt to receive table definitions back from the datalogger fails.

# **5.1.7 Data Displays**

The Connect Screen's Data Displays provide display screens to monitor numeric values collected from the datalogger or to view the collected values graphically.

Data being monitored in a data display is updated as follows:

#### **Mixed Array Dataloggers**

Final storage data from mixed array dataloggers is retrieved only when data collection from the datalogger occurs (initiated manually from the Connect Screen or based on a schedule). Therefore, the final storage information on the data displays will be updated only as often as data collection is performed for these dataloggers. Input locations do not have to be scheduled for collection to be displayed. When connected, these values are updated based on the update interval of the display (but limited by how fast measurements are actually being made in the datalogger).

#### **Table Data Dataloggers**

When connected, data from table data dataloggers is updated based on the Update Interval. (This is referred to as real time monitoring.) Note that data can be updated no faster than the data values are being generated by the datalogger. When not connected, data from table data dataloggers is updated only as often as data collection is performed. (This is referred to as passive monitoring.) Therefore, for input locations or public variables to be updated when not connected, they must be included for scheduled collection.

Updates to the displays can be suspended by selecting **Pause Data Displays** from the Connect Screen's Edit menu. This will stop the updates to all displays even though new data may be coming in to LoggerNet.

If clock updates and display updates are paused while connected to a datalogger, the connection may time out and terminate the connection. **NOTE**

> There are three Numeric Display screens and three Graphical Display screens. Each screen is launched as a separate window that can be moved or resized as needed. The display screens are not minimized if the Connect Screen is minimized, but they can be minimized independently.

### **5.1.7.1 Data Display Limitations**

There are limits to the number of Input Locations that can be retrieved for display from some of the dataloggers. Older mixed-array dataloggers can transfer 62 input location values at a time. The newer mixed-array dataloggers can transfer up to 500 input locations. The CR10X-TD family of dataloggers is
limited to a maximum of 500 input locations by packet size and record format. CR1000X-series, CR6-series, CR300-series, GRANITE 6, GRANITE 9, GRANITE 10, CR1000, CR3000, CR800-series, CR5000, CR9000, and CR9000X dataloggers don't have practical limits for the number of Public Variables that can be requested or displayed.

Both mixed-array and CRBasic dataloggers will transfer only the requested input locations or public variables. However, CR10X-TD type dataloggers must transfer the entire input locations record in one packet. Because of packet size, if more than 500 input locations are used in the datalogger program the record cannot be collected.

# **5.1.7.2 Numeric Display Screens**

Data values collected from the datalogger can be displayed in numerical format on the Numeric Displays. Pressing the **Num Display** button and selecting one of the numbered displays from the drop-down list will bring up a Numeric Display screen. Each of the three Numeric Displays is configured separately, and all three can be active at the same time if desired. The settings and selected data values for a display are saved when the display, Connect Screen, or LoggerNet is closed. The display settings for each datalogger are also saved independently, so a different datalogger will have different settings.

An example of a Numeric Display is shown below. If a Numeric Display is already active but hidden behind other windows, selecting it from the dropdown list will bring it to the front.

A mixed-array datalogger's final storage data must be collected by LoggerNet before it can be displayed. **NOTE**

When a value declared as a Long is being displayed, –2147483648 (the most negative long value) is used to indicate NAN (Not A Number). **NOTE**

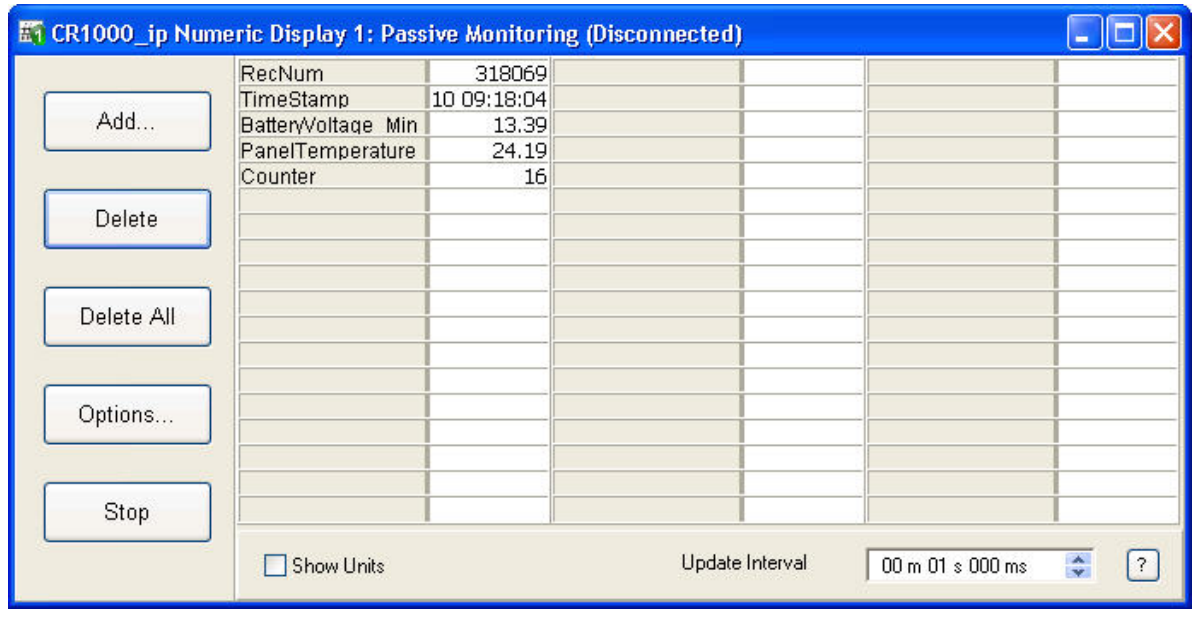

### *5.1.7.2.1 Adding and Removing Values*

The Numeric Display is initially blank when opened; the fields to be displayed must be selected. Press the **Add** button to bring up the Add Selection dialogue box that lists the data fields for the available datalogger tables or final storage arrays.

Table-based dataloggers – If the Add Selection dialogue box is empty, return to the Setup Screen's Data Files table and select **Get Table Definitions**. **NOTES**

> Mixed-array dataloggers  $-$  If no array IDs are listed and the input locations are listed as InputLocation\_# instead of with labels, return to the Setup Screen's **Program** tab and associate a DLD file with the datalogger.

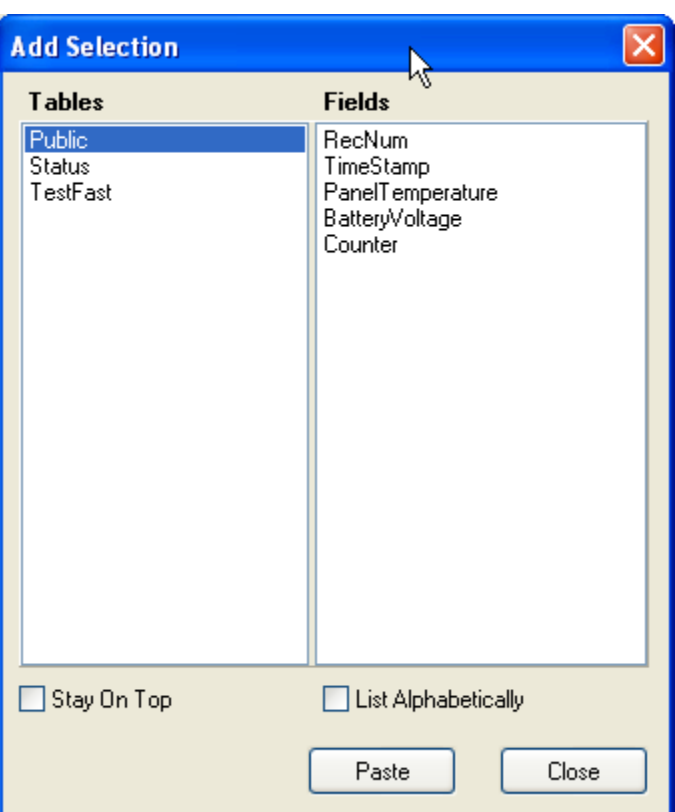

Selecting a table name or final storage array ID will bring up a list of data fields in the right hand window. Select the fields to add by clicking the data field names. Multiple data fields can be selected by holding down the Shift or Ctrl key while clicking additional names. An entire table or array can be selected by clicking the table name.

The selected data fields can be added to the display either by clicking the **Paste** button to enter them on the display starting at the selected cell, or dragging the selected fields to the display cells. The Add Selection dialogue can be kept in front of other windows by clicking the **Stay on Top** check box.

For mixed-array dataloggers that have an associated datalogger program, the final storage labels and input locations names are available to select and add to the display. If the datalogger doesn't have an associated file, generic labels for up to 28 input locations are still displayed in the Fields pane of the window. Additional input locations can be displayed by clicking the **Select Input Locations** button at the bottom of the screen. The numbers of the input locations to display can then be entered using dashes to indicate ranges and commas to separate numbers. For example 2-4,6,14-17 would add eight input locations to the display: input locations 2,3,4,6,14,15,16, and 17.

Once the fields have been added to the Numeric Display and the **Start** button has been pressed, they will update automatically as new data is collected from the datalogger. Once **Start** has been pressed, the name of the button changes to **Stop**, and it can then be pressed to stop monitoring the data values.

To display any units that have been assigned to data values, select the **Show Units** check box.

To delete data fields from the Numeric Display, select the data fields on the display and press the **Delete** button. You can delete all data fields from the display using the **Delete All** button. Adding new data fields on top of existing fields in the display will overwrite the existing fields.

## *5.1.7.2.2 Display Options*

The appearance of a Numeric Display can be customized by selecting the **Options** button. The Options feature allows you to set up how the data should appear, set visual alarms, and set the number of rows and columns. Options will be set for the cell(s) selected when the **Options** button is pressed.

#### *Display Tab*

**Format** – Allows you to specify the format in which the data value is displayed. You can choose to have it automatically formatted, to specify the number of decimal places up to a maximum of seven, or to display the data value as a timestamp.

## *Boolean Options*

**True Text/False Text** – Allows you to choose the text that will be displayed for Boolean values (such as ports and flags, or variables declared as Boolean). By default the strings are True/False, though they could be set to High/Low, On/Off, etc.

## *Timestamp Options*

**Show Dates** – When this check box is enabled, the date will be included in timestamps that are displayed on the numeric monitor. Otherwise, only the time will be displayed.

**Show Milliseconds** – When this check box is enabled, milliseconds will be included in the timestamps that are displayed on the numeric display. Otherwise, milliseconds will not be displayed.

# *Colour Options*

**Cell Colour** – Defines the colour to be used for the background of the data value name. Press the button to the right of the colour square to define a new colour.

**Text Colour** – Defines the colour to be used for the data value name. Press the button to the right of the colour square to define a new colour.

## *Data Cell Justification*

**Field Name** – Determines whether the data labels will be flush with the right or left side of the cell.

**Data Value** – Determines whether the data value will be flush with the right or left side of the cell.

## *Alarms Tab*

**Enable Alarms** – Alarms can be set to turn the background of a field a different colour depending on the value of a data point. Select the **Enable Alarms** check box to turn on the alarm feature. The alarm levels can be set for one or more selected cells by entering a value in the High Alarm Trigger Value field and the Low Alarm Trigger Value field. When the data value displayed in a cell exceeds the limits set, the cell colour will change based on the colours selected for each of the alarm values. If the **Enable Sound** check box is selected, the indicated sound file will be executed when an alarm is triggered. The sound file will be repeated based on the Sound Alarm Interval while the alarm is active.

### *Setup Tab*

**Number of Rows/Columns** – Allows you to configure the number of rows or columns for a numeric display. The maximum number of rows is 100. The maximum number of columns is 10. The maximum number of total cells is 300. After changing the number of rows or columns, you may need to resize the numeric display window (by dragging one of the window's corners) for the font size and cell size to properly accommodate the values.

**Restore Defaults** – Select this button to restore the numeric display to the default configuration of 18 rows and 3 columns.

**Save Config/Load Config** – Allows you to save the current configuration of the data display to a file that can be loaded in the future to restore the current configuration.

# *5.1.7.2.3 Right Click Menu Options*

Press the right mouse button when your cursor is within a cell to display a short cut menu. This menu contains short cuts for the **Add**, **Delete**, and **Options** buttons, as well as a Rename menu item that enables a label for editing, a Select All menu item that highlights all of the cells in the numeric monitor, a Delete All menu item that removes all data values that have been added to the display, a View/Modify Value menu item that displays the value in a separate dialogue box and allows you to change the value (if it is editable), and a Help menu item that brings up help for the Numeric Display.

## *5.1.7.2.4 Font*

The font size on a Numeric Display cannot be changed directly. However, you can drag a corner of the Numeric Display window to resize it. This will also cause the font to be resized to correspond to the new window size.

# **5.1.7.3 Graphical Display Screens**

Data values collected from the datalogger can be plotted on a line graph in the Graphical Display. Like the Numeric Display, there are three graphs and all of them can be active at the same time if desired. The settings and selected data values for a graph are saved when the graph, Connect Screen, or LoggerNet is closed. The graph settings for each datalogger are also saved independently, so a different datalogger will have different settings.

Pressing the **Graphs** button and selecting one of the numbered graphs will bring up a graphical display. An example is shown below. If a Graphical Display screen is already active but hidden behind other windows, selecting it from the drop-down list will bring it to the front.

A mixed-array datalogger's final storage data must be collected by LoggerNet before it can be displayed. **NOTE**

#### When a value declared as a Long is being graphed,  $-2147483648$ (the most negative long value) is used to indicate NAN (Not A Number). **NOTE**

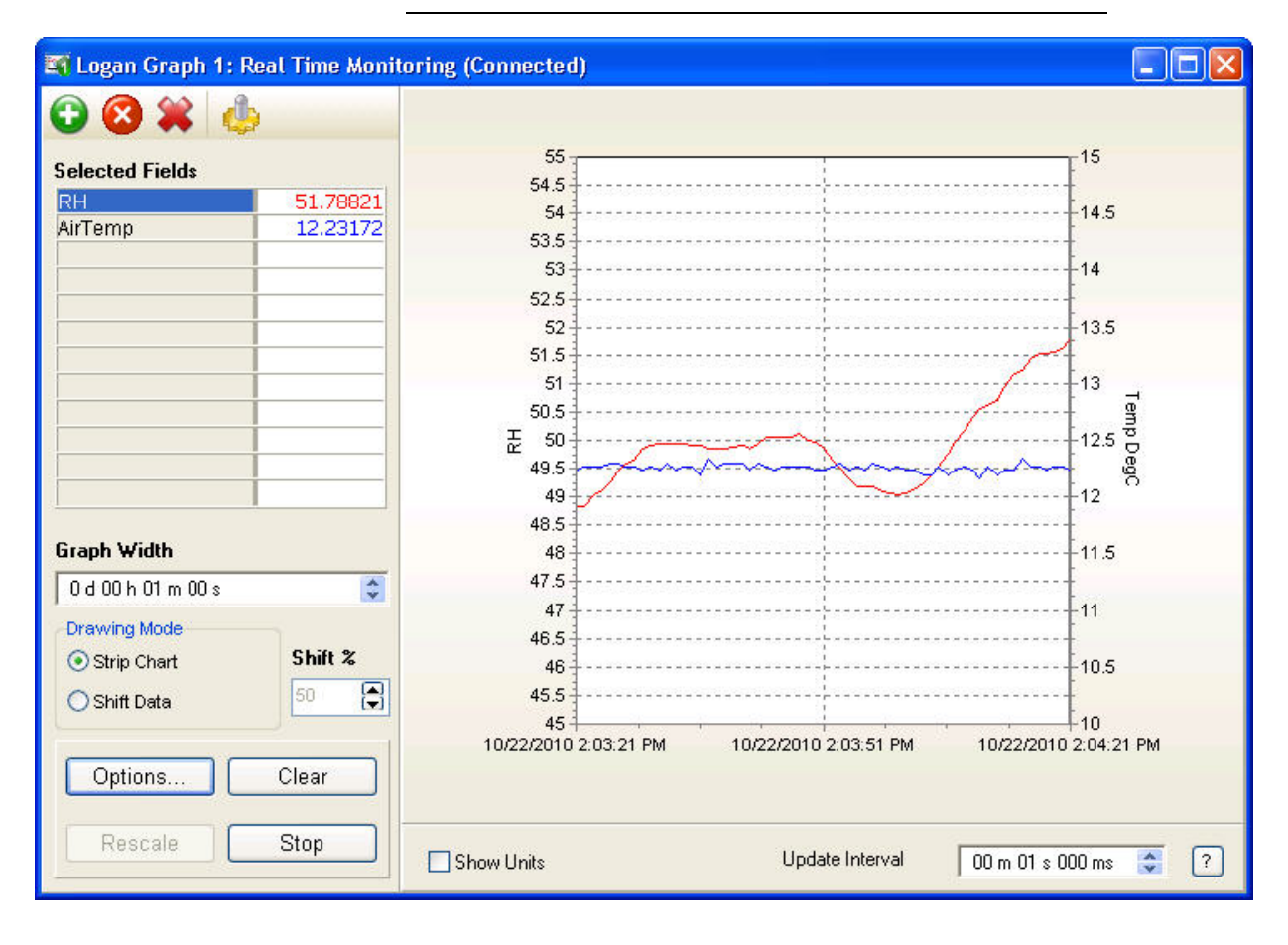

## *5.1.7.3.1 Displaying Values on a Graph*

A graph is initially blank when opened; the fields to be plotted must be selected. Press the **Add** button to bring up the Add Selection dialogue box that lists the data fields for the available datalogger tables or final storage arrays. Up to twelve data fields can be graphed simultaneously. Data values are added to a graph in the same way they are added to the numeric display. Refer to the discussion above about adding values to a display using the Add Selection dialogue box.

Table-based dataloggers – If the Add Selection dialogue box is empty, return to the Setup Screen's Data Files table and select **Get Table Definitions**. **NOTES**

> Mixed-array dataloggers – If no array IDs are listed and the input locations are listed as InputLocation # instead of with labels, return to the Setup Screen's **Program** tab and associate a DLD file with the datalogger.

Once data fields have been added and the **Start** button has been pressed, the graph will start plotting data automatically. If there is historical data for the selected fields in the data cache, it will be displayed on the graph. Note that Input Location or Public table data does not have history stored in the data cache; therefore, no historical data will be displayed.

To delete data fields from the Graphical Display, select the data fields on the Graphical Display and press the **Delete** button. Existing data fields can be replaced by adding new data fields to the same cells.

Once the **Start** button has been pressed, the name of the button changes to **Stop**, and the plotting of data can then be temporarily stopped by pressing this button. The name of the button then changes back to **Start**, and it can be pressed to resume plotting. The contents of the graph can be cleared by pressing the **Clear** button.

The **Rescale** button is used to bring outlying data values back within the vertical axis of the graph when using one of the Powers of 10 scaling options (see below for information on Powers of 10 scaling).

The Graph Width field determines the amount of time displayed across the width of the graph. The default setting of 1 minute will display 1 minute of data. If larger graph widths are specified the graph will backfill to plot whatever data is available in the data cache.

The Drawing Mode determines how data is plotted on the graph. The choices are Strip Chart or Shift Data. In Strip Chart mode, the data will stream across the graph. After the graph is filled, the oldest points will fall off the left edge of the graph as new points are added to the right edge. If Shift Data is chosen, the data will be positioned in a static location. Once the graph is filled, the data on the graph will be shifted over. The size of this shift and, therefore, the amount of data that will be removed from the graph is determined by the percentage specified in the Shift % field.

To display any units that have been assigned to data values, select the **Show Units** check box.

## *5.1.7.3.2 Graph Options*

To customize the Graphical Display, press the **Options** button. The Graph Display Options dialogue box has five tabs: Scaling, Data Display, Visual Display, NAN Options, and Configuration.

#### *Scaling Tab*

The Scaling options has tabs to set up the scale for the left and right axes. The axes can be scaled automatically, fixed to a specific range, or set to Powers of 0 to 10 or Powers of –10 to 10.

The left and right axes are set independently. Data values can be set to graph relative to the right or left axis by customizing the Trace Options (see below). The axes scales are only shown on the graph if there are data fields linked with them.

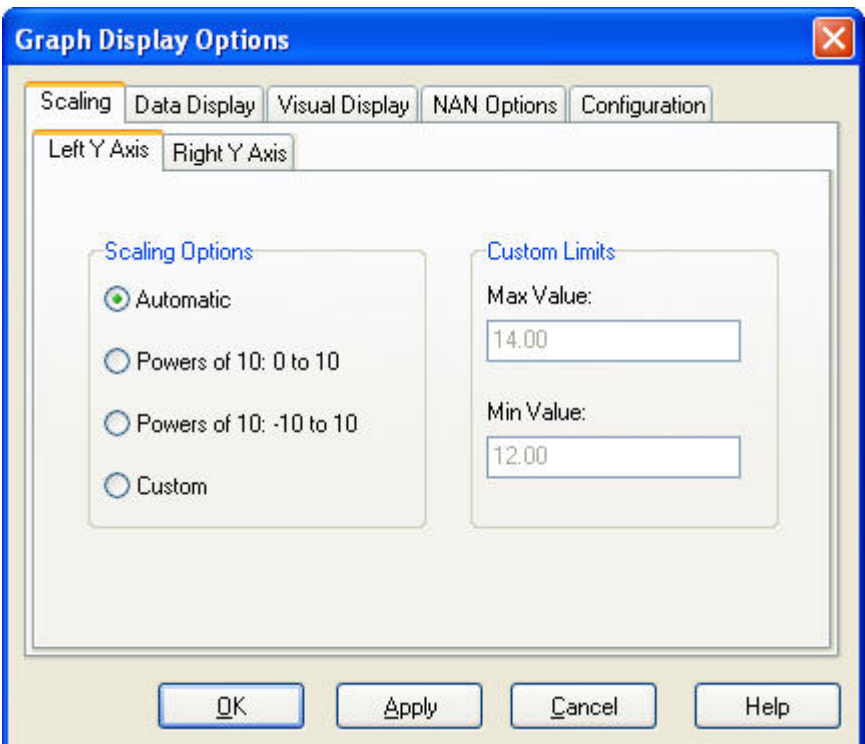

**Automatic Scaling** – Adjusts the axis according to the values currently being displayed on the graph. The maximum and minimum will be set to display the largest and smallest values of all the fields being graphed. If there are values that are much larger or much smaller than the others, they can dominate the scaling and make variations in the other fields harder to see.

**Powers of 10: 0 to 10** – Data values will be scaled so that they fit on a graph ranging from 0 to 10. Negative values will not be displayed. Each trace is scaled based on its maximum value. If that value is greater than 10, all of the points in the series are divided by 10 until the maximum value is less than or equal to 10. If the maximum value is greater than 0 but less than or equal to 1, all of the points in the series are multiplied by 10 until the maximum value is greater than 1. Note that scaling occurs when the **Apply** button is pressed on the dialogue box. Rescaling does not automatically occur if the maximum value

goes out of the range. However, you may press the **Rescale** button to recalculate the scale at any time.

**Powers of 10: –10 to 10** – Data values will be scaled so that they fit on a graph ranging from –10 to 10. Each trace is scaled based on its maximum and minimum values. If the maximum value is greater than 10 or if the minimum value is less than –10, all of the points in the series are divided by 10 until the maximum value is less than or equal to 10 and the minimum value is greater than or equal to –10. If all of the points in the series are greater than or equal to –1 and less than or equal to 1, all of the points in the series are multiplied by 10 until the at least one value is outside that range. Note that scaling occurs when the **Apply** button is pressed on the dialogue box. Rescaling does not automatically occur if the values go out of the range. However, you may press the **Rescale** button to recalculate the scale at any time.

**Custom Scaling** – The Max Value and Min Value fields are used to specify a fixed range for the Y axis. When this option is in effect, the **Rescale** button on the Graph will be disabled. Any data values that do not fall within the specified range will not appear on the graph.

## *Data Display Tab*

**Time Axis Display** – These options affect the horizontal time axis. You can choose to Show Time and Date, Display Just Time, or Hide the Timestamp.

**Numeric Display Options** – Select **Automatic** to have the number of decimal places determined automatically by the data value. Select **Specify Decimal Places** to specify how many decimal places will be shown in the Decimal Places field. Check the **Show Milliseconds** check box to show milliseconds for the timestamp. Clear the check box to omit milliseconds on the timestamp display.

**Buffer Data** – Determines whether data coming into the graph is buffered. Select the **Buffer Data** check box to buffer data. Clear the check box to prevent data from being buffered.

The amount of data to be buffered is specified in the Number of Pages to Buffer field. Each page will contain the amount of data specified by the Graph Width.

When the Buffer Data option is on, a stopped graph can be scrolled backward in time for the amount of pages specified. The paused graph will have arrows which appear to facilitate moving backward or forward one page at a time, moving to the earliest page, or moving to the latest page. You can also manually navigate through the buffered data by right-clicking and dragging to move backward or forward in time.

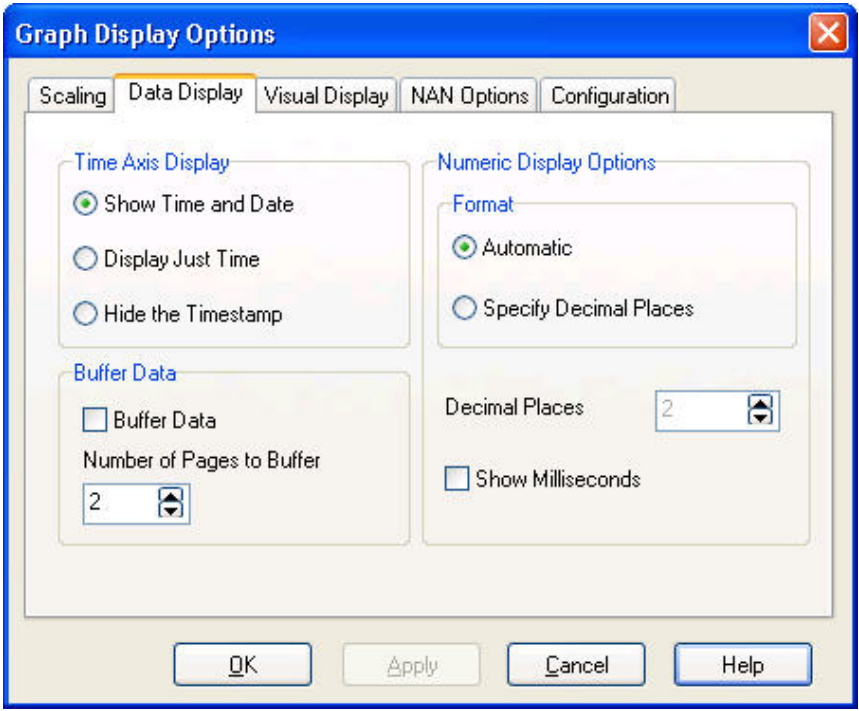

# *Visual Display Tab*

The Visual Display options allow the user set the appearance of the graph. The colours for the grids and background as well as how the trace should appear can be set here. Titles can also be added to the graph.

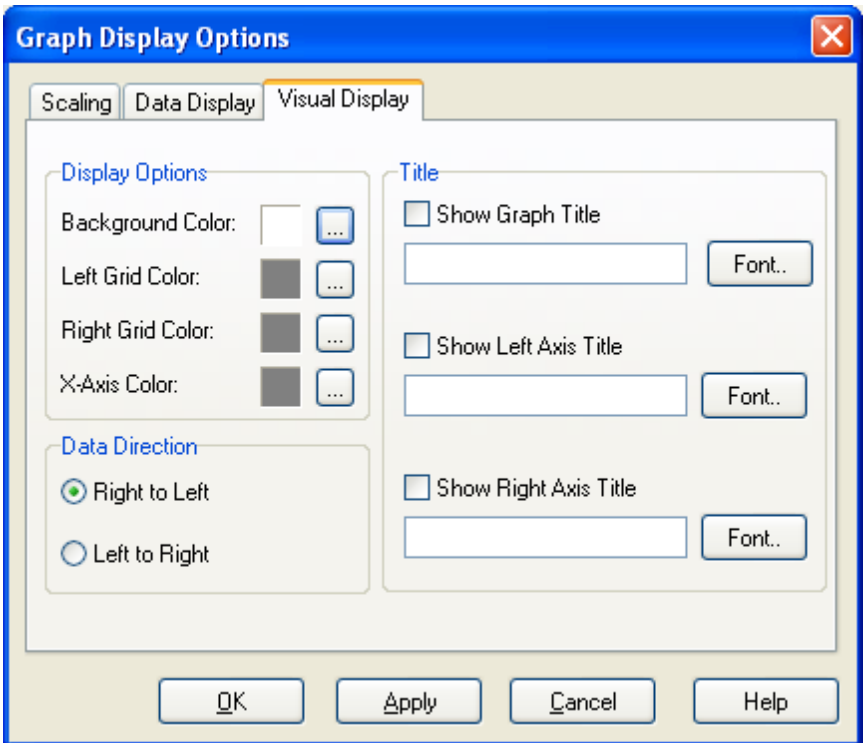

**Display Options** – These options are used to set the look of the graph itself. The Background Colour selects the colour of the graph background. This is white by default. Be careful to select a background colour that does not make any of the data traces disappear.

The Left / Right Grid Colours select the colour of the grid lines that go with the left or right axis scale. The X-Axis colour sets the colour of the X-Axis.

**Data Direction** – This option determines how the data values will populate the graph – right to left (oldest data on the left and newest data on the right) or left to right (oldest data on the right and newest data on the left).

**Title** – Allows you to place a descriptive title over the top edge of the graph and for each axis. Enter the text of the title in the text box, then click the **Show Title** check box to make the title visible. Click the **Font** button to choose the font style, size and colour for the title.

# *NAN Options Tab*

The **NAN Options** tab of the Graph Display Options dialogue box is used to specify how NAN (Not-A-Number) values will be represented in the graph.

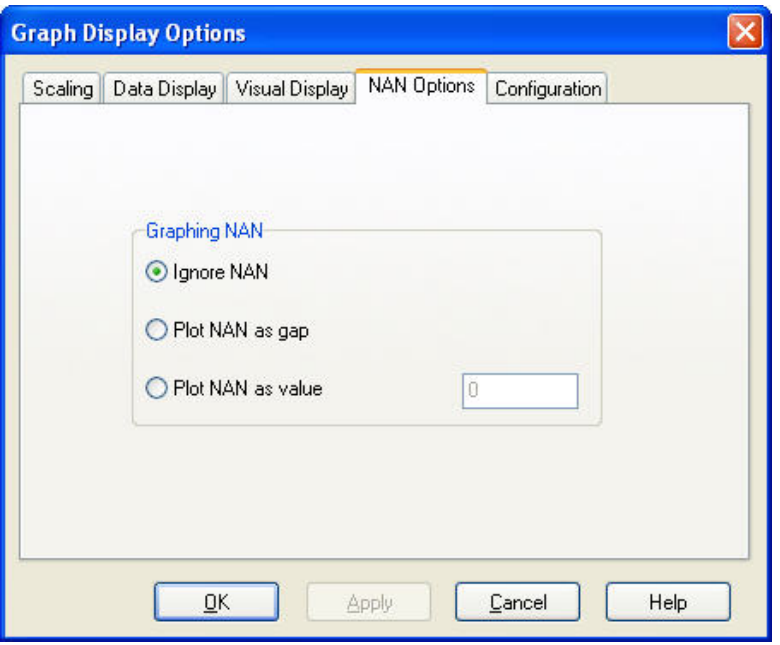

**Ignore NAN** – If this option is selected, the NAN is not represented on the graph. There will be one continuous line in which the data points adjoining the NAN values will be bridged

**Plot NAN as gap** – When this option is selected any NAN value in the data will be represented by a discontinuity. This means that the data points on either side of the NAN will not be connected by a line. There will be breaks in the line for each NAN in the data.

**Plot NAN as value** – With this option is selected, each NAN value in the data will be represented by the specified value.

# *Configuration Tab*

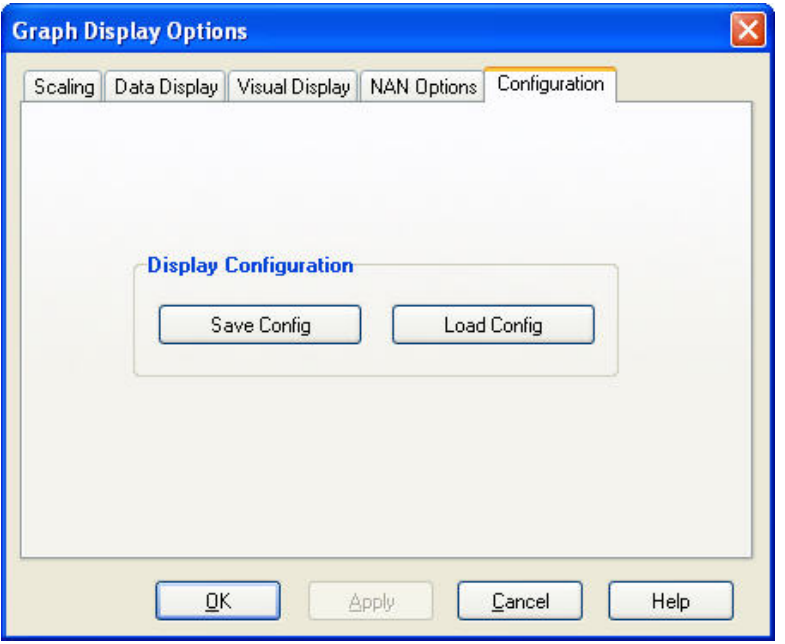

The **Configuration** tab of the Graph Display Options dialogue box is used to Save or Load graph configurations.

**Save Config** – Saves the graph configuration to a file that can be loaded in the future.

**Load Config** – Loads a previously saved graph configuration file.

# *5.1.7.3.3 Trace Options*

The appearance of the data traces can only be changed by selecting a cell and pressing the right mouse button. A floating menu will be displayed.

Select **Trace Options** to display the Trace Options dialogue box:

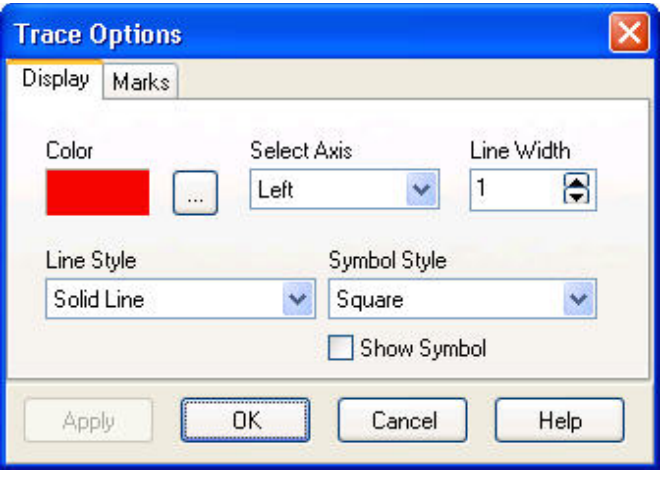

## *Display Tab*

**Colour** – Sets the colour of the trace and the data points. The user can choose from the Windows colour palette for the colour. The colour for this trace is shown in the colour window.

**Select Axis** – Sets whether the data trace is displayed on the left or right axis.

**Line Width** – Sets the width of the trace. Wider traces are easier to see but may obscure other traces or small variations of the data.

**Line Style** – Selects the style for the line.

**Symbol Style** – Selects the appearance of the individual data points. Data points are displayed on the line in the Graph Options, **Visual Display** tab (see Graph Options above).

**Show Symbol** – Determines whether symbols are displayed for this data value. Select the check box to have symbols displayed. If the check box is cleared, no symbols will be displayed.

#### *Marks Tab*

Marks are the labels for the data points on the graph. The items on this tab affect how the marks appear on the graph.

**Show Marks** – When selected, the labels for the data points are displayed on the graph. When cleared, they are not displayed and all other items on this tab are disabled.

**Draw Every** – Determines how often the data points should be labeled. When set to 1, every data point will be labeled. When set to 2, every second data point will be labeled, and so on.

**Round Frame** – When selected, the frame that surrounds the data label will have rounded corners. When cleared, the frame will have angled corners.

**Transparent** – When selected, a frame will not be displayed for the data labels.

**Colour** – Defines the colour of the background for framed data labels. Press the button to the right of the colour square to define a new colour.

**Data** – Determines the type of label to be displayed for data point. *Value* displays the numeric value for the data point. *Timestamp* displays the time for the data point. *Value and Timestamp* displays the time and the numeric value for the data point.

#### *5.1.7.3.4 Right Click Menu Options*

Pressing the right mouse button will bring up a short cut menu relative to where your mouse pointer is on the graphical display.

**Right Click Within the Graph** – Displays a short cut menu with items for saving, printing, and formatting the graph:

**Save As** – Allows you to save a picture of the current graph in a BMP or WMF format.

**Copy** – Save a copy of the current graph image to the Window's clipboard. This copy can then be pasted into another application.

**Options** – Opens the Graph Display Options dialogue box.

**Clear** – Erases the existing traces on the graph.

**Rescale –** Scales the data values so they are all displayed within the graph boundaries. This option is available only when Powers of 10 Scaling is chosen for the graph.

**Start/Stop –** Starts the graphing of data when a graph is currently stopped. Stops the retrieving and graphing of data, when a graph is currently running.

**Print Preview** – Displays a preview of the printed page with the ability to set the paper orientation, page margins, and other print properties.

**Print** – Brings up the standard windows Print dialogue box so that the graph can be printed.

**View Statistics** – Displays the average value, minimum, maximum, and number of data points for each data value being displayed. (Note that these values are for the default graph view, i.e., not zoomed or panned.)

**Right Click on a Table Cell** – Displays a short cut menu with options specific to traces.

**Add** – Brings up the Add Selection dialogue box from which you can add a trace to the graph.

**Delete** – Removes the trace from the graph.

**Rename** – Sets the name of the field to a state in which it can be edited.

**Do Not Plot** – Stops the trace from being plotted on the graph. A check mark appears beside the Do Not Plot menu item for a trace that will not be plotted. Record numbers and timestamps are not plotted.

**Delete All** – Resets all settings for the traces on the graph. This will remove all traces from the graph.

**Select All** – Selects all traces on the graph. This allows options for all traces to be set at once.

**Show Symbol** – Determines whether symbols are displayed for this data value (symbols are configured from the Trace Options dialogue box.)

**View/Modify Value** – Displays the value in a separate dialogue box and allows you to change the value (if it is editable).

**Trace Options** – Displays a dialogue box that lets you set the colour and appearance of the trace.

**Help** – Brings up help for the Graph.

#### *5.1.7.3.5 Additional Capabilities*

**Vertical Line Marker –** Double-clicking a point on the graph will bring up a vertical line marker on the screen that moves with the cursor. As the vertical bar is moved across the graph, the **Selected Fields** box will display the data value(s) corresponding to the timestamp of the vertical marker. (If a vertical line marker is brought up while graphing is underway, the graph will be automatically paused. It will be necessary to push **Start** to resume graphing.)

**Zoom and Scroll –** An area of the graph can be zoomed in on by using the mouse pointer to draw a box around the area to be viewed. (Place the mouse cursor in the area for the upper left of the box, press the mouse button, and hold and drag the mouse pointer to the desired bottom right corner of the box.) To return to normal view, press the **Undo Zoom** button in the upper right corner of the graph. (You may also press the mouse button, hold and drag the mouse pointer up and to the left to return to normal view.)

If you have stopped a graph and zoom in to a region, you can use the right mouse button to drag the screen and thus scroll to other locations of the graph at the current zoom level.

# **5.1.8 Table Monitor**

The Table Monitor in the center of the Connect Screen can be used to monitor the values for one entire table.

To begin, select the table you wish to monitor from the drop-down list. The fields of the specified table will be displayed in the Field/Value grid.

When data is being monitored, you can press the **Stop** button to stop the monitoring of data. The text on the button will change to **Start** and it can be pressed to start monitoring data again.

The **Interval** determines how often data in the table monitor will be updated. This interval controls how often the table monitor is updated, only when you are actively connected to a station (by pressing the **Connect** button).

When you are not actively connected to a station, the table monitor will be updated only when data is collected (on a schedule or by pressing the **Collect Now** or **Custom** buttons).

Double-clicking on a value in the Table Monitor will display the value in a separate dialogue box and allow you to change the value (if it is editable).

# **5.1.9 File Control for CRBasic-Programmed Dataloggers (excluding the CR200 series)**

CRBasic-programmed dataloggers (excluding the CR200 series) have a built in file system much like a computer hard disk. Multiple files can be stored in the datalogger's memory or on a PC card, including data files and datalogger programs. Note that unlike other dataloggers, these dataloggers retain in

memory programs that have been downloaded to them unless the programs are specifically deleted or the datalogger memory is completely reset.

File Control is used to manage all the files on these dataloggers. File Control is opened from a button on the Connect Screen or from the Connect Screen's **Datalogger | File Control** menu item.

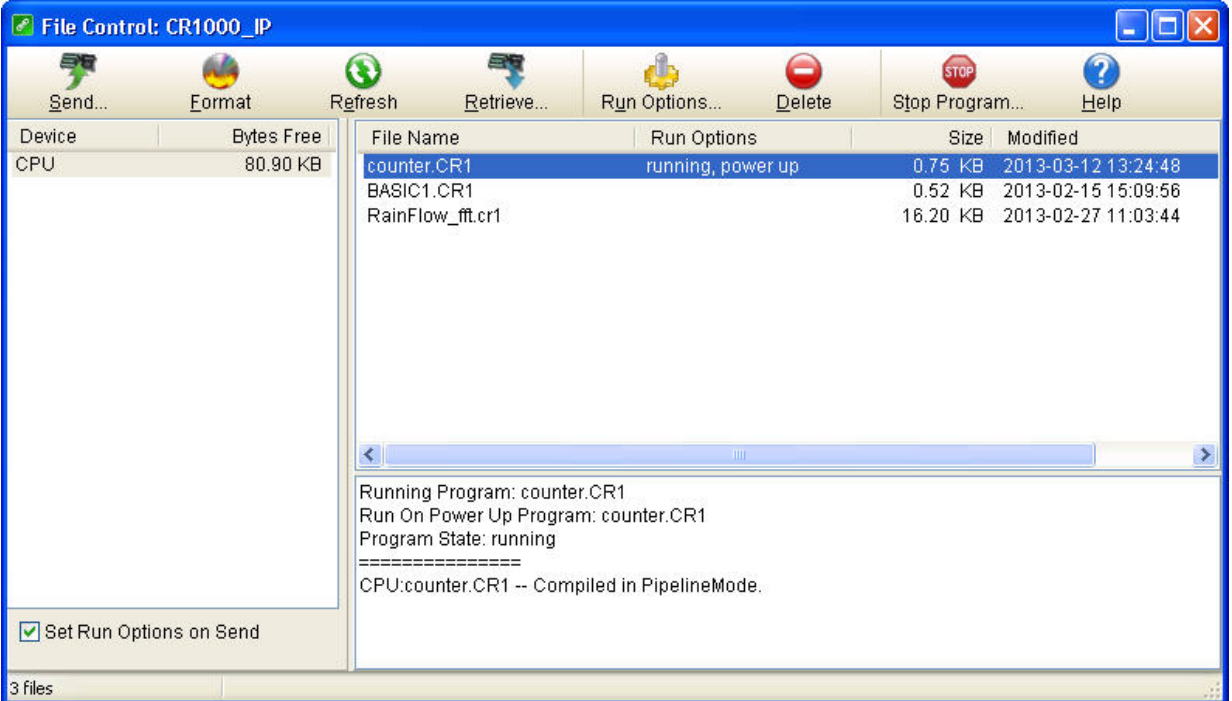

The File Control window displays a list of files stored on the datalogger's CPU, PC card, USB, or USR drive. The window on the left lists all of the data storage devices available for the selected datalogger (CPU, CRD, USB, CS9, or USR). Selecting a device shows a list of the files stored there.

- The USR drive is a user-created drive in the CR1000X-series, CR6-series, CR300-series, GRANITE 6, GRANITE 9, GRANITE 10, CR1000, CR3000, and CR800-series dataloggers. It can be set up by assigning a value to the datalogger's UsrDriveSize setting. This drive must be set to at least 8192 bytes, in 512 byte increments (if the value entered is not a multiple of 512 bytes, the size will be rounded up). **NOTE**
- For GRANITE Data Logger Modules, an SC115 is specified as CS9 and USB refers to the integrated USB Host. For all other data loggers, USB refers to the SC115. **NOTE**

The Run Options for a file indicate whether it is set to running, power up, or both. The currently executing program is indicated by the running attribute. The file that will be run when the datalogger is powered up is indicated by power up. The file size is displayed, as well as the last time the file was modified and the file attributes which indicate whether the file is Read Only

(R) or Read/Write (RW). Note that the Size, Modified date, and Attributes may not be available for all dataloggers.

At the bottom of the right-hand side of the window is a summary box that indicates the Running Program, the Run On Power Up Program, the current Program State (running, stopped, or no program), and the last compile results.

There are several options to work with the files and directories on the datalogger.

**Send** is used to transfer files from the computer to the datalogger. Clicking the **Send** button brings up a standard file selection dialogue box. A new file can be chosen to send to the highlighted device.

Datalogger programs, data files, and other ASCII files can be sent to the datalogger.

**Format** is used to format the selected device. Just like the formatting a disk on a computer, all of the files on the device are deleted and the device is initialized.

**Refresh** will update the list of files for the selected device.

**Retrieve** will get the selected file from the datalogger and store it on the computer. A Save As dialogue box comes up allowing you to specify the directory and file name for the saved file.

File Control should not be used to retrieve data from a CF card created using the CardOut instruction. Using File Control to retrieve the data file can result in a corrupted data file. **NOTE**

> **Run Options** brings up a dialogue box that is used to control what program will be run in the datalogger. Highlight a file, and then select the **Run Options** button. From the resulting dialogue box, select the run options.

## *Run Now*

The Run Now run options are different for the different datalogger types.

**CR1000X-Series/CR6-Series/CR300-Series/GRANITE 6/ GRANITE 9/GRANITE 10/CR1000/CR3000/CR800-Series Datalogger Run Now Options**

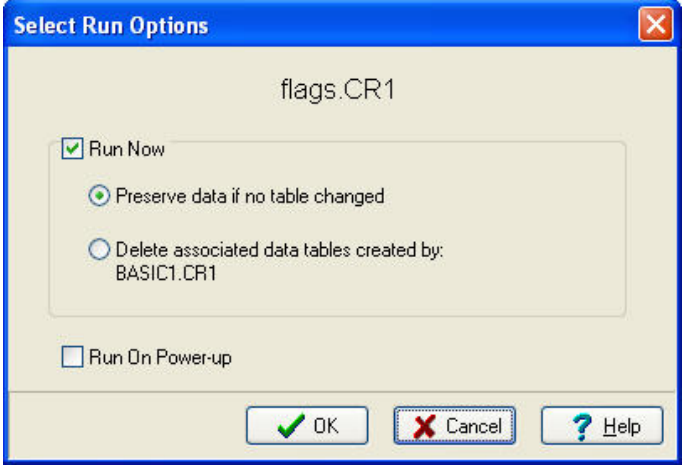

When Run Now is checked, the program is compiled and run in the datalogger. You may choose to preserve existing data tables on the datalogger's CPU if there has been no change to the data tables (**Preserve data if no table changed**) or to delete data tables on the CPU that have the same name as tables declared in the new program (**Delete associated data tables**).

Neither of these options affects existing data files on a card if one is being used. If a data table exists on the card that has the same name as one being output with the new program, the message will be returned "Data on Card is from a different program or corrupted". Data will not be written to the card until the existing table is deleted. Data tables on the card that have different names than those declared in the new program will be maintained and will not affect card data storage when the new program is running. **CAUTION**

> When using the **Preserve data if no table changed** option, existing data and data table structures are retained unless one of the following occurs:

- Data table name(s) change
- Data interval or offset change
- Number of fields per record change
- Number of bytes per field change
- Number of records per table (table size) change
- Field type, size, name, or position change

To summarize, any change in data table structure will delete all tables on the datalogger's CPU, regardless of whether or not the Preserve Data option was chosen. If the Preserve Data option was chosen but the datalogger was unable to retain the existing data, the following

message will appear in the Compile Results: Warning: Internal Data Storage Memory was re-initialized.

## **CR9000(X)/CR5000 Datalogger Run Now Options**

The Run Now options and behavior for the CR9000(X) and CR5000 dataloggers are different from the CR1000X-series, CR6-series, CR300-series, GRANITE 6, GRANITE 9, GRANITE 10, CR1000, CR3000, and CR800-series dataloggers. Below is a dialogue box for a CR5000 datalogger.

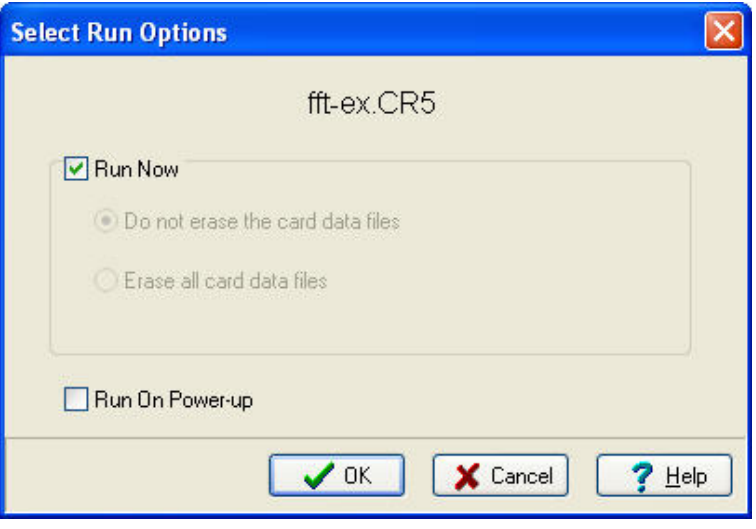

When Run Now is checked, the program is compiled and run in the datalogger. All data tables on the CPU are erased. You have the option of whether or not to erase data files stored on a card.

# *Run On Power-up*

The file will be sent with the Run On Power-up attribute set. The program will be run if the datalogger loses power and then powers back up.

# *Run Always*

Run Now and Run On Power-up can both be selected. This sets the program's file attribute in the datalogger as Run Always. The program will be compiled and run immediately and it will also be the program that runs if the datalogger is powered down and powered back up.

Pressing **Run Options** to restart a stopped program in the CR1000X-series, CR6-series, CR300-series, GRANITE 6, GRANITE 9, GRANITE 10, CR1000, CR3000, or CR800-series datalogger displays a different dialogue box. From the dialogue box you choose **Restart Program** to begin running the selected program immediately. You can also select an option button to determine whether or not the data tables previously created by the program are erased or retained. Note that you cannot change the **Run on Power-up** option when restarting a program.

CR1000X-series, CR6-series, CR300-series, GRANITE 6, GRANITE 9, GRANITE 10, CR1000, CR3000, and CR800-series dataloggers — A program marked as "Run on power up" can be disabled when power is first applied to the datalogger by pressing and holding the DEL key. **NOTE**

> **Delete** – Highlight a file and press the **Delete** button to remove the file from the datalogger's memory.

**Stop Program** halts execution of the currently running datalogger program. Select the option to stop the program and retain the data files, or to stop the program and delete data files. The option to retain or delete data files includes those in internal datalogger memory and those on a card written by the CardOut instruction. In most cases, data written to a card using the TableFile instruction will not be erased. However, when writing data to the card using the TableFile instruction with option 64, the file currently in use will be erased while other files will be maintained.

If you select the option to Delete Data, you also have the option of whether or not to clear the Run On Power-up option for the file. Select the check box to clear the Run On Power-up option. Clear the check box to leave the Run On Power-up option of the file unchanged.

If a CR1000X-series, CR6-series, CR300-series, GRANITE 6, GRANITE 9, GRANITE 10, CR1000, CR3000, or CR800-series program has been stopped, you can use the **Run Options** button to restart it. If data files were not deleted when the program was stopped, you will once again be able to choose whether to retain or erase the data files. You will also be able to choose whether to run this program on power-up. Instead of restarting the stopped program, you can choose a new program file to run by selecting a different file in the **File Name** field before pressing **Run Options**.

# *Right Click Menu Options*

When a file name is selected, pressing the right mouse button displays a menu with the Retrieve File, Delete File, Rename File, View File (retrieves the file and opens it in the CRBasic Editor), and Run Options choices.

The View File option can be used to edit a program on your datalogger. After making the desired edits and saving it to your computer, you will need to send the edited program to the datalogger. **NOTE**

# **5.1.10 Terminal Emulator**

The datalogger can be put into a remote terminal mode so that the user can send low level communication instructions to the datalogger. Often this is used for troubleshooting applications, such as viewing memory settings in the datalogger or changing the program execution interval temporarily. When terminal emulation is active, all other communication with the datalogger is suspended, including scheduled data collection. Information on communicating with the datalogger in terminal mode is provided in the datalogger user's manual.

To activate the remote keyboard select **Datalogger | Terminal Emulator** from the menu.

The remote terminal mode should be used with care. It is possible to affect the settings of the datalogger, such as changing the datalogger program and tables. Changes of this type will cause data collection to be suspended and possibly result in lost data. **CAUTION**

# **5.1.11 Station Status**

Station Status contains information about the datalogger type; OS version, date and signature; program statistical information; etc.

To view Station Status press the **Station Status** button or select **Datalogger | Station Status** from the menu on the Connect Screen. A window similar to the one below will be displayed.

**NOTE**

When you connect to a station, LoggerNet checks for Status Table errors. If the station has Status Table errors (skipped scans, skipped records, and so forth), a yellow exclamation point will be added to the **Station Status** button. Once you click on the **Station Status** button, this indicator will be removed.

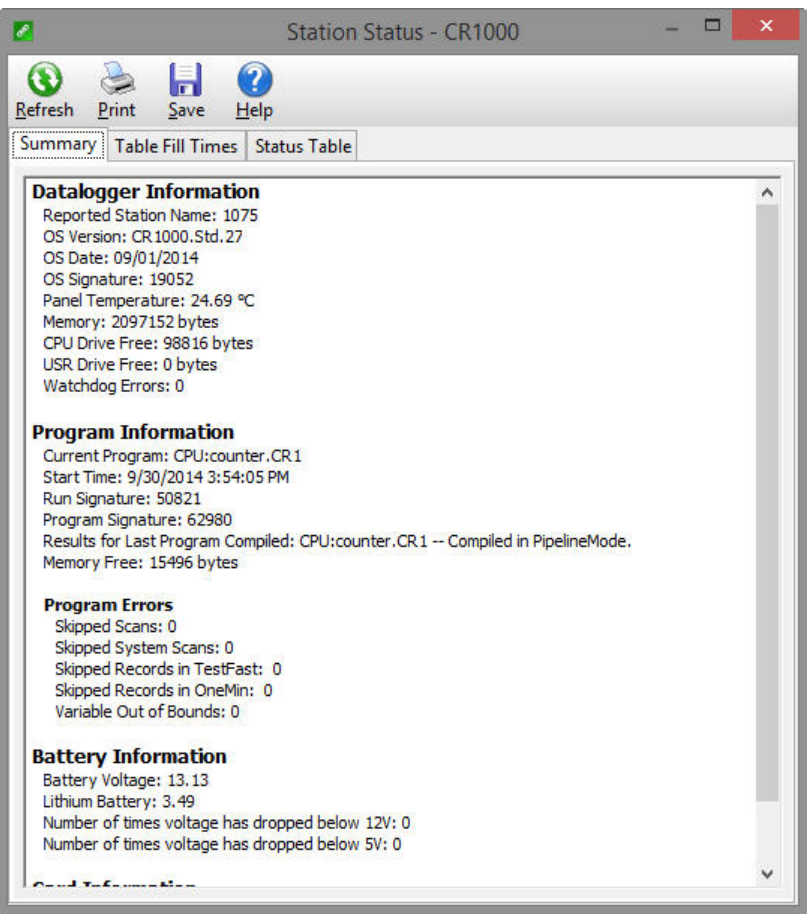

The window has three tabs. The **Summary** tab provides an overview of important status information in the datalogger, including the information about the datalogger model and its firmware, program details, battery voltage levels, and card memory (if one is present).

Only the **Summary** tab is available for array-based dataloggers. **NOTE**

> The **Table Fill Times** tab lists the tables in the datalogger, along with the maximum number of records the table can hold and the estimated amount of time that it will take the table to fill. A data table can be reset from this window by pressing the **Reset Tables** button.

Resetting a table will erase the data in the datalogger and in the data cache. **NOTE**

No Table Fill Times will be shown for a CR200-series datalogger, because they cannot be calculated for this datalogger model. **NOTES**

> For the CR10XTD, CR10XPB, CR510TD, CR510XP, CR23XTD, and CR23XPB, the time of fill will not be shown and you will not have the option to reset tables.

The **Status Table** tab lists all of the status table fields in the datalogger along with their values. By default, all of the fields in the status table are displayed. To select only certain status data to be viewed, press the **Select Fields** button. This will display a list of the status data available in the datalogger. Select one or more of the fields and then press **OK**. The current values will be displayed in the table. If you select a cell within the status table and right click, a short cut menu will be displayed. From this menu, you can select fields or view/modify a value (if it is a writable value).

Press **Refresh** to prompt LoggerNet to query the datalogger and update the values again, the **Print** button to print the information in the current tab, or the **Save** button to save the information in the tab being displayed to a file. (Note that you cannot save or print the information on the **Table Fill Times** tab.)

Refer to individual datalogger manuals for a list of fields included in the Status Table for each datalogger and a description of each.

# **5.1.12 Calibration Wizard**

The Calibration wizard, opened from the Connect Screen's Datalogger menu, is used to assist in the calibration of one or more variables in the datalogger program. This calibration tool is available only for the CR1000X-series, CR6-series, CR300-series, GRANITE 6, GRANITE 9, GRANITE 10, CR1000, CR3000, CR800-series, CR5000, and CR9000X dataloggers that support the FieldCal instruction.

The program running in the datalogger must contain one or more FieldCal or FieldCalStrain instructions for the variables you wish to calibrate. One function of this instruction is to write a *programname*.cal file to datalogger memory that contains information on the variables to be calibrated and the most recent calibration values. The Calibration wizard looks for a \*.cal file with a name that matches the program currently running in the datalogger. If a matching file is found, the calibration wizard will use the information from that file to walk you through each step of the calibration. Calibration options offered in the FieldCal instruction are zeroing, offset, two-point multiplier and offset, and two-point multiplier only. Calibration options offered in the FieldCalStrain instruction are zeroing, 1/4 bridge strain shunt, bending 1/2 bridge strain shunt, and bending full bridge strain shunt.

More information on calibration and zeroing is found i[n Appendix E,](#page-501-0) *[Calibration and Zeroing](#page-501-0) (p[. E-1\)](#page-501-0)*. Also, refer to the datalogger's CRBasic help file for additional information on the FieldCal and FieldCalStrain instructions, and to the LoggerNet help file if help is needed while using the Calibration wizard.

# **5.2 Real-Time Monitoring and Control**

The Real-Time Monitoring and Control (RTMC) software provides the ability to create and run graphical screens to display real-time data as LoggerNet collects it from the dataloggers. Controls are also provided to view and set datalogger ports and flags, as well as input locations or variables. RTMC can combine data from multiple dataloggers on a single display. As LoggerNet collects data from the dataloggers, the displays in RTMC are automatically updated.

RTMC has two operating modes: Development and Run-Time. The Development mode allows you to create and edit a real-time graphic display screen to display the data collected from the dataloggers. Once the screen is built and saved as a file, the screen can be displayed using RTMC Run-Time. This allows graphic display screens to run on other computers with just the RTMC Run-Time program. One copy of RTMC Run-Time is provided with LoggerNet; additional copies to run on remote machines can be purchased separately.

Scheduled data collection must be enabled in LoggerNet, or RTMC's display will never update. **NOTE**

# **5.2.1 Development Mode**

RTMC Development is a graphic display editor that allows the user to easily place graphical components on the display screen and associate them with data values.

The RTMC Development window, as shown below, has three sections.

**Project Component List** – The panel on the left shows the hierarchy of the display components and how they are associated with each other. Every component of the display screen is shown in this list and it provides a shortcut to get to any graphical component.

**Project Workspace** – The right panel is the display screen workspace. The graphic components are placed in the workspace, as they should appear on the final display.

**Component Toolbox** – The toolbox on the top contains the display screen components that can be placed in the workspace. Selecting a component and clicking in the workspace places the component and brings up the Properties window for that component.

RTMC was designed to be easy and straightforward to use. Experiment with different combinations and options to get the display results you are looking for.

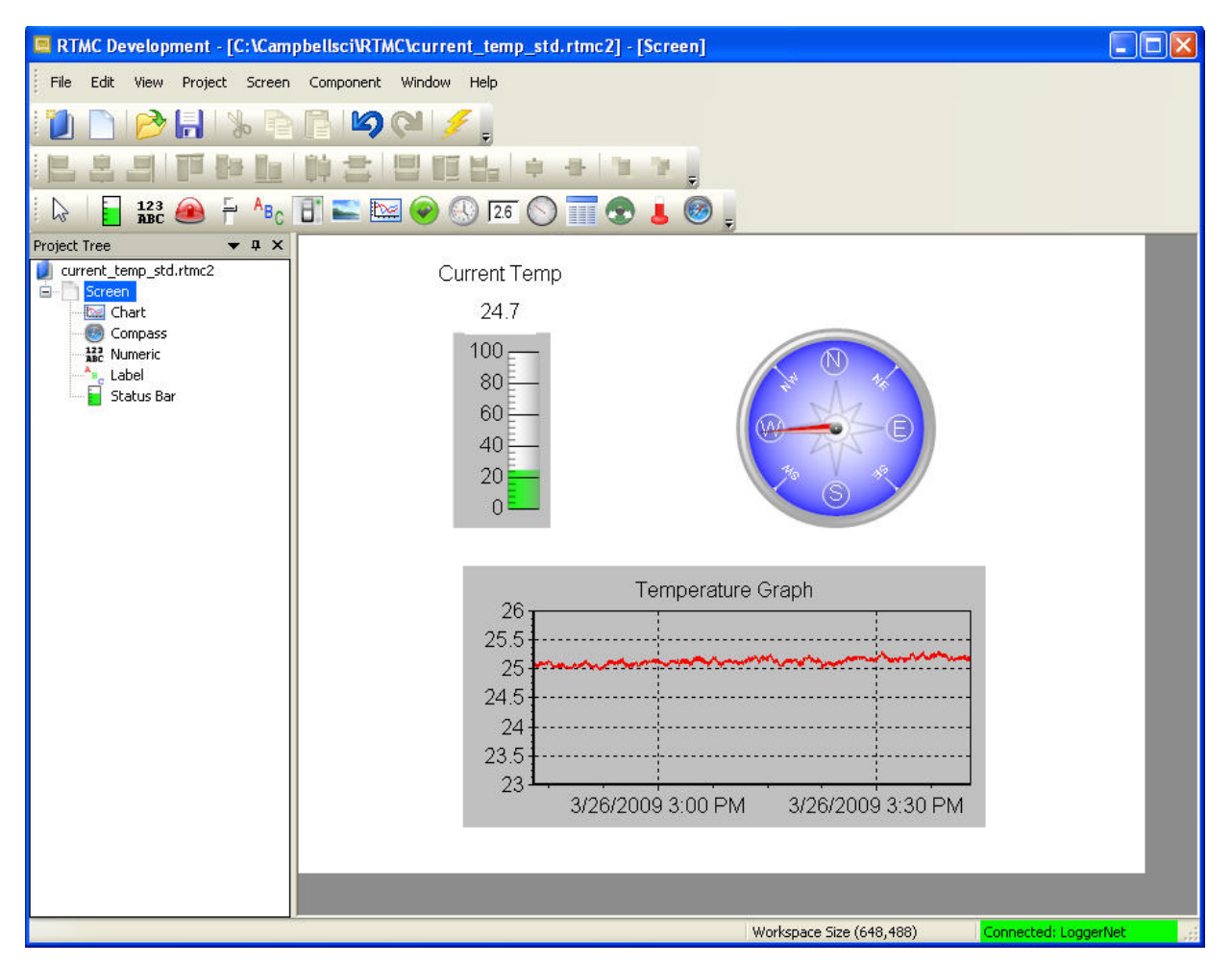

As seen in the example screen above, different types of graphical components can be combined to create an attractive real-time display. Company logos, maps, or any image stored in a standard graphic file format can be placed on the screen.

Many images have been included with RTMC. The directory in which these files are stored is C:\Campbellsci\Lib\RTMCMediaLib. Custom images can be used as well; these should be placed in the media library directory to make them available for RTMC's use.

# **5.2.1.1 The RTMC Workspace**

The RTMC workspace is a container for holding one or more display screens. As new display screens are added (**Project | Add New Screen**) they appear as tabs in the project. The size of the workspace (and the resulting run-time window) can be changed by selecting **Project | Configure WorkSpace**.

# **5.2.1.2 Display Components**

Display components are the objects that are used to display data. To add a component to the workspace, click an item on the Component Toolbox and then click anywhere in the workspace. The component's Properties window is automatically displayed when the object is first placed in the work area. The Properties window is used to set colours, scale values, text, etc., and to assign the data value to be displayed by the component.

When a display component is linked to a data value, the value will be automatically updated on the display when data is collected by LoggerNet on a schedule. If scheduled data collection is not set up in LoggerNet or the selected data value is excluded from scheduled collection, the values will not update and an exclamation point will appear in the upper right corner of the component. Input locations, ports and flags for mixed-array dataloggers are collected at the scheduled collection interval or any time a manual collection is done. **NOTE**

> After a component's properties have been set, select **OK** to enable the changes and close the Properties window. Once the link to the data value has been applied, if there is data available from LoggerNet for the component, the value on the display will update.

> To make changes to display component settings, the Properties window can be opened by double clicking the component. If you make changes to a component's properties but then decide to reject those changes, press the **Cancel** button to return the properties to the last applied state. If **Cancel** is selected when a component is first placed in the work area (and OK has not been pressed), the display component will be removed from the screen.

# *Available Components*

The following is an overview of the display components available. The online help has detailed information about each of the components and their properties.

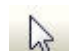

**Pointer** returns the cursor to a normal selection tool.

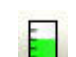

**Status Bar** depicts the selected data value as a single vertical bar.

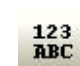

**Digital** depicts the selected data value as a numeric value, text string, or Boolean.

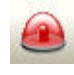

**Alarm** provides visual and/or audible notification that a data value has exceeded a defined limit. An audible alarm can be disabled by right-clicking the component with your mouse and selecting **Acknowledge Alarm**.

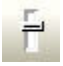

**Slider** depicts the selected data value as a single horizontal bar. The data value can also be set to a new value by moving the slider.

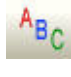

۵.

**Label** displays a text string that can be used to label other components.

**Switch** indicates the state of a port, flag, input location, or Boolean value. A 0 is considered Off (false); any non-zero number is considered On (True). In run-time mode, right-click a switch to change its state. The option to change the state of a switch with a double-click can be enabled in the Properties window.

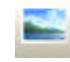

**Image** allows you to place a static image on the display.

 $P\infty$ 

**Chart** displays one or more traces on a line graph. The time stamp on the X axis reflects the server clock. Note that a difference in the server clock and the datalogger clock, coupled with a small time window for the chart, could result in no data being displayed.

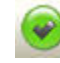

**CommStatus Alarm** provides a visual and/or audible alarm when scheduled collection is disabled in the Setup Screen, the schedule is paused from the Status Monitor, or communication has failed a sufficient number of times to put the datalogger into a Primary or Secondary Retry mode (the retry mode used is based on the Sensitivity property for the component). An audible alarm can be disabled by right-clicking the component with your mouse.

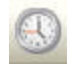

**Time** displays the server time, server time at last data collection, station time, station time of last record stored, or PC time.

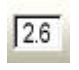

**SetPoint** depicts the selected data value as a numeric value, text string, or Boolean. A data value can also be set to a new value by double-clicking the component and entering a new value in the resulting dialogue box.

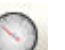

**Gauge** displays the selected data value on a gauge.

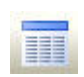

**Table Display** displays the data from a datalogger table in a row and column format.

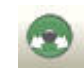

**Value Forwarder** reads a value in a datalogger and writes to another value in that datalogger or a different datalogger. The value that is written can be the value read, a  $0$  or  $-1$ , or a specified constant.

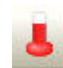

**Thermometer** displays the data value on the image of a thermometer.

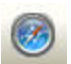

**Compass** provide an eight-point compass on which to display data.

# **5.2.1.3 Functions Available from the RTMC Menus**

All of the RTMC operations are available from the menus at the top of the Development window. Many of the options are also available as buttons on the toolbar, or by right clicking the components or other parts of the window.

#### *File Menu*

**New Project** starts a new RTMC project. The currently opened project will be closed. If there are changes that have not been saved the user will be prompted to save changes.

**Open** brings up the File Open dialogue to open a previously saved project.

**Save** will save the changes in the current project to the RTMC project file. If this is the first time the project has been saved, a Save As dialogue will open to select the file name and directory for the project file.

**Save As** brings up the Save As dialogue to save the current project with another name or in a different directory.

**Save and Run Project** saves the changes in the current project and displays it in the run-time window.

**Exit** closes RTMC. If there are unsaved changes, the user will be prompted to save changes before exiting.

#### *Edit Menu*

**Cut/Copy/Paste** are standard editing operations to take selected objects to the Windows clipboard and paste them into RTMC or other applications.

**Undo** cancels the last change made to the project.

**Redo** repeats the change that was just undone.

**Select All** selects all of the components in the workspace. The components can then be cut, copied, deleted, grouped, etc.

**Clear Selection** clears the selection of components currently highlighted on the active screen.

The **Preferences** menu item is used to change some global settings that affect all projects in RTMC. The *Visual Theme* determines the look and feel of the application (i.e., colours, button appearance, etc.). The *Working Directory* is the directory in which to store RTMC project files. By default, this is C:\Campbellsci\RTMC. Press the **Change Default Font** button to set a new font for components that have text (numeric value text, graph titles and axes labels, etc.).

Component summaries are small boxes that are displayed on the screen beside a component when your mouse cursor hovers over the component for a few seconds. The box displays information on the type of component, the data value linked to the component, images used, traces plotted, etc. Select the **Show Component Summaries** box to display these hint boxes or clear the box to turn off the display of the information.

The *Grid Options* settings allow you to turn on or disable the display of a grid in the project workspace, and lets you see the size of the grid.

With the *Graphics Options* settings, you can control the maximum number of times the RTMC screens will be updated per second, disable animation when a data value changes, and specify whether high quality or high speed is more important. (Disabling animation disables the smooth transition between values on gauges, status bars, etc. When a data value changes, the component will jump to the new value. This greatly enhances performance when dealing with fast data or large, complex projects.)

The **Customize** menu item allows you to customize RTMC's toolbars and menus.

#### *View Menu*

All of the View menu items are toggles. When a check mark appears to the left of the menu item, it is enabled. When the check mark is absent, the option is disabled. If an option is off (unchecked), select it once to turn it on (checked) and vice versa.

**Full Screen Mode** expands the RTMC workspace to fill the entire computer screen. This provides more space to work with in designing your RTMC project. In this mode, you must use the right-click menus to add components and perform other functions available from RTMC's toolbar. Press the Esc key to exit this mode.

**Show Project Tree** hides or displays the RTMC Project Tree (left pane of the default window).

**Show Toolbox** hides or displays the RTMC Component Toolbar.

**Show Layout Toolbar** hides or displays the Layout Toolbar which gives quick access to the Align, Space Evenly, Make Same Size, Center, and Order menu items of RTMC's Component menu.

**Show Tabs** hides or displays the tabs which allow the user to switch between screens. When tabs are not displayed, you can switch between screens by selecting a screen from the Project Tree.

**Show Standard Toolbar** hides or displays the Standard Toolbar.

**Show Status Bar** hides or displays the Status bar at the bottom of the screen. The Status Bar provides hints on objects, window size, and the server connection.

**Show Grid** hides or displays a grid background for the workspace.

#### *Project Menu*

Project Menu options work with the whole project or workspace.

**Configure Workspace** allows you to specify the size of the development workspace and whether the Run-Time display screen is is auto sized or fixed size.

**Change Server Connection** allows you to connect to a LoggerNet server on the same or a remote PC. The server name is the network name or IP address of the computer where LoggerNet is running. If you are connecting to a version of LoggerNet that supports server security, and security is enabled, you will need to enter the username and password. By default, LoggerNet's port number is 6789. Note that the remote LoggerNet server must have Remote Connections enabled (**Tools | Options | Allow Remote Connections**) for RTMC to be able to display remote data. See below for additional information.

**Configure Auto Tabbing** lets you enable or disable the automatic switching between project tabs when an RTMC form is run, and set the rate at which a new tab will be displayed. When RTMC is in AutoTab mode, it will display a tab for a set amount of time and then display the next tab.

**Add New Screen** adds a new screen to the project.

**Change Screen Order** allows you to change the order that the screens will appear, left to right, in the project.

#### *Screen Menu*

Screen Menu options work with the tabbed screens in the project. The Screen Menu is also available by right clicking any blank area of the workspace.

**Screen Properties** brings up the dialogue to choose the background image and colour for the current screen.

**Delete Screen** removes the current screen from the project. If there are components on the screen, they will also be removed.

**Rename Screen** brings up a dialogue to change the name of the current screen. This is the name that appears on the screen tab in run-time mode.

**Duplicate Screen** creates a duplicate of the active screen. Once the duplicate screen is created, it can be modified as needed. This allows you to easily create multiple similar screens, for example, screens that display the same information for different stations.

**Paste** places a copy of the Windows clipboard content on the active screen. (Note that only valid XML code can be pasted into RTMC.)

**Insert New** brings up a submenu allowing you select one of the components to insert on the screen. When the component is added to the screen the Properties window for the new component will come up.

#### *Component Menu*

The Component Menu is used to set the component properties, placement and alignment. The Component Menu is also available by right clicking any of the components in the workspace.

**Properties** brings up the Properties window for the selected component.

**Delete Selection** removes the selected component from the workspace.

**Lock Aspect Ratio** allows you to drag the object to a new size without distorting the look of the component. If the height of a component is changed, the width will automatically be changed as well.

**Rename Component** lets you change the name of the component in the list tree.

**Manual Resize** lets you set the size and position of the selected component.

**Cut** deletes the selected component and places a copy on the Windows clipboard.

**Copy** places a copy of the selected component on the Windows clipboard.

**Paste** places a copy of the Windows clipboard content on the active screen. (Note that only valid XML code can be pasted into RTMC.)

**Align** provides some options for lining up a group of components with the last component selected. Select two or more components by using the cursor to click and drag a bounding box around the desired components. Components can also be selected by selecting the first component and then selecting the other components while holding down the <ctrl> key. With the components selected choose one of the alignment options. The components will be aligned based on the last component selected. The last component is identified by dark blue handles and by dark blue highlighting in the Project Tree. The other selected components have handles with blue outlines and are highlighted in light blue in the Project Tree.

**NOTE**

Be careful about the alignment you choose. Selecting **Top Align** for a group of components that are arranged vertically will cause all the components to end up on top of each other.

**Space Evenly** will evenly distribute the selected components horizontally across or vertically down the page.

**Make Same Size** allows you to set two or more objects to the same overall size, width or height as the last object selected. Select one or more components by using the cursor to click and drag a bounding box around the desired components. The components can also be selected by selecting the first component and then selecting the other components while holding down the  $\langle \text{ctr} \rangle$  key. The last component is identified by dark blue handles and by dark blue highlighting in the Project Tree. The other selected components have handles with blue outlines and are highlighted in light blue in the Project Tree.

**Center** will center the selected component(s) either vertically or horizontally on the page.

**Order** is used to manage the position of graphic objects on the workspace. Displays are often a combination of a background graphic and data display objects in front. Objects added to the workspace are, by default, placed on top of any existing objects. These operations are used to determine the order in which objects are displayed.

**Group Selection** allows you to group components together. They can then be moved, copied, ordered, etc. as a single object. Select the components to be grouped by holding the **Ctrl** key and clicking the components with the primary mouse button. Then choose the **Group Selection** item from the **Component** menu or the **Component** right-click menu. You must have at least two components selected for this menu item to be enabled.

When a component group is selected, the **Ungroup Selection** menu item will be enabled. You can undo the component grouping by selecting this menu item.

When components are grouped, the properties for each of the components will show up as an item in the Component right-click menu. These menu items can be used to modify the properties for each component.

If there are multiple screens in the project, the **Window Menu** will allow you to change between the screens.

**Help Menu** provides access to help for all of the features of RTMC.

# **5.2.1.4 Expressions**

Components that display data values either numerically or graphically can be processed using expressions. These expressions can include simple mathematical expressions, functions to manipulate strings, or more complex functions that deal with the state of a data value over time.

For instance, a temperature reading in degrees Celsius can be processed to display in degrees Fahrenheit using a simple mathematical expression. This is done by first selecting the data value in the Select Data field, and then entering the mathematical expression after the defined data value. Using the above example, if the data value is defined as "Server:CR5000.TempData.Temp1" ("*Source*:*datalogger.table.variable"*), you would enter

"Server:CR5000.TempData.Temp1"  $*$  1.8 + 32

to convert the temperature reading from degrees Celsius to degrees Fahrenheit.

#### **Strings**

As shown above, double quotes are used in RTMC to enclose the name of a data value (or source, datalogger, or table depending on the component). Therefore, when defining a literal string, a dollar sign is used as a prefix. This indicates to RTMC that you are defining a literal string rather than a data value. For example, to search for the position of the sequence abc in the data value mystring, you would use the following expression:

InStr( 1, "Server:CR1000.hourly.mystring", \$"abc")

#### **Statistical Functions and Start Options**

Expressions can also use Statistical Functions, some of which involve the state of a data value over a period of time. For instance, you can return the maximum value of a data value over the past 24 hours using the expression:

MaxRunOverTime("Server:CR1000.QtrHour.Temp",Timestamp("Server: CR1000.QtrHour.Temp"),nsecPerDay)

When RTMC-RT is launched it begins processing with the newest record by default. Therefore, using the above expression, a component will not immediately display the maximum value over the past 24 hours. Rather, it will display the maximum value since RTMC-RT was launched. The 24-hour maximum will only be displayed after it has been running for 24 hours. In order to get a 24 hour maximum immediately, you can use a "Start Option Function" to cause RTMC to begin processing data at an earlier point. For example,

StartRelativeToNewest(nsecPerDay,ordercollected); MaxRunOverTime("Server:CR1000.QtrHour.Temp",Timestamp("Server: CR1000.QtrHour.Temp"),nsecPerDay)

would begin displaying a 24 hour maximum immediately, provided that the data is available in the communications server's data cache.

#### **Aliases**

If a data value is used multiple times in an expression, the expression can be simplified by declaring an alias for the data value at the first of the expression, in the form:

Alias(alias\_name, data\_value)

For example,

StartAtOffsetFromNewest(5,OrderCollected);IIF(ABS(("Server:CR1000.MyT able.Value"- ValueAtTime("Server:CR1000.MyTable.Value",TimeStamp("Server:CR1000. MyTable.Value"),30\*nsecPerSec,0))>10 AND ABS(ValueAtTime("Server:CR1000.MyTable.Value",TimeStamp("Server:CR 1000.MyTable.Value"),30\*nsecPerSec,0)- ValueAtTime("Server:CR1000.MyTable.Value",TimeStamp("Server:CR1000. MyTable.Value"),60\*nsecPerSec,0)))>10,1,0)

can be replaced by:

Alias(X,"Server:CR1000.MyTable.Value");StartAtOffsetFromNewest(5,Order Collected);IIF((ABS(X-ValueAtTime(X,TimeStamp(X),30\*nsecPerSec,0))>10 AND ABS(ValueAtTime(X,TimeStamp(X),30\*nsecPerSec,0)- ValueAtTime(X,TimeStamp(X),60\*nsecPerSec,0)))>10,1,0)

#### **Synchronizing Variables**

The ValueSynch function can be used to synchronize data values coming from multiple data sources so that you can display the results of a calculation on those data values in a single component. The Value Synch function takes the form:

ValueSynch(synchronized\_name, data\_value)

Where synchronized name is the name of a new variable that will be used in a calculation at the end of the expression and data\_value is the name used within RTMC to access the data value, i.e., Source:datalogger.table.variable.

For example, if you wish to display the average air temperature of two stations on a chart, the following expression can be used to synchronize the timestamps of the stations and then calculate the average air temperature:

ValueSynch(air\_temp\_1,"Server:CR1000\_1.SECOND.air\_temp");ValueSynch (air\_temp\_2,"Server:CR1000\_2.SECOND.air\_temp"); (air\_temp\_1 + air temp  $2) / 2$ 

Timestamps are truncated to seconds prior to synchronization. Therefore, synchronizing sub-second data is not recommended as the results will be unpredictable. **NOTES**

> If the timestamps of the stations are not the same (for example, if one datalogger is a few minutes behind the other), the component will display the exclamation point indicating no data, until the data sources have common timestamps and, therefore, can be synchronized.

> RTMC will buffer up to 100,000 points of a data value while waiting for a common timestamp from the other datalogger(s). Once the buffer reaches 100,000 data points the oldest data value will be removed from the buffer, each time a new data value is collected.

All of the functions available in RTMC are described below. For details on a function, refer to RTMC's online help.

Spaces must be used to delimit the predefined constants and functions. Operators allow but do not require spaces. **NOTE**

An expression can include data values from multiple dataloggers. **NOTE**

# *5.2.1.4.1 Operators*

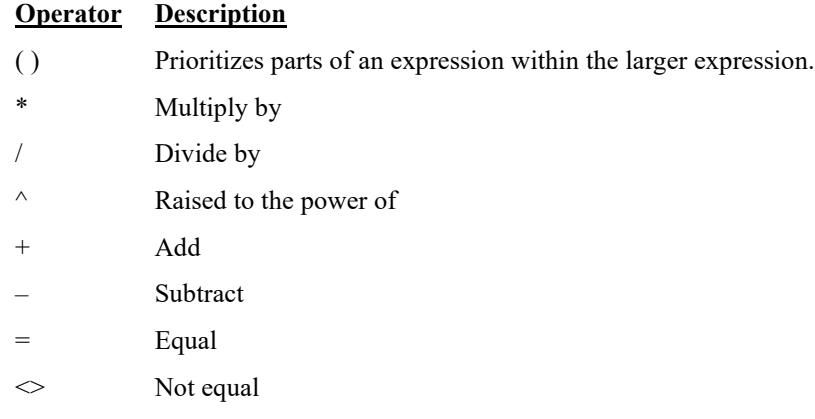

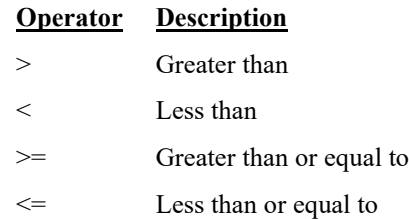

# *5.2.1.4.2 Order of Precedence*

When processing mathematical expressions, the order of precedence is:

- Anything inside parentheses ( )
- Exponentiation  $\wedge$
- Negation (unary) –
- Multiplication \*, division /
- Modulo (remainder) MOD
- Addition +, subtraction –

When consecutive operators have the same priority, the expression evaluates from left to right. This means that an expression such as a-b-c is evaluated as  $(a-b)-c.$ 

# *5.2.1.4.3 Predefined Constants*

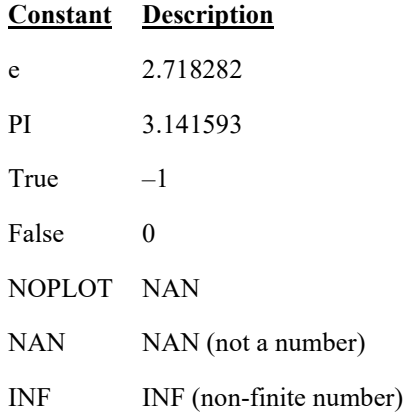

# *5.2.1.4.4 Predefined Time Constants*

These predefined time constants can be useful as a parameter for the Functions with State, where the interval parameter must be specified in nanoseconds.

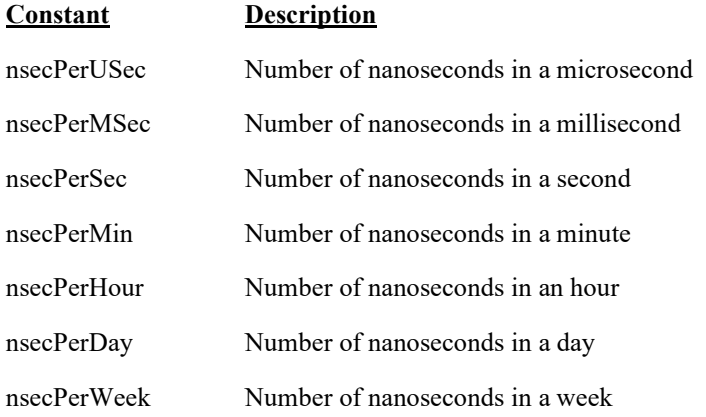

# *5.2.1.4.5 Functions*

The following functions show the use and placement of the numbers the function operates on. The parentheses are not required unless there are two or more parameter values. (e.g., ATN2(y,x))

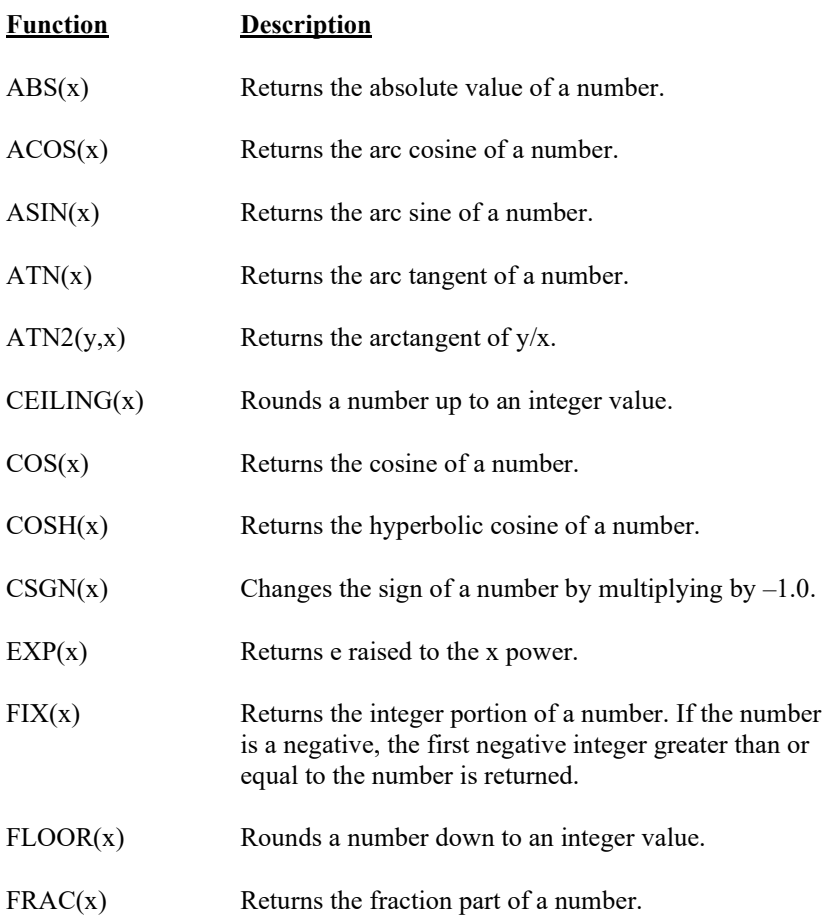

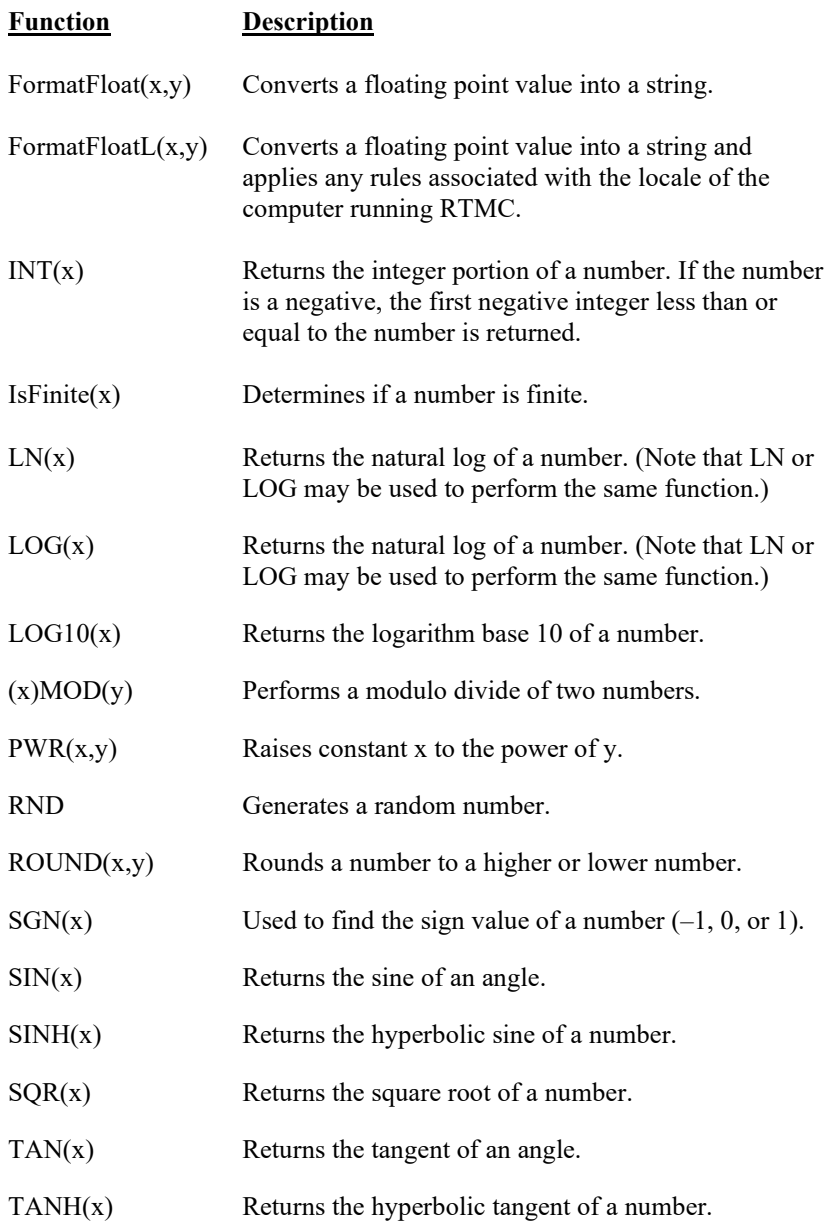

# *5.2.1.4.6 Logical Functions*

The following functions perform logical operations.

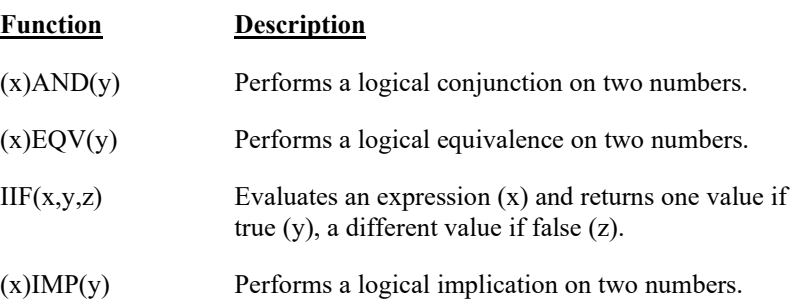

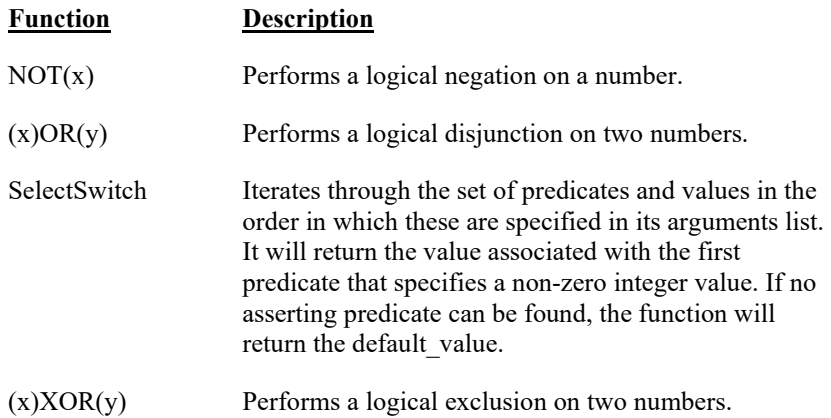

# *5.2.1.4.7 String Functions*

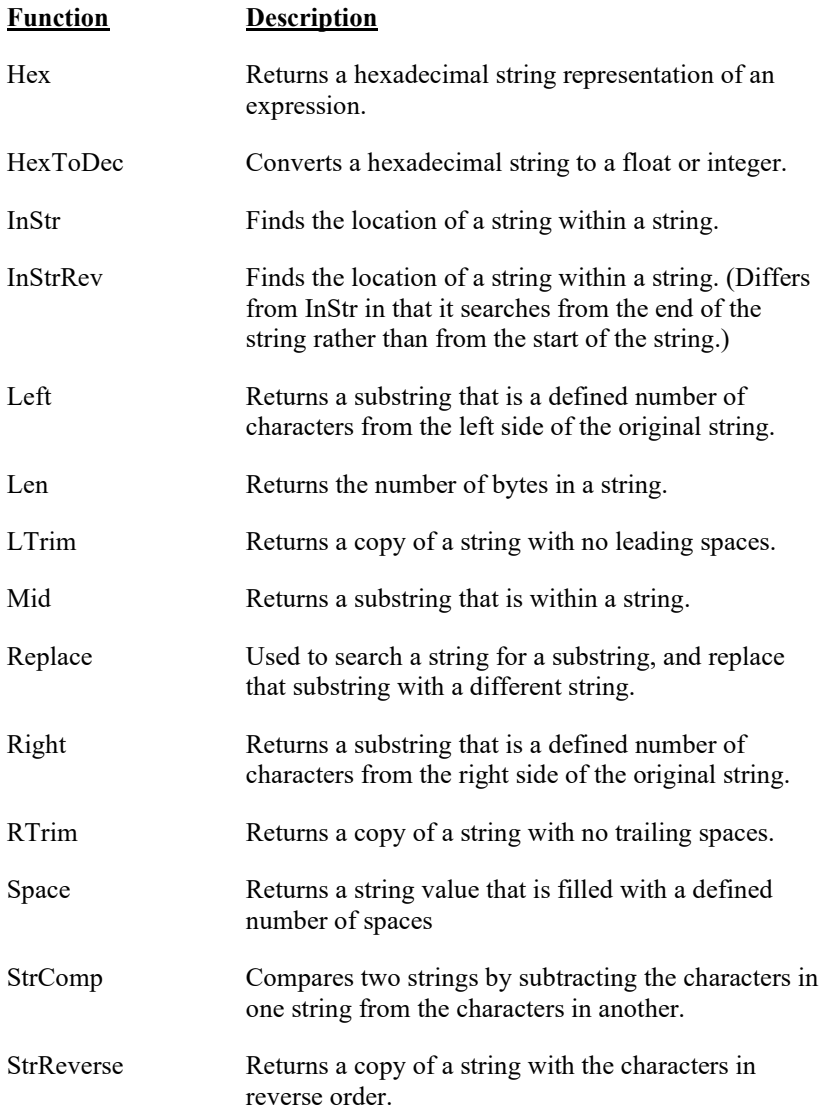
#### **Function Description**

Trim Returns a copy of a string with no leading or trailing spaces.

#### *5.2.1.4.8 Conversion Functions*

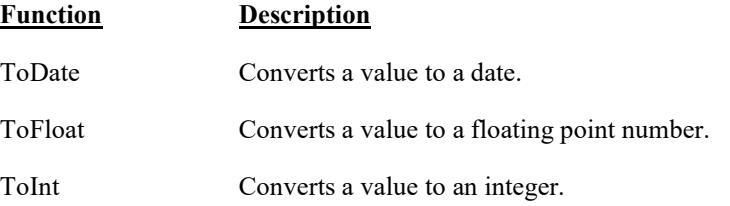

#### *5.2.1.4.9 Time Functions*

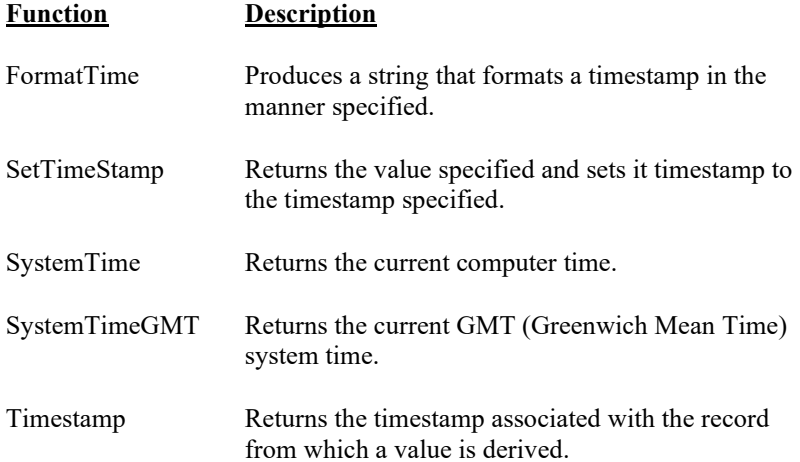

#### *5.2.1.4.10 Start Option Functions*

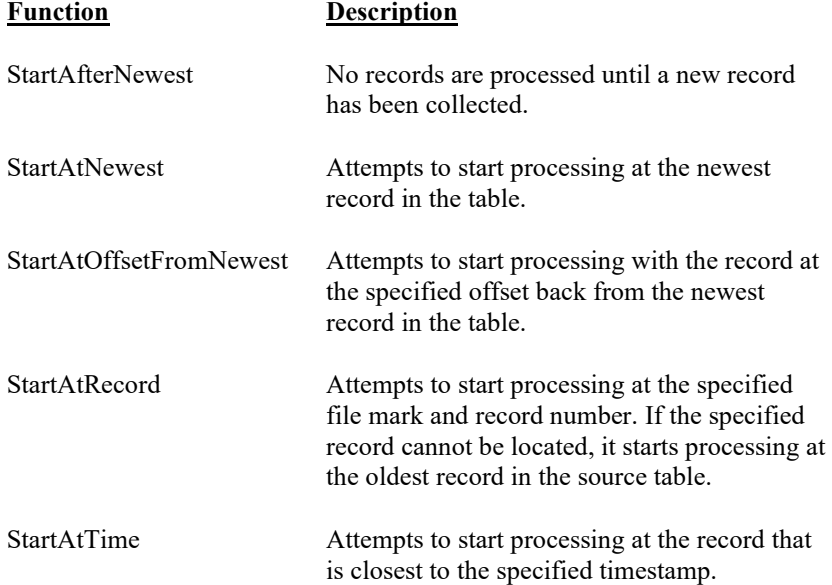

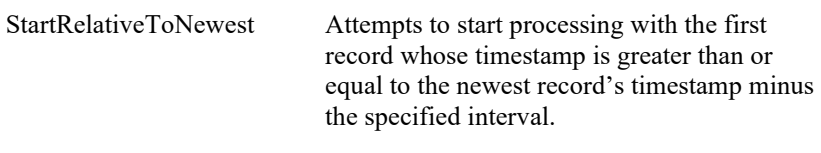

#### *5.2.1.4.11 Statistical Functions*

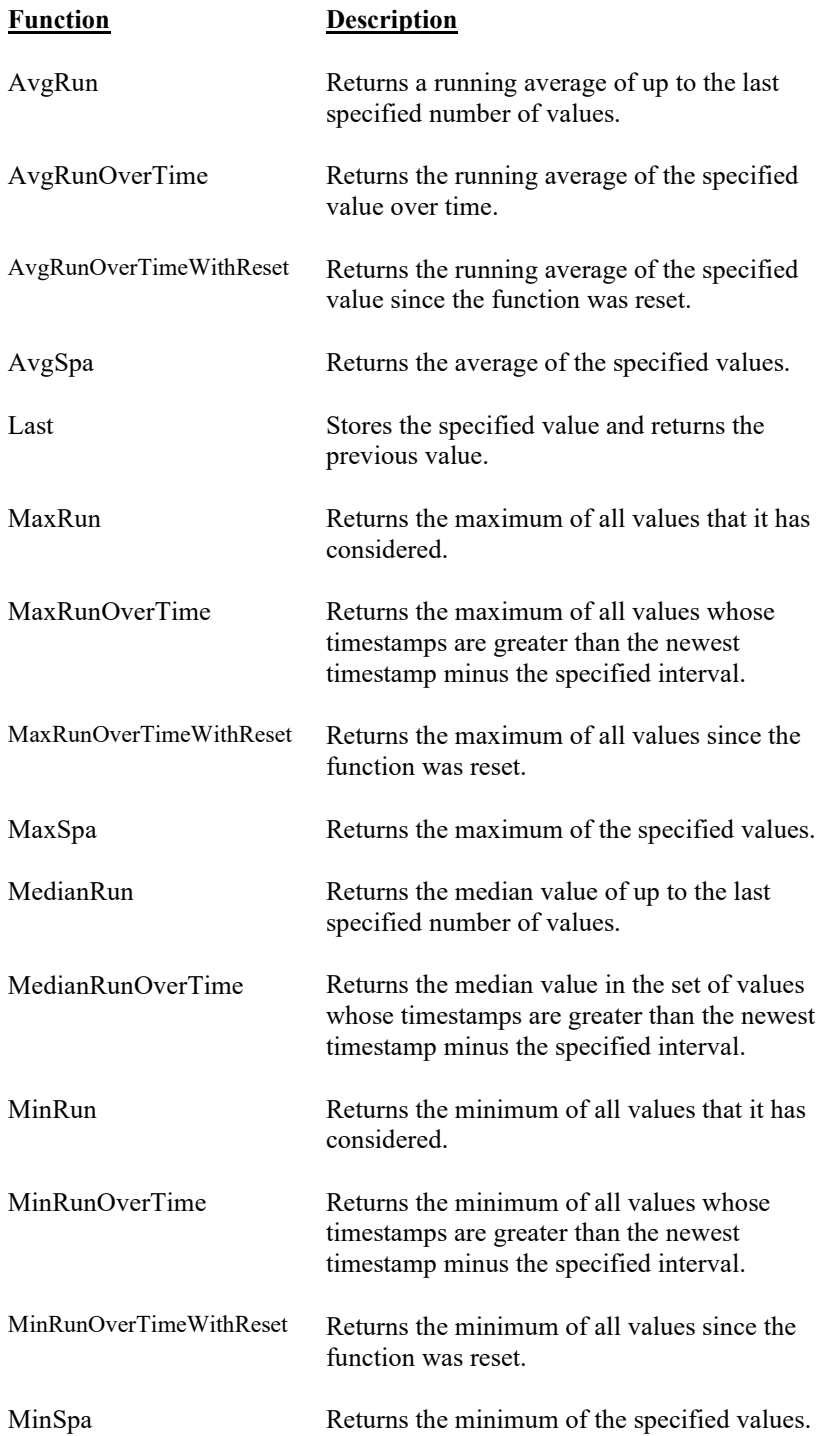

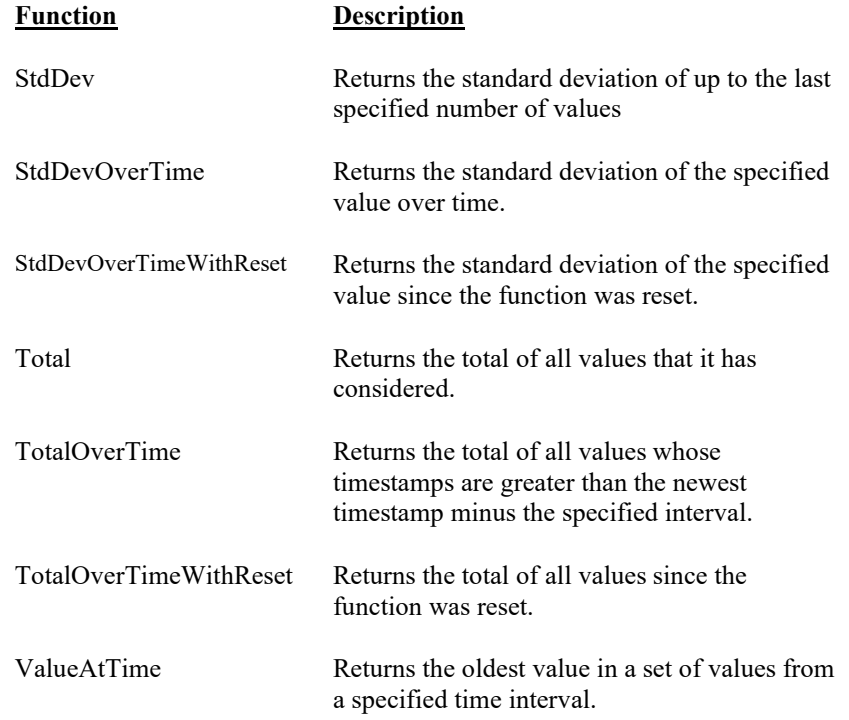

### **5.2.1.5 Remote Connection**

RTMC has the ability to connect to LoggerNet software running on another computer. By default RTMC connects to the computer where it is running, or the "localhost".

To set a connection to LoggerNet on another computer, open the server connection dialogue from the **Project | Change Server Connection** menu item. The Server Address is the network computer name or IP address. The IP Address is a number that will have four digits between 0 and 255 separated by decimal points. An example would be 192.168.4.32. Do not put leading zeros with the numbers. The default port number for LoggerNet is 6789. If this default port number is used, it does not need to be specified in RTMC. Otherwise, it is specified after the server address, separated by a colon. An example would be 192.168.4.132:3000, where 3000 is LoggerNet's port number.

The User Name and Password are only used if you are connecting to a LoggerNet server that supports security and the network administrator has implemented security.

Clicking Remember username and password will save the computer address, username and password as part of the RTMC file so the screen can be run without requiring the user to know the address or when using RTMC Run-Time

LoggerNet must be installed with the "Allow Remote Connections" option enabled for RTMC to be able to connect remotely. **NOTE**

### **5.2.2 RTMC Run-Time**

The run-time operation allows you to run the real-time graphic display screen that was created in the developer mode. From the RTMC Development window you can test the operation of the display screen using the **File | Save and Run Project** menu or clicking the Run-Time icon on the toolbar. This will start the project window with RTMC Run-Time as shown in the window below.

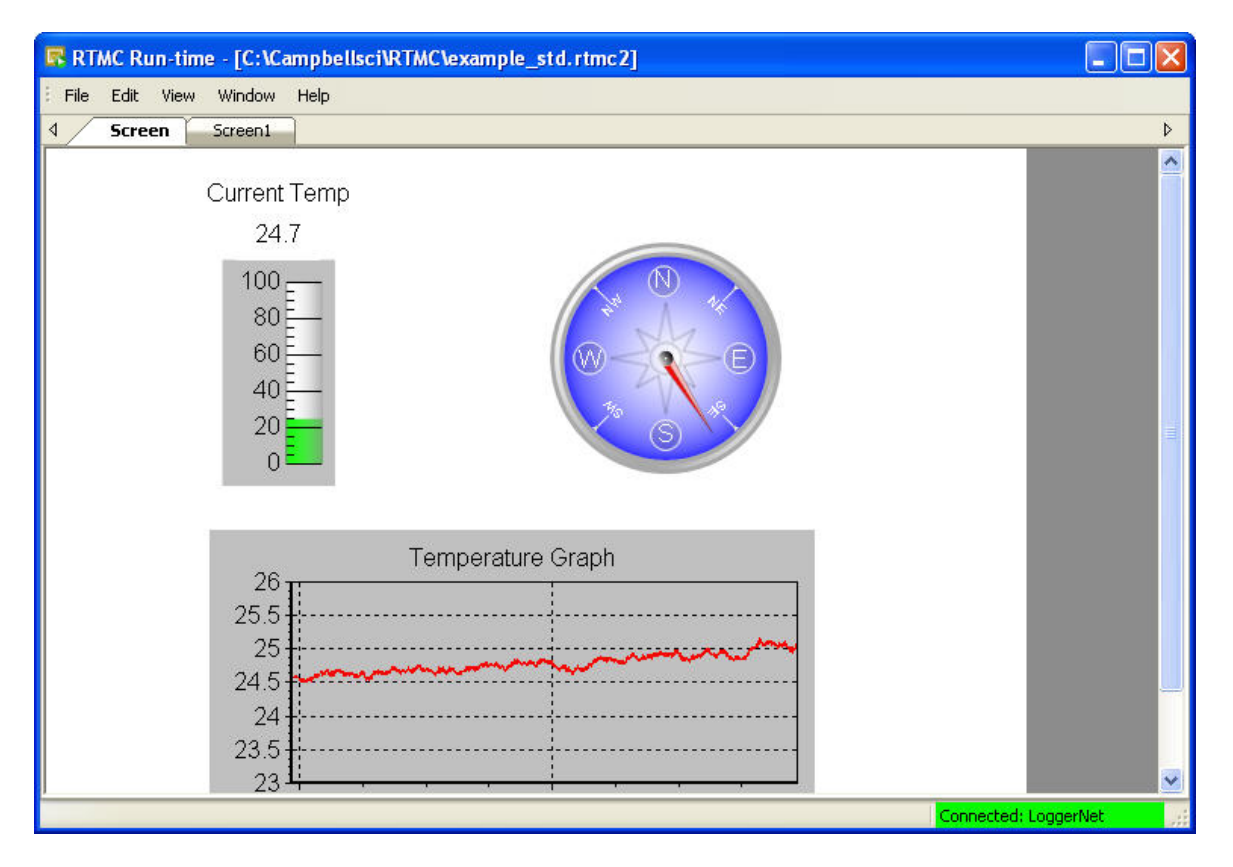

When the run-time display screen is started, the display components will have a red exclamation point in the upper right corner until data is received from LoggerNet. If data is not displayed, check to see that the data is being collected on a schedule by LoggerNet.

Once a project file has been created, the display screen can be run without starting the development mode window. Select **Data | RTMC Run-Time** from the LoggerNet toolbar. In the Run-Time window select **File | Open** to select the RTMC project screen to run.

In Run-time mode, you can print an image of the RTMC display screen by selecting **File | Print Screens**. A new form to be run is selected under **File | Open**.

A copy of RTMC Run-Time comes with LoggerNet. If you want to run RTMC projects on remote computers, additional copies of RTMC Run-Time can be purchased separately. One copy is required for each computer on which RTMC Run-Time will be used. As noted above, when running RTMC Run-Time on a remote computer, the host computer must have Remote Connections enabled (**LoggerNet Toolbar, Tools | Options | Allow Remote Connections**).

# *Section 6. Network Status and Resolving Communication Problems*

*LoggerNet provides several tools for monitoring the status of a datalogger network and troubleshooting communication problems within that network.* 

*The Status Monitor screen provides a way to monitor communications statistics. Statistics are displayed for data collection attempts and communication failures. PakBus Graph provides a visual representation of the devices in a PakBus network and lets you edit PakBus device setting. The Log Tools utility provides a way to read communication logs more easily. The Troubleshooter highlights potential problems in a communication network and provides access to a Communications Test and other troubleshooting tools. The LoggerNet Server Monitor is used to monitor the communication log for a remote instance of LoggerNet or when LoggerNet is being run as a service.*

*Note that a Troubleshooting section is also provided in [Section 14, Troubleshooting Guide](#page-414-0) (p[. 14-1\)](#page-414-0).*

## **6.1 Status Monitor**

The Status Monitor is opened by pressing the **Status Monitor** button from the LoggerNet Toolbar. The leftmost column of the Status Monitor displays the network map showing the devices in the network. Statistics for each device are displayed in columns to the right. The display defaults with the most commonly monitored statistics for each device and can be customized by the user. See below for a description of the statistics and their meaning.

Information in the Status Monitor window can be sorted by column. Click on a column heading to sort the devices. For instance, if the Network Map column is clicked once, the devices will be sorted alphabetically by name. Clicking the column a second time will sort the devices in reverse alphabetical order, and a third time will restore the Network map to its original order.

Sorting on a column in the Status window can be an effective means to locate trouble spots, particularly with a large network. For example, sorting on the Avg Err% column can bring all those stations with high average error rates to the top, in order from highest average error rate to lowest average error rate. Sorting on Collection State can group the stations according to secondary retry mode, primary retry mode, normal collection schedule, and schedule off. Sorting on the Holes statistic can indicate the dataloggers having collection difficulties. Once you have located a station with difficulties, you can rightclick on the station and select **TroubleShooter** to launch the diagnostic tool for the station.

Above the display area is a row of buttons providing quick access to many of the functions available in the Status Monitor (these buttons are discussed in subsequent sections). Below the display area is the current LoggerNet server time, an indication of the disk space available on the computer, and a check box for **Pause Schedule**. Checking **Pause Schedule** suspends scheduled data collection for all of the dataloggers in the network. This can be useful when trying to isolate specific problems.

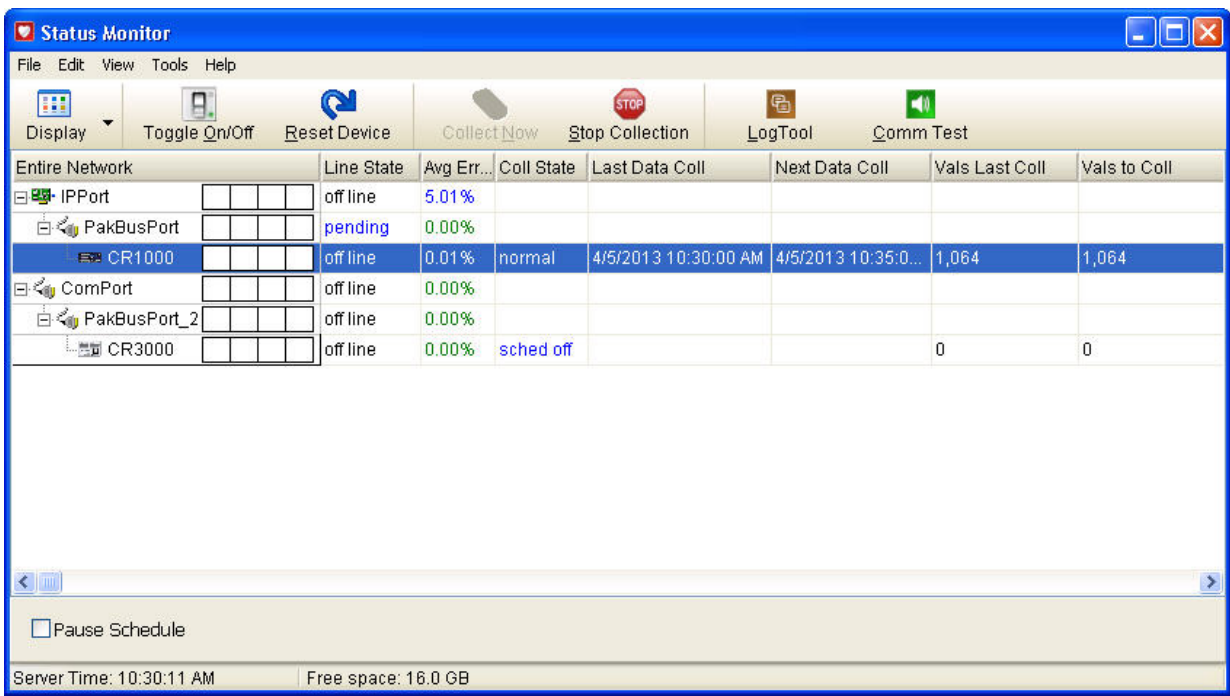

### **6.1.1 Visual Status Indicators**

There are three visual status indicators in the first column of the Status Monitor.

A Communication Status Image  $\boxed{\text{N}}$  to the left of each device indicates the current communication state for that device. The colour and letter for the image are a way to quickly verify the LoggerNet communication server's connection with the device. A device has one of four states: Normal (green N), Marginal (blue M), Critical (red C), or Unknown (grey U). The status image changes to reflect the device's current status.

If a critical problem is found when communicating with a device, a Trouble Indicator icon  $\bigcirc$  will be displayed to the left of that device. The column heading for the network map will also display the Trouble Indicator icon.

The Communication History  $\Box$  is a chart that is placed to the right of the device name. This graph shows the state of the communication link with the device over the previous 24 hour period (it is divided into four 6 hour periods). A green bar means there have been no retries and no failures for the period. A blue bar indicates there have been retries but no failures. A red bar indicates there have been failures. If a bar is grey, there have been no attempts to contact the device. The height of the bar (as a percentage of the height of the box) is determined by the following equation:

$$
Height = 25 + 75 * \frac{(failures + retrieves)}{attempts}
$$

where

failures = number of communication failures retries = number of communication retries attempts = total number of communication attempts

The Communication History can be displayed in a larger view by right clicking within the history for a device and selecting **Comm History** from the short cut menu. Each segment of time in this larger view represents 10 minute intervals. Clicking on a segment will display the time period for the interval and the number of Attempts (A), Retries (R), and Failures (F) during that period. This information is provided by a popup above the history and by a line below the Communication History. (The popup can be turned off by clearing the **Show Annotations** check box.) The right and left arrow keys can be used to move right or left one segment at a time. You can zoom in on a particular interval by clicking and dragging your mouse cursor from the upper left of an area to the lower right of an area. (To return to normal view, click and drag from the right to the left.)

One or all of these visual indicators can be toggled on/off from the View menu.

### **6.1.2 Status Monitor Functions**

The Status Monitor includes a number of functions that provide control over the LoggerNet data collection process, configure the display appearance, or bring up other applications such as Log Tool. The Status Monitor functions can also be accessed through the menus at the top of the screen.

### **6.1.2.1 Selecting Columns**

The Status Monitor can be customized to display only those columns containing statistics of interest. To add columns to the Status Monitor window, click **Edit | Select Columns**. The Select Columns window appears. Right clicking in the middle of the Status Monitor window and choosing Select Columns will also bring up the Select Columns window.

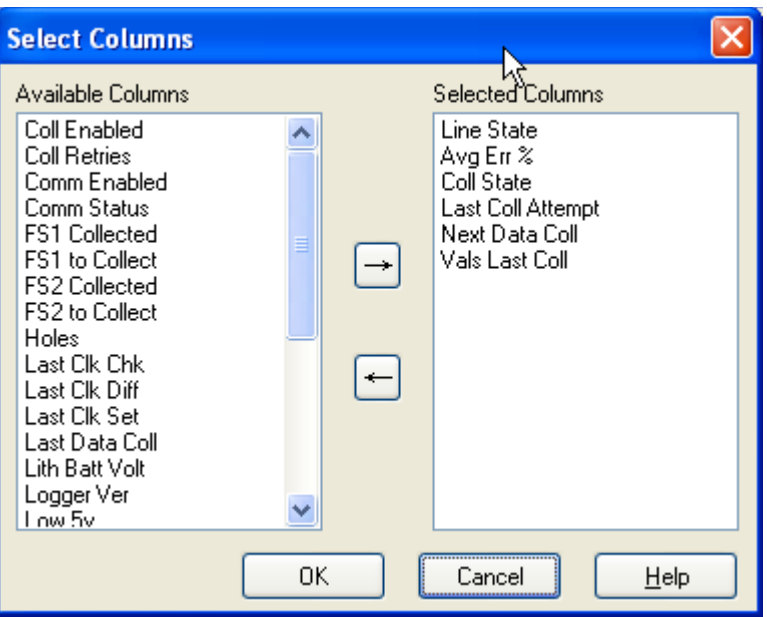

Entries in the Available Columns field will not be displayed on the main screen. Entries in the Selected Columns field will be displayed on the screen. The arrow buttons are used to move entries between the two columns. Alternately, an entry can be moved from one column to the other by double clicking it.

A variety of status information and statistics are available. Note that some statistics are obtained automatically as part of data collection for some dataloggers but can be only obtained with additional communication commands for other dataloggers. In this latter case, these statistics are not retrieved by default as users with slow or expensive communication may not wish to incur the additional cost or time associated with the extra commands. In cases where the user does want to retrieve the additional statistics, the **Poll for Statistics** setting (on the datalogger's **Schedule** tab in the Setup Screen) can be enabled to request that the statistics are retrieved. The statistics will be retrieved during scheduled or manual data collection. These statistics are shown in the table below. The table also shows how the LoggerNet server maps these server statistics to the Status Table of each datalogger.

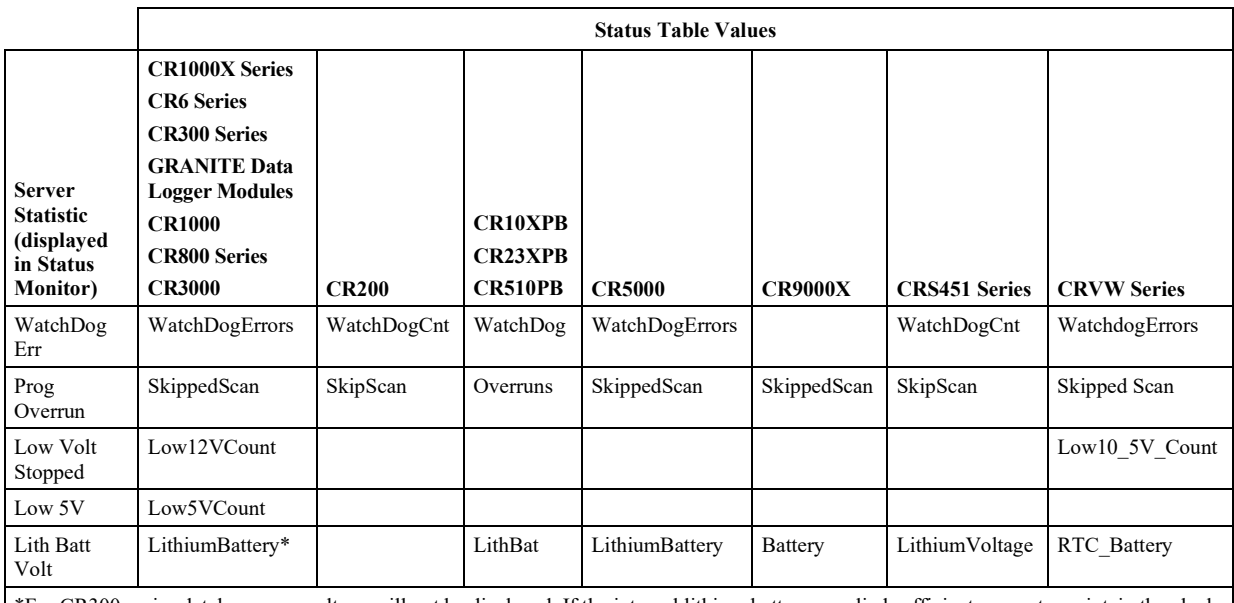

\*For CR300-series dataloggers, a voltage will not be displayed. If the internal lithium battery supplied sufficient power to maintain the clock while external power was absent, the field will display "OK, ON POWER UP." If the internal lithium battery is missing or failed to supply enough power while external power was absent, the field will display "FAIL, ON POWER UP." The LithiumBattery field is only updated on power up, that is, when external power is first applied.

The actual text as displayed on the screen is shown below in parentheses.

- **Average Error Rate (Avg Err %)** A running average of the number of communication failures and retries. Each failure increments the average 5%. The error rate decreases slowly with more successful communications. This is done to allow marginal link errors to be displayed long enough for an administrator to observe.
- **Collection Enabled (Coll Enabled)** Indicates whether or not scheduled data collection is enabled for the device. (Data collection is set up and enabled in the Setup Screen.)
- **Collection Retries (Coll Retries)**  The total number of data collection attempts that have occurred under the primary and secondary retry collection states (Coll State).
- **Collection State (Coll State)** Indicates the current state of scheduled data collection.

Normal – The normal data collection schedule is active.

Primary Retry – A data collection failure has led to the primary retry collection schedule.

Secondary Retry – The number of primary retries set in the Setup Screen have run out and the secondary retry schedule is now active.

Schedule Off – Scheduled data collection is not enabled for this device.

Comm Disabled – Communications for this device or one of the devices in the communication link from the computer has been disabled.

Invalid Table Definitions – A change in the table definitions for this device has been detected. This has caused scheduled collection to be suspended until LoggerNet has updated table definitions to match the datalogger.

Network Paused – Scheduled data collection has been suspended for the whole network.

Unreachable – The device cannot be reached through the network.

- **Communication Enabled (Comm Enabled)** Indicates whether or not communication is enabled for the device. (Communication is set up and enabled in the Setup Screen.)
- **Communication Status (Comm Status)** The current communication state of the device: Normal, Marginal, Critical, or Unknown. This value matches the state of the indicator next to the device name. Marginal is indicated when warning messages for the device are logged in communications. Critical is indicated when communication failures are logged in communications.
- **Final Storage Area 1, 2 Collected (FS1 Collected, FS2Collected)** (Array-based dataloggers only) This value will show the number of data values that have been collected from final storage area 1 or 2. In combination with the FS to Collect statistic this can show progress toward the completion of data collection.
- **Final Storage Area 1, 2 to Collect (FS1 to Collect, FS2 to Collect)** (Array-based dataloggers only) When LoggerNet first contacts the datalogger for data collection, the datalogger indicates how much data there is to collect from each of the storage areas. This statistic shows the number of values for the current data collection activity. When the number of values collected matches the number to collect, all of the data for this call has been collected.
- $Holes A$  "hole" is a discontinuity in record numbers for dataloggers that support data advise. This statistic is the number of values that are in holes.
- **Last Clock Check (Last Clk Chk)** The computer date and time of the last time the clock was checked for this device.
- **Last Clock Difference (Last Clk Diff)** The amount of time the datalogger clock deviated from the LoggerNet computer's clock when the last clock check was performed. If the datalogger clock is slower than the computer clock, this will be a positive value.
- **Last Clock Set (Last Clk Set)** The computer date and time that the datalogger's clock was last set to match the LoggerNet computer's clock.
- **Last Collect Attempt (Last Col Attempt)** The computer date and time when data collection was last attempted for this device.
- **Last Data Collection (Last Data Coll)** The date and time that data was last collected from the device by LoggerNet.
- **Line State** This is an indication of the current communications activity for the device. In normal communication these will be changing often and will provide a feel for how the network is working. The possible states are listed below.

Off-Line – There is no active communication with this device.

On-Line – LoggerNet is actively communicating with this device.

Transparent – The device is being used as a bridge to communicate with another device.

Hanging Up – LoggerNet has finished communication with this device or the other devices on the link and is closing down communication.

Comm-Disabled – Communications for this device have been disabled for this device, a parent device, or the network.

- **Link Time Remaining** The time remaining, in milliseconds, until the Maximum Time On-Line is reached and the device is automatically disconnected. The value is only updated every 10 seconds. A value of 4294967295 indicates that the device is not connected or the Maximum Time On-Line is not set.
- **Lithium Battery Voltage (Lith Batt Volt)**  The voltage level of the datalogger's lithium SRAM back-up battery.
- **Logger Version (Logger Ver)** (Array-based dataloggers only) This number indicates the version level of the datalogger. This number is used by LoggerNet to adjust communication for older dataloggers.
- **Low 5v Battery Detect (Low**  $5V$ **)** A counter that indicates the number of times the datalogger's 5V supply has dropped below 5V. The counter's maximum limit is 99. For array-based dataloggers, it can be reset in the datalogger's \*B mode.
- **Low Voltage Stopped (Low Volt Stopped)**  The number of times the datalogger program has been halted because the datalogger's 12 V power source has dropped below the minimum power requirement. The counter's maximum limit is 99. For array-based dataloggers, it can be reset in the datalogger's \*B mode.
- **Memory Code (Mem Code)**  (Array-based dataloggers only) This number is an indication of the amount of memory available in the datalogger. The amount of memory represented depends on the datalogger. See the datalogger operator's manual for more information.
- **Next Data Collection (Next Data Coll)** The date and time of the next scheduled data collection for the device.
- **Polling Active** True indicates that LoggerNet is currently receiving data for this device.
- **Program Overrun (Prog Overrun)** This is the number of table overruns recorded for the running datalogger program. For array-based dataloggers, this is the same number available from \*B mode with keyboard displays or through the terminal mode.
- **RFTD Blacklisted**  Indicates that a station has been blacklisted by the RF Base following a failed communication attempt. The RF Base will not forward communication attempts originating from LoggerNet to a blacklisted station. This includes clock checks, getting table definitions, data collection, program sends, etc. However, the RF Base will continue to request communications with the blacklisted station on its regular RF Polling Interval. Once the station has responded to one of these regular RF polling broadcasts, it will be removed from the blacklist. At that point, communication attempts originating from LoggerNet will be allowed again.
- Table Defs State Indicates the status of the datalogger's table definitions, as known by the LoggerNet server.

None – No table definitions have been retrieved from the datalogger.

Current – The table definitions from the datalogger match what LoggerNet has stored as the table definitions for the datalogger.

Suspect – A collection attempt has returned an invalid table definitions code. LoggerNet will attempt to verify the table definitions for the datalogger.

Getting Table Defs – LoggerNet is in the process of retrieving the table definitions from the datalogger.

Invalid Table Defs – The table definitions from the datalogger do not match what LoggerNet has stored as the table definitions for the datalogger. Table definitions will need to be updated before data collection can occur.

• **Total Attempts** – The total number of communication attempts with the device since LoggerNet was started or retries were reset.

- **Total Failures** The total number of communication attempts with the device that have failed since LoggerNet was started or retries were reset.
- **Total Retries** The total number of communication attempts with a device after the original attempt failed since LoggerNet was started or retries were reset.
- **Uncoll Holes**  The number of values in holes that cannot be collected from the datalogger (most often, because the data has been overwritten by newer data).
- **Values In Last Collect (Vals Last Collect)** The number of values that were collected during the last data collection attempt. Used in combination with the Values to Collect the user can get an idea of how much data is left to collect.
- **Values to Collect (Vals to Collect)** The total number of values to be collected. When LoggerNet first contacts the datalogger it finds out how many data values are waiting to be collected.
- **Watchdog Error (Watchdog Err)** This is the number of Watchdog Errors being reported by the datalogger. For array-based dataloggers, this is the same number that is available from \*B mode with keyboard displays or using the remote keyboard. See the datalogger operator's manual for more information.

### **6.1.2.2 Display/Subnet**

The **Display** button can be used to determine what is shown in your network map. You can choose to view only your dataloggers by selecting **Stations Only**. Selecting **All Devices** will show your entire network including root devices, communication devices, etc.

In LoggerNet Admin, you can also use the **Subnet** button to view a subnet of your network map. Subnets are configured from the Setup Screen's **View | Configure Subnets** menu item.

### **6.1.2.3 Toggle Collection On/Off**

Pressing the **Toggle On/Off** button toggles scheduled collection on or off for the selected datalogger. The change to scheduled collection is reflected on the Setup Screen for this datalogger. The function is only enabled when a datalogger is selected in the network map. Collection can also be toggled by selecting **Toggle On/Off** from the right-click menu.

### **6.1.2.4 Reset Device**

Resets the collection state and error statistics for the selected device. Reset Device is done either from the button or selecting **Reset Device** from the rightclick menu.

### **6.1.2.5 Collect Now/Stop Collection**

Collect Now starts data collection for the selected datalogger. This is the equivalent of the **Collect Now** button on the Connect Screen. Data collection will use the file settings from the Data Files or Final Storage Area 1 or 2 tabs

on the Setup Screen. While data collection is in progress, pressing **Stop Collection** will stop the collection. This might be needed if the datalogger has a lot of uncollected data and it would take too long to get it all. These functions are available by clicking the buttons or from the right-click menu.

### **6.1.2.6 Pool Statistics**

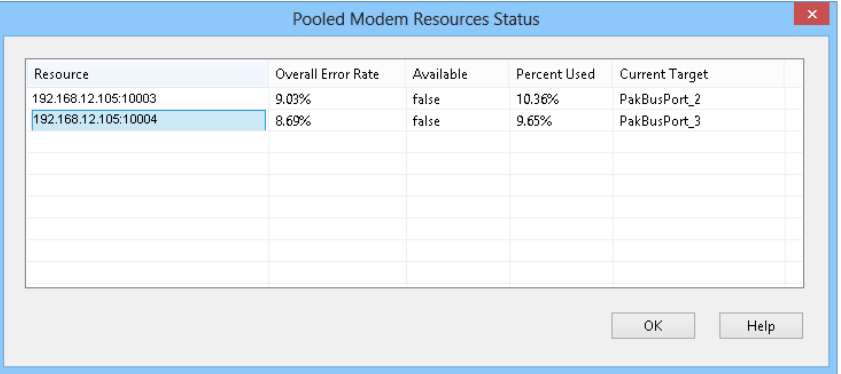

The **Tools | Pool Statistics** menu item opens a new window displaying statistics for all of the pooled devices in the network. For each pooled device (resource), the following information is given:

- Overall Error Rate This represents the error rate based on all dialling attempts this device has made.
- Available This indicates if the resource is currently available or if it is in use.
- Percent Used –This gives an indication of how much this resource has been used. This can assist in organizing pools and devices to minimize wait time or increase calling rates.
- Current Target This shows the target device of the current call.

#### Modem Pool Resources Status Modem Pools Modem Pool Resource: Error Rate **Skipped Count** Available Resource FerminalServerPool\_2 192.168.12.105:10003 0.20%  $\Omega$ true TerminalServerPool 5 192.168.12.105:10004 TerminalServerPool 6 2.44% true TerminalServerPool\_ Hide History  $OK$  $\ensuremath{\mathsf{Help}}\xspace$ Graph Records 192.168.12.105:10004 **Failure** 100 Success  $90$ No Attempts 80  $70$ 60  $50^{\circ}$ Failure 40 30  $20$  $10$ -10 + 40.30 AM 2:10:29 PM 4:50:29 PM 7:30:28 PM 10:20:27 PM 1:10:27 AM 4:00:26 AM 6:50:25 AM 9:40:25 AM

### **6.1.2.7 Pool Devices**

The **Tools | Pool Devices** menu item opens a new window that offers information about each pool (root device) and each pooled device that has been assigned to it. For example, given that a modem pool root device (SerialPortPool or TerminalServerPool) for a particular station has three serial ports assigned to it, the specific information for each of the serial port/modems, based on when it has been used to call that station, can be viewed by selecting the **Modem Pool** and in turn each **Modem Pool Resource** assigned to it. The following information can be displayed:

- Error Rate This represents the error rate specific to the selected Modem Pool use of the selected pooled device.
- Skipped Count The number of times this pooled device has been skipped when using the selected Modem Pool.
- Available Indicates if the selected resource is available or is in use.

The Graph can be used to view the history of attempts to use the selected resource (pooled device) by the selected Modem Pool.

The **Records** tab is used to view events associated with the use of the pooled resources.

### **6.1.2.8 State of Operations**

The **Tools | State of Operations** menu item opens a window that provides for monitoring of operations queued by the LoggerNet server for BMP1 and BMP5 devices in the network map (i.e., CR10X-TD, CR23X-TD, CR510-TD, CR10X-PB, CR510-PB, CR23X-PB, CR200X series, CR800 series, CR3000, CR1000X series, CR1000, CR6 series, CR300 series, GRANITE 6, GRANITE 9, GRANITE 10, RFBase-TD, and RFRemote-TD/PB).

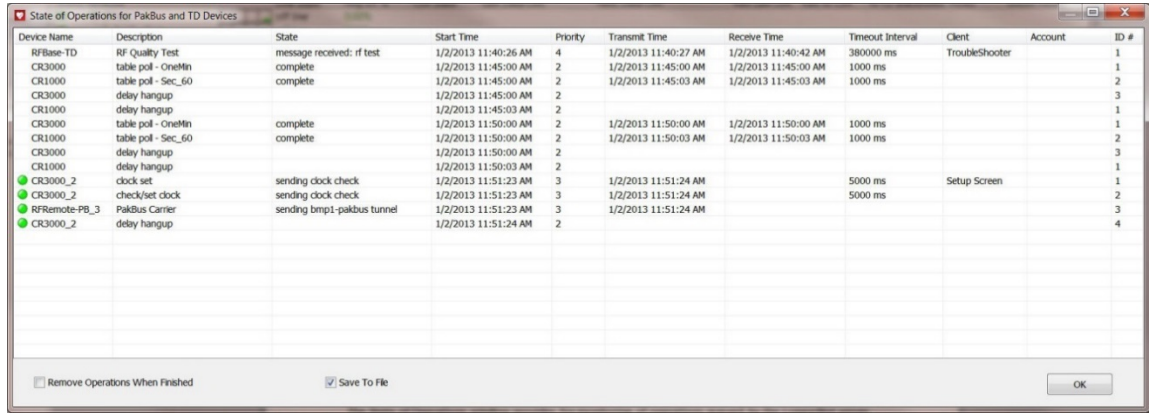

#### *Column Descriptions*

**Device Name** – Indicates the name of the device associated with the operation.

**Description** – Describes the type of operation.

**State** – Indicates the current state of an active operation, or the most recent state of a completed operation. Currently active operations are identified by a green circle displayed to the left of the Device Name.

**Start Time** – Indicates the time the operation started.

**Priority** – Indicates the priority for this operation as a value between 0 and 4.

- **0.** No priority used
- **1.** Low priority
- **2.** Normal priority
- **3.** High priority
- **4.** Top priority

Normal priority operations (scheduled collections, etc.) will have a priority of 2. Client sponsored operations will typically have priority of 3 or 4. Operations such as automatic hole collection will typically have a value of 1.

**Transmit Time** – Indicates the time the operation last transmitted to the device.

**Receive Time** – Indicates the time the operation last received information from the device.

**Timeout Interval** – Indicates the time out interval, in milliseconds, for any datalogger transaction associated with this operation.

**Client** – If a client application initiated the operation, the name of the client application is indicated. Otherwise, this field will be empty.

**Account** – Indicates the logon name or username associated with a client application. If no username is provided by the client, this field will be empty.

**ID #** – Indicates the server's identifier for the operation.

#### *Remove Operations When Finished*

When this check box is selected (default), operations that are no longer active will be deleted from the displayed list. If this box is not selected, the last state of the operation before completion will continue to be displayed in the list. The displayed list is limited to a maximum of one thousand lines. After reaching the limit, the oldest lines are deleted as new lines are added.

#### *Save to File*

When this check box is selected, the information provided by the server for each listed operation is saved to a comma delimited text file (C:\Campbellsci\LoggerNet\Operations.log). The information logged provides a record of when the operation was added, changed (updated), and deleted by the server. For each line in the file, the information is ordered as follows: Event, Start Time, Device Name, Description, State, Priority, Transmit Time, Receive Time, Timeout Interval, Client, Account, and ID#. Entries in the file are limited to twelve thousand lines. After reaching the limit, the oldest four thousand lines are deleted.

```
Added, 1/2/2013 8:45:00 AM, CR3000, table poll - OneMin, , 2, , , , , , 1
Added, 1/2/2013 8:45:00 AM, CR1000, table poll - Sec_60, , 2, , , , , , 2
Changed, 1/2/2013 8:45:00 AM, CR3000, table poll - OneMin, requesting focus, 2, , , 1000 ms, , , 1
Changed, 1/2/2013 8:45:00 AM, CR1000, table poll - Sec_60, requesting focus, 2, , , 1000 ms, , , 2
Added, 1/2/2013 8:45:00 AM, CR3000, delay hangup, , 2, , , , , , 3
Changed, 1/2/2013 8:45:00 AM, CR3000, table poll - OneMin, requesting focus, 2, 1/2/2013 8:45:00 AM, , 1000 ms, , , 1
Changed, 1/2/2013 8:45:00 AM, CR3000, table poll - OneMin, requesting focus, 2, 1/2/2013 8:45:00 AM, 1/2/2013 8:45:00 AM, , , , 1
Changed, 1/2/2013 8:45:00 AM, CR3000, table poll - OneMin, collecting holes between 28827 and 28830, 2, 1/2/2013 8:45:00 AM, 
1/2/2013 8:45:00 AM, 1000 ms, , , 1
Changed, 1/2/2013 8:45:00 AM, CR3000, table poll - OneMin, complete, 2, 1/2/2013 8:45:00 AM, 1/2/2013 8:45:00 AM, 1000 ms, , , 1
Deleted, 1/2/2013 8:45:00 AM, CR3000, table poll - OneMin, complete, 2, 1/2/2013 8:45:00 AM, 1/2/2013 8:45:00 AM, 1000 ms, , , 1
Added, 1/2/2013 8:45:00 AM, CR1000, delay hangup, , 2, , , , , , 1
Changed, 1/2/2013 8:45:00 AM, CR1000, table poll - Sec_60, getting newest record, 2, 1/2/2013 8:45:00 AM, , 1000 ms, , , 2
Changed, 1/2/2013 8:45:00 AM, CR1000, table poll - Sec_60, getting newest record, 2, 1/2/2013 8:45:00 AM, 1/2/2013 8:45:00 AM, , , , 2
Changed, 1/2/2013 8:45:00 AM, CR1000, table poll - Sec_60, collecting holes between 29 and 32, 2, 1/2/2013 8:45:00 AM, 1/2/2013 
8:45:00 AM, 1000 ms, , , 2
Changed, 1/2/2013 8:45:00 AM, CR1000, table poll - Sec_60, complete, 2, 1/2/2013 8:45:00 AM, 1/2/2013 8:45:00 AM, 1000 ms, , , 2
Deleted, 1/2/2013 8:45:00 AM, CR1000, table poll - Sec_60, complete, 2, 1/2/2013 8:45:00 AM, 1/2/2013 8:45:00 AM, 1000 ms, , , 2
Deleted, 1/2/2013 8:45:00 AM, CR1000, delay hangup, , 2, , , , , , 1
```

```
Deleted, 1/2/2013 8:45:00 AM, CR3000, delay hangup, , 2, , , , , , 3
```
### <span id="page-195-0"></span>**6.2 LogTool**

There are four logs kept by LoggerNet that track the operation of the server, communications with the dataloggers and data collection. These logs can be used for troubleshooting communication problems. The LogTool utility allows you to view the communication packets transferred between the computer running the datalogger support software and other devices in the network. LogTool can be launched from the Status Monitor, or from the LoggerNet Toolbar's Tools category.

Each of the logs is explained here briefly. Operation of the LogTool utility is also explained. For additional information on interpreting logs, see [Appendix D,](#page-474-0) *[Log Files](#page-474-0) (p[. D-1\)](#page-474-0)*.

### **6.2.1 Log Types**

**Transaction Log** (tran\$.log) – This log includes information on the transactions that occur between the datalogger support software and devices in the datalogger network. Examples of these types of events are clock checks/sets, program downloads, and data collection.

**Communication Log** (comms\$.log) – This log records information on the quality of communications in the datalogger network. Three types of messages are recorded: status messages, warning messages, and fault messages.

**Object State Log** (state\$.log) – This log is used for troubleshooting an object in the datalogger network. The information in this log conveys the state of an object at a given time.

Low Level I/O Log (io\$SerialPort 1) – This log displays low level incoming and outgoing communications for a root device (i.e., serial port).

### **6.2.2 Using LogTool**

LogTool can be opened from the Status Monitor, the LoggerNet Toolbar's Tools category, or the Troubleshooter. When the LogTool is first opened, two logs are displayed: the transaction log and the communication log. The Object State log and the Low Level I/O log can be displayed by toggling their associated button on the toolbar.

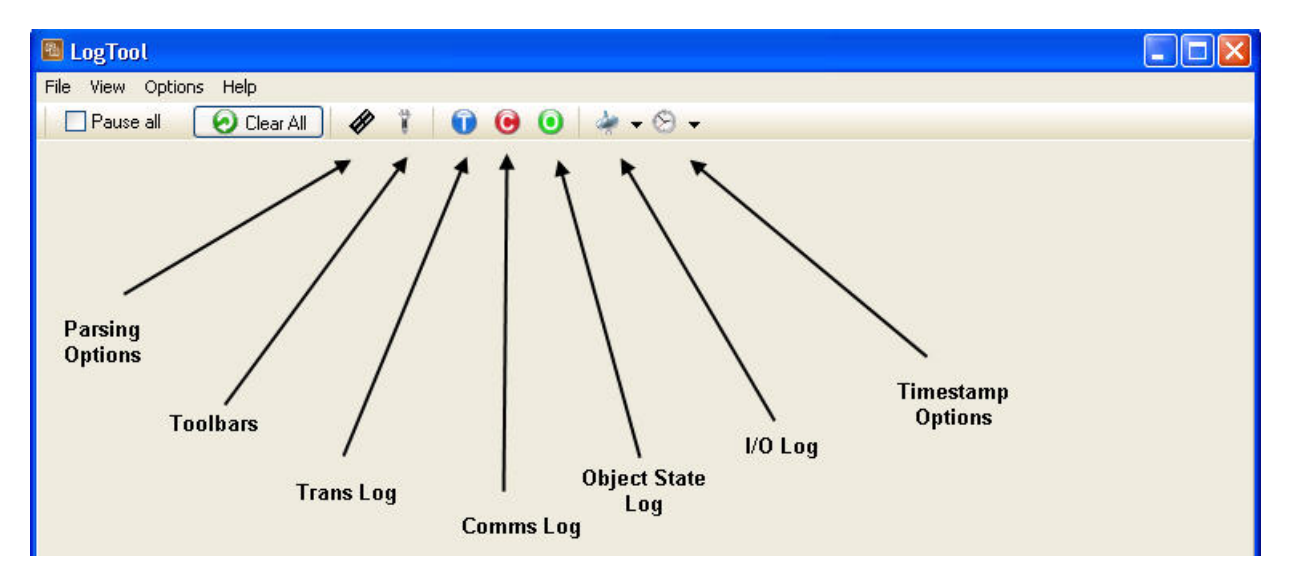

**Parsing Options** – Toggles the display of the message parsing window.

**Toolbars** – Toggles the display of an individual tool bar for each of the logs. You can pause the display of messages for a tool bar by selecting the **Pause** check box. You can clear all messages for a log by pressing the **Clear Messages** button.

**Trans Log, Object State Log, Comms Log** – Toggles the display of the associated Log.

**I/O Log** – Opens the Low Level I/O log for a specific COM port in a new window.

**TimeStamp Options** – Allows you to select the format for the time stamp in the logs. If none of the options are enabled (an option is enabled if a check mark appears to the left of the option name), only the time is displayed (hh:mm:ss AM/PM). If Date is selected, a date (MM/DD/YY) will be added to the time stamp. If Military is selected, the time stamp will be displayed in 24 hour format instead of 12 hour format. If ms Resolution is chosen, the time stamp will also include milliseconds.

### **6.2.3 Saving Logs to File**

The log messages currently being displayed on the LogTool screen can be manually saved to a text file by right-clicking and selecting **Save Log Window to File**. Each log must be saved separately. In addition, these logs can be printed by selecting **File | Print Log Windows**.

Log files can be saved to individual files automatically by selecting **Options | Log File Settings** from the LogTool menu and selecting **To Disk** for the appropriate log. In addition to controlling whether the logs are saved to files, Log File Settings also lets you set the size and number of log files that are created. One set of log files each is created for the Transaction, Communication, and Object State logs. For the Low Level I/O logs, one set of logs will be created for each of the root level devices in the network. Once the maximum number of logs have been created (set by the File Count) the next log file created will overwrite the oldest file.

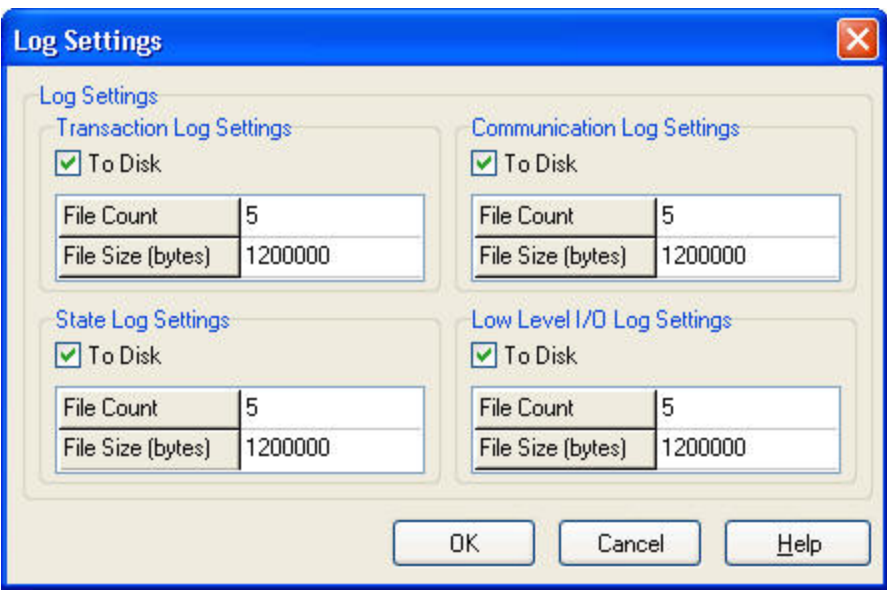

The following settings are used to save the logs to disk as well as to control the number and size of the log files.

**To Disk** – Selecting this check box enables saving the associated logs to files on the server computer hard disk.

**File Count** – This setting determines the number of log files to be saved to disk for this type of log. The server will store up to the number specified before overwriting the oldest log.

**File Size** – This setting determines how big the log file is allowed to grow before being saved to an archived file. The \$ sign identifies the active file. Once a file reaches the specified File Size, it is saved to disk with a sequential number beginning with 0 (e.g. tran0.log, tran1.log, tran2.log…).

All of the log files in your log file directory can be deleted by selecting **File | Delete All Log Files** from the LogTool menu. All of the log files can be zipped by selecting **File | Zip All Log Files**. (When working with a Campbell Scientific customer support engineer to resolve a problem, you may be asked to use these options in order to delete the current log files, reproduce the problem, then zip the new log files and send them to the applications engineer for analysis.)

### <span id="page-198-0"></span>**6.3 Comm Test**

The Comm Test tool can be launched from the Status Monitor or the Troubleshooter. It allows you to test the communication links to the datalogger stations. When Comm Test is launched, you will see a window similar to the one below with all of your devices in the network map listed.

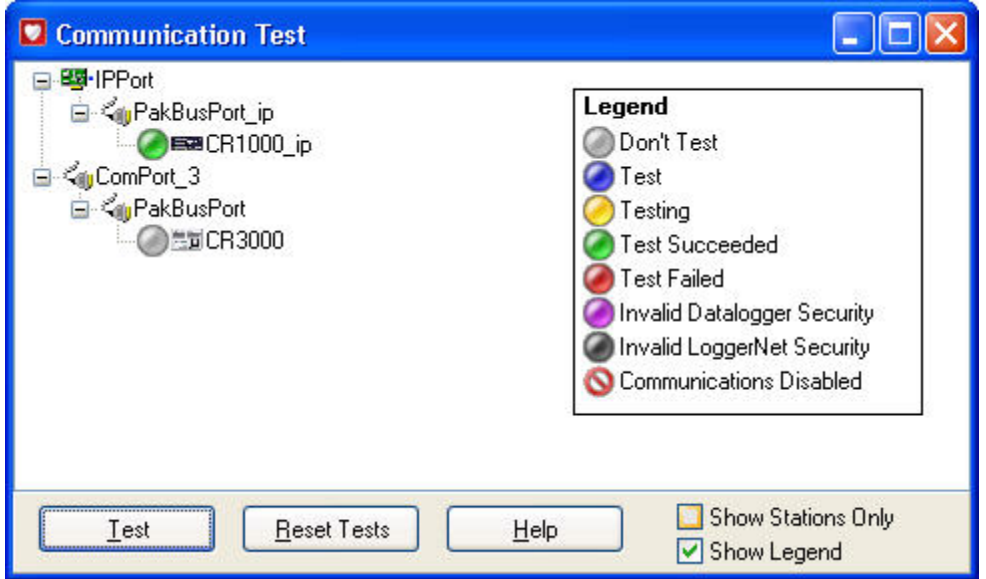

The colour of the circle to the left of each datalogger station indicates the quality of communication. The legend displayed on the right side of the window provides a key to the colour codes. The legend can be removed from the window by clearing the **Show Legend** check box.

When you first open Comm Test, the state of the devices is unknown, so the circles for each device will appear grey. To initiate the test, click on one or more of the datalogger stations to select them (the circles will appear blue), and press the **Test** button. The LoggerNet server will attempt to contact the selected device(s) and perform a simple clock check. While a test is in progress, the circle for a device will appear yellow. Once the test is performed,

the resulting circle will be green (clock check successful) or red (clock check failed).

Press **Reset Test** to clear the test results before running the test again.

By default, the Communication Test window shows all devices in the network. You can display on the stations by selecting the **Show Stations Only** check box.

### **6.4 PakBus Graph**

PakBus Graph is a utility that graphically depicts the connections in a LoggerNet PakBus datalogger network. It provides a look at LoggerNet's PakBus routing table. In addition, the utility can be used to change the settings of a PakBus device.

The window for PakBus graph is divided into three sections: the list of PakBus devices, a graphical depiction of the PakBus network, and the log messages for PakBus communication. The list of devices and the log can be toggled off by clearing the Show List View and Show Log options, respectively.

Software servers are identified in PakBus Graph by the colour green. Other devices remain colourless unless they have been selected with the mouse cursor. When selected, they are coloured cyan.

The default PakBus address for LoggerNet is 4094. Other PakBus devices will be shown by name and address, if known.

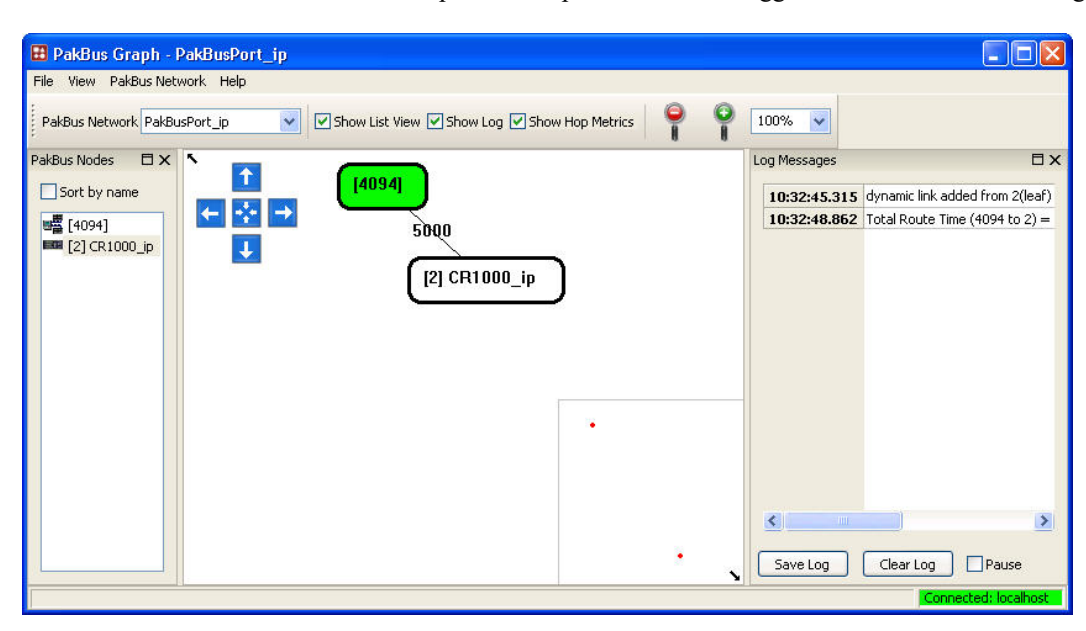

PakBus Graph can be opened from the LoggerNet Toolbar's Tools category.

### **6.4.1 Selecting the PakBus Network to View**

When PakBus Graph is opened, it is set to view the first PakBus network on the computer on which the datalogger support software is running. If more than one PakBus network is set up on the computer, the different networks can be viewed individually by selecting a port name from the PakBus Network dropdown list. If the PakBus ports set up in the software have been bridged, the resulting single port will be named "\_\_global\_\_".

PakBus Graph also can be opened independently from the software toolbar, by double-clicking the PakBusGraph.exe in the software's program files directory (e.g., C:\Program Files\CampbellSci\PakBusGraph). If opened independently, the host computer to which PakBus graph should connect can be selected from **File | Select Server** on the PakBus Graph menu.

The Select Server option has the following settings:

**Server Address** – The name of the computer with which to connect. This must be the valid name of an existing computer or a TCP/IP address (in the form ###.###.###.### consisting of the IP network number, ###.###.###, and the host number,  $\# \#$ ).

**User Name** – Your user name on the software server.

**Password** – Your password for the software server.

The User Name and Password fields are required only if your server administrator has set up security on your system.

### **6.4.2 Dynamic and Static Links**

There are two types of links to PakBus dataloggers that the server recognizes: static links and dynamic links. Static links (depicted using red lines) are the communication links to dataloggers that have been set up in the software, but which have not been confirmed by communicating with the datalogger(s). You will see these dataloggers listed in the software's network map. Dynamic links (black lines) are communication links to dataloggers that have been confirmed. You may also see links to leaf node dataloggers that have not been set up in the software, but which the server has "learned about" by querying the PakBus network.

### **6.4.3 Viewing/Changing Settings in a PakBus Datalogger**

If you right-click a device in PakBus graph, you will be presented with a floating menu. From this menu, select **Edit Settings** to display a list of the PakBus settings for the datalogger. Some of these settings are read-only, but other settings can be changed. Click within the cell for a setting, enter a new value, and then press return to make a change. If the change is accepted, the cell will appear green. If the change was denied (which likely means the setting is read-only), the cell will appear red.

### **6.4.4 Right-Click Functionality**

There are several options available from the floating menu that is displayed when you right-click a device (not all devices will have all settings):

**Edit Settings** – This option shows the PakBus settings of a device (see above).

**Ping Node** – This option will send a packet to the selected device to determine if it is reachable in the PakBus network. The results of the ping will be displayed in the Log Messages. Each ping message will include the size of the

packet sent, and the time of response from the pinged device. The last message recorded will include summary information from the ping.

**Verify Routing Table** – This option will request the routing table from a PakBus device.

**Reset Node** – This option will reset the routing table in a PakBus device.

**Change PakBus Address** (server only) – By default, the PakBus address of the software server is 4093 (PC400) or 4094 (LoggerNet). This option lets you change this default.

**Search for Neighbors** (server only) – When this option is selected, the software server will broadcast a Hello Request every 5 seconds to search for PakBus neighbors with which it can communicate. During this time, the PakBus port is kept on-line.

**Broadcast Reset** (server only) – This option will reset the routing table in the selected PakBus device, as well as any neighbors of the selected device that are acting as routers.

**Unlock Position** – This option will unlock a device that has been locked into position in PakBus Graph by dragging it to a new position on the screen. All devices can be unlocked by selecting **View | Unlock All Positions** from the menu.

### **6.4.5 Discovering Probable Routes between Devices**

You can view the probable route that communication will take between two PakBus devices by sequentially clicking on the two devices in Pakbus Graph. The probable communication route will be highlighted in cyan. If the **Show Hop Metrics** check box is selected, the graph will include the time, in milliseconds, that communication takes between the two devices. The results are also displayed in the Log Messages portion of the window.

### **6.5 Troubleshooter**

The Troubleshooter is a tool that can be used to help assess communication problems in a datalogger network. The Troubleshooter can be opened from the LoggerNet Toolbar's Tools category.

When the Troubleshooter is opened, all communication ports, peripheral communication devices, and dataloggers that have been set up in LoggerNet will be displayed on the left side of the window. If a device is highlighted, the right side of the window will display status information for it and for other devices in its communications link. If Datalogger Network is highlighted, the status of all devices will be displayed. Note that you can suppress all status information but potential problems by selecting the **Show Potential Problems Only** check box. You can also limit the display to show only dataloggers by pressing the **Display** button and choosing Stations Only.

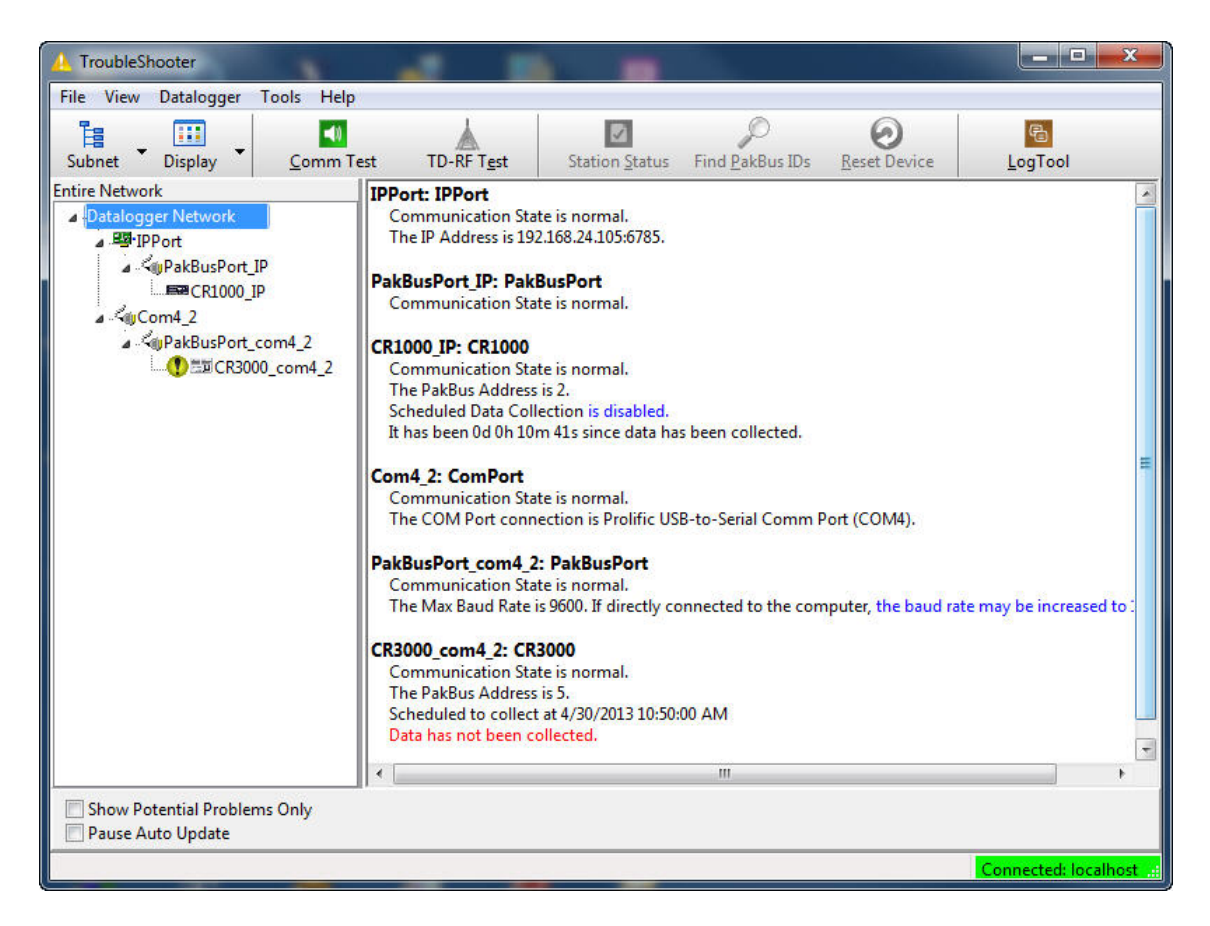

The information will be different for each device, but may include the type of device, the device name in the network map, the state of communication with the device, whether or not scheduled data collection is enabled, whether or not table definitions are valid, modem type, phone number, device address, and the error rate.

You can click on a potential problem to bring up a menu that allows you to fix the potential problem or bring up help on the problem.

### **6.5.1 Status Information**

Much of the status information is self-explanatory. Some information which may require further definition follows.

**Communication State** – Communication State will be listed as Unknown until communication is attempted with a device. Once a communication attempt has been initiated, it will be listed as Normal (communication is successful), Marginal (there are some errors in communication, but none that cannot be recovered from), or Critical (communication failed).

**Scheduled Collection** – This is the automatic data collection schedule. The state is either enabled, disabled, or paused. Scheduled data collection is paused from the Status window (**Pause Schedule** check box).

**Table Definitions** – Table-based dataloggers return information on all the data tables in the datalogger to the LoggerNet server. The state can be Valid or Out of Date. If table definitions are out of date, they must be updated before data

can be collected from the datalogger (LoggerNet attempts to do this automatically. Table definitions can be updated manually from the Setup Screen's **Data File** tab for the datalogger.)

**Avg Error Rate** – A running average, expressed in per cent, of the number of communication failures and retries over a period of time.

### **6.5.2 Buttons**

**Subnet** – Allows you to choose to view the entire network or a subnet configured using **Setup Screen | View | Configure Subnets**. (Available in LoggerNet Admin Only.)

**Display** – Allows you to choose to view all devices or stations only.

**Comm Test** – Pressing the **Comm Test** button will open the Communication Test window which is described in Section [6.3,](#page-198-0) *[Comm Test](#page-198-0) (p. [6-15\)](#page-198-0)*.

**TD-RF Test** – This option opens a window from which you can perform a communications test on a table data RF modem link (RFBase-TD, RFRemote-TD, or RFRemote-PB). This test is not applicable for RF400 radios or non-TD based RF modems. See Section [6.5.3,](#page-203-0) *[TD-RF Test](#page-203-0) (p. [6-20\)](#page-203-0)*, for more information.

**Station Status** – Highlight a datalogger from the list on the left and press the **Station Status** button to display the Station Status information from the datalogger. For additional information on the Station Status see Section [5.1.11,](#page-163-0) *[Station Status](#page-163-0) (p. [5-33\)](#page-163-0)*.

**Find PakBus IDs** – This option is used to find PakBus devices attached to a PakBus port within the communication network. Highlight a PakBusPort from the list on the left and press the **Find PakBus IDs** button. LoggerNet will initiate a search for all PakBus devices on that particular PakBus Port. (It may take a few moments to return a response.) If the PakBus ports are bridged, the IDs for all PakBus devices found will be returned.

**Reset Device** – This option is used to reset the Statistics and Collection Schedule for the selected device.

**Log Tool** – Pressing the **Log Tool** button opens the Log Tool application which is described in Section [6.2,](#page-195-0) *[LogTool](#page-195-0) (p. [6-12\)](#page-195-0)*.

### <span id="page-203-0"></span>**6.5.3 TD-RF Test**

Pressing the **TD-RF Test** button launches the TD-RF Quality Test window from which one can execute RF Link Quality tests (see Sectio[n 6.5.3.1,](#page-206-0) *[RF](#page-206-0)  [Link Quality Test](#page-206-0) (p[. 6-23\)](#page-206-0)*) and/or activate the Advanced Features (see Section [6.5.3.3,](#page-209-0) *[Advanced Features](#page-209-0) (p[. 6-26\)](#page-209-0)*) of the TD-RF modems. The features and functions accessible through the TD-RF Quality Test window are applicable only to TD-RF devices in the network (RFBase-TD, RFRemote-TD, and RFRemote-PB).

The left-hand pane of the TD-RF Quality Test window displays the network map as configured in LoggerNet, and provides a means of selecting a device or an RF path to be tested. The branches of the network map can be expanded or collapsed by clicking the small triangle to the left of the parent device. The

devices in the network map can be individually selected, but cannot be otherwise manipulated.

The right-hand pane of the TD-RF Quality Test window displays the results of successful RF Link Quality tests as well as events activating or deactivating the Advanced Features of the TD-RF modems. The most recent entries are added to the top of the display. A maximum of one thousand entries are retained in the display, after which the oldest entries are deleted as new entries are added.

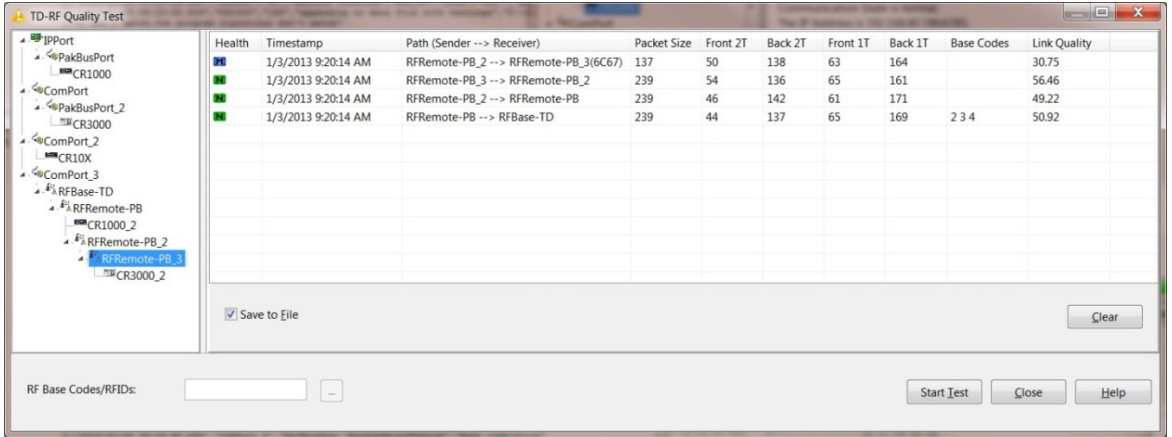

#### **Column Descriptions**

**Health** – Applicable only to an RF Link Quality test, one of three icons will appear in this column providing a graphical indicator of the relative health of the associated RF link

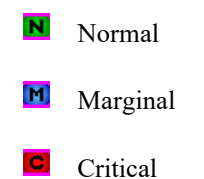

**Timestamp** – The server time for when the test response or command acknowledgement was received.

**Path (Sender --> Receiver)** – Indicates the relative function of the devices involved in the associated test or command.

**Packet Size** – Applicable only to an RF Link Quality test, this is the size in bytes of the test packet received by the RF modem. (See Section [6.5.3.2,](#page-207-0) *[TD-RF Quality Report](#page-207-0) (p[. 6-24\)](#page-207-0)*.)

**Front 2T** – Applicable only to an RF Link Quality test, this is the minimum transition point of all T2 transitions within the tolerance window. (See Section [6.5.3.2,](#page-207-0) *[TD-RF Quality Report](#page-207-0) (p[. 6-24\)](#page-207-0)*.)

**Back 2T** – Applicable only to an RF Link Quality test, this is the maximum transition point of all T2 transitions within the tolerance window. (See Section [6.5.3.2,](#page-207-0) *[TD-RF Quality Report](#page-207-0) (p[. 6-24\)](#page-207-0)*.)

**Front 1T** – Applicable only to an RF Link Quality test, this is the minimum transition point of all T1 transition within the tolerance window. (See Section [6.5.3.2,](#page-207-0) *[TD-RF Quality Report](#page-207-0) (p[. 6-24\)](#page-207-0)*.)

**Back 1T** – Applicable only to an RF Link Quality test, this is the maximum transition point of all T1 transitions within the tolerance window. (See Section [6.5.3.2,](#page-207-0) *[TD-RF Quality Report](#page-207-0) (p[. 6-24\)](#page-207-0)*.)

**Base Codes** – The codes sent to the Base modem to activate the Advanced Features (see Section [6.5.3.3,](#page-209-0) *[Advanced Features](#page-209-0) (p[. 6-26\)](#page-209-0)*) or define an RF path for the RF Link Quality test.

**Link Quality** – Applicable only to an RF Link Quality test, the Link Quality indicator provides an intuitive means of quickly determining the relative merit of RF Links. If tracked over time, one can easily identify variances and trends in link quality.

The numerical value for Link Quality is derived from the detailed information contained in the TD-RF Quality Report and has a theoretical range of 0 to 102, with greater values equating to greater quality. In practice, the maximum value can only be achieved in a laboratory environment, and the minimum value will never be returned as it is indicative of an inability to decode the test pattern; the RF Link Quality test would timeout. In the real world, typical values for a viable link will fall into mid-range.

The following equation is used to derive the Link Quality value:

 $Q = [102 - (StdDev(F1T, B1T, F2T, B2T))]$  \* (TestPktSize / (237+NumRptrs)

Where:  $Q =$  Link Quality  $StdDev() = Population standard deviation$  $F1T =$ Front 1T  $B1T = Back 1T$  $F2T =$ Front  $2T$  $B2T = Back 2T$ TestPktSize = Number of bytes reported in the test packet NumRptrs = Number of RF repeaters in the complete RF path

**Save to File** – When this check box is checked, all entries in the right-hand pane are also written to a text file in LoggerNet's working directory (C:\Campbellsci\LoggerNet\Logs\RFTestResults.log). Entries in the file are limited to maximum of ten thousand records. After reaching the limit, the oldest two thousand records are deleted.

"1/3/2013 9:20:14 AM" "RFRemote-PB" "RFBase-TD" 239 44 137 65 169 50.92 "1/3/2013 9:20:14 AM" "RFRemote-PB\_2" "RFRemote-PB" 239 46 142 61 171 49.22 "1/3/2013 9:20:14 AM" "RFRemote-PB\_3" "RFRemote-PB\_2" 239 54 136 65 161 56.46 "1/3/2013 9:20:14 AM" "RFRemote-PB\_2" "RFRemote-PB\_3(6C67)" 137 50 138 63 164 30.75

**Clear** – Clicking this button clears the contents of the right-hand pane.

**Start Test** – The action taken when this button is activated depends on the device selected in the network map.

With an RFRemote-PB or RFRemote-TD selected: An RF Link Quality test will execute on the branch of the network map comprising the selected RFRemote-TD/PB and the associated RFBase-TD.

With an RFBase-TD selected: The RF Base Codes/RFIDs field is enabled and the entries in this field will determine the action taken. See RF Base Codes/RFIDs below.

**RF Base Codes/RFIDs:** – When enabled by selecting an RFBase-TD in the network map, the RF Base codes or RFIDs entered in this field will determine the action taken when the **Start Test** button is activated.

**RF Base codes:** Entering a supported command string of numeric values, separated by a space or comma, will activate the associated Advanced Features in the RFBase-TD or specified RFRemote-TD/PB.

**RFIDs:** Entering one or more RFIDs, separated by a space or comma, defining an RF path will initiate an RF Link Quality test on the specified path. This feature allows one the option of testing an RF path that, with the exception of the selected RFBase-TD, may or may not be composed of devices configured in the network map.

When enabled by selecting an RFBase-TD in the network map, the **Browse** button will open the **Advanced RF Commands** window for selecting and executing Advanced Features in the RFBase-TD or specified RFRemote-TD/PB.

### <span id="page-206-0"></span>**6.5.3.1 RF Link Quality Test**

Fundamentally, an RF Link Quality test provides an indication of how well the specific data patterns of an RF test packet have been decoded by each of the TD-RF modems in the specified RF path. This information, in turn, is indicative of the relative quality (i.e. Signal to Noise Ratio) of the RF signal received by the associated FM transceivers.

Before executing an RF Link Quality test, one must first specify the RF path to be tested. This can be done in one of two ways. If all the devices in the RF path to be tested are configured in the network map, simply select the RFRemote-TD/PB that represents the end of the path. (Right-clicking the end of path RFRemote-TD/PB will simultaneously select the RF path and launch a popup window for selecting **Start Test**.) If one or more of the RFRemote-TD/PB devices in the path to be tested is not configured in the network map, one must specify the RF path by first selecting the RFBase-TD that is configured in the network map and then manually entering the RFIDs of each TD-RF modem along the path in the RF Base Codes/RFIDs field. (See RF Base Codes/RFIDs above.)

Once the RF path has been designated, the RF Link Quality test is initiated by clicking the **Start Test** button.

LoggerNet responds by sending an RF Test command packet, containing a definition of the RF path to be tested, to the RFBase-TD. The RFBase-TD executes the RF Link Quality test by sending an RF Test Packet across the network to the RFRemote-TD/PB at the end of the RF path. As the end of path modem receives the RF Test Packet, it internally logs a TD-RF Quality Report

detailing information about the size of the packet and its ability to decode the data contained in the packet. (For details, see Sectio[n 6.5.3.2,](#page-207-0) *[TD-RF Quality](#page-207-0)  [Report](#page-207-0)* (p[. 6-24\)](#page-207-0).) The end of path modem will then send the RF Test Packet back across the network toward the RFBase-TD. As the RF Test Packet makes the return trip across the network, each RFRemote-TD/PB modem in the path as well as the RFBase-TD will log a TD-RF Quality Report based on the received packet. The RFBase-TD then sends a command across the network to collect the TD-RF Quality Report from each of the modems involved in the test. The RFBase-TD sends the collected reports to LoggerNet in the RF Test response packet.

The TD-RF Quality Reports are displayed in the right-hand pane of the TD-RF Quality Test window in the order (top-down) they were collected; starting with the end of path modem and ending with the RFBase-TD.

#### <span id="page-207-0"></span>**6.5.3.2 TD-RF Quality Report**

An RF modem primarily functions as an interface bridging two distinctly different modes of data transport; the wired medium of dataloggers and PCs, and the wireless medium of RF transceivers. The RF modem accomplishes this by converting the serial data stream from the wired medium into a waveform of proper amplitude and frequency for driving the FM modulator circuits of the RF transceiver, and vice versa.

In a process known as line coding, the RF modem encodes the binary data from the wired data stream onto a 3 KHz waveform. The line coding utilized in CSI's TD-RF modems is called Miller Encoding. This encoding scheme employs a method of differentiating the binary "1s" and "0s" of the data stream based on the timing of transitions in the waveform from one level to another within the bit period (approximately 333 microseconds for a 3 KHz bit rate). A binary "1" is represented by a level transition occurring in the middle of the bit period. A binary "0" is represented by either there being no transition occurring within the bit period or, in the case of consecutive "0"s, the transition occurs at the end of the bit period.

In order to properly decode the encoded data from a received signal, one must precisely detect when the level transitions are occurring in relation to the middle and end of the bit period; the T1 and T2 transition points respectively. The OS in the RF modem does this by establishing a detection window centered about the time a transition is expected to occur. The detection window is 204 units wide, so the optimal transition timing would occur in the center of the window; unit 102. In the real world, the optimal transition timing is not likely to occur that often so there will always be some deviation to where the transitions occurs within the detection window. The more noisy the received signal, the greater the deviations. If the transition occurs outside the detection window, the proper bit will not be detected and a data error will occur. The demodulated data stream and the associated detection windows for the T1 and T2 transition points are illustrated in the graphic below.

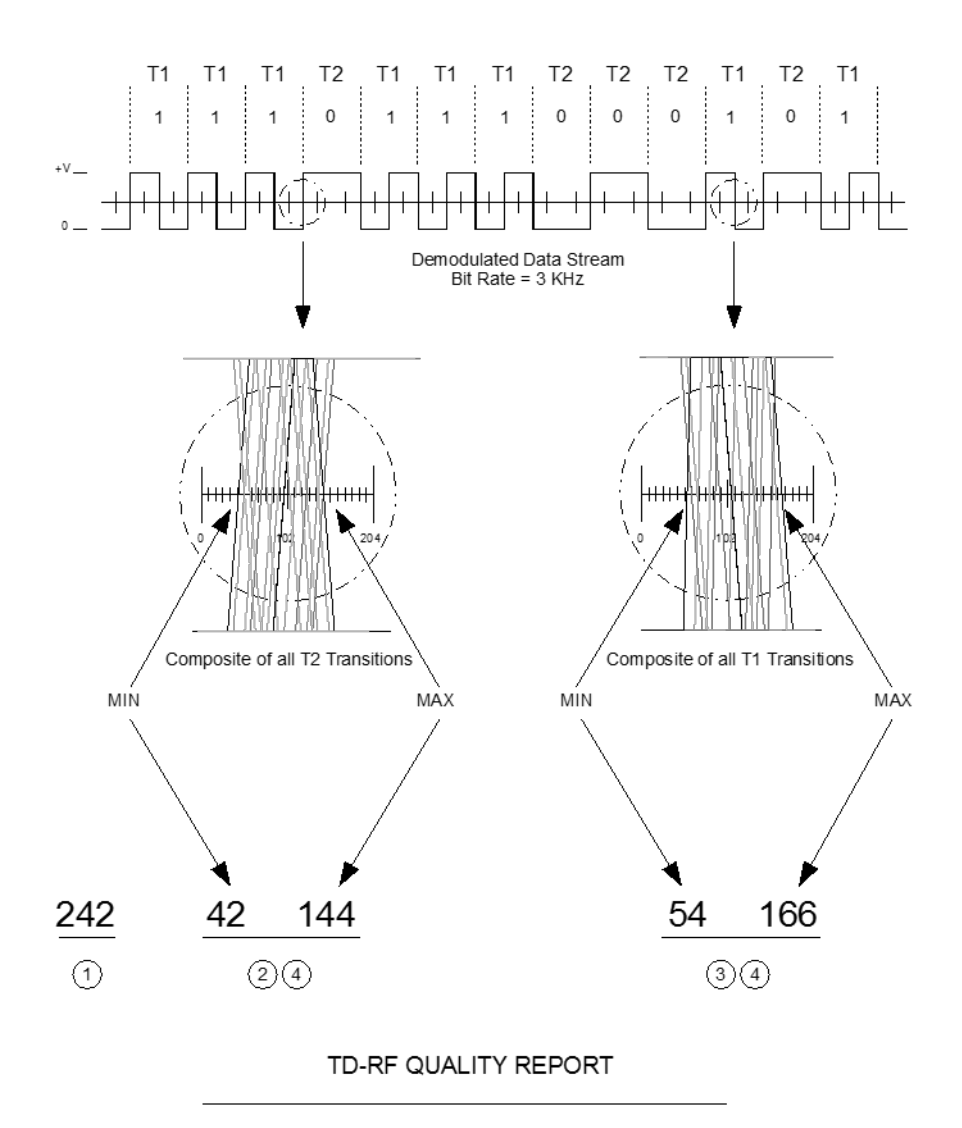

- The total number of Data bytes in the test packet. Dynamically adjusted downward in  $(1)$ response to lost or corrupted packets.
- The location of the Minimum and Maximum of all T2 bit transition points within the  $(2)$ tolerance window
- The location of the Minimum and Maximum of all T1 bit transition points within the  $(3)$ tolerance window
- For the ideal waveform, bit transitions would occur near the center (point 102) of the  $(4)$ tolerance window. The magnitude of deviation from the center of the window is inversely proportional to signal quality.

The information recorded in the TD-RF Quality Report includes the location of the maximum and minimum transition point for the T1 and T2 detection windows and the size, in bytes, of the received test packet.

As has been mentioned, the magnitude of the T1 and T2 transition point deviations from the center of the detection window is directly related to the level of noise in the received signal. The level of noise relative to the level of the desired information in the received signal is known as the Signal to Noise Ratio (SNR) and is a prime metric of received RF signal quality; the greater the level of desired information relative to the level of noise in the received signal, the greater SNR and the greater the quality of the received signal.

The test packet size is significant as an indicator of lost packets. The over the air (OTA) communications protocol utilized by the RF modems requires that a modem acknowledge the reception of an RF Test Packet. If the sending modem does not receive an acknowledgment, it will resend the packet. This is known as a 'retry'. After executing a number of unacknowledged retries, the sending modem will decrease the number of bytes in the packet by approximately half before attempting additional retries. Therefore a decrease in the size of the test packet is another indication of less than optimal link quality.

The test packet size, as calculated by the TD-RF Quality Report, includes the packet header. The packet header contains the RFIDs of each modem in the RF path being tested. Therefore the packet size will be a minimum of 237 for an RFBase-TD and a single RFRemote-TD/PB, and will increase by one for each additional RFRemote-TD/PB in the path.

### <span id="page-209-0"></span>**6.5.3.3 Advanced Features**

The Advanced Features of the TD-RF modems include functionality that may be activated for network diagnostics and/or making adjustments to the Time Division Polling process.

The misapplication of some Advance Features could severely degrade the performance of the TD-RF Network. It is recommended that these features be activated only at the direction of a Campbell Scientific Applications Engineer. **CAUTION**

> It should be noted that the activation of the Advanced Features is not persistent; when the modem is reset (i.e. power removed), the functionality will be discontinued. Additionally, while all of the Advanced Features are available in TD-RF versions of the RF500M (-PB and -AL OS options), some features are not available in early versions of the TD-RF PROMs utilized in the RF95 and RF310M modems.

Activation of the Advanced Features is accomplished by one of two methods:

Activation Method 1 – In the TD-RF Quality test window, select the RFBase-TD in the network map, enter the appropriate code string in the RF Base Codes/RFIDs field and click the **Start Test** button.

Enter the Code string with a 'space' separating each value. **NOTE**

> Activation Method 2 – In the TD-RF Quality test window, select the RFBase-TD in the network map and click the **Browse** button to the right of the RF Base Codes/RFIDs to open the Advanced RF Commands window. Select the feature to be activated using the radio buttons, enter/select any ancillary information that may be required and click the **OK** button. The RF Base Codes/RFIDs field will be populated with the appropriate code string and the feature activated.

### **6.5.4 Archiving Troubleshooter Results**

The information displayed in the Troubleshooter can be saved to a text file or printed using the Save Analysis to File or Print Analysis option from the File menu. If Datalogger Network is selected, information for all devices will be

printed or saved. If only one device is selected, only information for that device is printed or saved.

### **6.5.5 Other Tools in Troubleshooter**

Other network status tools can be launched from the Troubleshooter utility. These are the Comm Test and LogTool. These utilities have been explained previously in this section. A Terminal Emulator can also be opened. Terminal Emulation is explained in the Troubleshooting section of this manual.

### **6.6 LoggerNet Server Monitor**

The LoggerNet Server Monitor is a utility that is used to monitor the status of LoggerNet when it is being run as a service or being run on a remote computer. Once started it can be minimized, where it resides in the Window's system tray. An icon, which changes colour depending upon network status, provides a visual indication of communication with the dataloggers in the network and whether or not the LoggerNet server is running. Multiple instances of the Server Monitor can be started to monitor multiple LoggerNet servers running on remote computers.

The Server Monitor is started from the Window's Start menu, **All apps | Campbell Scientific | LoggerNet Server Monitor**. When first opened, a Login dialogue box appears. This dialogue is used to specify the name or address of the computer running the LoggerNet server that you want to monitor. If the server is running on your local computer, use the default name of LocalHost. Otherwise, enter the valid name or IP address of the remote computer running LoggerNet. If security is enabled, you will need to type in a user name and password.

**NOTE**

The LoggerNet Server Monitor can be run by a user assigned any one of the five levels of security.

Once you are connected to a LoggerNet server, the main window of the Server Monitor will be displayed. This window shows messages related to the activity of the LoggerNet server that are written to the Comm.log. By default, only Warning and Fault (failure) messages are displayed. However, you can choose to monitor Status messages as well by selecting the **Options | Show All** menu item. When the Show All option is enabled, a check mark will appear to the left of the menu item. This option is a toggle. Select it once to enable it; select it a second time to disable it.

When the LoggerNet Server Monitor is minimized, a Campbell Scientific icon appears in the Windows systems tray:

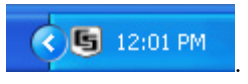

The icon has three states:

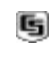

(white background/black text) The LoggerNet server is running, and no Warnings or Faults have been encountered.

(white background/blue text) The LoggerNet server is running, but Warnings or Faults have occurred. There have likely been communication problems with a device in the datalogger network.

### G

G

(white background/red text) The LoggerNet server is no longer running.

If Warnings or Faults have been encountered, you can reset the state of the icon by right-clicking it and choosing Reset, or by opening the Server Monitor and choosing **Options | Reset**. If you select **Options | Clear – Reset**, the messages will be cleared from the message window as well.

To increase or decrease the font of the message display, select the **Font +** or **Font –** option from the Font menu. **NOTE**

# *Section 7. Creating and Editing Datalogger Programs*

*Datalogger must be programmed before they can make measurements. LoggerNet offers three options for programming dataloggers. Short Cut, Edlog, and CRBasic Editor.* 

*Short Cut (also referred to as SCWIN) is an application for generating programs for all of Campbell Scientific's dataloggers and preconfigured weather stations except the CR7 and CR9000. Users do not have to know individual program instructions for each datalogger. Short Cut not only generates a program for the datalogger, but also a wiring diagram that can be left with the datalogger for field servicing.*

*The CRBasic Editor is the full-featured program editor for the CR1000X-series, CR6-series, CR300-series, GRANITE 6, GRANITE 9, GRANITE 10, CR1000, CR3000, CR800-series, CR200-series, CR5000, CR9000, and CR9000X dataloggers. It is a fullfeatured editor that requires the user to understand the program instructions for the datalogger, but it can be used to develop more complex programs than what can be created using SCWIN.* 

*The CR7, CR10, 21X, CR500, CR510, CR10X, and CR23X dataloggers are programmed using the Edlog editor. Edlog supports all operating systems for these dataloggers, including the table-data or "TD" and PakBus or "PB" versions. Like the CRBasic Editor, it requires that the user have more knowledge of datalogger program instructions than SCWIN.* 

In addition to the above programming tools, the Transformer utility is offered in LoggerNet *for those users of CR10X or CR23X dataloggers who need to develop programs for the CR800-series, CR1000 or CR3000 dataloggers.* 

## **7.1 Review of CSI Datalogger Models**

Campbell Scientific dataloggers can be broken down into two categories: Edlog dataloggers and CRBasic dataloggers.

Edlog dataloggers, the 21X, CR7, CR10, CR10X, CR500, CR510, and CR23X, come by default with operating systems that store data in one or two areas of final storage, with all intervals typically stored "end-to-end" in the same area of memory as individual arrays, hence the name "mixed-array" operating systems. Each array (e.g., 15 minute, hourly, daily) will have its own identifier that appears as an integer in the first position of the array. This is referred to as the Array ID. The other "elements" of the array store year, Julian day, hourminute, seconds, and any of a variety of processing of measurements, such as average air temperature, total rainfall, minimum battery voltage, etc. To analyze the data, the user may find it useful to post-process the mixed-array data to extract the interval array of interest. Split (see [Section 8,](#page-292-0) *[Working with](#page-292-0)  [Data Files on the PC](#page-292-0) (p[. 8-1\)](#page-292-0)*) is ideally suited to do this.

Some of these Edlog dataloggers, specifically the CR510, CR10X, and CR23X, can alternatively be configured with table-data or PakBus operating systems. In these table-based configurations (CR510-TD, CR510-PB, CR10X-TD,

CR10X-PB, CR23X-TD, and CR23X-PB), they measure the sensors the same way, but store the processed data in individual tables instead of arrays. Each final storage table will contain only data for that interval  $-e.g.,$  fifteen minute, hourly, and daily data records will be in different tables. The user can more closely control the size of these tables (for example to store a "buffer" of twelve hours of one minute data without taking up all of the available memory). In addition, the collected data file will have the date/time value in a single string – e.g.; "2004-05-15 13:50:00" – that is more readable in third party post-processing software. While there are some differences in communications between the table-data (TD) and PakBus (PB) operating systems, their measurement and final storage instructions are the same, so Short Cut treats them identically.

The alternatives to Edlog dataloggers are CRBasic dataloggers. These include the CR1000X series, CR6 series, CR300 series, GRANITE 6, GRANITE 9, GRANITE 10, CR1000, CR3000, CR800 series, CR200 series, CR5000, CR9000, and CR9000X. These dataloggers are also table-based, but programming syntax follows a format more like the Basic programming language, complete with declarations, scan sequences, and Basic-style logical statements.

Those users who are moving from Edlog to the CRBasic dataloggers and who also need more control over datalogger programs, may find Short Cut to be an excellent way to learn CRBasic. You can follow the same steps in Short Cut for a CRBasic datalogger as you would for an Edlog datalogger, but then open the program in the CRBasic Editor to see how Short Cut created the program. **NOTE**

### **7.2 Short Cut**

### **7.2.1 Overview**

The Short Cut program generator creates programs for Campbell Scientific dataloggers in seven easy-to-follow steps. Using a wizard-like interface, you create a new or open an existing program, select the datalogger, choose which sensors you wish to measure, select the measurement interval and the frequency of data stored in datalogger memory, specify advanced output options (that is, to store data based on a flag or the value of a measurement), specify what processing to perform on raw measurements for final storage, and finally generate the program. Short Cut also generates a wiring diagram for connecting your sensors to the datalogger.

Short Cut was designed to help the beginning datalogger programmer create datalogger programs quickly and easily. Short Cut effectively insulates the user from having to know the nuances of datalogger programming and the Edlog versus CRBasic programming languages. It supports the most commonly sold sensors from Campbell Scientific, as well as generic measurements (such as differential voltage, bridge, and pulse), commonly used calculation and control functions (such as heat index calculation, alarm conditions, and simple controls), and multiplexer analogue channel expansion devices.

Short Cut cannot be used to edit existing Edlog, CRBasic, or Short Cut for DOS programs. Program editing and more complex datalogger programming functions should be accomplished using our Edlog or CRBasic Editor programming tools.

Short Cut was designed with extensive built-in help. Help can be accessed at any time by pressing the **F1** key. There are also **Help** buttons on most screens. You can also open the Help by selecting **Short Cut Help** from Short Cut's Help menu. Help for each sensor can be accessed by searching the Help Index or pressing the **Help** button from the sensor form.

After generating the program, you can send it to the datalogger from the **Results** tab of Short Cut's Finish screen or from LoggerNet's Connect Screen or from PC400 or RTDAQ's **Clock/Program** tab.

### **7.2.2 Creating a Program Using Short Cut**

 $\bullet$ File Program Progress 1. New/Open **Short Cut** 2. Datalogge 3. Sensors 4. Output Setup 5. Adv. Outputs 6. Output Selec 7. Finish Wiring Wiring Diagrar Wiring Text Create New Program Open Existing Program Select "Create New Program" to create a new datalogger program. Select "Open Existing Program" to open an existing<br>Short Cut file. Previous Next Finish Help

On opening, Short Cut presents a wizard that walks you through the steps of creating a datalogger program.

### **7.2.2.1 Step 1 – Create a New File or Open Existing File**

To begin creating a new program, press the **Create New Program** button. To open an existing program, press the **Open Existing Program** button and select a file from the resulting browser window.

### **7.2.2.2 Step 2 – Select Datalogger**

Select the datalogger model for which to create a program and press **Next**. (By default, only our current product line is shown. Select **Show All Dataloggers** to include our retired product line.)

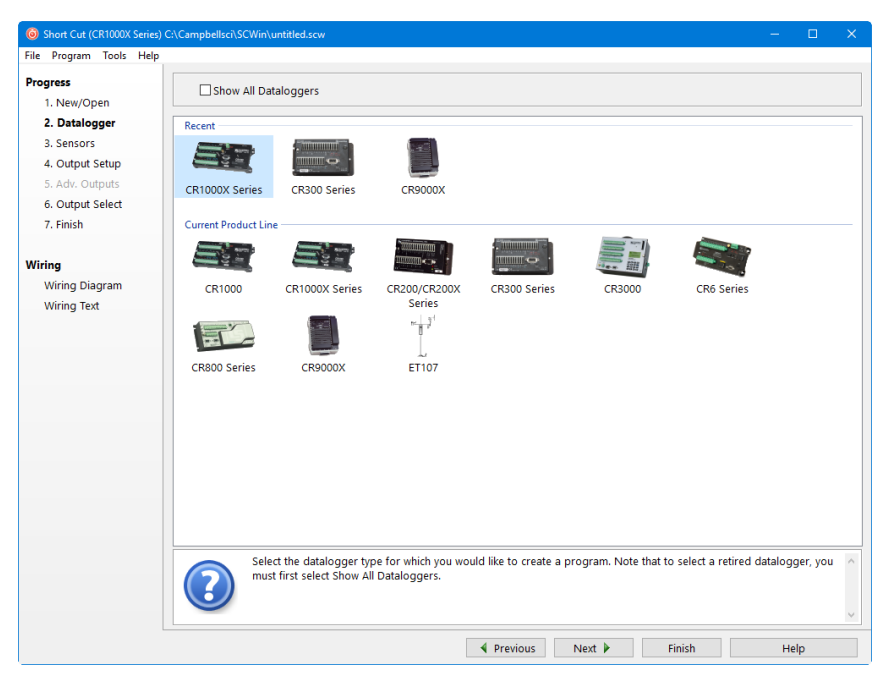

If you are creating a program for a CR9000X, the CR9000X Configuration screen will appear when you press **Next**.

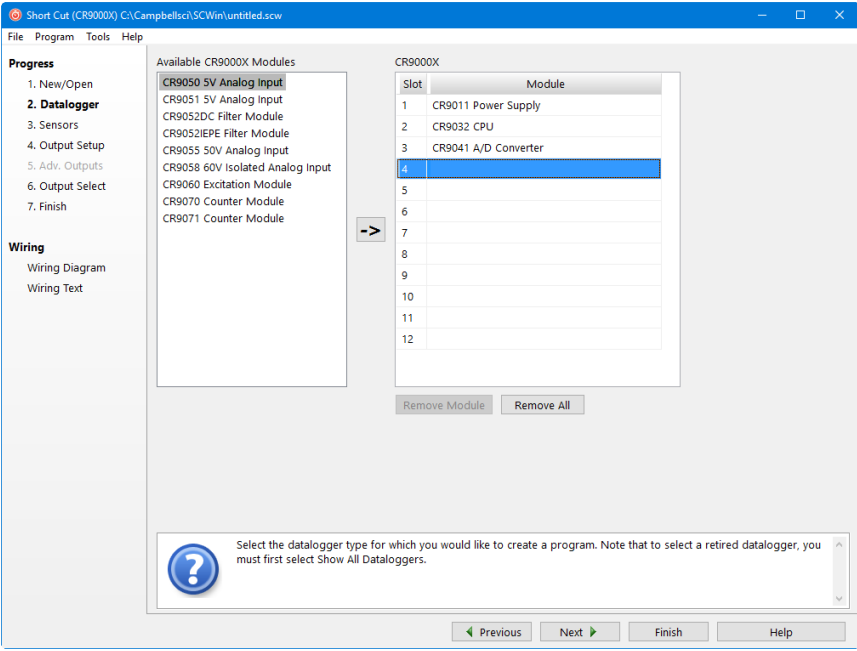

From this screen, you indicate which CR9000X modules are inserted into which CR9000X slots. To add a module, select the module by clicking on it in the **Available CR9000X Modules** list, select the **Slot** by clicking on the slot number, then press the arrow key.
To remove a module, select the slot containing it and then press the **Remove Module** button.

Whenever you are working with a CR9000X program, this dialogue box can be brought up by choosing **Datalogger** from the **Progress** panel and then pressing **Next**. However, the **Remove Module** button is only available when a new program is being created. Once the **Next** button on the screen has been pressed, modules can be added but they cannot be removed. **NOTE**

> The next dialogue box that is displayed is used to select the type of integration to apply to the measurements in the program. Integration can be used to filter out AC signals that might affect the accuracy of your measurements (such as noise from fluorescent lighting or a generator). Typically 60 Hz rejection is used for North America and 50 Hz rejection is used for countries following European standards. Fast (250 µs) integration should be used when you need an execution speed that cannot be accomplished using one of the other options.

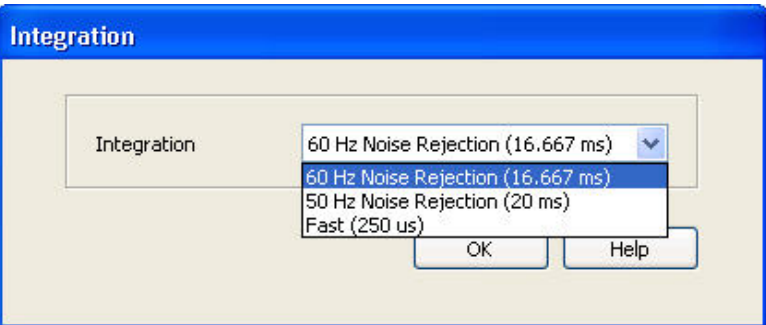

This dialogue box will be displayed the very first time you create a program for a specific datalogger type; it will not be displayed thereafter. With each subsequent program you create, the integration you chose when the datalogger was initialized in Short Cut will be used. However, you can change the integration from the **Program** menu. If you make this change, the setting will remain in effect for all programs for that datalogger type (whether they are new programs or edited programs) until it is changed again.

For the CR1000X series, CR6 series, CR300 series, and GRANITE Data Logger Modules, the integration setting is named first notch frequency  $(f_{N1})$ . **NOTE**

> The last dialogue box displayed is the **Sensor Support** dialogue box. (This dialogue box will not be displayed when creating a CR9000X program.) This is used to select which group of sensor files will be displayed when creating a program: Campbell Scientific, Inc. (CSI, USA) or Campbell Scientific, Ltd. (CSL, UK). The standard set of Short Cut sensor files was created by CSI; however, CSL has created some additional files that are customized for their client base. When one option is selected, the sensor files developed specifically for the other are filtered out.

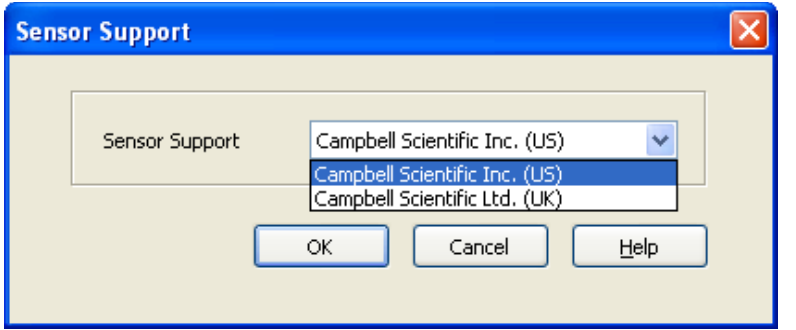

This setting is similar to the **Integration** setting in that the dialogue box will be displayed only the first time you create a program for a specific datalogger type, and the setting will apply to all programs created or edited for that datalogger, unless it is changed via the **Program** menu. Note that programs containing sensor files that are filtered from the list of **Available Sensors** will still load and work correctly in Short Cut.

The Integration and the Sensor Support settings are persistent settings for each datalogger model. The first time you create a program for a particular datalogger model, you will be presented with these two dialogue boxes. The state of these settings is saved between Short Cut sessions. Any subsequent new or edited programs that are generated after a setting has been changed will reflect the change as well. **NOTE**

> Each time you create the first program for a datalogger model you will be presented with these dialogue boxes (e.g., the first time you create a CR10X program, you must initialize these settings; the first time you create a CR1000 program, you must initialize these settings).

> The settings can be changed at any time and the datalogger program will be regenerated to use the new setting when you click the **Finish** button on the Home screen.

After making your selections, note that the title bar shows the datalogger type.

Once you have saved the file, the filename will replace "untitled.scw".

# **7.2.2.3 Step 3 – Choose Sensors to Monitor**

In step 3, you tell Short Cut which sensors you'll be measuring. Short Cut organizes sensors into application groups:

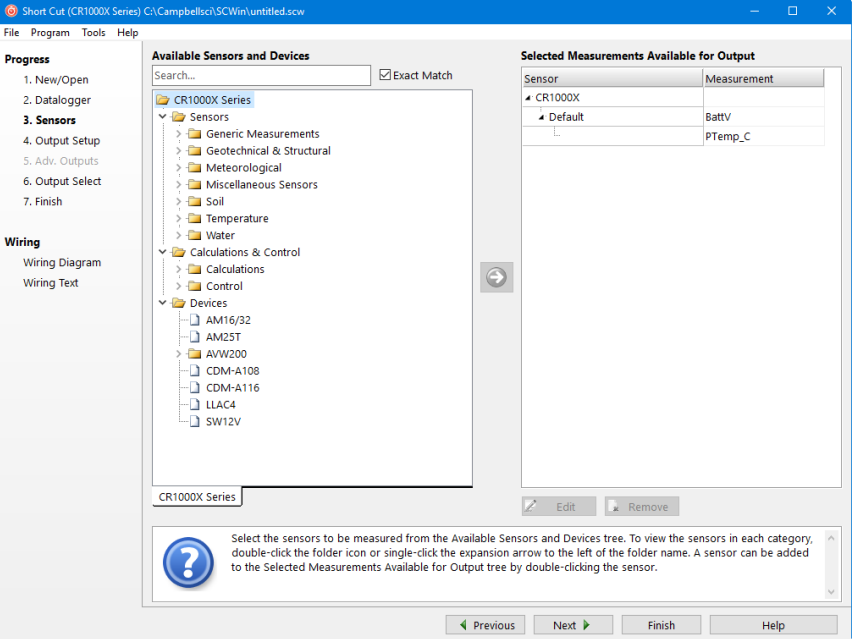

Some major groups have subgroups. Double-clicking the Meteorological group folder shows several subgroups of meteorological sensors. Double-click a subgroup to show the available sensors. Refer to the documentation for your sensors for the name of the sensors you have. If your sensor is not shown, you may be able to measure it with a generic measurement. Contact your Campbell Scientific application engineer for more assistance, if needed.

You "add" sensors to your program by double-clicking them or selecting them and clicking the arrow in the middle of the screen. Most sensors will require you to at least review the default settings for that measurement, including the measurement name, units, etc. An example of choosing the CS105 Barometric Pressure Sensor is below.

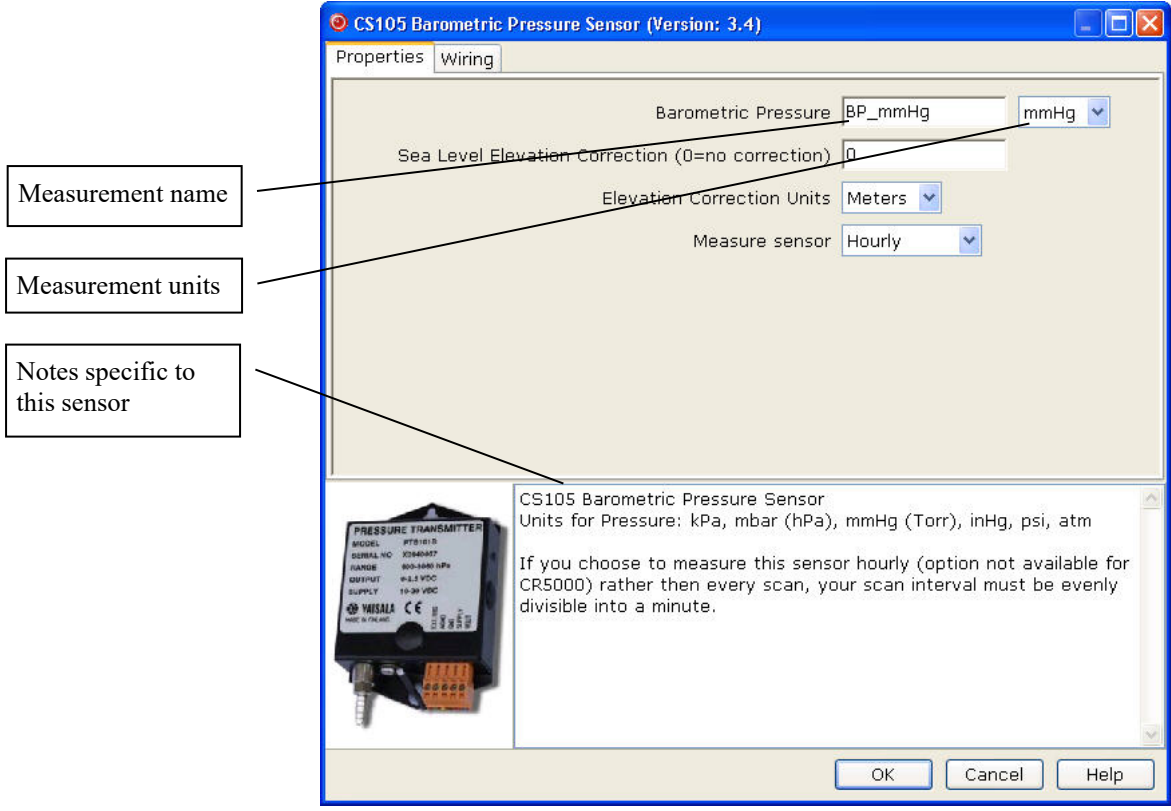

Note that this sensor not only offers a custom name field and units, but also allows you to correct for sea level, a common practice in measuring atmospheric pressure. In the middle of the screen, look over the notes (or refer to the Help for this sensor), for this sensor may require other sensors or have limitations. When you choose **OK**, Short Cut adds the necessary instructions with appropriate multipliers and offsets.

In some cases, multiple sensors of the same type can be added at one time. These sensors will have a **How many sensors?** parameter as the first parameter on the form as shown below. The maximum number of sensors that can be added will be indicated. The maximum will vary, depending upon the sensor and the number of other sensors already configured in the program. If the sensor form includes calibration and/or conversion parameters (e.g., multiplier, offset, gage factor), there will be a **Set** button next to these parameters. Pressing this button will allow you to set unique values for each sensor.

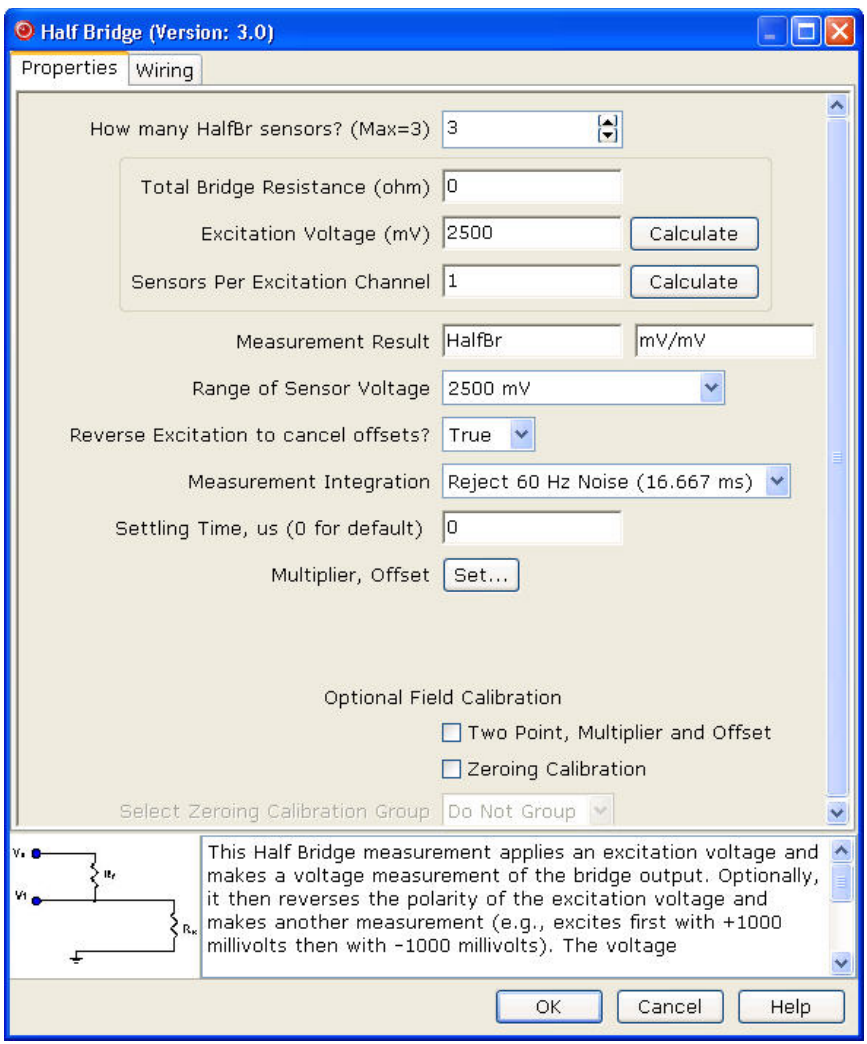

Click on the **Wiring** tab of a sensor's parameter form to show the wiring for the sensor (or the first sensor in a sensor group).

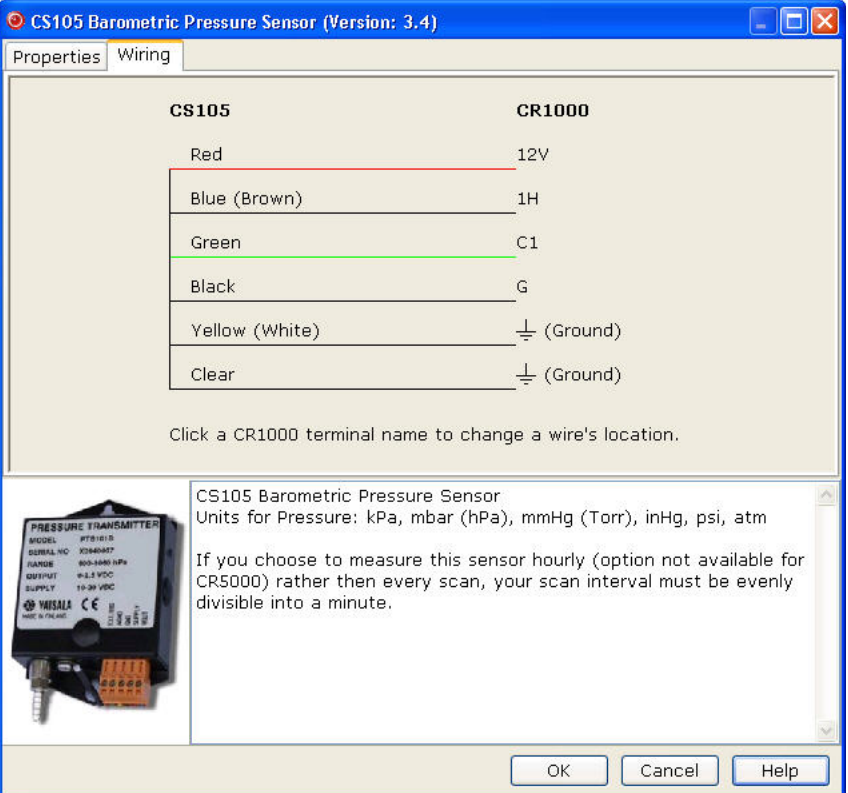

Each wire's caption/colour is shown on the left side of the wire. The location where the wire will be connected to the device is shown on the right side (under the device). You can change a caption/colour by clicking on the caption/ colour label. A wiring location can also be changed by clicking on the wiring location.

- Changes to the wiring location for a sensor group can only be made when the group is first added. To make changes to a wiring location at a later time, you will need to change the number of sensors to one, press **OK**, reopen the parameter form, make the desired wiring location changes, and then change the number of sensors back to the desired number. **NOTE**
- Not all sensors support changes to the wire caption/colour and wiring location. When hovering over a wire caption/ colour or wiring location, the mouse cursor will change to indicate that the property can be changed. Changes are generally supported for generic sensors and other sensors that do not use special wiring connections. **NOTE**

At any time, you may choose a measurement label on the right side of the **Sensors** screen and edit it or remove it.

In addition to actual sensors, Short Cut provides functionality to perform various calculations and effect some simple control:

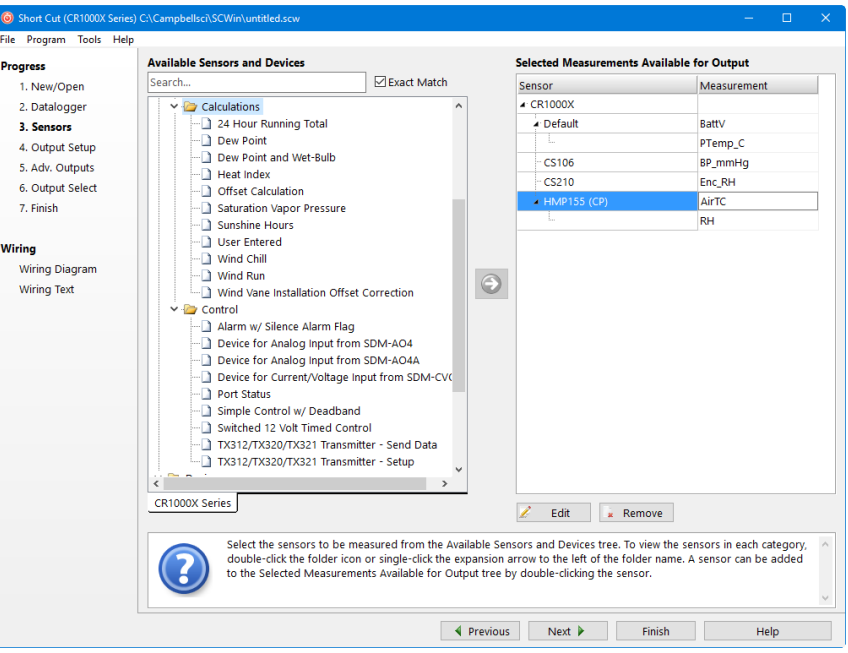

Some of these calculations may require additional sensors, or sensor measurements stored in particular units. See the help for each calculation to determine the necessary inputs. Note that there is also a User Entered calculation available in the Calculations folder. With it you can enter your own custom calculation.

In the example below, a new measurement, AirTF, is being created by performing calculations on an existing measurement, AirTC:

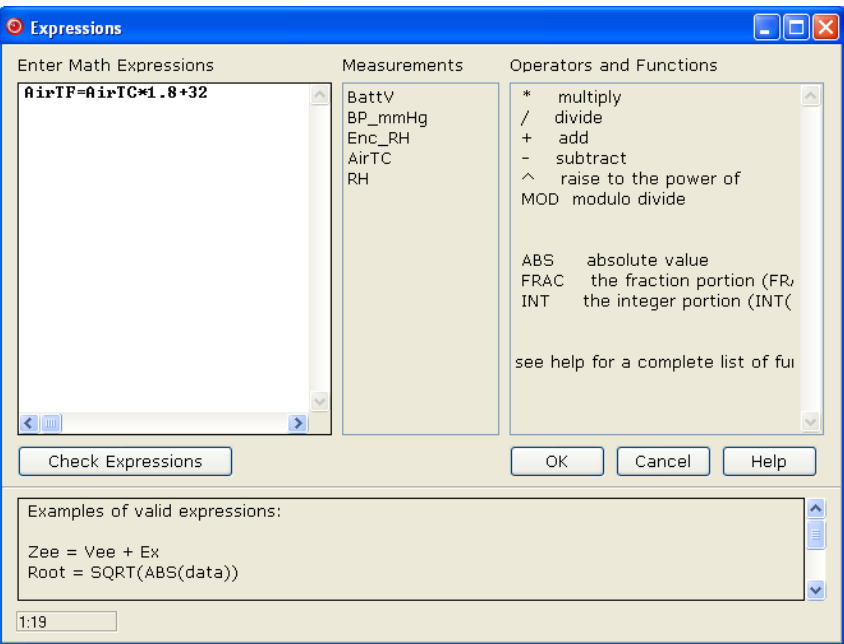

Refer to the online help for complete information on creating User Calculation.

Short Cut provides you with a wiring diagram by clicking on **Wiring Diagram** on the left side of the **Sensors** window. In the example below, Short Cut was told to measure a CS106 Barometric Pressure sensor, a CS210 enclosure relative humidity sensor, and an HMP155 Air Temperature and Relative Humidity sensor. Each sensor was allocated the necessary terminals. Short Cut will not let you add more sensors than there are terminals on that datalogger or device. You can print this diagram (or the textual equivalent) by choosing the **Print** button. Many users find it handy to leave a printed wiring diagram in the enclosure with the datalogger in case a sensor has to be replaced.

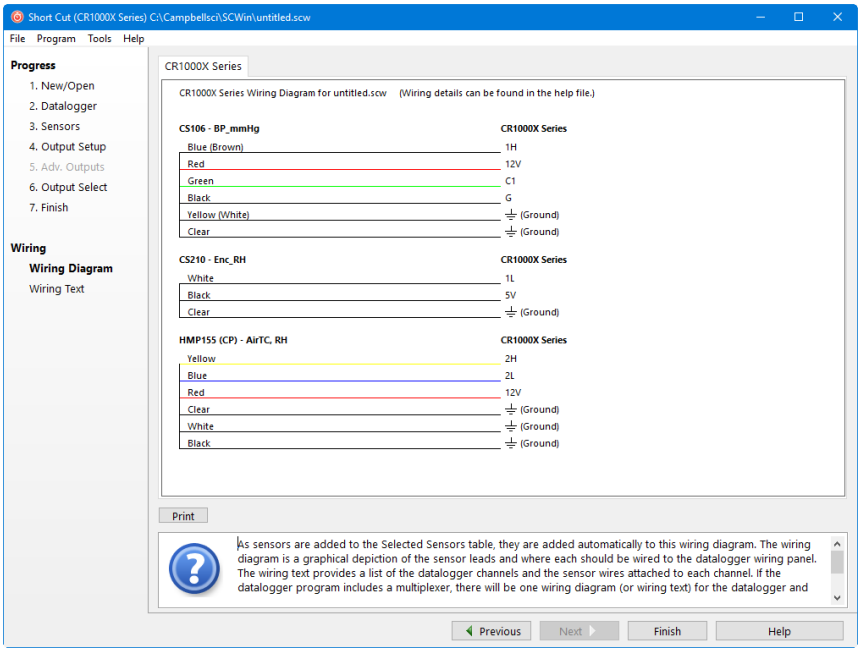

Short Cut can also create programs for dataloggers using a variety of interface devices, including multiplexers and special interfaces for sensors. Add these devices by selecting them from the Devices folder in the **Available Sensors and Devices** tree.

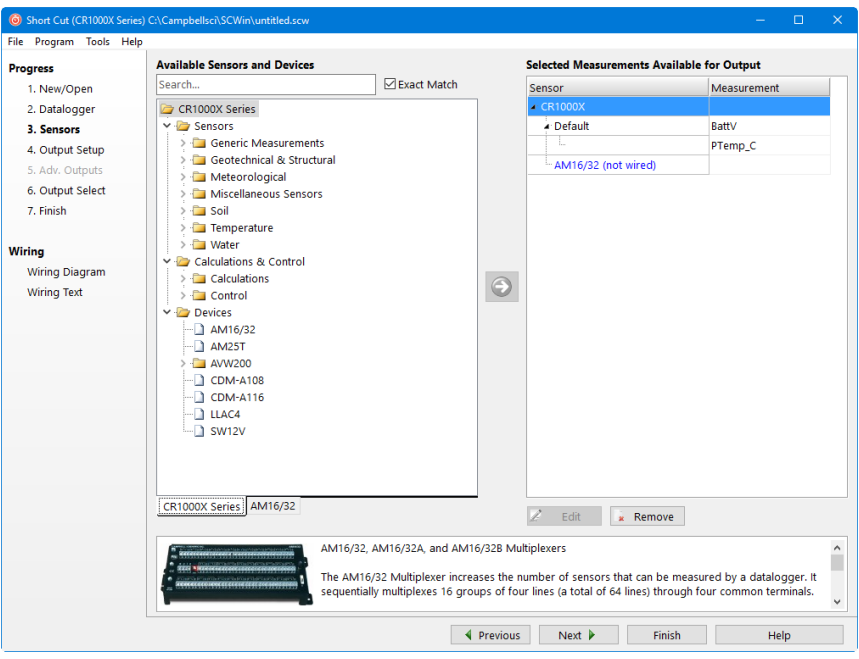

Once you've added a device, such as the AM16/32 multiplexer, a tab is added to the screen for that device, and the sensors available for that device are shown:

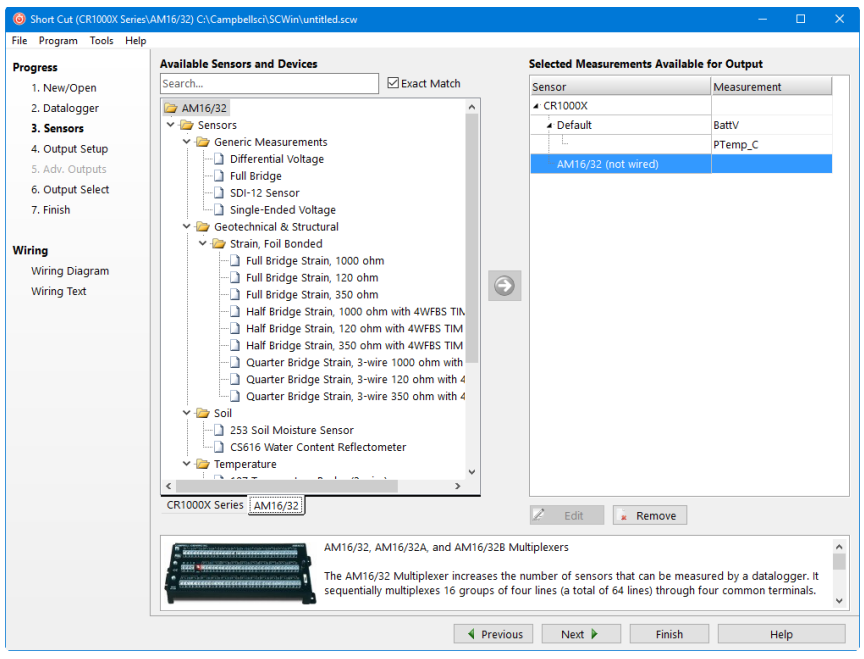

You can then add sensors to that device just as you would to the main datalogger.

Note that, once you add a sensor to a multiplexer, it may limit what kind of sensors can be added thereafter, as each sensor on the multiplexer must share the same wiring between the multiplexer and the datalogger.

After adding all the desired sensors, click **Next**.

### **7.2.2.4 Step 4 – Set up Output Tables**

The fourth step in creating a program is to set up the output tables for the sensor measurements you have selected. The output tables must be completed or no data will be stored in the datalogger's memory.

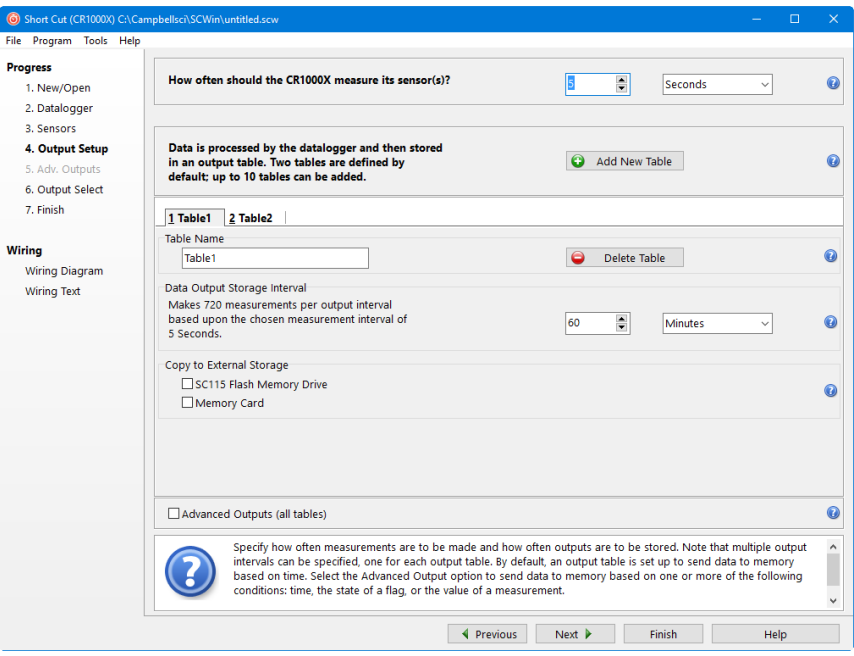

In the **How often should the** *datalogger* **measure its sensor(s)?** field, specify how often the datalogger will execute the instructions in its program. This is known as the measurement or scan interval.

When choosing a scan interval, remember that faster scan intervals will use more power. For most applications, a 10 to 60 second scan interval is sufficient. If faster scan intervals are required for your application, make sure there is sufficient time for the execution of all instructions in the program (refer to the section in the datalogger manual on Execution Intervals for additional information).

By default, data is sent to memory based on time. Data can also be sent to memory based on one or more of the following conditions: time, the state of a flag, or the value of a measurement. This is set up from the **Advanced Outputs** screen. To use the **Advanced Outputs** screen, select the **Advanced Outputs (all tables)** check box at the lower left of the **Output Setup** screen. The **Data Output Storage Interval** field will be removed from the **Output Setup** screen (and moved to the **Advanced Outputs**screen). After completing the fields on the **Output Setup** screen and pressing **Next**, Short Cut will advance to the **Advanced Outputs** screen. **NOTE**

> Two tables are defined by default. Additional tables can be added by pressing the **Add Table** button. Short Cut limits the number of output tables to 10. An output table can be removed by clicking on the table to make it the active table and pressing the **Delete Table** button.

Steps for completing the standard table output are given below:

- Name the output.
	- o **Mixed-array dataloggers:** The **Array ID** field is for the identification number that will be used by the datalogger to identify the output array. You can accept the default ID number, or type a new number in the field (1 to 511 are valid options). A unique array ID must be used for each output table.
	- o **Table-based dataloggers:** The **Table Name** field is the name that will be used for the data table in the datalogger. You can accept the default Name of Table1, Table2, etc., or type a new name in the field. The table name can be up to 20 characters.
- The **Data Output Storage Interval** field and the adjacent drop-down list are used to set the interval at which data will be stored to memory. The default output intervals are 60 minutes (Table1) and 1440 minutes (Table2), but they can be changed. (This field is removed from this screen if the **Advanced Outputs (all tables)** checkbox is selected. In this case, it can be set from the **Advanced Outputs** screen along with any other conditions to be met for data to be stored.)
- Table-based dataloggers that support output to a PCMCIA, microSD, or compact flash card will have a **Memory Card** check box. When this box is selected, the table will be stored to a card inserted in the datalogger, as well as to datalogger memory.
- Table-based dataloggers that support output to the SC115 will have an **SC115 Flash Memory Drive** check box. When this box is selected, new data will be copied to an SC115 when it is plugged into the CS I/O port of the datalogger. (This mode of operation. (This mode of operation is referred to as Data Collection Mode. See the SC115 manual for more information.)

### **7.2.2.5 Step 5 – Set up Advanced Outputs**

Selecting the **Advanced Outputs** check box at the bottom left of the **Output Setup** screen enables the **Advanced Outputs** screen (the fifth step in the **Progress** panel). This screen allows you to send data to memory based on time, the state of a flag, or the value of a measurement. The options are set separately for each table. Be cautious in using more than one check box, for the logic for the check boxes in the advanced mode are inclusive — that is, they must all be true in order for any output to be stored.

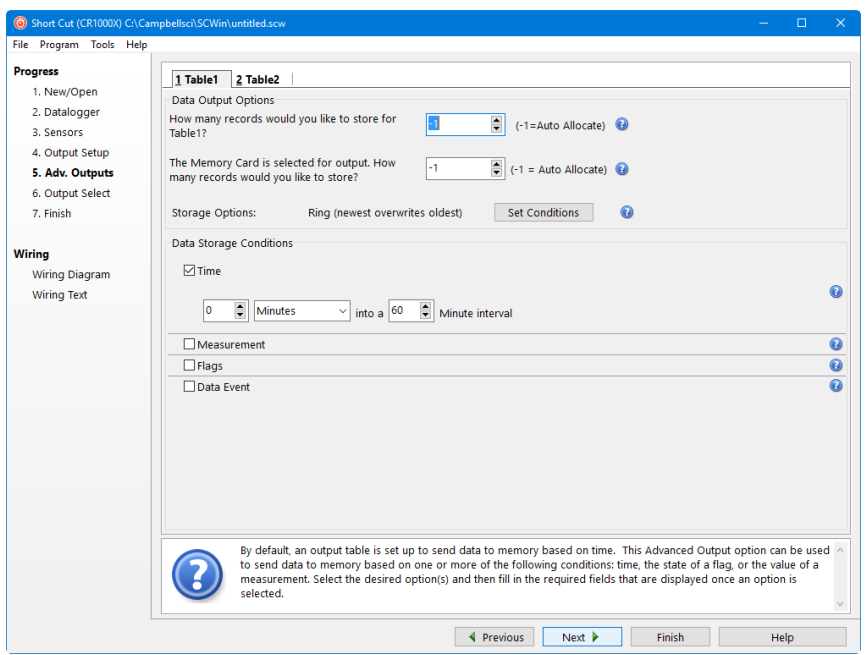

• Data Output Options (table-based dataloggers only)

In the **How many records would you like to store for** *tablename***?** field, enter the maximum number of records that should be stored in the table. Once the maximum number of records have been stored in the table, the oldest record will be removed when a new record is added.

Instead of specifying a fixed table size, you can let the datalogger set table size automatically (autoallocate) by using the default value (0 or  $-1$ , depending upon the datalogger). When table size is autoallocated, the datalogger will first assign memory to any fixed-size tables and then will divide its remaining memory among the autoallocated tables so that all tables are filled at approximately the same time.

Consideration should be given when configuring tables with conditional output for autoallocation, because it may not be the most efficient use of datalogger memory. If output is not based on a time interval, the datalogger will assume the output interval to be the same as the execution interval. This may result in the datalogger allocating memory for a very large table for the conditional data, and much smaller tables for the remaining tables. Therefore, you may want to specify a fixed size for conditional tables. **NOTE**

If the **Memory Card** checkbox was selected on the **Output Setup** screen, you must also specify **How many records would you like to store?** to the memory card.

**Storage Options** – By default, data table memory is set up as "ring memory." Once the maximum number of records has been stored to a table, each new record will overwrite the oldest record in the table. However, you can set a data table to fill and stop (the data table fills and then no further data is stored) by pressing **Set Conditions** and selecting **Fill/Stop (stop when full)** from the list box. Other options that can be set from this dialogue box are to store a file mark in the data table each time a specified flag goes high, or to set a flag high when the table is full.

Data Storage Conditions

Check the appropriate box for one or more of the output conditions:

**Time** – Enter the number of minutes (or milliseconds, seconds, hours, or days for certain datalogger models) into an Interval for when the output should occur. The first **Time** field provides an offset into the interval; the second **Time** field is the interval on which output should occur. For instance, if the output is set to 0 minutes into a 60-minute interval, data will be stored to memory at the top of every hour. If the output is set to 15 minutes into a 60-minute interval, data will be stored to memory at 15 minutes past the hour, each hour.

**Measurement** – Use the first list box to select the measurement to evaluate. The second list box contains the list of comparators (= equal to,  $\Diamond$  not equal to,  $\ge$  greater than or equal to,  $\le$  less than or equal to,  $\le$  less than, or  $>$  greater than). The value to test the measurement against is entered into the last field. If an input location called Temp is selected in the first field,  $\ge$ = is selected as the comparator, and 27 is entered in the numeric field, data will be stored to memory each time Temp is greater than or equal to 27. For table-based dataloggers, when the Measurement option is set, the table size should be set to a fixed value instead of autoallocate (-1). See note above.

**Flags** – Use the first list box to select the flag and the second list box to select the state of the flag that will cause data to be stored to memory. If Flag 8 is selected from the first list, and High is selected from the second, data will be stored to memory each time Flag 8 is high during program execution. For table-based dataloggers, when the Flags option is set, the table size should be set to a fixed value instead of autoallocate (-1). See note above.

**Data Event** – This option is used to conditionally store data to a table, based on the value of a variable (table-based dataloggers only).

The **Records Before** field is used to enter the number of records that should be stored prior to the condition being met (the datalogger will keep this number of records in memory). The **Trigger** is the variable that will be monitored for the specified condition. Use the drop-down list box to select the trigger from the list of variables in the program. The two remaining fields for the trigger are used to specify the value for the variable that will trigger the condition.

An **Optional Stop Trigger** can also be specified, which will stop the storage of data to the table. If a stop trigger is not specified, data will be stored to the table indefinitely. If a stop trigger is specified, you can also specify the number of records to continue storing to the table after the stop trigger condition is true in the **Records After** field.

Fields below the trigger criteria indicate the total number of records that will be stored to the table when the trigger condition is met.

When the **Data Event** option is set, the table size should be set to a fixed value instead of autoallocate  $(-1)$ . See note above.

### **7.2.2.6 Step 6 – Select Outputs**

After setting up the data storage conditions, you can choose what data to store in each table:

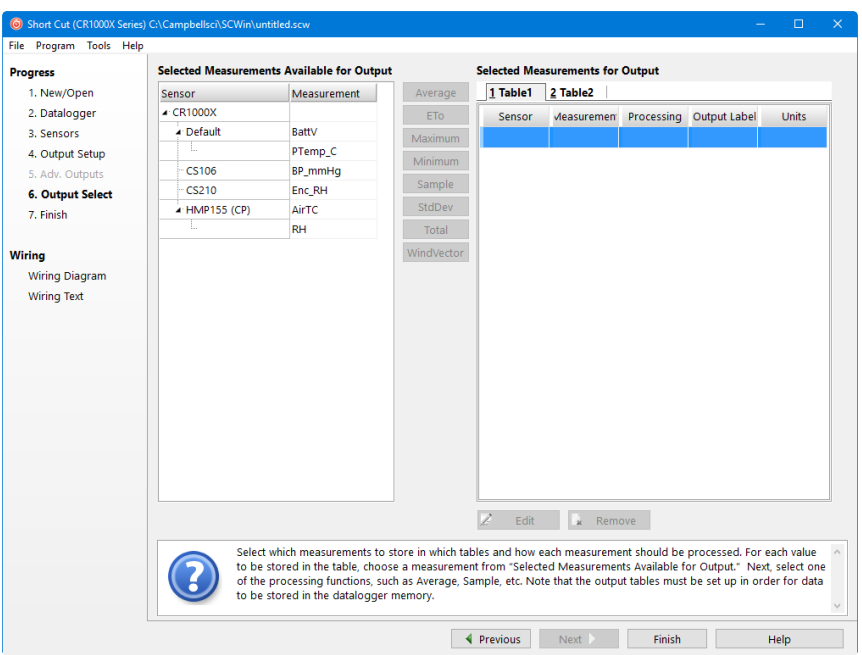

On the left, Short Cut will show the sensors you've added to be measured, with the measurement labels you've used. On the right is a multi-tabbed grid that shows the output tables.

To store a measurement to final storage, simply click on a measurement label on the left, choose the data processing you want for that measurement by clicking one of the enabled buttons in the middle, and Short Cut adds the necessary instructions to save that data. In the example below, average air temperature, a sample of relative humidity, and average barometric pressure were selected. Short Cut enables the most logical outputs for each measurement. If you require an output that is not enabled you can right-click on the measurement to get a pop-up menu containing all output options. You can also select a block of measurements (left-click and shift+left-click) to do the same output on all of them. Note however that only output options common to all of the selected measurements will be enabled.

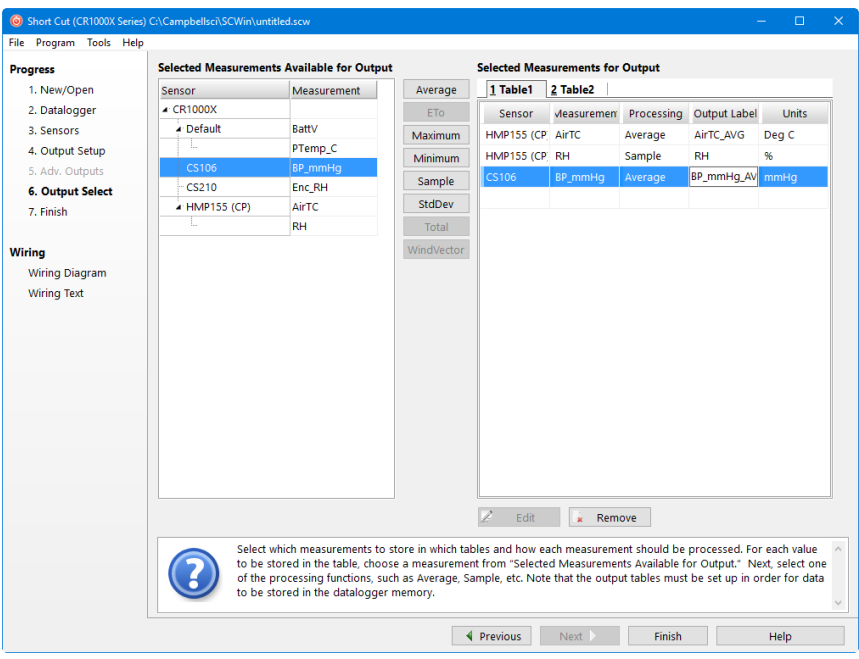

Note that outputs for a sensor don't have to be added in the same sequence as the measurement. You can even drag and drop the outputs to rearrange their order. Note also that multiple outputs can be added for any one sensor. For example, you may want to store the maximum and minimum air temperature as well as the average.

An **Output Label** can be changed by selecting it and making the desired modifications.

If **Advanced Outputs** was selected on the **Output Setup** screen, there will also be a column for **Resolution**. By default, data is stored in low resolution (2-byte floating point numbers). You can instead select high resolution to have data stored as 4-byte floating point numbers.

When you've configured all of your outputs, click **Finish**.

# **7.2.2.7 Step 7 – Generate the Program in the Format Required by the Datalogger**

The **Finish** button completes the process. If you haven't yet saved the program, Short Cut asks for a program name and offers the default directory within its program working directory (default is C:\Campbellsci\SCWin). Short Cut also displays a Results, Summary, and Advanced window:

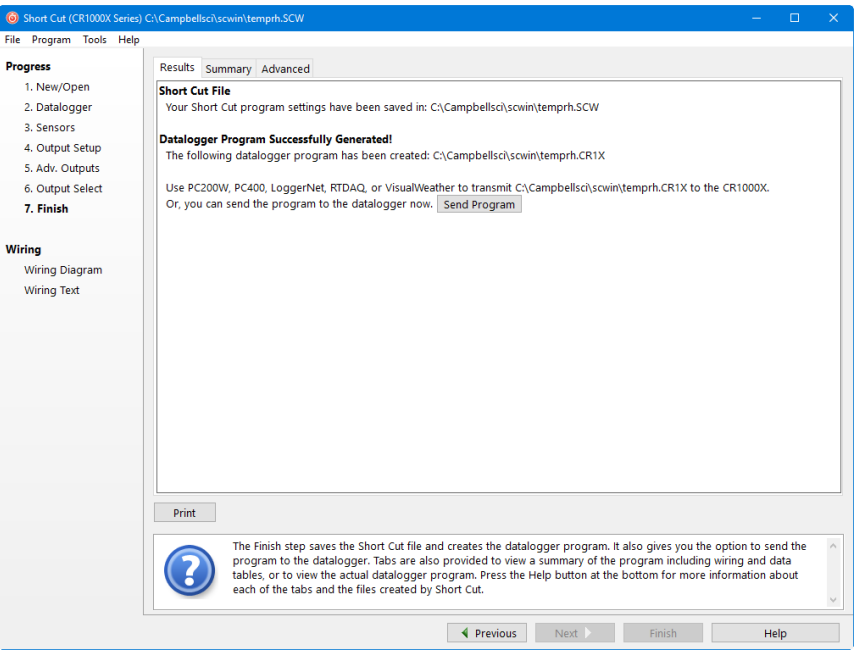

The **Results** tab provides information on the files that were created. If a program was created successfully, a **Send Program** button will also be displayed which allows you to send the program to the datalogger.

The files generated by Short Cut are as follows:

- *ProgramName*.SCW ("Example.SCW" in this example) at the top of the screen is the file in which Short Cut keeps all of your selections for datalogger, sensors, outputs, etc.
- For CR10, CR10X, CR500/510, CR23X, and 21X dataloggers (including mixed-array, table-data and PakBus operating systems), *ProgramName*.DLD is the ASCII text file that must be sent to the datalogger for it to make the measurements and store the data you want. For CR1000X-series, CR1000, CR6-series, CR3000, CR5000, CR800 series, CR300-series, and CR9000X dataloggers, this file will be the .CR1X, .CR1, .CR6, .CR3, .CR5, .CR8, .CR300, or .C9X file. For GRANITE Data Logger Modules, this file will be a .CRB file. For CR200 dataloggers, this file will be a .BIN (binary image) file.
- *ProgramName*.DEF is the text file that describes the wiring for the sensors and devices to the datalogger, measurement labels, flag usage, and the output expected. You can view the contents of the DEF file by clicking the **Summary** button on the Results screen.

• For mixed-array dataloggers, *ProgramName*.FSL is a text file containing output labels (created for mixed-array dataloggers only). This file can be used by Split or View or other software to provide column headers for the data file.

The **Summary** tab displays the information in the DEF file as described above.

The **Advanced** tab (for CRBasic dataloggers) displays the CRBasic program that was generated. It includes a **CRBasic Editor** button which opens the program for editing in the CRBasic Editor. Note that any changes made to the generated program in the CRBasic Editor will not be reflected in Short Cut or future programs generated by Short Cut.

Note that, while Short Cut can generate a program file for the datalogger, you must use datalogger communication software to transmit that program to the datalogger. (This is true even when pressing the **Send Program** button from Short Cut's Finish screen. Short Cut relies on the datalogger communication software to transmit the program.)

# **7.2.3 Short Cut Settings**

The Program and Tools menus on the Short Cut menu offer several settings that may prove useful.

### **7.2.3.1 Program Security**

Some dataloggers allow you to set security by entering one or more numbers into their security fields. You can allow different levels of access (e.g.; only allow data retrieval, or also allow monitoring of values, or also allow sending a new program or setting the clock) by entering multiple levels.

Datalogger security is not meant to be extremely tight. Rather, it is designed to prevent honest people from making mistakes.

Notwithstanding its intention, one mistake you can make is to set security and then forget the values. If you send a program with security set, you will then need to add that security setting to LoggerNet's Setup Screen or RTDAQ or PC400's EZSetup Wizard for that datalogger. If you don't, you may find that you can no longer communicate with the datalogger. Should this happen and you forget the security code and have lost the Short Cut program file, you may have to visit the datalogger site and cycle power on the datalogger to be able to communicate with it. Most dataloggers that offer security will communicate over their CS I/O port directly with a keyboard/display or PC in the first few seconds of powering up. See the datalogger manual for a full description of the security features.

### **7.2.3.2 Datalogger ID**

Mixed-array dataloggers keep a memory location available for a datalogger ID value. This is typically an integer that you can read from within the program and store into final storage to keep track of the identity of the datalogger that created the data. Valid Datalogger IDs are 1 through 12 and 14 through 254. Use the Datalogger ID instruction in Short Cut (found under Miscellaneous Sensors) to use the ID in the datalogger program.

### **7.2.3.3 Power-up Settings**

Some dataloggers offer the option to retain interim measurements or calculations or the states of flags or ports when they power-up from a low battery or loss of power condition. This may be useful when calculations are used to control devices. You may, for example, want to ensure that pumps or controls are off when a datalogger powers up so as to make the control decision based on a fresh measurement. See the datalogger manual for a full description of this feature.

### **7.2.3.4 Select CR200 Compiler**

Use this setting to select the directory and executable name that will be used to pre-compile the CR200/205 program to check for errors.

Most Campbell Scientific dataloggers are sent an ASCII program file, which they then compile into machine code. The CR200/205 does not have enough memory and processing capability to do this compilation, so it's necessary to compile the program file into the binary version used by the datalogger itself. This compilation is done by Short Cut to check for errors in the program before sending it. It's done again by LoggerNet, RTDAQ, or PC400 when sending the program to the datalogger. Compilation is performed using a special executable that mimics the functions and capability in the datalogger's operating system. Therefore, the compiler executable must match the datalogger's operating system or the datalogger may fail to run the compiled binary (\*.BIN) program. LoggerNet, RTDAQ, PC400, and Short Cut are installed with precompilers for all of the released versions of the CR200/205 operating systems. If, at some time in the future, you acquire a newer CR200/205, or choose to install a later operating system, you must make sure you also have the compiler executable that matches. These compiler executables are typically installed in a library directory. By default, this directory would be installed as:

C:\Campbellsci\Lib\CR200Compilers

If you receive an operating system update, you should copy the compiler associated with it to this directory. If, for some reason, you put the compiler in a different directory, this menu item provides a way to choose that compiler executable.

### **7.2.3.5 Sensor Support**

The Sensor Support option is used to select which group of sensor files will be displayed when creating a program: Campbell Scientific, Inc., (CSI) or Campbell Scientific, Ltd. (CSL). The standard set of Short Cut sensor files was created by CSI; however, CSL has created some additional files that are customized for their client base. When one option is selected, the sensor files developed specifically for the other are filtered out.

This dialogue box is displayed the very first time you create a program for a specific datalogger type; it will not be displayed thereafter. With each subsequent program you create, the group of sensor files that you chose when the datalogger was initialized in Short Cut will be used. However, you can change this setting at any time. If you make a change, the setting will remain in effect for all programs for that datalogger type (whether they are new programs or edited programs) until it is changed again.

# **7.2.3.6 Integration/First Notch Frequency (fN1)**

Some dataloggers have parameters available in their measurement instructions to provide integration for rejection of noise due to AC electrical signals. These parameters will be used by Short Cut if possible, but the frequency of this noise varies. In most of North America, the AC frequency is 60 Hz. However, in many countries the frequency is 50 Hz. If you know the frequency of this AC noise, you can select one or the other frequency. Fast (250 µs) integration should be used when you need an execution speed that cannot be accomplished using one of the other options. This setting remains in effect for other programs generated by Short Cut until you change it.

For the CR1000X series, CR6 series, CR300 series, and GRANITE Data Logger Modules, the integration setting is named first notch frequency  $(f_{N1})$ . **NOTE**

#### **7.2.3.7 Font**

This setting is accessed from the Options menu item of the Tools menu. Use this setting to change the appearance of the font used by Short Cut. Most windows other than the wiring descriptions (which require a non-proportional font to make sure wiring diagrams are aligned) will use this font.

### **7.2.3.8 Set Working Directory**

This setting is accessed from the Options menu item of the Tools menu. This setting changes the directory that Short Cut offers as a default for your programs. Upon installation, the default is set to C:\CampbellSci\SCWIN.

### **7.2.3.9 Enable Creation of Custom Sensor Files**

This setting is accessed from the Options menu item of the Tools menu. It allows the user to create custom sensor files as described in Section [7.2.6,](#page-235-0) *[Custom Sensor Files](#page-235-0) (p[. 7-24\)](#page-235-0)*.

# **7.2.4 Editing Programs Created by Short Cut**

Short Cut is very flexible and has many features. It does not, however, support all of the functionality in Campbell Scientific dataloggers. Some users will need to develop programs with capabilities beyond that offered by Short Cut, but will want to take advantage of the library of instructions and settings known to a program generator in order to get a head start.

For Edlog dataloggers, the easiest method is to Document the DLD file from within Edlog (discussed later in this section). Short Cut creates a .DLD file to send to the datalogger that includes input location and final storage labels. Documenting a .DLD file causes Edlog to use the same labels and to show you the individual instructions being used to carry out the program. You can then add and delete instructions from within Edlog to add functionality to the program. Short Cut cannot import the files created by Edlog, however. Short Cut reads only its own SCW-formatted files.

For CRBasic dataloggers, you can use the CRBasic Editor to open the .CR# files directly. Again, Short Cut will not be able to open the files you've edited with the CRBasic Editor, since they are not an SCW file.

# **7.2.5 New Sensor Files**

Short Cut was designed with future flexibility in mind. Datalogger and sensor support is provided as individual files and not part of the SCWIN executable. As new dataloggers and sensors become available, new definition files will be created to add and modify the necessary features known to Short Cut. To update these files, you can download the latest version of Short Cut from the Campbell Scientific website:

#### *[www.campbellsci.](http://www.campbellsci.com/downloads)eu/downloads*

It is also possible to have custom sensor files created for sensors your organization uses that are not included with Short Cut. Contact your Campbell Scientific applications engineer for details.

# <span id="page-235-0"></span>**7.2.6 Custom Sensor Files**

The creation of custom sensor files can be enabled from Short Cut's **Tools | Options** menu item. Once enabled, custom sensor files can be created by rightclicking on a sensor in the Available Sensors and Devices list and choosing Create Custom Sensor.

The resulting dialogue box will allow the user to make changes to the chosen sensor file and then save it with a new name. (See Short Cut's Online Help for additional information on changes that can be made.) By default, custom sensor files will be created in C:\CampbellSci\SCWin\SENSORS, which is a different location than that of Short Cut's included sensor files.

Once the custom sensor file has been saved, it will be added to the Available Sensors list.

# **7.3 CRBasic Editor**

# **7.3.1 Overview**

The **CRBasic Editor** is a programming tool which can be used with the CR1000X-series, CR6-series, CR300-series, GRANITE 6, GRANITE 9, GRANITE 10, CR1000, CR3000, CR800-series, CR200-series, CR5000, CR9000, and CR9000X dataloggers. It is intended for use by experienced datalogger programmers who need more flexibility and control over the datalogger operation than what can be achieved using Short Cut. This programming language is similar in syntax, program flow, and logic to the Structured BASIC programming language.

As shown below, the CRBasic Editor's main window is divided into three parts: the *Program Entry Window*, the *Instruction Panel*, and the *Message* area. The Instruction Panel on the right side is a list that comprises the instructions for a particular datalogger in the CRBasic language. Instructions can be selected from this list or entered directly into the Program Entry Window on the left. The Message area at the bottom becomes visible after a program is compiled and shows results of the compile and any errors detected.

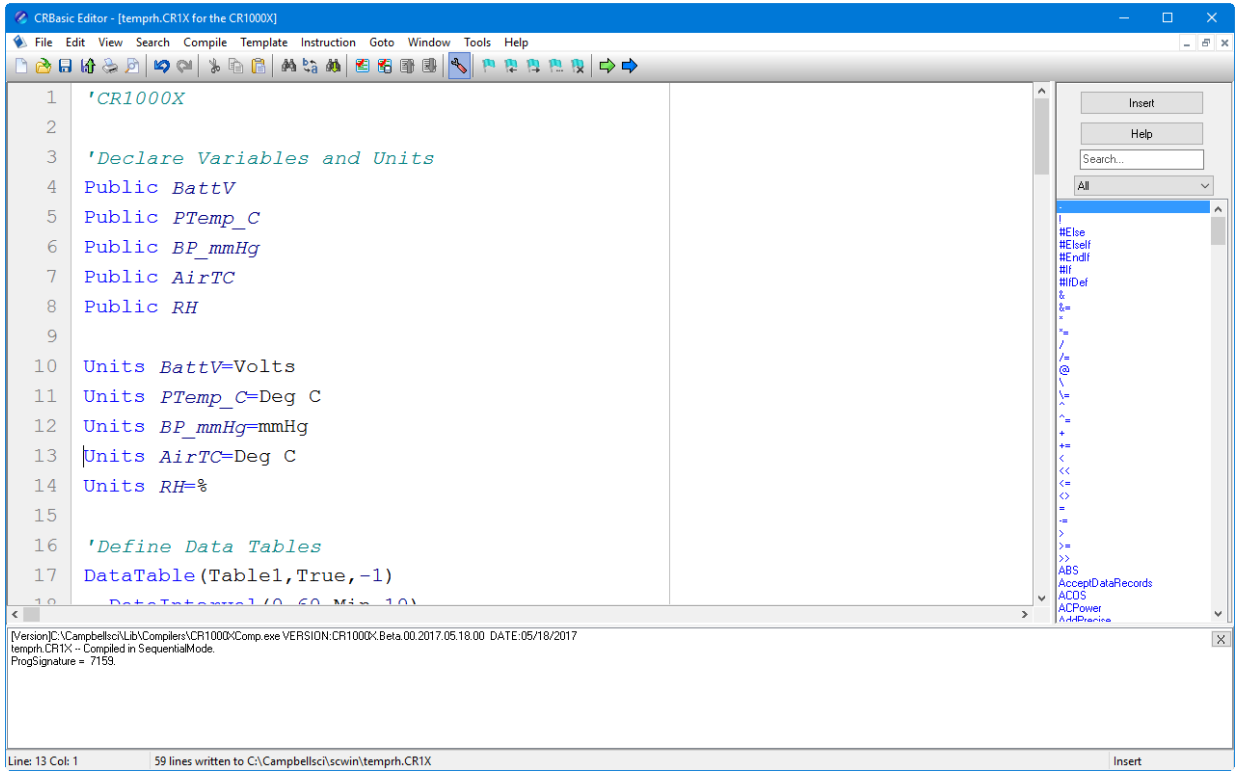

# **7.3.2 Inserting Instructions**

An instruction can be easily inserted into the program by highlighting it in the Instruction Panel list and pressing the **Insert** button or by double-clicking the instruction name. If an instruction has one or more parameters, an instruction dialogue box will be displayed to facilitate editing the parameters. Complete the information in the parameter fields and press **Insert** to paste the instruction into the program. (You may disable this instruction dialogue box by clearing the option in the **View | Instruction Panel Preferences | Show Instruction Dialogue** check box.)

You can filter the list of instructions available in the Instruction Panel by clicking the drop-down arrow to the right of the text box above the list. This will allow you to display only instructions of a specific type such as *Measurement* or *Program Structure/Control*. This provides a smaller list to select from and makes it easier to find the instruction you want. Switch back to *All* to see all of the instructions available. You can create custom instruction filter lists as described later in this section.

# **7.3.2.1 Parameter Dialogue Box**

The **Parameter** dialogue box will appear when an instruction is added that has one or more parameters or when the cursor is placed on an existing instruction and the right mouse button is pressed. This dialogue box contains a field for each of the parameters in the instruction. Edit these fields as necessary and then press the **Insert** button to paste the instruction into the program.

Below is an example of the **Parameter** dialogue box for the differential voltage instruction (*VoltDiff*).

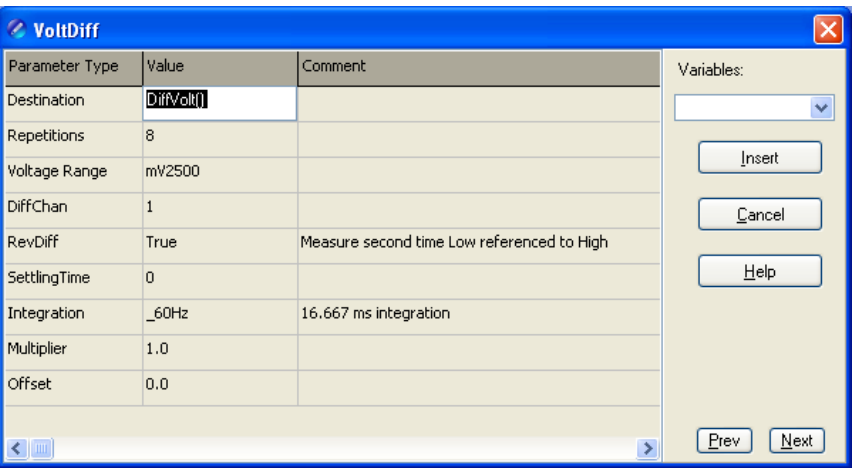

The **Prev** (Previous) and **Next** buttons can be used to move to the next (or previous) instruction with the parameter entry box opened.

#### *Short Cuts for Editing the Parameters*

Right-clicking or pressing **F2** on a parameter that uses a variable as an input type will display a list of variables that have been defined in the program. A sample list is shown below.

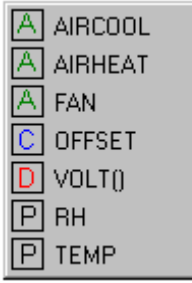

The variable list is sorted by variable type and then alphabetically by name. In the list above, the first green *A* denotes that the variable *AIRCOOL* is set up as an Alias.

Constants are listed with a blue *C*, Dimensioned variables are listed with a red *D*, and Public variables are listed with a black *P*.

At any time you can press **F10** to bring up the list of variables, regardless of the input type for the selected parameter. Also, defined variables can be selected from the **Variables** drop-down list box at the upper right of the **Parameter** dialogue box.

Pressing **F9** at any time will also bring up a list of variables. However, when a variable is chosen from the list brought up by *F9*, it will simply be inserted at the cursor without overwriting anything.

Right-clicking or pressing **F2** on a parameter that has a finite number of valid entries will bring up a list of those available options.

Right-clicking or pressing **F2** on a parameter that does not fall within the two categories above will bring up help for that parameter.

Pressing **F1** with any parameter selected will bring up help for that parameter along with a list of possible options where appropriate.

#### *Changing Default Parameters Values for an Instruction*

Each instruction offers default values for each parameter. For instance, in the Parameter box above, the default for the Range is *mV5000*. If you wanted to edit this so that each time you inserted the *VoltDiff* instruction the Range value defaulted to *mV1000*, you would highlight the instruction in the Instruction Panel, select **Instruction | Edit Instruction Defaults** from the menu, and make the change in the resulting dialogue box.

### **7.3.2.2 Right-Click Functionality**

The result of a right-click action varies, depending upon your cursor location.

Right-click an instruction name to show the **Parameter** dialogue box to edit the instruction parameters.

Right-click a parameter that uses a variable as an input type to bring up a list of variables that have been defined in the program as described in the previous section.

Right-click a parameter that has a finite number of valid entries to bring up a list of those available options. You can change the option by clicking the desired option.

Right-click another type of parameter to bring up help for that parameter.

Right-click a block of text that is highlighted to bring up a short cut menu with the following options:

- **Comment/Uncomment Block**: Only one of these options will be available, depending upon the status of the highlighted text. If the text has been marked as a comment, you can choose to uncomment it. If the text is not commented, you can chose to make it into a comment. Commented text has a single quote ( ' ) at the beginning of the line. Comments are ignored by the datalogger's compiler.
- **Decrease/Increase Indent**: You can increase or decrease the indention of the selected text. The spacing is increased or decreased by one.
- **Cut/Copy/Paste/Delete**: Standard editing functions can be accessed through this menu.
- **Save as .CRB File**: Saves highlighted text to a file with a \*.CRB extension. This file is referred to as a "library file". The file can then be reused by inserting it into another CRBasic program.
- **Insert File**: Inserts a library file into the current program overwriting the highlighted text.

# **7.3.3 Toolbar**

The toolbar of the CRBasic Editor provides easy access to frequently used operations.

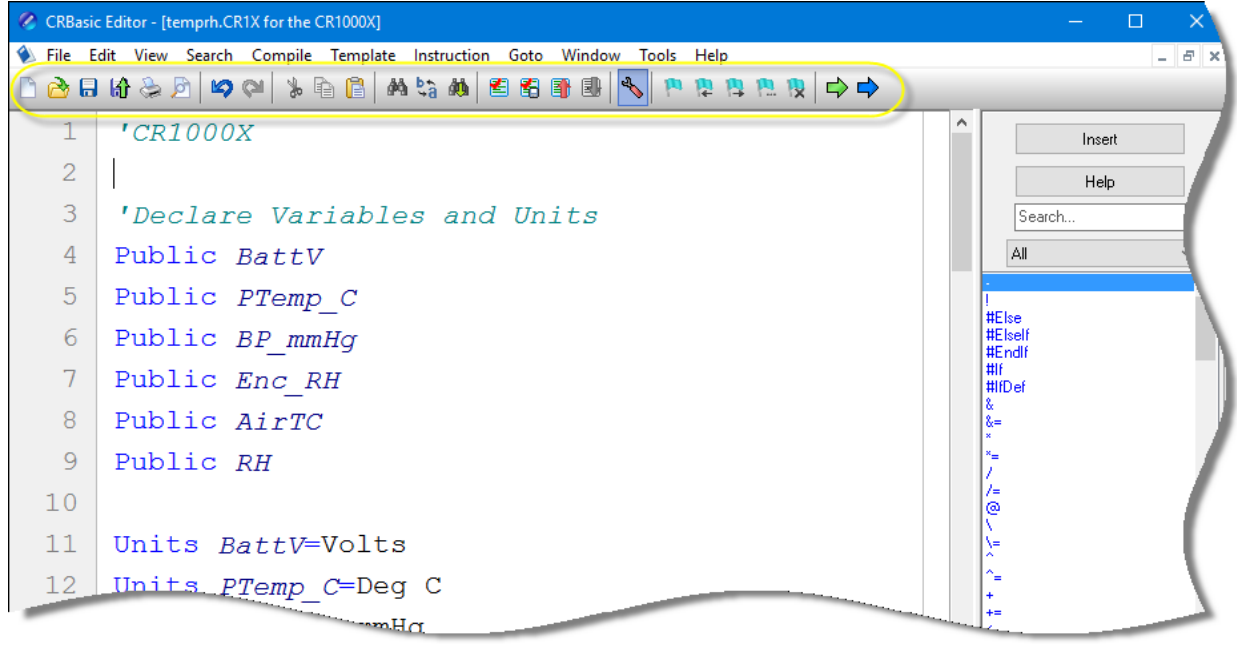

- $\Box$ **New** – Creates a new program window to start writing a new program. If you have defined a default template, the new program will start with the defined template instructions.
- **Open** Brings up a File Open dialogue to select a program file to </del> open. File extension filters are provided to list only files of a certain type such as .cr5 files for CR5000 programs. Data files (\*.dat) can also be opened.
- **Save** Saves any changes to the currently opened program. If this 圓 is a new program and has not been saved yet, a Save As dialogue will prompt you for the file name and location to save the file. A table definition file (\*.tdf) of the same name as the saved program will also be created. Refer to the online documentation for more information about using table definition files.
- 岡 **Compile, Save, and Send** – Saves any changes to the currently opened program, checks it for errors with the pre-compiler, and sends the file to the datalogger via LoggerNet, PC400, or RTDAQ. LoggerNet, PC400, or RTDAQ must be running for this function to work properly.
	- **Print** Prints the currently opened program.
- $\triangleright$ **Print Preview** – Opens a Print Preview screen that will show what the program will look like when printed. You can check and set the margins and printer options.
- **Undo** Each time the **Undo** button is clicked it will step back  $\heartsuit$ through the last changes made to the program.
- $\mathbf{\alpha}$ **Redo** – Cancels the undo and steps forward restoring the changes.
- **Cut** Removes the selected part of the program and puts it on the ₩ clipboard to be pasted elsewhere.
- **Copy** Places a copy of the selected part of the program on the a. clipboard to be pasted elsewhere.
- **Paste** Inserts a copy of the contents of the clipboard into the f. program at the cursor location.
- **Find** Brings up a Find dialogue to specify a text string to search æň. for in the program. Click the **Find Next** button or press **F3** to go to successive occurrences of the text.
- **Replace** Brings up a Find and Replace dialogue that allows you to t, specify a text string to search for and a text string to replace it with. You can replace all occurrences of the text or check them one at a time to make sure they should be replaced.
- **Find Next** Finds the next occurrence of the text string specified in 鷆 the Find dialogue.
- 图 **Compile** – Starts the compiler to check the current program for errors and consistency. Compile results and errors will be displayed in the message area at the bottom of the screen.
- **Save and Compile** Saves and then compiles the opened file. Ð
- **Previous Error** Moves the cursor to the part of the program 81 where the previous error was identified.
- **Next Error** Moves the cursor to the part of the program where the next error was identified.
- **Instruction Panel** – Controls whether the Instruction Panel is displayed. Hiding the Instruction Panel allows more room in the window to view the program.
- **Toggle Bookmark** Adds a bookmark to the line where the cursor resides. If a bookmark already exists, it will remove the bookmark.
- **Previous Bookmark** Moves backward to the previous bookmark 推 in the program.
- **Next Bookmark** Moves down to the next bookmark in the program.
- **Browse Bookmarks** Displays a list of all bookmarks in the ۳. program. When a bookmark is selected, the cursor moves to that line in the program.
- **Clear Bookmarks** Erases all bookmarks from the program.投

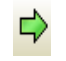

**GoTo** – Moves the cursor to a particular section of the program. Choose the section type from the list box that appears.

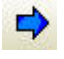

**User-Defined Functions and Subroutines** – Provides a list box containing all of the user-defined functions and subroutines. Functions are identified with a purple *F*. Subroutines are marked with a black *S*. Clicking on a name in the list box moves the cursor to the start of that function or subroutine.

### **7.3.3.1 Compile**

**Compile** is a function provided by the CRBasic Editor to help the programmer catch problems with the datalogger program. **Compile** is available from the toolbar and the Compile menu.

When the Compile function is used, the CRBasic Editor checks the program for syntax errors and other inconsistencies. The results of the check will be displayed in a message window at the bottom of the main window. If an error can be traced to a specific line in the program, the line number will be listed before the error. You can double-click an error preceded by a line number and that line will be highlighted in the program editing window. To move the highlight to the next error in the program, press the **Next Error** button or choose **Next Error** from the **Compile** menu. To move the highlight to the previous error in the program, press the **Previous Error** button or choose **Previous Error** from the **Compile** menu.

It is important that the compilers used for checking programs match the OS version loaded in the datalogger, otherwise errors may be returned when the program is sent. When a CR200 program is being edited, the **Pick CR200 Compiler** menu item is available. This item opens a dialogue box from which a compiler can be selected for the CR200 datalogger.

The error window can be closed by selecting the **Close Message Window** menu item from the **View** menu, or by clicking the **X** in the upper right corner of the message window.

For the CR1000X-series, CR6-series, CR300-series, GRANITE 6, GRANITE 9, GRANITE 10, CR1000, CR3000, CR800-series, CR5000, and CR9000X dataloggers, the Compile function only verifies the integrity of the program. Actual compilation of the program takes place in the datalogger. When using the CR200 datalogger, however, this function creates a binary image of the program to be loaded to the datalogger at a later time. This function is not available for the CR9000 datalogger. **NOTE**

### **7.3.3.2 Compile, Save, and Send**

The CRBasic Editor allows you to send a program to a datalogger that has already been defined on the network map in LoggerNet, PC400, or RTDAQ. This only works if LoggerNet, PC400, or RTDAQ is running at the time you attempt to send the program.

This function first checks the program for errors using the pre-compiler, then saves the program (using the current name, or by prompting the user for a name if the program is new). After the compile and save, this function sends

the program to a user-specified datalogger. To do this, use the **Compile, Save and Send** item on the **File** menu or **Compile** menu, or you can press the corresponding button on the toolbar.

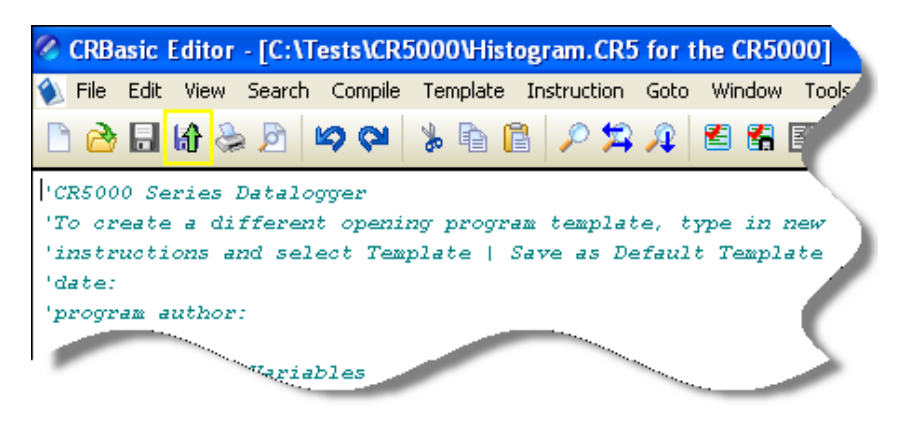

**NOTE**

When a file is sent to the datalogger using Compile, Save, and Send and the software is not actively connected to the datalogger, the software connects to the datalogger, sends the file, retrieves table definitions, and then disconnects. There will be little indication in the software that a connection was established.

When this function is chosen a dialogue box is displayed. Below is the dialogue box for a CR1000 datalogger:

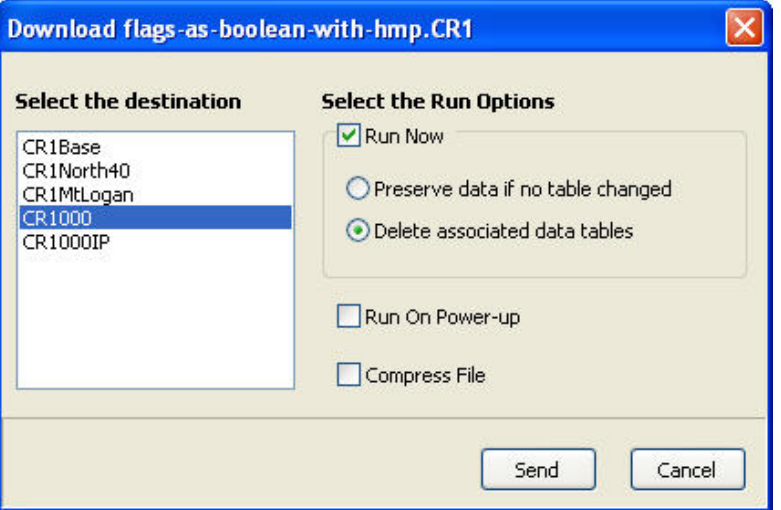

The **Select the destination** list shows all dataloggers configured within LoggerNet, PC400, or RTDAQ that may receive a program matching the extension of the current CRBasic program to be sent. Assume, for example, that you have three CR1000s and some other dataloggers in your LoggerNet, PC400, or RTDAQ network map. When you send a \*.CR1 program, this screen will show only the three CR1000 dataloggers. Any other dataloggers will be excluded from the list in this case, even when they are defined in the network map, because those dataloggers are not associated with \*.CR1 programs. A program with the extension of .DLD will be associated with all CRBasicprogrammed datalogger types.

Select the datalogger to send the file to, and then select the Run Options.

#### **Run Now**

The Run Now run options are different for the different datalogger types.

#### *CR1000X-Series/CR6-Series/CR300-Series/GRANITE 6/ GRANITE 9/GRANITE 10/CR1000/CR3000/CR800-Series Run Now Options*

When Run Now is checked, the file will be sent with the Run Now attribute set. With this attribute, the program is compiled and run in the datalogger. You may choose to preserve existing data tables on the datalogger's CPU if there has been no change to the data tables (**Preserve data if no table changed**) or to delete data tables on the CPU that have the same name as tables declared in the new program (**Delete associated data tables**).

Neither of these options affects existing data files on a card if one is being used. If a data table exists on the card that has the same name as one being output with the new program, the message will be returned "Data on Card is from a different program or corrupted". **Data will not be written to the card until the existing table is deleted.** Data tables on the card that have different names than those declared in the new program will be maintained and will not affect card data storage when the new program is running. **CAUTION**

> When using the **Preserve data if no table changed** option, existing data and data table structures are retained unless one of the following occurs:

- Data table name(s) change
- Data interval or offset change
- Number of fields per record change
- Number of bytes per field change
- Number of records per table (table size) change
- Field type, size, name, or position change

To summarize, any change in data table structure will delete all tables on the datalogger's CPU, regardless of whether or not the Preserve Data option was chosen. If the Preserve Data option was chosen but the datalogger was unable to retain the existing data, the following message will appear in the Compile Results: Warning: Internal Data Storage Memory was re-initialized.

#### *CR9000(X)/CR5000 Datalogger Run Now Options*

The Run Now options and behavior for the CR9000(X) and CR5000 dataloggers are different from the CR1000X-series, CR6-series, CR300-series, GRANITE 6, GRANITE 9, GRANITE 10, CR1000, CR3000, and CR800-series. Below is a dialogue box for a CR9000X datalogger.

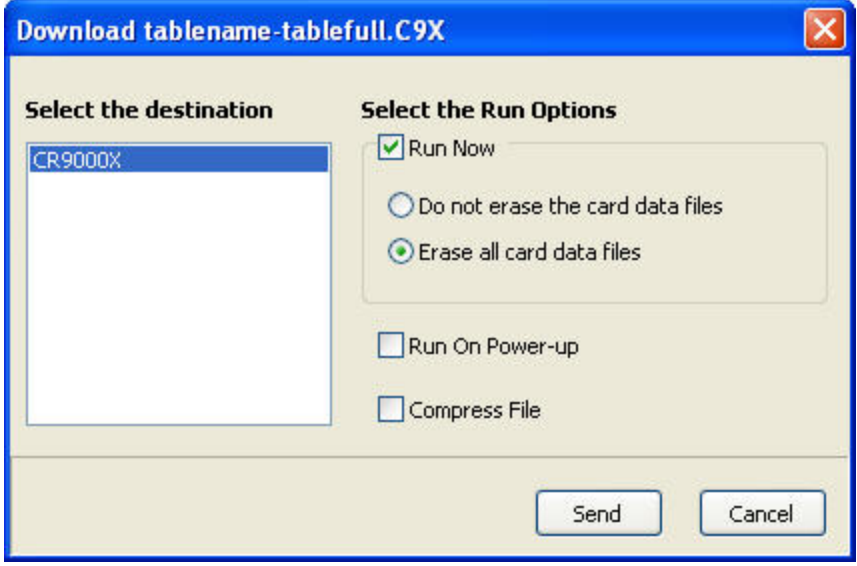

When Run Now is checked, the file will be sent with the Run Now attribute set. With this attribute, the program is compiled and run in the datalogger. All data tables on the CPU are erased. You have the option of whether or not to erase data files stored on a card.

#### **Run On Power-up**

The file will be sent with the Run On Power-up attribute set. The program will be run if the datalogger loses power and then powers back up.

#### **Run Always**

Run Now and Run On Power-up can both be selected. This sets the program's file attribute in the datalogger as Run Always. The program will be compiled and run immediately and it will also be the program that runs if the datalogger is powered down and powered back up.

#### **CR200 Datalogger Run Options**

The CR200 does not have an on-board compiler. A compiled binary (\*.bin) file is sent to the datalogger. Run options are not applicable to this datalogger and are therefore disabled.

#### **Compress File**

If the **Compress File** check box is selected, a renamed version of the CRBasic program which has all unnecessary spaces, indentation, and comments removed in order to minimize the file size will be sent to the datalogger instead of the original program.

#### **Sending the Program**

To send the file and perform the associated functions you have selected in the screen, press the **Send** button. If LoggerNet, PC400, or RTDAQ is not running, an error message will appear indicating that there is no communications server currently running. If LoggerNet, PC400, or RTDAQ is running and the program compiles properly on the hardware, you will receive a message indicating that the program is now running on the datalogger. If something goes wrong when sending the program, a message will appear indicating the error conditions. This may be a hardware-level compile error or another failure as reported to the software by the datalogger's program load and run process.

Press **Cancel** if you do not wish to send the program to the datalogger.

When sending a program with the Compile, Save, and Send feature to a CR9000X datalogger while you are connected to the datalogger, you may get a disconnect message or similar notification. This is unique to the CR9000X datalogger and does not indicate any problem with the sending of the program. You can simply reconnect to the datalogger and continue your work. **NOTE**

### **7.3.3.3 Conditional Compile and Save**

The **Conditional Compile and Save** option is used to generate a new CRBasic program from code that uses conditional compile syntax (#If/Else/ElseIf statements) or constant customization. (See conditional compilation in the CRBasic Editor's online help for more information on conditional compile syntax. See Section [7.3.3.9.2,](#page-251-0) *[Constant Customization](#page-251-0) (p[. 7-40\)](#page-251-0)*, for more information on constant customization.)

When a program is compiled that uses conditional syntax, any conditional compilation statements that do not evaluate as true are removed from the program and the program is compiled. When a program is compiled that uses constant customization, the constant values selected in the **Tools | Customize Constants** menu item are used when compiling the new program. In either instance, you are prompted to save the file under a user-specified name or the file will be saved under the name of the original program with  $CC#$  appended. The # is a number that increments to create a unique filename. For instance, if the program name is myprogram.cr1, the first time it is compiled the default name will be myprogram CC1.cr1. If myprogram CC1.cr1 exists, the program will be named myprogram CC2.cr1.

#### **7.3.3.4 Templates**

The use of templates can be a powerful way to quickly create a set of similar datalogger programs. All or part of a program can be saved so that it can be used when creating new programs. These files are called templates. The **Template** menu provides access to create and use templates.

**Save as Template** – Saves the comments and instructions in the active file as a template. To save part of a program as a template, copy the selected part to a new program file and then **Save as Template**.

**Save as Default Template** – Saves the comments and instructions in the active file as a template that will be used each time **File | New** is selected for that type of datalogger.

**Delete** – When selected, a list of all dataloggers is displayed. Select a datalogger to open a dialogue box containing a list of saved templates. A template can then be highlighted and deleted from disk.

**(Datalogger Types)** – When a datalogger type is selected, a list of all templates is displayed.

Template files are associated with a specific datalogger type. For example, templates for a CR5000 cannot be used for CR9000X programming and vice versa. Each datalogger has its own set of instructions that may be different than the other. **NOTE**

### **7.3.3.5 Program Navigation using BookMarks and GoTo**

Bookmarks are lines of code in the program that the user marks, which can be quickly navigated to using the **Next**, **Previous**, and **Browse Bookmark** functions. Buttons for the bookmark function are available on the toolbar or in the **GoTo | Bookmarks** menu. Selecting the **Toggle Bookmark** option will add a bookmark to a line. Selecting it a second time will remove the bookmark. When a line is bookmarked, the entire line will be highlighted with a colour (the colour can be changed using the **View | Editor Preferences** menu item). You can then navigate from bookmark to bookmark by selecting **Previous** or **Next**. All bookmarks can be removed from the program by selecting **Clear Bookmarks**. Bookmarks are persistent when you close a program (i.e., they are saved and will exist the next time the program is opened).

All programs have certain common instructions, such as the declaration of variables, data table definitions, the *BeginProg/EndProg* statements and *Scan/NextScan*. The **Goto** function is used to move the cursor to the next occurrence of a common instruction in the program (**GoTo | Navigation** or choose the **GoTo** button from the toolbar). In addition, you can move to a particular line number in the program by selecting **GoTo | Go To Line**.

# **7.3.3.6 CRBasic Editor File Menu**

Many of the functions available from the CRBasic Editor Toolbar are found in this menu. They have been discussed previously. Other options include:

**Open as Read-Only** – Opens a copy of a program file in read-only view. In this mode, the file cannot be edited. However, you can copy text from a readonly file into another file. Read-only allows the same program to be opened twice – once in regular view and once in read-only view. This allows the user to examine multiple areas of a very large program at the same time.

**Save and Encrypt** – Encrypts the active file. Encrypted files can be compiled in the datalogger but cannot be read by a user. (Refer to FileEncrypt in the CRBasic Editor's online help for dataloggers that support file encryption.)

# **7.3.3.7 CRBasic Editor Edit Menu**

This menu item allows you to edit and manipulate the text currently being displayed in the Editor. Standard text editing functions such as **Cut**, **Copy**, **Paste, Delete**, **Select All**, **Undo** and **Redo** are found in this menu.

### *7.3.3.7.1 Other Options*

**Create Compressed File** – Creates a new file with a *\_str* extension. All user comments and line spacing in the program are removed from the file. Removing comments and spaces can significantly reduce the file size in larger programs.

**Rebuild Indentation** – Reworks the indentation of loops, *If/Then/Else* statements and other logic nesting, and removes blank lines based on the Vertical Spacing rules (**Options | Editor Preferences, Vertical Spacing** tab).

**Save As CRB** – Saves highlighted text to a file with a \*.CRB extension. This file is referred to as a library file. The file can then be reused by inserting it into another CRBasic program.

**Insert File** – Inserts a library file (\*.CRB) into the current program at the location of the cursor.

### **7.3.3.8 CRBasic Editor View Menu**

This menu item allows you to specify the files used in the CRBasic Editor and customize its look and syntax highlighting.

#### *7.3.3.8.1 Editor Preferences*

This option sets up the appearance options for the text instructions and the behavior of pop-up hints.

The **Editor** tab allows the user to toggle on or off the pop-up hints for parameters in instructions, set the amount of time the cursor must hover over the instruction before the pop-up hint appears, and the background colour of the pop-up hint. This is also used to choose whether CRBasic automatic instruction indenting indents using tabs or spaces, and set the number of spaces if that option is chosen. Other options relating to the use of the tab key, capitalization, name checking, and line numbers are also available. Press the **Help** button for more information.

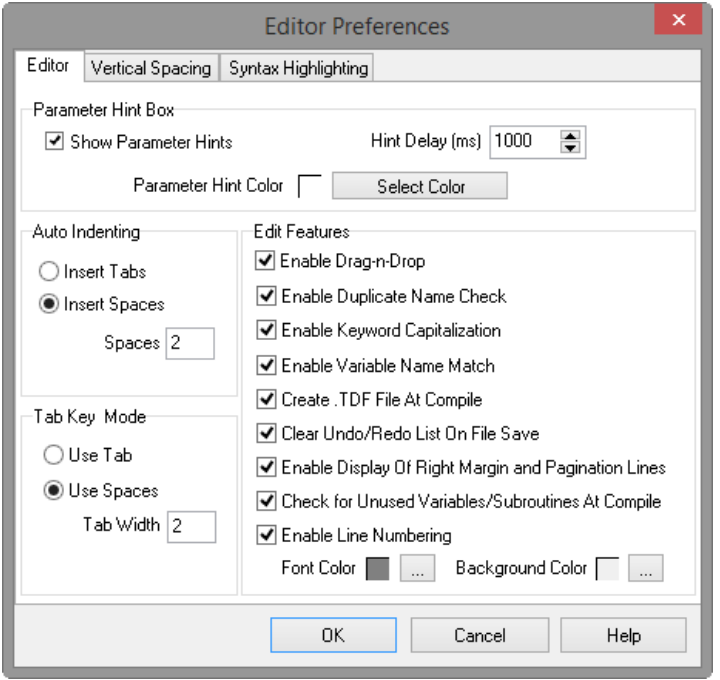

The **Vertical Spacing** tab is used to set up the rules for the CRBasic Editor's **Rebuild Indentation** function (**Edit | Rebuild Indentation**). You can control whether blank lines are inserted before or after certain instructions, and how the CRBasic Editor will process multiple blank lines in the program. If **Do Not Insert or Remove Any Blank Lines** is selected, all other fields on this tab will be disabled. If either of the other two line options is chosen, the remaining fields will be available for the user to customize as desired.

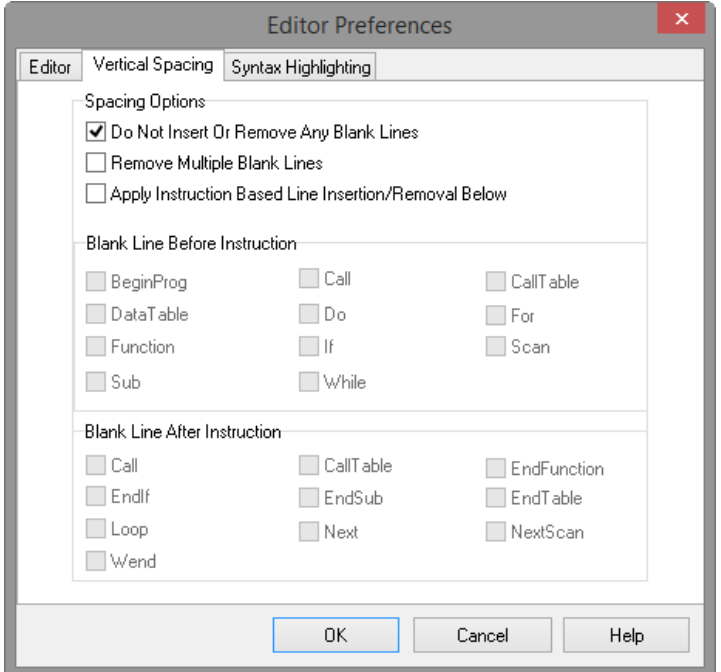

The **Syntax Highlighting** tab sets up the appearance of different text elements in the program using different font styles and colours. You can customize the

appearance of the text by giving normal text, keywords, comments, operators, numbers, strings, and parentheses each a different font style and colour to make the program easier to read and edit. Text colours and styles can be disabled by clearing the **Enable Syntax Highlighting** check box.

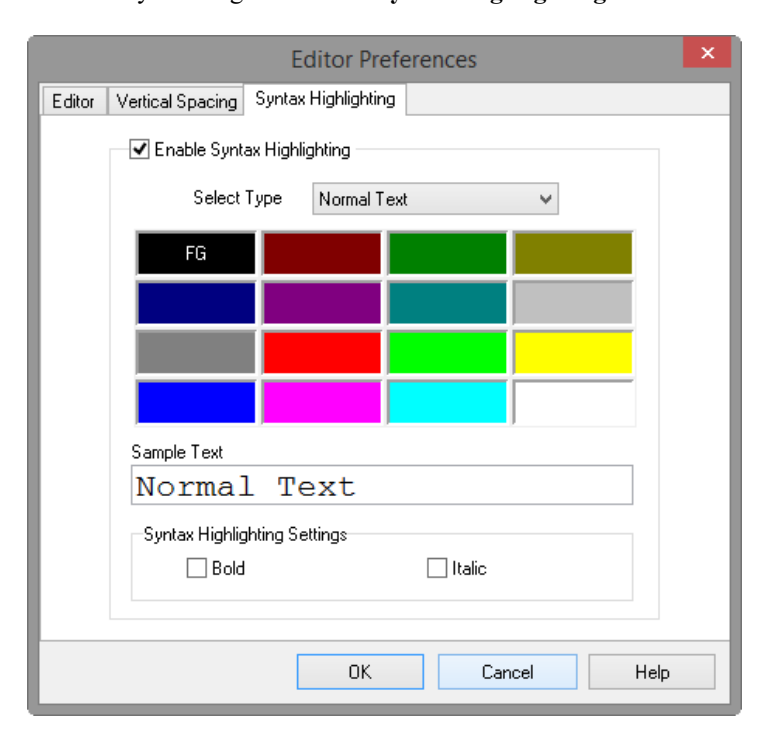

Note that if special formatting (font style, colour) is assigned to **Matched Parentheses**, when your cursor is on an opening or closing parenthesis it will be highlighted with the formatting, and the "other half" of that parenthesis will also be highlighted. When your cursor moves off the parenthesis, the formatting will return to normal text.

#### *7.3.3.8.2 Instruction Panel Preferences*

This option determines whether or not the instruction dialogue box will be displayed when the user inserts an instruction.

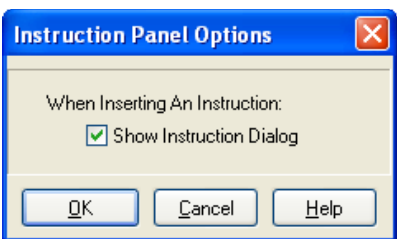

#### *7.3.3.8.3 Other Options*

**Font** – Displays a font selection dialogue to select the font typeface and size for the text in the CRBasic Editor. Font style and colour are set under **Editor Preferences.** 

**Background Colour** – Displays a colour selection dialogue to set the colour of the CRBasic program window.

**Wrap Text When Printing** – When this option is selected, long lines that extend past the right margin will be wrapped to the next line. This option affects printing, as well as the **Print Preview** mode. A check mark will appear next to the option in the menu when it is selected.

**Display on Startup** – This option determines what is displayed when the CRBasic Editor is opened. Select **Start Page** to show a dialogue box that allows you to select a recently used program, open any existing program, or choose a datalogger to write a new program for. Choose **Last Window Used** to open the datalogger program that was active in the CRBasic Editor when it was last closed. Select **New Window** to open the template for the datalogger that was last active in the CRBasic Editor.

**Close Message Window** – After you have pre-compiled your program with the **Compile | Compile** menu item, or using the toolbar, a message window opens up at the bottom of the CRBasic Editor main screen. This option will close down that message window.

**View Instruction Panel** – Select this option to View or Hide the instruction panel which displays a list of available instructions which can be used in your datalogger program based on the pre-defined instruction filter selected with the drop-down selection box.

### **7.3.3.9 CRBasic Editor Tools Menu**

This menu item allows you to use special tools associated with the operation of the editor.

#### *7.3.3.9.1 Edit Instruction Categories*

**Edit Instruction Categories** allows the user to create one or more custom list of instructions. If a category of instructions is selected from the Instructions Panel, the entire list of instructions in the Editor will be filtered to show only those instructions in the selected category. (Note: The default categories cannot be edited or deleted.)

To create a new list, first select the **Add New Category** button and provide a name for the user-created category. Next, ensure the category name is selected and click the **Edit Category** button to bring up the **Select Instructions** dialogue (shown below). Instructions that should be included in the new list are indicated by a check in the box to the left of the instruction name. This feature allows the user to display a filtered instruction list containing only those instructions most often used. Press **OK** to save the list.

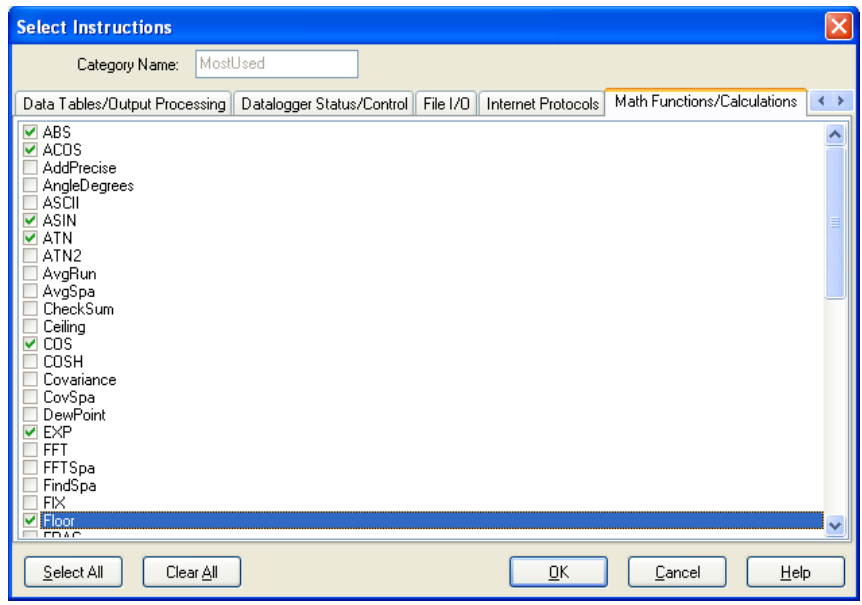

#### <span id="page-251-0"></span>*7.3.3.9.2 Constant Customization*

The Constant Customization feature allows you to define values for one or more constants in a program prior to performing a conditional compile (**Compile | Conditional Compile and Save** menu item). The constants can be set up with an edit box, a spin box field for selecting/entering a value, or with a list box. A step increase/decrease can be defined for the spin box, as well as maximum and minimum values.

To set up Constant Customization, place the cursor on a blank line within the CRBasic Editor and choose **Tools | Set Up Constant Customization Section**. This will insert two comments into the program:

```
'Start of Constants Customization Section
```
*'End of Constants Customization Section*

Within these two comments, define the constants. Following each constant, use the keywords noted below formatted as a comment, to set up edit boxes, spin boxes, or list boxes for the constant values. The fields are edit boxes by default. If a maximum/minimum are defined for a constant, the field will be a spin box. If a discrete list is defined for the constant, the field will be a list box.

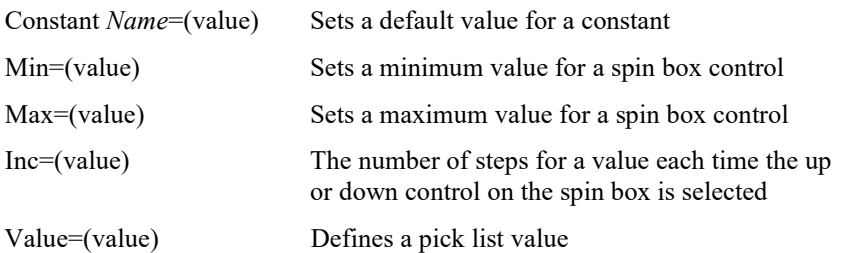
The Constant Customization syntax may be best understood by looking at an example. Consider the following program code:

```
'Start of Constants Customization Section 
Const SInterval=10 
'Min=5 
'Max=60 
'Inc=5 
Const SUnits = sec 
'value=sec 
'value=min 
Const Reps=1 
Const Number=0 
'Min=-100 
'Max=100 
Const TableName="OneSec" 
'value="OneMin" 
'value="OneHour" 
'value="OneDay" 
'End of Constants Customization Section
```
This code will create the following constant customization dialogue box:

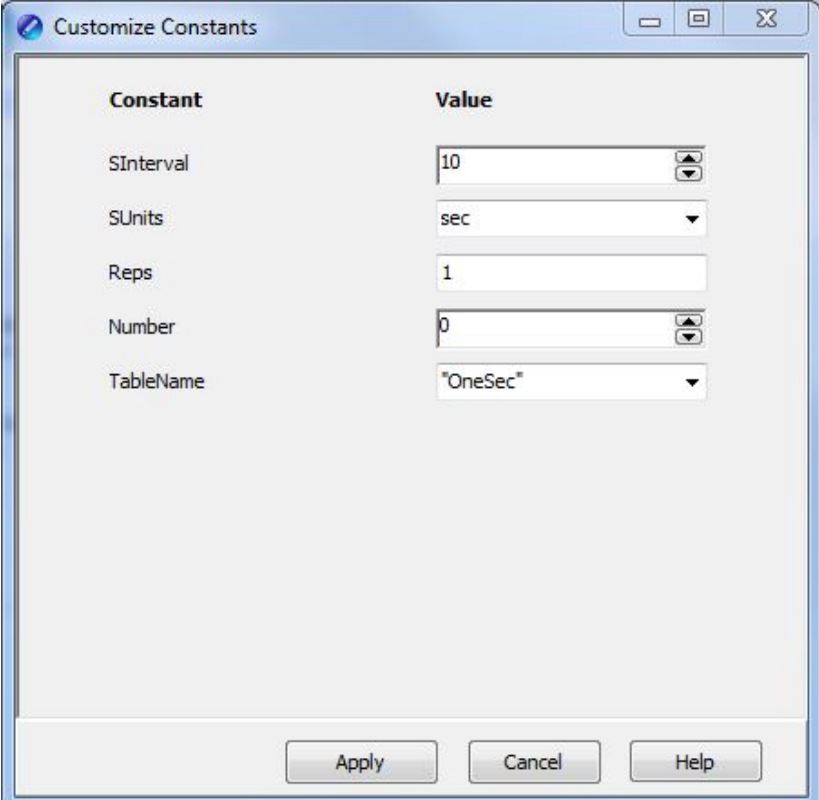

The constant SInterval is defined with a default value of 10, a maximum of 60 and a minimum of 5, with a step of 5 each time the up or down control is selected.

The constant SUnits has a list box with sec and min; sec is the default.

The constant Reps is defined with a default value of 1. It is an edit box, into which any value can be entered.

The constant Number is defined with a default value of 0, a minimum of  $-100$ and a maximum of 100. The value will increase by 1 each time the up or down control is selected.

The constant TableName is defined with a list box of "OneSec", "OneMin", "OneHour", and "OneDay"; the default value is "OneSec".

Before compiling the program, open the Customize Constants dialogue box, select the constant values you want to compile into the program, and then perform the Conditional Compile and Save.

#### *7.3.3.9.3 Other Options*

**Associate Files** – This option is used to set up file associations within the Windows operating system, so that if a program file is double-clicked while in Windows Explorer, that file with be opened in the CRBasic Editor.

Check one or more boxes for file extension(s) you want to associate and press the **Associate Files** button.

**Show Keyboard Shortcuts** – This option displays a list of the functions of the CRBasic Editor which are accessible via the keyboard. The list can be copied to the clipboard for printing or other uses.

**Show Tables** – This option displays details about the output tables and the items they store as they are defined in the current CRBasic program. The list can be copied to the clipboard for printing or other uses.

**Set Datalogger Type** – This option displays a list of dataloggers so the user can select the instruction set, compiler, and help files to use when the program extension is .DLD or .CRB (e.g., myprogram.DLD, or myprogram.CRB).

**Insert Symbol** – Opens a dialogue box that lets you insert Unicode symbols into your CRBasic program for use in strings and units declarations.

**Set DLD Extension** – This option selects which datalogger's pre-compiler will be used when performing a pre-compile check on a DLD program which uses conditional compile statements. A CRBasic program must be named with the DLD extension for this item to be active.

**Open Display Settings File** – Opens a previously saved display setting file.

**Save Display Settings File** – The look and feel of the CRBasic Editor can be changed from the default. The Font and Background can be changed, as well as the syntax highlighting. These changes can be saved to a file (with an ini extension) using the Save Display Settings File menu item. The file can be

reloaded on the same or different computer running CRBasic using the Open Display Settings File.

# **7.3.3.10 Available Help Information**

Pressing the **Help** button of the Parameter dialogue box will bring up a detailed help topic for the instruction being edited. Pressing **F1** when your cursor is within a parameter field will bring up help only on that parameter. Some fields also have text in the **Comments** column, which provides a short description of the option that has been selected for the parameter.

# **7.3.4 CRBasic Programming**

CRBasic is a programming language that has some similarities to a structured BASIC. There are special instructions for making measurements and for creating tables of output data. The results of all measurements are assigned variables (given names). Mathematical operations are written out much as they would be algebraically. This section provides a summary of a program, its syntax, structure, and sequence. Refer to the datalogger users manual or the online help for detailed information on program instructions.

### **7.3.4.1 Programming Sequence**

The structure of a datalogger program requires that variables, data tables, and subroutines be declared before they can be used. The best way to do this is to put all the variable declarations and output table definitions at the beginning, followed by the subroutines, and then the program. Below is the typical layout of a program. Note that the online help has example code for each instruction to demonstrate the use of the instruction in a program.

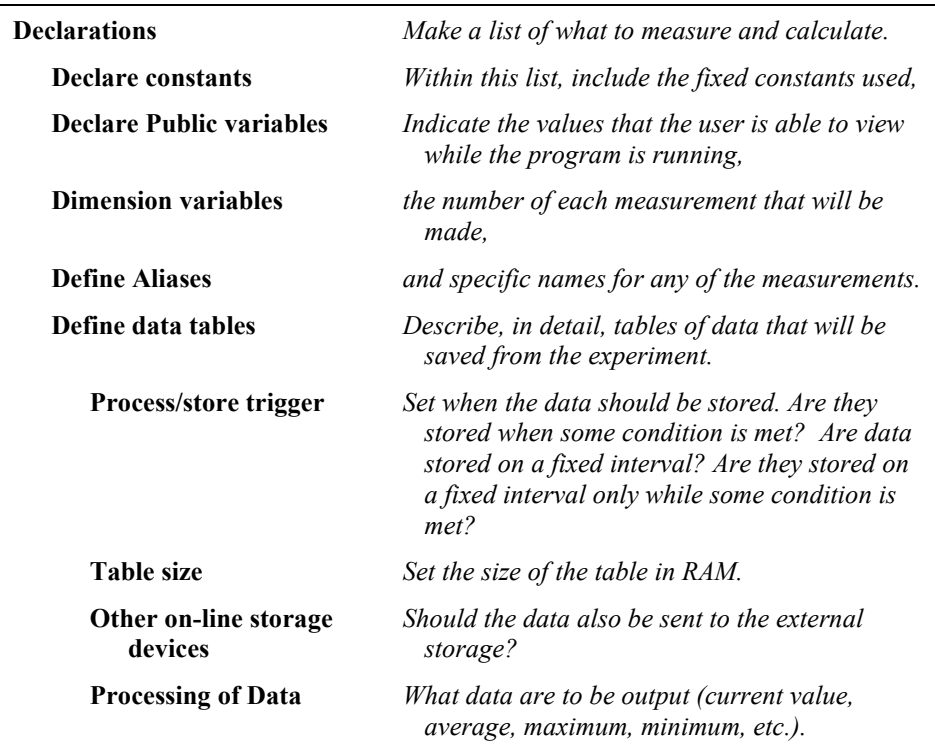

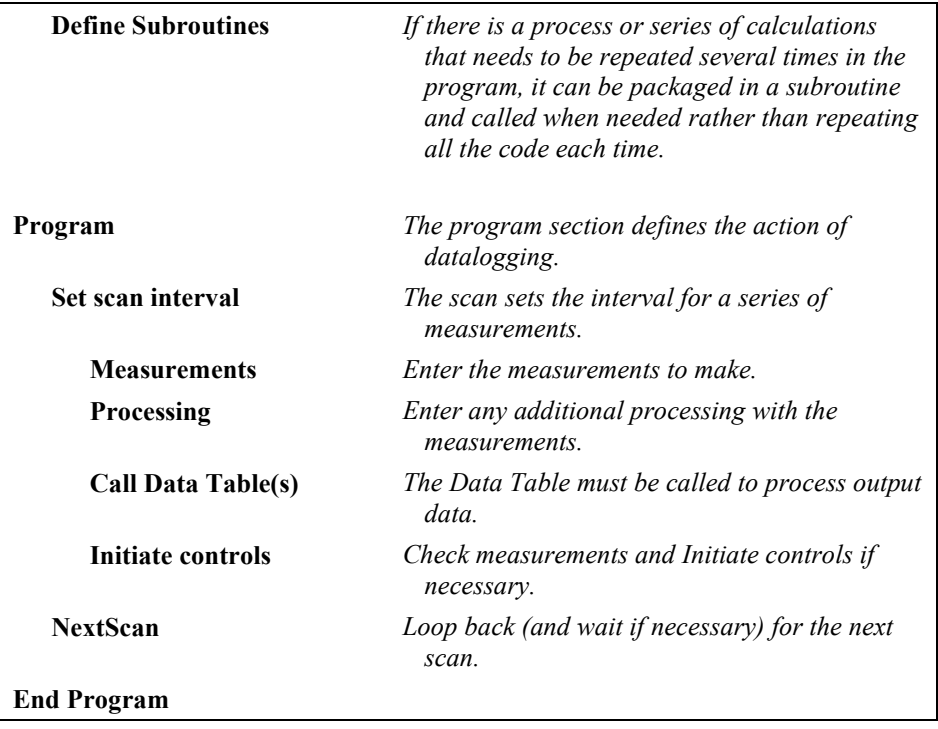

# **7.3.4.2 Program Declarations**

Variables must be declared before they can be used in the program. Variables declared as *Public* can be viewed in display software. Variables declared using *Dim* cannot be viewed. Variables assigned to a fixed value are used as constants.

For example, in a CRBasic program there may be multiple temperature (or other) sensors that are wired to sequential channels. Rather than insert multiple instructions and several variables, a *variable array* with one name and many elements may be used. A thermocouple temperature might be called TCTemp. With an array of 20 elements the names of the individual temperatures are TCTemp(1), TCTemp(2), TCTemp(3), ... TCTemp(20). The array notation allows compact code to perform operations on all the variables. For example, to convert ten temperatures in a variable array from C to F:

```
For I=1 to 10TCTemp(I)=TCTemp(I)*1.8+32Next I
```
Aliases can also be created that will allow an element of an array or another data result to be referred to by a different name. To continue the example above, TCTemp(3) could be renamed using the following syntax:

```
Alias TCTemp(3) = AirTemp
```
In the display software, the more descriptive alias, AirTemp, would be used for the cell name.

### **7.3.4.3 Mathematical Expressions**

Mathematical expressions can be entered algebraically into program code to perform processing on measurements, to be used for logical evaluation, or to be used in place of some parameters.

As an example of **Measurement Processing,** to convert a thermocouple measurement from degrees Celsius to degrees Fahrenheit, you could use the following expression:

```
TCTempF=TCTemp(1)*1.8+32
```
Logical Evaluation expressions could be used to determine the flow of a program:

```
If TCTemp(1) > 100 Then
Call Subroutine1
Else
'enter code for main program
End If
```
Many parameters will allow the entry of expressions. In the following example, the DataTable will be triggered, and therefore data stored, if TCTemp(1)>100.

DataTable(TempTable, TCTemp(1)>100, 5000)

#### **7.3.4.4 Measurement and Output Processing Instructions**

Measurement instructions are procedures that set up the measurement hardware to make a measurement and place the results in a variable or a variable array. Output processing instructions are procedures that store the results of measurements or calculated values. Output processing includes averaging, saving maximum or minimum, standard deviation, FFT, etc.

The instructions for making measurements and outputting data are not found in a standard basic language. The instructions Campbell Scientific has created for these operations are in the form of procedures. The procedure has a keyword name and a series of parameters that contain the information needed to complete the procedure. For example, the instruction for measuring the temperature of the CR5000 input panel is:

PanelTemp *(Dest, Integ)*

PanelTemp is the keyword name of the instruction. The two parameters associated with PanelTemp are: *Dest*ination, the name of the variable in which to put the temperature; and *Integ*ration, the length of time to integrate the measurement. To place the panel temperature in the variable RefTemp (using a 250 microsecond measurement integration time) the code is:

PanelTemp(RefTemp, 250)

# **7.3.4.5 Line Continuation**

Line continuation allows an instruction or logical line to span one or more physical lines. This allows you to break up long lines of code into more readable "chunks". Line continuation is indicated by one white space character that immediately precedes a single underscore character as the last character of a line of text. Following is an example of line continuation:

Public Temp, RH, WindSp, WindDir, \_ BatteryV, IntRH, IntTemp, RainTot, \_ RainInt, Solar

# **7.3.4.6 Inserting Comments Into Program**

It is often useful to provide comments in your datalogger program so that when you review the program at a later date, you will know what each section of code does. Comments can be inserted into the program by preceding the text with a single quote. When the program is compiled, the datalogger compiler will ignore any text that is preceded by a single quote. A comment can be placed at the beginning of a line or it can be placed after program code. If Syntax Highlighting is enabled (**Options | Editor Preferences | Syntax Highlighting**), commented text will appear formatted differently than other lines of code.

*'CR5000*

*'The following program is used to measure '4 thermocouples*

*'VARIABLE DECLARATION* Dim TCTemp(4) *'Dimension TC measurement variable* Alias TCTemp(1)=EngineCoolantT *'Rename variables* Alias TCTemp(2)=BrakeFluidT Alias TCTemp(3)=ManifoldT Alias TCTemp(4)=CabinT

In the sample code above, the datalogger compiler will ignore the commented text.

# **7.3.4.7 Example Program**

The following program will serve as a programming example in this section to illustrate the concepts and program structure. This is a program for a CR5000 datalogger. Note that other dataloggers may have slightly different parameters for some instructions.

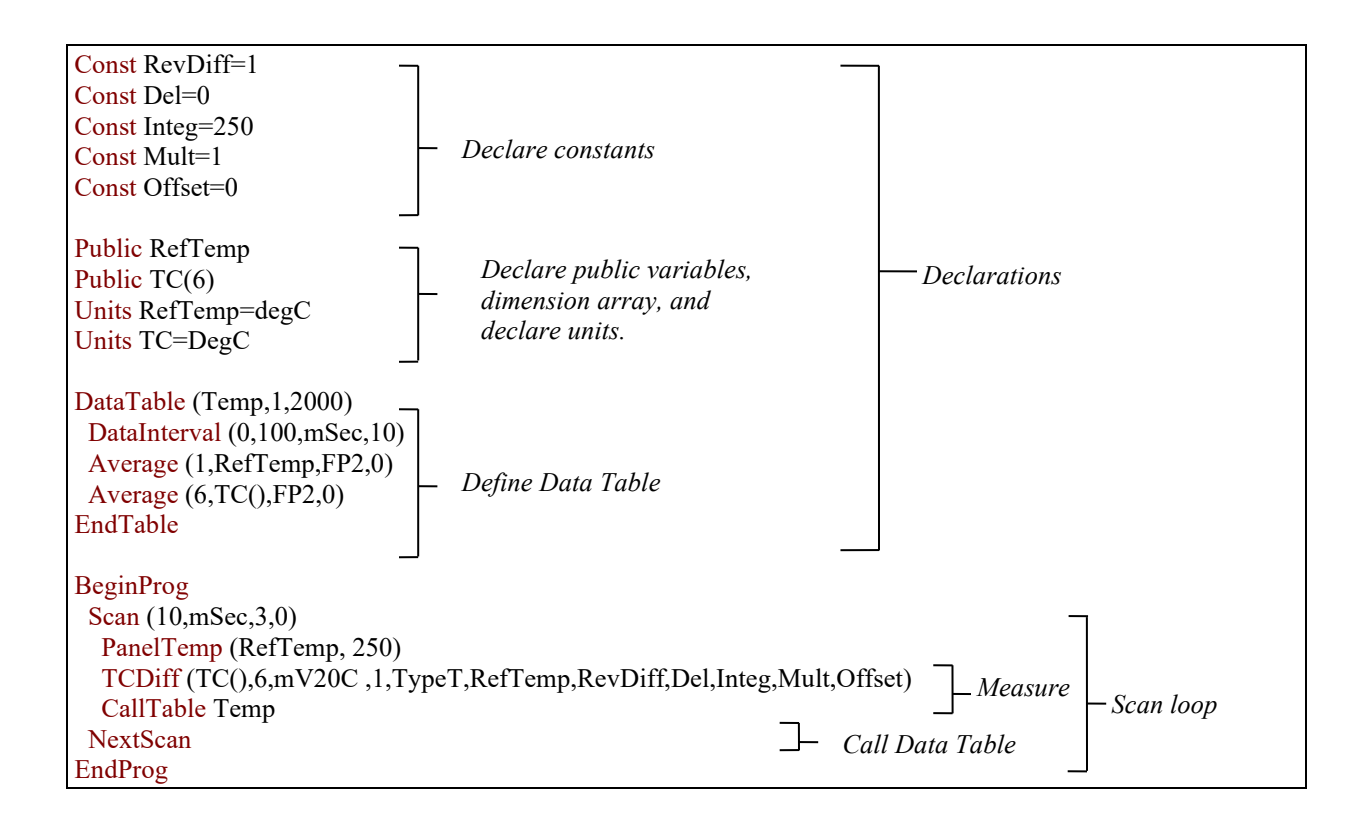

# **7.3.4.8 Data Tables**

Data storage follows a fixed structure in the datalogger in order to optimize the time and space required. Data are stored in tables such as:

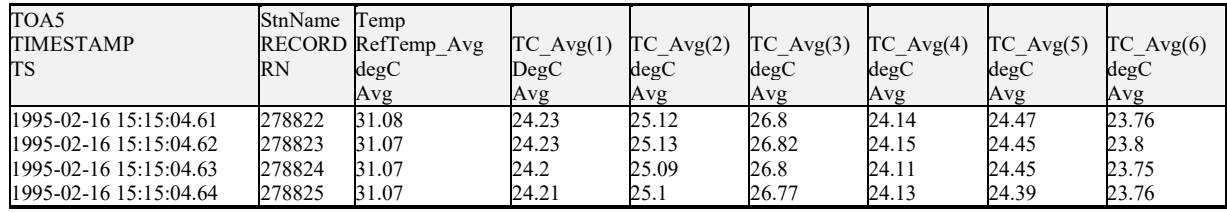

The user's program determines the values that are output and their sequence. The datalogger automatically assigns names to each field in the data table. In the above table, TIMESTAMP, RECORD, RefTemp\_Avg, and TC\_Avg(1) are fieldnames. The fieldnames are a combination of the variable name (or alias if one exists) and a three letter mnemonic for the processing instruction that outputs the data. Alternatively, the FieldNames instruction can be used to override the default names.

The data table header may also have a row that lists units for the output values. The units must be declared for the datalogger to fill this row out (e.g., Units  $RefTemp = degC$ ). The units are strictly for the user's documentation; the datalogger makes no checks on their accuracy.

The above table is the result of the data table description in the example program:

```
DataTable (Temp,1,2000)
        DataInterval(0,10,msec,10)
        Average(1,RefTemp,fp2,0)
        Average(6, TC(1), fp2,0)EndTable
```
All data table descriptions begin with **DataTable** and end with **EndTable**. Within the description are instructions that tell what to output and the conditions under which output occurs.

DataTable(*Name, Trigger, Size*) DataTable (Temp,1,2000)

The DataTable instruction has three parameters: a user specified name for the table, a trigger condition, and the size to make the table in RAM. The trigger condition may be a variable, expression, or constant. The trigger is true if it is not equal to 0. Data are output if the trigger is true and there are no other conditions to be met. No output occurs if the trigger is false  $(=0)$ . The size is the number of records to store in the table. You can specify a fixed number, or enter –1 to have the datalogger auto allocate the number of records. The example creates a table name Temp, outputs any time other conditions are met, and retains 2000 records in RAM.

DataInterval(*TintoInt, Interval, Units, Lapses*) DataInterval(0,10, msec, 10)

DataInterval is an instruction that modifies the conditions under which data are stored. The four parameters are the time into the interval, the interval on which data are stored, the units for time, and the number of lapses or gaps in the interval to track. The example outputs at 0 time into (on) the interval relative to real time, the interval is 10 milliseconds, and the table will keep track of 10 lapses. The DataInterval instruction reduces the memory required for the data table because the time of each record can be calculated from the interval and the time of the most recent record stored. The DataInterval instruction for the CR200 does not have lapses.

Event driven tables should have a fixed size rather than allowing them to be allocated automatically. Event driven tables that are automatically allocated are assumed to have one record stored per second in calculating the length. Since the datalogger tries to make the tables fill up at the same time, these event driven tables will take up most of the memory leaving very little for the other, longer interval, automatically allocated data tables. **NOTE**

> The output processing instructions included in a data table declaration determine the values output in the table. The table must be called by the program using the CallTable (*Tablename*) instruction in order for the output processing to take. That is, each time a new measurement is made, the data table is called. When the table is called, the output processing instructions within the table process the current inputs. If the trigger conditions for the data table are true, the processed values are output to the data table. In the example below, several averages are output.

Average(*Reps, Source, DataType, DisableVar*) Average(1,RefTemp,fp2,0)  $Average(6, TC(1), fp2, 0)$ 

Average is an output processing instruction that will output the average of a variable over the output interval. The parameters are repetitions (the number of elements in an array to calculate averages for), the Source variable or array to average, the data format to store the result in [\(TABLE 7-1\)](#page-260-0), and a disable variable that allows excluding readings from the average if conditions are not met. A reading will not be included in the average if the disable variable is not equal to 0; the example has 0 entered for the disable variable so all readings are included in the average.

<span id="page-260-0"></span>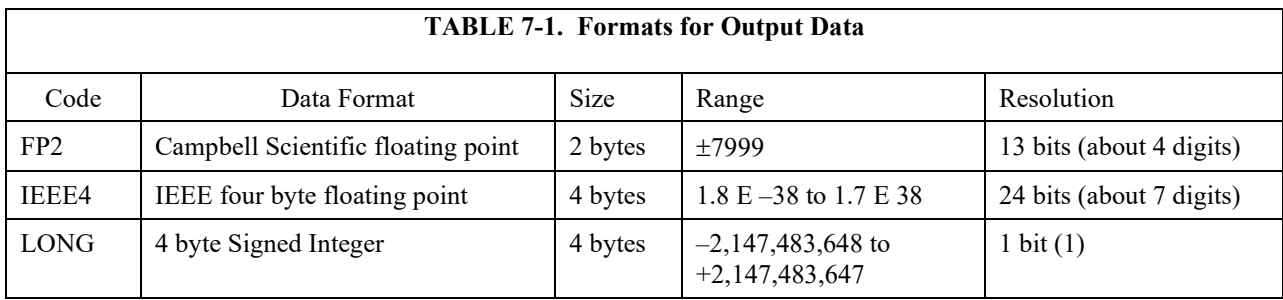

# **7.3.4.9 The Scan — Measurement Timing and Processing**

Once the measurements and calculations have been listed and the output tables defined, the program itself may be relatively short. The executable program begins with BeginProg and ends with EndProg. The measurements, processing, and calls to output tables bracketed by the Scan and NextScan instructions determine the sequence and timing of the datalogging.

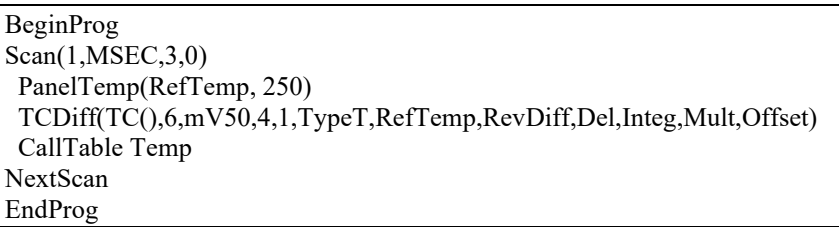

The Scan instruction determines how frequently the measurements within the scan are made:

Scan*(Interval, Units, BufferOption, Count)* Scan(1,MSEC,3,0)

The Scan instruction has four parameters (the CR200 datalogger's Scan instruction has only two). The Interval is the time between scans. Units are the time units for the interval. The BufferSize is the size (in the number of scans) of a buffer in RAM that holds the raw results of measurements. Using a buffer allows the processing in the scan to at times lag behind the measurements without affecting the measurement timing (see the scan instruction in the CR5000 help for more details). Count is the number of scans to make before proceeding to the instruction following NextScan. A count of 0 means to continue looping forever (or until ExitScan). In the example the scan is 1

millisecond, three scans are buffered, and the measurements and output continue indefinitely.

# **7.3.4.10 Numerical Entries**

In addition to entering regular base 10 numbers there are 3 additional ways to represent numbers in a program: scientific notation, binary, and hexadecimal [\(TABLE 7-2\)](#page-261-0).

<span id="page-261-0"></span>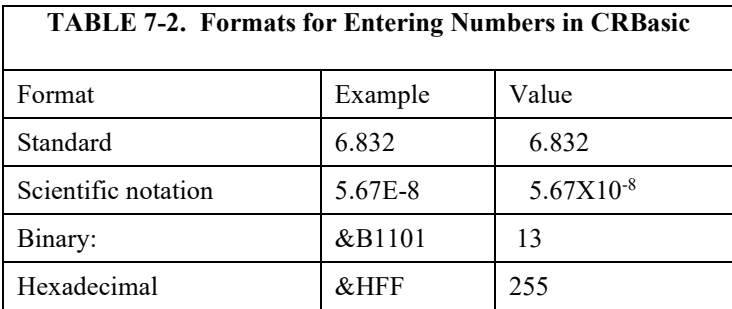

The binary format makes it easy to visualize operations where the ones and zeros translate into specific commands. For example, a block of ports can be set with a number, the binary form of which represents the status of the ports  $(1 = high, 0 = low)$ . To set ports 1, 3, 4, and 6 high and 2, 5, 7, and 8 low; the number is &B00101101. The least significant bit is on the right and represents port 1. This is much easier to visualize than entering 72, the decimal equivalent.

# **7.3.4.11 Logical Expression Evaluation**

### *7.3.4.11.1 What is True?*

Several different words are used to describe a condition or the result of a test. The expression, X>5, is either **true** or **false**. However, when describing the state of a port or flag, **on** or **off** or **high** or **low** is more intuitive. In CRBasic there are a number of conditional tests or instruction parameters, the result of which may be described with one of the words i[n TABLE 7-3.](#page-261-1) The datalogger evaluates the test or parameter as a number; 0 is false, not equal to 0 is true.

<span id="page-261-1"></span>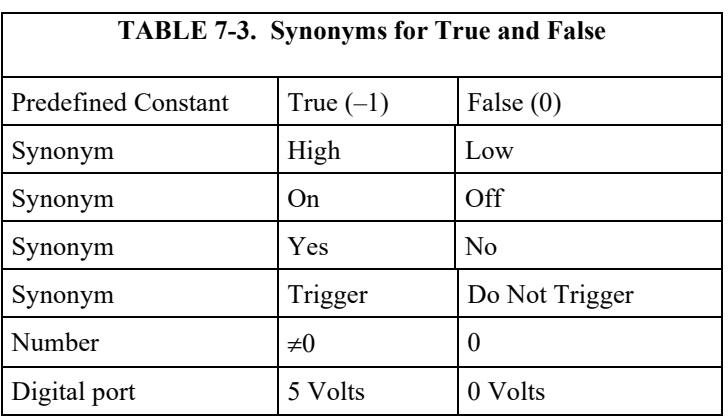

#### *7.3.4.11.2 Expression Evaluation*

Conditional tests require the datalogger to evaluate an expression and take one path if the expression is true and another if the expression is false. For example:

#### **If X>=5 then Y=0**

will set the variable Y to 0 if X is greater than or equal to 5.

The datalogger will also evaluate multiple expressions linked with **and** or **or**. For example:

**If X>=5 and Z=2 then Y=0**

will set  $Y=0$  only if both  $X \ge 5$  and  $Z=2$  are true.

**If X>=5 or Z=2 then Y=0**

will set Y=0 if either  $X \ge 5$  or Z=2 is true (see And and Or in the help). A condition can include multiple **and** and **or** links.

#### *7.3.4.11.3 Numeric Results of Expression Evaluation*

The datalogger's expression evaluator evaluates an expression and returns a number. A conditional statement uses the number to decide which way to branch. The conditional statement is false if the number is 0 and true if the number is not 0. For example:

#### **If 6 then Y=0,**

is always true, Y will be set to 0 any time the conditional statement is executed. **If 0 then Y=0**

is always false, Y will never be set to 0 by this conditional statement.

The expression evaluator evaluates the expression,  $X \ge 5$ , and returns  $-1$ , if the expression is true, and 0, if the expression is false. **W=(X>Y)**

will set W equal to  $-1$  if  $X>Y$  or will set W equal to 0 if  $X\leq Y$ .

The datalogger uses –1 rather than some other non-zero number because the **and** and **or** operators are the same for logical statements and binary bitwise comparisons. The number  $-1$  is expressed in binary with all bits equal to 1, the number 0 has all bits equal to 0. When  $-1$  is anded with any other number the result is the other number, ensuring that if the other number is non-zero (true), the result will be non-zero.

#### **7.3.4.12 Flags**

Any variable can be used as a flag as far as logical tests in CRBasic are concerned. If the value of the variable is non-zero the flag is high. If the value of the variable is 0 the flag is low. LoggerNet, PC400, or RTDAQ looks for the variable array with the name **Flag** when the option to display flag status is selected from the Connect Screen. If a Flag array is found, as many elements of that array which can fit will be displayed in the Port and Flags dialogue box.

### **7.3.4.13 Parameter Types**

Instruction parameters allow different types of inputs. These types are listed below and specifically identified in the description of the parameter in the following sections or in CRBasic help.

> Constant Variable Variable or Array Constant, Variable, or Expression

Constant, Variable, Array, or Expression Name Name or list of Names Variable, or Expression Variable, Array, or Expression

[TABLE 7-4](#page-263-0) lists the maximum length and allowed characters for the names for Variables, Arrays, Constants, etc.

<span id="page-263-0"></span>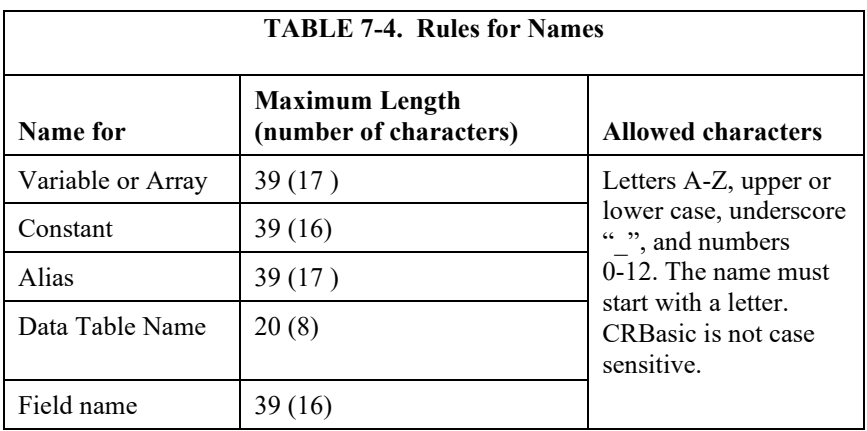

Values in parentheses refer to the CR5000, CR9000 and CR9000X dataloggers.

#### *7.3.4.13.1 Expressions in Parameters*

Many parameters allow the entry of expressions. If an expression is a comparison, it will return  $-1$  if the comparison is true and 0 if it is false. An example of the use of this is in the DataTable instruction where the trigger condition can be entered as an expression. Suppose the variable  $TC(1)$  is a thermocouple temperature:

*DataTable(Name, TrigVar, Size)* DataTable(Temp, TC(1)>100, 5000)

Entering the trigger as the expression,  $TC(1)$  > 100, will cause the trigger to be true and data to be stored whenever the temperature  $TC(1)$  is greater than 100.

#### *7.3.4.13.2 Arrays of Multipliers and Offsets for Sensor Calibration*

If variable arrays are used for the multiplier and offset parameters in measurements that use repetitions, the instruction will automatically step through the multiplier and offset arrays as it steps through the channels. This allows a single measurement instruction to measure a series of individually calibrated sensors, applying the correct calibration to each sensor. If the multiplier and offset are not arrays, the same multiplier and offset are used for each repetition.

*VoltSE(Dest,Reps,Range,SEChan,Delay, Integ,Mult,Offset)*

*'Calibration factors:*  $Mult(1)=0.123 : Offset(1)=0.23$ Mult(2)=0.115 : Offset(2)= 0.234 Mult(3)= $0.114$ : Offset(3)=  $0.224$ VoltSE(Pressure(),3,mV1000,6,1,1,100,Mult(),Offset() Note that one exception to this is when the Multiplier or Offset points to an index into the array, then the instruction will not advance to the next Multiplier or Offset but use the same for each repetition. For instance in the above example, if Mult(2) and Offset(2) were used, the instruction would use 0.115 and 0.234 for the Multiplier and Offset, respectively, for each repetition. To force the instruction to advance through the Multiplier and Offset arrays while still specifying an index into the array, use the syntax **Mult(2)()** and **Offset(2)()**.

### **7.3.4.14 Program Access to Data Tables**

Data stored in a table can be accessed from within the program. The format used is:

*Tablename.Fieldname(fieldname index,records back)*

Where *Tablename* is the name of the table in which the desired value is stored. *Fieldname* is the name of the field in the table. The fieldname is always an array even if it consists of only one variable; the *fieldname index* must always be specified. *Records back* is the number of records back in the data table from the current time (1 is the most recent record stored, 2 is the record stored prior to the most recent). For example, the expression:

Tdiff=Temp.TC  $Avg(1,1)$ –Temp.TC  $Avg(1,101)$ 

could be used in the example program to calculate the change in the 10 ms average temperature of the first thermocouple between the most recent average and the one that occurred a second (100 x 10 ms) earlier.

In addition to accessing the data actually output in a table, there are some pseudo fields related to the data table that can be retrieved:

*Tablename.record* $(1,n)$  = the record number of the record output n records ago.

*Tablename*.output( $1,1$ ) = 1 if data were output to the table the last time the table was called,  $= 0$  if data were not output.

*Tablename*.timestamp $(m,n)$  = element m of the timestamp output n records ago where:

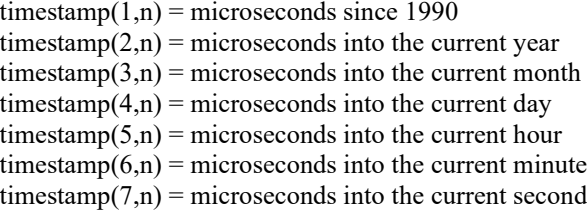

*Tablename*.eventend(1,1) is only valid for a data table using the DataEvent instruction, *Tablename*.eventend $(1,1) = 1$  if the last record of an event occurred the last time the table was called,  $= 0$  if the data table did not store a record or if it is in the middle of an event.

*TableName*.EventCount = the number of data storage events that have occurred in an event driven DataTable.

*TableName*.Tablefull = 1 to indicate a fill and stop table is full or a ring-mode table has begun overwriting its oldest data,  $= 0$  if the data table is not full/begun overwriting oldest data.

*TableName*.TableSize = the size allocation, in number of records, of the selected DataTable.

The values of Tablename.output(1,1) and Tablename.eventend (1,1) are only updated when the tables are called. **NOTE**

# **7.4 Edlog**

# **7.4.1 Overview**

Edlog is a tool for creating, editing, and documenting programs for Campbell Scientific's mixed-array dataloggers: CR7, CR500, CR510, CR10, CR10X, 21X, CR23X. Edlog also supports these same dataloggers configured with table-based operating systems, including the table-data or "TD" and PakBus or "PB" versions. It provides a dialogue box from which to select instructions, with pick-lists and detailed help for completing the instructions' options (or parameters). Edlog checks for errors and potential problems in the program when pre-compiling the program. Some highlights of Edlog's features are listed below.

# **7.4.1.1 Precompiler**

Edlog precompiles the program to check for errors and to create the file that is downloaded to the datalogger. The precompiler will catch most errors. Errors that the precompiler misses should be caught by the datalogger when the program is compiled. The download file (\*.DLD) is stripped of comments to make it more compact. During the precompile step, a Program Trace Information file (\*.PTI), that provides an estimate of program execution time, is also created. For mixed-array dataloggers the precompiler also creates a Final Storage Label file (\*.FSL) to supply labels for final storage values to be used by other software applications.

# **7.4.1.2 Context-sensitive Help**

Pressing the right mouse button with the cursor on a parameter will provide a pick-list of options or pop-up help for that parameter. More help is available by pressing <F1> at any time or the **Help** button in various dialogue boxes. Help, pick lists, and edit functions are also available from the menu bar or toolbar.

# **7.4.1.3 Programming Efficiency**

Several datalogger programs can be opened simultaneously, and instructions can be copied from one program into another. This simplifies writing different programs for the same sensor set, or similar programs for different sites. Edlog will also allow you to save sections of code as "Library Files" which can then be imported into other programs.

We recommend that you do not copy instructions from a program written for one datalogger to a program for a different type of datalogger. Instructions may differ between dataloggers and cause unexpected results when downloaded. **NOTE**

# **7.4.1.4 Input Location Labels**

Though the datalogger uses a number to address input locations, Edlog allows you to assign labels to these locations for ease of use when programming and later when reviewing the data on-line. Edlog has several features that aid in the management of these labels. A new Input Location label is automatically assigned the next available Input Location number (address). That Input Location can be picked from a list when needed later in the program for further calculations or output. The Input Location Editor allows the Input Locations to be edited (moved, inserted, or deleted); the Input Location numbers are then automatically updated wherever the labels appear in the program. When a section of code is pasted into a program, Edlog will automatically use existing locations for matching labels and assign new locations to new labels. All location numbers in the pasted code are updated accordingly.

# **7.4.1.5 Final Storage Label Editor**

The Final Storage Label Editor allows you to change the default labels assigned by Edlog. The labels are stored in the Final Storage Label file for mixed-array dataloggers and as part of the datalogger program for mixed-array and table-based (both table-data and PakBus) dataloggers.

# **7.4.1.6 Expression Compiler**

Mathematical calculations can be written algebraically using Input Location labels as variables. When the program is compiled, Edlog will convert the expressions to datalogger instructions.

For example, the following expression could be used to create a new input location for temperature in degrees Fahrenheit from an existing input location for temperatures in degrees Celsius.

TempF=TempC\*1.8+32

# **7.4.2 Creating a New Edlog Program**

To create a new datalogger program, choose **File | New** from the Edlog menu and select the datalogger type from the dialogue box. A window similar to the one shown below appears.

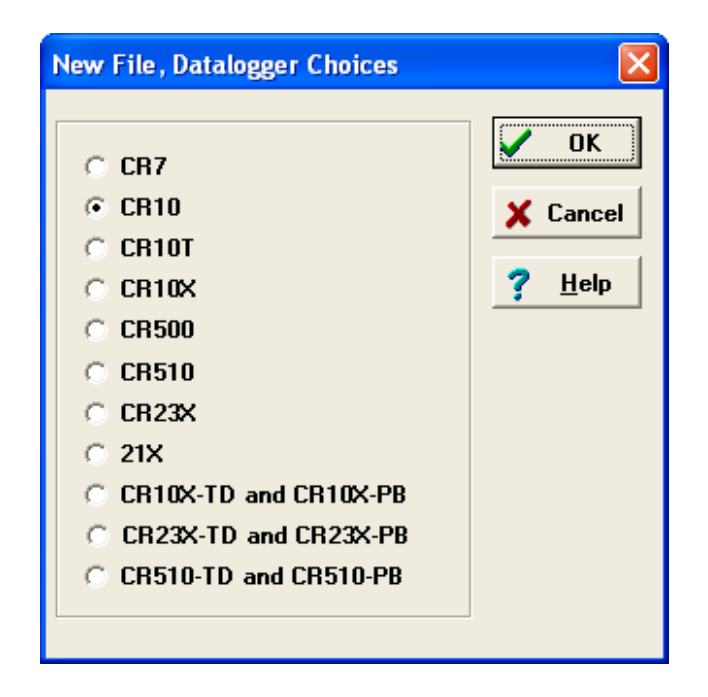

Select the datalogger you are using from the list and click OK. A blank program template will come up as shown below for a CR10X.

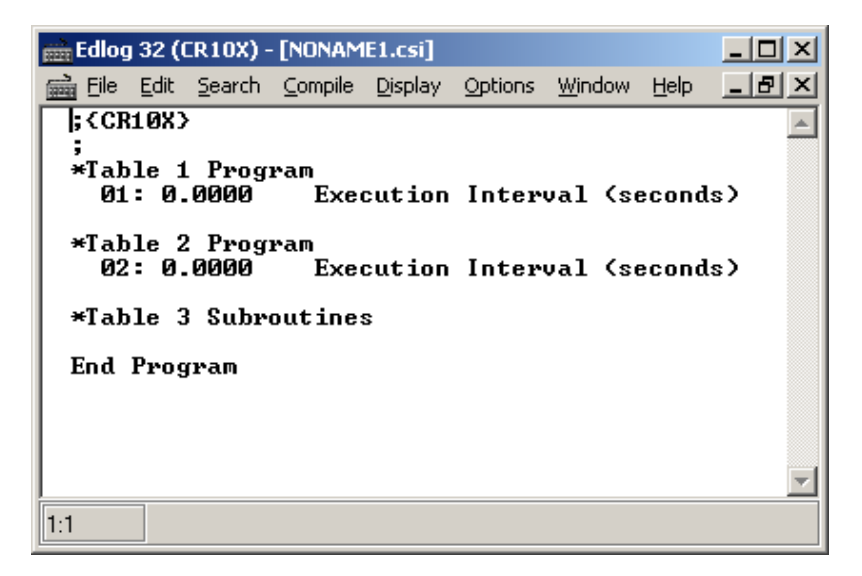

The first line of text identifies the type of datalogger program to be written. This is followed by a comment line and the Program Table Headers and Execution Interval fields. The Program Table Headers and Execution Interval fields are protected text that cannot be deleted or commented out. (The asterisk is used to identify the beginning of a program table in the datalogger.) When the cursor is moved to the Execution Interval line, the field for the execution interval is highlighted. A numeric value must be entered or the instructions in the table will never be executed.

Instructions inserted under the Program Table 1 header will be run based on the execution interval for that table. Likewise, instructions inserted under the Program Table 2 header will be run based on the execution interval for Program Table 2. Program Table 3 is reserved for subroutines that are called by either of

the other tables. Most users find they can write the entire program in Program Table 1, avoiding complications associated with synchronizing two tables. Program Table 2 is normally used only when portions of the program require a different execution interval (placed in Program Table 2).

Program tables in this section refer strictly to sections of the datalogger program. Do not confuse these program sections with the data tables created in table-based dataloggers using P84 to store output data. **NOTE**

> When the program is complete, select **File | Save** from the Edlog menu. A standard file dialogue box will appear in which to type a file name. Edlog supports long file names for the datalogger programs. Use descriptive names to help document the program's function. After saving the file, you will be prompted to compile the program. When a program is compiled the code will be checked for errors. After compiling, the datalogger program can be sent to the datalogger using the Connect Screen.

### **7.4.2.1 Program Structure**

While Edlog is not a structured programming language there are some standard programming practices that will help you and others understand what the datalogger program is intended to do.

**Comments** – Edlog provides the ability to add comments on any blank line and to the right of all instructions. Liberal use of descriptive comments makes the program clearer and will help you remember what you were doing when you come back to it a year or two later. Especially useful are descriptions of what sensors are connected and how they are wired to the datalogger.

**Program Flow** – It is easier to follow a program that is written in distinct sections, each of which handles a specific type of instruction. The recommended sequence is:

- Measure Sensors In this first section put all the instructions that get data from the sensors attached to the datalogger. The sensor readings are stored in input locations, ready for the next section.
- Process Measurements In this section do all the calculations and data processing to prepare the data for output.
- Control Do any control of external hardware or devices.
- Output Data Check to see if it is time, or a condition exists, to trigger output data to be saved in final storage.

**Descriptive Labels** – Use input location and final storage labels that are meaningful for the data they contain.

### **7.4.2.2 Edlog File Types**

When a program is saved and compiled, the following files are created:

• \*.CSI – The CSI file is what the user actually edits. When an Edlog program is saved, Edlog automatically adds a CSI extension to the

program's name. Existing CSI files can be edited by selecting **File | Open**. Although CSI files are ASCII files they require a particular format, so editing the \*.CSI files with some other text editor can corrupt the Edlog programs so that they no longer load or compile.

- \*.DLD When Edlog compiles a program (\*.CSI), a .DLD file is created. This is the file that is downloaded to the datalogger, (and also the type of file that is retrieved from the datalogger). If an existing program file is edited and compiled, the old DLD file will be overwritten by the new file. A CSI file can be created from a DLD by choosing **File | Document DLD File**.
- \*.PTI Program Trace Information files show the execution times for each instruction, block (e.g., subroutine), and program table, as well as the estimated number of final storage locations used per day. The execution times are estimates. PTI files do not account for If commands, Else commands, or repetitions of loops. For some instructions, the execution times are listed as 0. This occurs when the execution time is unknown (e.g., P23 – Burst Measurement).
- \*.FSL Final Storage Label files contain the final storage labels for the data values in the output data records. This file is used by Split to show labels for data values in reports, and by View for column headings. FSL files are not created for table-based dataloggers. Table-based datalogger program files contain the final storage labels.

Other files that are used in Edlog but are generated by other means than compiling the program include:

- \*.LBR Library files (\*.LBR) are parts of a program that can be retrieved and used in other Edlog programs. If a programmer often uses an instruction set in his/her datalogger programs, this partial file can be saved to disk and inserted into a new program.
- Library files that are created for one type of datalogger should not be used in a different type of datalogger (e.g., do not use an LBR file created for a CR10X-TD in a CR10X or CR510-TD program). Instructions differ among dataloggers, and bringing in an invalid instruction to a datalogger will result in errors. **NOTE**
	- \*.TXT Printer output files created by Edlog are saved with a TXT extension. These files can be sent to a printer or viewed with a text editor. A TXT file is created by selecting **File | Print to File**.

### **7.4.2.3 Inserting Instructions into the Program**

Instructions are entered into the program table in the order that they should be executed in the program. There are four ways to insert an instruction:

- Select **Edit | Insert Instruction** from the Edlog menu.
- Press <Shift>+<Insert> on the keyboard.
- Right click a blank line and select **Insert Instruction** from the pop-up menu.

Type the instruction number onto a blank line and press enter.

The first three options will open the Insert Instruction dialogue box.

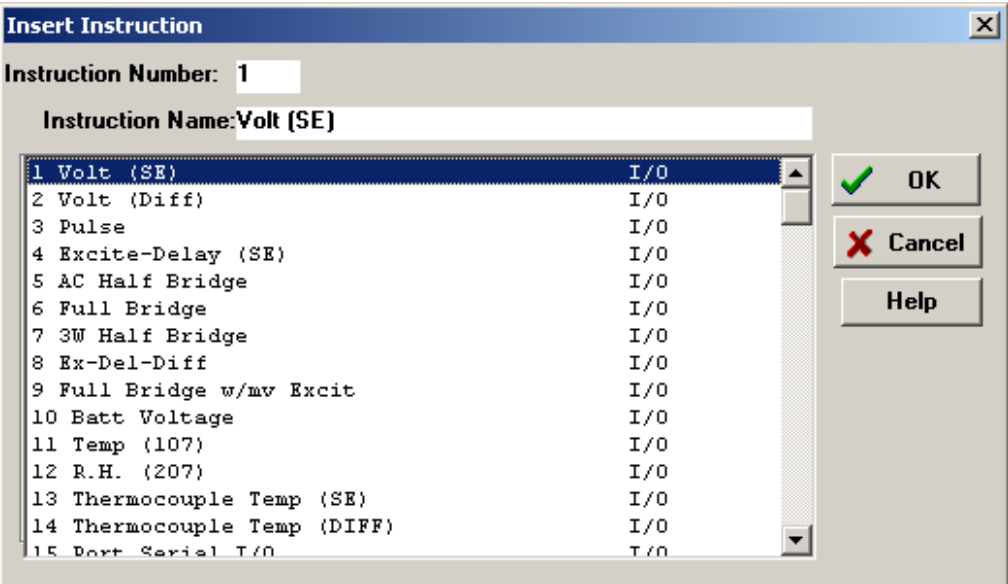

To insert an instruction into the program, select it and then choose **OK**, or double click the entry in the list. If you need more information on an instruction, select the instruction and click the **Help** button.

Note that to the right of each instruction name is a code for the instruction type: I/O for input/output, Process for instructions that calculate new values, Output for instructions that write to final storage, or Control for instructions that affect program flow.

### **7.4.2.4 Entering Parameters for the Instructions**

When an instruction is inserted, the cursor moves to the first parameter. Type the parameter's value and press <Enter> to move to the next parameter. There are two ways to get help on a parameter:

- Select the parameter with your mouse and press the right mouse button. This brings up a dialogue box from which to select a value or a pop-up description of what should be entered.
- With your cursor anywhere within the instruction, press  $\leq F1$ >. This opens the help system to a detailed description of the instruction and parameters.

Edlog provides hints for each parameter at the very bottom of the Edlog screen. These hints often display the valid entries for a field.

Many instructions are datalogger specific; refer to the specific datalogger manual for details on a particular instruction. **NOTE**

#### **Data Entry Warnings**

Edlog has a Data Entry Warning function that is accessed from the **Options | Editor** menu item. By default, the Data Entry Warning is enabled. When the Data Entry Warning is active, a warning is displayed immediately after an invalid input or potentially invalid input has been entered for an instruction's parameter. The warning lists the valid inputs. A valid input must be entered before advancing to the next parameter.

### **7.4.2.5 Program Comments**

Comments can be entered to document the program for the programmer or future users. Comments are ignored by the compiler; they can be entered on any blank line or at the right of instruction or parameter text. A semicolon (;) is used to mark comments. Comments can also be used to temporarily remove instructions from a program for testing purposes.

In addition to typing a semicolon at the beginning of each line while entering comments, there are several ways to comment (or uncomment) lines, instructions, or blocks of code:

- Select a block of text, press the right mouse button, and select "**comment**" or "**uncomment**" from the right button pop-up menu.
- Select **Edit | Comment or Edit | Uncomment** from the Edlog menu.
- Select a block of text and press <Ctrl>+n to comment text (or <Shift><Ctrl>+n to uncomment text).
- Press <End> to automatically insert a semi-colon to the right of the protected text of an instruction or parameter, and type the desired comment.

Edlog will not allow a portion of an instruction or the table execution intervals to be commented out.

### **7.4.2.6 Expressions**

Algebraic expressions can be used in a program to easily perform processing on input locations. When a datalogger program that contains an expression is compiled, the appropriate instructions are automatically incorporated into the DLD file. As an example, the following expression could be used to convert temperature in degrees Celsius to temperatures in degrees Fahrenheit:

#### TempF=TempC\*1.8+32

Following are rules for creating expressions:

- Expressions must be set equal to the label of the Input Location that will store the result. The result label must be to the left of the expression.
- Expressions can have both fixed numbers and Input Location labels. Input Locations can only be referenced by their label; each number in an expression is assumed to be a constant.
- Floating-point numbers are limited to six digits plus the decimal point and sign.
- The operator(s) and/or function(s) used in the expression are limited to those in the Operator and Function list [\(TABLE 7-5](#page-272-0) below).
- Numbers and labels that appear immediately after a function must be enclosed in parentheses.
- Several operators and/or functions can be used in one expression. Operations and functions that are enclosed in parentheses are calculated first; the innermost parentheses are evaluated first.
- To continue an expression to the next line, end the first line with an underscore  $(\_$ ).

<span id="page-272-0"></span>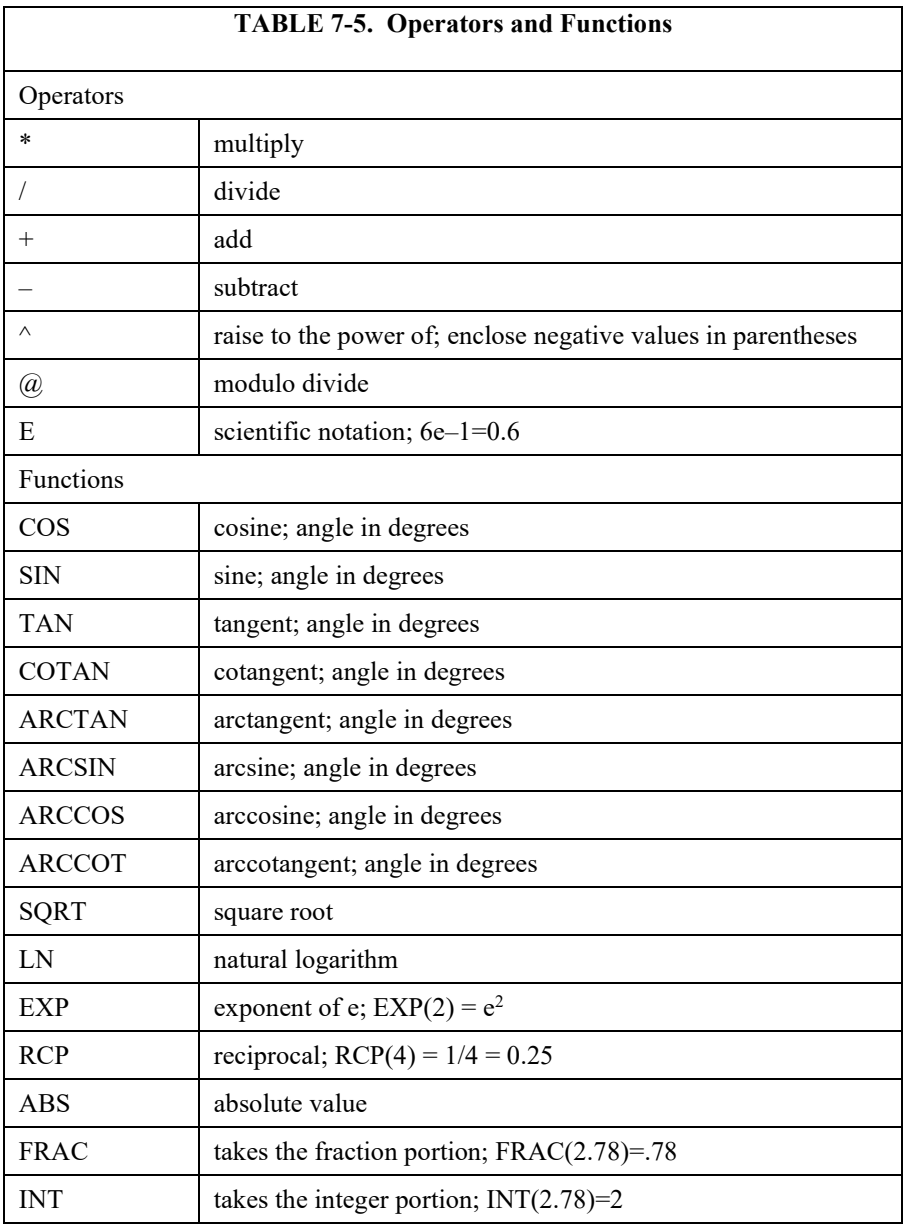

Below are examples of valid expressions:

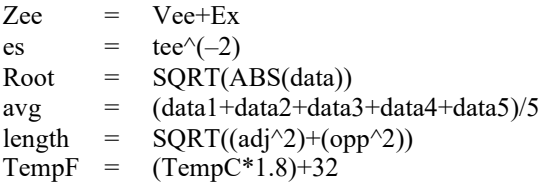

The following section of an Edlog program uses an expression to convert temperature from Celsius to Fahrenheit:

Execution Interval  $= 10$  sec *;this instruction reads the temperature probe ;the output is in degrees C* 1: Temperature (107) (P11)<br>1: 1 REPS REPS 2: 2 Channel 3: 1 Excitation Channel<br>4: 2 Loc [TempC] Loc [TempC] 5: 1 Mult 6: 0 Offset *;the following expression converts TempC to ;a temperature in degrees Fahrenheit*

 $TempF = (TempC*1.8)+32$ 

When this program is compiled, the DLD file contains the following instructions. The last 5 instructions calculate the expression.

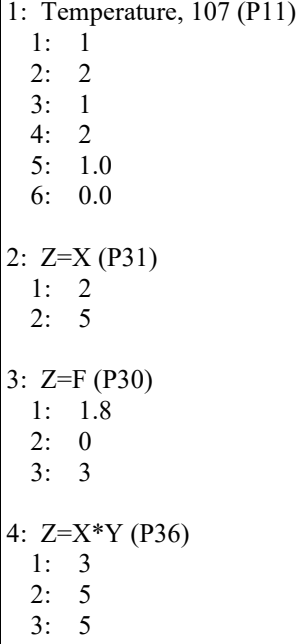

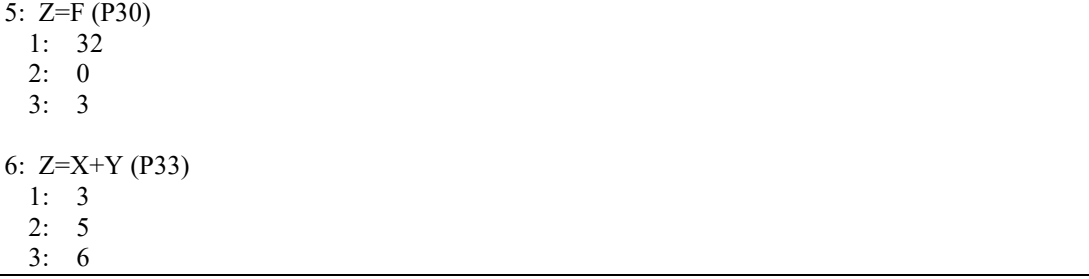

#### **Errors That Can Occur With Expressions**

Some of the error messages that occur when using expressions need no further explanation:

Missing left parenthesis Missing right parenthesis Variable name expected Number expected Floating point numbers limited to 5 digits Function expected New line expected Equal sign expected

Other errors are explained below.

#### **Variable Name Expected**

This message occurs when the expression is not set equal to an Input Location label. The label must be to the left of the expression and not enclosed in parentheses. An expression that contains no equal sign causes compiler error 202, "unrecognized text".

For Example:

"Variable name expected" is displayed when a program contains any of these expressions:

5=el\*(Vee+en) (lambda) = COS(theta) 10–(zee/2)=bee These are correct ways of entering the above expressions:

> five=el\*(Vee+en)  $lambda = COS(theta)$  $bee=10-(zee/2)$

#### **Number Expected**

Indicates one of the following situations:

- (1) An expression with a  $/$ , \*, or  $\land$  operator is missing a number or label before and/or after the operator.
- (2) An expression with  $a + or operator$  does not have a number or label after the operator.
- (3) An expression with an  $\hat{\omega}$  operator does not have a number after the  $\hat{\omega}$ ; only a fixed number is allowed immediately after the  $\omega$  operator.
- (4) An expression with an  $\omega$  operator does not have either a number or label before the @.
- (5) There is nothing between a pair of parentheses (e.g., the expression contains this "()").
- (6) A number is immediately followed by a label or function without an operator (e.g., an expression containing "8label" gets this error message).

#### **Floating Point Numbers Limited to 5 Digits**

All fixed numbers are limited to five digits not including negative signs and decimal points.

# **Function Expected**

Letters that are immediately followed by parentheses are assumed to be a function. If the letters are not on the function list, this error message occurs.

#### **New Line Expected**

Indicates one of the following situations:

- (1) An expression contains more than one equal sign.
- (2) There is no operator between two sets of parentheses.

For Example:

This error message is displayed when a program contains any of these expressions:

> zee=(label1)(label2)  $ex=(5)(ARCTAN(data))$ eee=(em)(see^2)

These are correct ways of entering the above expressions:

zee=(label1)\*(label2) ex=(5)\*(ARCTAN(data)) eee=(em)\*(see^2)

(3) There is no operator between a set of parentheses and a number.

For Example:

This error message is displayed when a program contains any of these expressions:

$$
tee=5(2)
$$
  
\n
$$
mu=(nu)103
$$
  
\n
$$
bee=7.52(ef/2)
$$
  
\n
$$
sigma=-17(RCP(alpha))
$$

These are correct ways of entering the above expressions:

$$
te = 5*(2)
$$
  
\n
$$
mu = (nu)*103
$$
  
\n
$$
be = 7.52*(ef/2)
$$
  
\nsigma = -17\*(RCP(alpha))

(4) A label or function is immediately after a set of parentheses without an operator.

For Example:

This error message is displayed when a program contains any of these expressions:

> result=(ex^2)data gamma=(10–omega)SIN(psi) dee=(17)number

These are correct ways of entering the above expressions:

result=(ex^2)\*data gamma=(10–omega)\*SIN(psi) dee=(17)\*number

#### **Equal Sign Expected**

An equal sign MUST immediately follow the label of the Input Location that stores the results (e.g., label = expression). An expression that contains no equal sign causes compiler error 202, "unrecognized text".

For Example:

"Equal sign expected" is displayed when a program contains any of these expressions:

> zee/2=bee data+number=volt1+volt2

These are correct ways of entering the above expressions:

bee=zee/2 data=volt1+volt2–number

### **7.4.2.7 Editing an Existing Program**

To edit an existing file, load it into Edlog by choosing **File | Open** from the Edlog menu. Changes can be made as desired and then the file can be saved and compiled under the same (**File | Save**) or a new name (**File | Save As**). [TABLE 7-6](#page-277-0) provides a list of keystrokes that can be used in editing programs and moving around in Edlog.

<span id="page-277-0"></span>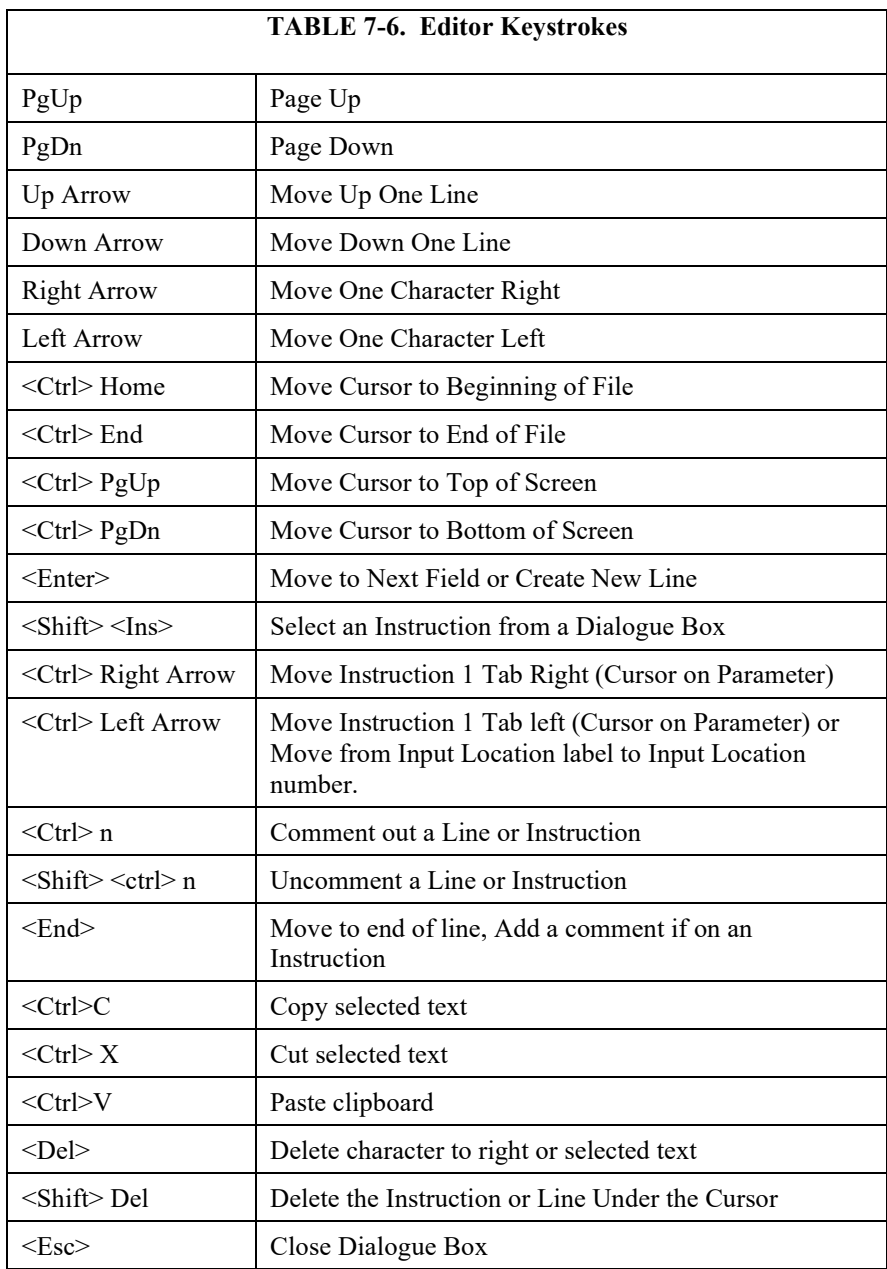

# **7.4.2.8 Editing Comments, Instructions, and Expressions**

To edit Comments, Expressions, and Instruction parameters, move the cursor to the appropriate text and retype it. To delete an instruction when the cursor is somewhere within the instruction, select **Edit | Delete Instruction** or press <Shift> <Del>. An instruction or block of instructions can also be selected and deleted with the delete key. The entire instruction must be selected or an error message will be returned.

# **7.4.2.9 Cut, Copy, Paste, and Clipboard Options**

**Edit | Delete** , **Edit | Cut**, **Edit | Copy**, and **Edit | Paste** allow sections of the program to be deleted, moved, or copied to another area of the program or

between programs. **Edit | Show Clipboard** shows the contents of the clipboard.

You cannot move, copy, delete or comment out protected text (Tables, Execution Intervals) or partial instructions. To move, copy or delete an Instruction, the entire instruction, including all of the parameters, must be selected. **NOTE**

> Cutting and pasting between datalogger programs should only be between programs for the same datalogger type. Instructions and parameters may differ between dataloggers. The compiler will catch many of these errors; however, this may be at the expense of much time and confusion.

# **7.4.3 Library Files**

Library files can be created to store portions of programs, which can then be inserted into a different program. Library files are useful if you want to write different programs for the same sensor set, or it you have several stations that have similar, but not identical, sensor sets.

To create a library file, select the text to be stored and then select **Edit | Save To Library File**. When the window appears, type in the library file name. To insert a library file in a program, move the cursor to the desired insertion point and select **Edit | Insert Library File**.

Library files created for one type of datalogger type should not be used in programs for a different datalogger type; i.e., a library file for a CR10X-TD should not be used in a program for a CR10X or a CR510-TD. Instructions differ among dataloggers, and bringing in an invalid instruction to a datalogger could result in errors. **NOTE**

# **7.4.4 Documenting a DLD File**

The CSI file is the file created by Edlog that is used to generate the DLD code and other files. If for some reason your CSI file is missing, you can import the DLD file into Edlog to create another editable CSI file. From the Edlog menu select **File | Document DLD**. Select the DLD file to be imported and remember to save the file to create a new CSI file.

Programs created with the DOS versions of Edlog earlier than 6.0 were stored with the instruction description and comments in a \*.DOC file instead of a \*.CSI file. The DLD version of these programs can be imported into current versions of Edlog by using this Document DLD feature, though any comments will be lost.

# **7.4.5 Display Options**

### **7.4.5.1 Graphical Toolbar**

A graphical toolbar provides buttons for some of the more frequently used menu items in Edlog. The toolbar is made visible by choosing **Options | Show Toolbar** from the Edlog menu. Conversely, it is removed from the screen by choosing **Options | Hide Toolbar**.

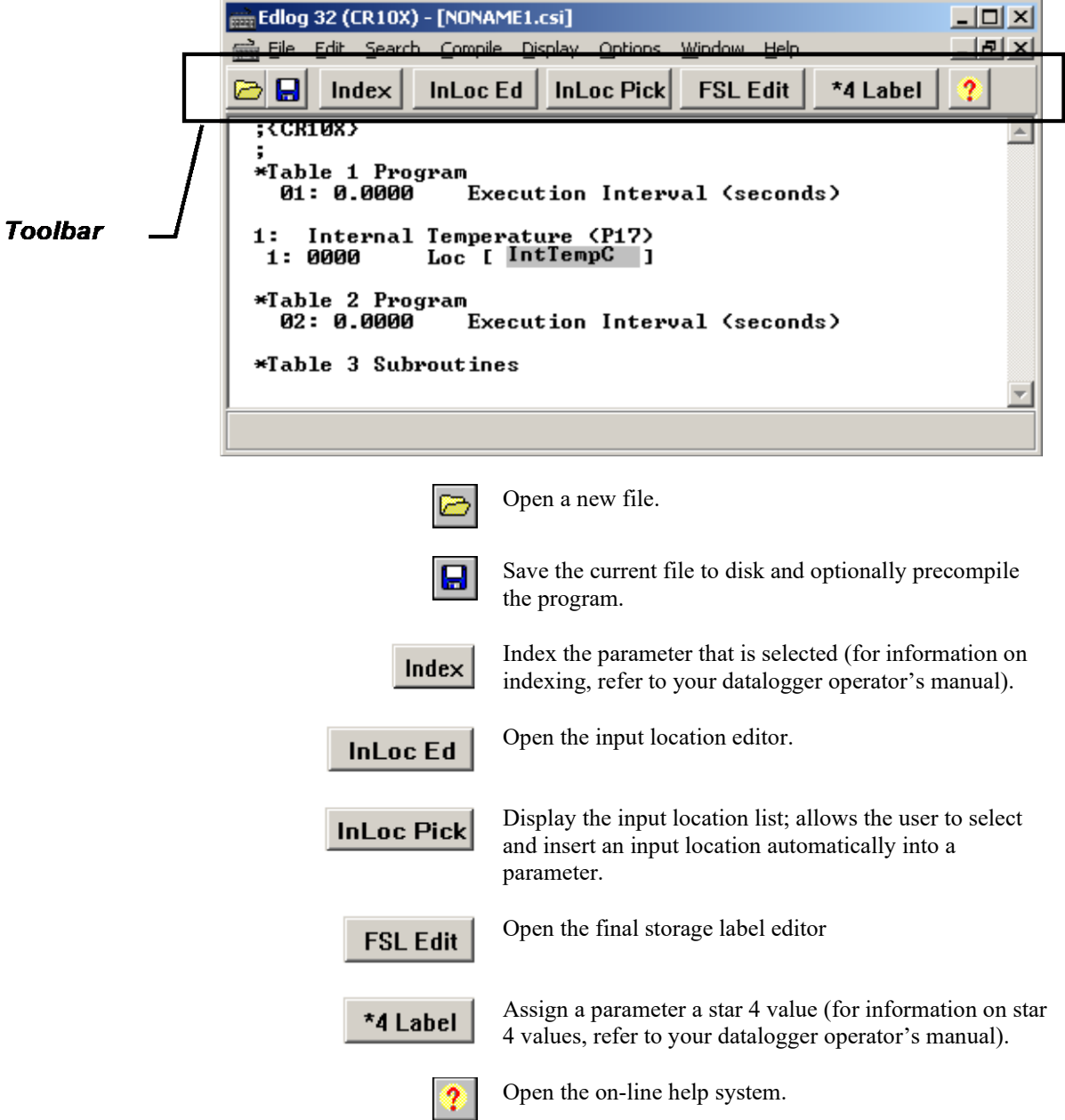

# **7.4.5.2 Renumbering the Instructions**

When Automatic Renumbering is enabled, the instructions are automatically renumbered whenever instructions are inserted or deleted. By default, Automatic Renumbering is enabled. Automatic renumbering can be turned off by selecting **Options | Editor** if you have a very large program and auto renumbering is slowing down editing. If automatic renumbering is disabled, you can manually renumber the instructions by selecting **Display | Renumber**.

# **7.4.5.3 Compress VIEW**

When **Display | Compress** is selected, only the first line of each instruction is displayed. The compressed view makes it easier to see the program structure and to move around in the program.

Instructions cannot be edited in the compress view mode. Use **Display | Uncompressed** to switch back to the full view or use the <F7> function key to toggle between the compressed and full views.

### **7.4.5.4 Indention**

Indention is typically used with If Then/Else sequences and loops to provide a visual key to program flow. Indention is a visual aid; it has no meaning to the datalogger. If the programmer chooses to use indention, it can be done automatically or manually.

The settings for indention are found under **Options | Editor**. Turn on Automatic Indention by checking the box next to it. The distance for each indention (in spaces) is set on the same dialogue box. To manually indent an instruction, place the cursor on one of the instruction's parameters and press either <Ctrl>+right arrow or <Ctrl>+left arrow; the instruction is indented the direction the arrow is pointing.

The **Display | Rebuild Indention** menu item resets all existing indentions and rebuilds automatic indentions. Automatic indentions may need to be rebuilt when editing instructions causes the indentions to misalign.

# **7.4.6 Input Locations**

An input location is the space in datalogger memory where the most recent value is stored for each sensor. Each time a sensor is scanned, the input location is overwritten with a new value. Input locations are referenced in the datalogger by number.

In an Edlog program, each Input Location has an Input Location number and a label that appear whenever the Input Location is referenced in the program. Edlog automatically assigns Input Location numbers as labels are entered.

# **7.4.7 Entering Input Locations**

When a parameter requires an Input Location, the cursor automatically advances to where the label is keyed in. When a new label is entered, the next available Input Location number is automatically assigned to that label. To select an existing label from a list, press the right mouse button or <F6>.

You may prefer to enter all input locations into the Edlog program before writing the program. This makes all the labels available from the input location pick list, and can help reduce programming errors because of typos.

Labels can have up to 9 characters for mixed-array dataloggers and 14 characters for table-based dataloggers. The first character must be a letter. The allowed characters are letters, numbers, and the underscore character ( \_ ). The following labels are reserved for expressions and should not be entered by the user: CSI\_R, CSI\_2, CSI\_3,... CSI\_95.

To enter the Input Location number instead of the label, use the mouse or press <ctrl> left arrow.

# **7.4.8 Repetitions**

Many input/output and output processing instructions have a repetitions parameter. Repetitions (REPS) allow one programming instruction to measure several identical sensors or to process data from several Input Locations. When REPS are greater than 1, the Input Locations are assigned consecutive numbers (e.g., with REPS of 2 and LOC of 5, the Input Locations are 5 and 6). Each rep label is the initial label with a "\_" and the next consecutive number (i.e., with 3 REPS and a label of "data" the labels for each REP are: data\_1, data\_2, and data 3).

Only the first input location of an instruction is linked to the instruction. Reps of input/output instructions and output processing instructions are not linked, so use care if altering their sequence in the Input Locations Editor.

As an example, in the following section of an Edlog program, the TempC and BatteryV Input Locations are sampled with one sample (P70) instruction, with the REPS parameter of 2.

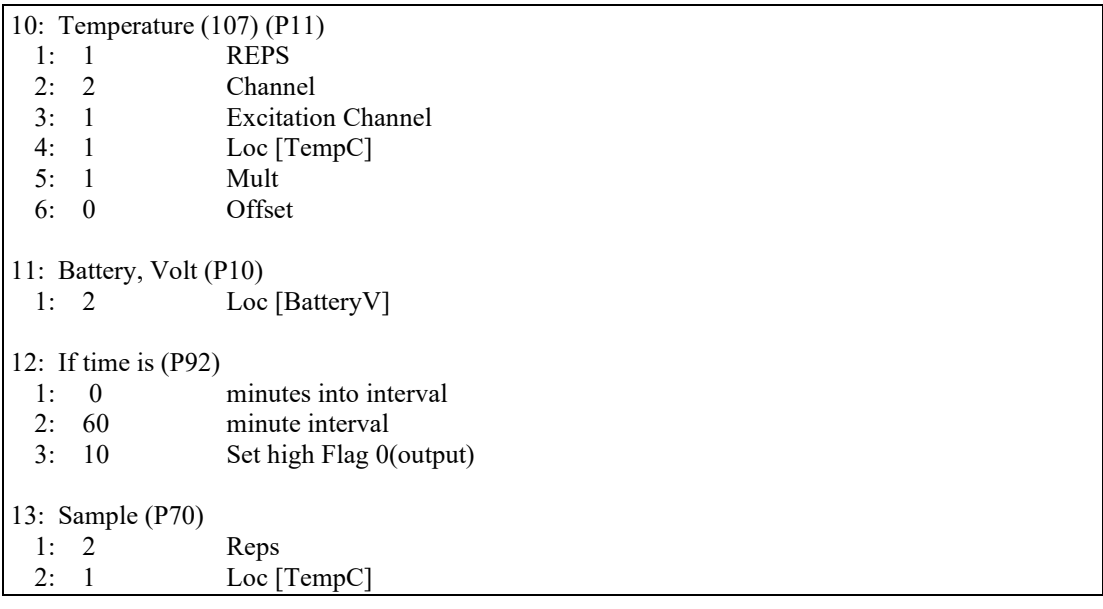

When the program is executed, the datalogger will perform the Sample (P70) instruction twice. The first time, it will sample the value stored in the TempC location. The second time, it will sample the value stored in the BatteryV location.

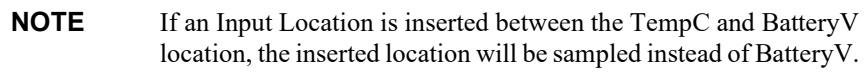

# **7.4.9 Input Location Editor**

Input Location labels can be entered and edited by using the Input Location Editor. To access the Input Location Editor, select **Edit | Input Labels** or press <F5>.

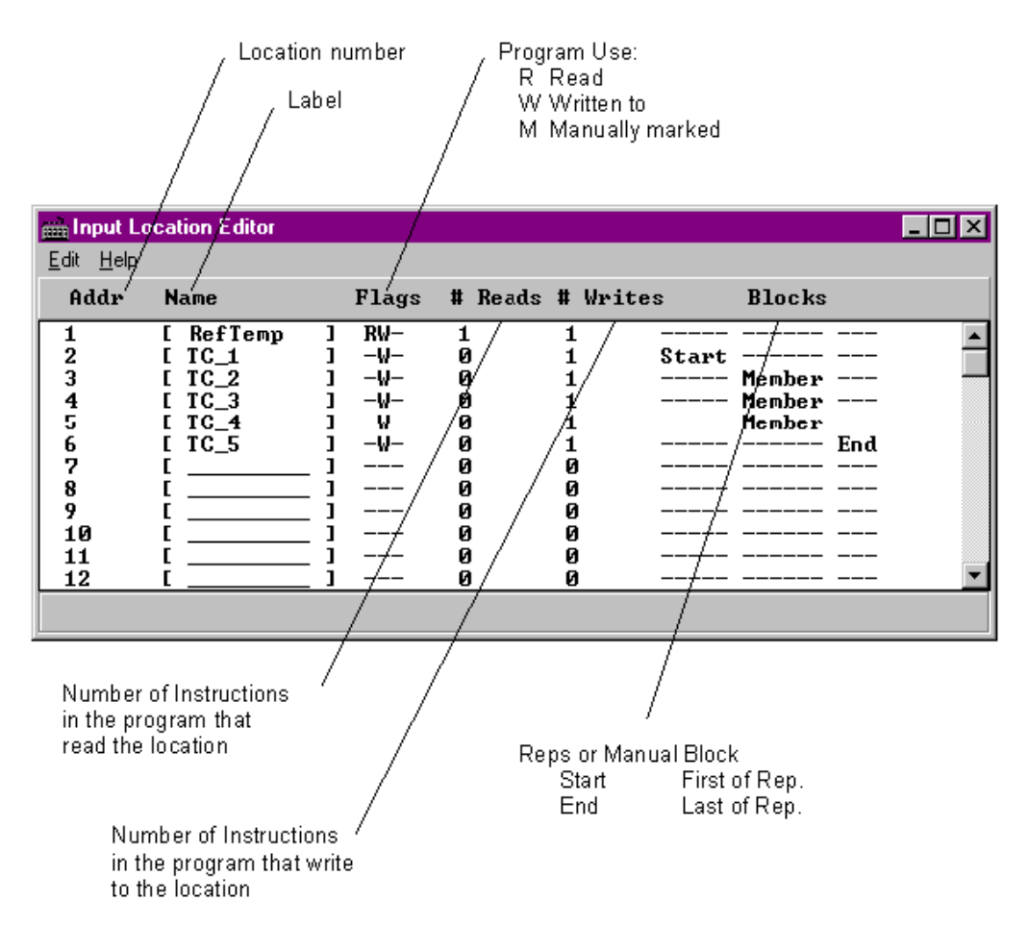

Editing functions are available from the Input Location Editor's Edit menu and a hot key:

Insert (<F2>) – Inserts blank Input Locations. This is used to provide space for new input labels between existing labels. This automatically changes the Input Location numbers for all of the labels that are after the inserted location.

Delete (<F3>) – Deletes the Input Location label, flags, number of reads and writes, and block information for a designated location number. Wherever the datalogger program references a deleted location label, the Input Location's number automatically becomes 0.

Move  $(\langle F4 \rangle)$  – Moves the Input Location to a different number. This may change several Input Location numbers.

Toggle Manual  $(\leq F5)$  – Allows the programmer to manually toggle a location as "in use". This is used for burst mode, indexed loops, or other situations where it's not clear to Edlog that the locations are being written to. Input Locations not marked as read, write, or manual are deleted by the Optimize command.

Optimize (<F6>) – Deletes Input Locations that aren't read, written to, or marked as Manual. Optimize tries to reduce the total number of locations used by moving existing Input Location labels to fill in unused locations. This might change several Input Location numbers. Any changes in location number made by the Optimize command are reflected in the Edlog program.

Insert Block (<F7>) – Inserts and labels a block of Input Locations and marks them as "Manual". The locations are labeled in the same manner as reps.

Esc – The escape key closes the Input Location Editor and updates the label assignments in the program.

# **7.4.10 Input Location Anomalies**

In most instances, Edlog will automatically assign Input Locations for locations which are generated by the datalogger program. An example of this is Edlog's handling of Input Locations for the REPS parameter. Though only one Input Location is specified, if REPS is greater than 1, additional Input Locations are created by Edlog.

There are certain instructions that generate multiple Input Locations for which Edlog does not automatically allocate Input Locations. The user should manually allocate these locations in the Input Location Editor. These are:

- Instruction 15, Serial I/O with Control Port
- Instruction 23, Burst Measurement
- Instruction 49, Spatial Maximum
- Instruction 50, Spatial Minimum
- Instruction 54, Block Move
- Instruction 75, Histogram
- Instruction 80, Store Area
- Instruction 81, Rainflow Histogram
- Instruction 100, TDR Measurement
- Instruction 101, SDM-INT8
- Instruction 105, SDI-12 Recorder
- Instruction 106, SDI-12 Sensor
- Instruction 113, SDM-SIO4
- Instruction 118, SDM CAN
- Instruction 119, TDR100
- Instruction 120, Data Transfer to TGT
- Instruction 127, HDR Goes Status and Diagnostics
- Instruction 128, SHEF Data Transfer to TGT
- Instruction 139, Detailed Program Signatures
- Instruction 188, SDI-IO16
- Instruction 189, SDM-LI7500
- Instructions P190–199 PakBus control
- Indexed input locations in a loop

See Edlog Help for each instruction to get a detailed description of input location usage. You can also refer to the datalogger user's manual for more information on these instructions.

When these instructions are used in a program, the Toggle Manual feature can be used to manually mark Input Locations for use by the program.

# **7.4.11 Final Storage Labels**

When output processing instructions are added to the datalogger program, Edlog creates final storage labels for the each of the values that will be stored. The default labels are normally the input location label with a suffix indicating the type of output processing instruction that created it. In the example below BattVolt AVG is the average battery voltage that is stored as part of array 112.

For mixed-array dataloggers the final storage labels are stored in an \*.FSL file when the program is compiled, as well as in the DLD files. For table-based dataloggers the final storage labels are included as part of the datalogger program in the \*.DLD file; no FSL file is created. LoggerNet gets the final storage labels as part of the table definitions from the datalogger. Split, the Graphical and Numeric Displays, and View Pro use the final storage labels.

The user can create a custom label to reflect the meaning of the value that is being stored. Click the **FSL Edit** button on the toolbar or press **F9** to bring up the Final Storage Label Editor as shown below.

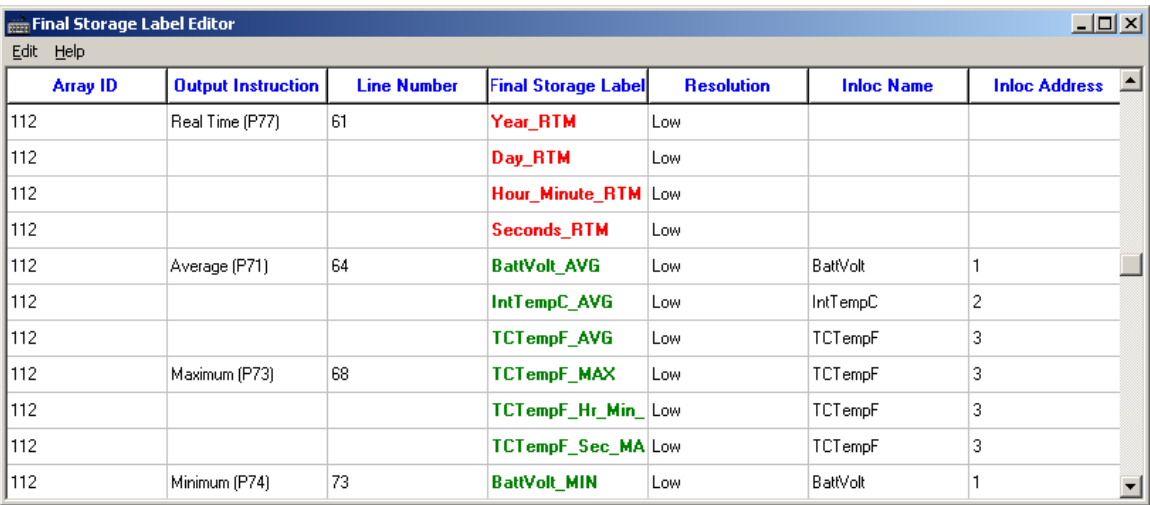

In this example from a mixed-array datalogger, the final storage output data for Array ID 112 is shown. Each of the columns indicate the essential characteristics of the data value being stored.

- Array ID or Table Name identifies the set of output data instructions the data is associated with. For mixed-array dataloggers the array ID is at the beginning of each output record. In table-based dataloggers, the table name shows the name of the table where the data values will be stored.
- Output Instruction lists the output instruction that was used to store the data value.
- Line Number is the line number in the Edlog program for the output instruction.
- Final Storage Label is the label that is associated with this final storage value. Red labels are associated with automatically created data entries such as time stamps and record numbers. The red labels cannot be changed with the Final Storage Label Editor. The green labels are associated with user programmed sensor data. To change the label, click in the box and type in the new label.
- Resolution shows whether the data will be stored in low or high resolution. (High resolution stores data as a 4-byte floating point number, Low resolution uses a 2-byte number)
- Inloc Name is the label of the input location that the final storage data is based on.
- Inloc Address is the numeric label for the input location used for the final storage data value.

If changes are made to measurement or output instructions after custom final storage labels have been created, you should review the custom final storage labels to make sure the correct labels are still assigned to the desired output values. Some program changes involving an increase or decrease in input locations or output values could cause a label to no longer correspond with the value being output. **NOTE**

> The final storage labels created by Edlog can be restored by selecting the menu item **Edit | Restore Default Labels** from the Final Storage Label Editor menu.

# **7.4.12 Datalogger Settings Stored in the DLD File**

Certain settings for the datalogger, which are normally accessed through the datalogger's \* modes, can be included in the DLD file. These settings include options such as program security, final storage allocation, the type of labels saved in the DLD file, power up and compilation settings, and PakBus address and router settings. When the new program is downloaded to the datalogger and compiled, the settings will take affect. These settings are accessed using Edlog's Options menu.

# **7.4.13 Program Security**

Setting security in the datalogger allows you to restrict access to certain functions, which helps ensure the program or data are not altered. Security is unlocked in the datalogger when, upon attempting to connect, LoggerNet sends the code entered in the Setup Screen.

# **7.4.13.1 Setting Passwords in the DLD**

In the Program Security Dialogue Box, there is a field for three levels of security. Enter a non-zero number in the appropriate field to enable security at the desired security level. This number is used as a password to unlock the associated security level when needed. If you choose to set level 02, level 01 must also be set. Likewise, if you set level 03, levels 01 and 02 must be set.

CR7 and 21X dataloggers have only 1 level of security. **NOTE**

### **7.4.13.2 Disabling Passwords**

Passwords of 0000 disable the program security. When you disable level 01, you also disable program security for levels 02 and 03. Similarly, disabling level 02 disables level 03. All passwords are set to 0000 upon power-up of the datalogger. When the program is run, security is enabled.

Refer to the datalogger manual or Edlog's help file for additional information on Security in the datalogger.

# **7.4.14 Final Storage Area 2**

The ring memory for CR10, CR10X, CR510, and CR23X dataloggers can be divided into two final storage areas. By default, all memory is allocated to final storage area 1. However, the datalogger's memory can be partitioned into two final storage areas using this option. To allocate memory to Final Storage Area 2, enter the number of locations into the Final Storage Area 2 Locations field.

Final storage area 1 is reduced by the amount of memory allocated to final storage area 2. Data stored in final storage area 2 is protected when Input and/or Intermediate Storage is reallocated. Data stored in final storage area 1 is erased when any of the memory areas are reallocated.

# **7.4.15 DLD File Labels**

This option allows you to determine the labels that are saved in the DLD file for the datalogger. While labels are useful, they can increase the size of the datalogger program considerably. If program size is a concern, you can limit or completely eliminate the labels that are saved in the DLD file.

### **7.4.15.1 Mixed-array Dataloggers**

Mixed-array dataloggers can store the labels for input locations and final storage output in the DLD file. LoggerNet uses this information on the Monitor Values displays. If you do not include these labels in the DLD file, you will see generic names for input locations, and will not be able to display final storage locations at all.

Options for mixed-array dataloggers are:

**Minimize DLD Size** – No input location labels or final storage labels are saved in the DLD file.

**Default** – Up to 255 input location labels and all final storage labels are saved in the DLD file.

**All** – All input location labels and all final storage labels are saved in the DLD file.

# **7.4.15.2 Table-Based Dataloggers**

Table-based (both TD and PB) dataloggers store all final storage labels in the DLD file and there is no option to remove or reduce them. If you do not include input location labels in the DLD file, you will not be able to display input locations on the displays in the software.

The label options for table-based dataloggers are:

**Include All Input Location Labels** – All input location labels are saved in the DLD file.

**Include First X Input Location Labels** – Allows you to specify a certain number of input location labels to be saved in the DLD file.

If you are trying to minimize the size of your DLD file but still want to be able to monitor input locations in the software, you can put all of the labels that you want to view at the beginning of your list of input locations, and put the labels for scratch and less important values at the end. Then, use the second option above to display only those values of interest.

# **7.4.16 Power Up Settings/Compile Settings**

These two options allow you to clear or retain settings for ports, flags, storage locations, and timers when the datalogger is powered-up or when a program is compiled. Whether it is advantageous to clear or retain these settings depends on your application. For most applications, it is best to keep the default option of Do not change current datalogger Power-up settings. The affected settings are:

**Port Status** – The state of the ports (high/low) the last time the datalogger was on.

**Flag Status** – The state of the flags (high/low) the last time the datalogger was on.

**User Timer** – Allows you to continue timing events that occurred when the datalogger was on last.

**Input Storage** – Allows the values that were stored in the input locations before you turned the datalogger off to be included in the sample, average, and total when you turn the datalogger back on.

**Intermediate Storage** – Allows data processing to continue from when the datalogger was on last.

Not all dataloggers have a Compile Settings option. This option refers only to the CR510, CR10X, and CR23X. **NOTE**

# **7.4.17 Datalogger Serial Port Settings**

The serial port settings are used to set the baud rate to which the datalogger's port(s) should be set when the datalogger is powered-up or when a program is compiled. If the "Do not change current CS I/O Port settings" option is selected, the baud rate option used will be that at which the datalogger is currently using.

When the **Fixed Baud Rate** check box has been selected, the datalogger is forced to communicate at the baud rate selected. When it is not selected, the datalogger will first try to use the initial baud rate, but will try the other baud rates if it cannot connect.

The CR23X has an **RS232 Power Always On** check box. This keeps the power to the RS232 port on at all times. In some instances, this may be desirable but it consumes much more power than when the datalogger turns on the port as needed.
Not all dataloggers have a Serial Port Settings option. This option refers only to the CR510, CR10X, and CR23X. **NOTE**

## **7.4.18 PakBus Settings**

PakBus dataloggers have various settings that allow them to function properly in a PakBus network. In Edlog dataloggers with PB operating systems, these options can be set in the datalogger's \*D mode with a keyboard/display, but they can also be set in the DLD program file

For any of the options, if the check box **Do Not Change Current Settings** is enabled, then those settings will not be changed when the program is downloaded to the datalogger.

#### **7.4.18.1 Network**

The Network option is used to set the PakBus address in the datalogger and to configure the datalogger as a router if required. This option is the same as the datalogger's \*D15 mode.

**Address** – Enter the PakBus address that should be assigned to the datalogger. Each node (PakBus addressable device) in the PakBus network should have a unique PakBus address.

**Maximum number of nodes** – Enter the total number of nodes (including leaf node and router dataloggers, non-datalogger routers such as NL100s, and PCs) in the PakBus network.

**Maximum number of neighbors** – Enter the number of dataloggers in the PakBus network that the datalogger can communicate with directly (i.e., without going through another router).

**Maximum number of routers** – Enter the number in the PakBus network, including the PC.

While it is possible to calculate the exact number of nodes, neighbors, and routers in a PakBus network, it is often advisable to build in some "room to grow". For example, you might want to add 3–4 nodes, neighbors and routers. Be aware that each device you add means the datalogger must allocate memory for its routing table, so if you add too many, the datalogger won't have enough memory left to run its program.

#### **7.4.18.2 Beacon Intervals**

This option is used to set the interval on which the datalogger will transmit a beacon out a particular port to the PakBus network. Use the drop-down list box to select the port over which the beacon will be transmitted, and enter the desired interval in the Communications Interval field. This option is the same as the datalogger's \*D18 mode.

In some networks, a beacon interval might interfere with regular communication in the PakBus network (such as in an RF network), since the beacon is broadcast to all devices within range. In such cases, it may be more appropriate to use the Neighbor Filter instead, which broadcasts a beacon only to those dataloggers which it has not received communication from within a specified interval. **NOTE**

### **7.4.18.3 Neighbor Filter**

This option allows you to list expected neighbors that are available to the datalogger in the PakBus network. The datalogger will attempt to issue a "hello" command to all the dataloggers listed in the neighbors filter list, and will transmit an expected communication interval. The communication interval is the interval on which the datalogger expects to receive communication from the neighbors. If communication is not received from a neighbor within 2.25 times this interval, then the datalogger will attempt to issue another "hello" command to that datalogger only (thus, creating less network traffic than the Beacon Interval).

The expected interval is entered into the Communication Interval field in seconds. The neighbors are defined by entering their addresses into the table. A range of addresses can be entered by using the Swath field. For example, entering 1 for the address and 5 for the swath will set up dataloggers with PakBus addresses 1, 2, 3, 4, and 5 as neighbors to the current datalogger. This option is the same as the datalogger's \*D19 mode.

## **7.4.18.4 Allocate General Purpose File Memory**

PakBus dataloggers have the ability to store files transmitted from an NL100 in a general purpose memory area. This memory area is configured as ring memory. A value can be entered to specify the number of 64K blocks of memory that should be used for this purpose. Final storage memory will be reduced by the amount of memory specified in this option. This option is the same as the datalogger's \*D16 mode.

## **7.5 Transformer Utility**

The Transformer application converts a datalogger program created in Edlog to a CRBasic program. With CSI's introduction of the CR1000, this program was specifically designed to help ease the transition from programming in Edlog to programming in CRBasic. Conversion is supported for CR10X to CR800 or CR1000, CR510 to CR800 or CR1000, and CR23X to CR3000.

## **7.5.1 Transforming a File**

The Transformer utility can be opened from the Program category of the LoggerNet toolbar.

When the Transformer is first opened, a dialogue box is displayed in which to enter the Source File and the Program File.

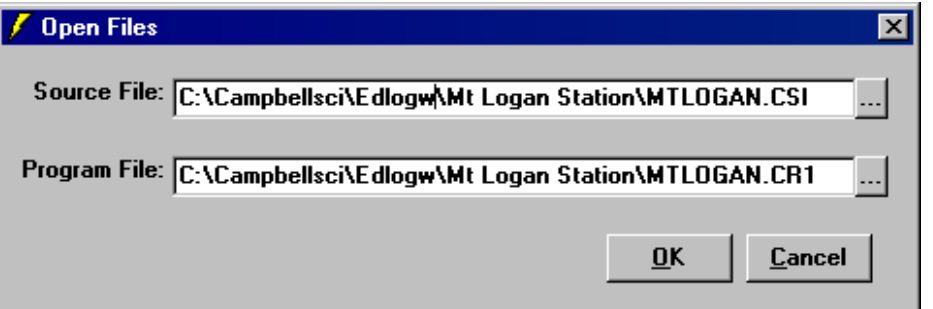

The Source File is the CSI or DLD file to be converted. The Program File is the new CR\* file that will be created. By default, the resulting file name for the CR1000, CR800, or CR3000 program that will be created is the name of the original program with a CR\* extension. This can be changed if desired by typing in a new path and/or file name directly, or by pressing the **Browse** button to the right of the Program File field.

When OK is chosen, the Edlog program file — or Source file — is opened up in the left window of the Transformer. The CRBasic program file is created in the right window.

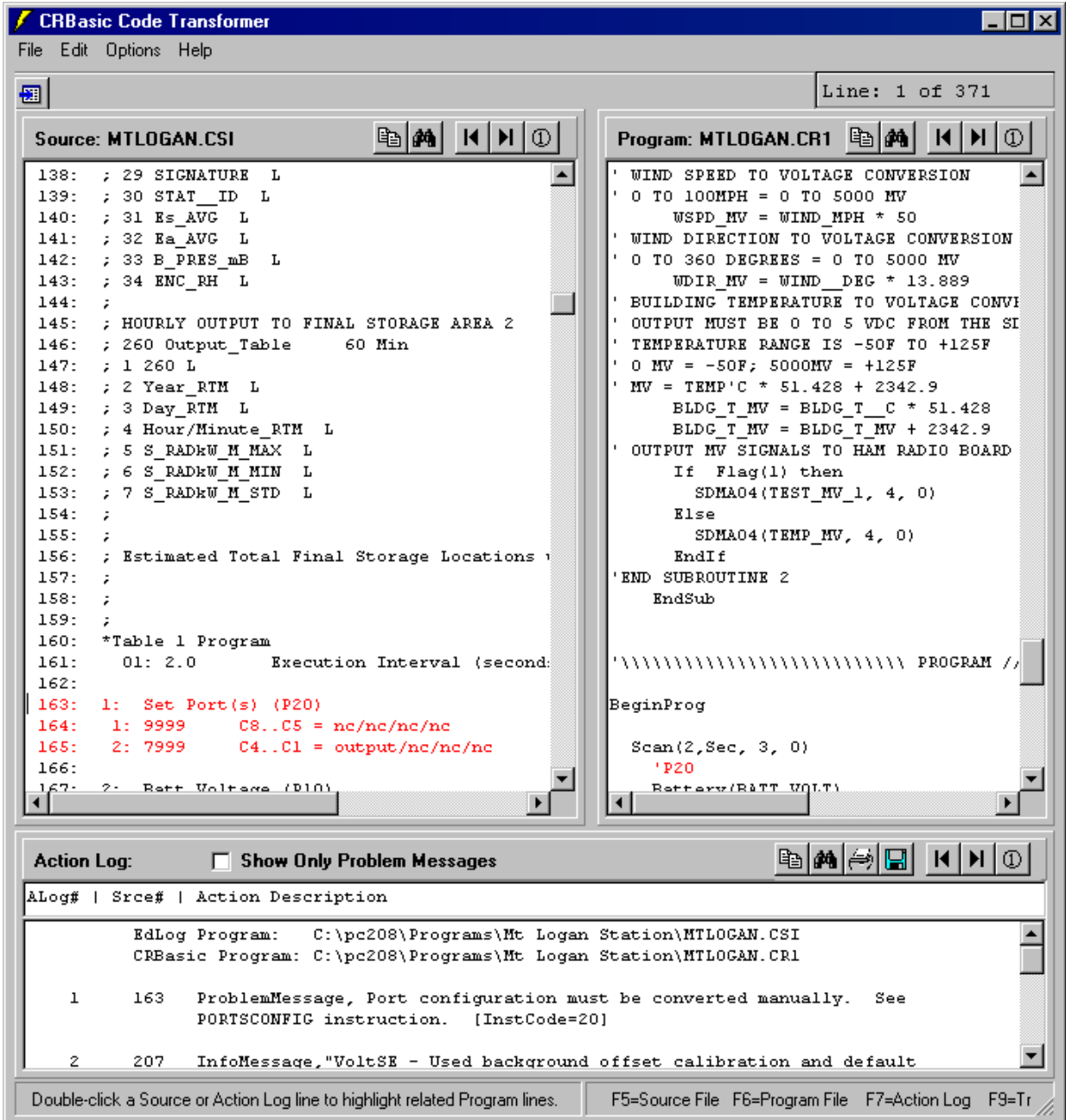

Comments about the conversion are shown in the Action Log (bottom portion of the window). The Action Log should be reviewed carefully; it provides useful comments and alerts you to any problems that may exist in the converted file. To view only the messages related to problems in the field, enable the **Show Only Problem Messages** check box.

If a comment in the Action Log is double-clicked, the associated instructions in both the Edlog program and the CRBasic program will be highlighted. If an instruction is double-clicked in the Edlog file, the associated instruction in the CRBasic program will be highlighted. In the window above, the first comment was selected, resulting in the Edlog instruction and a comment in the CRBasic program both being highlighted in red.

The transformed file cannot be edited in the Transformer. Once transformed, it can be opened in the CRBasic Editor or saved under a new file name. To open

the program in the CRBasic Editor, press the CRBasic program icon at the top left of the window. To save the file under a different name, choose **File | Program File | Save As**.

If an Edlog file previously has been opened in the Transformer, when the file is opened a second time you will receive a message "This file, *<filename>*, already exists. If you overwrite it, the information it contains will be lost. Do you want to overwrite it?" If you choose **Yes**, the existing CR1 file will be overwritten. If you choose **No**, you will be given the opportunity to provide a new name for the file. This message can be suppressed by selecting **Options | Suppress "Overwrite File" Warning** from the Transformer menu. However, note that you should strongly consider keeping this message intact to avoid the possibility of overwriting a file that you transformed and then subsequently edited in the CRBasic Editor.

## **7.5.2 Controls**

The following buttons are used within the Transformer to move to a different location in the file, or save or print the file.

Copies the highlighted text to the Windows clipboard. The information can then be pasted into another application.

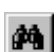

喞

Searches for specific text in the file.

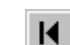

Moves the mouse cursor to the beginning of the file.

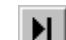

Moves the mouse cursor to the end of the file.

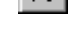

Jumps to a specific line number in the file.

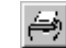

Prints the contents of the window (Action Log only).

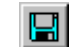

Saves the contents of the window (Action Log only).

# *Section 8. Working with Data Files on the PC*

*After data has been collected from the datalogger, you need a way to analyze that data. LoggerNet provides two tools to do this.* 

*View Pro is a file viewer that provides a way to look at the collected data. It will open data files (\*.DAT) saved in a variety of formats including files from mixed-array and tablebased dataloggers. It can also be used to view data from a LoggerNet database table created with LNDB. View can also open other CSI file types (\*.DLD, \*.CSI, \*.PTI, \*.FSL, \*.LOG, \*.CR2, \*.CR5, \*.CR1, \*.CR1X, \*.CR3, \*.CR300, \*.CR6, \*.CR8, \*.CR9). Once a data file or database table is opened, data values can be graphed in several different formats including Line Graphs, Histograms, XY Plots, FFTs, and Rainflow Histograms. View Pro is discussed in [Appendix G](#page-522-0).* 

*Split is a tool that is used to post-process collected data from either mixed-array or tablebased dataloggers. Split can create reports by filtering data based on time or conditions. It can generate statistics, perform calculations, reformat files, check for data quality (limit testing), and generate tables with report and column headings. It can also handle the time synchronization necessary to merge up to eight data files.* 

*Data stored on a compact flash, microSD, or PCMCIA card must be converted prior to analyzing it on your computer. CardConvert is a utility used to retrieve binary data from a compact flash or PCMCIA card, convert it to an ASCII or binary file, and save it to disk.* 

## **8.1 Split**

## **8.1.1 Functional Overview**

Split is a tool to analyze data collected from Campbell Scientific dataloggers. Its name comes from its function of splitting out specific data from a larger data file. Originally, Split could only process mixed-array files, and it was used to "split" the different arrays – typically different time intervals – of a file into separate files (e.g., for hourly versus daily data).

In addition to splitting out mixed-array data, Split can filter output data based on time or conditions, calculate statistics and new values, reformat files, or check data quality (limit testing). Split can generate tables with report and column headings, as well as time synchronize and merge up to eight data files.

Input Files (maximum of eight) are read by Split, specific operations are performed on the data, and the results are output to a new Output File or a printer. Split creates a parameter file (*filename*.PAR) that saves all of your settings such as which data files are read, what operations are performed on the data set, and where the final results will be saved. The parameter file may be saved and used again.

Input Files must be formatted in Printable ASCII, Comma Separated ASCII, Field Formatted ASCII, Final Storage (Binary) Format, Table Oriented ASCII (TOACI1 or TOA5), Table Oriented Binary (TOB), or Raw A/D data (such as the results of a burst measurement).

Split can be used to convert a file of one format to a different format. For example, a Table Oriented ASCII file can be converted to the Comma Separated ASCII format used in mixed-array datalogger data files. This is useful to convert table-based data files to work with applications that were written to work with mixed-array files.

Output files generated by Split can be Field Formatted (default), Comma Separated ASCII, or Printable ASCII. Split can also create reports in ASCII as well as html formats, or send them directly to a printer.

Split lends itself to experimentation. The processed data are displayed on the screen, giving immediate feedback as to the effect of changes or new entries to the parameter file. Split does not modify the original Input File.

## **8.1.2 Getting Started**

The most common use of Split is to separate array data collected on a particular interval from a data file containing data output at several different intervals.

In the following example, hourly data are split from a data set that contains 15 minute, hourly and daily data. The data was collected from BirchCreek, a CR10X datalogger. The CR10X was loaded with a program created by Edlog named Birch.dld.

The 15 minute data, array 99, the hourly data, array 60, and the daily data, array 24, are intermixed in the data file.

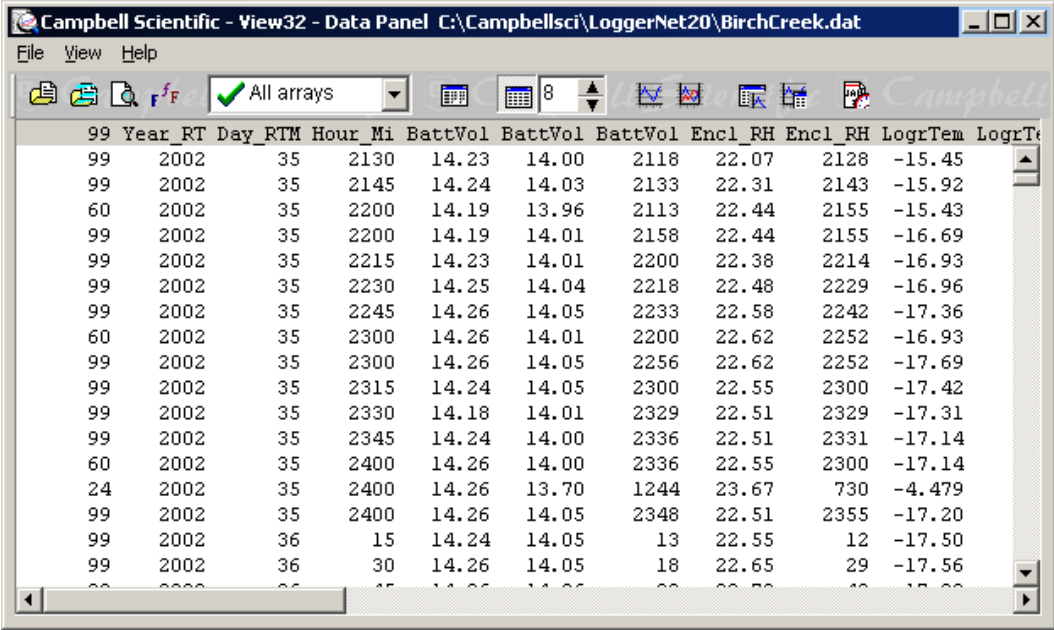

When Edlog compiled Birch.dld, it also created the Final Storage Label file, Birch.fsl that lists the final storage locations for each data element.

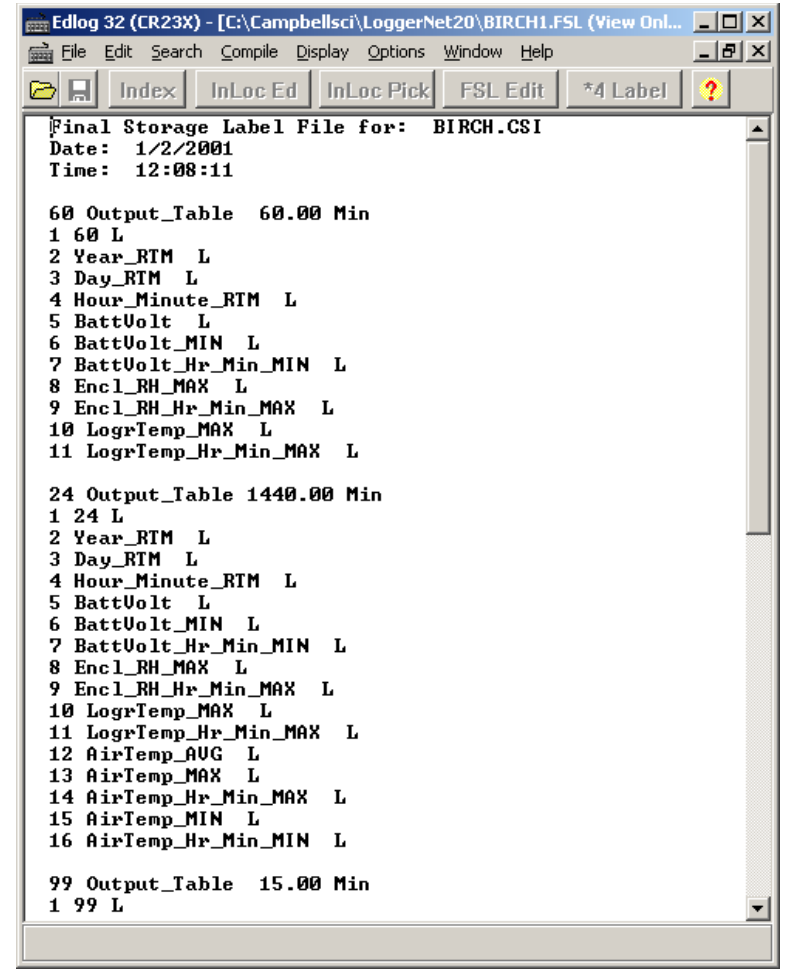

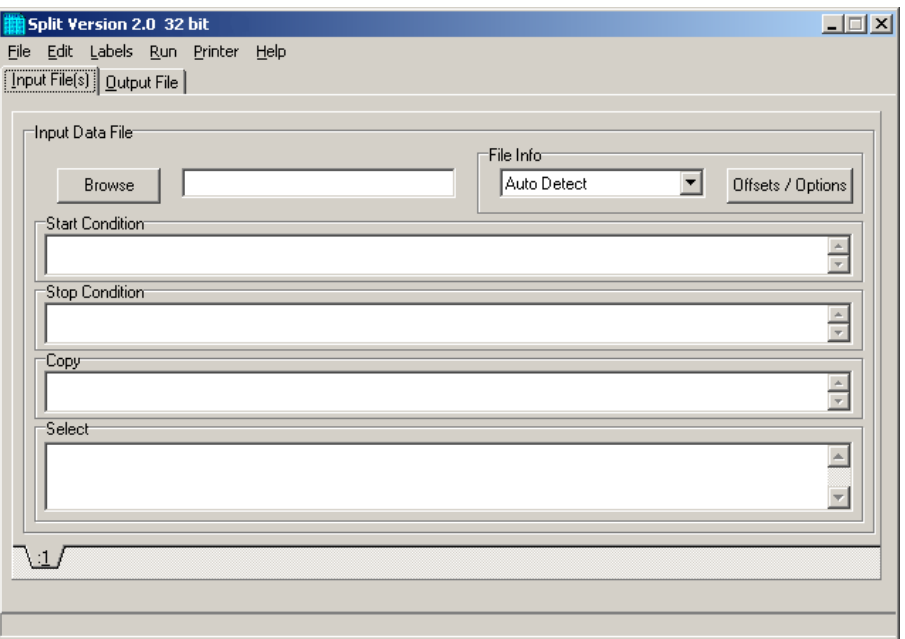

When you start Split a blank template similar to the one above is shown. This template is used to enter the parameters that will define what data from the

input file to include in the output file. The parameters entered on this template can be saved as a parameter file (\*.PAR) and reused for other data.

On the **INPUT FILE** tab you only need to specify the input file name, copy condition, and the data to select. Split allows start and stop conditions to be specified but if they are left blank, the entire file will be read.

The name of the Input Data File can be typed in or the **Browse** button can be used to select from available files. In this example BirchCreek.dat will be selected as the input data file.

Selecting the data to copy is simplified by the use of the Birch.fsl file. From the toolbar menu, click **Labels | Use Data Labels**. From the Data File Labels popup, Select File is used to find Birch.fsl. When one of the Output Arrays is highlighted, the Field Names of the data in that array are displayed.

In this example, a mixed array data file is processed and the Use Data Labels feature uses an FSL file. When processing a tablebased datalogger file, change the file type to "Table-based data file to use for labels" and select the table-based DAT file. Split will use the header information from this file for its labels. **NOTE** 

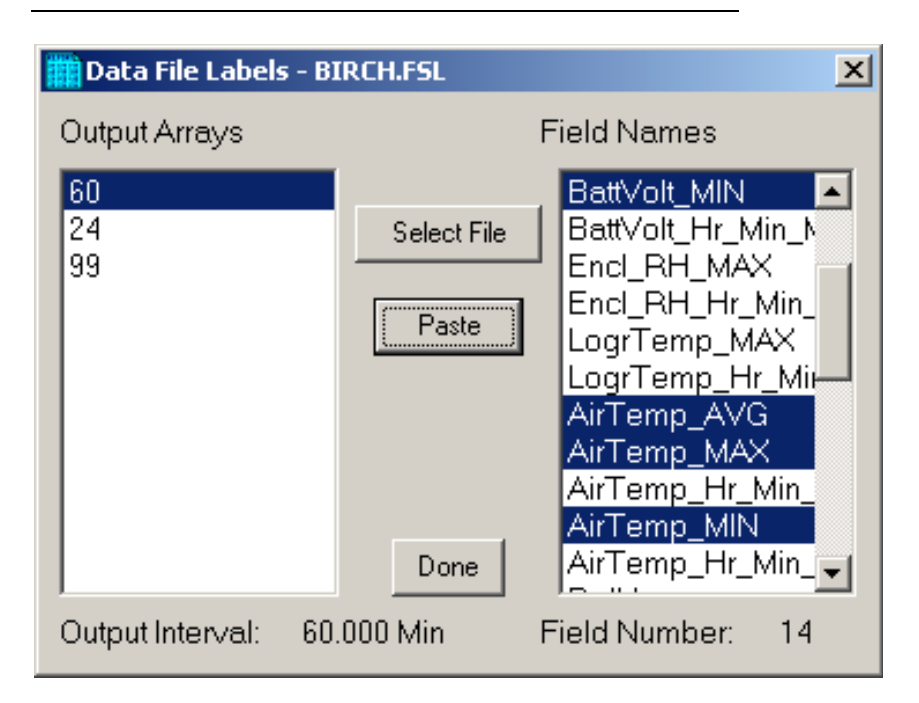

In this example we want the hourly data (note the Output Interval at the bottom of the Data File Label window), so click array 60. To paste the desired values from this array into the Select box, select the field names while holding down the <ctrl> key. All of the values could be selected by clicking the first one and holding the mouse button down, and dragging to the end. Once the values you want have been selected click Paste.

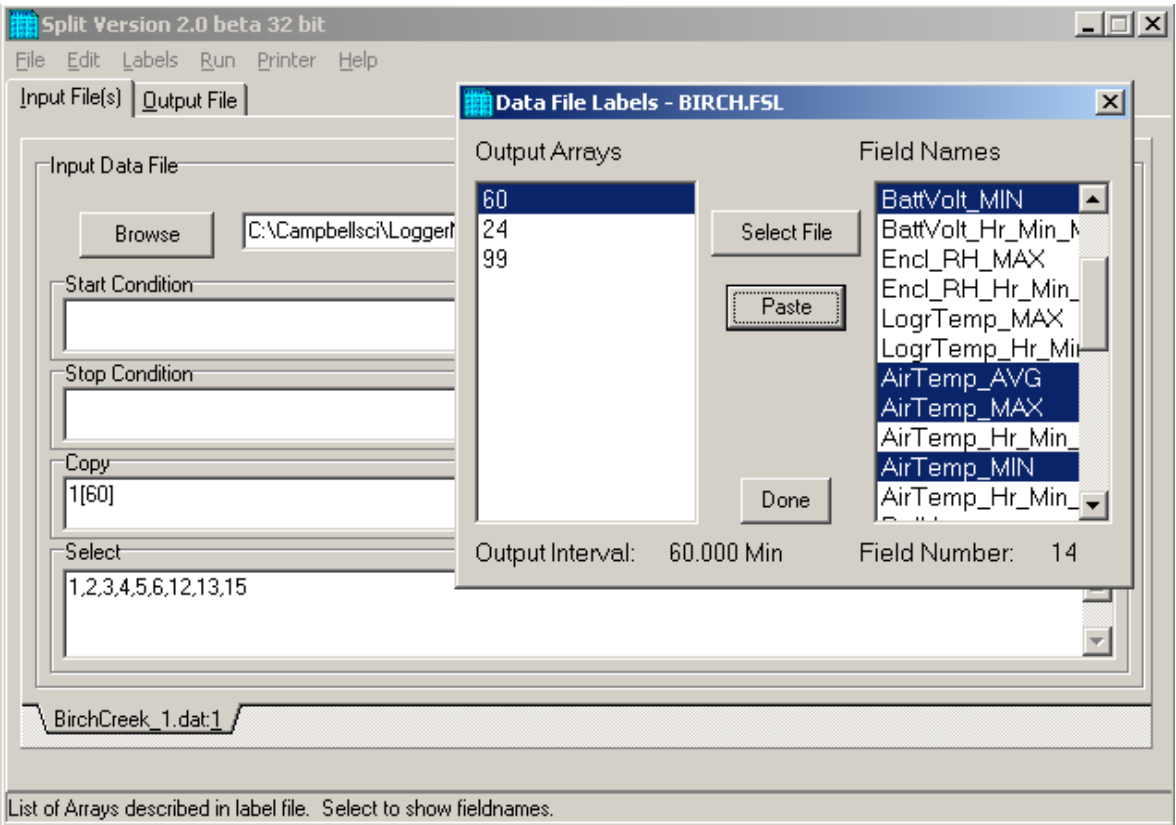

Note that the cursor in the **INPUT FILE(S)** screen must be in valid paste area (Copy or Select). If the cursor is in the File name box or in Start/Stop condition, you will get the error message "Cannot Paste There".

The Paste operation copied the numbers of each of the fields into the Select box. Notice also that it pasted the Array ID into the copy condition: 1[60] tells Split that in order to copy a line of data, the first value in that line must be 60. Split uses the Array ID to discriminate between the hourly and daily data.

Now specify the Output File name. (Without one specified, Split will run and display results but no output file will be created.) Click the **OUTPUT FILE** tab. Type in "hourly" for the name of the output file. By default, Split will use the file extension "PRN", creating the output file: hourly.prn. Depending upon the option chosen in the "If File Exists then" list box, an existing PRN file may be overwritten, appended to, or saved under a new name.

The Labels option from the toolbar can also assist in labeling the output values. Once again, choose **LABELS | USE FINAL STORAGE LABELS** and select array 60 and all the field names. This time move the cursor to Line 1 of the first column of labels on the **OUTPUT FILE** tab and press **Paste**. The labels from the final storage file will be pasted into each of the columns. Split will automatically break a label name into multiple rows at the "\_" in a label name.

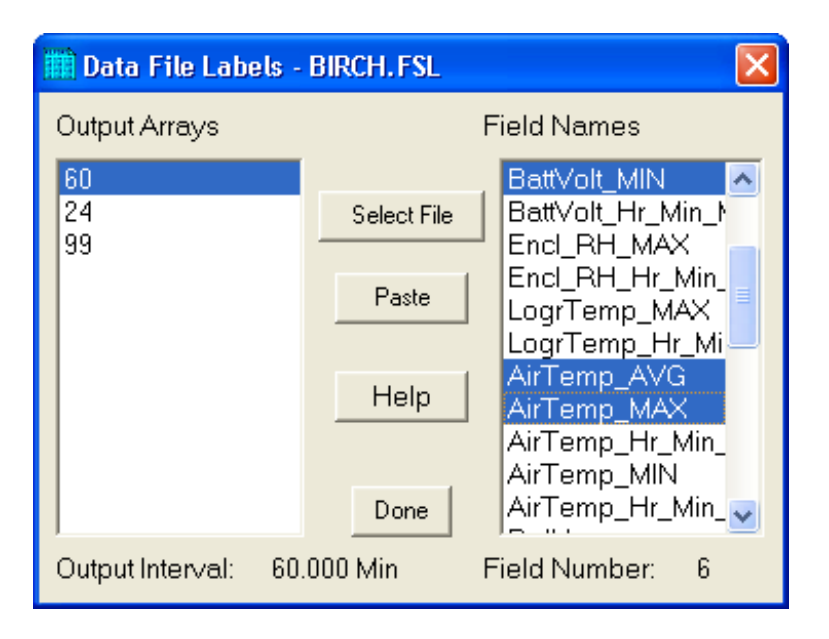

Maximum column heading width is one less than the number entered in the Default Column Width field. However, entering a number in the Width row for the column will set the column width for an individual column. Any FSL labels that are too long for Split column headings will be shown in red. They should be edited before running Split. To edit one of the labels, press the <Enter> key or use a mouse to copy, cut, and paste. A Report Heading can also be entered using the same editing technique.

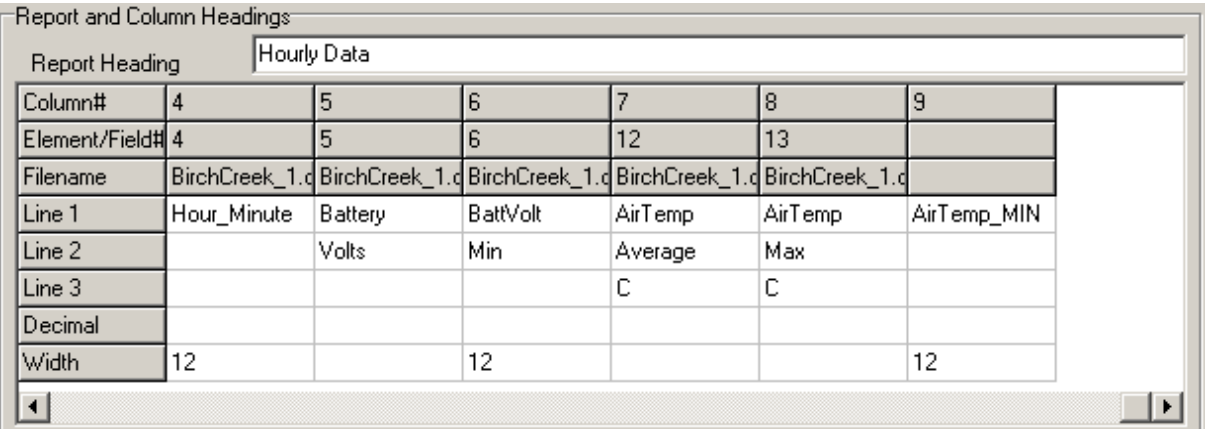

For table based data files the timestamp is normally the first column and is a quoted text string ("2002-02-26 10:30:00"). To display these timestamps in the output you will need to change the column width for the first column to at least 24. If the column width is too small to accommodate the value output, the string will be highlighted in red and preceded by an asterisk, with the words "Bad Data" in the lower right corner when the file is processed.

To run Split, select **RUN | GO**. The hourly data will be split out and stored in hourly.prn. The results are displayed on the screen as shown below.

When Split is running on large files, the line counters will update only every 1000 lines. **NOTE**

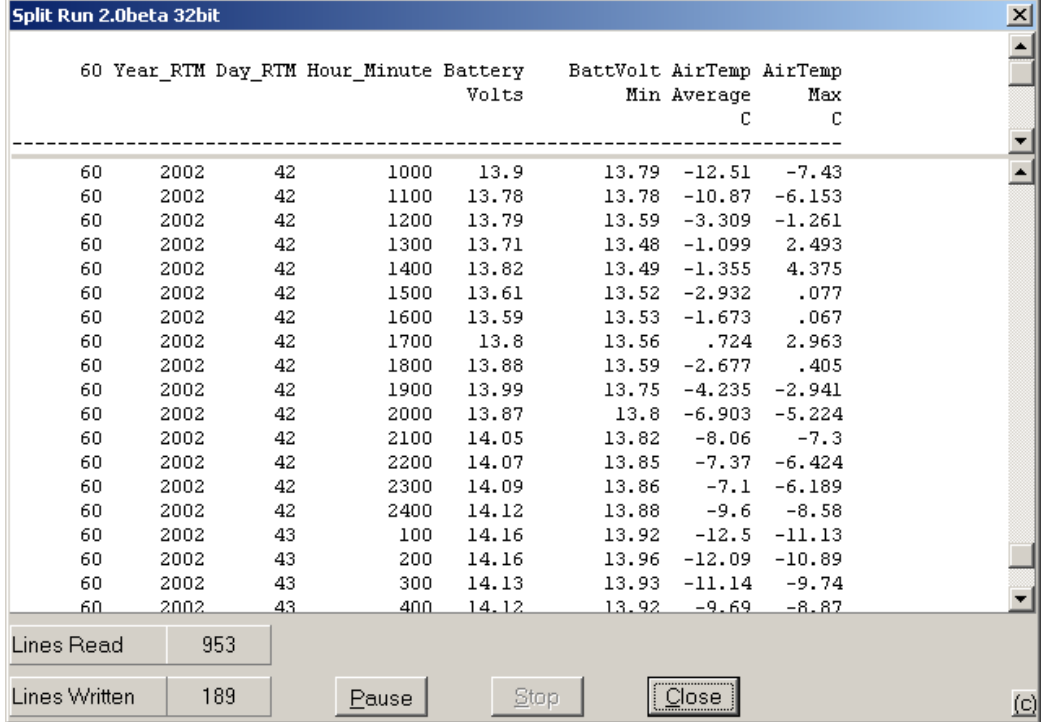

Close the Run window. If you wish to save this parameter file for future reports, choose **FILE | SAVE**. The file will be saved with a .PAR extension.

## **8.1.3 Split Parameter File Entries**

#### **8.1.3.1 Input Files**

The name of the Input File is entered in the space to the right of the **Browse** button. The default directory is the working directory for Split (if the default installation directories were chosen, this will be c:\campbellsci\splitw). If the input file is not in the default directory, use the **Browse** button to find the input file.

In LoggerNet, mixed array datalogger files are stored in a simple comma separated ASCII format; tabled-based datalogger files are stored in TOA5 (a comma separated format with headers). Split can process Input files from other software, but they must be formatted in Comma Separated ASCII, Final Storage (Binary) Format, Field Formatted ASCII (Split default output format), Printable ASCII, Table Oriented ASCII (TOACI1 or TOA5) or Raw A/D data (refer to special Burst Mode instruction in your Campbell Scientific datalogger manual).

Files stored in Table Oriented Binary (TOB) format are converted to Table Oriented ASCII files when Split uses them. The converter runs in the background when you run Split to create the output file. You cannot use the Data Label browser to select the columns of data from a binary file. If you want to use the Data Label browser you can open the file first using View, which converts the binary file to ASCII and saves it under a new name, prior to processing it with Split.

Split's default output file, a field-separated ASCII format with a \*.PRN file extension, can be processed a second time if desired.

[TABLE 8–1](#page-299-0) provides an example of Comma Separated, Field Formatted, Printable ASCII, and Table Oriented ASCII input file types. The data in the various formats are identical. Each line of data represents an "Output Array", starting with an Output Array ID (in this case 115). Each data point in the Output Array is referred to as an "element". The element number is given in the Printable ASCII format, and implied in the other formats. Data presented in [TABLE 8–1](#page-299-0) is used for example purposes in the following sections.

#### <span id="page-299-0"></span>**TABLE 8-1. Comma Separated, Field Formatted, Printable ASCII, and Table Oriented ASCII Input File Format Types**

#### COMMA SEPARATED

115,189,1200,89.6,55.3,25.36,270 115,189,1300,91.3,61.5,27.25,255.4 115,189,1400,92.7,67.7,15.15,220.1 115,189,1500,94.1,69,20.35,260.6

#### FIELD FORMATTED

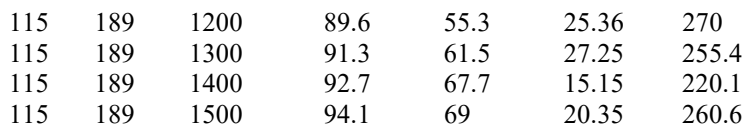

#### PRINTABLE ASCII

01+0115 02+0189 03+1200 04+089.6 05+055.3 06+25.36 07+270.0 01+0115 02+0189 03+1300 04+091.3 05+061.5 06+27.25 07+255.4 01+0115 02+0189 03+1400 04+092.7 05+067.7 06+15.15 07+220.1 01+0115 02+0189 03+1500 04+094.1 05+069.0 06+20.35 07+260.6

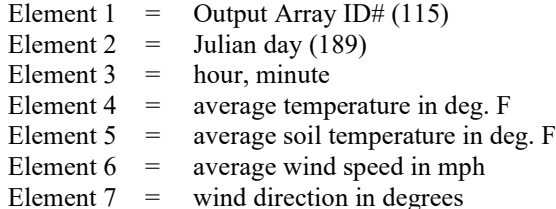

#### TABLE ORIENTED ASCII

"TOACI1","CR10T","15Minute" "TMSTAMP","RECNBR","TCTempF\_MAX","BattVolt\_MIN" "2002-02-26 10:30:00",0,73.97,13.99 "2002-02-26 10:45:00",1,74.03,13.98 "2002-02-26 11:00:00",2,74.53,13.98 "2002-02-26 11:15:00",3,74.82,13.98 "2002-02-26 11:30:00",4,75.23,13.98 Element  $1 =$  Timestamp Element 2 = Record Number Element  $3 \equiv$  temperature in degrees F Element  $4 =$  minimum battery voltage

A maximum of eight input files may be processed by Split at one time. Additional input files are added using the **EDIT | ADD DATA FILE** menu option. Split looks for a file extension of .DAT if no extension is specified. If the Input File does not exist, an error message is displayed when **RUN | GO** is selected from the menu options.

For instance, to process two files named TEST.DAT and TEST\_1.DAT the user would select TEST.DAT and TEST\_1.DAT as Input Files. Two blank input file templates will be generated. To change from one template to the other, click the appropriate tab on the bottom of the screen. Both templates must be completed before Split will process the data. To merge different output arrays from the same input file into one array, open the data file once for each different array.

#### *8.1.3.1.1 File Info*

In most instances, Split automatically recognizes the type of data file it is reading when using Auto Detect in the File Info field. However, there are two exceptions for which you should choose the appropriate option manually:

#### • **Reading Raw A/D Data from Burst Measurements**

To read this type of data and convert it to ASCII, select **Burst Format** in the File Info box. Once Burst Format is selected, the Number of Values in Each Burst window in the Offset Menu will become accessible. Enter the number of elements in each Burst. This number does not include the array ID number or calibration data.

#### • **Reading Data in Final Storage (Binary) Format**

If the data is in binary format and Start and Stop Offsets are used, Final Storage (Binary) Format must be selected in the **File Info** field. This tells Split that the file must be decoded as Final Storage before counting the bytes. If Offsets are not used, Auto Detect may be chosen and the file will be processed correctly.

#### *8.1.3.1.2 File Offset/Options*

#### *Start Offset*

#### *None*

Select his check box to start reading the input file from the beginning.

#### *Last Count*

Each time Split runs a parameter file, it keeps track of the number of bytes it read from the input file and saves this information in the parameter file. Split can then start where it last left off. This is done by clicking the **Offsets** button and selecting the **Last Count** option. This feature may be used to process only the new data from a file in which new data are being appended periodically to the data file.

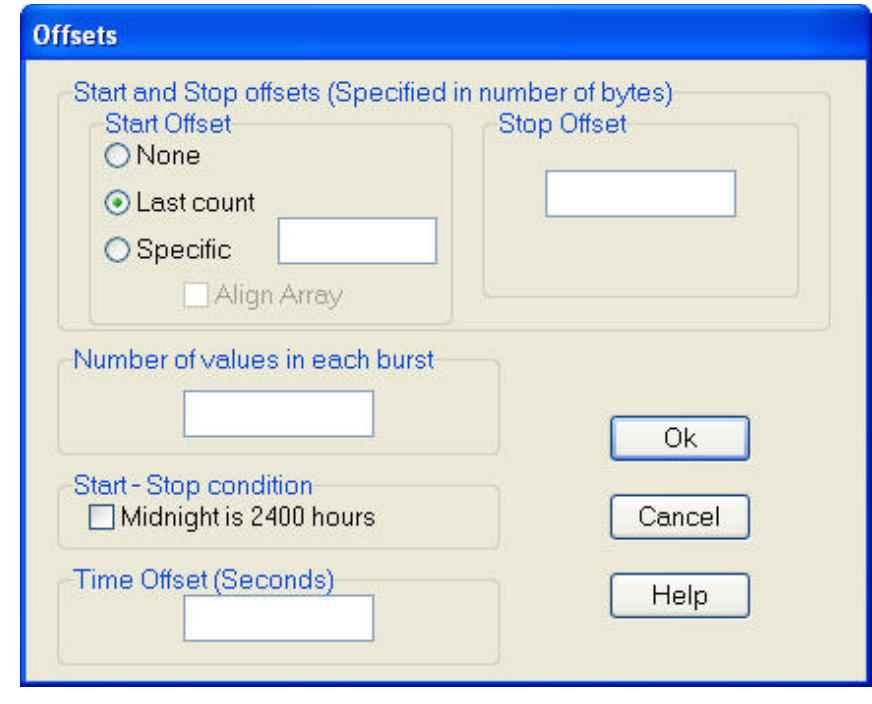

When using the Last Count option, if the Start and Stop Conditions are specified, they must exist in the newly appended data or Split will never begin execution. **CAUTION**

> Because Last Count keeps track of the number of bytes in the file, if you delete data from the beginning of a file, Last Count will not work properly.

#### *Specific*

By selecting the **Specific** option and entering a number, Split will "seek" that position in the file. This option saves time by starting (or stopping) part way through a large data file. The number specifies the number of bytes into the file to seek before processing data. A positive or negative number can be entered. If the number is positive, Split will start reading from the beginning of a file; if the number is negative, Split will start reading from the end of a file. All characters, including spaces, carriage returns, and line feeds, are counted.

In the following figure, Split will skip the first 256 bytes of data before it begins processing the data in Input File.

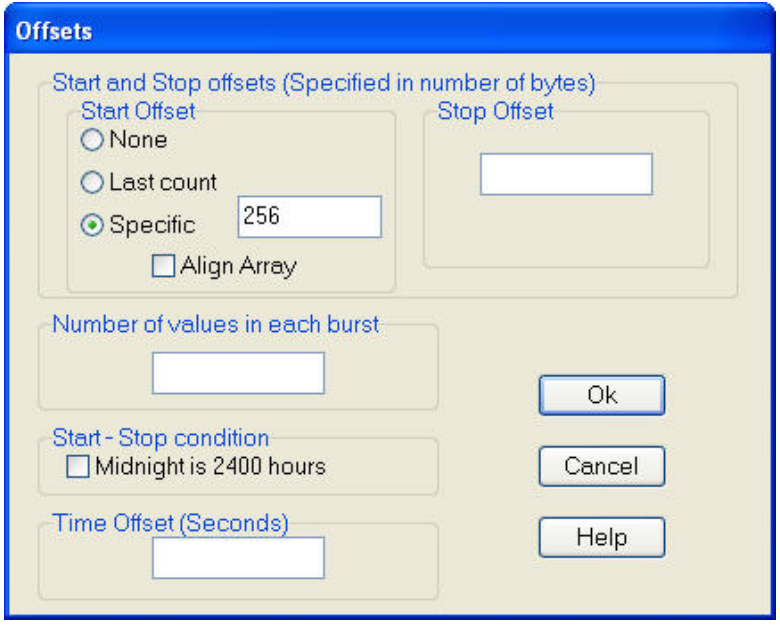

#### *Align Array*

When using a specific start offset, the number of bytes specified may cause Split to seek to the middle of a row. Selecting the **Align Array** check box will cause Split to begin processing at the beginning of the next row.

#### *Stop Offset*

This number specifies the number of bytes from the beginning of the file that Split should stop processing the data file.

In the following figure, Split will skip the first 256 bytes of data before beginning and stop execution on byte 1024.

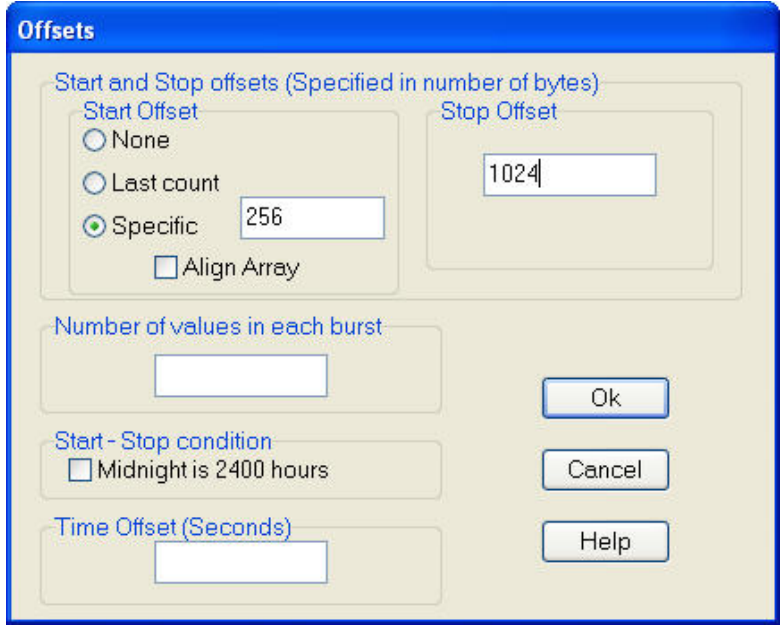

#### *Number of Values in Each Burst*

When processing a burst data file, enter the total number of values recorded for each Burst (this is the number of burst scans multiplied by the number of channels per scan). This number does not include the array ID or calibration data.

To break the results into a column for each channel, enter the number of channels for the Break Arrays value (**Output File** Tab, **Other** button).

#### *Midnight is 2400 hours*

When programming mixed-array dataloggers, the Real Time instruction (P77) has two different options for the midnight time stamp: midnight  $= 2400$  of the day just ending or midnight  $= 0000$  of the day just beginning.

When processing mixed-array data files using time synchronization, select this check box if the time stamp is midnight at 2400 of the day just ending. This will ensure that Split processes the data file correctly.

#### *Time Offset*

This field specifies a time offset, in seconds, that should be applied to each item on the Select line that uses the Date or Edate function to output a date. The offset can be positive or negative. Each input file can have its own offset (or no offset) for its Select line.

For example, with an input timestamp of "2008-10-09 10:25" and an offset of 3600, the timestamp output by Date("yyyy-mm-dd hh:nn";1;1;1;1) would be "2008-10-09 11:25".

This may be useful when adjusting for different time zones.

The offset will not be applied to Date and Edate functions with only two parameters. (The two-parameter mode is backwards compatible with the original Date and Edate functions used in older versions of Split.) **NOTE**

#### <span id="page-303-0"></span>*8.1.3.1.3 Start Condition*

A starting point may be specified to begin processing data. If the Start Condition field is left blank, Split will start processing data at the beginning of the data file. The starting point can be any element within the array or a combination of elements within an array.

The font for Start Condition, Stop Condition, Copy, and Select can be changed from the Options Menu. **NOTE**

The syntax can be expressed as:

e<sub>i</sub>[val<sub>i</sub>]

where  $e_i$  = the position number of the element within the array

 $val_i$  = the value of that element.

For example, the data in [TABLE 8–1](#page-299-0) contains seven elements per Output Array, representing hourly data. Assume that this data file contains one month of hourly data. To start processing data at 1500 hours on the first day, the Start Condition is expressed as 3[1500], where 3 means the third element within the array and 1500 is the value of that third element.

The element must match this start value exactly to trigger the start condition. However, when starting based on time, you can enable the "Start-Stop On/After Time" function to trigger the start of processing when the exact time is found or at the first instance of data after that time has occurred. This option is found on the **Output** tab, **Other** button.

Table data files contain the time and date as a single quoted string at the beginning of each data record. Split handles the dates as long as you include a colon separator as a placeholder for each of the fields in the timestamp. 1[Year]:1[Day of Year]:1[Time of Day]:1[Seconds] **NOTE**

See the examples below:

:1[60]:: Day of Year 60 1[2002]:1[60]:1[1250]: Year 2002, Day of Year 60, Time of Day 12:50 ::1[1445]:1[30] Time of Day 14:45, Seconds 30

Logical "and" and "or" statements can be used when specifying the Start Condition. A logical "and" statement means that all conditions must be true for the statement to be true. Up to three conditions can be connected with "and" statements. If too many "and" statements are used, an error message will be displayed when you run Split.

The logical "or" statement means that if *any* of the conditions are true, then the statement is true. Split allows up to six conditions to be connected with "or" statements. Additionally, each "or" statement can contain up to three "and" conditions. As with the "and" statements, if the maximum number of valid statements is exceeded, an error message will be displayed.

These rules for logical statements also apply to the Stop and Copy Conditions.

An example of a simple logical "and" statement follows:

#### 2[189]and3[1200]

Element two (the Julian day) must equal 189, and element three (the time in hours/minutes) must equal 1200.

If the following "and" statement was used:

2[189]and3[1200]and4[92]and5[67]

an error would be returned because the maximum number of allowable "and" statements has been exceeded.

A range can be specified for vali by putting ".." between the lower and upper limit. For example:

2[189]and7[200..275]

In this example two conditions must be satisfied to start processing data. First, the day of year must be 189, and second, element 7 must be between 200 to 275 degrees, inclusive.

#### *8.2.3.1.3.1 Starting Relative to PC Time*

Split has the ability to start relative to the current PC TIME (computer time). This feature allows a .PAR file to be run on new data files without changing the Start Conditions, provided the Input Data File is collected at a fixed interval and Split is run at a fixed interval. For example, the same PAR file could be run every day to display the last 48 hours of data without changing the start conditions. For example, using a table based data file:

Start Condition = 1:1[–1]:1[1200]:1:

In this instance, Split will begin processing data when the date for both files is one less than the current date (1:**1[–1]**:1[1200]:1:)and the time is 1200 (1:1[– 1]:**1[1200]**:1:).

As an expanded example, assume that LoggerNet is used to append data to an archive file. SplitR is executed using a desktop shortcut. In this case the frequency of data collection and data reduction is the same. Time values in the data file (day, hrmn, sec.) are different each time the data are collected, but by telling Split where to Start reading relative to the PC clock, the Start Conditions do not need to be changed. To accommodate variations in the data collection and reduction frequencies, an interval in minutes or seconds may be specified as shown in the examples below.

**2[–0]:3[–60,5]** tells Split to start at a timestamp in the data that is between 55 and 65 minutes prior to the current PC time (the closest 5 minute interval of the current day that is less than the PC time minus 60 minutes). If you are processing data stored at the top of the hour and the PC time is 1404, Split calculates 1304 and looks for hour 1300 to start reading.

**2[–3]:3[–120,60]** tells Split to find the closest 60 minute interval that is less than the PC time minus 3 days and 2 hours. If the PC time is the day of year 159, hour 0017, Split will start reading on data output at 2200 hours on day 155.

**2[–3]:3[–120]:4[20,5]** tells Split to find the closest 5 second interval that is less than the PC time minus 3 days, 2 hours and 20 seconds. If the PC time is 27 seconds after noon on day 30, Split will begin reading on data output at 1000 hours and 05 seconds on day 27.

Split can also begin processing a file on a particular month and day. Use the syntax :E[Month%Day]::, where E is the element that contains the Julian Day, and Month and Day are either constants or a value related to PC time. For example:

**:2[–1%1]::** tells Split to begin processing on the first day of the previous month.

**:2[–0%15]::** tells Split to begin processing on the fifteenth day of the current month.

**:2[5%1]::** tells Split to begin processing on May 1.

This function can be used in both the Start and Stop conditions. It provides a simple way to create a monthly report. For additional information, refer also to Section 8.2.3.1.15.2, *[Using Time Synchronization While Starting Relative to](#page-330-0)  [PC Time](#page-330-0)* (p. [8-39\)](#page-330-0).

Split will not start reading if the exact specified starting time cannot be found, unless you enable the "Start-Stop On/After Time" feature. The interval (5 minutes, 60 minutes, and 5 seconds in the examples above) must be evenly divisible into 60 minutes. **CAUTION**

If the start time is a certain number of days prior to the PC time, the file will be processed beginning at midnight of the day specified. **NOTE**

> To specify a start time in minutes from the current PC time, you must also specify a day parameter of [–0]. Otherwise, processing will begin at the first instance in the data file that the minutes parameter equals the current minutes.

#### *8.1.3.1.4 Stop Condition*

The Stop Condition specifies when to stop processing data. This feature allows segments of data to be removed from large data files. For instance, if a data file contains one month of data and just one day is desired, the start and stop values allow the user to get just that day's data.

The Stop Condition is expressed with the same syntax as the Start Condition. If the Stop Condition parameter is left blank, Split will execute until the end of the file. As with the Start Condition, logical "and" and "or" statements can be used when specifying the Stop Condition (Sectio[n 8.1.3.1.3,](#page-303-0) *Start [Condition](#page-303-0) (p. [8-12\)](#page-303-0)*), as well as stopping based on PC time.

The array or record containing the Stop Condition is not included in the output file. If the stop value is not found, Split will display a dialogue box that gives the option to select a new file and continue processing the data. This feature is useful when data are contained in more than one data file.

The "Start-Stop On/After Time" function can be used with a Stop Condition. This will stop processing of the file when the exact time is found or at the first instance of data after that time has occurred. This option is found on the **Output** tab, **Other** button.

The C and F commands alter the meaning of the Stop Condition.

#### *8.2.3.1.4.1 "C" Option: Formatting Event Tests Containing Conditional Output Arrays*

The C option is used to combine data from two or more conditional arrays onto one Split output line. A conditional array is one that is only output when a defined event occurs.

Assume that two or more conditional Output Arrays with unique Output Array IDs compose a test period, followed by an unconditional Output Array that defines the end of a test. The unconditional "end of test" Output Array is at the end of each test, but the conditional Output Arrays may or may not be present. The data file is comprised of several of these tests.

As an example, let's look at a vehicle test application. The start of the test is when the vehicle is turned on, and the end of the test is when the vehicle is turned off. The conditional output arrays could be:

- monitoring the engine temperature and outputting data to a unique array when the temperature exceeds a limit
- outputting data to a unique array when the brakes are applied
- outputting data when engine RPM exceeds a limit

The unconditional array data (the stop condition) would be output to a unique array when the engine is turned off. By processing the data with Split using the C option, the data collected during each test could be merged on to one line, with blanks inserted if a set of data didn't exist (e.g., if the engine temperature never exceeded the defined limit).

- An Input File must be set up for each array ID in the test. The first Input File is configured on the **Input File** tab that appears when you open Split. Additional Input Files are added by choosing **Edit | Add Data File** from the Split menu. The same data file will be used as the Input File for each array.
- Type in the array ID in the Copy field of the **Input File** tab for each array. The array ID is the first element of a data file, so the line should read 1[*123*], where *123* is the actual array ID you want to process.
- In the Select field, type in the number for each element (data value) you want to be output in the report.
- In the Stop Condition field, type in a "C," followed by the ID of your stop condition array. If your "end of test" array was array ID 200, the Stop Condition field would read: C,1[200]. This should be typed into the Stop Condition fields of each array, including the "end of test" array.

Set up the Output File as you would for any Split process. If you are including column headings, the arrays and elements will appear in the order they are listed on the Input File tabs. That is, the first column will be Input File number 1, element number 1; the next column is Input File number 1, element number 2… Input File number 2, element number 1 follows in the column immediately after the last element of Input File number 1.

Consider [TABLE 8-2](#page-308-0) below:

<span id="page-308-0"></span>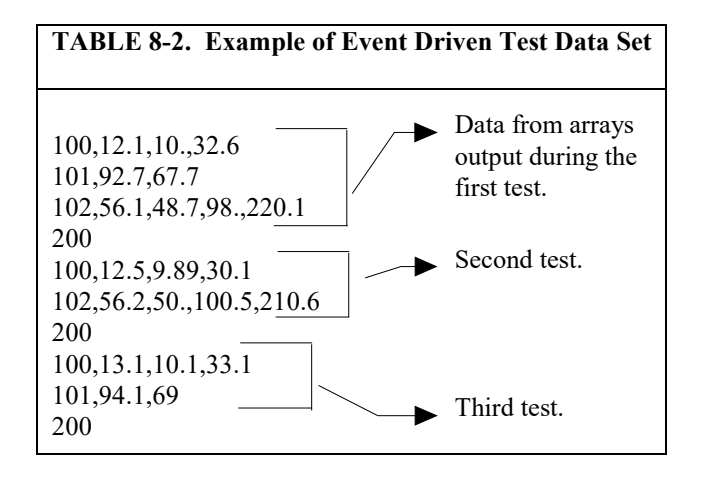

This table contains four different output arrays: 100, 101, 102, and 200. During the first test, data was output from all three conditional arrays (100, 101, and 102), with 200 signaling the end of the test. During the second test, data was output from arrays 100 and 102. During the third test, data was output from arrays 100 and 101.

To process these files using the C option, the parameter file would be set up as follows (assuming the name of our data file is Data\_1.DAT):

```
First Input File = Data_1.DAT:1
Stop condition = C, 1[200]
Copy = 1[100]Select = 1, 2, 3, 4Second Input File = Data 1.DAT:2
Stop condition = C, 1[200]
Copy = 1[101]Select = 1,2,3Third Input File = Data_1.DAT:3
Stop condition = C, 1[200]
Copy = 1[102]Select = 1,2,3,4,5Fourth ("end of test") Input File = Data 1.DAT:4Stop condition = C, 1[200]
Copy = 1[200]Select = (leave blank)
```
**NOTE**

The *:(number)* after the data file name is inserted automatically by Split.

<span id="page-308-1"></span>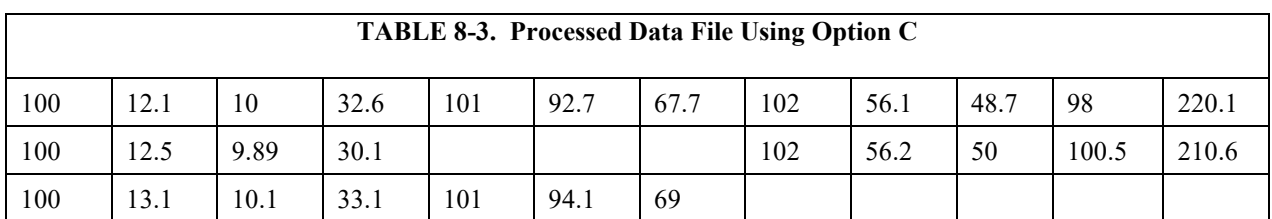

When Split is run, the resulting data file will look similar t[o TABLE 8-3.](#page-308-1) Each line of data represents one test. Notice that blanks were inserted if the data set (conditional array) did not exist.

#### <span id="page-309-1"></span>*8.2.3.1.4.2 Trigger on Stop Condition (F Option) Output of Time Series*

The Trigger on Stop Condition, or F option, changes the function of the Stop Condition when one or more Time Series functions (Section [8.1.3.1.11,](#page-315-0) *[Time](#page-315-0)  [Series Functions, Details, and Examples](#page-315-0) (p[. 8-24\)](#page-315-0)*) are contained in the Select field. When a Stop Condition is met, the time series data is calculated and written to the output file. However, instead of stopping at this point, processing resumes and time series data is output the next time the Stop Condition is met. This continues until the end of file or until the user stops Split manually.

The Trigger on Stop Condition is enabled by clicking **Other…** on the **Output** tab and checking the box next to the Trigger on Stop Condition field. When the Trigger on Stop Condition is enabled, the function affects all files being processed that have a Stop Condition specified. If multiple files are being processed but it is desired that the function affect one or more—but not all—of the files, the F option is used in the Stop Condition field of the files that you want processed using the function. The syntax for the F option is:  $F.e. [val]$ .

A typical application for the Trigger on Stop Condition is to reduce days of hourly data into daily summaries. A logical element to use for the Stop Condition is time (hrmn). Assuming the third element of the hourly Output Array is hrmn, and midnight is output as 0, the Stop Condition is entered as 3[0] (or F,3[0] if the F option is used). The Time Series processing is performed over a day defined by midnight to midnight.

If only hourly Output Arrays were contained in the Input File, the Copy line could be left blank. If other Output Arrays are present which need not be included in the Time Series processing, a logical Copy condition would be the Output Array ID of the hourly output.

The Trigger on Stop Condition functions the same for multiple Input files as it does for a single Input File. If the option is enabled on several Input Files, and the Stop Conditions do not occur at the same point in each file, when a file's Stop Condition is met, its time series data are output and blanks are output for data selected from the other Input Files.

Say, for example, that you were interested in the average value of the first data point (element 2) for each test, in the data set listed in [TABLE 8-2.](#page-308-0) The Input File template would look like that shown in [TABLE 8-4.](#page-309-0)

## <span id="page-309-0"></span>**TABLE 8-4. Input File Entries to Process the First Data Point for each Test** First Input File =  $DATA$  1.DAT:1 Stop Condition =  $F$ , 1[200]  $Select = AVG(2)$

#### *8.1.3.1.5 Copy*

The Copy Condition tells Split which arrays should be used for the output data. After the Start Condition is satisfied, and before the Stop Condition is met, the Copy condition must be satisfied before any data will be processed according to Select line instructions. If the Copy condition is left blank, all arrays are processed between the Start and Stop values. Syntax for the Copy condition is similar to the Start and Stop values mentioned above. Logical "and" and "or" statements (see Section [8.1.3.1.3,](#page-303-0) *[Start Condition](#page-303-0) (p[. 8-12\)](#page-303-0)*) can be used when specifying the Copy condition.

For example, referring t[o TABLE 8–1,](#page-299-0) if only those hours during day 189 when the temperature was above 90 and the soil temperature was below 62 is desired, or, during day 189 when the average wind speed was below 21 while the wind direction was between 255 to 265 is desired, the Copy condition would be:

1[189]and4[90..150]and5[0..61.99]or1[189]and6[0..20.99]and7[255..265]

Only Output Arrays with hours 1300 and 1500, [TABLE 8–1,](#page-299-0) conform to the above Copy conditions.

The Copy Condition is used almost exclusively for mixed-array dataloggers, except when time-syncing two or more data files. See Section [8.1.3.1.15,](#page-328-0) *[Time Synchronization](#page-328-0) (p. [8-37\)](#page-328-0)*, for additional information. **NOTE**

#### **Time Ranges**

When specifying a Copy condition, a range of time values can be specified instead of a single time. If the element being tested falls within the range, the Copy condition is satisfied and the data is processed. A range is indicated by entering two periods between the first and last values of the range.

#### *Examples:*

#### **Table-based**

With an entry of **1:1:1[600..1200]:1** in the Copy condition, Split will only process the data file when the time is between 6:00 a.m. and 12:00 p.m.

(Since the timestamp for table-based dataloggers is all one string, each portion of the timestamp (year, day, hour/minute, seconds) will use the same element number. Colons are used to separate each portion. The format is 1[year]:1[day]:1[hhmm]:1[seconds] (the number 1 was used since, typically, the timestamp is the first element in the data string). In this format, hhmm is the four-digit hour/minute.)

#### **Array-based**

With an entry of **1[30] and 2:3:4[600..1200]:** in the Copy condition, Split will only process the data file when the time is between 6:00 a.m. and 12:00 p.m.

(This assumes 2 is the year element, 3 is the day element, and 4 is the hour/minute element.)

Time ranges cannot be used with the time-sync function. *8.1.3.1.6 Select* The Select line specifies which elements of an Output Array are selected for processing and/or output to the specified Output File. The Select line becomes operable only after the Start Condition and Copy condition are met, and before the Stop Condition is satisfied. If the Select line is left blank, all elements in output arrays meeting the Start Condition and Copy conditions are output to the Output File. Processing is accomplished through arithmetic operators, math functions, spatial functions, and time series functions. *8.1.3.1.7 Ranges* Element numbers may be entered individually (e.g., 2,3,4,5,6,7), or, in groups (e.g., 2..7) if sequential. Range limits (lower to upper boundary conditions) may be placed on elements or groups of elements specified in the Select or Copy lines. For example, 3[3.7..5],4..7[5..10] implies that element 3 is selected only if it is between 3.7 and 5, inclusive, and elements 4,5,6, and 7 must be between 5 and 10, inclusive. **NOTE**

If range limits are used in the Select condition, when Split is run, any data which are outside of the specified range will be highlighted according to the options chosen for the output file. [TABLE 8-5](#page-312-0) summarizes what each option produces on the screen and in the output file if out of range data are encountered. This type of range testing is a quick way to identify data problems.

٦

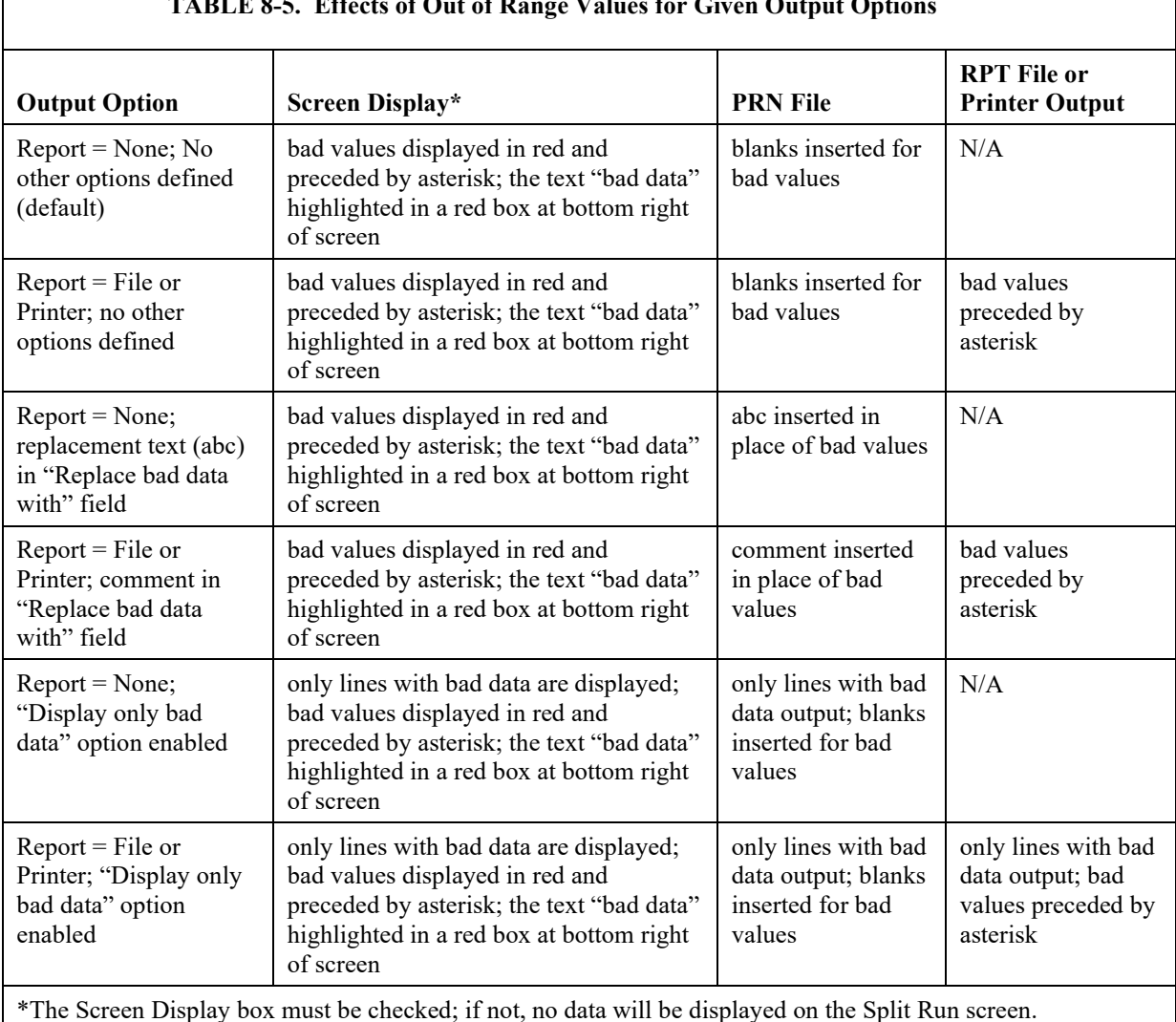

**TABLE 8-5. Effects of Out of Range Values for Given Output Options**

**NOTE**

In this instance, out of range data refers to data outside of the specified output range. It is not to be confused with out of range data generated by the logger.

#### *8.1.3.1.8 Variables*

<span id="page-312-0"></span>Г

Variables can be assigned names in the Select line. For example,  $x = 4-5*(6*)$ 3.0) means that x is equal to element 6, times the number 3, times element 5, subtracted from element 4. A numeric value is distinguished from an array element by the inclusion of a decimal point. Variables must be declared before they can be used in the Select line. A variable name must start with an alpha character, can include numbers and must not exceed eight characters. Variable names can start with the same character but they must not start with another complete variable name (e.g., the variable XY is not valid if there is also the variable X). A comma must follow each variable statement, as with all parameters in the Select line. Once the variables have been declared they can be used later in the Select line (i.e.,  $x=4-5*(6*3.0)$ ,  $y=6/3,2,3,6,7,7*x,6+y$ ).

Variables can be defined in the **first four Input File's Select lines** only, but may be used in subsequent Input File's Select lines. **NOTE**

> Illegal operations (e.g., logarithm of a negative number) will cause Split to store blanks for the Output. It is possible to get a run time error (error 0/1) if the floating point math exceeds the limits of the PC.

#### *8.1.3.1.9 Numerical Limitations*

The greatest number that can be output is determined by the field width (**Output**  File tab). If the width is eleven or greater, the maximum number is 99,999,999; for widths from eight through ten the maximum is 99,999; for widths less than eight the maximum is 9999. If a column is not large enough for a value, it will be stored as a 9,999, 99,999 or 99,999,999 based on the column width. In some instances, such as when a column is not large enough for the date function, you will see the text "bad data" on the Split Runtime window.

#### *8.1.3.1.10 Mathematical Functions, Details, and Examples*

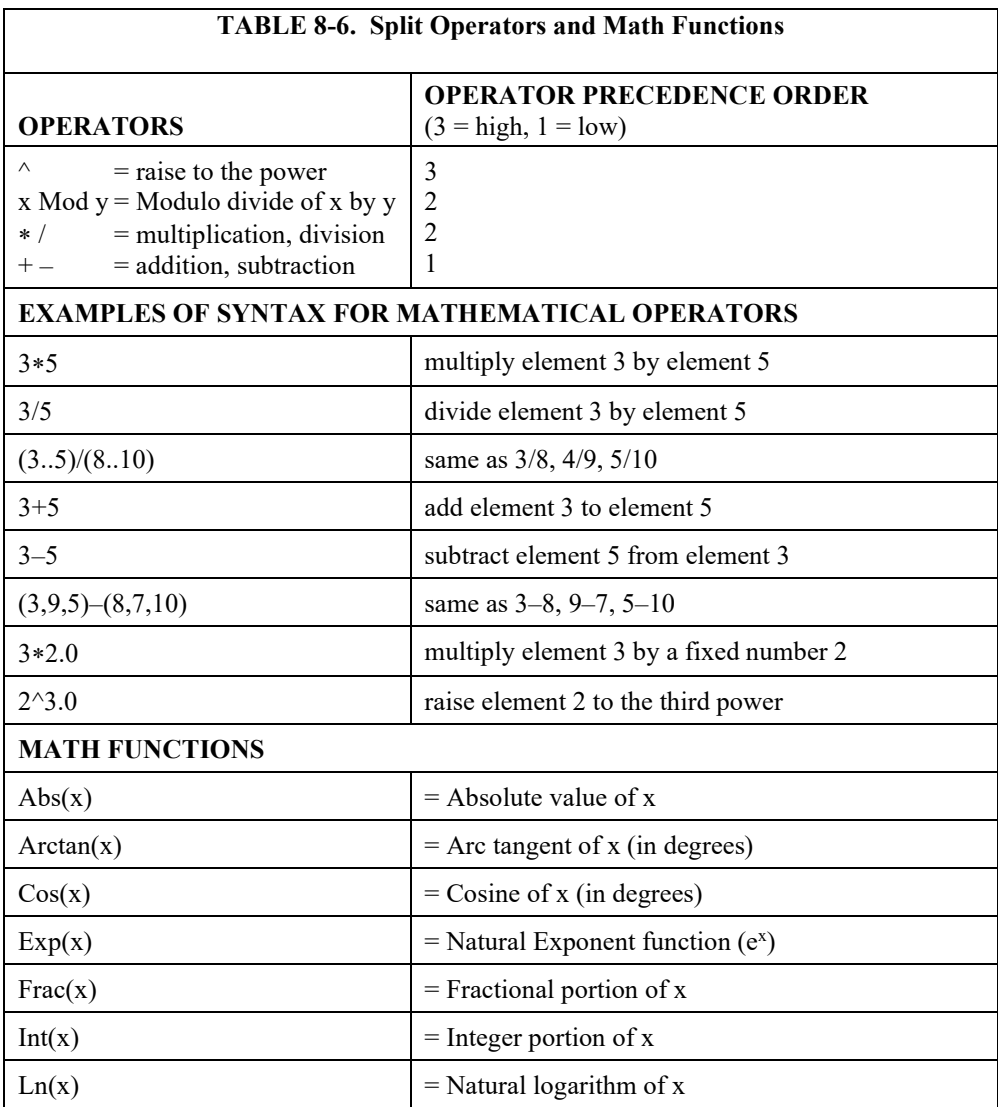

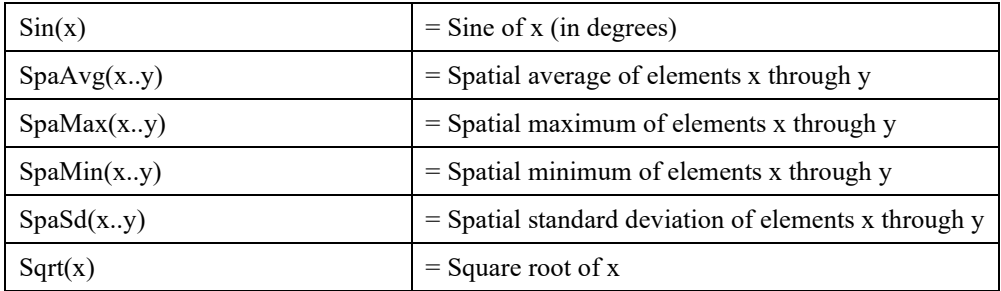

The following array of ASCII data will be used for all Mathematical function examples.

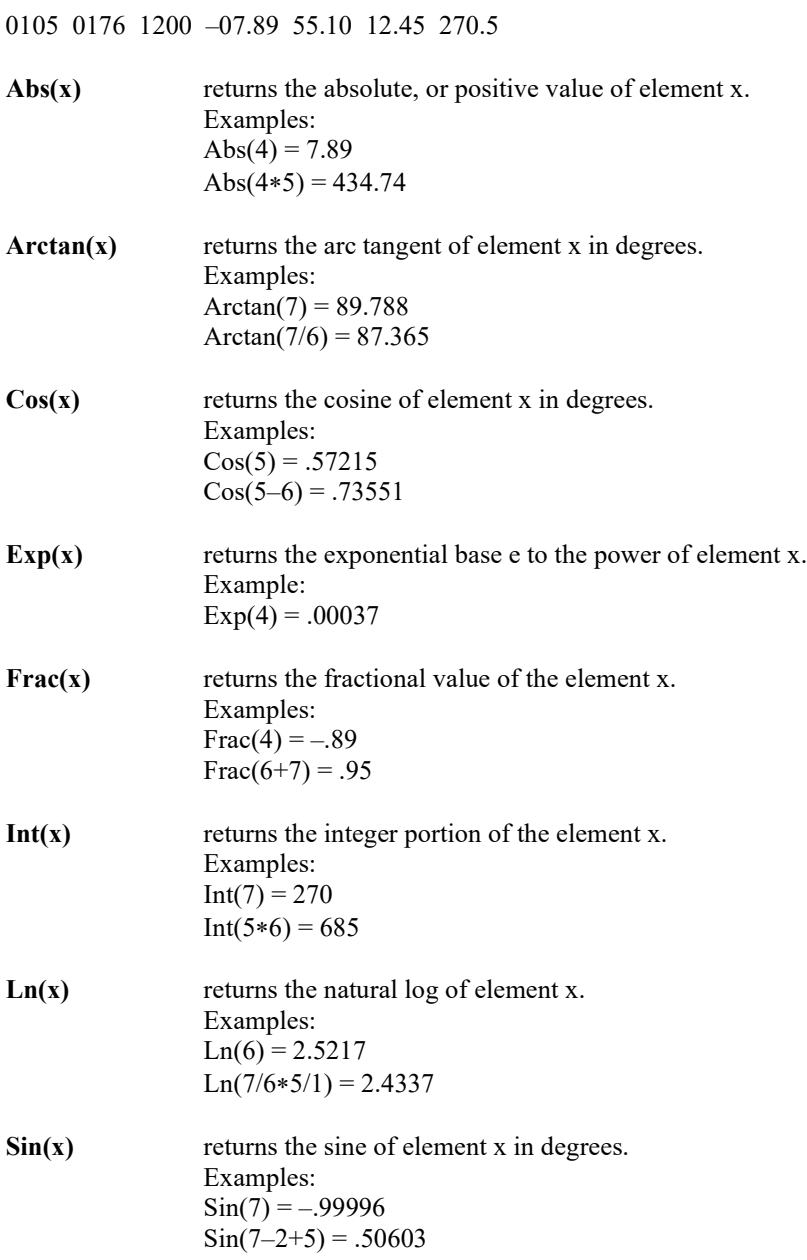

Spatial functions, included under Mathematical functions, operate on a per Output Array basis. The average, maximum, minimum, and standard deviation of a specified group of elements within an array are calculated.

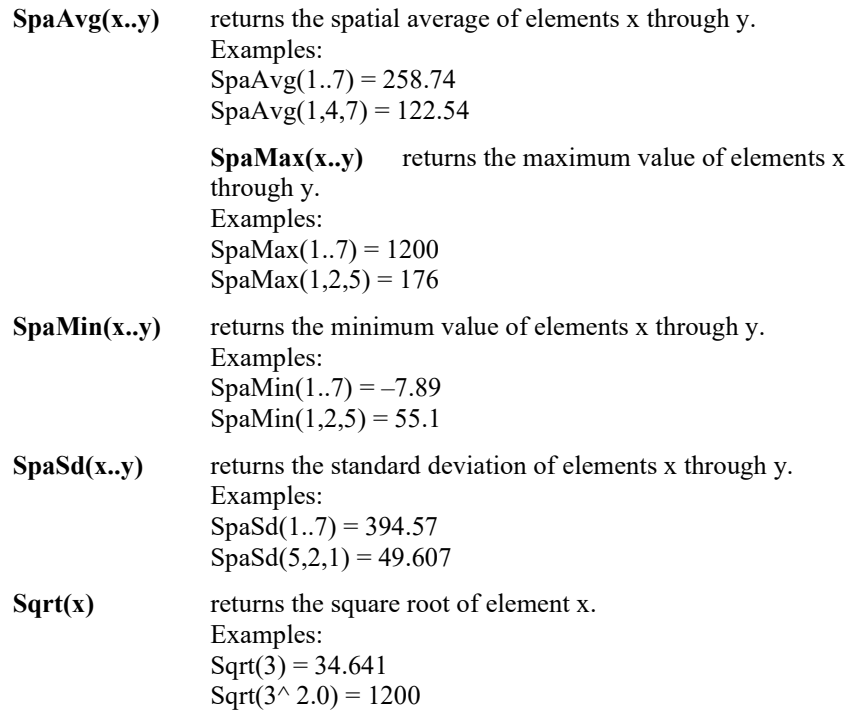

## <span id="page-315-0"></span>*8.1.3.1.11 Time Series Functions, Details, and Examples*

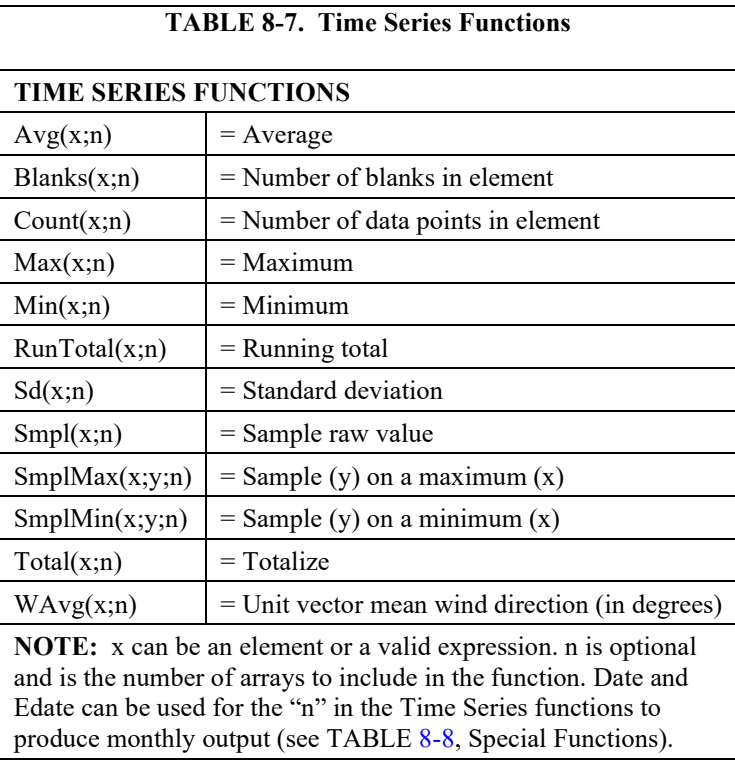

Time Series functions are used to perform vertical processing on selected elements, such as calculating the average of an element over a specified range of data. Time Series results are output in three instances:

- 1. when a Trigger on Stop Condition (F option) is met
- 2. at the end of a data file (or within a range specified by Start and Stop Conditions)
- 3. when an interval count is met

When the Trigger on Stop Condition (or F option) is used, any time series data defined in the Select line is output each time the Stop Condition is met. Refer to Section 8.2.3.1.4.2, *[Trigger on Stop Condition \(F Option\) Output of Time](#page-309-1)  [Series](#page-309-1) (p[. 8-18\)](#page-309-1)*, for more information on the Trigger on Stop Condition.

Results which are output at the end of a file or a range of data are referred to as Final Summaries. A typical select line that would produce a Final Summary is:

#### 1,2,3,4,Avg(4)

This line would output values for elements 1 through 4 each time an array was output. Additionally, an average value for element 4 would be calculated for the entire file and output as the last line of data in the output file.

#### 1,2,3,4,Avg(4;24)

This line would output values for elements 1 through 4 each time an array was output, and an average value for element 4 would be calculated every  $24<sup>th</sup>$  array and output as an additional column in the file. An additional summary would occur for an Interval Count if the count was not evenly divisible into the number of output arrays present in the Input File. The summary, in this case, is calculated from an incomplete interval count.

The date( ) function can be used for the interval in a time series function to produce monthly output. Refer to the Monthly summary example in Section [8.1.3.1.12,](#page-320-1) *[Special Functions, Details, and Examples](#page-320-1) (p[. 8-29\)](#page-320-1)*.

When Date and Edate are used within other functions they must be used with the older format Date(doy;y) and Edate(doy;y) instead of using the extended date functions. For example AVG(1;Date(2;2002.0)). The decimal is needed to indicate a fixed number. Numbers without the decimal are interpreted as element IDs. **NOTE**

> The interval count in a Time Series Function is optional and does not require a decimal point. To determine the interval, Split counts the number of arrays which meet the specified conditions (Stop, Start, and Copy). If the time synchronize function is enabled, the Time Series functions remain synchronized to the starting time even if a complete array is missing from the input data. When elements are missing, the Time Series calculations are based on the actual number of elements found.

> Semicolons are used in Time Series functions to separate the elements or expressions from the count which determines the interval. SmplMax and SmplMin require two elements separated by a semicolon. The first is checked

for a maximum or minimum, while the second is sampled on the maximum or minimum.

The following set of weather data from Mt. Logan in northern Utah gives a total of seven elements each hour. This Field Formatted output, with title and column headers, was generated by Split. These data are used in the following examples of Time Series functions.

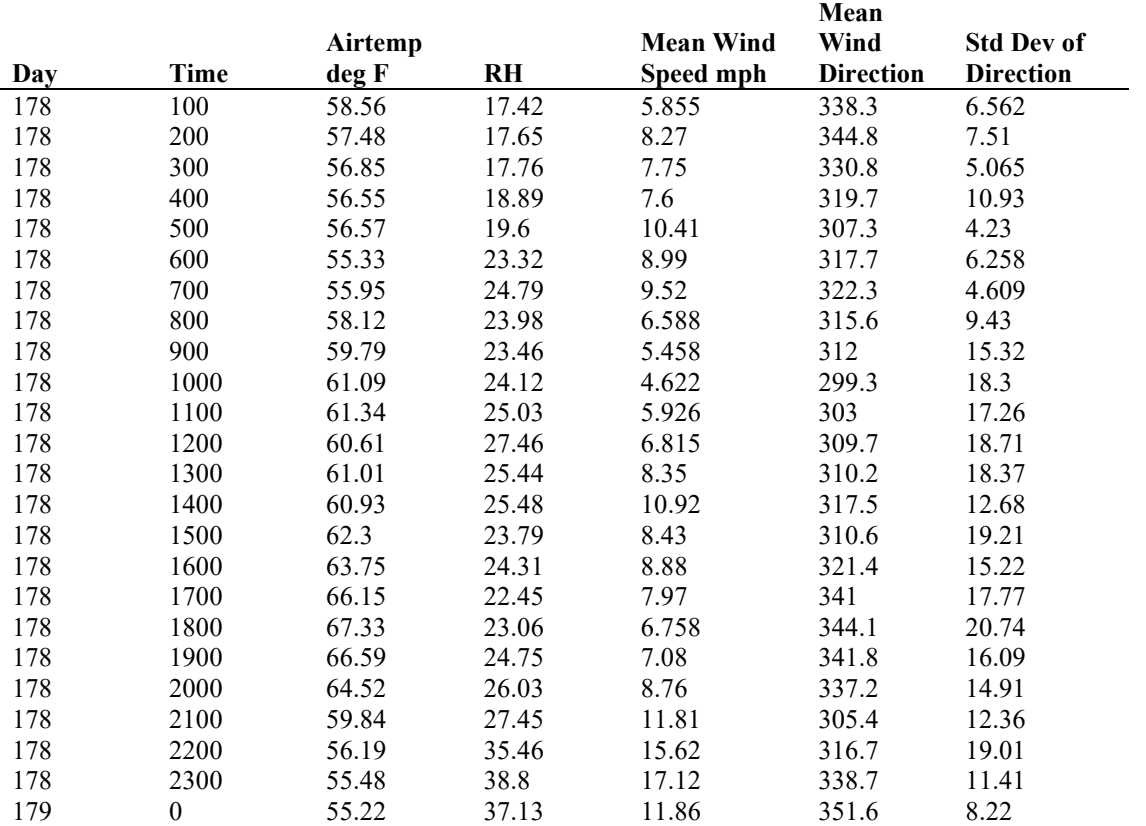

#### **Mt. Logan Weather Data**

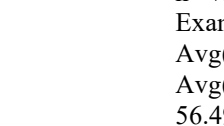

 $n^{\rm th}$  value. nples:

 $Avg(3) = 59.898$  (average daily temp)  $Avg(3;4) = 57.36$  (average 4 hour temp) 93 (average 4 hour temp) 60.708 (average 4 hour temp) 61.998 (average 4 hour temp) 66.148 (average 4 hour temp) 56.683 (average 4 hour temp) **Blanks(x;n)** returns the number of blanks or bad data in element x over a

Avg(x;n) returns the average of element x over a full data set or every

full data set or every nth value. Refer to [TABLE 8-9](#page-334-0) for definition of blank or bad data. Example: Blanks(3) = 0 (no holes in data set).

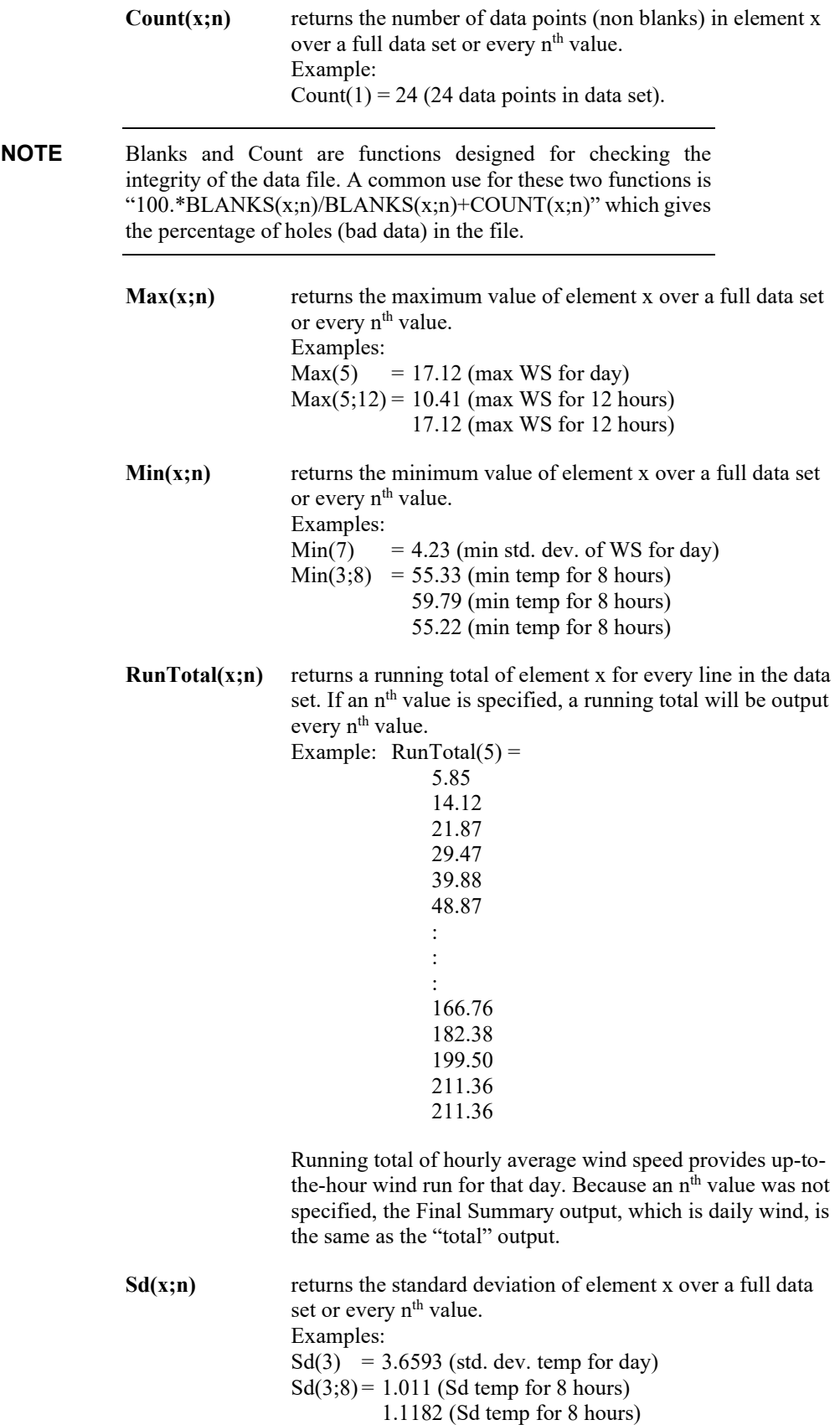

4.965 (Sd temp for 8 hours)

**Smpl(x;n)** returns a sample of element x every  $n<sup>th</sup>$  value. Examples:  $Smpl(4;8) = 23.98$  (RH every 8 hours)  $24.31$  (RH every 8 hours) 37.13 (RH every 8 hours)

#### **SmplMax(x;y;n)**

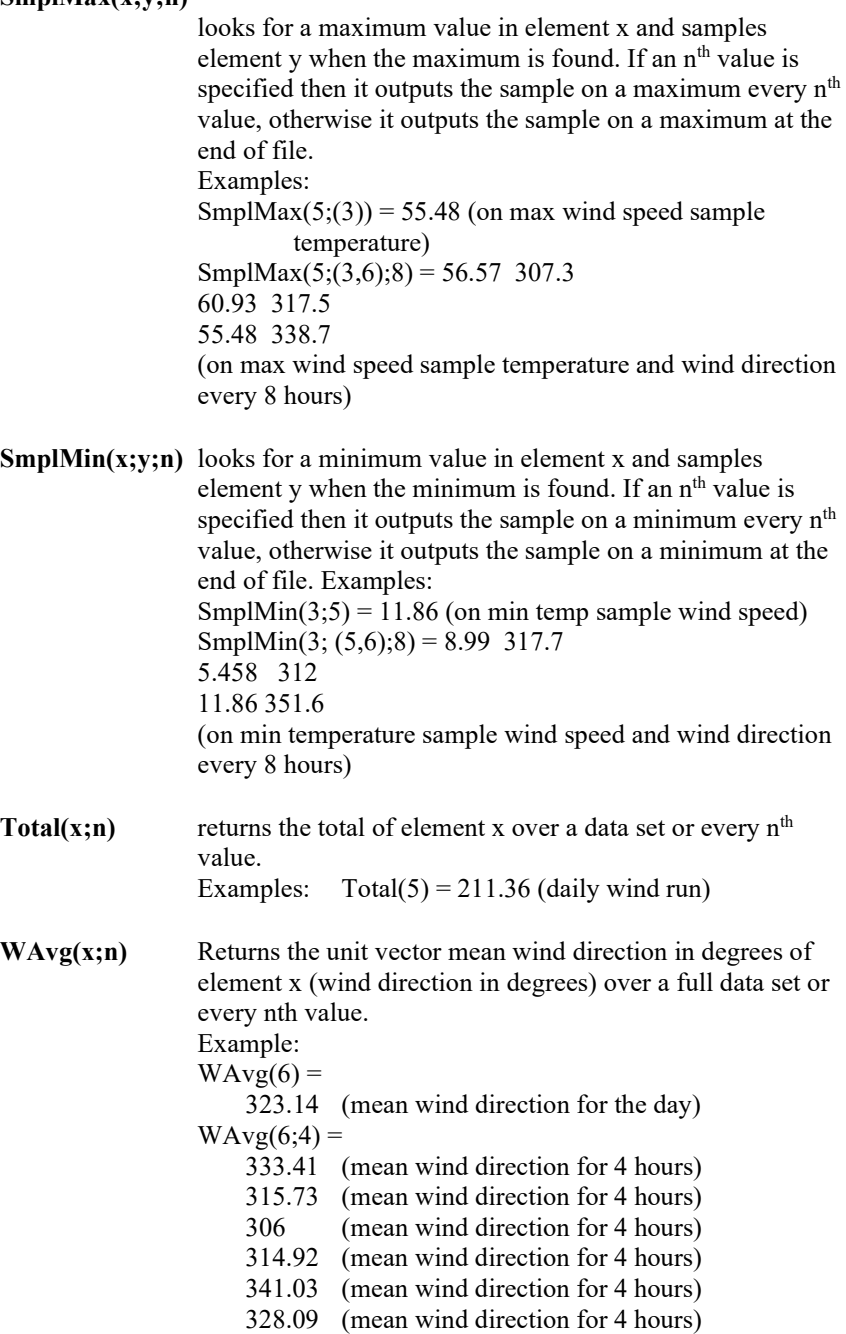

<span id="page-320-0"></span>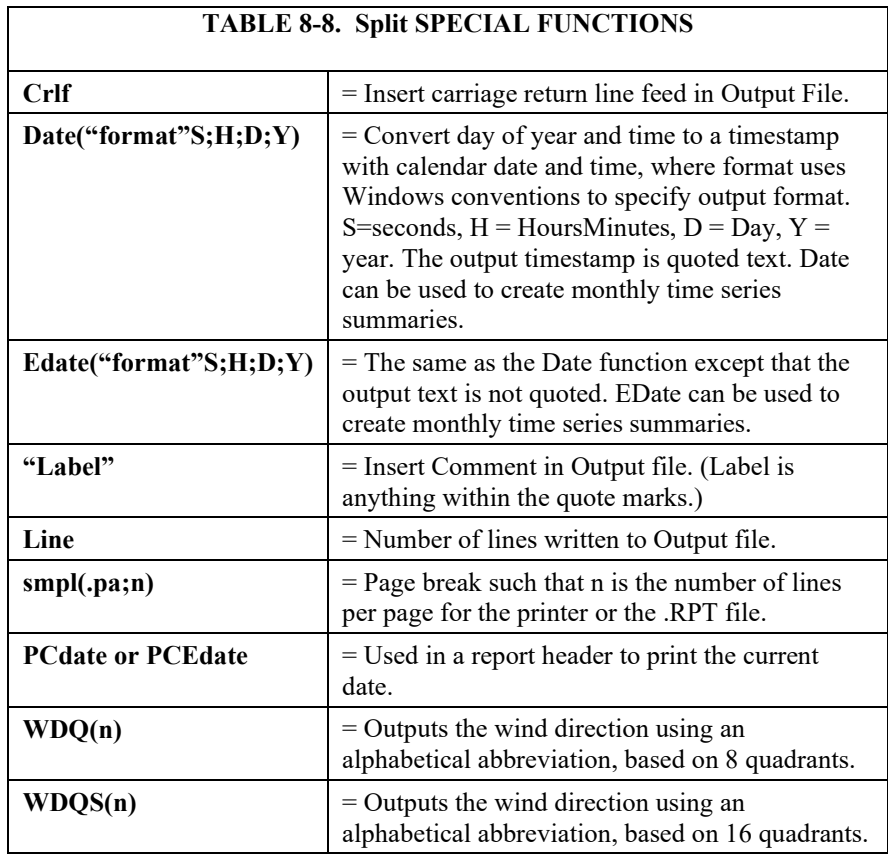

#### <span id="page-320-1"></span>*8.1.3.1.12 Special Functions, Details, and Examples*

The Mt. Logan data set is used for the Special Function examples. These functions are helpful in converting time fields to formatted timestamps and formatting the output. Since one of the main differences between mixed-array data files and table based data files is the time format, these functions can be used to convert between file types.

If you are processing the data file in multiple passes including formatting of the date and time fields, you should put the date processing in the final pass. Split cannot read all of the timestamp formats that it can produce. For example, the quoted timestamp in table based data files has a specific structure. Any changes to the structure will make the timestamp unreadable for Split. **NOTE**

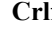

**Crlf** returns a carriage return and line feed where the Crlf is placed in the parameter file. Examples: Smpl("Max Temp";24),Max(3;24), Smpl(Crlf;24),Smpl("Max RH";24),Max(4;24)  $=$  Max Temp 67.33 Max RH 38.8 The Crlf is placed after the maximum temperature 67.33 so that the maximum RH is on the next line.

A carriage return/line feed is recognized by Split as an element, and may throw the column headers off in the output file. **NOTE**

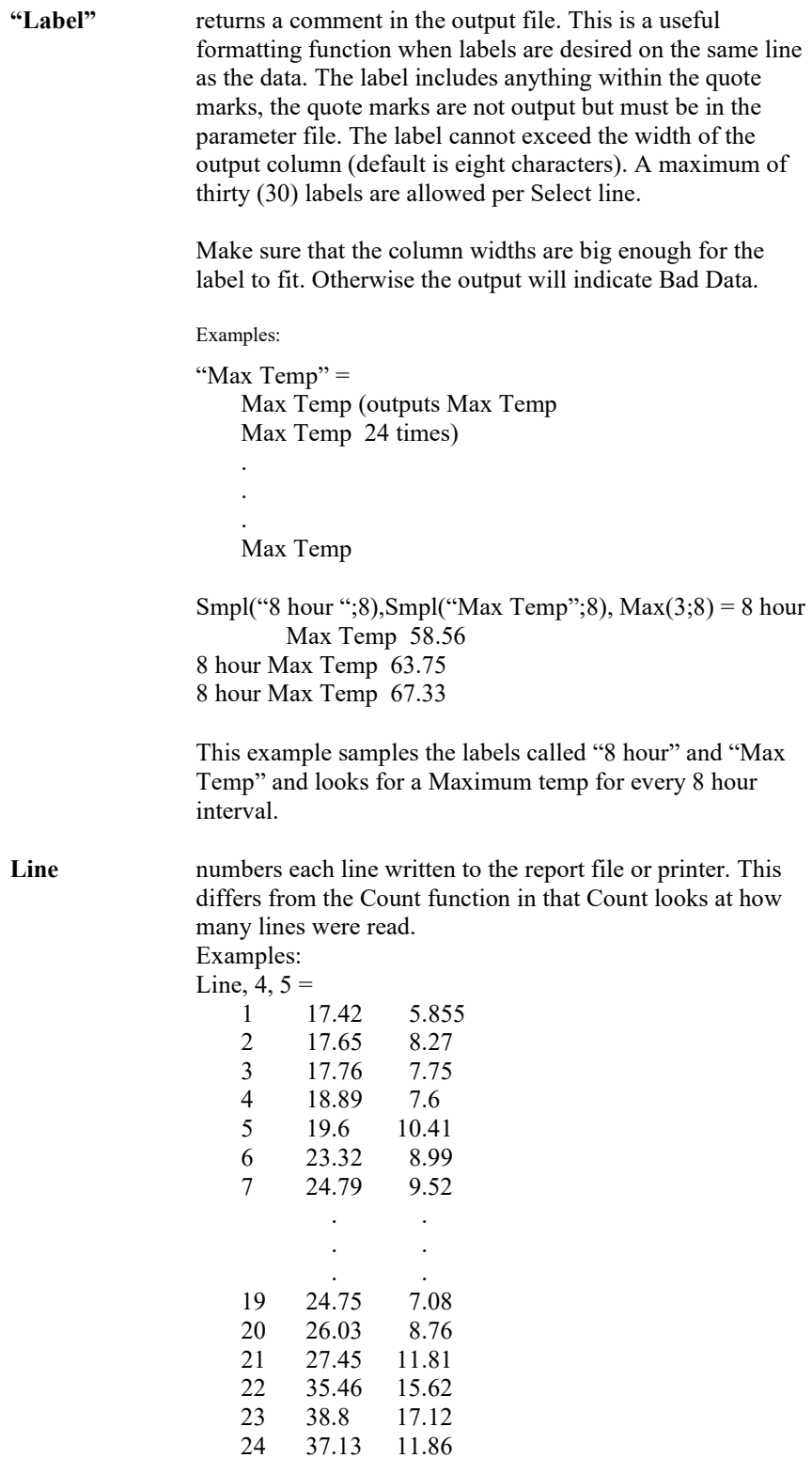

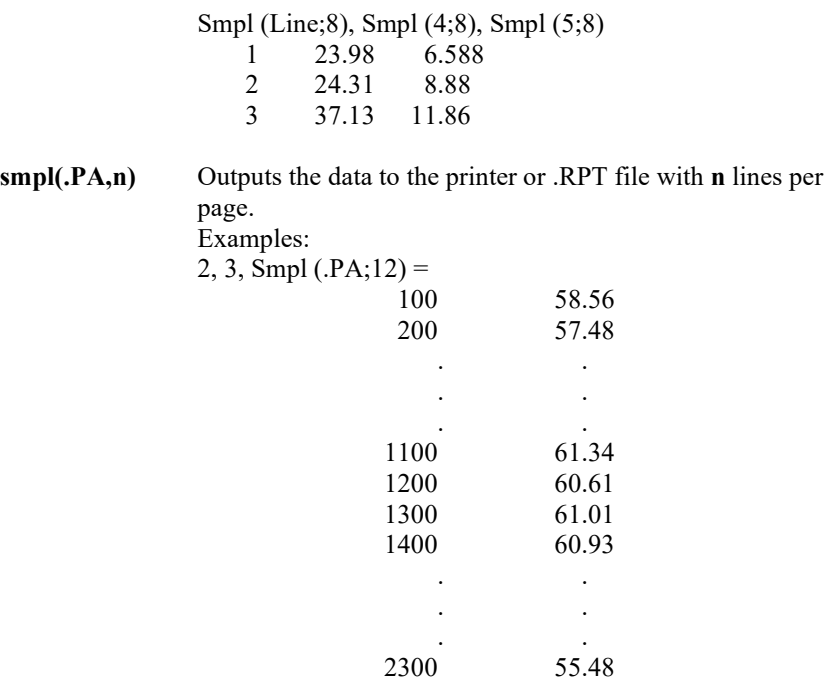

**WDQ(n)** Outputs the wind direction using an alphabetical abbreviation, based on 8 quadrants (N, S, E, W, NE, NW, SE, SW). n is an element containing wind direction. For example, if  $n = 182$ , S would be returned in the output file.

0 55.22

**WDQS(n)** Outputs the wind direction using an alphabetical abbreviation, based on 16 quadrants (N, S, E, W, NE, NW, SE, SW, NNE, ENE, ESE, SSE, SSW, WSW, WNW, NNW). n is an element containing wind direction. For example, if  $n = 111$ , ESE would be returned in the output file.

**Date("format"; S; H; D; Y)** Converts a datalogger's time stamp to a different format and encloses it in double-quotes (edate will produce a date without quotes). "Format" is a string which identifies how the date should be output. The "format" string is similar to the date format used by Windows. See the online help in Split to get a complete list of the format parameters.

> S is the element number that contains seconds; H is the element number that contains hours/minutes; D is the element number that contains day; and Y is the element number that contains the year. A constant can be used in place of any of the element numbers (the constant must be a valid value for the type of date field and include a decimal point; e.g., 2000.0 for the year). If only three elements are specified, these will be assumed to be hour/minute, day, and year.

When using the Date function for a table-based datalogger (e.g., a time stamp in the format "2002-02-03 21:16:00"), if the time stamp is the first element in the array, a 1 is used for all of the time stamp elements  $(S; H; D; Y)$ .

If "serial" is entered for the "format" string, a serial date will be output. Other special functions are "hourarray" and "dayofyear". Both of these are used when processing data from table-based dataloggers so that the timestamps are similar to that of mixed array dataloggers. Hourarray changes a 0000 hourly timestamp to 2400, and dayofyear produces a Julian Day.

In older versions of Split, the date( ) and edate( ) functions were limited to converting the Julian day to a MM-DD format, with a syntax of date $(doy;y)$  where  $doy = the$ element number for the day of the year;  $y =$  the element number for the year. This older format is still supported.

Split will mark the date as Bad Data if the time and date resulting from the conversion will not fit in the specified column width. The on-screen display and the report file will precede the date with asterisks. In the .PRN output file, Split uses the Bad Data string. **NOTE**

> When Date and Edate are used within other functions they must be used with the older format Date(doy;y) and Edate(doy;y) instead of using the extended date functions as shown in the table. For example AVG(1;Date(2;2002.0)). The decimal is needed to indicate a fixed number. Numbers without the decimal are interpreted as element IDs.

#### **Date Format Examples**

Assume that in a mixed array data file, element 2 is Year, element 3 is Day of Year, element 4 is Hour/Minute, and element 5 is Seconds.

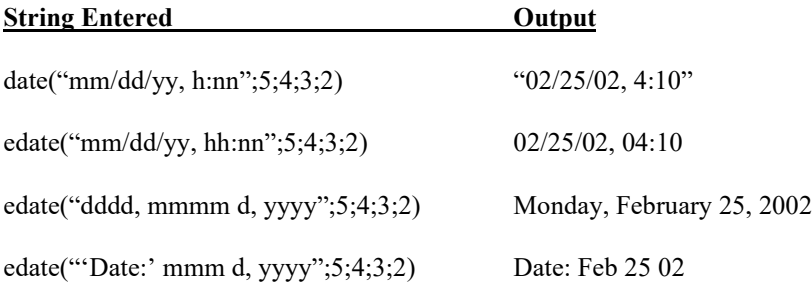

If a time element is missing from a mixed array data file, use a valid constant instead.

If processing a table-based data file, use a 1 for all time elements (assuming the time stamp is the first element in the data file). For the examples above:

date("mm/dd/yy, h:nn";1;1;1;1) "02/25/02, 4:10"
edate("mm/dd/yy, hh:nn";1;1;1;1) 02/25/02, 04:10

edate("yyyy", "dayofyear", "hhnn";1;1;1;1) 2002, 56, 0410

Notice that this last example essentially creates an array-type of timestamp.

When processing a data file from a mixed array datalogger, if the time stamp uses midnight as 2400 with "today's" date, the date function will convert that time stamp to 0000 hours with "tomorrow's" date. The "No Date Advance" function can be used to stop the date from rolling forward (**Other** button, **No Date Advance** check box). **NOTE**

> **edate("format"; S; H; D; Y)** edate( ) functions identically to date( ) above, except that the time stamp is not surrounded by quotes.

#### **Monthly Summary Example**

The Date function can be used to produce a monthly summary of daily time series data by using Date( ) for the interval in the time series function. This will trigger time series output for the first day of each month. The syntax is  $avg(7;date(3;2))$ , where you want to take a monthly average of element 7, and the day of year is contained in element 3 and the year in element 2. If you have data recorded on a once per minute or once per hour basis, it must first be processed into a 24 hour summary for this function to produce the output expected.

When Date and Edate are used within other functions they must be used with the older format Date(doy;y) and Edate(doy;y) instead of using the extended date functions. For example AVG(1;Date(3;2)). When used with table based data files the format would be  $AVG(1; Date(1;1))$ . **NOTE**

> When producing a monthly summary and outputting the month along with the data, you might want to set up the value for the month as "month  $-1$ ", to correctly reflect the month that the data actually represents.

# *8.1.3.1.13 Split Functions Example*

The following is a parameter file that operates on the Mt. Logan data with several of the Split features being utilized. This first screen shows the input file and the select criteria that were programmed. This example does calculations based on temperature and wind speed to determine the wind chill.

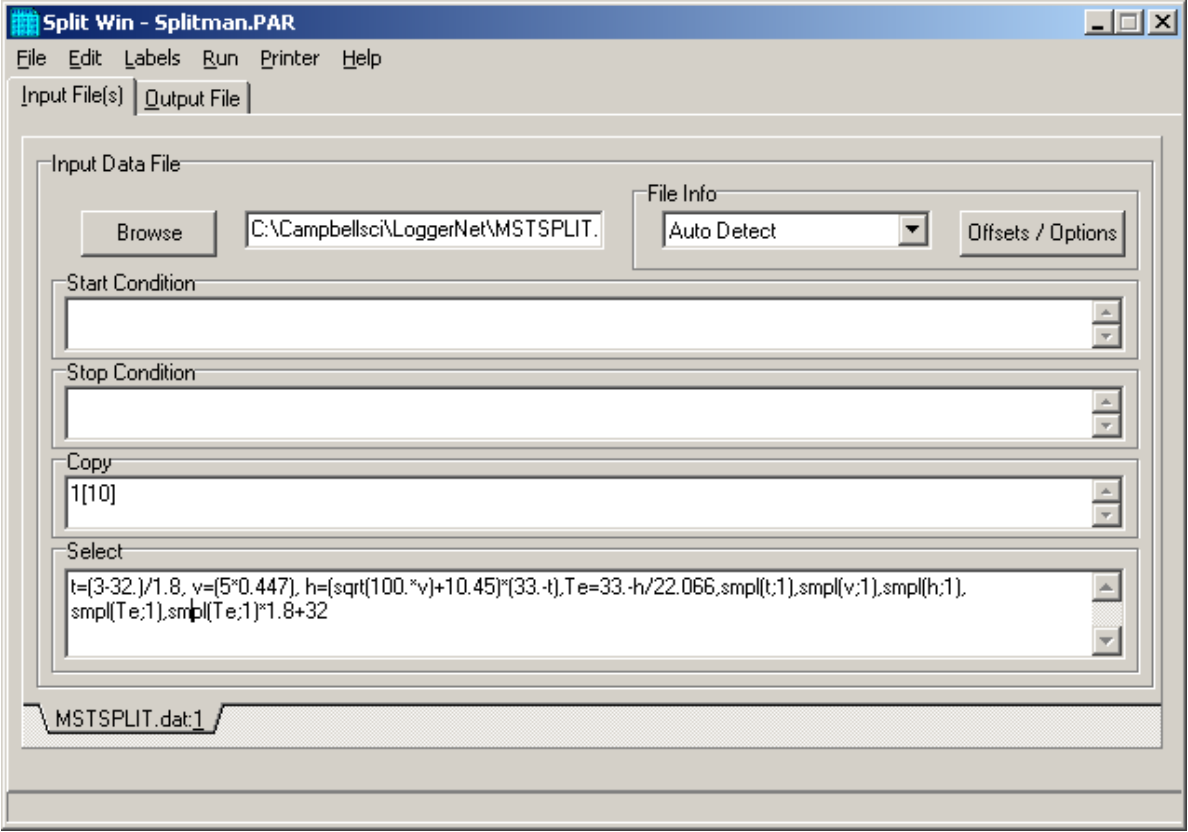

The following screen shows the output file setup including the column headings and the units.

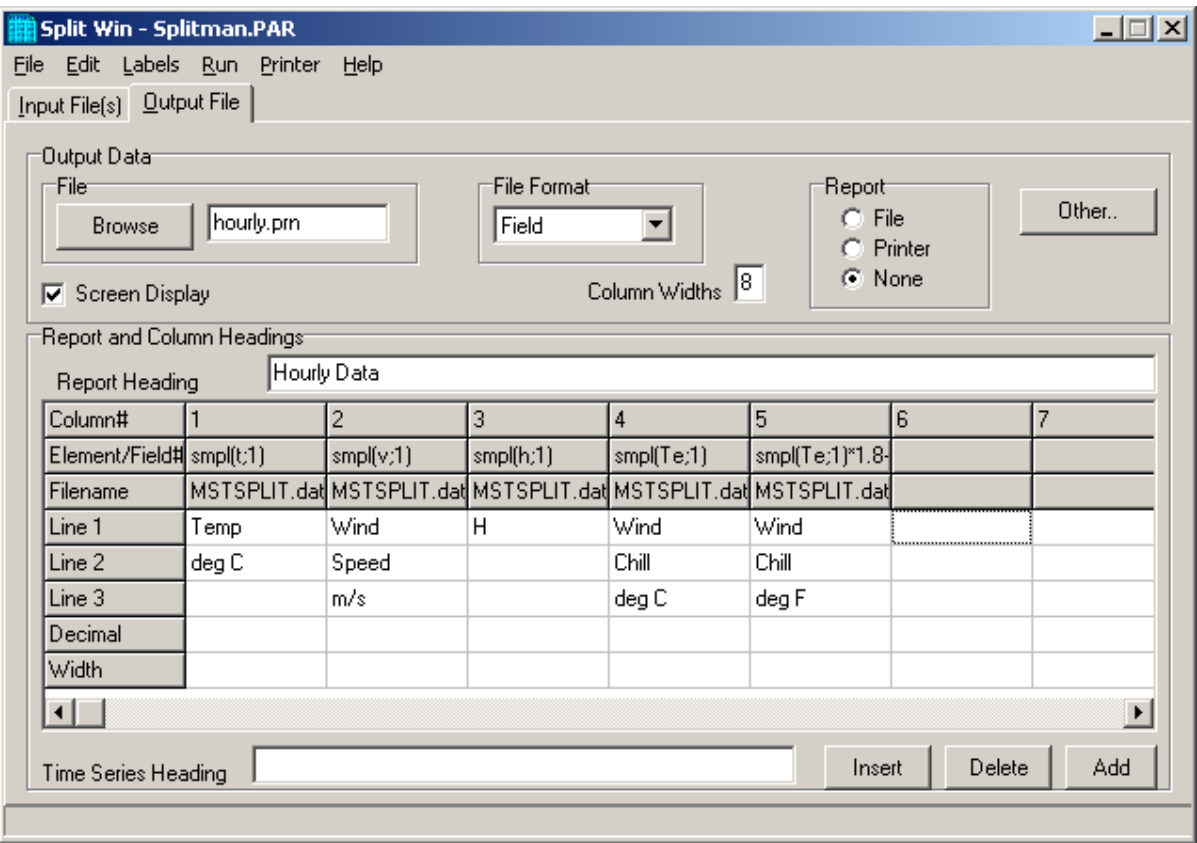

This .PAR file produces a wind chill summary of the Mt. Logan Peak data set. The formula for calculating wind chill is given as follows:

 $Te = 33-(h/22.066)$ where Te = Wind Chill equivalent temperature, degrees C h =  $((100V)^{0.5} + 10.45 - V)(33 - T)$ 

where

h = Kcal m<sup>-2</sup> hr<sup>-1</sup> wind chill index

- $v =$  wind speed in meters/second
- $T =$  temperature in degrees C

Note that at wind speeds between 0 to 4 mph (0 to 1.8 m/s), the wind chill should be ignored because this formula results in wind chill temperatures that are greater than the ambient temperature. The National Weather Service includes wind chill in reports only when temperatures drop below 35°F (1.7° C).1 The formula is for example purposes and is not endorsed by Campbell Scientific as a standard.

When this .PAR file is executed, the following output is displayed on the screen.

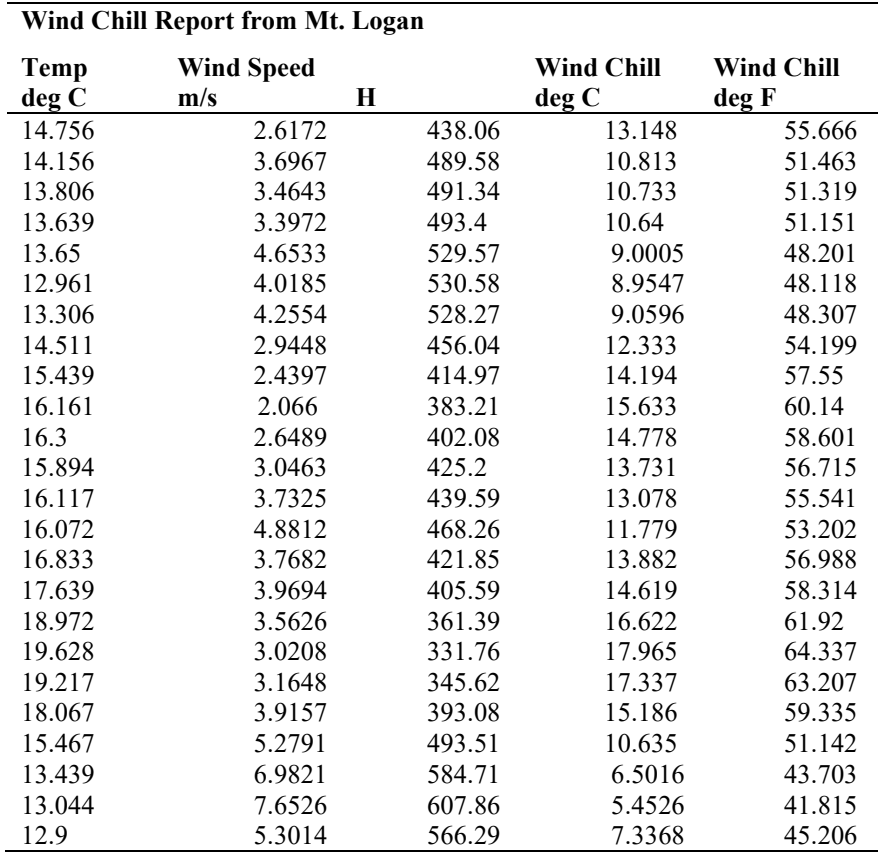

**Reference** 

<sup>1</sup> "Wind Chill Errors", Edwin Kessler, Bulletin of the American Meteorology Society, Vol. 74, No. 9, September 1993, pp 1743–1744.

#### *8.1.3.1.14 Summary of Select Line Syntax Rules*

- A fixed numeric value must include a decimal point "." or be in scientific notation. There are some exceptions to this as noted below.
- Scientific notation has the format "mantissa E power of ten" (e.g.,  $3E5 = 3$ )  $x 10^5$ ).
- Element numbers are entered without a decimal point.
- Commas separate Select line parameters (e.g., 2,3,(3+4)/3.2,6).
- Two decimal points are used to select consecutive elements between starting and ending elements (e.g., 3..6, refers to the elements 3,4,5, and 6).
- A set is a group of two or more elements and/or expressions separated by commas and enclosed by parentheses. No member of a set can include parentheses. Therefore, a set cannot include a set or a function as one of its members. For example:

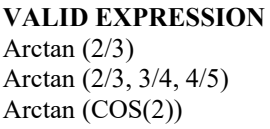

**VALID EXPRESSION INVALID EXPRESSION** Arctan  $((2/3))$ Arctan  $((2/3, 3/4), 4/5)$ Arctan (COS(2), COS(3))

- A single expression can operate on a set of elements. For example, the expression (3..6,8)/2.0 is the same as 3/2.0, 4/2.0, 5/2.0, 6/2.0, 8/2.0;  $(3..6)/(2..5)$  is the same as  $3/2$ ,  $4/3$ ,  $5/4$ ,  $6/5$ .
- The element or expression that is the argument of a math or Time Series function, must be enclosed in parentheses. A range of elements can be specified, resulting in as many outputs as elements (e.g.,  $Avg(3..5,7)$  will output 4 averages).
- Square brackets are used to enclose an allowable range for a value (e.g., 3[3.6..12] ) to indicate that the allowable range for element 3 is from 3.6 to 12. Whole numbers within brackets do not require a decimal point[. TABLE](#page-312-0)  [8-5](#page-312-0) explains how values outside the specified range are treated.
- The interval in a Time Series function is optional and does not require a decimal point.
- Semicolons are used in Time Series functions to separate the elements or expressions from the number that determines the interval. Sample on maximum and sample on minimum require two elements or expressions also separated by a semicolon.

#### *8.1.3.1.15 Time Synchronization*

The time synchronize function is useful when data is missing from a file or if several files of data need to be merged together. The files are synchronized according to time; any missing data in the file (or files) will be replaced with blank data.

This function synchronizes according to day, hrmn (hour-minute), and/or seconds. The syntax used to identify the time elements for array data is:

e<sub>i</sub>[day]:e<sub>i</sub>[hrmn]:e<sub>i</sub>[seconds]

Referring t[o TABLE 8–1,](#page-299-0) to identify the day of year for a mixed-array data file, type:

2[189]::

for hrmn type:

:3[1200]:

and seconds are expressed as:

::4[5]

A single colon is assumed to be between day and hrmn (e.g., 2[189]: means day, :3[1200] means hours, and 2[189]:3[1200] means day and hour-minute). When the time synchronize function is used, a time interval must be specified in the Copy line of the first data file. For example, 4[60] in the Copy line will create a synchronized file containing the data from the input files that occurred every 60 minutes. If no time interval is specified in the Copy line then the time specified in the Start Condition becomes simply a starting time with no time synchronization.

Typically, the starting time specified must actually be found in the input file before the Start Condition is satisfied (e.g., if the input file starts at 1100 hrs and 1000 hrs is entered for the starting time, with no day specified, Split will skip over arrays until it reaches 1000 hrs the next day). However, the Start-Stop On/After Time function can be enabled (**Output** tab, **Other** button) to trigger the start of processing when the exact time is found or at the first instance of data after that time has occurred.

#### *Table-based dataloggers*

Because the time stamp for a table-based datalogger is all one string, and therefore read by Split as one element, the syntax is somewhat different. All elements in the time stamp are specified by a 1 (if the time stamp is the first item in each row of data).

The 1s in the string identify the position of the time stamp in the line of data. Each colon represents a portion of the time stamp. The format is 1[year]:1[day]:1[hour/minute]:1[seconds]. The colons in the time stamp must be present or the function will not work correctly.

Time synchronization can only be done for data from a single year. It will not work over a year boundary. **NOTE**

> Time elements can be identified without specifying a starting time (e.g., 2:3). If you are working with only one file, Split will begin processing that file at the first record in the file. If any gap in the data is found, blank data (or the "Replace Bad Data With" text) and a carriage return line feed will be inserted for each line of missing data. Note that Split will also detect a gap in data if, for instance, you specify a start time of 2[92]:3 (start at Julian day 92) and your hour/minute for day 92 starts at 9:30 a.m. The time between the start of the day (0000) and 9:30 a.m. will be considered missing data. Blanks (or the "Replace bad data with" text) and a carriage return line feed will be inserted at the beginning of the PRN file for each "missed" output interval.

If you are working with two or more files, once Split starts processing the files (based on the time of the first record of the first file), if no data exists for the other file(s), blank data will be inserted.

If multiple input files are given specific starting times, Split starts the output at the earliest specified starting time. In a PRN file, Blanks or the comment entered in the "Replace bad data with" field are inserted for values from other input files until their starting times are reached. In a RPT file only blanks are used.

#### When using time synchronization with a mixed array data file, with a midnight time stamp of 2400, you will need to select the **Other** button, **Midnight at 2400 hours** check box. **NOTE**

#### *8.2.3.1.15.1 Time Synchronization and the Copy Condition*

To use the time synchronize function, time element(s) must be specified in the Start Condition. The user must also specify a time interval in the Copy condition. For instance, if the original data had 15 minute outputs and you only want hourly outputs, then an interval of 60 minutes must be specified following the element number. This is entered as (assuming hrmn is element number 3) "3[60]". If time synchronization is specified in the Start Condition, Split looks for the interval in a time element in the Copy condition. Only one time interval is specified. This interval is the unit of time to synchronize each file.

The interval can be given tolerance limits by following the interval with a comma and the tolerance. For example, if 3 is the hrmn element, and the time interval is 60 minutes  $+/-2$  minutes, the syntax is 3[60,2].

Table based data files need to use the same time format as described in Section [8.1.3.1.3,](#page-303-0) *[Start Condition](#page-303-0) (p[. 8-12\)](#page-303-0)*. You can specify the interval for time synchronization on table files as ::1[60]: which will give you an output interval of 60 minutes.

If the time synchronize function is enabled and data are missing at one or more of the time intervals specified, then a blank (or the comment entered in the "Replace bad data with" field) is output to the Output File. See [TABLE 8-5.](#page-312-0)

#### *8.2.3.1.15.2 Using Time Synchronization While Starting Relative to PC Time*

Split tries to time-sync files to the top of the hour when starting relative to PC time. If you are synchronizing files where the data output interval is not at the top of the hour, you will need to specify an interval in the Copy Condition that represents a window of time in which Split should look for the hour/minute. For instance, if your data is output 50 minutes into a 60 minute interval (and therefore, your time stamps are 50, 150, 250, 350...2350) your Start Condition and Copy Conditions for the first file might look like the following:

Start Condition  $2[-1]:3[50]:$ 

Copy Condition 1[106]and3[60,10]

Where:

element 1 is the array ID element 2 is the Julian day element 3 is the hour/minute

The Start Condition directs Split to begin processing data when the time is one day prior to the current PC time and when the hour/minute value is equal to 50. The 1[106] in the Copy Condition specifies the array from which the data should be copied. The 3[60,10] indicates that the interval for the time stamp is 60 minutes and designates a 10 minute time window on each side of the top of the hour in which Split should look for the hour/minute data (10 minutes before the hour, 10 minutes after the hour).

The second file's Copy Condition should include only the array from which to copy the data. No interval is necessary.

# **8.1.3.2 Output Files**

To create an Output File, click the **OUTPUT FILE** tab. The file is created on the default drive or directory unless the file name is preceded with an alternative drive or directory. Use the **Browse** button to change directories.

Split will assign this file an extension of .PRN if an extension is not specified by the user. Whenever an Output file name is entered, regardless of extension, an Output file is created only when the **RUN | GO** menu option is selected.

If the file name you have selected already exists, you can use the "If File Exists Then" drop-down list box to determine what action Split will take. By default, each time a PAR file is run the existing output files (PRN, RPT, and HTM) are overwritten (**Overwrite** option). When **Append** is selected, the PRN file will not be overwritten — the new data will be added to the end of the existing file. However, the RPT and HTM files will be overwritten. If **Create New** is selected, Split will create all new files using the original file name and appending an  $\,0, \,1,$  and so on to each subsequent run.

In Append mode, if an HTM or RPT file is needed with all the data, you will need to run the PRN created by Split through the program a second time. If the Output File name is left blank, Split does not write data to an Output File on disk; rather, it will display the processed values on the screen if the Screen Display box is checked. If Screen Display is not enabled, no data will be displayed on the **Split RUN** screen.

The Output file name cannot be the same as the Input file name. Split will display an error message if this condition occurs. **CAUTION**

> Several output options may be specified to alter the default output to the file. Some are located on the main **OUTPUT FILE** screen and some are made available by pressing the **Other** button.

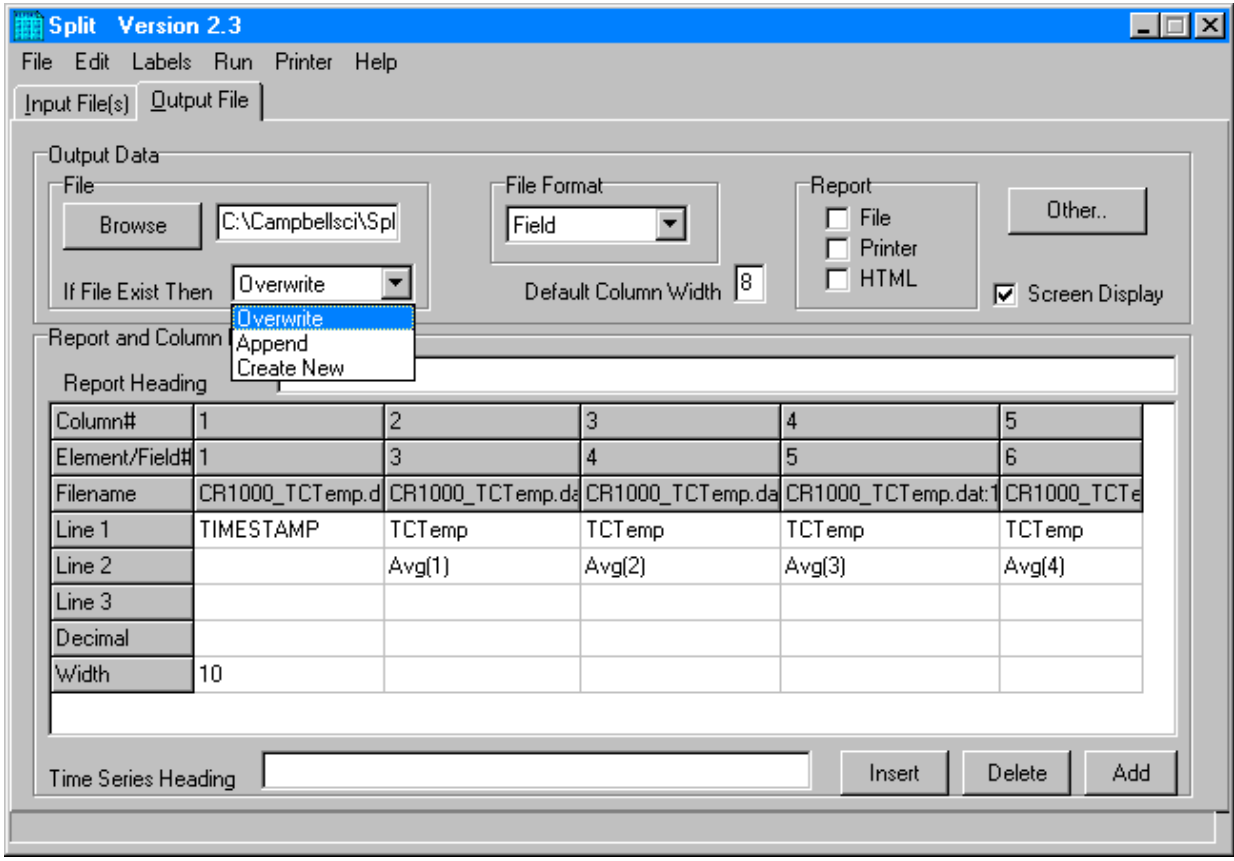

*8.1.3.2.1 Description of Output Option Commands* 

#### **File Format**

There are five File Format options to choose from: No File, Field, Comma, Printable, and Custom. If No File is chosen, then only the .PRN file is saved to disk. The Field, Comma, and Printable options produce files formatted as Field Formatted, Comma Separated, and Printable ASCII, respectively. An example of each of these file types is given i[n TABLE 8–1](#page-299-0) in the Input Files section.

The Custom file format uses the regional settings in the Windows operating system to determine the decimal symbol and the separator used with data values. In the Regional Settings for Numbers, the decimal symbol uses the character specified in the Decimal Symbol field; the separator uses the character specified in the List Separator field. These settings are typically found in **Control Panel | Regional Settings** (or Options), **Numbers** tab. This allows users who are used to the comma "," as the decimal and the period "." as a data separator to see the output data in that format.

#### **Default Column Widths**

The Default Column Widths field is used to set the default width of the columns. Valid entries are 6,7,8, and 9. The initial width is 8. High Resolution Final Storage data requires a minimum column width of 8. Entering a number in the Width row for each column overrides the default settings and sets the width of individual columns. If this field is left blank, the Default Column Widths field is used.

#### **Screen Display**

The Screen Display field controls writing the processed data to the screen. To write to the screen, check the box. For faster execution, clear the box to omit writing to screen. The data will then be written to the file only.

#### **Report**

A report, with page and column headings, can be sent to a file or printer. There are three report options: File, Printer, HTML. One or more can be selected. A report sent to a file has the extension of .RPT. If the report is sent to a printer, the printer must be on-line. In all cases a .PRN output file is created. A basic HTML file can be created containing the formatted report data. The HTML file can be used as a display of the formatted data output in a web browser.

To remove page breaks in the HTML file, enable the "No FF" option. **NOTE**

#### **Other**

The **Other** button provides access to the dialogue box shown below.

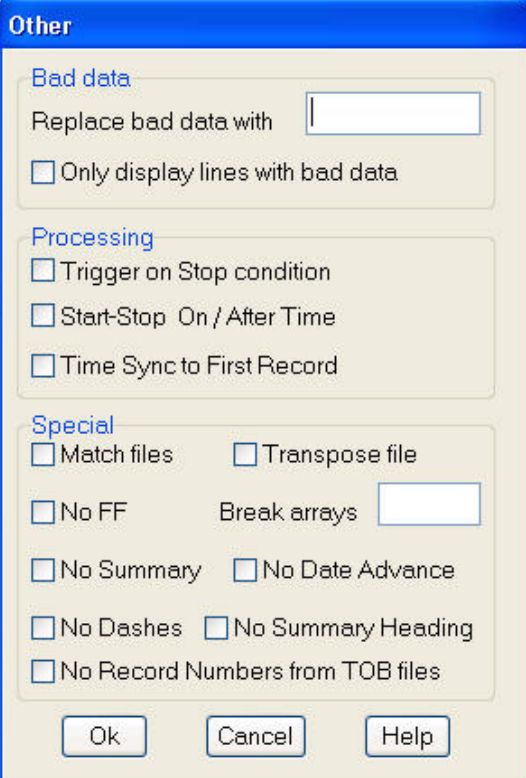

It allows the following settings to be modified:

**Replace bad data with –** The text in the field, to the right of this option, is entered into the .PRN output file data set if data are blank, bad, or out of range. Se[e TABLE 8-9](#page-334-0) for definition of blank or bad data. Whatever text string the user enters in the field will be entered if a blank or question mark is in the data or if data are out of range. This option is useful when the Output file is imported into a spreadsheet program, such as Excel.

<span id="page-334-0"></span>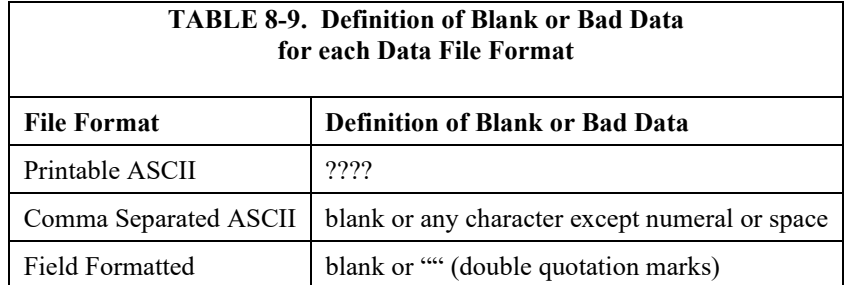

**Only display lines with bad data** – Outputs only those arrays containing one or more Out of Range elements. If a report is generated, an asterisk precedes the Out of Range value in the .RPT file.

**Trigger on Stop condition –** Changes the meaning of Stop Condition to trigger Time Series processing output. The Stop Condition is included in the Time Series processing if it satisfies the Copy line.

If the **Trigger on Stop Condition** is selected, a Time Series output will occur each time the Stop Condition is met.

**Start-Stop On/After Time – In most instances, Split will not start or stop** processing a file unless the exact start condition is found. However, when starting or stopping based on time, you can enable Split's **Start-Stop On/After Time** option. This will trigger the start (or end) of processing when the exact time is found or at the first instance of data after that time has occurred (which meets other defined criteria in the PAR file).

**Time Sync to First Record** – This option is used with the time-sync function. It allows you to set specific times in the Start Condition, but have synchronization start at the first record in the file that meets the Start Condition. This may avoid an output file that starts with blank lines.

For example, you have table-based data file(s) containing 15 minute data. Your first data file starts on Sept  $9<sup>th</sup>$  at 12:15 p.m. You want to time sync the files and output only the data that occurs at midnight.

You need to specify '0' for the hour/minute field in the Start Condition or the output will contain the data that occurs each day at 12:15. Therefore, you would use:

Start Condition =  $1:1:1[0]:1$ 

The Copy Condition determines the interval of your data. Therefore, to output data that occurs every 24 hours, you would use:

Copy Condition =  $1:1[1]:1:1$ 

Because you have specified a time in the Start Condition, but not the day, Split assumes the first day of the year. Therefore, by default, you will have blank lines in your output file for each day from Jan 1st to Sept 9th. Using the **Time Sync to First Record** option will avoid these blank lines.

**Match files –** This option compares two files of the same data. If good data exists in one and not the other (question marks), then Split will fill the OUTPUT file with the good data. This is used to get a more complete record from an error ridden file (e.g., one recorded at freezing temperatures by reading a tape twice and running both files through Split).

For the Match files option to produce a correct Output File, the differences between the two Input Files can only be question marks. Both files must have the same Start Condition or the beginning of both files must be the same. **CAUTION**

> **Transpose file –** Transposes the rows and columns of the input file. Only one Input File can be transposed at a time and no Select options can be specified. A maximum of 26 arrays are transposed per pass of Split.

To transpose a file containing more than 26 arrays, several passes are required. Change the Output file name and Start Condition for each pass. Split may then be used to merge the multiple files.

**No FF –** Suppresses form feeds and page breaks in RPT and HTML files. When this option is selected, a header appears on the first page only. This option is used for printing reports on continuous feed paper or for displaying HTM files in a browser.

**Break arrays –** This option breaks up the Output Array into new arrays that are #+1 elements in each new array. Split automatically assigns an array ID number equal to the first element in the first array. Only one Input File may be specified. Start, Stop, and Copy Conditions may be specified, but the Select line must be left blank.

**NOTE**

The Break Arrays function works only for mixed array data. It is typically used when processing data from burst measurements.

**No Summary** – When producing reports that include time series processing based on an interval, sometimes that interval will not divide evenly into the number of lines in the data file that is being processed. For example, you may be processing one-minute data on a five-minute interval, and the data file has 103 lines; thus, there are 3 lines of data "left over" at the end of the report. By default, the summary (average, total, maximum, etc., depending upon which time series function is being used) of the left over values is printed at the bottom of the report following the Time Series Heading. Enable the **No Summary** check box to omit the

summary of the left over values and the Time Series Heading from the report.

**No Date Advance** – When processing a data file from a mixed array datalogger, if the time stamp uses midnight as 2400 with "today's" date, the date function will convert that time stamp to 0000 hours with "tomorrow's" date. (This is because the algorithm used by the date function is based on Windows' time format, and it does not support a 2400 time stamp.) For example:

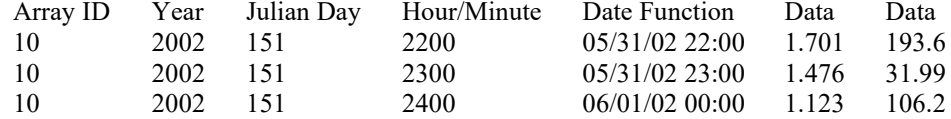

At Julian Day 151 (May 31) 2400 hours, the date function produces an output of June 1 00:00 hours. The date can be stopped from rolling forward by using the **No Date Advance** check box. The output will then be similar to:

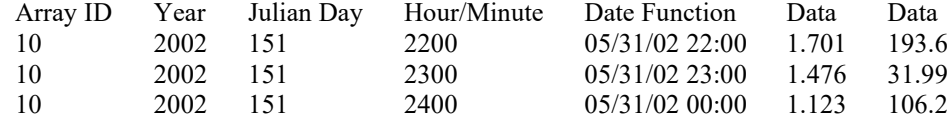

Caution should be used when applying the date function and enabling or disabling No Date Advance, since it is possible to produce an incorrect date. For instance, using the above example if you were to enter the following into your select line:

#### 3,edate("hh:mm";4;3;2)

with the No Date Advance enabled, you would get the output:

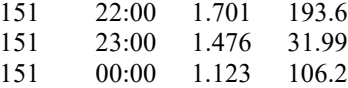

If you were to enter:

edate("mm/dd/yy";4;3;2),4,6,7

with the No Date Advance disabled, you would get the output:

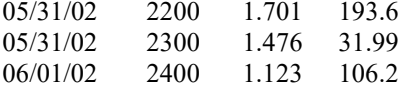

**No Dashes** – When the **No Dashes** check box is selected, the dashed line that typically appears under the column headings will not be displayed. This option affects all output types (PRN, RPT, HTM, and printed page).

**No Summary Heading** – When processing data using time series functions (see No Summary, above), select this option to prevent the Time Series

Heading and Column Headings from being printed at the bottom of the report. The "left over" summary data will still be printed.

**No Record Numbers from TOB Files** – Split automatically converts TOB (binary) files to ASCII prior to being processed. When this check box is selected, the record numbers will not be included in the converted file. This will affect the element numbers used for the Start, Stop, Copy, or Select fields of the PAR (e.g., if a file has a timestamp, record number, and data value, when this check box is selected the data value would be element 2. When the check box is cleared, the data value would be element 3).

#### *8.1.3.2.2 Report Headings*

A report is output to a printer or file with the extension .RPT. Headings are not included in the standard output to disk (.PRN or user named extension output file). However, a report can be labeled with a header by entering text into the Report Heading field. A report heading can have several lines, but it is limited to a total of 253 characters including backslashes and carriage returns. "\" characters break the report heading into multiple lines.

When Time Series functions are used in the Select field without an interval, they appear as a final summary at the end of the report. They can be labeled by entering a title into the Time Series Heading field at the bottom of the Output File page. Time Series interval summaries cannot be assigned individual titles directly, but you can use special functions such as "Label" and "Crlf" to create column headings and special formatting.

"PCDATE" within the Report Heading inserts the computer's current date (Month-Day-Year). For the European format (Day-Month-Year), enter "PCEDATE".

#### *8.1.3.2.3 Column Headings*

Up to three lines per column can be entered as column headings. These headings are limited to a length of one less than the Output field width.

Column headings associated with Time Series outputs are repeated for Final Summaries if a title for the Final Summary is requested on the headings for report line.

The number of digits to report to the right of the decimal point is entered in the Decimal field and can be set independently for each column. The value output will be rounded to the specified number of digits. Leave this field blank if you do not want to round the data to a specific number of digits.

Column headings can be entered using Split's Data Labels Function (**Labels | Use Data Labels**).

# **8.1.4 Help Option**

On-line Help is available from any location in Split. Simply select the area of Split in question and press <F1>. Split also offers a brief on-the-fly Help. Place the cursor on the area of Split in question; after a moment a brief description is displayed in the hint line of the Split window (bottom left).

# **8.1.5 Editing Commands**

Split supports the Windows Cut, Copy, and Paste commands. Text from any field in Split or other Windows applications can be Cut, Copied, or Pasted.

# **8.1.6 Running Split From a Command Line**

Existing parameter files can be executed using Splitr.exe which is a "run-time" version of the Split Report Generator. When Splitr.exe is run, the file is processed as if the user chose **Run | Go** from the Split menu. Splitr.exe can be executed by the Task Master, from a batch file, or from a Windows command line prompt or shortcut.

## **8.1.6.1 Splitr Command Line Switches**

Splitr has four switches that can be used to control how the executable is run.

#### *8.1.6.1.1 Closing the Splitr.exe Program After Execution (/R or /Q Switch)*

Typically when Split is run, after the file is processed the user must close the Screen Display window. When Splitr.exe is run from a command line, the user must also close the Screen Display window unless the /R switch is used.

The syntax for this switch is:

#### SPLITR LOGAN/R

where LOGAN is the parameter file name.

The /R switch should follow immediately after the parameter file name with no space between the two. If a space is used, the following message will be displayed "There was a problem opening the input file. File could not be found or may be in use."

The /Q switch is similar in function and syntax to /R. However, if Split encounters an error when processing the file, no message box is displayed that requires user response (the exceptions are a disk space error or an internal error with the Split executable). This option should be used with caution, since there will be no indication of a problem if a file cannot be processed.

#### *8.1.6.1.2 Running Splitr in a Hidden or Minimized State (/H Switch)*

Splitr can be run in a minimized state, so that the Screen Display window does not interrupt other processes on the computer. The syntax for running Splitr minimized is:

#### SPLITR /H LOGAN

where LOGAN is the parameter file name.

The /H switch must be positioned after SPLITR but before the parameter file name, and a space is required between the executable name and the switch.

#### *8.1.6.1.3 Running Multiple Copies of Splitr (/M Switch)*

Multiple copies of Splitr can be run at one time by using the /M switch. This switch must appear immediately after Splitr. For instance, a batch file containing the lines:

SPLITR /M Logan/R SPLITR /M Sinks/R

will open two copies of Splitr and process the two files simultaneously.

When using the /M switch in a batch file, the behavior may depend on your Windows version. In some cases, the files will be processed simultaneously, while in other cases, the files will be processed sequentially. It may be possible to change this behavior using the Windows "start" command. **NOTE**

#### **8.1.6.2 Using Splitr.exe in Batch Files**

Batch files containing one or more Splitr command lines can be useful for automating data processing. Batch files can be executed manually or by setting them up in the Task Master.

Batch files process each command in succession, without waiting for execution of a command to be completed before proceeding to the next unless they are configured to do so. If multiple parameter files are being processed using Splitr in a batch file, there are no conflicts because only one copy of Splitr can be active at any one time (unless the /M switch is used. However, if other commands are used along with Splitr (such as opening the file in a spreadsheet, copying it to an archive directory, or appending it to an existing file) these commands might be executed before Splitr finishes processing data.

The Windows Start /w (wait) command can be added to a batch file command line to delay execution of the next command until the first command has finished. The Start command has different arguments depending upon the operating system you are using. Refer to your computer's on-line help for information on this command.

#### **8.1.6.3 Processing Alternate Files**

Splitr allows the user to select different input and/or output files for an existing parameter file by entering them on the command line after the parameter file name. For example:

"Splitr LOGAN.PAR/R TEST.DAT TEST.PRN"

Replaces the Input and Output file names in LOGAN.PAR, with TEST.DAT and TEST.PRN, respectively.

A space must be used to separate command line parameters. Splitr uses as many entries as exist on the command line. However, the command line has a limit to the number of characters it can accommodate–this limit is operating system dependent. The parameters must be in the following sequence: Input file name, Output file name, Start Condition, Stop Condition, Copy Condition, and Select.

If a parameter is to be left as it is in the parameter file, then space comma space ( , ) may be entered in the command line. For instance, if the parameter file

LOGAN.PAR contained TEST1.DAT as an input file name, the following command line would leave the input file TEST1.DAT and change the output file to TEST.PRN.

"SPLITR LOGAN/R , TEST.PRN"

#### *8.1.6.3.1 Input/Output File Command Line Switches for Processing Alternate Files*

The one caveat of using the command line to specify an alternate input and/or output file name is that Split's default options will be used with the alternate file. For instance, by default, output files are written with field-formatted columns. If the original PAR file specified a comma-separated output, that option would be ignored and the and defaults would be used.

Command line switches can be used to control these options for the output and input files. The switch is added immediately after the input or output file name.

In most instances, full path names to the Splitr executable and the input and output file names must be used. In addition, if long file names are used in the path, you may need to surround the path and file name by double quotes. **NOTE**

#### **Output File Options**

These switches are entered after the output file name; e.g., Splitr Test.par/r Input.dat **Output.prn/P**

- /P Sends the output to a printer. This is the same as checking the Printer box for the Report type on the **Output File** tab.
- /R Creates a formatted RPT file. This is the same as checking the File box for the Report type on the **Output File** tab.
- /W Creates a simple HTML file. This is the same as checking the HTML box for the Report type on the **Output File** tab.
- /A Appends the output to the end of an existing file. This is the same as selecting Append for the If File Exists option on the **Output File** tab.
- /L Creates a new output file with a different name if a file exists. This is the same as selecting Create New for the If File Exists option on the **Output File** tab.
- /O Turns the screen display off when Split is processing the PAR file. This is the same as clearing the **Screen Display** check box on the **Output File** tab.
- /6..9 Sets the default width for all the columns in the report. This is the same as entering a value in the Default Column Width field on the **Output File** tab.
- /[text] Sets the text that will be used in the place of bad data. This is the same as the text string used in the Replace Bad Data field that is found under the **Other** button of the **Output File** tab.
- /M Compares two input files and creates an output file with a complete data set comprised of both files. This is the same at the Match Files option that is found under the **Other** button of the **Output File** tab. The two input file names are separated with a comma but no spaces. Example: Splitr Test.par/r Input1.dat,Input2.dat Output.prn/M
- /S Writes the output file without a form feed command after each page. This is the same as the No FF (form feed) option that is found under the **Other** button of the **Output File** tab.
- /G Outputs only the data marked as "bad" to the file. This is the same as the **Only Display Lines with Bad Data** check box that is found under the **Other** button of the **Output File** tab.
- /0 Outputs the data in comma separated format. This is the same as choosing the Comma option for the File Format.
- /1 Outputs the data in printable ASCII format. This is the same as choosing the Printable option for the File Format.
- /2 Outputs the data using the Regional Settings of your Windows operating system for the decimal indicator and data value separator. This is the same as choosing the Custom option for the File Format (this is the default option for the File Format field).
- /F Conditionally outputs the data using the Trigger On Stop Condition. This is the same as choosing the Trigger On Stop Condition option that is found under the **Other** button of the **Output File** tab. A stop condition must also be specified. The example below does not specify a start or copy condition. These two fields are indicated by the "space-comma-space" entries. Select line entries are also shown in this example.

Example: Test.par/r input1.dat Output.prn/F , 4[1450] ,  $smpl(1..6)$ , $avg(7)$ 

- /T Transposes the rows and columns of a file. This is the same as choosing the Transpose File option that is found under the **Other** button of the **Output File** tab.
- /D Enables the No Date Advance function, which keeps the date for midnight from rolling to the next day. This is the same as choosing the **No Date Advance** check box that is found under the **Other** button of the **Output File** tab.
- /N Suppresses the summary information when processing time series data. This is the same as choosing the **No Summary** check box that is found under the **Other** button of the **Output File** tab.
- /H Removes the dashed lines from the heading of the RPT file. This is the same as choosing the **No Dashes** check box that is found under the **Other** button of the **Output File** tab.
- /U Removes the record number from TOB files that are processed with Split. This is the same as choosing the **No Record Numbers from**

**TOB Files** check box that is found under the **Other** button of the **Output File** tab.

/E Begins processing the file, or stops processing the file, on or after the Start or Stop condition when starting or stopping based on time (the default is to start only if the exact start condition is found). This is the same as choosing the Start -Stop On/After Time option that is found under the **Other** button of the **Output File** tab.

> Example: Splitr test.par input1.dat Output.prn/E 4[1450]: 4[1456]: (where 1450 and 1456 are the start and stop times, respectively. Colons are required to indicate a time value.)

- /I Suppresses the time series heading and column heading information when processing time series data. This is the same as choosing the **No Summary Heading** check box that is found under the **Other** button of the **Output File** tab.
- /Bnnn Breaks a long array into multiple lines, where nnn is the number of values to place on each line. This is the same as choosing the **Break Arrays** check box that is found under the **Other** button of the **Output File** tab.

#### **Input File Options**

These switches are entered after the input file name; e.g., Splitr Test.par/r **Input.dat/L** Output.prn

- /nnn Begins processing nnn bytes into the file. If /nnn..mmm is used, then processing begins at nnn bytes into the file and stops at mmm bytes into the file. This is the same as setting a specific Start and Stop offset, which is found under the **Offsets/Options** button of the **Input File** tab.
- /L Begins processing the file at the byte value where processing last stopped. If /L..mmm is used, then processing begins where it left off and stops at mmm bytes into the file. This is the same as enabling Last Count, which is found under the **Offsets/Options** button of the **Input File** tab.
- /Bnnn Specifies the file type as Burst data. nnn indicates the size of the arrays. This is the same as selecting Burst Format for the File Info field on the **Input File** tab.
- /F Specifies the file type as Final Storage (binary) data. This is the same as selecting Final Storage Format for the File Info field on the **Input File** tab.
- /M Changes the value for midnight to 2400 instead of 0000. This is the same as selecting **Midnight is 2400 Hours** check box found under the **Offsets/Options** button of the **Input File** tab.

#### **Batch File Example**

```
"c:\Program Files\campbellsci\LoggerNet\splitr.exe"
c:\Campbellsci\SplitW\switch-test.par input1a.dat Output.prn/E/H/W 4[1200]: , 
, 1..6
```
where PAR file: switch-test.par Input file: input1a.dat Output file: output.prn Other outputs: Output.HTML Start condition: on or after 1200 Stop condition: end of file Copy condition: none Elements: 1 through 6

#### **8.1.6.4 Processing Multiple Parameter Files with One Command Line**

More than one .PAR file can be executed with a single Splitr command line. Each .PAR file and its associated parameters are separated from the next .PAR file by a semicolon with one space on each side ( ; ). For example:

"SPLITR LOGAN/R TEST.DAT TEST.PRN ; SINKS/R TEST1.DAT TEST2.DAT 1[189]"

executes the LOGAN.PAR file on TEST.DAT and outputs the results to TEST.PRN, then executes the SINKS.PAR file on TEST1.DAT and outputs the results to TEST2.DAT. Execution of SINKS.PAR starts when the first element in TEST1.DAT is 189.

# **8.1.7 Log Files**

Split maintains a log file each time Splitr is run. The main purpose of this log file is to enable users running Splitr in command line mode to identify what happened with each execution of Splitr. The file is named splitr.log and is written to the Sys directory of the Split working directory. (By default, this is C:\Campbellsci\Splitw\sys.) The file will grow to approximately 4–5K in size and then be renamed to splitr.bak. (Any previous splitr.bak file will be overwritten. Therefore, only two log files will be retained.)

If a second instance of Splitr is started when one is already running, another log file, splitrunning.log, will be written. This file simply identifies the time that the second instance of Splitr was started and that Splitr was already running.

# **8.2 CardConvert**

CardConvert is a utility that is used to quickly read and convert binary datalogger data that is retrieved from a compact flash, microSD, or PCMCIA card. The converted data is saved on the user's PC.

# **8.2.1 Input/Output File Settings**

The file settings are used to specify the directory where the binary data is stored, and the directory in which the converted file(s) should be saved.

Press the **Select Card Drive** button to bring up dialogue box that helps you browse for the drive assigned to the card reader. Note that you can also select a directory on your hard drive in which binary data files have been copied. When a card drive or directory is selected, any binary files found with a  $*$  dat extension will be displayed in the Source Filename column in CardConvert.

By default, the converted data files will be saved to the same drive or directory as the source files. To change the destination, press the **Change Output Dir** button. Once again you will be provided with a dialogue box that helps you to browse for the desired drive or directory. When the drive or directory is selected, the path and the filename that will be used for the converted files will show up in the Destination Filename column.

The default filename for a converted file is comprised of the table name in the datalogger program, along with a prefix that reflects the file format, and a \*.dat extension. For instance, the default name for a table called MyData stored in TOA5 format would be TOA5\_MyData.dat.

The destination directory or filename for a converted file can be changed on an individual file basis. Click on the row for the file that you wish to change. It will be highlighted. Select **Options | Change Output File** from the CardConvert menu, and browse for or type in a new path and/or filename. You can apply a directory path change to all files by selecting **Options | Apply Directory to All**.

You do not have to convert all files that are found in the selected directory. Select one or more files for conversion by selecting or clearing the check box beside the individual file name. If a box is checked the file will be converted; if a box is cleared the file will not be converted. To quickly select or clear all check boxes, choose **Options | Check All or Clear Check All** from the CardConvert menu.

The list of files displayed for a particular drive or directory can be updated by selecting **Options | Rebuild File Lists** from the menu. Any new files that have been stored since you last selected the drive (or since the last rebuild), will be added to the list.

Tip: Right-click within the file list to display a shortcut menu containing the items on the Options menu.

# **8.2.2 Destination File Options**

The Destination File Options determine whether the data will be stored on the PC in ASCII or binary format, how filemarks will be processed, and what should happen when existing files with the same name are found.

#### **8.2.2.1 File Format**

The File Format is used to specify the format in which the data file should be saved. Select the desired option from the list box:

ASCII Table Data (TOA5) – Data is stored in an ASCII comma separated format. Header information for each of the data values is included, along with field names and units of measure if they are available.

Binary Table Data (TOB1) – Data is stored in a binary format. Though this format saves disk storage space, it must be converted before it is usable in other programs.

Array Compatible CSV – Data is stored in a user-defined comma separated format. This option can be used to produce output files from table data dataloggers that are similar to those created by mixed array dataloggers. When this option is chosen, the **Array CSV Options** button becomes available, so that you can customize the data string for the CSV file.

If an array ID is desired, select the **Include Array ID** check box and enter a value into the field. The value can range from 1 to 1023. The array ID will be the first value in the array of data.

Select the appropriate timestamp options for the type of timestamp to write to the file. Each time element will be output as a separate data value in the array and the data values will be separated by a comma. Selecting Year will output the year represented by four digits, YYYY (e.g., 2006). The **Day** will be represented as a Julian Day. The **Hour/Minutes** will be represented by four digits (hhmm). When **Midnight is 2400** is selected, the timestamp will reflect midnight as the current date with 2400 for the Hour/Minutes. Otherwise, the timestamp will reflect midnight as the next day's date, with the Hours/Minutes as 0000.

The **Max and Min Timestamp Options** is used to determine the type of timestamp that will be used for Maximum and Minimum outputs that include a timestamp along with the value. You can choose to output No Timestamp, a timestamp that includes Hours/Minutes/Seconds (produces two values, hhmm and seconds), a timestamp that includes Hours/Minutes only, or a timestamp that includes Seconds only.

CSIXML – Data is stored in XML format with Campbell Scientific defined elements and attributes. For more information, refer t[o Appendix](#page-445-0)  [B,](#page-445-0) *[Campbell Scientific File Formats](#page-445-0) (p[. B-1\)](#page-445-0)*.

The file format is reflected in the default filename by the prefix of TOA5, TOB1, CSV, or CSIXML added to the table name.

#### **8.2.2.2 File Processing**

**Use Filemarks –** CRBasic dataloggers have a FileMark instruction that allows you to store a filemark along with the data. These filemarks are ignored by the LoggerNet or PC400 data collection process. However, in CardConvert you can convert the file with the **Use Filemarks** option selected, and the file will be stored as multiple files, based upon the filemarks. Each file created will be given a numeric suffix prior to the \*.dat extension. The first file is stored with a \_1 at the end of the root file name (e.g., TOA5\_Mytable\_1.dat). The number is incremented by one with each new file saved. If a file with the same name is found, the number will be incremented to the next available number.

**Use Removemarks –** When a compact flash card is removed from a CR1000 or CR3000 datalogger, a special mark is inserted in the last record. The Removemark is similar in nature to the Filemark. In CardConvert, you can split a file into multiple files, separated at the Removemarks, by converting the file with the **Use Removemarks** option selected. As with the **Use Filemarks**

option, the first file stored uses a \_1 at the end of the root file name and the number is incremented by one with each new file saved.

**Use Filemarks** and **Use Removemarks** can be selected at the same time, to create a new file from the data table any time either of the marks is encountered.

**Use Time** – This option is used to store the converted data into files based on the timestamp of the data. When the **Use Time** check box is selected, the **Time Settings** button becomes available. This button opens a dialogue box that is used to set a **Start Date** and **Time**, along with an **Interval**, which are used to determine the time frame for the data that goes into each file. Note that the **Start Date** and **Time** are not used to specify the actual time and date to begin processing the file; rather, they are used as a reference for the file interval. Processing always starts at the beginning of the file.

When **Use Filemarks, Use Removemarks, or Use Time** is selected, the **Create New Filenames** option is disabled. New file names will always be created.

**Convert Only New Data** – When this option is selected, only data that has been collected since CardConvert's last conversion of the specified file(s) will be converted. The first time CardConvert is used on a file, all data will be converted. On subsequent conversions, only new data will be converted. However, if CardConvert cannot tell what data is new (i.e. if data on the card has wrapped since the last conversion), all data will be converted. This option can be used with **Append to Last File** to create a continuous file with no repetition of data.

## **8.2.2.3 File Naming**

**Time/Date Filenames** – When this option is selected, the date and time of the last record of data in the file will be appended to the end of the base file name. The suffix includes a four digit year, a two digit month, a two digit day of month, and a four digit hour/minute. When this option is selected, **Use Day of Year** becomes available. If this option is selected, the Julian day (day of year) will be used for the suffix instead of the year/month/day/hour/minute suffix.

**Create New Filenames –** When the **Create New Filenames** option is selected, CardConvert will add a \_01 to the filename, if a file of the same name is found (e.g., TOA5\_Mydata\_01.dat). If a \*\_01.dat file is found, the file will be named with a \_02 suffix. If the **Create New Filenames** check box is cleared and a file with the same name is found, you will be offered the option to Overwrite the existing file or Cancel the conversion.

The **Create New Filenames** option is disabled when the **Use Filemarks, Use Removemarks**, or **Use Time** option is enabled.

**Append to Last File** – When this option is selected, converted data will be appended to the end of the destination file. If the destination file does not exist when a conversion is done, a new file will be created. On subsequent conversions, converted data will be appended to the end of that file. If the header of the new data does not match that of the data in the destination file, an error will be generated. This option is most useful with the **Convert Only New Data** option to create a continuous file with no repetition of data.

## **8.2.2.4 TOA5/TOB1 Format**

These two options are available when the ASCII Table Data (TOA5) or the Binary Table Data (TOB1) output option is selected.

**Store Record Number –** By default, the record number for each row of data is stored in the data file. This record number can be omitted from the converted file by clearing the **Store Record Number** check box.

**Store Time Stamp** – The time stamp can be omitted from the file by clearing the **Store Time Stamp** check box.

# **8.2.3 Converting the File**

Once the File and Conversion settings are selected, press the **Start Conversion** button. CardConvert will begin processing the file. When the file is being processed, the estimated number of records and a percentage of the conversion completed will be displayed at the bottom edge of the window. Note that the values reflect an *estimate* of the amount of data in a table. If the table is set to a fixed size, CardConvert returns a fairly close estimate. However, if the table is set to auto-allocate, CardConvert essentially returns an estimate that reflects the maximum number of records that can be stored based on card size (even if the table is not completely full). Because of this, you may see the progress reported as something less than 100% when the conversion is complete.

If a conversion is in progress and you wish to stop it, press the **Cancel Conversion** button.

After file conversion is complete, summary information is provided in the field below the file list. The summary provides a listing of the new files that were created, and the total number of records converted for each table (if filemarks are being processed for a table, the number of records returned is the cumulative number of records for all files).

#### **8.2.3.1 Repairing/Converting Corrupted Files**

If you attempt to convert a file and receive a message that the input file contained no data, you may want to consider using the Repair File option. You may also want to consider using the Repair File option if you think there is additional data on the card that is not being converted and included in the output file. With either case, it is possible that data on the card has become corrupted. The Repair File Option will attempt to scan the card for good frames of data and output that data to a new binary file.

In some instances, data on a card can become corrupted. Corruption can occur if the card is subjected to electrostatic discharge or if it is removed when data is being written to the card (e.g., the card is removed from the CFM100 without pressing the **Card Control** button to stop data storage to the card). This corruption can be at the beginning of the data file or anywhere within the stored data. Using the standard conversion option, CardConvert will stop if it encounters a corrupted frame of data because it assumes it has come to the end of the data file. If corrupted frames of data are found at the beginning of the file, CardConvert will display a message indicating that no data could be found on the card. If corrupted frames of data are found within the data file, you may get some, but not all, of the data that you expect in the converted file.

CardConvert offers a repair option, which will attempt to scan the card for good frames of data and output that data to a new binary file (the original file is unchanged). To start the repair of a file, highlight the suspected corrupt file in the list of Source Filenames and right-click to display a floating menu. Select the **Repair File** option from the list. The repair process will create a new TOB3 file (the default name is Repair\_existingfilename), which can then be converted to an ASCII file using the standard CardConvert process.

When CardConvert comes to what it believes is the end of the data file during the repair process (the end of valid frames), it will stop and display a message. The message prompts the user either to continue searching the file for more good data frames or to stop the repair process. CardConvert displays the last time stamp for data in the repaired file. If you think there should be additional data on the card, you can continue to run the repair process. If it appears that all the data has been stored to the new file, you can stop. The option to continue processing the file allows you to recover all good data on a card with more than one corrupted frame.

Note that CardConvert can repair only TOB2 or TOB3 files. TOB1 files cannot be repaired.

**NOTE**

The Repair File option should be used only if a standard conversion cannot be done.

# **8.2.4 Viewing a Converted File**

Converted data files can be reviewed using the View Pro file viewing application. View Pro can be launched by pressing the **View Files** button. If a file is highlighted in the list of files, that file will be displayed when View Pro is opened. Otherwise you can select the file to view from View Pro's **File | Open** menu.

# **8.2.5 Running CardConvert From a Command Line**

In order to run CardConvert from a command line without user interaction, you will first need to create a CCF file that contains the CardConvert settings to be used when running from a command line. To create the CCF file, open CardConvert and select the desired source directory (Select Card Drive), destination directory (Change Output Dir), and Destination File Options. When CardConvert is closed, it will produce a file named "lastrun.ccf" that contains the designated settings. The file will be written to the C:\Campbellsci\CardConvert directory. You should rename this file as it will be overwritten the next time that CardConvert is closed.

When running CardConvert from a command line, you can designate the CCF file using the command line option runfile. For example,

"C:\Program Files\Campbellsci\CardConvert\CardConvert.exe" runfile="C:\Campbellsci\CardConvert\myfile.ccf"

The above command line will run CardConvert using the settings contained in myfile.ccf.

The path to the CCF file should be specified. It will not default to the CardConvert working directory. **NOTE**

> If there are no problems or questions encountered, CardConvert will start, convert the file(s), and then exit with no user interaction. However, if any problems or questions are encountered, CardConvert will display a dialogue box as usual and then wait for a user response. Therefore, this command line option allows some automation of CardConvert but does not allow for completely unattended automation. To minimize the user interaction required, the Destination File Option "Create New Filenames" should be used as this prevents CardConvert from asking whether a file should be overwritten.

# *Section 9. Automating Tasks with Task Master*

*The Task Master is an application that is used to set up a Task that can be run on a defined schedule or based upon a data collection event from a datalogger. A Task can be data collection from another datalogger, FTP of a collected file, or anything that can be executed in a computing environment, such as a command line operation, a program executable, a batch file, or a script.*

*The Task Master is often used to post-process data files using Split after data has been collected from a station. It can also be used to launch third party software utilities such as a command line FTP client to send data to the Internet or a phone dialer to call a pager or phone upon an alarm condition.* 

*Also note that when running LoggerNet as a service, tasks being run by the Task Master cannot interact with the desktop. Therefore, any tasks set up in the Task Master should not require any user interaction.*

# **9.1 Task Master**

The Task Master sets up and manages the optional user-defined tasks associated with data collection. Tasks can be set up to trigger data collection or execute batch file scripts or programs based on a variety of data collection events. Tasks may also be scheduled based on time intervals or on the calendar.

The Task Master can be opened from the main category on the LoggerNet Toolbar.

When the Task Master is opened, all of the dataloggers in the network, and any tasks that may have already been defined, are displayed on the left side of the window.

There are two types of Tasks that can be created: a Scheduled task and an Add After task. If a task is shown attached to a datalogger as Task\_1 in the example below, the task execution will be based on a datalogger collection event. Task 2 is not linked with a datalogger and will run as a scheduled event.

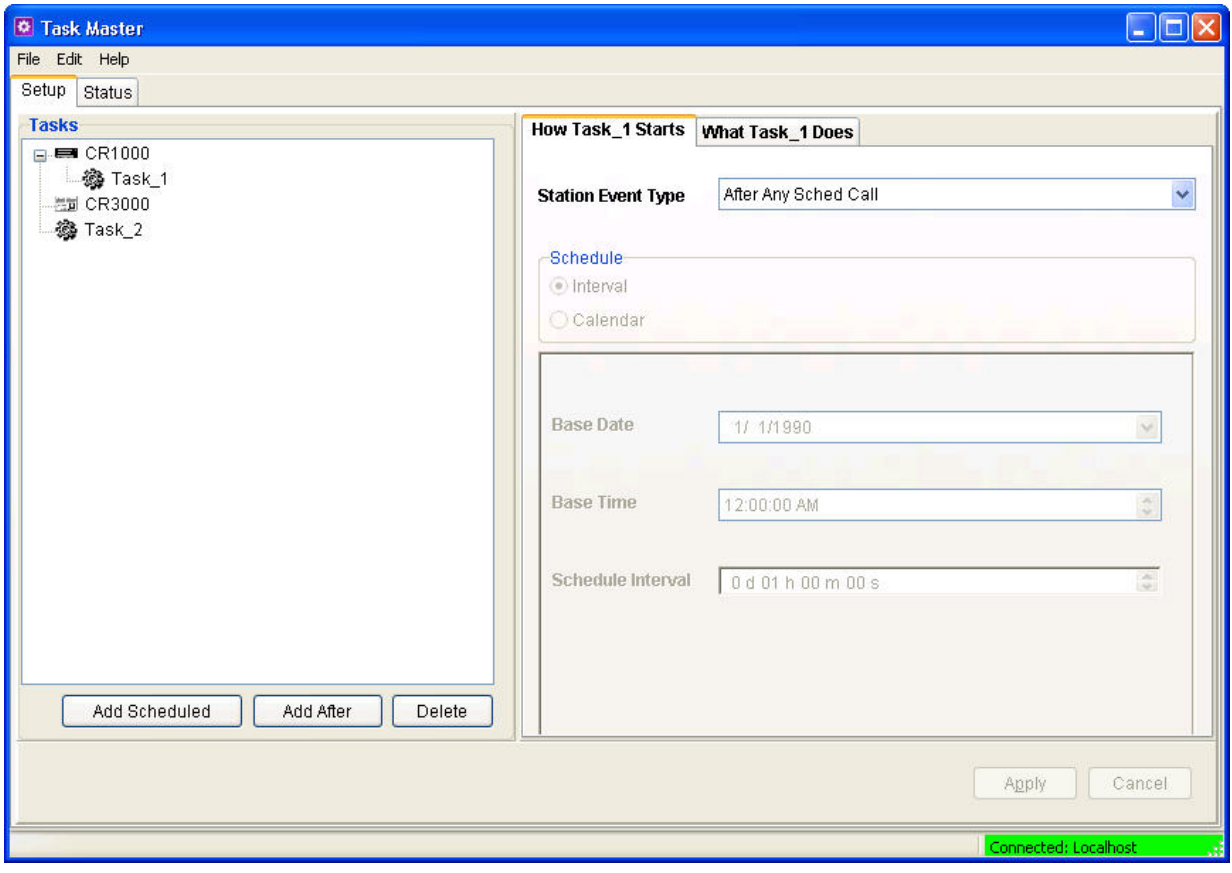

# **9.1.1 Setup Tab 9.1.1.1 Adding Tasks**

To add a task that will run based on a data collection event for a datalogger, select the datalogger by clicking it. Then click the **Add After** button or select **Add After** from the Edit menu. A new task will appear attached to the selected datalogger. You can then set up the conditions for the task with the options on the right side of the window.

You can create complex combinations of tasks by linking tasks to other tasks or multiple tasks to one datalogger. A task linked to another task has no start options but will execute the specified action following the completion of the parent task. Multiple tasks linked to a datalogger will execute based on the conditions specified for the start of the task. This allows one task to be run after successful data collection and another if data collection fails.

To add a scheduled task, click the **Add Scheduled** button or select **Add Scheduled** from the Edit menu. A new task will be added to the list of tasks below the list of dataloggers. You can then set up the conditions for the task with the options on the right side of the window.

To delete a task click to highlight it and click **Delete** or select **Delete** from the Edit menu. The selected task will be deleted. If there are any tasks linked to the task, they will move up and take the place of the deleted task.

Tasks can be renamed by selecting the task and then clicking again on the task name. The name will turn into a text edit box and you can create your own task name.

There is also a right click menu that will allow the same Add Scheduled, Add After, Rename, and Delete functions as described above.

## **9.1.1.2 Logger Event Tasks**

There are 13 data collection events that can be selected to trigger a task linked to a datalogger. Clicking the drop down list button to the right of Station Event Type brings up a list of these events as shown in the screen shot below. These events allow flexibility in deciding when a linked task should be run.

Many of the tasks will be triggered by scheduled collection or by using a **Collect Now** button, or by another task that calls the associated station. (**Collect Now** buttons are found on the Status Monitor and on the Connect Screen.) Using Custom Collect from the Connect Screen will not trigger any tasks. **NOTE**

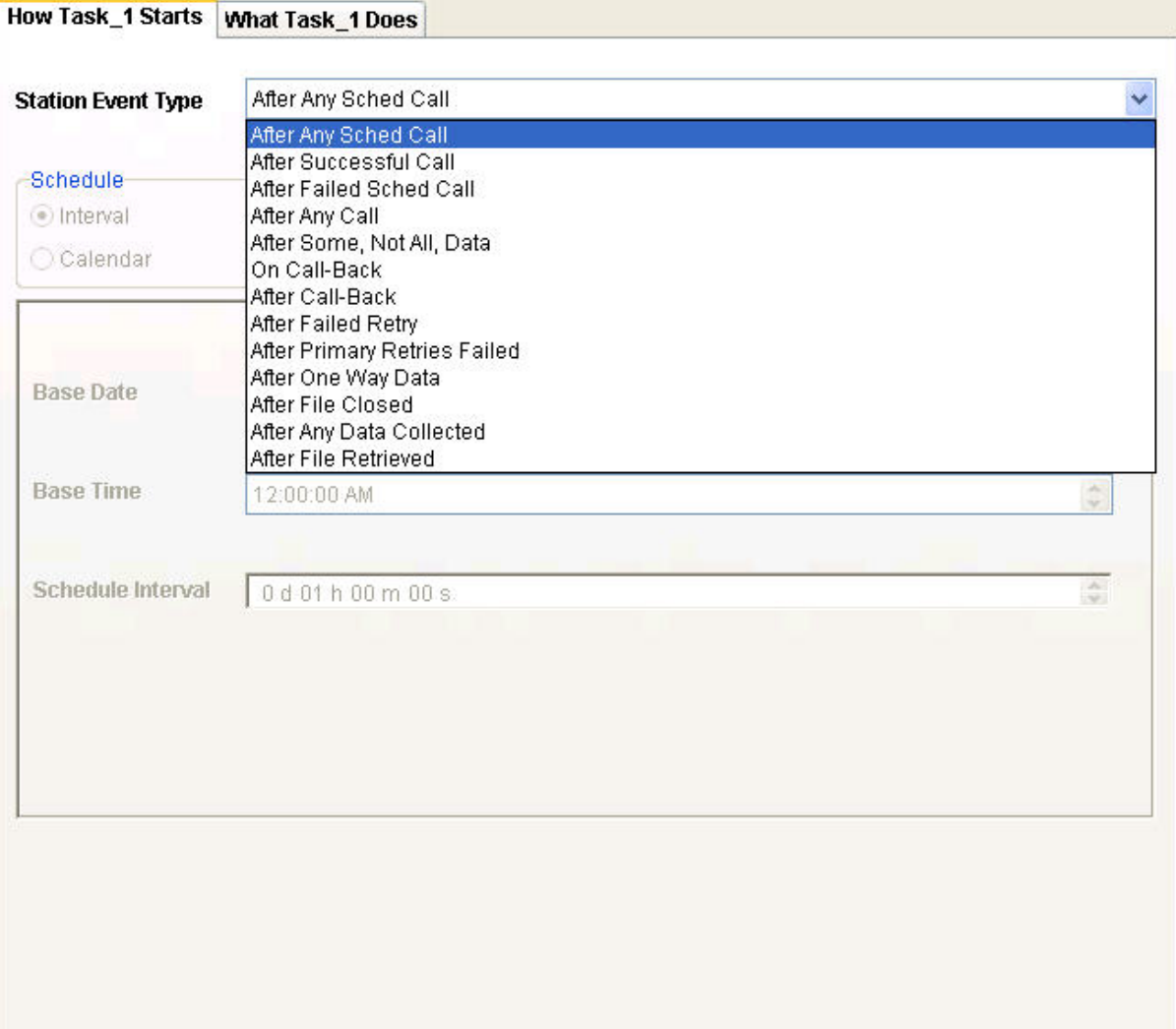

- **After Any Scheduled Call** After a scheduled data collection attempt, regardless of whether or not the call is successful. The task is triggered only by a scheduled collection.
- **After Successful Call** After a successful scheduled data collection, after using a **Collect Now** button successfully, after a call-back, or after another task that calls the associated station successfully.
- **After Failed Scheduled Call** After a scheduled data collection fails, after using a **Collect Now** button unsuccessfully, or by another task that calls the associated station unsuccessfully.
- **After Any Call** After a scheduled collection, after using a **Collect Now** button, after a call-back, or after another task that calls the associated station. The task is triggered regardless of whether or not the data collection was successful
- **After Some, Not All, Data** After some, but not all data is collected during a scheduled collection, when using a **Collect Now** button, or when another task calls the associated station.
- **On Call-Back** When a call-back attempt is detected. This option does not wait for data collection to finish. The task is triggered by a call-back from a datalogger executing a P97 instruction or a SendVariable instruction.
- **After Call-Back** When a call-back attempt is completed and data is collected. Even if data collection fails part way through the call, the task will be run. The task is triggered by a call-back from a datalogger executing a P97 instruction or a SendVariable instruction.
- **After Failed Retry** Whenever a retry fails. This can be the failure of a primary retry, a secondary retry, or a retry using a **Collect Now** button. (Scheduled collection failures and "Collect Now" failures both increment the same retry counter.)
- **After Primary Retries Failed** After the specified number of primary retries has been exhausted. The task is triggered by a failure of primary retries from scheduled collection or from using a **Collect Now** button. (Scheduled collection failures and "Collect Now" failures both increment the same retry counter.)
- **After One Way Data** After data is received from a datalogger executing a SendData instruction or when data is collected via Data Advise.
- **After File Closed** After any data file being written to is closed. The task is triggered by a scheduled collection or by using a **Collect Now** button. A datalogger call-back, One Way Data, Data Advise, or another task that calls the associated station, which causes a file to be written to and closed, will also trigger the task.

The option %f can be used in the command line options to represent the just closed data file. This condition is especially useful when performing post-processing on a data file that has been created using Create Unique File Name as the File Output Option. In this case the user does not know the file name ahead of time. Therefore, the %f option can be used to insert the file name in the command line options.

- %f returns an unquoted string. Therefore, if there are spaces in the path or filename, you will need to add quotes around the %f. **NOTE**
	- **After Any Data Collected** After data is collected by any means, and the call is terminated for any reason (success or failure). The task is triggered by a scheduled collection, by using a **Collect Now** button, a datalogger call-back, or another task that calls the associated station which causes any data to be collected.
	- **After File Retrieved** After a file is retrieved based on the datalogger's **File Retrieval** tab in the Setup Screen.

When the station's **File Retrieval Mode** (on the Setup Screen's **File Retrieval** tab) is set to Follow Scheduled Data Collection, the task is triggered by a scheduled collection, by using a **Collect Now** button, by a datalogger call-back, or by another task that calls the associated station and causes a file retrieval. An attempt to retrieve the file(s) will be made at the scheduled time, only if scheduled collection is enabled. However, when a manual poll/Collect Now is performed, an attempt to retrieve the file(s) will be made regardless of whether scheduled collection is enabled or not.

When the station's File Retrieval Mode is set to New Schedule, only the new schedule will trigger file retrieval and thus, the task. Attempts to retrieve the file(s) will be made following the new schedule, whether scheduled collection is enabled or not.

# **9.1.1.3 Scheduled Event Tasks**

An alternative to event driven tasks, scheduled tasks are repeated at a specified interval or based on the calendar.

#### *9.1.1.3.1 Interval Tasks*

The Base Date and Time are used to set the initial date and time for the task execution. The interval specifies the time between task executions. In the example shown, the task will start on October 18, 2013 and run once an hour at 15 minutes past the hour.

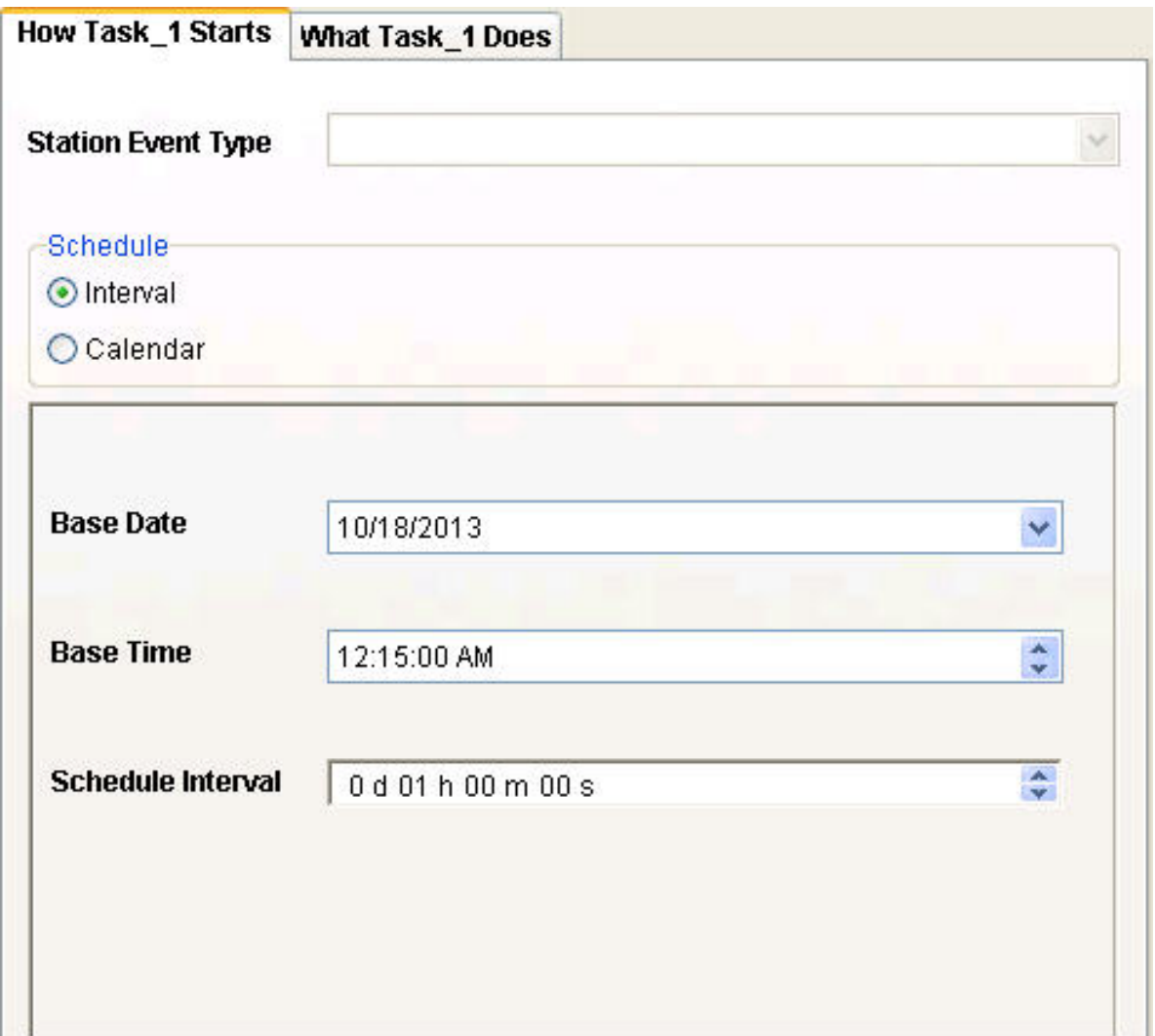

#### *9.1.1.3.2 Calendar*

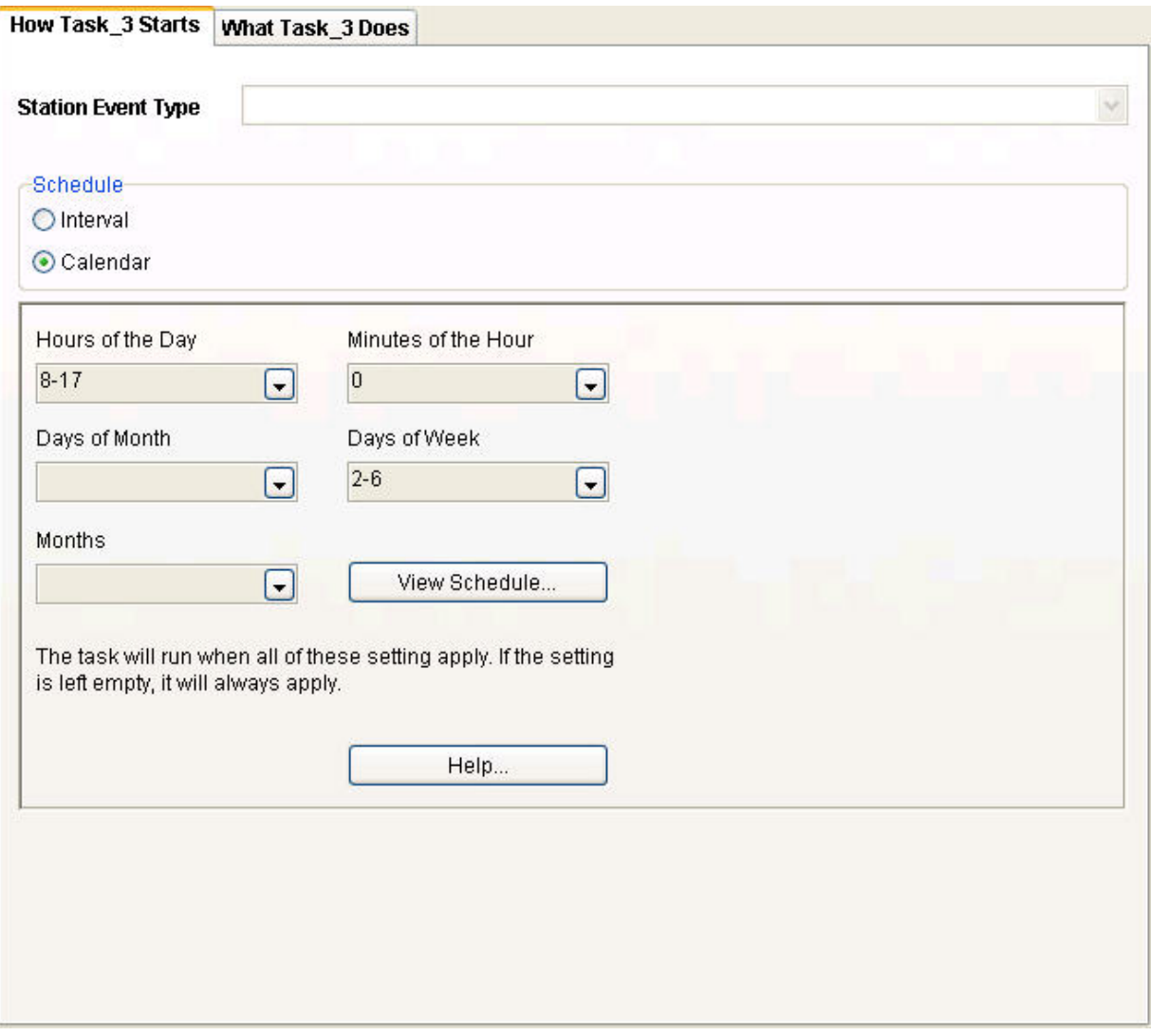

Set the Hours of the Day, Minutes of the Hour, Days of Month, Days of Week, and Months on which the task should be executed. The task will run when ALL of the specified settings are met. If a setting is left blank, it will always apply.

For example:

To execute a task on the first day of every month at 8:00 a.m., set the **Hours of the Day** to 8, the **Minutes of the Hour** to 00, the **Days of the Month** to 1, and leave the other settings blank.

To execute a task every Tuesday at 6:15 a.m., set the **Hours of the Day** to 6, the **Minutes of the Hour** to 15, the **Days of the Week** to 3-Tuesday, and leave the other settings blank.

To execute a task on the first Monday of every month at midnight, set the **Hours of the Day** to 00, the **Minutes of the Hour** to 00, the **Days of the Month** to 1, 2, 3, 4, 5, 6, 7, the **Days of the Week** to 2-Monday, and leave the other settings blank.

To execute a task on the fifth day of every quarter at midnight, set the **Hours of the Day** to 00, the **Minutes of the Hour** to 00, the **Days of the Month** to 5, the **Months** to 1-January, 4-April, 7-July, 10-October, and leave the other settings blank.

After specifying the desired schedule, press the **View Schedule** button to bring up a calendar that shows the current defined schedule. Verify this is the desired schedule. (You can zoom in on an area of the schedule by dragging your mouse from top-left to bottom-right.)

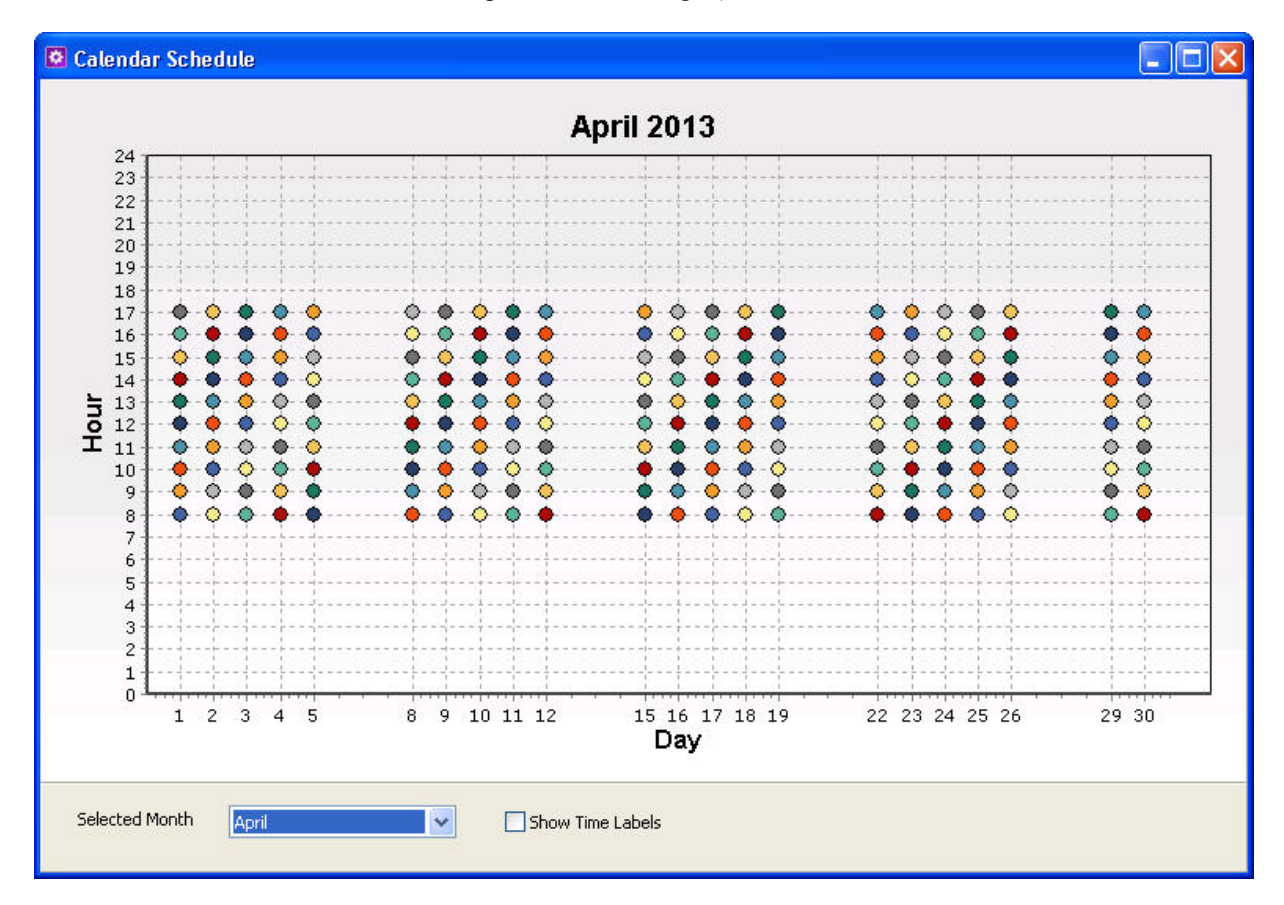

# **9.1.1.4 Define What the Task Does**

The **What Task Does** tab describes the action that will be taken when the task is triggered.

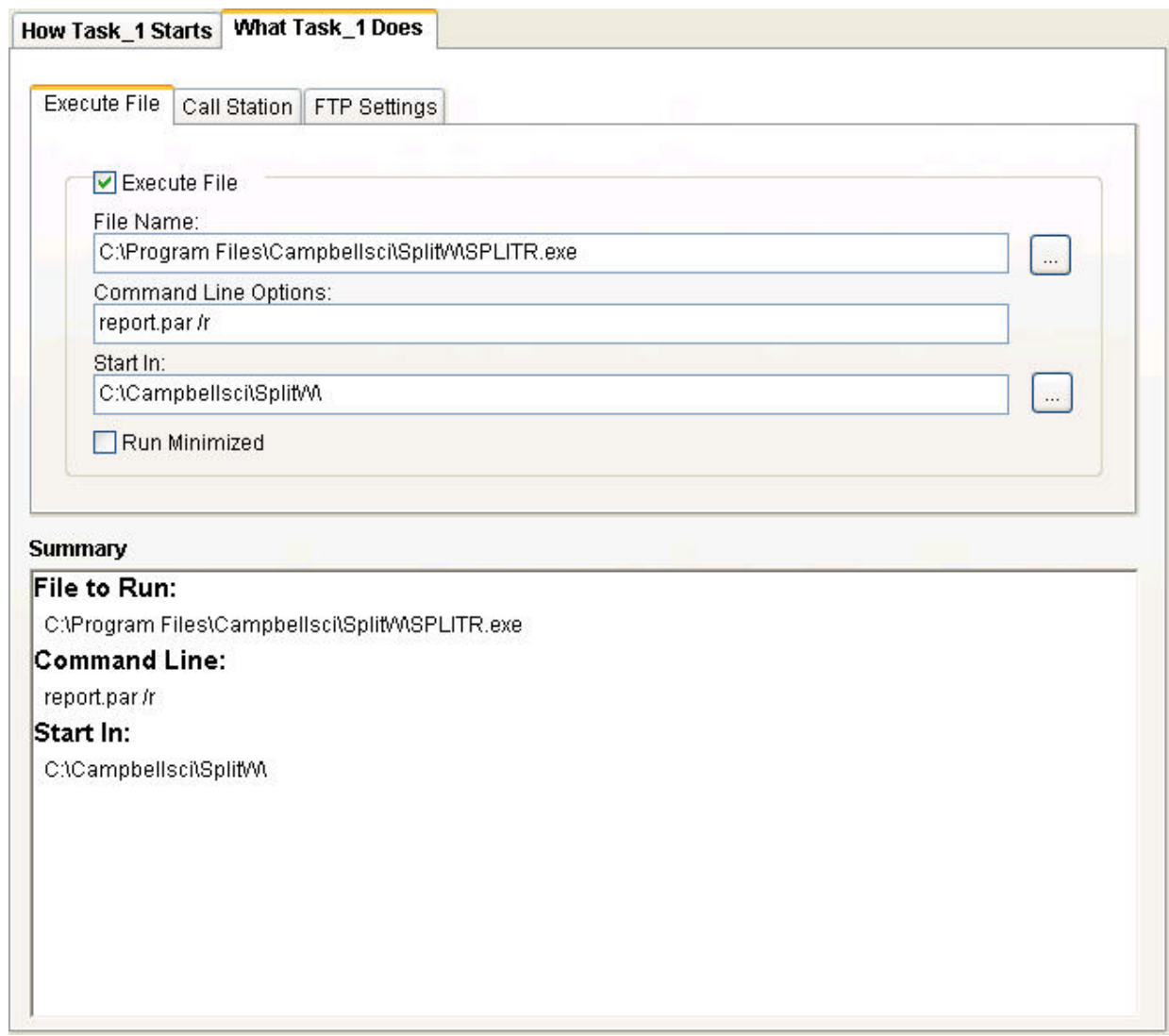

From this tab, select a sub-tab to set up the action(s) that should be performed by the task. If multiple check boxes (Execute File, Call Station, FTP Settings) are selected, the actions will be launched at the same time.

**Execute File** – Select this check box to execute a file or command when a task event is triggered. Use the **Browse** button to the right of the **File Name** field to select the file, or type in the name and path directly. If command line options should be passed to the executable, enter those into the **Command Line Options** field. A **Start In** Directory for the executable can be typed in directly, or you can browse for it. Select the **Run Minimized** check box to have the file executed in a minimized state. When minimized, it will appear as a Windows taskbar item but will not open on your desktop.

The **File Name** and **Start In** fields can contain these predefined symbols that will be expanded by the LoggerNet server:

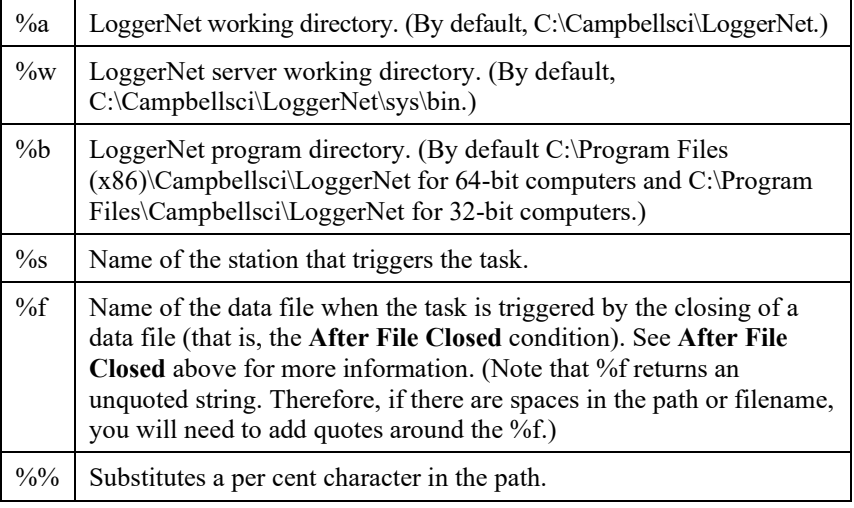

Always enter the full path when specifying the file to execute. Otherwise, the file may not be found or may not run as expected. **NOTES**

> The Task Master can process only one command in a command line. If multiple commands are required, place the entire command sequence in a batch file and execute the batch file from the Task Master. (If you are running Windows as a restricted user or if you are running LoggerNet as a service, you must explicitly set all file paths in the batch file.)

> The Task Master may not be able to process certain characters on a command line, such as the redirect  $(\le)$  character. Use the Window's cmd function with the /c option to process the command (e.g., cmd /c ""cora\_cmd <run.script"). The cmd function will carry out the command in the subsequent string and then terminate.

**Call Station** – Select this check box to trigger a call to a station when a task event is triggered. Data will be collected according to settings in the Setup Screen for the datalogger. Use the drop-down list box to select the station that will be called.

**FTP Settings** – This check box is only available when configuring an Add After task with the Station Event Type set to After File Closed. Select this check box to transfer the file to a designated FTP directory with the following settings:

**Host Address** The FTP server to which the file will be sent.

**User ID** The username on the FTP server.
#### **Password**

The user's password on the FTP server

#### **Remote Folder**

Selects the folder on the FTP server to which the file will be transferred. The file will be saved to this folder under the FTP server's FTP root directory. Press the button to browse to the desired directory.

#### **FTP Protocol**

Use the check box to select the FTP Protocol to use. The options are FTP (File Transfer Protocol), SFTP (SSH FTP), and FTPS (FTP over TLS).

#### **FTP Queue Size**

If an FTP fails for some reason, the file can be queued up to be sent in the future when the issue that caused the failure has been resolved. An FTP will only be attempted each time the task is triggered.

The FTP Queue Size determines how many files the Task Master will keep in the queue to attempt to FTP again.

#### **Extended Passive Mode EPSV Enabled**

Select the checkbox to enable the EPSV (extended passive mode) command instead of the PASV (passive) command for FTP.

PASV is limited to IPv4, while EPSV works with any network protocol. However, since EPSV is an extension of PASV, it is not necessarily supported by all FTP servers. Therefore, this checkbox must be checked if the FTP server is using IPv6. Otherwise, it should be checked only if you are certain the FTP server supports EPSV.

Any data file associated with the designated station will be transferred, whenever that file is closed. (Therefore, a tables File Output Option on the Setup Screens **Data Files** tab must be set to anything but "No Output File" in order for the tables collected data to be transferred.) If more than one file is closed (i.e., multiple tables are collected and written), all of the files are transferred. If a failure occurs, the failure information will be written to the log file described below.

When the Task Masters Pause All Tasks option is selected, no tasks will be triggered. Therefore, any files that would have been FTPd, if tasks were not paused, will not be added to the FTP Queue. **NOTE**

> The Task Master keeps a log of the FTP transactions that are performed. The current log file is found in <*working directory*>\sys\bin\ftplog.txt. Once a log file reaches about 1 Meg in size, it is baled and the name changed based on the time it was baled. The format of the new file name is

"ftplog\_YYMMDDhhmm.txt". The Task Master will maintain up to five log files. At that point, the oldest one will be deleted each time a new one is written.

It is not ideal to set up an FTP task with a datalogger on a fast scheduled collection interval, because of the time it can take an FTP transaction to occur. **NOTE**

#### **Example #1:**

The following configuration will run Splitr.exe and process the parameter file named mendon monthly.par. If your parameter file name includes spaces (as with the example shown below), you will need to put quotes around the entire string or an error will be returned.

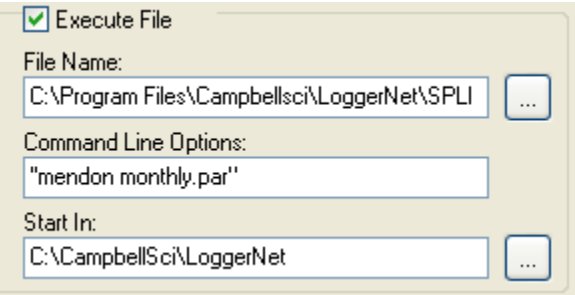

The Start In directory indicates the directory in which the Split parameter file is found.

#### **NOTE**

When running Splitr.exe as a task, caution should be used when using the Run Minimized option. Splitr.exe will remain running after the first execution of the task. At that point, Splitr.exe will not run again, until you close it through the Windows Task Manager. The only way to successfully run Splitr.exe in a minimized state is to use the /R option immediately after the PAR file name (with no space) to close Splitr.exe after the PAR file is run.

#### **Example #2:**

The following configuration will run LNBackup.exe to perform an automated backup. The –AppendTime command line option creates a unique filename based on date and time each time the task is run. If the –AppendTime command line option is omitted, the backup file will be overwritten each time the task is run.

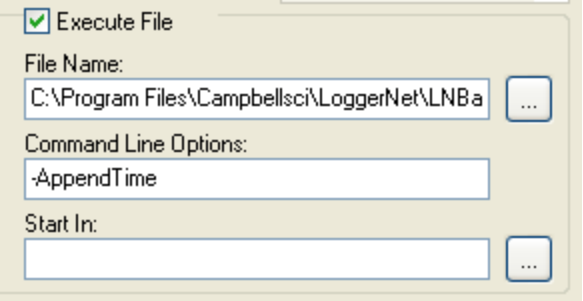

If LoggerNet security is enabled, the command line options must also include the username and password as shown below:

–user="*username*" –password="*password*"

If you have used a command line argument to change LoggerNet's default port number, the command line options must also include the server address and port number as shown below:

–server=*server\_address*:*port* (e.g., LocalHost:6700 or 192.168.7.123:6700)

The files contained in the backup will be based on a saved backup configuration file. To save a backup configuration, choose **Network | Manual Backup** from the Setup Screen's menu. Proceed through the Backup wizard. At the last step, choose **Save Configuration**. The configuration will be saved to C:\CampbellSci\LoggerNet\Backup.Configuration. **NOTE**

Automated backups on a specified interval can be performed using the Setup Screen's **Network | Scheduled Backup** menu item. **NOTE**

#### **Example #3:**

The following configuration will set up a task (calendar data collection task) to collect data from the datalogger that is named CR1000\_IP in the network map. Data will be collected at 8:00 a.m. and 5:00 p.m. Monday–Friday. Note that the **Data Files** tab in the Setup Screen must be configured to collect the desired tables.

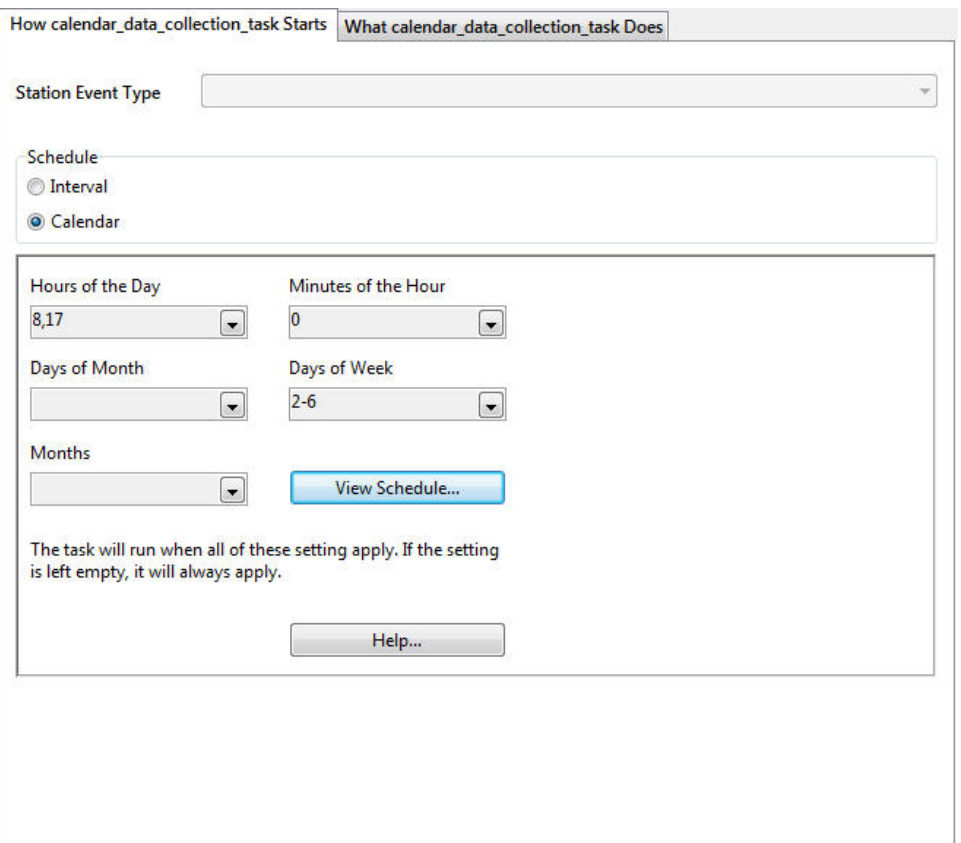

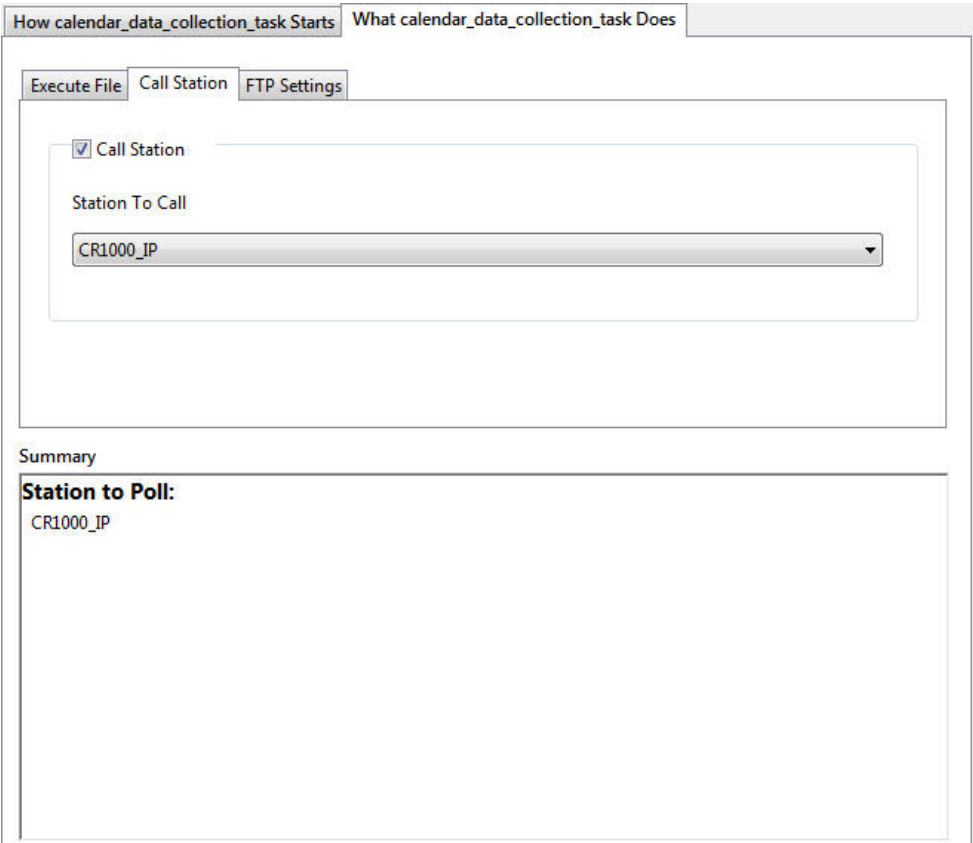

#### **Example #4:**

The following configuration will set up a task to perform a clock check on the datalogger that is named CR1000\_IP in the network map.

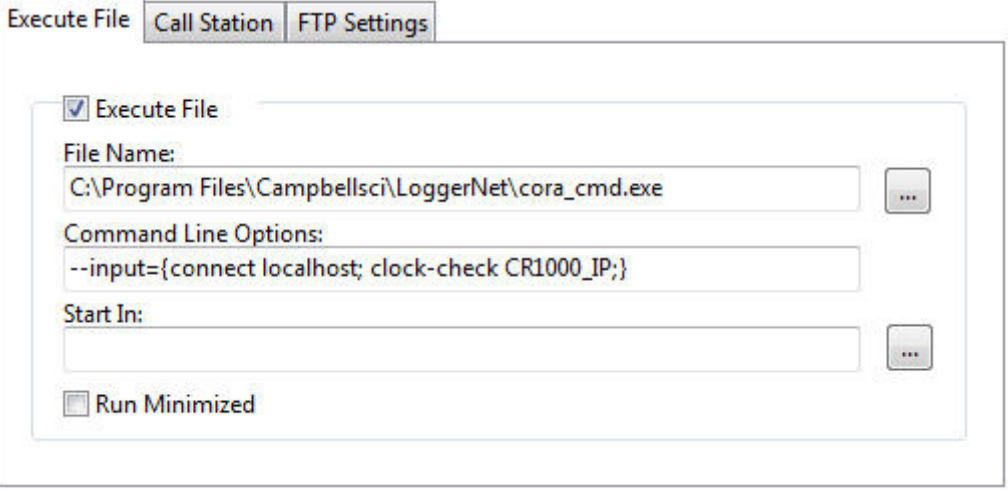

### **9.1.2 Status Tab**

The **Status** tab for the Task Master provides information on the type of task, the last time a task was run, the next time it will be run (if it is a scheduled task), and the outcome the last time the task was run.

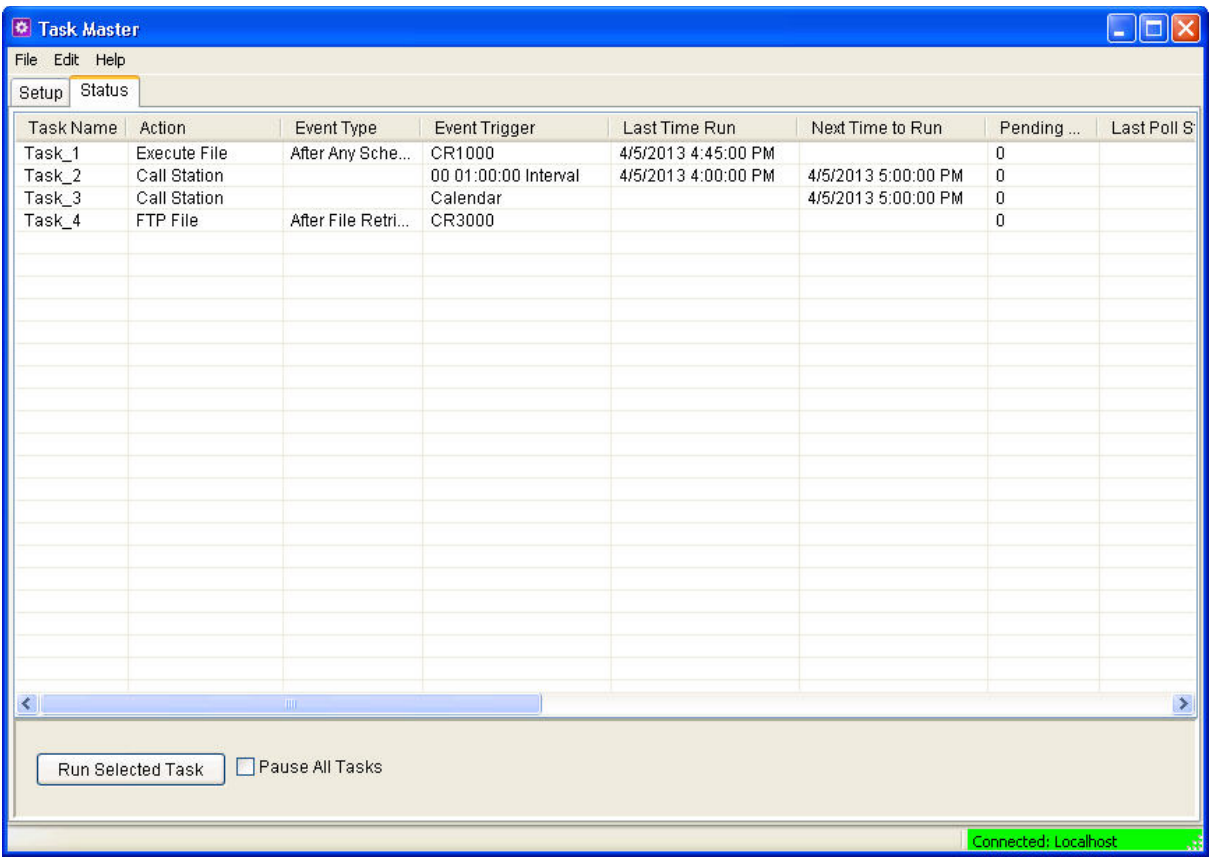

**Task Name** – The name that was given to the task when it was set up.

**Action** – Indicates whether the task will Call Station, Execute File, FTP File, or perform multiple actions.

**Event Type** – This column indicates what type of event will trigger the task. It is only applicable to Add After tasks. The event types are listed above (Station Event Types).

**Event Trigger** – For a Scheduled Interval task, the schedule for the task will be listed in the format DD HH:MM:SS followed by the word "Interval". For a Scheduled Calendar task, the word "Calendar" will be displayed. For an Add After task, the device which the task is dependent upon will be listed.

Last Time Run – The last time that the task was run by LoggerNet.

Next Time to Run – The next time that the task is scheduled to be run. If the task is not a scheduled task (interval or calendar), this field is not applicable and will be left blank. If Pause Tasks is selected, this field will read Paused.

**Pending Actions** – Species the number of actions that are currently pending for this task. This value will be zero if there are no actions currently pending. An increasing number may indicate that you are attempting to run the task faster than is possible.

**Last File Run Started –** The last time the attempt to execute the file was started.

**Last File Run Finished –** The last time the attempt to execute the file was finished.

**Last File Run Outcome –** The outcome of the last attempt to execute the file. This can have one of the following values:

- **Failed**
- **Started**
- Does Not Exist
- Timed Out

**Last File Run Exit Code –** Windows system exit code of the last attempt to execute the file**.**

**Last Poll Started** – The last time that polling of the specified station was started.

**Last Poll Finished** – The last time that polling of the specified station was finished.

**Last Poll Outcome** – The outcome of the last poll. This can have one of the following values:

- Not Polled
- Success
- Security Failure
- Communication Failure
- Communications Disabled
- Bad Table Definitions
- Task Disabled
- Datalogger is Locked
- File Write Failure
- Datalogger is not Valid

**Last FTP Started –** The last time the attempt to FTP a file was started.

**Last FTP Finished –** The last time the attempt to FTP a file was finished.

**Last FTP Outcome –** Outcome of the Last FTP attempt. This will have a value defined under Exit Codes here: *<http://curl.haxx.se/docs/manpage.html>*

In the example above, Task\_1 will be run after any scheduled call with the CR1000 station. Task\_2 is a scheduled task, run on a 1 hour interval. The next time the task will run is 05:00 p.m. on April 5, 2013. Task 3 is a calendar task. The next time the task will run is  $05:00$  p.m. on April 5, 2013. Task 4 will be run after a file is retrieved from the CR3000 station.

To temporarily stop all tasks from running, select the **Pause All Tasks** check box. This will stop all tasks until the check box is cleared.

A task can be triggered to run even if its trigger condition has not occurred. Highlight a task from the list, and select the **Run Selected Task** button. This is a good way to ensure that your task will run correctly before enabling the Task Master.

### <span id="page-366-0"></span>**9.1.3 Remote Administration of the Task Master**

In LoggerNet Admin and LoggerNet Remote, the **File | Select Server** option allows you to select the LoggerNet server to which the Task master should connect. You also specify the username and password to be used.

For remote administration of the Task Master, the following conditions must be met:

- LoggerNet security must be enabled in the Security Manager, and the user must have Full Administrator credentials.
- Allow Remote Task Management must be enabled from the Security Manager's Edit menu.
- Allow Remote Connections must be enabled from LoggerNet's **Tools | Options** menu item.

### **9.1.4 Task Master Logs**

Messages about the activity of tasks are saved in LoggerNet's transaction log files. They show information about when a task is set up and when a task is executed. The Task messages are interspersed with other server messages in the Trans.log files.

# *Section 10. Utilities Installed with LoggerNet*

*Along with LoggerNet's server, clients and program editors, we also install several utilities. These are launched either from the Utilities category of the LoggerNet toolbar or from a command line calling the executable itself. These utilities include Device Configuration Utility, an application that uses a serial or an IP port to configure Campbell Scientific dataloggers and communications devices, CoraScript, a utility to configure and run LoggerNet from a command line, File Format Convert, an application that is used to convert data files from one format to another, and Toa\_to\_tob1, a command line utility to convert TOA5 files to the TOB1 format.* 

# **10.1 Device Configuration Utility**

### **10.1.1 Overview**

The Device Configuration Utility (DevConfig) is used to set up dataloggers and intelligent peripherals before those devices are deployed in the field and before the devices are added to networks in Campbell Scientific datalogger support software such as LoggerNet or PC400. Some key features of DevConfig include:

- To keep the process as simple as possible, DevConfig supports only serial and IP connections between the PC and devices.
- DevConfig cannot only send operating systems to supported device types, but can also set datalogger clocks and send program files to dataloggers.
- DevConfig allows you to determine operating system types and versions, which can be very useful in classic dataloggers, such as the CR10X, where the operating system version in the datalogger is not known.
- DevConfig provides a reporting facility where a summary of the current configuration of a device can be shown on the screen and printed. This configuration can also be saved to a file and used to restore the settings in the same or a replacement device.
- Some devices may not support the configuration protocol in DevConfig, but do allow configurations to be edited through the terminal emulation screen.
- Help for DevConfig is shown as prompts and explanations on its main screen. Help for the appropriate settings for a particular device can also be found in the user's manual for that device.
- When DevConfig is opened, it automatically checks for a newer version. If there is a new version, it is indicated on the toolbar. Select **New Version** to see the available update. Press the new version to see the changes in the new version. Then press **Update** to download and run the update. Updates to DevConfig are also available from Campbell Scientific's website. These may be installed over the top of older versions.

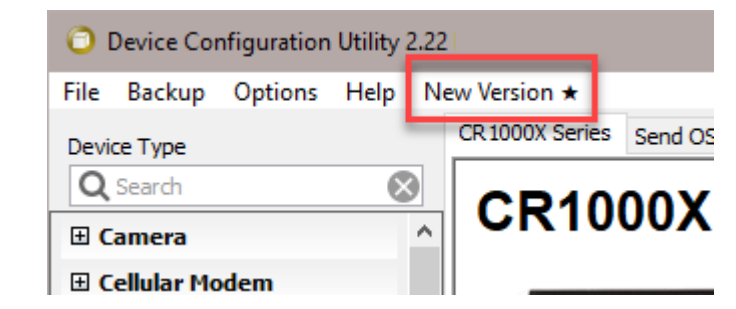

### **10.1.2 Main DevConfig Screen**

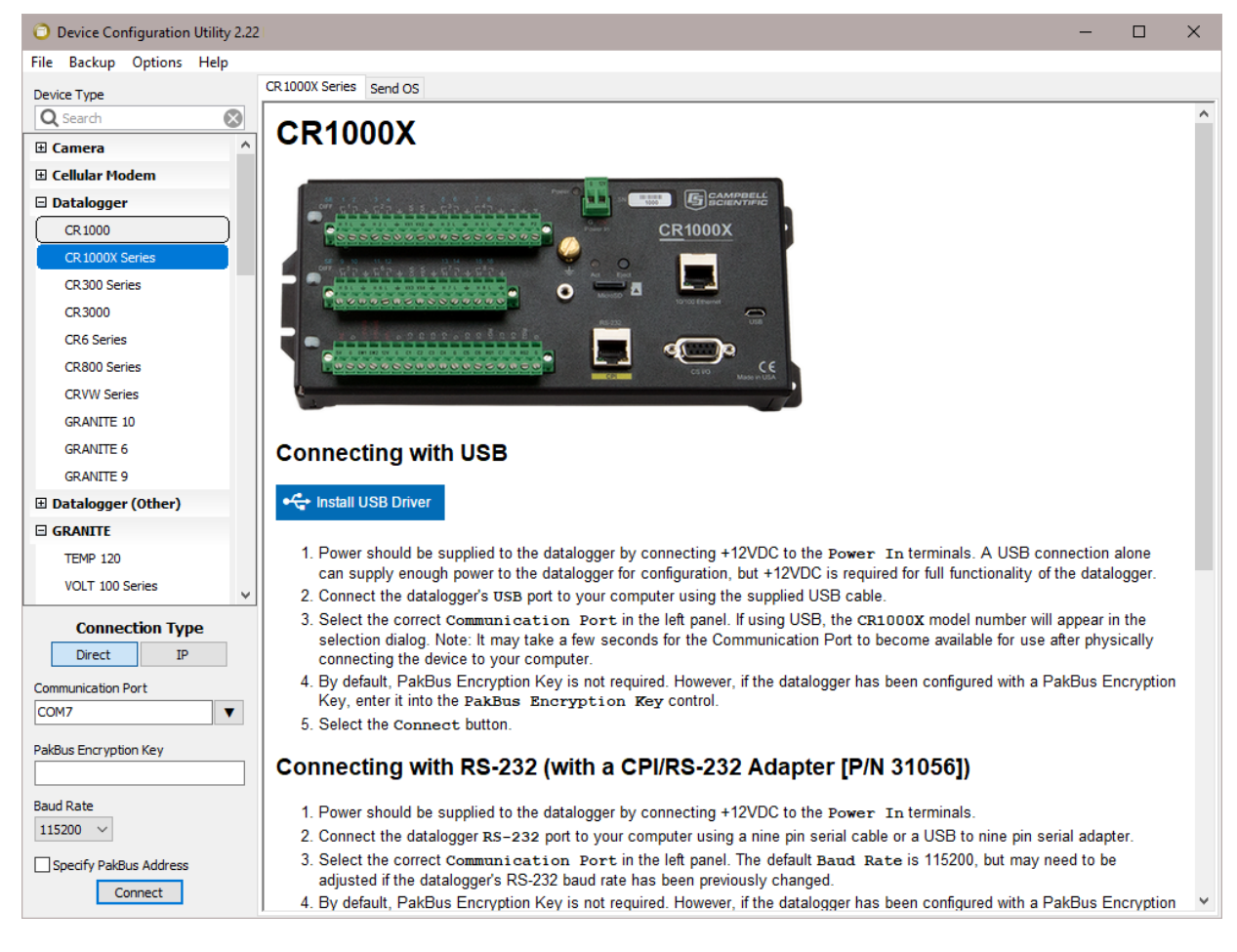

The DevConfig window is divided into two main sections: the device selection panel on the left side and tabs on the right side. After choosing a device on the left, you will then have a list of the serial ports (COM1, COM2, etc.) installed on your PC.

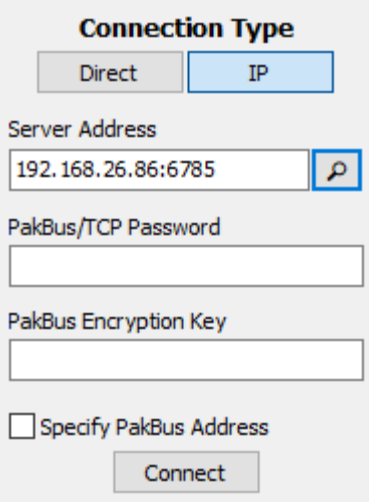

If the device supports IP communication, the **IP** button will be enabled. In order to communicate via IP, click **IP** under **Connection Type** and enter the IP address or domain name for the device in the **Server Address** field. For some devices, you may be able to click on the **Browse** button to the right of the **Server Address** control to bring up a dialogue that searches your local area network for any available devices. If the device has a PakBus/TCP Password, you will need to enter it in the **PakBus/TCP Password** field.

If the device is using PakBus encryption, you will need to enter the key in the **PakBus Encryption Key** field.

You'll be offered a choice of baud rates only if the device supports more than one baud rate in its configuration protocol. The page for each device presents instructions about how to set up the device to communicate with DevConfig. Different device types will offer one or more tabs on the right.

When the user presses the **Connect** button, the device type, serial port, and baud rate selector controls become disabled and, if DevConfig is able to connect to the device, the button will change from "Connect" to "Disconnect". The tabs on the right side of the window will be replaced with tabs that represent the various operations that are available for that device in a connected state. These operations can vary from device to device.

### **10.1.3 Downloading an Operating System**

**NOTE**

Our new data loggers have a **Manage OS** tab in DevConfig. By default, when connecting to a data logger, DevConfig checks for an updated operating system. If one is found, DevConfig automatically navigates to the **Manage OS** tab. This tab displays the changes in the new version of the operating system. Press **Update** to install the new version.

DevConfig can send operating systems from the **Send OS** tab to all Campbell Scientific devices with flash replaceable operating systems. An example for the CR1000X is shown below:

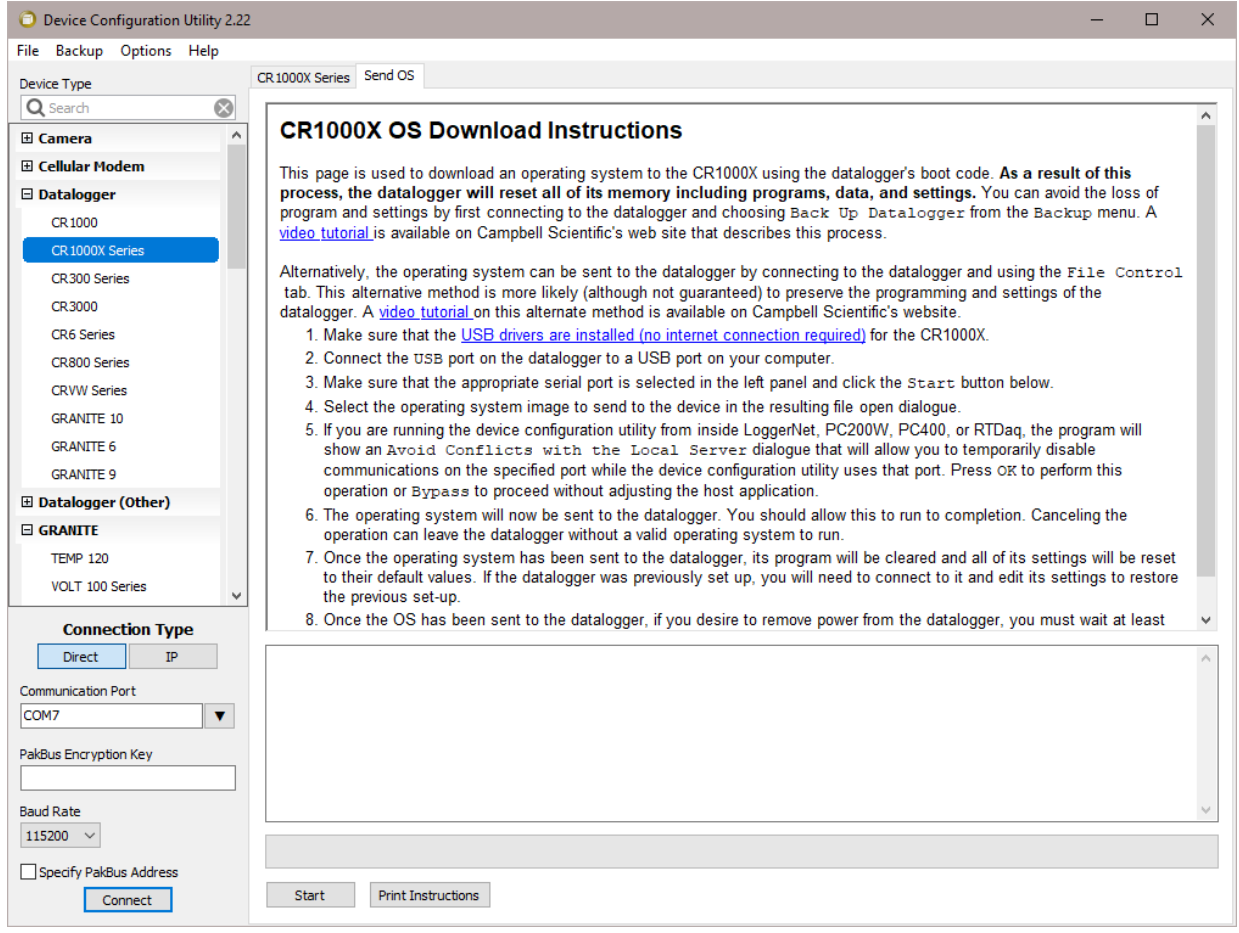

The text at right describes any interface devices or cabling required to connect the PC to the device. Screens for other devices vary only in the text on the right side. This screen differs from other screens that are available in DevConfig in that it can be accessed from either a connected or disconnected state.

When you click the **Start** button, DevConfig offers a file open dialogue box to prompt you for the operating system file (usually a \*.obj file). You may be required to cycle power the device or press a special "program" button. When the device issues the appropriate prompts, DevConfig starts to send the operating system:

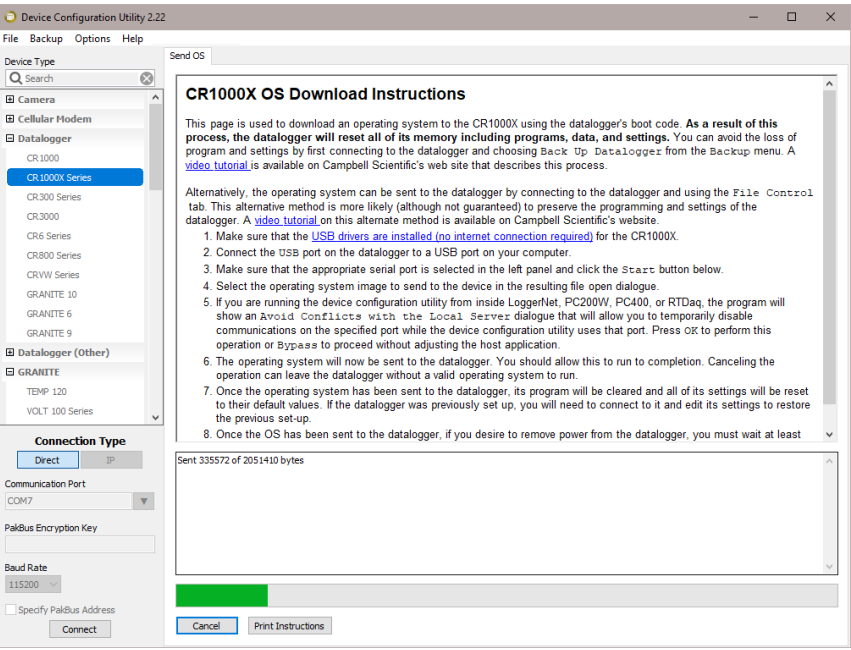

When the operating system has been sent to the device, a message dialogue will appear similar to the one shown below:

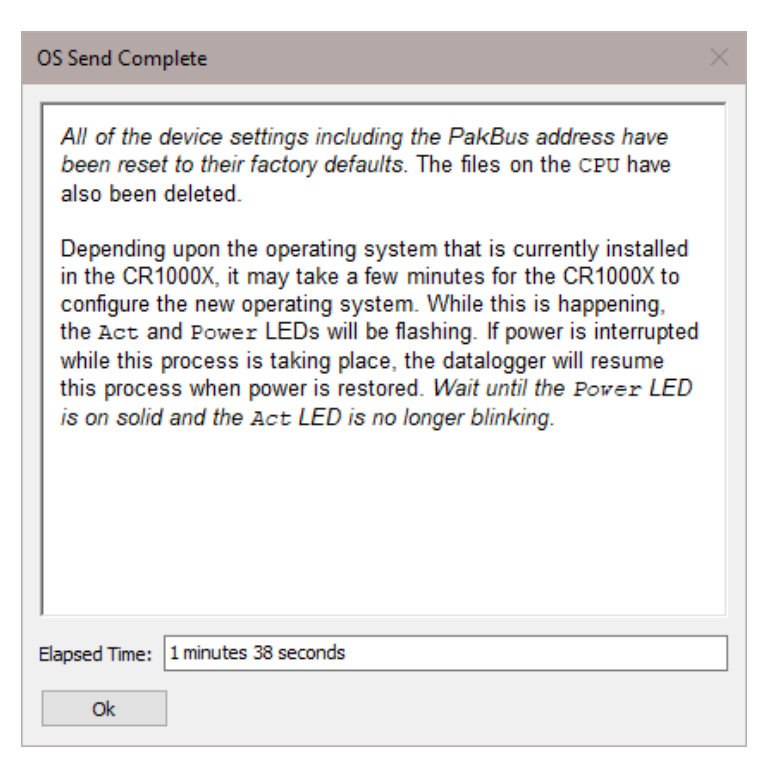

The information in the dialogue helps to corroborate the signature of the operating system sent. For devices such as the CR10X (especially those with extended memory) that can take a long time to reset following an OS download, text warns you against interrupting the memory test.

### **10.1.4 Terminal Tab**

The **Terminal** tab will be available when the application is connected to any device type that can be communicated with in a remote terminal mode. The **Terminal** tab offers a terminal emulator that can be useful in accessing settings or status information that are not exposed in other windows. For example, classic dataloggers with PakBus operating systems that are configured as routers contain routing tables that list the other PakBus nodes that are known to that datalogger. This routing table is only available through the \*D17 mode (see \*D descriptions in the datalogger's operators' manuals) using the keyboard/display or a terminal emulator. Another example is that the status table in mixed-array dataloggers (\*B) can also be accessed via an "S" command in terminal mode. This status information can provide important data for troubleshooting purposes.

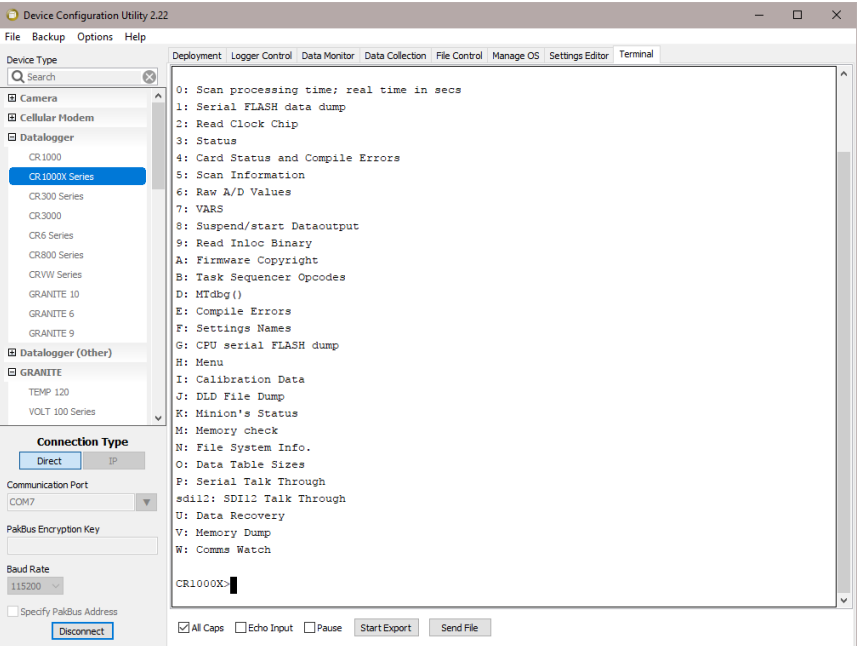

The default for the **Terminal** tab is to only show characters that are returned from the device. However, if the **Echo Input** check box is enabled, the screen will also display the characters actually typed by the user.

The **All Caps** check box controls whether the keyboard input will be forced to upper case before the characters are sent to the device. It will be disabled for some device types that require upper case input.

### **10.1.5 The Unknown Device Type**

When the Unknown device type is selected, a panel will be shown in the tab control similar to that shown below:

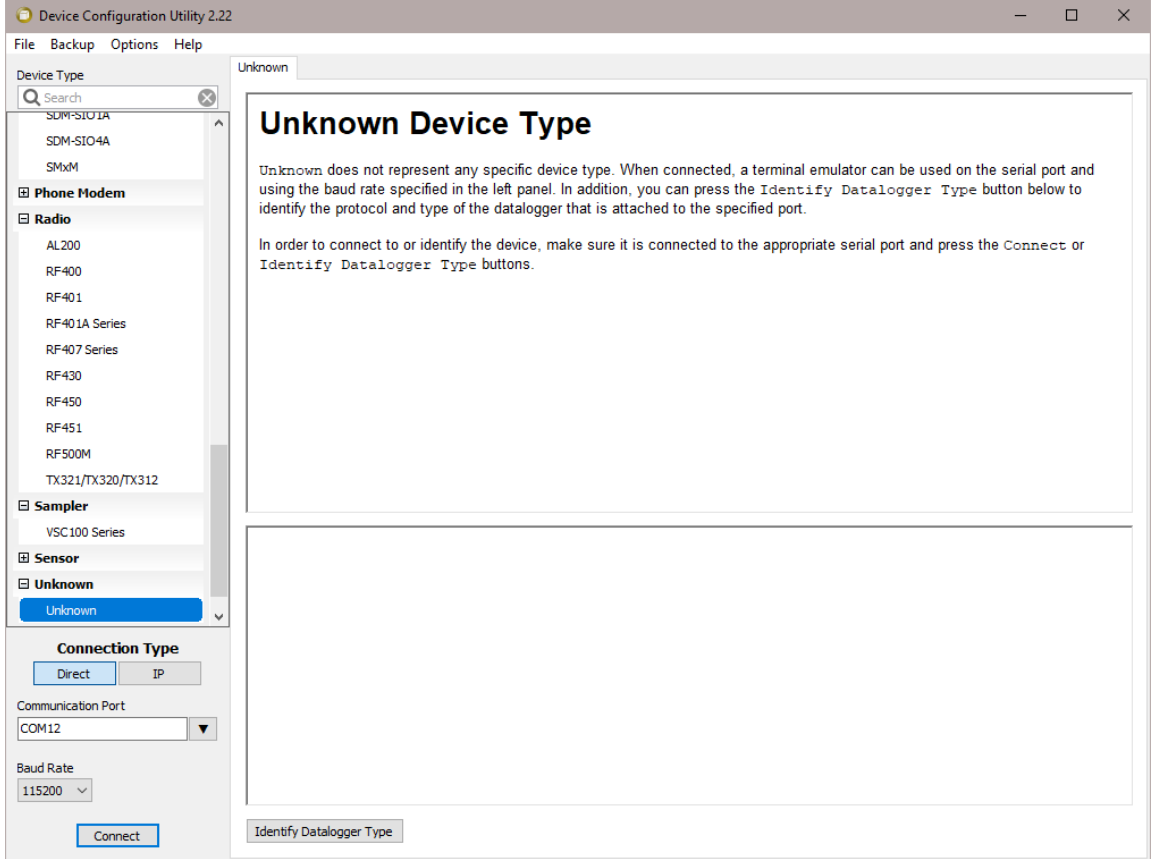

Clicking **Connect** puts DevConfig into Terminal emulation mode on the Serial Port and at the Baud Rate selected.

When you click on **Identify Datalogger Type**, DevConfig will attempt to identify the type of device that is connected on the specified serial port. It will attempt to communicate using each of the datalogger protocols (mixed-array, table-data, and PakBus) in turn. If it fails to get any answer to any of these attempts, the baud rate will be automatically changed and the various protocols will be attempted again. When DevConfig recognizes the response from the device and the device type is one of the supported types, that device type will automatically be selected.

### **10.1.6 Off-line Mode**

Many devices in DevConfig have an off-line mode available that allows you to browse the device's settings without actually being connected to a device. You can select a device, and then select **Off-line Mode** from DevConfig's **File** menu. You will be able to see the device's settings and associated help. You can also make changes to the settings and then press **Apply** to bring up the option to Save or Print the configuration. Saving the configuration will allow you to load it into a device at a later time.

### **10.1.7 Backing Up and Restoring a Datalogger**

Since all settings will be restored to their default value when a new operating system is sent to a datalogger from DevConfig, it is a good idea to back up the datalogger first. This is done by selecting **Back Up Datalogger** from the

DevConfig **Backup** menu. A wizard will appear to guide you through the backup process.

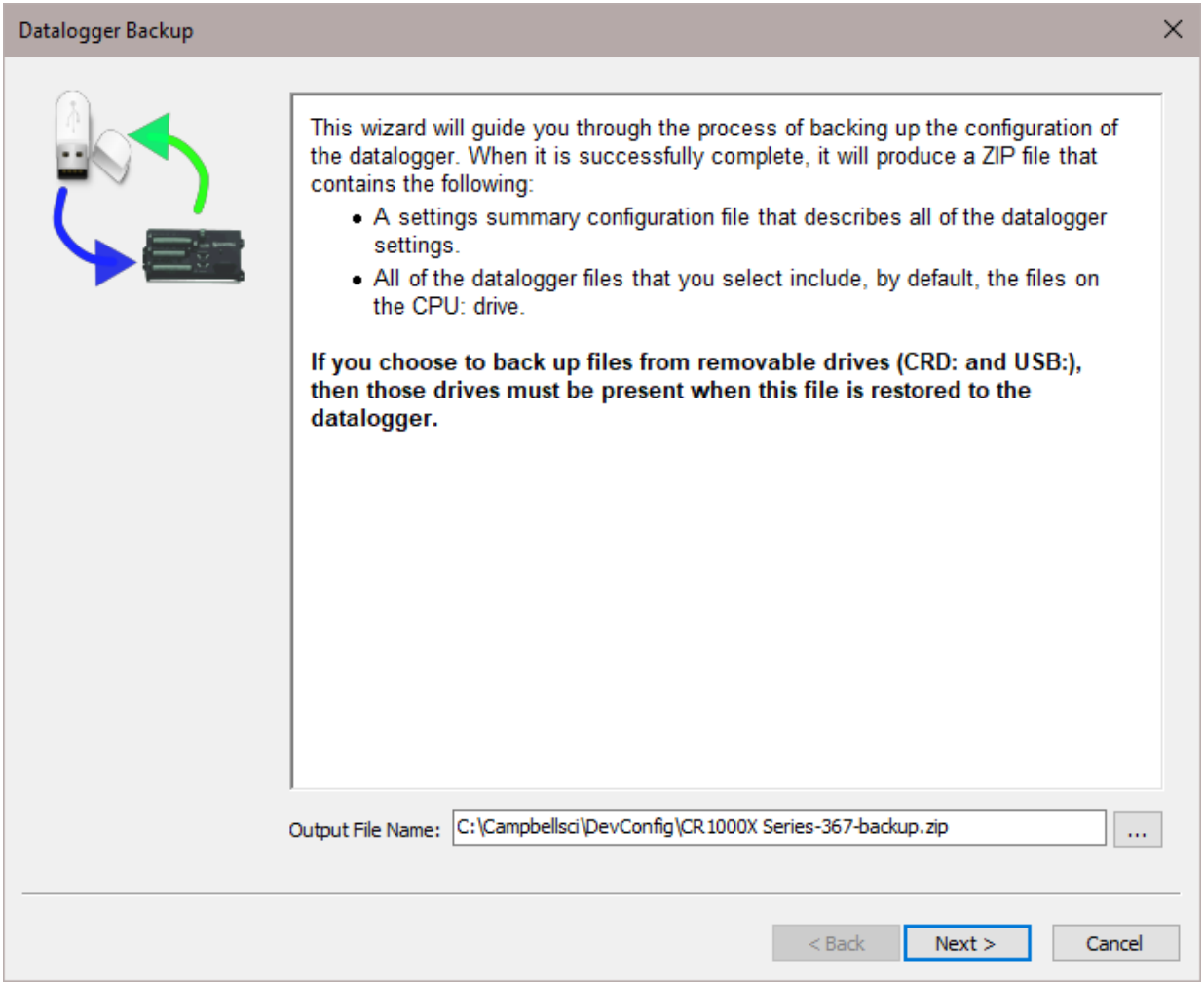

After downloading the operating system (or any other time you want to restore the datalogger to its state at the time of the backup), select **Restore Datalogger**  from the **Backup** menu. A wizard will again appear to guide you through the restoration process.

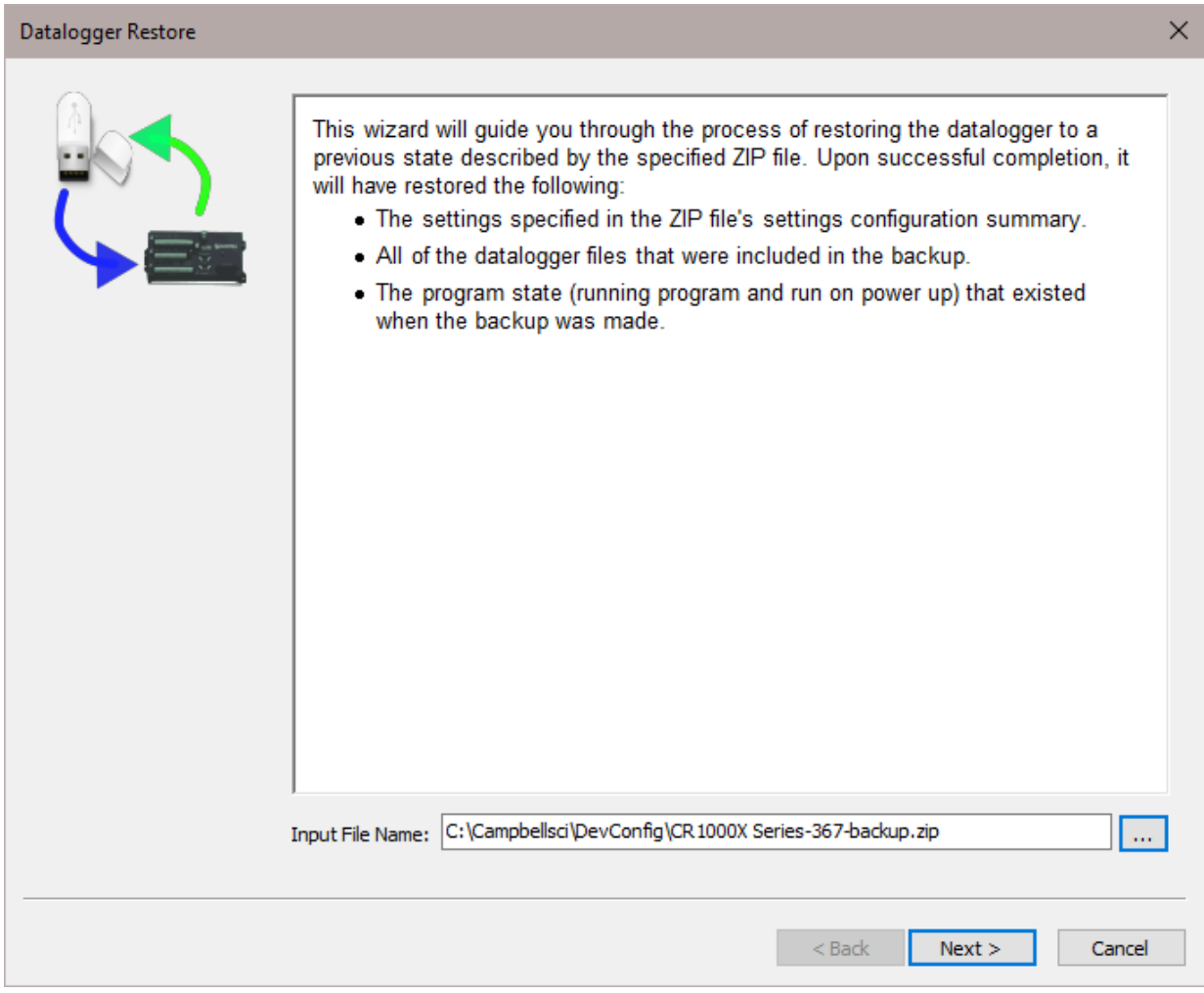

### **10.1.8 Data Recovery**

DevConfig can be used to recover data from a datalogger after its program has been inadvertently stopped.

In order for the data recovery procedure to succeed, the following conditions need to be met:

- The datalogger needs to have the same networking configuration and peripherals that it had when the data was logged.
- The datalogger needs to have the same settings that it had when the data was logged.
- The datalogger must not have overwritten the data.

To recover data from a datalogger in this condition, select **Data Recovery** from the **Backup** menu. A wizard will appear to guide you through the recovery process.

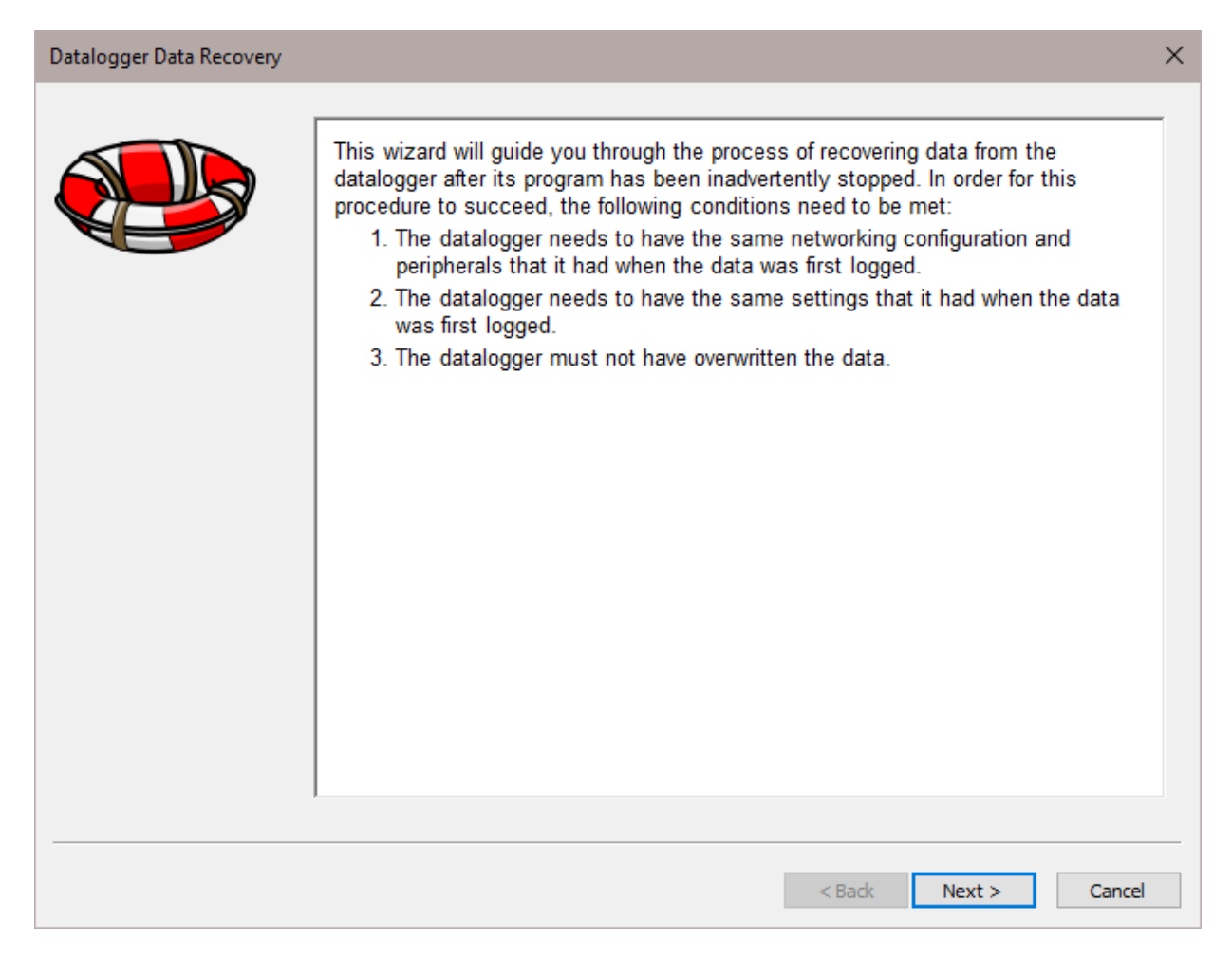

# **10.2 CoraScript**

### **10.2.1 CoraScript Fundamentals**

CoraScript is a command line interpreter that reads its commands as text from its standard input device and writes the results of those commands as text to its standard output device. This style of input and output makes it possible to externally control the LoggerNet server operation using input and output redirection. It also makes it possible to string together commands in scripts that can be executed from the command line.

The CoraScript command interpreter is started by executing the program file Cora\_Cmd.exe in a command prompt environment. CoraScript is also available through the LoggerNet Toolbar's Utilities category. When the script processor starts up it will output a response:

CoraScript 1,1,1,30

The numbers indicate the version number of the current CoraScript.

CoraScript is a batch processing interpreter. It treats its input (from the standard input device) as a sequence of commands that are processed serially from the first to the last. As a command is processed, the results are written to the standard output device. A command is defined as the text up to a semicolon (;). The semicolon tells CoraScript that the command is complete and ready to execute.

The flexibility of the commands available within CoraScript and the independence from user interface considerations make CoraScript a valuable tool for testing, troubleshooting, and automating LoggerNet server operations.

Because the commands available in CoraScript operate directly on the LoggerNet server and not through a user interface, there are no confirmation prompts for critical operations. Care should be exercised in using the commands to avoid interrupting normal server operations. **NOTE**

> There is an extensive on-line help file available for CoraScript. To bring up the help file, type "help;" on the command line. (Make sure to include the semicolon ';' at the end and leave off the quotes.) Read through the directions and try some examples.

### **10.2.2 Useful CoraScript Operations**

The following sections provide an overview of some common and very useful commands available with CoraScript. Some rules about formatting input and interpreting the responses:

- Always end the command with the semicolon (;) character. CoraScript uses the semicolon to mark the end of the command input and will not process anything until it is detected.
- Command parameters are often set using a combination of the parameter name and the value in this format: --name=login. Be sure to read the help for the command you are using.
- A response preceded by a plus sign  $(+)$  indicates that the command was successfully processed.
- A response preceded by a minus sign  $(-)$  indicates that the command failed and will usually be accompanied by a reason for the failure.

#### **10.2.2.1 Connecting to the LoggerNet Server**

Before you can execute any commands a connection to the LoggerNet server must be established. The connect command sets up the server context in which subsequent commands will operate until the end of the script is reached or another connect command is processed. The following segment shows a sample use of the connect command:

 $\epsilon$  connect  $\#$  the name of the command  $localhost$  # specifies the server's host address --name="bilbo" # specifies the logon name (optional)  $-$ -password={baggins} # specifies the password (optional)  $#$  marks the end of the command

This command would normally appear on one line as follows:

connect localhost --name="bilbo" --password={baggins} ;

For a more detailed explanation of the interpretation of the symbols and syntax refer to the CoraScript help.

#### **10.2.2.2 Checking and Setting Device Settings**

The current value of any of the configuration settings for a device is available using the *get-device-setting* command. Devices are referred to by the name as shown in the Setup Screen network map and settings are referenced by number. The setting numbers and their meanings are described in the CoraScript help.

To set the configuration setting for any device, use the *set-device-setting* command. As with *get-device-setting* the device is referred to by name and the setting by number.

#### **10.2.2.3 Creating and using a Network Backup File**

This command is used to create a backup image of LoggerNet's working directory. The backup file will contain the exact images of LoggerNet's configuration files and, when restored, will restore LoggerNet to the exact state that existed when the backup file was created. A file created using this command can be restored using the *restore-snapshot* command.

You may want to consider using LoggerNet's Scheduled Backup/Manual Backup/Restore Network options available from the Setup Screen as an alternative to using CoraScript for network backups. **NOTE**

> To create a backup file, connect to the LoggerNet server (LoggerNet must be running), and type in the following command:

create-backup-file;

If executed successfully, you will see something similar to the line below:

+create-backup-file, C:\CampbellSci\Loggernet\2005-3-1\_14-15- 01.snapshot;

Where the directory is the path in which the backup file is stored, and the file name reflects the date and time the snapshot was created.

*Create-backup-file* has three options. You can specify the path and filename instead of using the default, include additional files in the backup image that would not otherwise be saved, and specify whether or not the data cache will be stored with the image. By default, the data cache will not be saved, so it may be a good idea to include at least this option if your intent is to fully restore LoggerNet to the exact state it was in when the backup was created. In this instance, the command would be:

+create-backup-file include-tables="true";

To restore LoggerNet from a snapshot file created using the *create-backup-file* command, use *restore-snapshot*. For instance, to restore from the backup file created above:

restore-snapshot 2005-3-1\_14-15-01.snapshot;

By default, when the network is restored, LoggerNet will first delete all files from the LoggerNet working directory. However, you can override this default by using the clear="false" option after the filename.

Refer to the CoraScript on-line help for more information on these two commands and their associated options.

#### **10.2.2.4 Hole Management**

There are several commands available with CoraScript to manage the hole collection process. These functions are not available through the standard user interface applications. See the CoraScript help for details about these commands.

List-holes

Purge-holes

Delete-holes

#### **10.2.2.5 Scripting CoraScript Commands**

To automate network processes, scripts can be created with other scripting language tools that would call the CoraScript interpreter, and send commands to the LoggerNet server. This provides an alternate means of controlling data collection, hole collection and maintenance functions such as clock check and set.

### **10.3 File Format Convert**

File Format Convert is not available from the LoggerNet toolbar. It can be opened from the Window's Start menu under **All apps | Campbell Scientific | File Format Convert**.

#### **10.3.1 Overview**

File Format Convert is used to convert data files from one format to another. It can also perform the following functions:

- Break large files into smaller files (also known as baling).
- Check for missing records by checking the record number and or timestamp.
- Bale based on time
- Bale based on File Marks and Remove Marks (TOB2,TOB3 files)
- Bale files when missing records are discovered.

• Fill in missing records with 'Null' or empty records.

More than one of the above functions can be performed in one pass.

In general files can be converted from:

- TOA5
- TOACI1
- TOB2
- TOB3
- TOB1
- CSIXML

To:

- TOA5
- TOACI1
- TOB1
- CSIXML
- CSV

**NOTES**

File Format Convert cannot produce TOB2 or TOB3 files, and it cannot read CSV files.

Some file headers have less information than other formats. If you convert from a file with more information in the header to one with less, information will be lost. If you convert from a format with less information, some fields will be left blank.

Some formats (e.g. TOB1) store string in fixed length fields and have headers that specify how big that field is. Other formats use variable length strings. If you convert from a format that uses variable lengths to a fixed length, the length is assigned to 64. If the string is longer than this, it is truncated.

#### *Converting a File*

Press the **Open** button to browse to a file to be converted. After a file is selected, press the **Options** button and set up the options for the conversion. Then press the **Convert/Check** button to convert the file.

If a conversion is in progress and you wish to stop it, press the **Abort** button.

#### *Log File*

If the **Write Log File** check box is checked, a "Log.Txt" file will be created in the same directory as the source data file. The log.txt file will be overwritten if it exists.

### **10.3.2 Options**

#### *Check*

**Record Numbers** – Checks for missing record numbers.

**Timestamps** – Checks for missing timestamps based on entered interval.

Both can be checked in the same pass. If a file is written, other options are available.

Files can be baled if missing records are found. See the *Bale based* on information below. When checking timestamps, "null" records can be written to "fill" missing records. See *Missing Records* information below.

#### *File*

Check **Write File** to cause an output file to be created. The file will be created in the same directory as the source file. The base name will be the same as the source name with the new format prepended. For example, test.dat becomes TOA5 test.dat. Use the drop-down list to select the format of the new file.

For all output options except TOACI1, the **Browse** button to the right of the field becomes available and can be pressed to set additional file output options.

#### *File Naming*

**Date Time Filename** – When this option is selected, the date and time of the first record of data in the file will be appended to the end of the base file name. The suffix includes a four digit year, a two digit month, a two digit day of month, and a four digit hour/minute. When this option is selected, **Use Day of Year** becomes available. If this option is selected, the Julian day (day of year) will be used in the suffix instead of the month and day of the month.

**Create New Filenames –** When the **Create New Filenames** option is selected, File Format Convert will add a 1 to the filename, if a file of the same name is found (e.g., TOA5\_Mydata\_1.dat). If a \*\_1.dat file is found, the file will be named with a \_2 suffix. If the **Create New Filenames** check box is cleared and a file with the same name is found, you will be offered the option to Overwrite the existing file or Cancel the conversion. (Note that if any of the baling options are selected, new filenames will automatically be created as described below.)

#### *Missing Records*

If Timestamps are checked (see *Check* section above), then missing records can be filled. These will be Null records. A timestamp and record number will be added. Values will be "NAN". Strings will be empty, etc.

**Just Log –** Missing records are not filled.

**Fill Null Records –** All missing records are filled.

**Prompt –** Shows what records are missing and lets you choose to fill or not. If you have big gaps (e.g. bad timestamp), filling can be quite slow.

#### *Bale based on*

This allows a file to be broken into smaller files. A new file is started based on:

**Time –** A new file is created based on interval.

**Remove Marks –** A new file is created when a remove mark is found in the data file (TOB3 only).

**File Marks –** A new file is created when a file mark is found in the data files (TOB3 and TOB2 only).

**Discontinuity –** A new file is created when missing records are encountered (see Check section above). The **How Many?** can be used so that small gaps do not start a new file. The file will be baled only if the entered number of records (or more) are missing.

#### *Bale Info*

Use to specify the **Start Time** and **Interval** and start time for baling based on time.

### **10.4 Toa\_to\_tob1**

This utility is used to convert TOA5 (ASCII Table Data) files to TOB1 (Binary Table Data) format. By default, it is located in C:\Program Files\Campbellsci\LoggerNet.

The utility is executed from a DOS command prompt as follows:

toa\_to\_tob1 *input\_filename output\_filename*

where *input filename* is the name of the TOA5 data file

and *output* filename is the name of the TOB1 file after conversion.

Note that if the utility does not reside in the same directory as the data files, the entire directory paths must be used. Also note that the utility will overwrite any existing file with the same name as *output\_filename*. So, use caution in specifying the *output\_filename*.

# *Section 11. Utilities Installed with LoggerNet Admin and LoggerNet Remote*

*The LoggerNet Admin and LoggerNet Remote packages include several additional utilities or client applications that can be useful for the management of larger networks. The main difference between these two packages is that LoggerNet Admin includes the LoggerNet server and client applications/utilities, while LoggerNet Remote includes only the clients/utilities. LoggerNet Remote was developed specifically to provide remote management capabilities for an existing LoggerNet network.*

*The utilities installed with LoggerNet Admin and LoggerNet Remote are Hole Monitor, Data Filer, Data Export, LN Server Monitor, LoggerNet Service Manager, and Security Manager. The LoggerNet Service Manager, which allows LoggerNet to be run as a service, is discussed in the installation notes [\(Section 2, Installation, Operation and Backup Procedures](#page-30-0) (p[. 2-1\)](#page-30-0)). The LN Server Monitor, which monitors the status of a remote LoggerNet server or a LoggerNet server being run as a service, is discussed in [Section 6, Network Status and](#page-184-0)  [Resolving Communication Problems](#page-184-0) (p[. 6-1\)](#page-184-0). The remaining utilities are discussed below.*

# **11.1 Security Manager**

The Security Manager allows you to set up security for the LoggerNet Server, restricting access to certain functions. A User Account is set up for each individual using the system. The User Account is given a user name and password, and assigned one of the five levels of security. The user must then enter the name and password when opening a LoggerNet client. Any options that are not available to that user based on security settings will be disabled in the application.

### **11.1.1 Initial Configuration of Security Manager**

When the Security Manager is opened for the first time, a login screen is displayed.

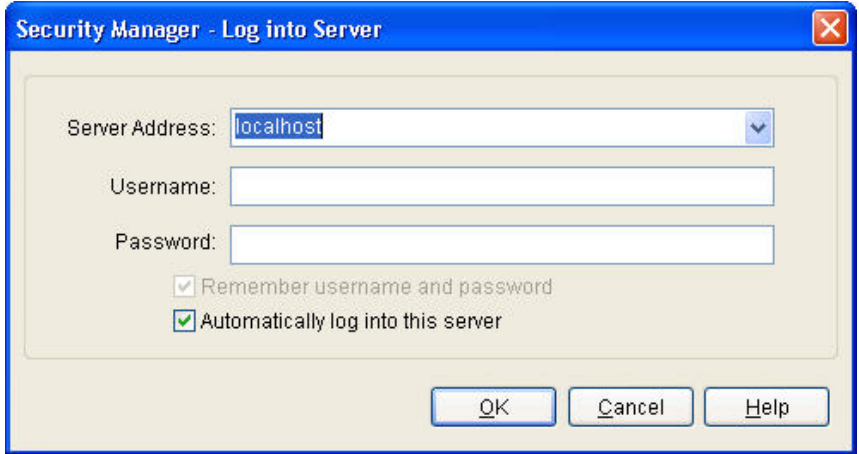

Enter the IP address or alias for the LoggerNet server (e.g., LocalHost), leave the User Name and Password fields blank, and press **OK**. A wizard is launched to help you set up an Administrator Account, which will be used for managing the security for the LoggerNet network. Follow the instructions on screen to set up the account. Once the setup is complete, the Security Manager will display its main window, and from here, you can begin setting up user accounts.

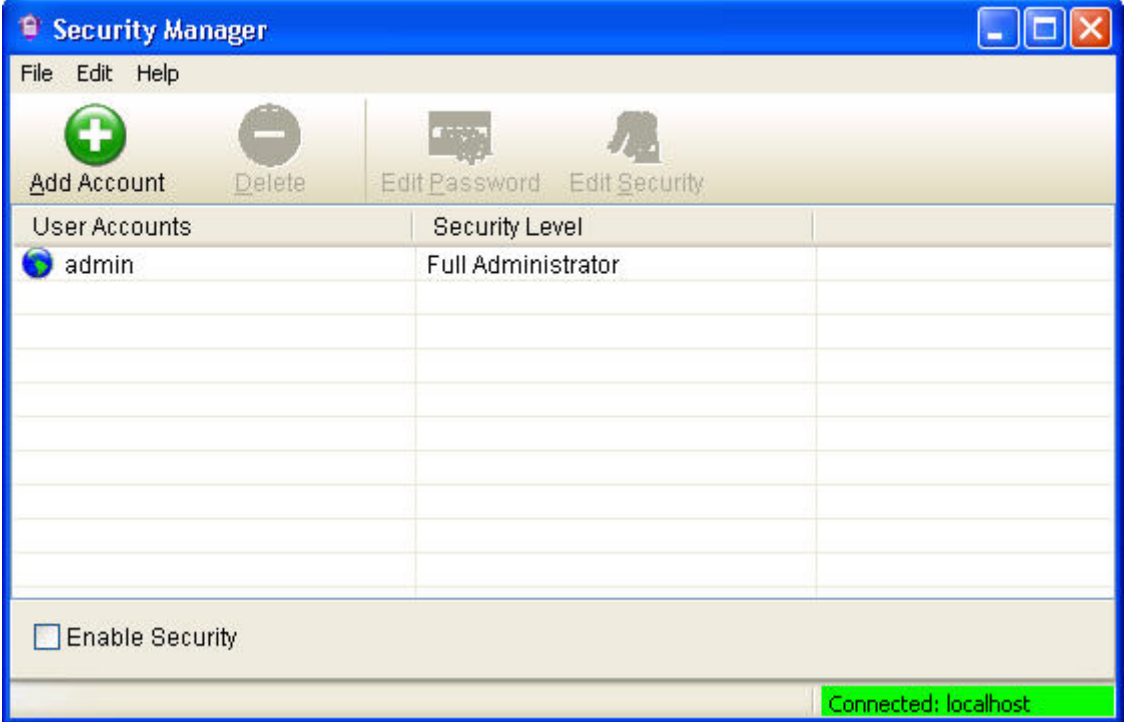

When setting up new accounts, one of five levels can be assigned to each user. Multiple accounts with Full Administrator rights can be set up, if desired. Only users with Full Administrator rights can open and make changes in the Security Manager (regardless of whether or not security is enabled).

Once the security accounts have been set up, select the **Enable Security** check box to turn on security for the LoggerNet server.

### **11.1.2 Managing User Accounts**

#### **Adding an Account**

An account is set up for a new user by selecting the **Add Account** button from the Security Manager's main window. A New Account dialogue box is opened. The fields for this box are:

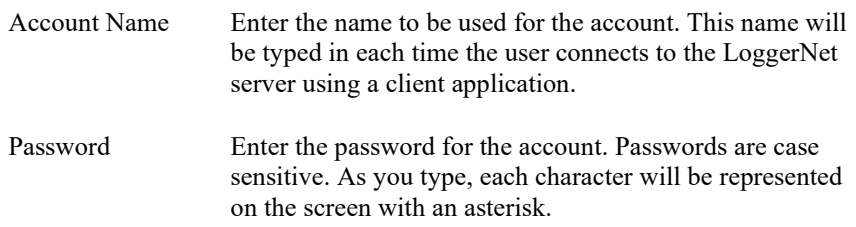

Confirm Password Enter the password for the account a second time.

Security Level Use the list box to select one of five security levels for the user:

> **Read Only** – The user can view data values and status information but has no other rights.

> **Operator** – The user can view data values, check the clock, and collect data. He cannot make changes to the datalogger program, datalogger settings, or the server settings.

**Station Manager** – The user can view data values, check and set the clock, and collect data. The user can send programs to the datalogger and change datalogger settings. The user cannot make changes to the server.

**Network Administrator** – The user has full access rights in all LoggerNet clients, except the Security Manager.

**Full Administrator** – The user has full access rights in all LoggerNet clients, including the Security Manager.

If an option in the LoggerNet user interface is not applicable for the security level of the user logged in to LoggerNet, that option will be disabled. The following table provides an overview of the functions available to each level of security.

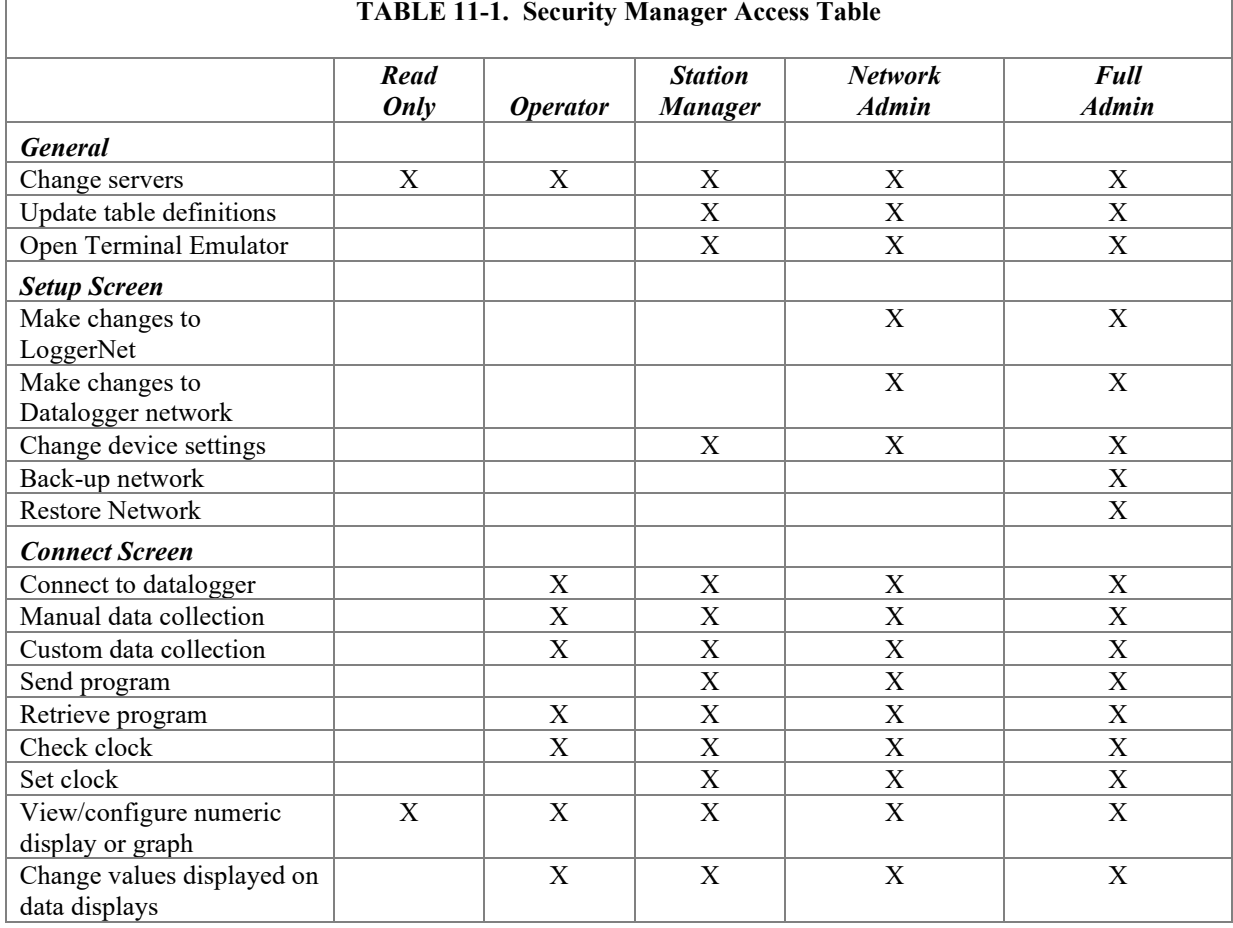

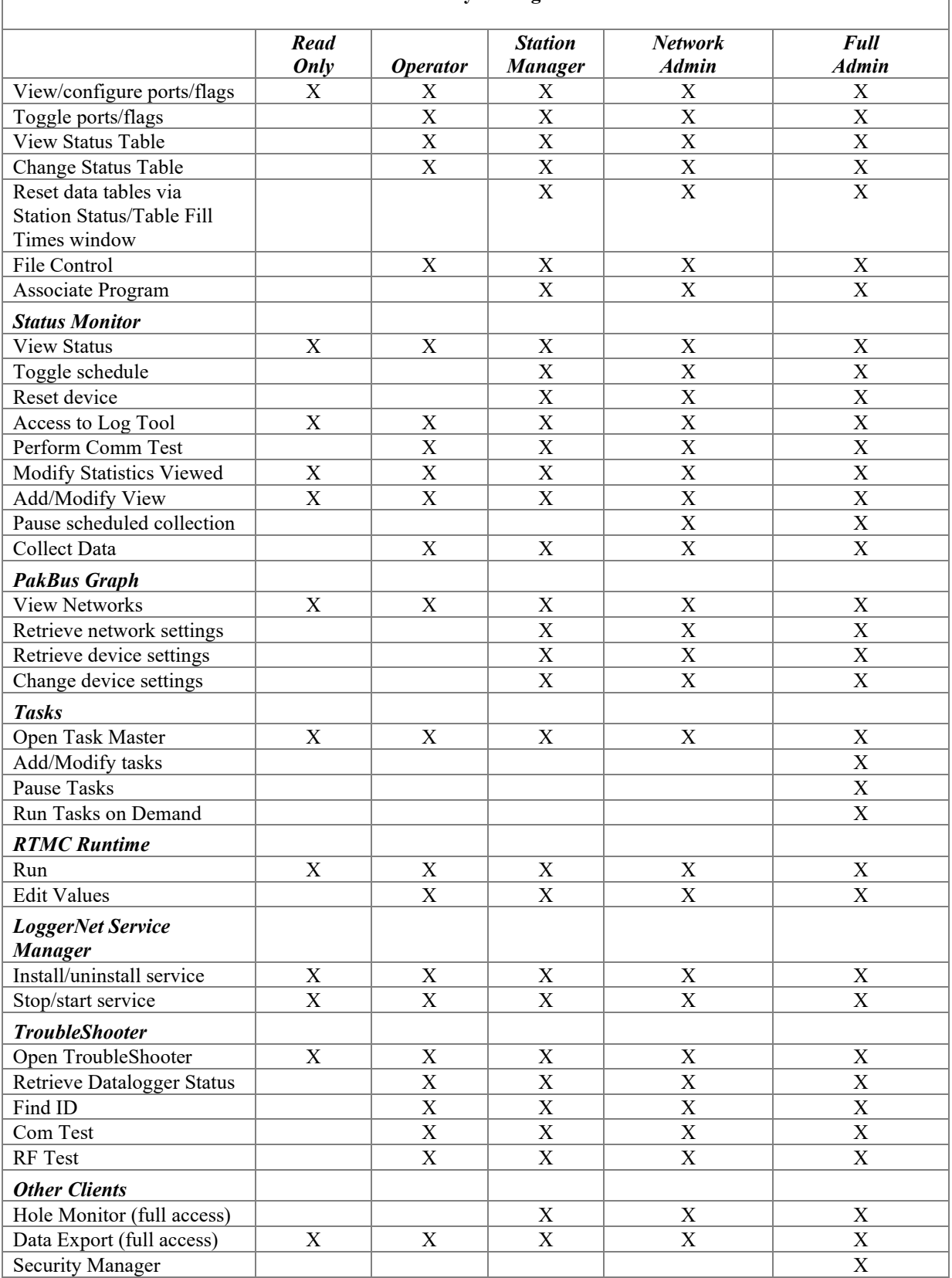

#### **TABLE 11-1. Security Manager Access Table**

 $\sqrt{ }$ 

٦

#### **Deleting an Account**

To delete an account, highlight it and press the **Delete** button. When you are logged in to the Security Manager under the Administrator Account, you cannot delete that account. To delete it, log in under a different account with Full Administrator rights.

#### **Editing a Password**

To edit the password for an account, highlight that account, press **Edit Password** and enter the new information in the resulting dialogue box.

#### **Changing Security Levels**

To change the level of security for an account, highlight that account and press **Edit Security**. Select the new security level from the list box.

#### **Special Access**

Users who have a security level of Read Only or Operator can be granted Station Manager access to selected datalogger stations. To do this, highlight the user and select **Edit | Advanced**. From the resulting dialogue box, select one or more stations to grant access to by moving them from Stations Available field into the Selected Stations field.

### **11.1.3 Remote Task Management**

The Security Manager's **Edit | Allow Remote Task Management** menu item must be enabled in order for the Task Master to be administered remotely. See Section [9.1.3,](#page-366-0) *[Remote Administration of the Task Master](#page-366-0) (p[. 9-17\)](#page-366-0)*, for more information.

### **11.2 Hole Monitor**

The LoggerNet Admin Hole Monitor Utility is used to monitor the hole collection activity for the dataloggers in a LoggerNet network.

A hole is any discontinuity of data in the LoggerNet server's data cache for a datalogger. Holes can occur if the server is unable to collect data from a datalogger because of communication failure, or if packets sent to the server from the datalogger are out of order because of a marginal communications link. If the data can be retrieved from the datalogger, then it is a collectable hole. If the data has been overwritten by the datalogger, then it is an uncollectable hole.

### **11.2.1 Hole Collection Activity**

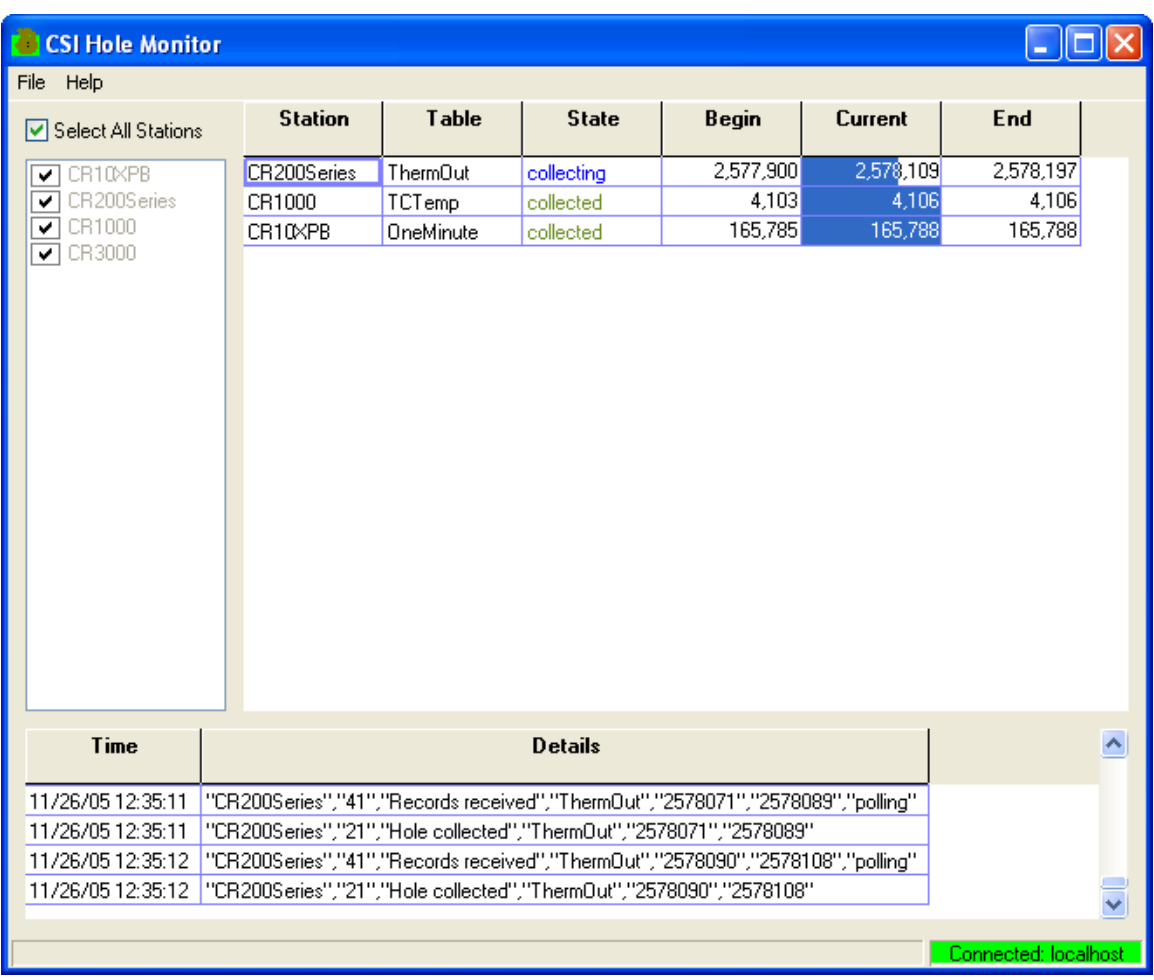

The main window for the Hole Monitor is shown below.

The list of stations in the LoggerNet datalogger network is displayed on the left side of the Hole Monitor Utility's main window. You can monitor hole collection for all stations by enabling the **Select All Stations** check box above this list, or you can monitor a subset of these stations by clearing this check box and selecting the check box to the left of each datalogger that you want to monitor. If a hole is detected in the data for a datalogger that is being monitored, an informational record for the hole will be displayed on the right side of the window. The fields in the record are:

- **Station** The name of the datalogger for which a hole has been detected.
- Table The name of the table in the datalogger that has the hole.
- **State** The current state of the hole. The state options are:

**detected** – This state, printed with black text, indicates that the hole has been detected but attempts have not yet been made to collect it.

**collecting** – This state, printed with blue text, indicates that LoggerNet has made attempts to collect the hole since it was detected by the hole monitor application.

**collected** – This state, printed with green text, indicates that the server has succeeded in collecting the hole. Once the hole is collected, the information will be kept in the grid for a period of about fifteen seconds and then it will be removed.

**lost** – This state, printed in red text, indicates that a hole could not be collected because the data records no longer exist in datalogger. This can happen when the datalogger overwrites its oldest records before the LoggerNet server was able to collect those records.

Quite often, a portion of a hole will become uncollectable while a portion remains collectable. When this occurs, a new informational record will be created for the "lost" hole and the range for the collectable hole will be adjusted. The informational record for a lost hole will be displayed for approximately fifteen seconds and then deleted.

- **Begin** The beginning record for the hole that has been identified. **Current** The record currently being collected for the hole that has been
- **End** The last record in the hole that has been identified.

identified.

### **11.2.2 Message Log**

The messages displayed at the bottom of the screen are messages that are recorded in the LoggerNet server's transaction log (tran\$.log usually found in C:\Campbellsci\LoggerNet\Logs) regarding hole activity. The time of the message is displayed on the left of the screen and the message itself is displayed on the right. The types of messages are:

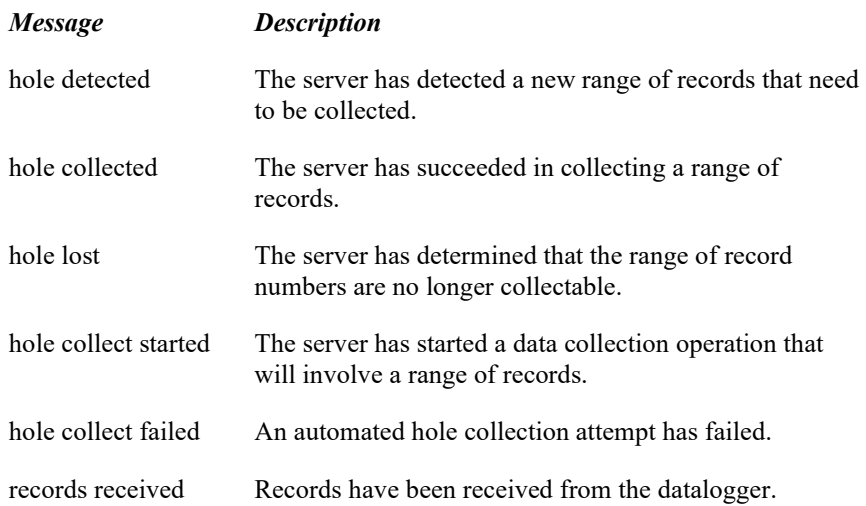

## **11.3 Data Filer**

Data Filer is a LoggerNet application that is used to retrieve data from the LoggerNet data cache, and save the data to a file. It provides a means for a user to manually retrieve and store ASCII data on a remote PC, which can then be used for further analysis.

### **11.3.1 Data Filer Requirements**

Data Filer is an application that is capable of accessing the data in the LoggerNet data cache and storing that data to a file. The Data Filer can run on the same computer as the LoggerNet software, but more commonly it connects to a LoggerNet server computer over a TCP/IP connection. The LoggerNet server must be configured to allow remote connections; this is set up during the installation of the LoggerNet software (refer to Section [12.1,](#page-404-0) *[Allowing Remote](#page-404-0)  [Connections to the LoggerNet Server](#page-404-0) (p[. 12-1\)](#page-404-0)*, for additional information on allowing remote connections).

Because Data Filer retrieves data from LoggerNet's data cache (and not the datalogger directly), LoggerNet must first collect the data from the datalogger before it is available for use by the Data Filer. Data collection in LoggerNet can be performed manually by a user or automatically by setting up a data collection schedule.

For information on collecting data from a datalogger, refer to [Section 5,](#page-131-0) *[Real-](#page-131-0)[Time Tools](#page-131-0) (p[. 5-1\)](#page-131-0)*. For a description of LoggerNet's data cache, refer to [Appendix C,](#page-470-0) *[Software Organization](#page-470-0) (p[. C-1\)](#page-470-0)*.

### **11.3.2 Using the Data Filer**

#### **11.3.2.1 Connecting to a Computer Running the LoggerNet Server Software**

When Data Filer is first opened, it will prompt you for the Server Address, Username, and Password of the LoggerNet server:

**Server Address** – The name of the computer on which the LoggerNet software is running. This must be the valid name of an existing computer or a TCP/IP address (in the form ###.###.###.### consisting of the IP network number, ###.###.###, and the host number, ###). If the LoggerNet server resides on the same computer as the Data Filer application, you can simply type in LocalHost for the server name.

**Username** – Your user name on the LoggerNet server.

**Password** – Your password for the LoggerNet server.

The **Username** and **Password** fields are required only if security has been set up on the LoggerNet server to which you are trying to connect. **NOTE**

> Each time you start the Data Filer, you will be prompted to enter this information. However, the **Automatically log in to this server** check box can be selected to skip this window and use the information from the last session.

To specify a different LoggerNet server, select the **File | Select Server** menu option.

#### *11.3.2.1.1 Setting Up the Data Filer*

Once connection to the LoggerNet server has been established, a list of dataloggers set up in LoggerNet will be displayed in the **Stations** field (left side of the window). To retrieve data for a particular station, use the mouse pointer to select the datalogger then set up the **Collection Options** (explained below), select one or more tables to be collected, and press the **Start Collection** button. The retrieved data will be stored to the directory and file name shown in the **File Name** field. The directory or file name can be changed by highlighting the table and pressing the **Change File Name** button.

Tip: Quickly choose all tables for the highlighted datalogger by selecting the **Select All** check box.

#### **11.3.2.2 Collection Options**

#### *Collect Mode*

This option is used to specify what data will be retrieved from the LoggerNet data cache and stored on the remote computer by the Data Filer:

**All the Data** – Retrieves all records from the selected tables.

**Data Since Last Collection – Retrieves all uncollected records from the** selected tables.

**Newest Number of Records** – Retrieves a specific number of records from the selected tables by backing up the number of records entered in the **Number of Records** field and retrieving all data forward.

**Specific Records** – Allows you to specify a beginning record number and the number of records to collect after that record. The range of records to retrieve is specified by completing the **Starting Record #** and **Number of Records** fields.

**Data from Selected Date and Time - Allows you to specify a span of** time for data collection. When this option is selected, the **Starting Date/Time** and **Ending Date/Time** fields will be enabled.

#### *File Mode*

This option is used to determine how data will be stored in relation to existing data files with the same name:

**Append to End of File** – Adds new data to the end of the existing data file.

**Overwrite Existing File** – Replaces the existing file with a newly created file.

**Create New File** – Renames the existing file with a \*.bak extension, and stores the new data with the specified file name. Subsequent \*.bak files will be named \*.bak1, \*.bak2, etc. The most recently \*.bak file will have the highest number.

#### *File Format*

This option is used to determine the format in which the data file will be saved:

**TOACI1** – Data is stored in a comma separated format. Header information for each of the columns is included.

**TOA5** – Data is stored in a comma separated format. Header information for each of the columns is included, along with field names, units of measure (if they are available), and output processing types (average, sample, total, etc.).

**TOB1 (binary)** – Data is stored in a binary format. Though this format saves disk storage space, it must be converted before it is usable in other programs.

**CSV** – Data is stored in a comma separated format, without any header information. This format is easily imported into spreadsheet applications.

**CSIXML** – Data is stored in XML format with Campbell Scientific defined elements and attributes. For additional information, refer to [Appendix](#page-445-0) [B](#page-445-0), *[Campbell Scientific File Formats](#page-445-0) (p[. B-1\)](#page-445-0)*.

**ASCII Table Data, No Header** – Data is stored in a comma separated format. No header information is included in the file.

#### *Starting Record Information*

The Starting Record Information is applicable if the Collect Mode is "Newest Number of Records" or "Specific Records".

For **Newest Number of Records**, enter a value into the **Number of Records** field. Data collection will include the number of records specified, prior to and including the last record stored (i.e., back up X number of records from the last record stored, and collect all records from there).

For **Specific Records**, enter values into the **Starting Record #** and **Number of Records** fields. The Starting Record is the first record that will be collected from the datalogger; data collection will continue until the number of records specified have been received.

#### *Record Information*

The Record Information is applicable if File Format is TOA5, TOB1, CSIXML, or ASCII Table Data, No Header.

Select the **Include Timestamp** check box to have timestamps included in your data. If the check box is not selected, timestamps will not be included.

Select the **Include Record Number** check box to have record numbers included in your data. If the check box is not selected, record numbers will not be included.

#### *Starting Date/Time and Ending Date/Time*

The **Starting Date/Time** and **Ending Date/Time** fields are used when the Collect Mode is "Data from Selected Date and Time". The two fields are used to specify a range of records to collect, based on the records' time stamps.

To complete a **date** field, type in a date directly or click the arrow to the right of the field to display a calendar from which to choose a date. To complete a **time** field, type in the time directly or use the arrows to the right of the field to increase or decrease the highlighted time value.

### **11.3.3 The Collected Data**

After data is collected for one or more tables, a Summary window will show the table name in the datalogger, the number of records stored, the first and last timestamps of the collected data, and the first and last record numbers of the collected data.

The stored file can be viewed by pressing the **View Data File** button. The Data Filer uses LoggerNet's View Pro utility to display the ASCII file.

### **11.3.4 Determining the Data Available in the Data Cache**

When a datalogger is selected in the **Stations** list, you can press the **View Data Info** button to display a Data Information table that indicates the number of records and range of record numbers in the LoggerNet data cache for each table in the datalogger. These are the records that are available for collection and storage by the Data Filer. The Data Information table is retrieved from LoggerNet when the window is opened. It can be updated by pressing the **Refresh** button.

**Table Name** – The name of the data storage table in the datalogger.

**# of Records** – The number of records in LoggerNet's data cache for the table. By default, the size of the data cache for each datalogger table is set to two times the size of the table in the datalogger. Once a datalogger table in the data cache has reached its defined size, the oldest record is deleted from the data cache when the newest one is written.

**Earliest Timestamp** – The time stamp of the first record in the data cache.

**Latest Timestamp** – The time stamp of the last record in the data cache.

**Earliest Record #** – The record number of the first record in the data cache.

**Latest Record #** – The record number of the last record in the data cache.

Because the data cache is updated based on data collection from the datalogger, there could be additional records stored in the datalogger's memory which have not yet been retrieved to the data cache. **NOTE**

### **11.3.5 Record Number Anomalies**

Under certain circumstances it may appear there is a problem with the number of records and their record numbers reflected by the Data Information table. It is possible for the oldest record to have a record number higher than the newest record. This is due to a combination of events.

Tables in dataloggers are configured as ring memory. Eventually, they will fill and the oldest records will be overwritten with newer ones. The LoggerNet data cache, too, is configured as ring memory, but sized to hold twice the number of records that can be stored in the datalogger (default size). When the datalogger compiles its program, it starts with record number 0; therefore, if something causes the datalogger to recompile its program (such as sending a program to the datalogger or using a keyboard display to alter the program slightly) all of its tables will start with record number 0 again. Therefore, the record numbers reflected in the Data Information table may appear to be incorrect.

As an example, if the datalogger's internal table size were 100 records, LoggerNet's cache would be sized at 200 records. If both had rung around and LoggerNet's cache now held record numbers 201–400 and someone re-sent the same program to the datalogger, LoggerNet would not clear its data cache, but would continue to store the new records. These record numbers, however, would start at 0. After a short while as the new records were put into the data cache and old ones overwritten, the earliest record in the data cache might be 251 while the newest record number might be 50. In the data file, however, data would appear in correct sequence ordered by date/time stamps.

### **11.3.6 Communication Status**

A box in the lower right corner of the Data Filer's window provides an indication of the Data Filer's connection with the LoggerNet server. When the Data Filer is in communication with the LoggerNet server, the box will appear green and the IP address or computer name (e.g., LocalHost) will be displayed. If communication with the server is lost (for instance, if LoggerNet is closed), the box will appear red with the text "No Connection". If communication is lost but the Data Filer is attempting to reconnect, the box will appear blue with the text "Attempting Connection".

# **11.4 Data Export**

The Data Export client provides a way to export the data collected by the LoggerNet communications server to another computer program. In this role the Data Export application acts as both a client and a server. It is a client to the LoggerNet server and gets data from the LoggerNet data cache. It works as a server to provide data to customer supplied client applications.

### **11.4.1 Functional Overview**

The data to export is specified by selecting tables from each of the stations in the datalogger network. When a data table is selected for export, every record that the server collects from the datalogger for that table is sent out by Data Export. If a table is selected but for some reason there is no data being collected by the server, no data will be sent.

Once the data tables to be exported are specified, the user selects an output socket port and the export utility will begin "listening" for a request from a remote application to send data. When the connection to the application is established, data export is initiated.

The options that determine the operation of Data Export are set from the dialogue box opened from Data Export's **Edit | Options** menu item. There are five options as described below:

**Listening Port Number** – The Listening Port Number is the port number that Data Export will monitor for a request for data. The default port number is 1200; this can be changed to any valid four-digit port number.

**Starting Options** – There are two options for choosing what should be the first record exported when data export is first started. If the **Get All Data** option is chosen, Data Export will attempt to export all available data from the data cache for the specified datalogger tables. **When Start with Newest Record** is chosen, export will begin with the most recent record. In this instance, no historical data will be exported from the data cache. Note that this setting applies only to the first time data export is initiated for a table. Subsequent data export sessions will begin exporting after the last known exported record.

**Collection Options** –Holes are discontinuities in data that is being collected via data advise. There are two options for Data Export behavior when a hole is encountered. If **Wait for Any Holes** is selected Data Export will wait until data holes are filled or become uncollectible before exporting the next record. Thus, the utility attempts to export data in record order. If **Collected Order** is selected, Data Export will export records as they are collected by the LoggerNet server. With this option, it is possible that data records are exported out of order.

**Data Format** – This is the format in which the data should be exported. If the **RTMS Format** option is selected, the data is formatted to be received by an RTMS compatible computer. RTMS (real-time monitoring software) is a format developed by CSI for communication between OS/2 operating systems and table-based dataloggers. If **Standard Format** is selected, the data is formatted as an ASCII comma separated record format that includes header information. The protocols for both formats are described in later in this section.

**Resending Options** – If a message is exported and there is no response or an incorrect response is received from the remote application, Data Export will resend the data. The Resending options are used to set the time interval on which the data will be resent **(Time to Wait before Resending the Data**) and the number of times Data Export will attempt to send the data and receive a valid response (**Number of times to Resend the Data**).

You can run multiple instances of the Data Export application by specifying a different initialization directory for each instance. This is done by adding the directory information to the command line of the shortcut that starts the application. An example of this command line would be:

c:\Program Files\…\SocketDataExport.exe directory *pathname*
where "directory" is a keyword indicating that the next parameter "*pathname*" is a valid directory path on the computer file system. Each instance of Data Export started in this manner will save it's setting in a separate \*.ini file. This initialization file is saved to the directory specified by the "*pathname*" command line argument.

For example a shortcut with the following as the command line in the "Target" window would start Data Export using the initialization file stored in the directory "c:\Campbellsci\LoggerNet\SD1".

c:\Program Files\Campbellsci\LoggerNet\SocketDataExport.exe directory c:\Campbellsci\LoggerNet\SD1

### **11.4.2 Theory of Operation**

The Data Export client is used in conjunction with TCP/IP Berkeley sockets network transfer protocol to transfer datalogger records from one computer (or process) to another. In this role the Data Export is acting as both a client and a server. The Data Export Client attaches to the LoggerNet communication server and gets the selected data from the data cache. It then makes this data available for retrieval on a TCP/IP socket. The computer program that retrieves the data (the custom data retrieval client application) must connect to the provided socket. The Data Export application acts as a server for the custom data retrieval client.

The most typical use for the Data Export functionality is a situation where the customer has a database or file system that is already integrated with data management procedures. The custom data retrieval client gets the data from the socket provided by the Data Export and writes it to the customer's database or file.

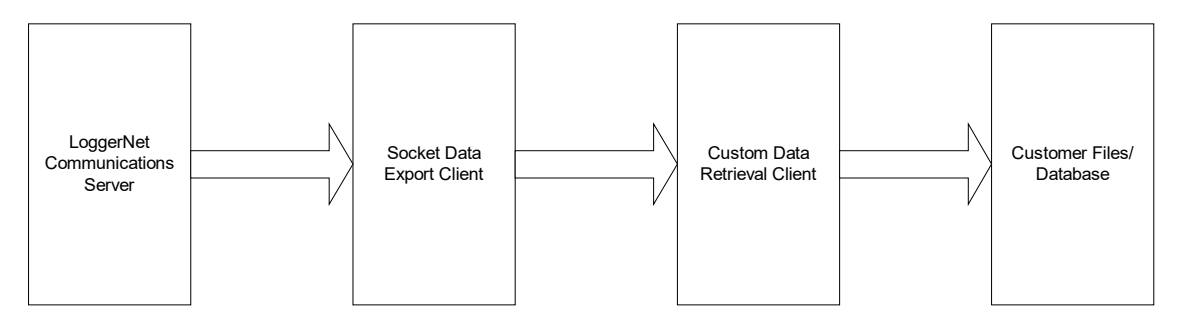

The LoggerNet server has the responsibility to see that every collectable record is collected from the network of dataloggers. The collected data is stored in the data cache of the server. When the Data Export client is first initialized it sets up the socket and then waits for a data retrieval client to connect. Once the data retrieval client connects, the Data Export client gets the records for the selected tables from the server data cache, and sends them one at a time to the custom data retrieval client.

To ensure that all of these records are transferred to the client, Data Export uses an acknowledgment scheme. The basic idea behind the protocol is that as each record is sent to the client, the client will report the Station Name, Table Name, and Record Number back to the server after it has secured that record. The server uses the acknowledgment to mark the progress of the transfer. When the session is broken, or if the Data Export doesn't receive the acknowledgment,

the unsent records remain in the LoggerNet server's data cache. The Data Export maintains transfer progress information on disk so that if the server goes down or there is another problem with the transfer, it can recover and continue to transfer all collectable records.

The record acknowledgment allows Data Export to ensure that every record it intended to send was successfully received by the client. This capability, coupled with reasonable algorithms that make sure the LoggerNet server receives every record logged by the datalogger, allows for reliable data collection.

# **11.4.3 Custom Data Retrieval Client**

Because there are so many different types of database applications and data handling processes in use, the data retrieval client must be created either by the customer or on contract with Campbell Scientific to the custom specifications of the user's process.

The custom data retrieval client is a software application that connects to the socket provided by the Data Export application. It can be programmed to run on any computer platform that is configured to support TCP/IP as long as there is a computer network connection available to the host computer where the Data Export application is running.

When a connection is established, the Data Export will send one data record as soon as it is available. The first data record sent depends on the Data Export option settings.

When the data retrieval client receives the record, it must parse the data and return the acknowledgment message to the Data Export. The acknowledgment message consists of the name of the datalogger, the name of the table, and the record number of the record received.

If the acknowledgment message is not returned within 60 seconds or if the message is incorrect, the Data Export will re-send the same record again. It will continue sending the same record at 60-second intervals until either the connection is broken or a valid acknowledgment for that record is received.

The custom data retrieval client is programmed to write to the database or file system defined for the user's data handling process.

# **11.4.4 Custom Client/Data Export Interface Description**

This section details the interface for writing a custom data retrieval client that will get data from the Data Export application. The programming concepts presented assume a familiarity with programming software applications to connect with a TCP/IP socket.

The Data Export application functions as a server providing a TCP/IP socket connection for one remote client. Once the Data Export has connected to the LoggerNet communication server the TCP/IP socket is established and the Data Export application starts "listening" for a client to attach. As soon as a data retrieval client connection is detected the Data Export application sends the first record out over the socket connection. Upon receiving the record the data retrieval client needs to send back an acknowledgment message consisting of the datalogger name, table name and the record number of the received record.

If the Data Export application loses its connection with the LoggerNet communication server, it will need to be re-connected before any records can be obtained and sent out.

There are two record formats used to send the record data:

RTMS format – this format is provided for backward compatibility for customers who had the RTMS system and developed data handling procedures that use the format provided by the RTMS socket export.

Standard format – this format provides an easily interpreted data string containing the data along with format information for each data field.

Details on these formats are provided at the end of this section.

The following illustrations show the state diagrams for the custom client/Data Export interface. (The diagramming notation is by Booch[1] who claims to have adopted it from Harel [2]).

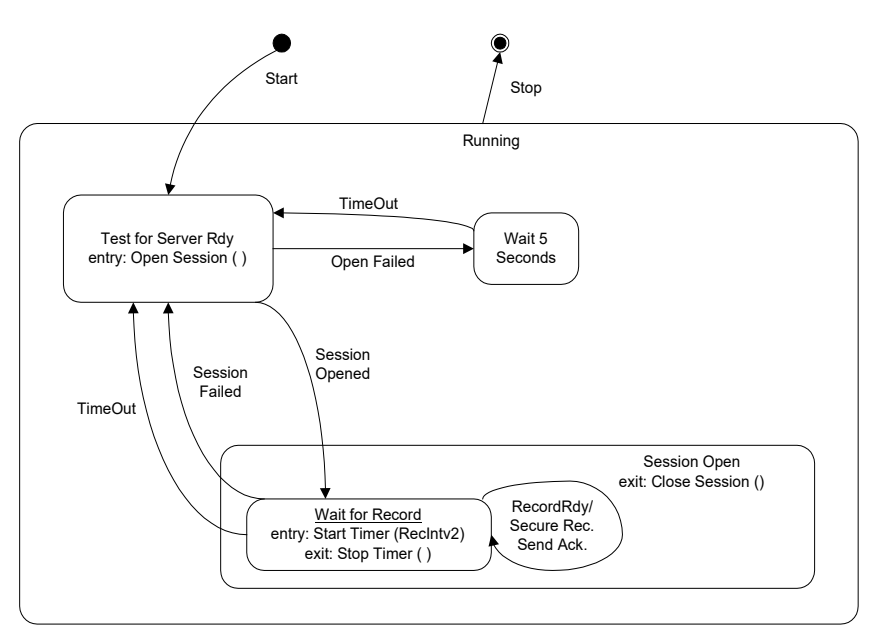

*Client State Diagram*

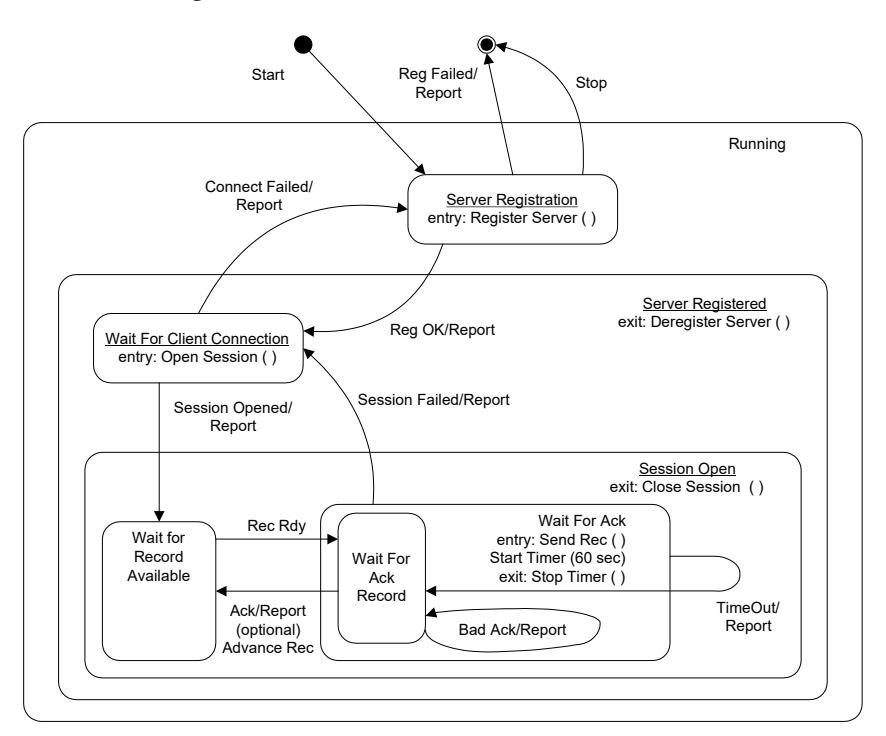

*Data Export Server State Diagram*

Key concepts from the state diagrams are shown in the following tables with key words from the diagrams. In these definitions the "server" refers to the Data Export data server and the "client" is the custom data retrieval client application.

Client State Diagram:

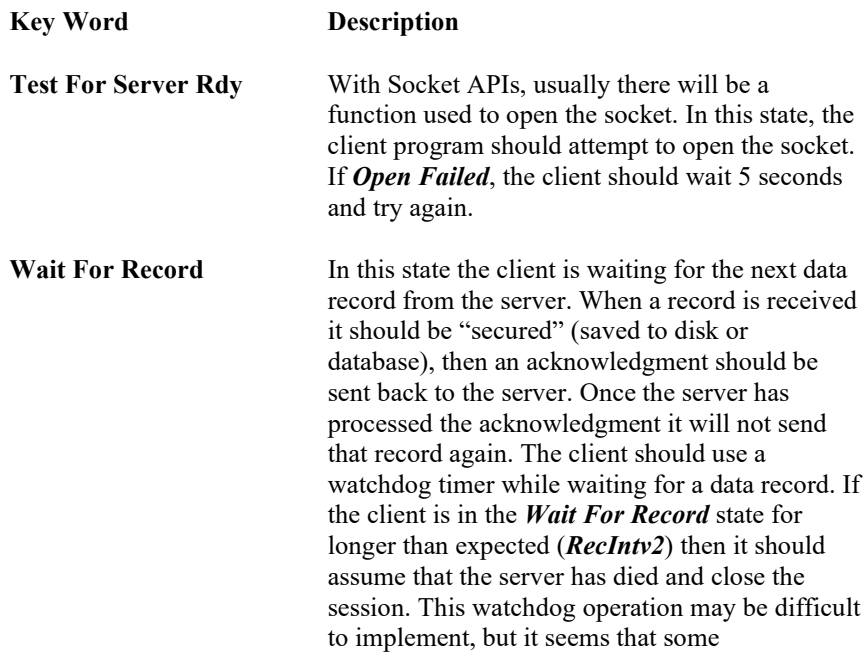

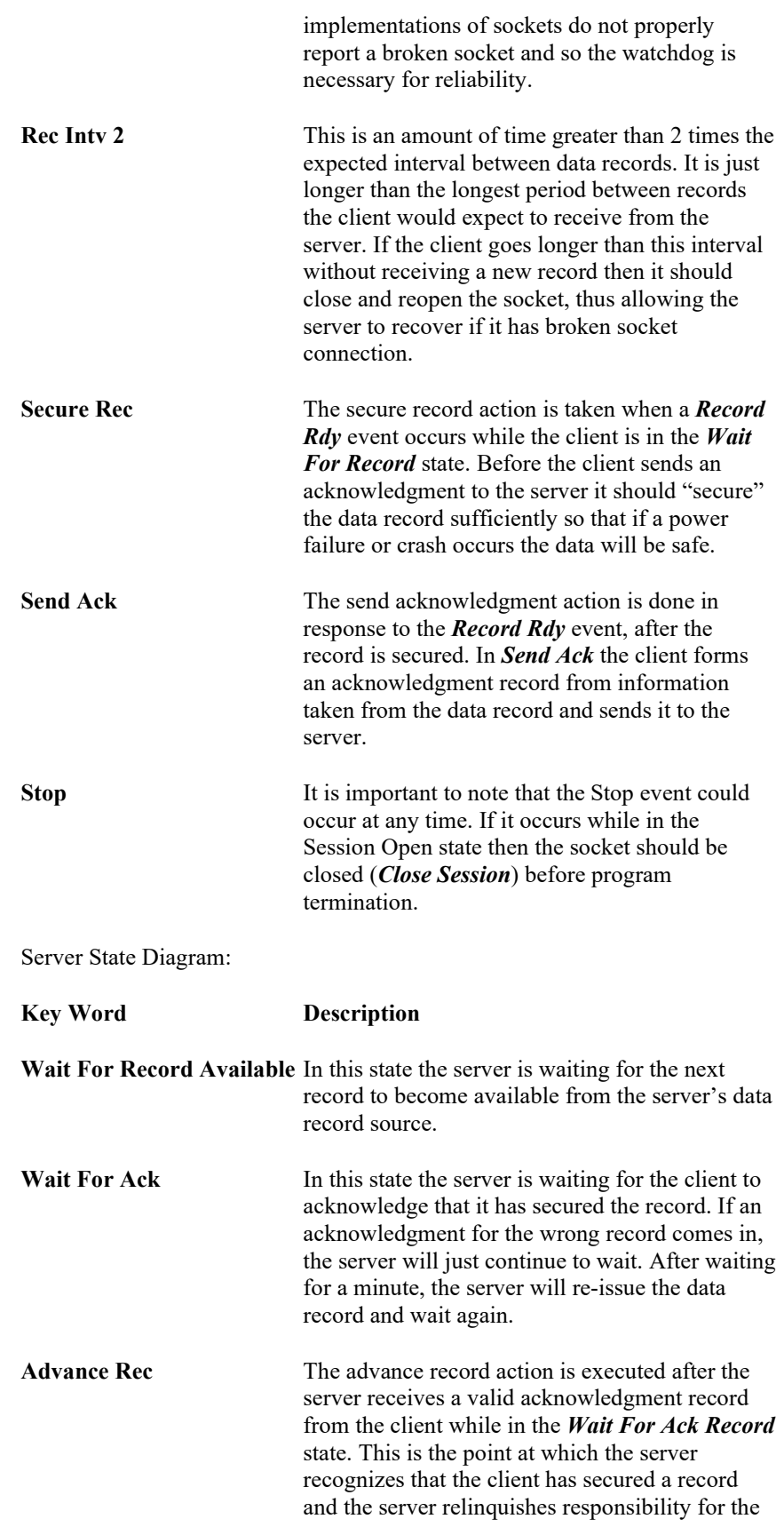

well being of that record. The server moves on to the next record.

**Stop** Note that in the *Session Open* and *Server Registered* states there are "exit" actions that need to be executed on the *Stop* event.

Communications between the client and server are conducted using ASCII records where each record is terminated by a carriage return – line feed (CRLF) pair. Record length varies quite a bit. For each datalogger record there is exactly one ASCII record. Because of the Block Mode Protocol used to communicate with dataloggers, the maximum size datalogger record is limited to something less than 1024 field values. Assuming 6 characters per value, 13 characters per field name, and 6 characters per field type designation, a single ASCII record could come out to be a little longer than 25K characters.

Typical datalogger programming will produce record sizes of about 150 characters. It would not be unusual to see records that contain one or two hundred values which would come out to a length of 2 to 3K characters in ASCII.

To express the format of ASCII records used for communications between the client and server, we will use Extended Backus Naur – Formalism (EBNF), a notation used to express syntax. This notation was adopted from Wirth [3], and extended here by adding a repetition count preceding some brackets. EBNF is summarized in the following table where A, B and C are syntactic entities of the language being described. Where one of these entities is a literal string it is enclosed in quotes.

#### **Expression Means**

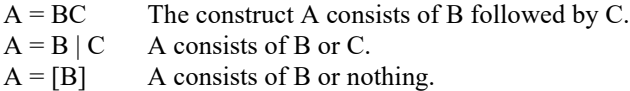

- $A = {B}$  A consists of any number of B's including none.
- ( ) Brackets used to group sections of an expression.

### **11.4.5 RTMS Format Description**

The EBNF description of RTMS syntax is as follows:

Record = ( DataRecord | AckRecord ) CRLF. DataRecord = StationName "," TableName " (" FieldSpecs ") VALUES (" FieldValues ")". AckRecord = StationName "," TableName "," RecordNumber. FieldSpecs = FieldName " " FieldType {"," FieldName " " FieldType}.  $FieldValues = FieldValue {\,}^{\prime\prime}$ ," FieldValue $\}$ . StationName = Label. TableName = Label. FieldName = Label. Label = Letter  $\{$  Letter  $|$  Digit  $\}$ . FieldType = ("TIMESTAMP" | Decimal | "FLOAT" | "INTEGER" | VarChar ). Decimal = "DECIMAL(" Digit [ Digit ] "," Digit [ Digit ] ")". VarChar = "VARCHAR(" Digit { Digit } ")". FieldValue = ( TimeStamp | RecordNumber | Number | String ). TimeStamp = "'" Year "–" Month "–" Day " " Hour ":" Minute ":" Second "'". Year =  $4$ ( Digit). Month  $= 2($  Digit  $).$ Day  $= 2$ (Digit). Hour  $= 2$  (Digit). Minute  $= 2($  Digit  $).$ Second =  $2($  Digit  $)$  [ "."  $\{$  Digit  $\}$  ]. RecordNumber =  $10\{$  Digit  $\}$ . Number =  $\{$  Digit  $\}$  [ "." ]  $\{$  Digit  $\}$ . String = """ { Character } """.

A typical data record might look something like this:

Lgr,Sec15 (TMSTAMP TIMESTAMP,RECNBR DECIMAL(10,0),Battery\_V FLOAT,Temp FLOAT) VALUES ('1993-12-08 15:02:00',123456,13.5,72.123)

Only without the tabs and carriage return in the middle. One with strings might look like this.

PC1,StatMsg (TMSTAMP TIMESTAMP,RECNBR DECIMAL(10,0),SrcStn

VARCHAR(256),AbtStn VARCHAR(256),Hop DECIMAL(3,0),Message VARCHAR(256)) VALUES ('1993-12-08 15:02:02.25',13355,'PC1','StatMsg',0,'DBSelect End Pipe Queue Dump')

The acknowledgment records to be sent back to the server for the two records shown above would be:

Lgr,Sec15,123456

and

PC1,StatMsg,13355

# **11.4.6 Standard Format Description**

The following is an EBNF syntax of a new record format that we have developed that we believe is more digestible than the pseudo-SQL syntax that is in the original protocol:

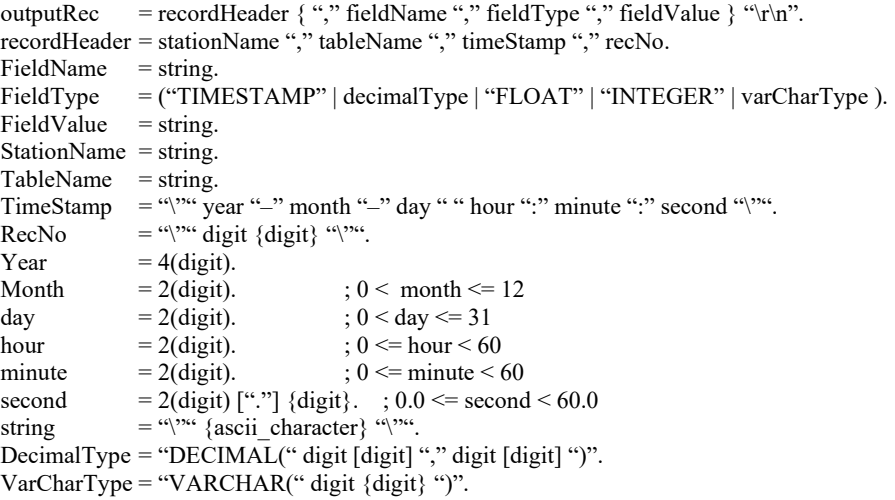

Within a string, quotation marks and back slash characters will be quoted with a backslash character.

The sample record from the original protocol would have the following format under this new syntax:

"Lgr","Sec15","1993-12-08 15:02:00","123456","Battery\_V","FLOAT", "13.5","Temp","FLOAT","72.123" CRLF

The acknowledgment message is the same as for the RTMS format. The acknowledgment for the above record would be:

Lgr,Sec15,123456

# *Section 12. Optional Client Applications Available for LoggerNet*

*Several client applications are available that are compatible with LoggerNet. Many of these allow remote access to the data in the LoggerNet data cache, or provide a way to post process that data.* 

*Client applications include RTMC-RT, RTMC Pro, LNDB, OPC Server, and the LoggerNet SDKs.* 

*For the client applications that allow remote access to the LoggerNet data cache, LoggerNet must be configured to allow connection from remote clients.*

# **12.1 Allowing Remote Connections to the LoggerNet Server**

LoggerNet is a 32-bit client/server application, and therefore, the server can run on one computer while a client application can be run on a separate computer attached to the same network. Campbell Scientific offers client applications for LoggerNet that take advantage of this remote access capability. If Allow Remote Connections is enabled, you can run LoggerNet on one computer, and use a remote client application to display data remotely on a different computer or save a copy of the data on the remote computer. If remote connections are denied, data access from a remote computer is not possible.

Remote Connections is enabled from the LoggerNet Toolbar's **Tools | Options** menu item. Select the **Allow Remote Connections** check box to allow remote connections. Conversely, when the check box is not selected, Remote Connections will be denied. After the change is made, LoggerNet must be restarted for the change to take affect.

Though this may be a desirable feature, enabling Allow Remote Connections also makes your LoggerNet network configuration vulnerable to changes by other parties on the network.

Therefore, if using standard LoggerNet (not LoggerNet Admin), we strongly recommend that you select **Remote Connection Security Enabled** and input (and confirm) a password. (The username cannot be changed.) The username and password will then be required before other parties on the network can connect to the LoggerNet server.

If using LoggerNet Admin, we strongly recommend that the Security Manager be used to set up account access with password protection to limit the ability to make changes to the datalogger network.

# **12.2 RTMC Run-Time**

RTMC Run-Time is an application that allows you to remotely run real-time graphic display screens that have been created in the RTMC Development

version. RTMC Run-Time is discussed in [Section](#page-131-0) 5, *[Real-Time Tools](#page-131-0) (p. [5-1\)](#page-131-0)*, of this manual.

# **12.3 RTMC Pro**

RTMC Pro is an enhanced version of the RTMC Development application that ships with LoggerNet and is talked about in Section [5.2,](#page-165-0) *[Real-Time Monitoring](#page-165-0)  and [Control](#page-165-0) (p. [5-35\)](#page-165-0)*. RTMC Pro contains more graphical components than RTMC. For example, more alarms (multi-state), alarm events (email, FTP, run/open), switches (lever, rocker, rotary), charts (XY and scope), gauges (rotary, compass), and layout components (group box, bevel, panel) are available. For components that exist in both versions, more properties have been exposed in RTMC Pro resulting in more design control. RTMC Pro also includes run/open button, hotspot, snapshot, and alarm log capabilities.

RTMC Pro is not covered in this manual. RTMC Pro comes with a separate user's manual. Product literature can be downloaded from our website at *[www.campbellsci.](http://www.campbellsci.com/)eu*.

# **12.4 LNDB**

LNDB is an application that enables you to easily move data from a LoggerNet data cache into a database such as Microsoft SQL Server or MySQL. The two main components of LNDB are LNDB Manager and LNDB Engine. LNDB Manager is used to set up a database and select the datalogger data tables that will be stored in the database. It also provides tools to monitor the LNDB Engine and to review the database data. LNDB Engine runs as a service and sends the selected data from the LoggerNet data cache to the database. Additionally, LNDB includes utilities for importing and exporting data, and generating simple reports from your database data.

LNDB is not covered in this manual. LNDB comes with a separate user's manual. Product literature can be downloaded from our website at *[www.campbellsci.](https://www.campbellsci.com/)eu*.

# **12.5 CSIOPC Server (PC-OPC)**

The CSIOPC Server is a LoggerNet client that makes OPC data available to third-party OPC clients. OPC is an acronym for "OLE (Object Linking and Embedding) for Process Control". It is a set of industry standards, based on Microsoft's OLE technology, designed to provide a common interface between automation and control hardware and software. The OPC specifications were developed by a group of organizations involved in the automation and control industries in conjunction with Microsoft Corporation. CSIOPC Server is a server application developed by Campbell Scientific to provide data from its dataloggers, via LoggerNet data acquisition and management software, in an OPC format to other applications. The CSIOPC Server supports OPC Data Access Specification 2.05a.

The CSIOPC Server is not covered in this manual. The CSIOPC Server comes with a separate user's manual. Product literature can be downloaded from our website at *[www.campbellsci.](https://www.campbellsci.com/)eu*.

# **12.6 Software Development Kit**

The LoggerNet-SDK Software Development Kit offers a flexible and powerful programming tool to easily create innovative applications that communicate with our dataloggers. Applications developed using the SDK require a LoggerNet license for use. LoggerNet-SDK features ActiveX® controls that dovetail into an integrated development environment such as Microsoft's Visual Basic® or Borland's Delphi®.

LoggerNet-SDK's controls encapsulate some of the fundamental tasks users want to perform with our dataloggers. LoggerNet-SDK includes a Beginner's Guide, a Programmer's Reference, and examples.

The LoggerNet-SDK is not covered in this manual. The SDK comes with a separate user's manual. Product literature can be downloaded from our website at *[www.campbell](https://www.campbellsci.com/)sci.eu*.

# *Section 13. Implementing Advanced Communications Links*

*This section describes the configuration and operation of a variety of communications links. The communications links included here require special setup or configuration, or require special consideration in the implementation to work properly.*

**NOTE**

Refer to [Section 4,](#page-52-0) *[Setting up Datalogger Networks](#page-52-0) (p. [4-1\)](#page-52-0)*, if you need general information on adding devices to the device map.

# **13.1 Phone to RF**

Phone to RF is used in situations where the RF network is far away from where the LoggerNet server computer is located and phone access is available to the RF base site. Before implementing this type of network, consideration needs to be given to the collection intervals and the communication time required between the computer and the RF base.

LoggerNet will make a call each time that it does data collection for a station. It will stay on-line until a response is received — either the data, or an error indicating that the data collection failed. LoggerNet will also initiate a call for any datalogger operations such as connect in the Connect Screen or get table definitions in the Setup Screen.

### **13.1.1 Setup**

The device map set up in the Setup Screen for a Phone to RF link would look similar to the communications network below.

$$
\begin{bmatrix}\n\vdots & \vdots & \vdots & \vdots \\
\Box & \Box & \Box & \Box & \Box \\
\Box & \Box & \Box & \Box & \Box \\
\Box & \Box & \Box & \Box & \Box\n\end{bmatrix}
$$
\n
$$
\begin{array}{c}\n\Box \Box & \Box & \Box & \Box \\
\Box & \Box & \Box & \Box & \Box \\
\Box & \Box & \Box & \Box & \Box\n\end{array}
$$
\n
$$
\begin{array}{c}\n\Box & \Box & \Box & \Box \\
\Box & \Box & \Box & \Box \\
\Box & \Box & \Box & \Box\n\end{array}
$$
\n
$$
\begin{array}{c}\n\Box & \Box & \Box & \Box \\
\Box & \Box & \Box & \Box \\
\Box & \Box & \Box & \Box\n\end{array}
$$
\n
$$
\begin{array}{c}\n\Box & \Box & \Box & \Box \\
\Box & \Box & \Box & \Box\n\end{array}
$$

To begin, add a Serial Port to the device map if one does not exist. Add a Phone Modem to the Serial Port. To this Phone Modem, add a Remote Phone Modem. Next, add an RF base modem and then an RF remote modem. To complete the network, add your datalogger to the remote RF modem. Review all of the settings for each device, and make any changes to customize the settings for your network configuration.

# <span id="page-408-0"></span>**13.1.2 Operational Considerations**

### **13.1.2.1 Scheduled Data Collection**

The intervals for scheduled data collection need to be set up to allow time for the communications link to be established. Keep in mind that the phone modem requires 15–20 seconds to dial and establish communication. Also each link in the RF connection requires 3–5 seconds to link to the next device. This means that a phone to RF network with 2 repeaters could take over 30 seconds to establish the link and start collecting data. The amount of time required for collecting the data will vary, depending upon the amount of data to be collected and the speed and integrity of the communications link. Some time is also required to close down the link before another station can be contacted. Make sure the collection schedule allows enough time for each station to be contacted before contacting the first station again.

#### **13.1.2.2 Extra Response Time**

LoggerNet is pre-programmed to expect certain response times from devices depending on the type of intermediate devices and the communication rates chosen. If the datalogger network communications link is marginal, it may take longer to negotiate communication between the devices. Extra response time added to one or more of the devices may help to prevent the software from timing out. Note that the extra response times added for each device are cumulative for the entire communications link, and the total response time includes the default times plus any extra response time that has been added.

#### **13.1.2.3 RF Address**

The hardware settings for the address of the RF base must be 255 for phone to RF operation. Additionally, ensure that the addresses set for the RF remote hardware match the settings defined in Setup.

#### **13.1.2.4 Max Time Online**

The Max Time Online setting is used to force LoggerNet to terminate a connection if the maximum time limit is exceeded. This is used to prevent a phone modem from getting stuck online and incurring extra long distance phone charges or inhibiting scheduled data collection from other stations. In phone to RF systems this value should be long enough to allow data collection for the anticipated amount of data. If the Max Time Online is reached, LoggerNet will force the connection to close, even if it is in the middle of collecting data.

# **13.1.3 Attaching a Datalogger to the RF Base**

Connecting a datalogger at the RF Base in a Phone to RF system requires some additional configuration. The operational considerations are the same as for the standard Phone to RF network. (See Section [13.1.2,](#page-408-0) *[Operational](#page-408-0)  [Considerations](#page-408-0) (p[. 13-2\)](#page-408-0)*.)

#### **13.1.3.1 Hardware Setup**

The RF modem in the RF Base has to be configured to work in Synchronous Device Communication (SDC) mode. This is done by changing the  $9<sup>th</sup> DIP$ switch inside the RF Base modem to a 0 or closed. This will allow the datalogger to pass communication to the RF Base.

SDC mode cannot be used with 21X or CR7 dataloggers or any of the table based dataloggers. **NOTE**

> The datalogger and the RF base must both be connected to the remote phone modem on the same 9 pin ribbon cable.

#### **13.1.3.2 Network Setup in LoggerNet**

Setting up a datalogger at the RF base in a Phone to RF system requires that the datalogger be connected as a child of the remote phone modem, and the RF Base be connected as a child of the datalogger. Then the RF network is connected to the RF Base. An example of this type of configuration is shown below.

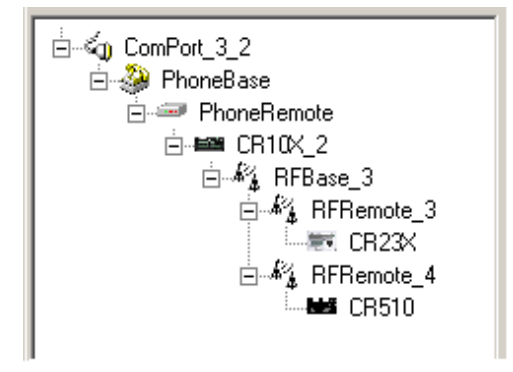

In Phone to RF systems with a datalogger at the RF base, you should set all three levels of datalogger security so the computer has to unlock the datalogger before getting data. This will prevent a situation where the computer can be getting data from the wrong datalogger when a connection to a remote station fails. **NOTE**

# **13.2 Phone to MD9**

**13.2.1 Setup**

The device map for a phone to MD9 link would look similar to the communications network below.

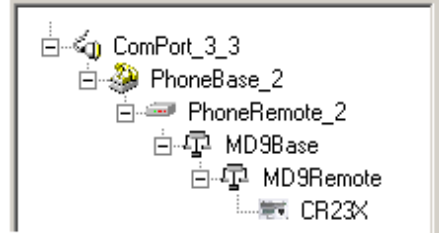

To begin, add a Serial Port to the device map if one does not exist. Add a Phone Modem to the Serial Port. To this Phone Modem, add a Remote Phone Modem. Next, add an MD9 base and then a remote MD9. To complete the network, add your datalogger to the remote MD9. Review all of the settings for each device, and make any changes to customize the settings for your network configuration.

## **13.2.2 Operational Considerations**

### **13.2.2.1 Scheduled Data Collection**

The intervals for scheduled data collection need to set up to allow time for the communications link to be established. Keep in mind that the phone modem requires 15–20 seconds to dial and establish communication. Some time is also required to close down the link before another station can be contacted. Make sure the collection schedule allows enough time for each station to be contacted before contacting the first station again.

#### **13.2.2.2 MD9 Addresses**

The address for an MD9 base device is set in the LoggerNet communications software at 255. The hardware configuration in the MD9 base modem must match for successful communications (refer to your MD9 users manual for information on setting the hardware switches within the device). In addition, the address specified in Setup for the MD9 remote modem must match its hardware configuration.

#### **13.2.2.3 Extra Response Time**

LoggerNet is pre-programmed to expect certain response times from devices depending on the type of intermediate devices and the communication rates chosen. If the datalogger network communications link is marginal, it may take longer to negotiate communication between the devices. Extra response time added to one or more of the devices may help to prevent the software from timing out. Note that the extra response times added for each device are cumulative for the entire communications link, and the total response time includes the default times plus any extra response time that has been added.

#### **13.2.2.4 Max Time Online**

The Max Time Online setting is used to force LoggerNet to terminate a connection if the maximum time limit is exceeded. This is used to prevent a phone modem from getting stuck online and incurring extra long distance phone charges or inhibiting scheduled data collection from other stations. In phone to MD9 systems this value should be long enough to allow data collection for the anticipated amount of data. If the Max Time Online is reached, LoggerNet will force the connection to close, even if it is in the middle of collecting data.

#### **13.2.2.5 Grounding**

Depending on the configuration and distance of the MD9 network, be sure to follow the grounding guidelines provided in the MD9 hardware manual. Grounding issues have been known to prevent reliable communications and data collection.

# **13.3 TCP/IP to RF**

The development of Serial Server devices that allow serial communications devices to be connected to TCP/IP networks now allows an RF network to be connected to the LoggerNet server over the Internet or across a Local Area Network. A Serial Server has a standard TCP/IP connection on one side and one or more serial ports, typically RS232, on the other. This type of network setup is typically used for organizations that have field offices or stations that are connected together by a TCP/IP network. This allows the LoggerNet server computer to be located in a central area for administration while providing communications to remote RF networks.

#### **13.3.1 Setup**

The device map set up in the Setup Screen for a TCP/IP to RF link would look similar to the communications network below.

$$
\begin{array}{|c|c|}\n\hline\n\text{b} & \text{B} & \text{IPPort}_4 \\
\hline\n\text{b} & \text{A} & \text{RFBase}_2 \\
\hline\n\text{b} & \text{A} & \text{RFFBemote}_2 \\
\hline\n\text{b} & \text{A} & \text{RFFBemote}_2\n\end{array}
$$

To begin, add an IPPort to the device map if one does not exist. Add an RF base modem to the IPPort, and to this, add the remote RF modem. To complete the network, add your datalogger to the remote RF modem. Review all of the settings for each device, and make any changes to customize the settings for your network configuration.

## **13.3.2 Operational Considerations**

There are several settings that should be configured to optimize the TCP/IP to RF network.

The **BMP1 Low Level Packet Delay** is configured on the datalogger's hardware tab. This governs how rapidly handshaking packets are exchanged by the server and the RF base while a datalogger transaction is pending. By default there is no delay so these packets pass back and forth about 5 or 6 times a second. For TCP/IP communications this should be slowed down by setting the number of milliseconds to wait to at least 1000 (1 second delay).

**Max Time online** – This should be set to zero (disabled) for all of the stations in the RF network. Otherwise, when the communications link is dropped because this value is exceeded, communication will be re-attempted immediately. Forcing the connection offline and back on quickly causes errors because not enough time is allowed for the serial server to reset the TCP/IP socket.

### **13.3.3 Special Considerations**

To implement TCP/IP to RF communications, a serial server has to be provided as the interface between TCP/IP and the serial connection on the RF base. There are a number of Serial Server devices available including the NL100 Network Link Interface manufactured by Campbell Scientific.

When connecting the RF Base to a Serial Server or the RS232 connector of the NL100 you will need to build or modify a serial cable to either cut or remove the RTS line. The other standard serial communication lines need to be in place.

This special cable is needed to allow an RF base to work with the standard RS-232 Port on other Internet serial devices. The drawing below depicts the cable needed.

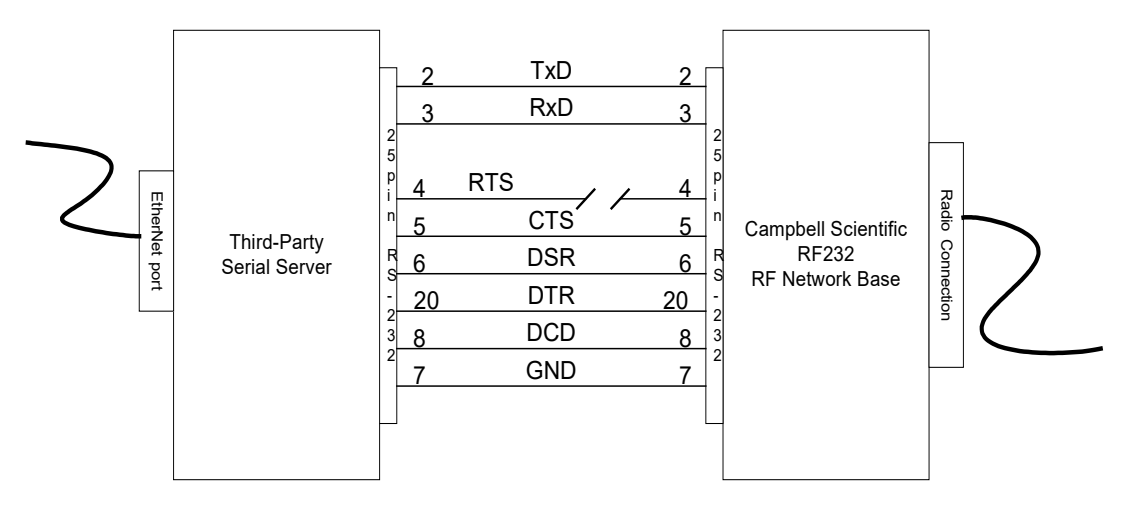

The serial server must be configured for this application before operation. The basic settings that must be configured are listed below. Depending on the specific serial server, there may be other settings that must be configured for proper operation.

**IP address** – This is the Internet Protocol address that is used by LoggerNet to communicate with the serial server. This address must be unique on the network where it is running and is typically assigned by a network administrator. An IP address is typically entered as four numbers separated by periods. As an example 198.199.32.45 would be an IP address. Do not use leading zeros for any of the numbers in the IP address. An address of 198.192.035.002 would cause an error in the network configuration.

**Subnet Mask** – This setting is used to limit the search applicability area for IP addresses. If both the server and the serial server are in the same low level subnet this would be set to 255.255.255.0. Consult with the network administrator for the proper setting.

**Default Gateway –** This specifies the IP address of the router for the local computer network. Consult with the computer network administrator for the proper setting.

**Baud Rate** – This specifies the baud rate used by the serial server to communicate with the serial device attached to the COM port. The RF base communicates at a baud rate of 9600.

**IP Port ID** – This specifies the port ID used by the serial server to direct serial communications. This must be set even on devices with only one port. This number is entered as part of the IP address in Setup for the IPPort device. For example, if the port ID was specified to be 3201, using the IP address above the entry in Setup would appear as follows: 198.199.32.45:3201

**Inactivity Timeout** – This timer resets the TCP/IP socket port if there has not been any activity on the port for the specified period of time. The time is usually specified in minutes. This prevents a situation where the socket gets left open after a call and blocks other incoming calls.

# *Section 14. Troubleshooting Guide*

*This section is provided as an aid to solving some of the common problems that might be encountered using the LoggerNet software. This list is not comprehensive but should provide some insight and ability to correct simple errors without a call to Campbell Scientific technical support.* 

*This section also includes descriptions of some of the tools such as Terminal Emulator and Data Table Monitor that can be useful in troubleshooting LoggerNet problems.*

# **14.1 What's Changed?**

When things stop working the most important thing to ask yourself is: "What's changed?" A new computer, new software (especially non-Campbell Scientific software), different communication peripheral such as a new modem, new datalogger program, etc., can all interrupt communications. If you can't deduce the nature of the problem, go back to the original configuration. If a phone telecommunications or socket link starts to fail for no apparent reason, ask someone else to try it from a different computer. Try swapping out components – one at a time – from a link in the network that you know works or from spare equipment that you are certain is functioning correctly. Sometimes the smallest thing  $-$  a cable or a new PC utility program  $-$  can cause widespread havoc. If using TCP/IP or cellular telephone communications, check with the network administrator to see if anything changed that coincided with the loss of communications.

# **14.2 LoggerNet Server Problems**

The following sections identify problems that have been observed with operation of the server. If you are experiencing problems with the server look through the following conditions to see if any of these match the problem you are having. If you find the problem listed, try the suggested remedies. If your problem is not listed or the remedies don't fix the problem, contact Campbell Scientific for technical assistance.

# **14.2.1 Starting LoggerNet and Connecting to the Server**

**Problem**: Cannot start LoggerNet on a laptop computer. (Error message "LoggerNet was unable to start the communications server." Socket Failure creation 10047.")

> **Remedy 1**: If the computer is sometimes used on a computer network and no network card is installed, TCP-IP services may not be starting. Try starting the computer with the network adapter card installed.

**Remedy 2**: If remedy 1 doesn't work, you will need to configure a non-existent dial-up service with a fixed IP address. There is a description of this procedure in Sectio[n 1.2,](#page-29-0) *[TCP/IP Service](#page-29-0) (p[. 1-1\)](#page-29-0)*.

**Problem**: Message indicating Server Connection Lost.

**Remedy** : This message indicates that the main communications software has stopped responding to the user interface screens. You need to close down all of the applications along with the Toolbar and start over.

## **14.2.2 Socket Errors**

The LoggerNet Server uses TCP/IP sockets for communications. Various problems can occur with these socket connections. Some of the most common errors and remedies are listed below.

#### **Maximum Number of Sockets Open**

The Windows operating system has limits on the number of socket connections that can be held open. For most operations this should be more than enough to cover the open applications that use sockets. One situation that does cause problems is using the IPPorts to communicate with dataloggers where the socket is being opened and closed quickly. For example if you have 20 stations on IPPorts and you do normal data collection every 5 seconds, 20 new sockets are created every 5 seconds. The normal lifetime of the created socket is about 4 minutes leaving about 1000 active sockets at a time. If there are other applications that use sockets, it is possible to exceed the allowed number of sockets.

To work around this problem, either slow down the rate of data collection, or use the Delay Hangup setting for the IP Port (accessed from the Setup Screen) to keep the stations online.

#### **Socket Error Messages**

When you get an error message that says Socket Error and a number, check the chart below for the type of error that occurred and what to do about it. Note that these error messages can show up either in pop up error boxes or as part of the LoggerNet Communications log.

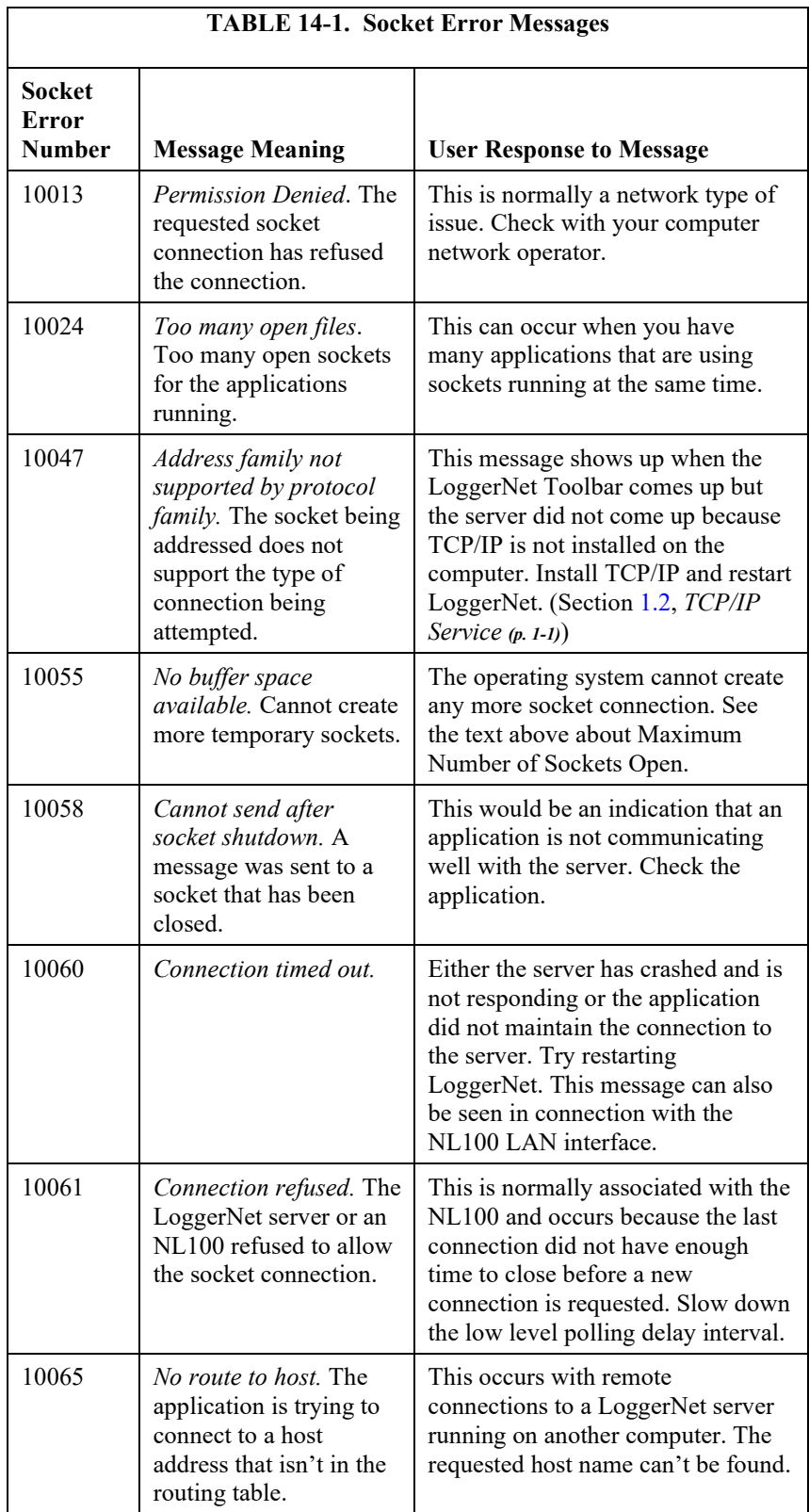

### **14.2.3 Data Collection Issues**

**Problem**: Scheduled data collection is enabled but no data is being saved in the data files, or data is not updating on numeric or graphical display.

> **Remedy 1:** Make sure that communications are enabled for the datalogger and all the devices in the communications link.

**Remedy 2**: For table-based dataloggers, make sure tables are included for collection and the table definitions are current. For arraybased dataloggers, make sure the correct final storage areas are included for collection.

**Remedy 3**: Check communication state on Status Monitor. An indication of Primary or Secondary retry indicates that LoggerNet is waiting for the next collect time. If the station is waiting in Secondary Retry mode, open the Connect Screen and click the **Collect Now** button. This will force collection from the datalogger and will return the datalogger to the normal collection state.

Invalid Table Defs indicates that LoggerNet does not have a current copy of the datalogger table definitions. You will need to update the table definitions from the Setup Screen or the Connect Screen.

Network Paused indicates that data collection for the entire network has been suspended. You will need to go to the Status Monitor and remove the check mark from the **Pause Schedule** check box.

# **14.3 Application Screen Problems**

**Problem**: Table-based datalogger program won't compile and returns an E43 error.

> **Remedy**: There is an interval mismatch between the P84 instructions and the program scan rate. If the P84 intervals are not multiples of the scan rate, the program won't compile and will return this error.

# **14.4 General Communication Link Problems**

**Problem:** Communications are not solid and difficulty is experienced sending programs to the datalogger.

> **Remedy 1**: If there are slow serial devices in the communication path, such as older modems, the server might be overrunning the buffers. Set the maximum packet size in the Setup Screen for the datalogger to a smaller number.

**Remedy 2:** On noisy phone links try lowering the max baud rate for the datalogger on the Setup Screen.

**Remedy 3**: On RF networks, make sure that the extra response time is sufficient for the reply to come back, especially if there are repeaters in the network. Use the minimum value necessary to make the link function; usually less than 5 seconds.

# **14.5 Terminal Emulator to Test Communications**

Terminal Emulator is a utility to test communications with the devices in the datalogger network. Terminal Emulator is accessed from the Datalogger menu of the Connect Screen. The operation of a ComPort and the connection to a phone modem can be tested.

The Terminal Emulator utility is available from the Connect Screen to help troubleshoot communications problems. When you choose a device with the Select Device field, the Terminal Emulator will attempt to establish communications with that device. The Terminal Emulator will use the lowest baud rate among all of the devices involved in the link. For example if choosing a COM port, the baud rate will typically be 115,200 baud and LoggerNet simply opens the port. For a phone modem, the baud rate will be set to the value in the Setup Screen for that phone modem, the COM port will be opened and the DTR line will be asserted to enable the phone modem. For a datalogger on a phone link, the baud rate will be set for the lower of the phone modem or datalogger baud rates in the Setup Screen, and LoggerNet will try to dial the phone modem and get a prompt from the datalogger. You can also use terminal emulation to send commands to the dataloggers.

When the Terminal Emulator screen comes up as shown click the drop down arrow to the right of the Select Device box to choose the device from the list of devices in the network map. The correct baud rate for the link is automatically set. The characters you type in the window are sent as ASCII text to the selected device. The options that are available from this screen depend on the device you select.

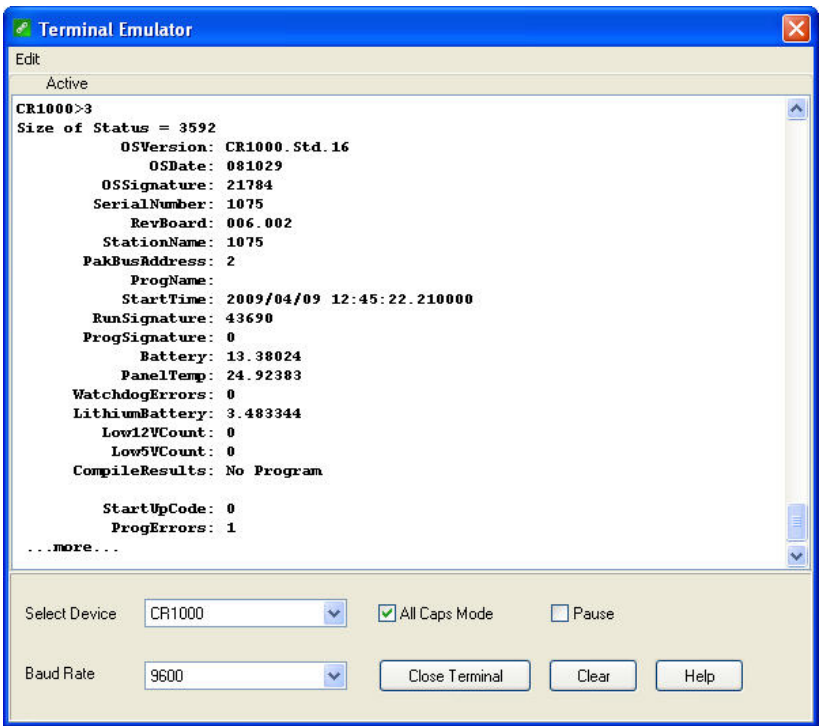

#### **Dataloggers**

The example above shows a terminal emulation session with a datalogger. Once you have selected the datalogger, click **Open Terminal** to start communications. Array-based dataloggers require you to type in the letters 7H (2178H for CR7 and 21X) and press Enter to establish terminal emulation mode. Table-based dataloggers are ready for terminal emulation when they are first selected. Just press Enter. For a definition of commands that are available in terminal emulation mode see the datalogger operators manual or prompt sheet. On CR5000 dataloggers type H when the prompt comes up and a list of options will be displayed.

Use caution while in terminal emulation mode. You can change or disable operation of the datalogger with these commands. **NOTE**

#### **ComPort**

You can use the Terminal Emulator to perform a communications test on a ComPort. To perform a feedback test, select the ComPort and click Open Terminal. Then connect the Transmit and Receive lines (2 and 3) of the serial port cable using a small screw driver or paper clip. Click in the window to get the cursor and type some characters on the computer keyboard. If the characters are echoed back to the screen, the ComPort is working.

The characters on the screen can be cleared by clicking Clear.

#### **Phone Modems**

Selecting a phone modem and clicking Open Terminal will allow you to send ASCII characters to the phone modem. This can also be used to test communications to the phone modem and the initialization strings used to set up and configure it. Get the information for the available commands and format from the modem manufacturer.

An example of how to troubleshoot a datalogger on a phone link might follow this sequence.

Say that you cannot communicate with a datalogger and you don't hear the phone modem dial the number. You could wonder if you are using the correct COM port. Disconnect the serial cable from the phone modem, select the COM port, and click **Open Terminal**. Then, shorting pins 2 and 3 at the end of the serial cable, type characters and, if you've chosen the correct COM port, you should see those characters echoed to the screen. (Note: the RS232 protocol allows any pins on a cable to be shorted without damaging the computer. Pins 2 and 3 are the second and third pins from the upper left on the top row when looking at the male end of the cable, with the long row of pins on top. This is true for either 9-pin or 25-pin cables.)

Once you have established that you have the correct COM port, you may hear the modem dialling, but the datalogger doesn't connect. Perhaps the modem is not dialling correctly or using an appropriate initialization string. You can work with the modem by selecting it in **Terminal Emulator** and clicking **Open Terminal**. LoggerNet will open the COM port and raise DTR to enable the modem. You can then type characters to be sent to the modem. For example,

assume you have a Hayes-compatible modem and an array-based datalogger on a phone link with the phone number "752-7779". You could test the link with the following sequence:

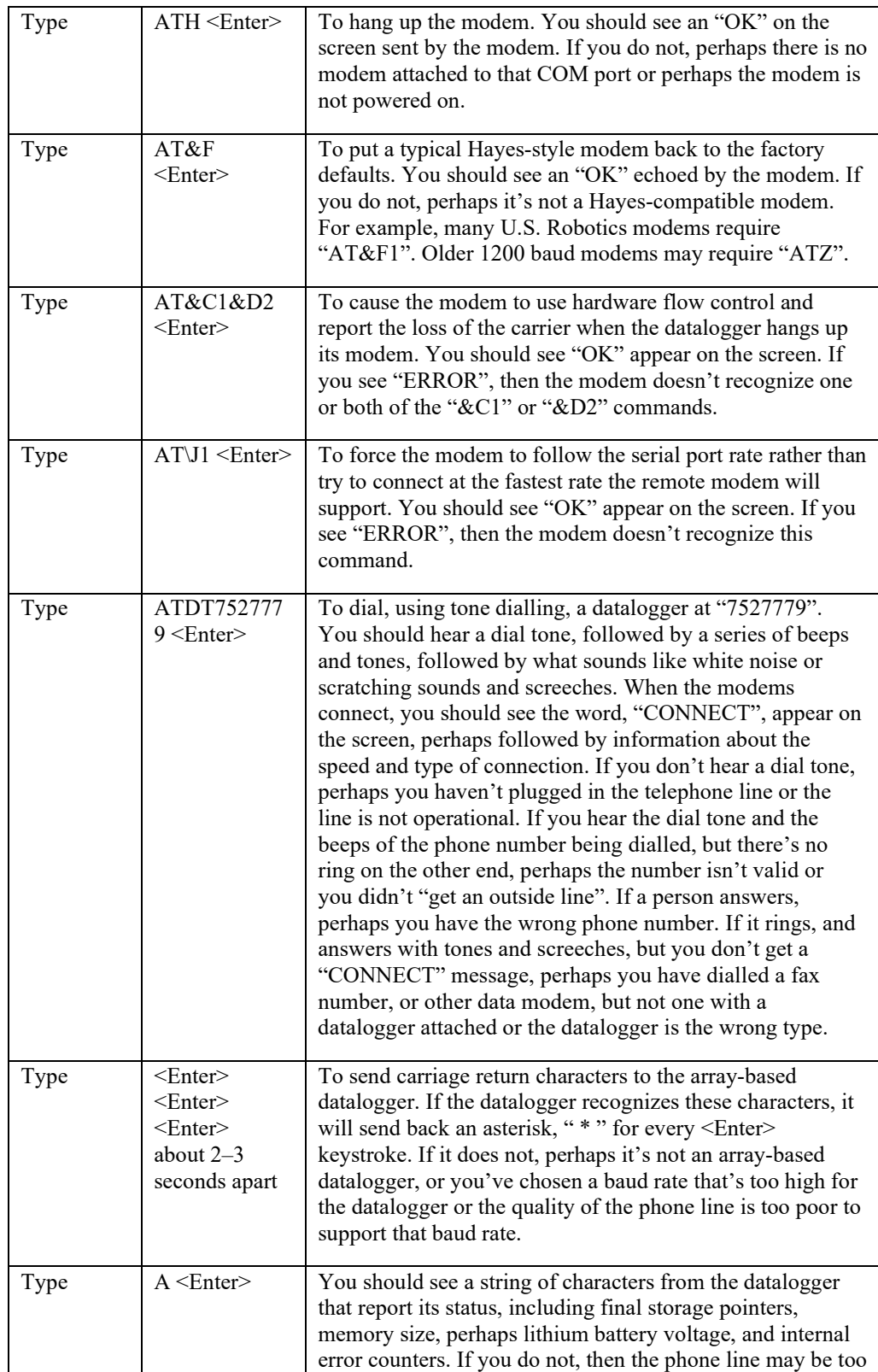

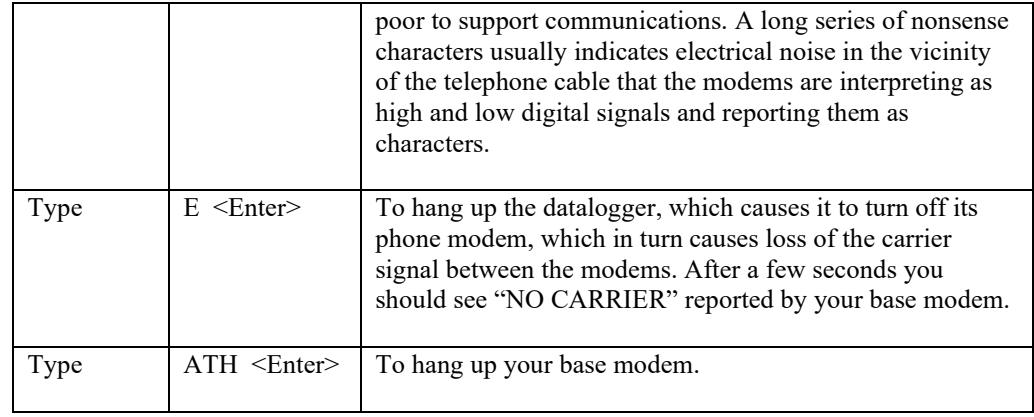

If the modem you select in LoggerNet's Setup Screen doesn't work, check to make sure you've selected the correct modem, that it's powered up and that the phone line is working. You may have to adjust the baud rate. If you still have trouble, you may need to consult your modem manual for the appropriate initialization strings.

Perhaps you can communicate with other dataloggers on this phone line and with this base modem, but there's one remote datalogger that's problematic. You could try communicating with that datalogger in remote keyboard mode. Using the example above, choose instead the datalogger in the Terminal Emulator and click Open Terminal. You should hear the phone modem dial, followed by screeches as the modems negotiate a connection, followed by "CONNECT", etc., and then a response from the datalogger. Pressing <Enter> for an array-based logger should return an asterisk " \* ". Typing "A" <Enter> should return the status line. Type "7H" ("2718H" for 21X or CR7X dataloggers) to put the datalogger in remote keyboard mode. From there, you can enter commands much like from a keyboard/display handheld interface. Pressing "\*6" followed by several <Enter> keys should cause the datalogger to report its input locations. If all you get from some of these commands is "MODE", perhaps the datalogger has security set. See your datalogger manual for other remote keyboard commands. You may also call your Campbell Scientific application engineer for more help on troubleshooting links.

Using remote keyboard mode can result in loss of programs, data, or the ability to further communicate with a datalogger over a remote link, for example, by altering security settings or changing a program leading to memory resets or powering down a cellular phone. Remember that keystrokes entered may not reach the datalogger intact. That is, the datalogger may not receive what you send. **NOTE**

# **14.6 RF Communication Link Issues**

There are two sets of problems that can degrade RF communications. The first is using combinations of RF components that do not work well together. The second is deterioration or failure of the RF components in the system. There are also situations where the equipment is performing as it should but marginal communications are due to poor line-of-sight or other environmental factors. There are a number ways to test the operation of an RF system. The three

sections following illustrate things to look for and tests to perform to troubleshoot RF operations.

### **14.6.1 Checking RF Components and Connections**

Before testing RF signal strength, there are several things that should be done to verify that the right RF components are in place.

1. Check that the RF modem has the correct switch ID set on the DIP switches. (This is a common problem and should be checked first.)

2. Check the type and brand of the radio. In general, the radios in a network should be the same type.

3. Check that the radio is set for the right frequency. With a programmable radio, verify that the correct frequency and other settings are set properly. If the radio is crystal based there should be a label showing the frequency. If not, you will have to test the radio with a programmable scanner or frequency analyzer.

4. Check the cable connecting the radio to the RF modem. Different combinations of radios and RF modems require specific cables to make the right connections. For questions in this area, contact the network installer or Campbell Scientific.

5. Check that the antenna is the right type (directional or omnidirectional) and is designed for the frequency being used. Most antennas will have labels identifying the frequency range. Make sure the antenna is mounted for a clear line-of-sight and that directional antennas are properly oriented.

6. Make sure the antenna is the right impedance to match the system. This is almost always 50 Ω. This should match the cable connecting the antenna to the radio and the radio connection.

7. Check that the cable connecting the radio to the antenna matches the impedance of the antenna and the radio. This is almost always 50  $Ω$ .

One simple, but very effective, technique is to swap out components. Use components from a part of the network that you know is working, and swap them out one at a time to isolate a faulty hardware component.

# **14.6.2 RF Signal Strength Testing**

Once you have verified that the right equipment is in place, make sure that all of the components have power. Then you are ready to proceed with performance testing.

To test a station's radio/cable/antenna transmission capabilities, a directional watt meter is needed such as the Bird Electronic Corporation's Model 4304A Wattmeter. Proper connectors are also needed to place the watt meter in series between the radio and antenna cable. A voltmeter is required to measure the battery voltage of the datalogger with and without radio transmission.

If you are using a data radio that does not have a transmit button built in, you can easily build a push to transmit button from the documentation of the radio/RF modem interface connector. There will be one pin that when pulled high or pulled low will initiate radio communication. See the radio documentation to identify this pin. Connect a momentary push-button to either raise or ground that pin. **Always make sure that the antenna is connected to the radio before attempting to transmit.** Serious damage to the radio can occur if transmitting without an antenna. **NOTE**

> Place the watt meter in series between the radio and antenna cable. Set the watt meter to the 15-Watt range, or the next highest watt meter setting, and point the directional arrow first toward the antenna cable to measure forward power (Wf). Initiate radio communication, let the watt meter stabilize, and record the watt meter reading. Reverse the directional arrow so it is pointing back toward the radio, initiate radio communication, let the watt meter stabilize, and record the watt meter reading. This second reading is the reflected power (Wr). Take the square root of the reflected power divided by the forward power to arrive at the square root ratio (R). Calculate the Voltage Standing Wave Ratio (VSWR) with the following equation:

 $VSWR = [(1+R)/(1-R)]$ 

Where,  $R = (Wr/Wf)^{\frac{1}{2}}$ 

The impedance of the RF transmission cable (usually RG–8A/U) and antenna combination should match the impedance (50  $\Omega$ ) of the radio output circuit. When the transmission cable or antenna does not match the impedance of the output circuit of the radio, not all of the energy supplied to the cable will flow into the antenna. Some of the energy supplied will be reflected back to the radio, causing standing waves on the cable. The ratio of voltage across the line at the high voltage points to that at the low voltage points is known as the Voltage Standing Wave Ratio, or VSWR. The VSWR should be less than 1.5:1 for error-free radiotelemetry.

For example, if the forward power (Wf) is 5 Watts and the reflected power (Wr) is 0.2 Watts, the VSWR is 1.5:1.

The VSWR will increase when:

- There is a problem with the connectors. Check for loose, corroded or damaged connectors. (Connector problems are the most common source of RF communications failures.) Pull gently on the cable to make sure the connectors are still attached securely.
- The antenna is used in proximity of metal, which is reflecting the signal back to the radio.
- Transmitting inside a building.
- The cable is worn, cut or damaged so that not all of the radio energy can travel through to the antenna.
- The antenna design frequency does not match the radio frequency.

If the VSWR is below 1.5:1, then power transmission is good. However, be sure the antenna is oriented properly.

While at the station, check the voltage on the 12 V port of the datalogger both with and without the radio transmitting. Regardless of the battery type, the datalogger requires a minimum of 9.6 Volts.

### **14.6.3 Troubleshooting with Attenuation Pads**

This test is used to measure the signal strength of the radio signal between two radios. There are situations where the signal from one radio can be heard by the other, but the signal is not strong enough to establish communications. In general a signal strength of greater than –95 dBm must be maintained for good communications.

There are many factors than can contribute to inadequate power in an RF system.

- Line of sight may be marginal or poor.
- Vegetation on trees or other obstacles.
- Corroded connectors or connections not made properly.
- Inadequate antenna gain.
- Improper antenna alignment.
- Outside interference on the channel frequency from another source.

Testing the radio transmission quality between radios requires the use of a programmable scanner and a set of attenuators or attenuation pads. You will need someone at each end of the radio link with a way to talk to each other.

If the carrier detect light is coming on at the RF base station radio, but communication quality is poor or not being set up properly, there may be a marginal or low signal power inherent in the RF link. In this case, it is a good idea to do a signal power check with attenuation pads for each sub-link in a complete RF link. Every RF link has one or more sub-links. For example, if there is one repeater in an RF link then there is a sub-link between the base station and the repeater and a sub-link between the repeater and the field station. The sub-links should be checked in both directions of communication.

Before proceeding, it is a good idea to calculate the theoretical signal power for each of the RF links. Appendix C of Campbell Scientific's RF Telemetry manual outlines the calculations.

For proper radio communications the signal power must be greater than –95 dBm at the standard transmission rate. However, a signal can be detected on the radios with a power greater than  $-115$  dBm. Therefore, there is a 20 dBm range in which the radios are not working, but may "sound" proper.

An attenuation pad inserted into the link increases the power loss of the system. If a 20 dB attenuation pad, or two 10dB pads in series, are inserted into the link and subsequently the radio will not detect the signal, the signal power is

between –95 and –115 dBm which is below the power limit for good data transmission.

Similarly, if a 10 dBm attenuation pad is inserted in the link and the radio subsequently will not detect the signal, the actual signal power is between  $-105$ and –115 dBm. In this case, the signal power is far below the power limit.

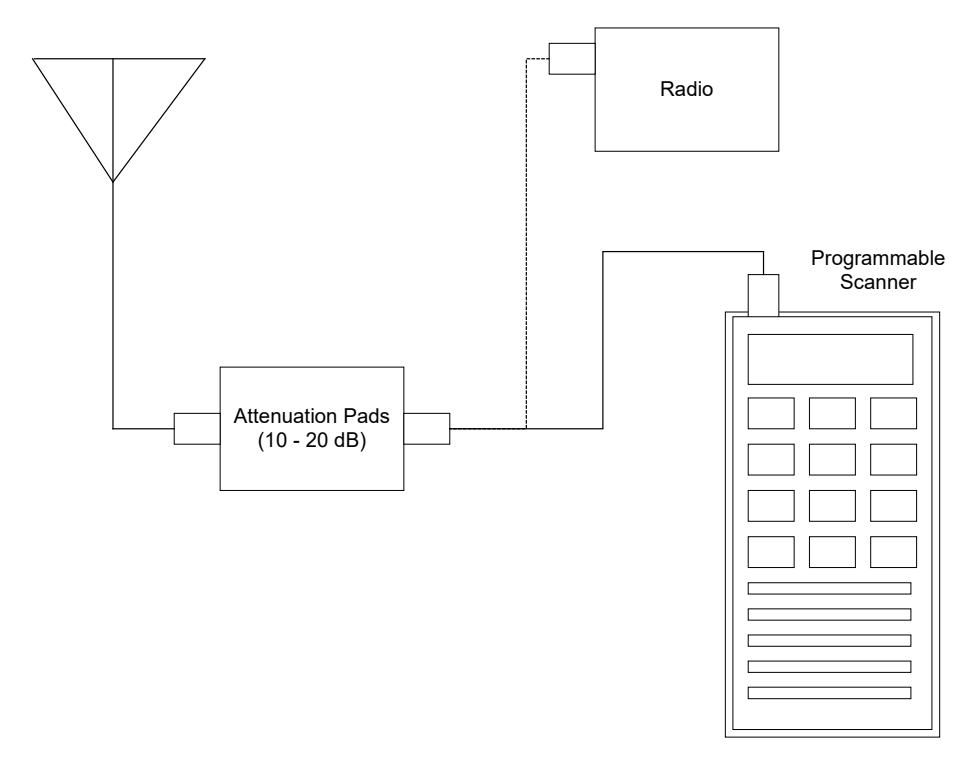

To test the power being received by a radio over an RF link, disconnect the radio from the antenna and insert the programmable scanner as shown in the figure above. Program the scanner to the radio frequency and adjust the squelch control until ambient RF noise is just cut out. This level will normally be around –110 to –115 dBm. The scanner is now ready to conduct the test.

If you are using a data radio that does not have a transmit button built in, you can easily build a push to transmit button from the documentation of the radio/RF modem interface connector. There will be one pin that when pulled high or pulled low will initiate radio communication. See the radio documentation to identify this pin. Connect a momentary push-button to either raise or ground that pin. **Always make sure that the antenna is connected to the radio before attempting to transmit.** Serious damage to the **NOTE**

radio can occur if transmitting without an antenna.

First, test the sub-link of the base station to the first repeater or field station. Initially treat the base station as the transmitting station and the first field or repeater station as the receiving station. Disconnect the radio's multicolored cable from the RF modem. To start the test, have the person at the base station initiate a radio transmission. When the radio transmission is received, if squelch is broken, you will hear it on the speaker of the scanner. If you don't hear the radio transmission, the signal is getting lost in the ambient noise and

will not be picked up. If squelch is not broken, then either the signal power is less than  $-115$  dBm, or something is wrong with the power supply, antenna orientation, or cable connections. If squelch is broken on the receiving radio, the site can be tested with the attenuation pads to determine the approximate signal power if it is between  $-115$  and  $-95$  dBm.

Insert the attenuation pad(s) (20 dB) between the scanner and antenna of the receiving station ONLY (most attenuation pads have a limited current capacity). Initiate radio transmission from the base station transceiver. If squelch is broken at the receiving station, this sub-link is good in this direction. If squelch is not broken this sub-link has signal power between  $-95$  and  $-115$ dBm which should be corrected. Corrections can involve shortening the distance between radios, reorienting antennas, fixing connectors or cables, providing a better power supply, or shortening coaxial cable lengths.

If it did not break squelch with the 20 dBm attenuation pad, it is possible to decrease the attenuation to 10 dBm to determine if signal power is between –95 and  $-105$  dBm, or between  $-105$  and  $-115$  dBm. This will identify if the signal power is close to or far away from –95 dBm.

If it did break squelch with the 20 dBm attenuation pad, then that sub-link is good in that direction. The next sub-link can now be tested. Remember to place the attenuation pads at the receiving station only! If all of the sub-links were good, the same sub-links can be tested in the opposite direction. If reversing directions in a sub-link gives bad results while the other direction is good, be suspicious of the transmitting radio in the bad direction and the radio's power supply.

# **14.7 Using Data Table Monitor**

Data Table Monitor is a utility that was created to retrieve data from the LoggerNet server data cache and display it on the screen. It also has the option to export it to a file. Once the utility has been started, as new records are collected by the server, the new records will be displayed and sent to the file.

The most important use of Data Table Monitor is to see what records are being stored in the data cache and to diagnose suspected data cache problems.

Data Table Monitor gets all the data available from the data cache that matches the export conditions. As the server collects new records from the datalogger, they are automatically displayed and sent to the data file. This continues until Data Table Monitor is closed or data export is stopped.

One caution about the data file created by Data Table Monitor—there are no limits to size or longevity. If you plan to use the export to file feature on a regular basis, make sure to either restart Data Table Monitor (which overwrites the exported file) or delete the files periodically. The data export can easily be restarted by clicking the **Start** button. This will delete the old file and start a new one. **CAUTION**

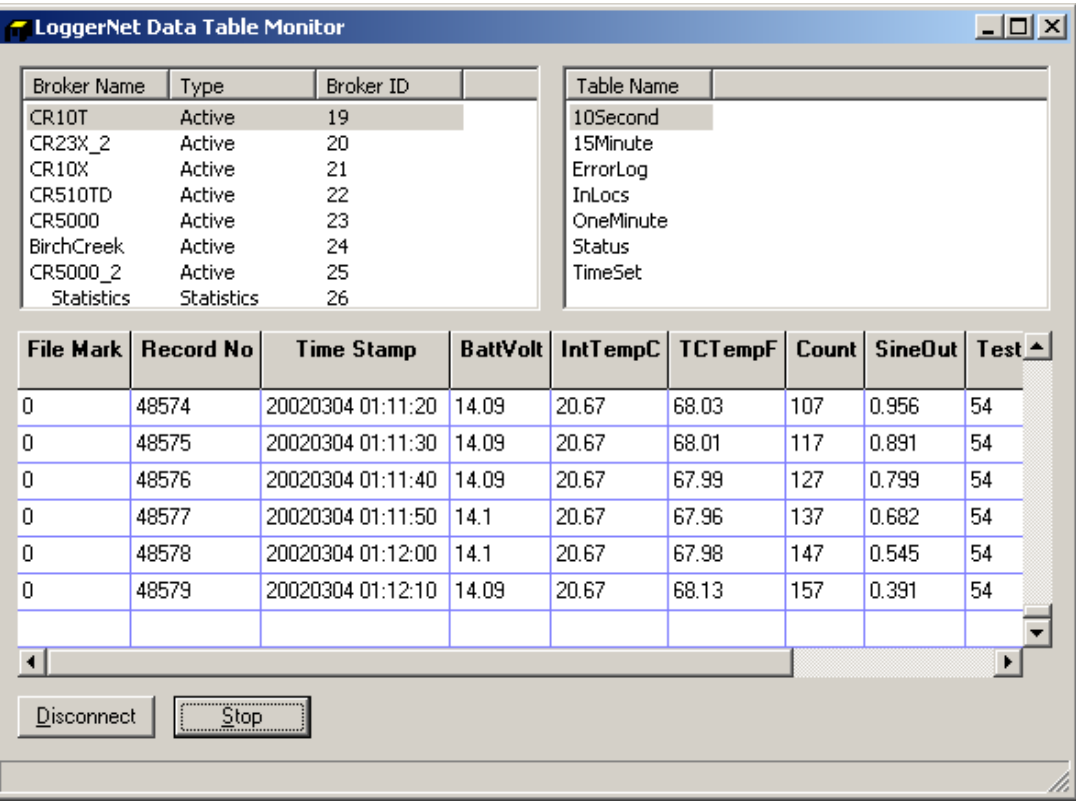

To start Data Table Monitor open Windows Explorer and got to the Program Files\CampbellSci\LoggerNet directory. Double click the Tablemon2.exe file. The utility will start with a screen similar to the one shown below.

Click the **Connect** button to connect to the LoggerNet server. The dialogue box shown below will be displayed. If you are working on the same computer where LoggerNet is running leave the default Server Host Address as localhost. The Server Port number should also be 6789. The Logon Name and Logon Password are only used with versions of LoggerNet that support security. To connect to LoggerNet on another computer, enter the computer network name or IP address as the Server Host Address. When you click OK a list of the dataloggers in the network will be shown in the upper left window.

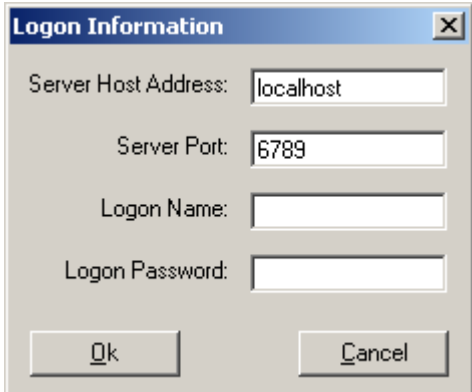

Selecting a datalogger will list the names of the data tables or array IDs in the datalogger. Note that if data collection has not been set up and enabled in the

Setup Screen, no data will be coming into the data cache. Data Table Monitor can only display and output data from the data cache. Data Table Monitor displays and outputs all the data points from an array or table.

Click the **Start** button to bring up the Start Advise Options dialogue. This dialogue gives you choices about which records to display and the data file in which to store them.

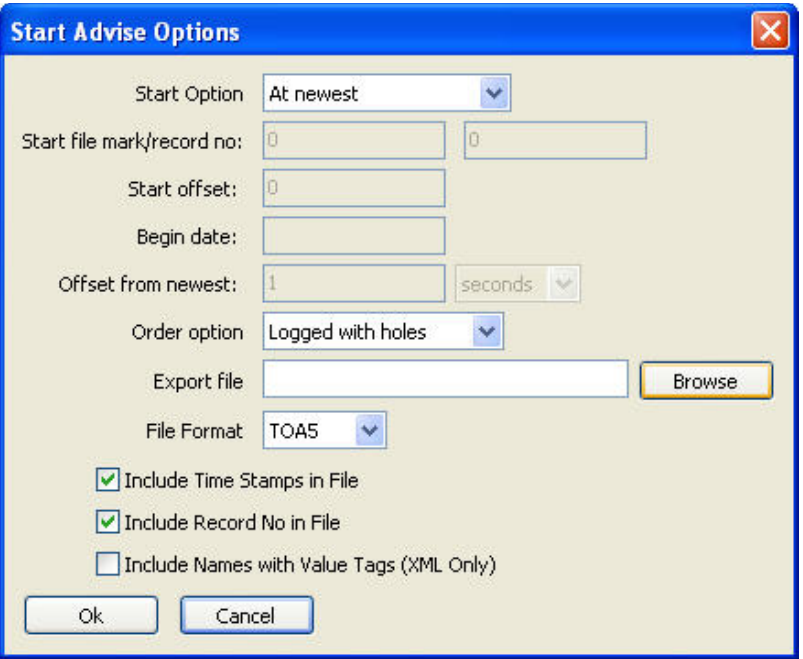

**Start Option**: This selects the starting point for the data to be displayed and output to the file.

- At Record: This option allows a selection of starting position based on the file mark and record number. An entry of 0 in both fields will get all of the data in the data cache.
- At Time: This option allows a selection of the starting position based on the timestamp in the data. The time and date are set in the Begin Date field. All of the records available after this timestamp are output.
- At Newest: This option will set the starting position to the last record stored in the data cache. This last record and any future records stored will be output.
- After Newest: This option will set the starting position to be the next record stored in the data cache. Output begins with the next record stored in the data cache. No historical records will be output.
- Relative to Newest: This option starts from the most recent record collected. The Offset from Newest specifies how much time to go back from the current write index. For example, an offset of 10 with a setting of minutes will get the last 10 minutes of data collected.

At Offset from Newest: This option allows you to specify how many records back from the current write index to go. A setting of 10 in the Start Offset box will display the last 10 records collected.

The Start File Mark, Start Record Number, Start Offset, Begin Date, and Offset from Newest edit boxes are used only with the corresponding start options above. For each option selected, the appropriate boxes are enabled.

#### **Order Option:**

- Collected: displays and writes the data to the file in the order it was collected by the server. This setting is useful to look at the actual data record storage in the data cache.
- Logged With Holes: The output will include only complete data sequences. If the Data Table Monitor comes to a hole that has not yet been filled, it will wait for the hole to fill before displaying or writing the next record to the file.
- Logged Without Holes: The data output will be displayed and written to file as quickly as it is collected, without waiting for holes to be filled. Any data in holes will be skipped in the output.
- Real Time: the most recent data is always sent out starting with the last record stored. This will not provide a complete data set.

Set the output file directory and name in the Export File box. The **Browse** button will bring up a Windows Save As dialogue box to select the file name and directory.

#### **File Format:**

- **TOACI1** Data is stored in a comma separated format. Header information for each of the columns is included.
- **TOA5** Data is stored in a comma separated format. Header information for each of the columns is included, along with field names and units of measure if they are available.
- **TOB1 (binary)**  Data is stored in a binary format. Though this format saves disk storage space, it must be converted before it is usable in other programs.
- **XML** Data is stored in XML format with Campbell Scientific defined elements and attributes. For additional information, refer to [Appendix B,](#page-445-0) *[Campbell Scientific File Formats](#page-445-0) (p. [B-1\)](#page-445-0)*.

Once the start options have been set, click the **OK** button to start. The records are displayed in the list box on the bottom of the screen. If you have set up an output file they are also sent to the output file.

# **14.8 Troubleshooting PakBus Communications**

For additional information on PakBus communication, refer to our PakBus Networking Guide (under separate cover).

**Problem**: LoggerNet can't communicate with in-range PakBus datalogger

(PC-RF400~~~RF400-CR510PB~~~ RF400-CR510PB~~~CR205)

**Possible reason 1**: LoggerNet's PakBus Address for datalogger doesn't match datalogger's PakBus Address.

**Remedy 1**: Make them match.

**Possible reason 2**: An RF400-series radio is set to a different Hopping Sequence, Network Address, Radio Address, or Standby Mode.

**Remedy 2**: Set both radios exactly the same in the above parameters. ('base' radio's Active Interface is typically Auto Sense, remote radio is typically CSDC 7)

**Possible reason 3**: No PakBusPort in device map between root and datalogger.

**Remedy 3**: Add PakBusPort.

**Possible reason 4**: No PakBus OS in datalogger

**Remedy 4**: If you have two in-range routers using neighbor filters, in order for them to discover one another you must list each of them as a potential neighbor in the other's neighbor filter.

**Problem**: LoggerNet can't communicate via datalogger-router to a certain remote datalogger.

(PC-RF400~~~RF400-CR10XPB~~~RF400-CR510~~~CR205)

**Possible reason 1:** A datalogger router has insufficient \*D15 max nodes, max neighbors, or max routers configured.

**Remedy 1**: Increase the \*D15 numbers.

\*D15 settings of 000x, 6, 6, 6, 0 are reasonable for a router in a network of under a half dozen nodes

\*D15 settings allocate memory similar to \*A. It is a good idea, when configuring \*D15 settings, to leave 'room to grow.' Changing \*D15 settings later on could result in loss of data as \*0 is entered to compile new settings.

**Possible reason 2:** Last datalogger router has no means configured of discovering the remote datalogger.

**Remedy 2**: Configure the datalogger router with either a neighbor filter or a beacon. Make sure Neighbor Filter potential neighbors

include the remote datalogger's address. Whether you set up a beacon or Neighbor Filter make sure the port so configured matches the communications device port configuration. For example, if the selected neighbor filter port is "17", make sure that the RF400 Active Interface is "CSDC 7."

**Possible reason 3**: An RF400-series radio is set to a different Hopping Sequence, Network Address, Radio Address, or Standby Mode.

**Remedy 3**: Set all network radios exactly the same in the above parameters. Network RF400s' Active Interfaces may vary from node to node, however, they will typically be configured for CSDC 7 or 8 except for a 'base' radio which is typically AutoSense or M.E.. Dataloggers automatically detect the RF400's port (Active Interface) for packet communications, however, the potential neighbor hello port or beacon port must be configured to match the RF400's Active Interface, or no discovery of neighbors will take place.

**Possible reason 4**: A CR200 series has just received an OS download resetting network address, radio address, hopping sequence, and radio power mode to defaults.

**Remedy 4**: Configure CR205 settings to agree with network.

**Possible reason 5**: The two routers in the path to the CR205 have neighbor filters and at least one of the neighbor filters doesn't list the other as a potential neighbor.

**Remedy 5**: If you have two in-range routers using neighbor filters, in order for them to discover one another you must list each of them as a potential neighbor in the other's neighbor filter.

**Problem**: Can't LoggerNet communicate with datalogger-router in network?

(PC-RF400~~~RF400-CR10XPB~~~CR205)

**Possible reason**: The datalogger-router has more than one M.E. peripheral cabled to it.

**Remedy**: Connect only one M.E. device to a datalogger (or change one M.E. peripheral to CSDC 8 port).

**Problem**: Changed P190 port type and it no longer communicates with remote.

**Possible reason**: The Active Interface of the communications device (for example, RF400 series) no longer matches the P190 port.

**Remedy**: Make the communications device Active Interface agree with P190 Parameter 1.

**Problem:** Rapid spurious communications lasting a few seconds at a time between devices in RF400 network.

> **Possible reason**: Two network devices have the same PakBus Address.
**Remedy**: Change one of the duplicate PakBus Addresses. Make all addresses unique throughout the network.

**Problem**: In P193 network, certain CR200-series devices don't transfer data.

**Possible reason**: The Master datalogger's \*D15 setting configures too few max nodes, max neighbors, and max routers.

**Remedy**: Change Master \*D15 settings for max nodes, max neighbors, and max routers to larger numbers reflecting the network size.

\*D15 settings allocate memory similar to \*A. It is a good idea, when configuring \*D15 settings, to leave 'room to grow.' Changing \*D15 settings later on could result in loss of data.

# *Appendix A. Glossary of Terms*

#### **A**

**Advise –** See Data Advise

**ASCII File** – A computer file containing letters, numbers, and other characters using the ASCII character encoding.

**Asynchronous** – The transmission of data between a transmitting and a receiving device occurs as a series of zeros and ones. For the data to be "read" correctly, the receiving device must begin reading at the proper point in the series. In asynchronous communications, this coordination is accomplished by having each character surrounded by one or more start and stop bits that designate the beginning and ending points of the information (see Synchronous). The transfer of information is not otherwise coordinated between the sender and receiver.

**Analogue Channel** – A terminal on the datalogger's wiring panel where leads for analogue signals are connected. The analogue channels are designated single-ended (SE) or differential (DIFF) on the wiring panel. Many sensors, such as thermistor temperature probes and wind vanes, output analogue signals.

**Array-based Datalogger** – See Mixed-array Datalogger.

## **B**

**Batch Files** – An ACSII text file that contains one or more DOS commands or executable file commands. When the batch file is run, the commands in the file are executed sequentially.

**Battery** – This entry in the status table returns the datalogger battery voltage.

**Baud** – The rate at which a communication signal travels between two devices.

**Binary File** – A file based on software defined formatting. A binary file can only be interpreted by the software programmed to decode the formatting. This format is used for more efficient data storage than is provided by ASCII.

**BMP (Block Mode Protocol)** – The communications protocol used by the server to communicate with table-based dataloggers and RF modems.

**Broadcast** – Part of the radio (RF) technique of polling remote radio modem datalogger sites. A single modem sends a message (broadcast) that all affected remotes hear and respond to.

## **C**

**Call-back** – When a datalogger is programmed for Call-back, it will automatically call the host computer when a specified condition is met. The computer must be set up to look for such an incoming call.

**Call-back ID Number** – A three-digit number that is used to identify what datalogger has called the host computer. (Not available for Table-based dataloggers.)

**Cancel** – Choosing Cancel from a dialogue box will typically ignore any changes made and close the box.

**Carrier** – An electrical signal used to convey data or other information. For example, radio and phone modems use carrier signals. Phone modems attempt to detect carrier when the call is placed. The red LED on the RF95T lights when the modem detects a carrier.

**Child Node –** See Node. A node that is accessed through another device (parent node). For example a remote radio frequency (RF) site is accessed through and a child of the base RF232T. All nodes are child nodes of the PC.

**Client –** a software application designed to connect to a server. Usually provides some type of user interface or data acquisition. Email programs running on individual PCs are typically client applications that connect to an email server program running on a computer at an Internet Service Provider to receive and send email messages.

**Coaxial cable –** Special type of cable with two conductors (center conductor and outer shield conductor). Classified by size, impedance, and loss characteristics. Used to connect MD9 modems and to connect radios to antennas.

**Collection –** (see Data Collection)

**COM Port** – A computer's serial communications port. Cables and other interface devices are connected between the computer's COM port and the datalogger.

**Communication Server** – The software (typically packaged as a DLL) that provides the communications functions within other software such as PC400 or LoggerNet.

**Control Port** – Dataloggers have digital output ports that can be used to switch power to sensors such as the HMP35C relative humidity circuit or to control relays. These digital outputs are called Control Ports and are labeled C1, C2, etc., on the wiring panel. Control ports on some dataloggers can also be used as inputs to sense the digital (high or low) state of a signal, monitor pulse signals, control Synchronous Devices for Measurement (SDM), or used as data input/output connections for SDI-12 sensors.

**CoraScript** – A command line interpreter client to the LoggerNet server that allows the user access to many of the capabilities of the LoggerNet server using direct commands or programmed script files.

**CR10X-TD Family of Dataloggers** – Any of the Edlog dataloggers with table-data operating systems become "TD" dataloggers, including the CR10T, CR510-TD, CR10X-TD, and CR23X-TD.

**CRBasic** – The programming language used for CR1000X-series, CR6-series, CR300-series, CR1000, CR3000, CR800-series, CR200-series, GRANITE 6, GRANITE 9, GRANITE 10, CR5000, CR9000, and CR9000X dataloggers. Short Cut or the CRBasic Editor are used to create program files for these dataloggers.

**CRBasic Datalogger** – A CR1000X-series, CR6-series, CR300-series, CR1000, CR3000, CR800-series, CR200-series, GRANITE 6, GRANITE 9, GRANITE 10, CR5000, CR9000, or CR9000X datalogger. Sometimes referred to as "CRx000 dataloggers."

**CRx000 Datalogger** – Generally, a CR1000X-series, CR1000, CR300-series, CR6-series, CR800-series, CR3000, CR200/205, CR5000, or CR9000 datalogger. More correctly referred to as "CRBasic dataloggers."

## **D**

**Data Advise (Datalogger)** – A mutual agreement between the communication server and the datalogger about which tables are to be collected every time the datalogger is contacted. Based on the dataloggers table definitions.

**Data Advise (Server)** – an agreement between a client application and the communication server to provide specified data as it is collected by the server.

**Data Advise Notification** – The packet of data sent by the datalogger based on the Data Advise agreement.

**Data Cache –** The storage for data collected from the datalogger by the communication server. This data is stored in binary files on the hard disk of the computer where the server is running.

**Data Collection** – Getting a copy of the data stored in the datalogger and saving it in the communication server's data cache (compare to Data Retrieval).

**Data Point** – A data value that is sent to Final Storage as the result of an Output Instruction. A group of data points output at the same time makes up a record in a data table.

**Data Retrieval** – Sending a copy of the data from the communication server's data cache to a file, network, or data display (compare to Data Collection).

**Data Storage Table, Data Table** – A portion of the datalogger's Final Storage allocated for a particular output. Each time output for a given data table occurs, a new record is written to the table. The size of the table (in number of records) and when records are written to the data table are determined by the datalogger's Data Table Instruction (P84). The fields (columns) of the table are determined by the Output Processing Instructions that follow the Data Table Instruction.

**Data Table Instruction** – Instruction 84. Used to create a Data Table and to cause records to be written to the Data Table.

**DaysFull** – A field in the status table that shows the number of days before any of the tables using automatic record allocation are filled.

**DevConfig** – Short for "Device Configuration Utility", a software application that provides a graphical user interface to configure settings in dataloggers and communications peripherals. Available in PC400, LoggerNet, and as a standalone application from the Campbell Scientific website. (Supplants CSOS.EXE, PakCom, and stand-alone terminal emulators.)

**Differential Analogue Input** – Some sensors have two signal wires and the measurement is reflected in the voltage difference between them. This type of sensor requires two analogue connections. The channels marked DIFF on the datalogger wiring panel are used to connect differential sensors.

**DLD File** – An ASCII file that can be sent to program an Edlog datalogger. Dataloggers must be programmed to perform measurements, convert data to final units, and to save data for retrieval. Edlog is used to create these files that are saved to disk with a DLD file name extension. A program must be sent to the datalogger before the datalogger will begin to collect data.

## **E**

**Edlog** – Campbell Scientific's software application used to create new or edit existing datalogger programs. Edlog supports all of the programming capabilities in the dataloggers it supports. (Program generators such as Short Cut are necessarily more limited in the features they can support.)

**Edlog Datalogger –** Any of the dataloggers, 21X, CR7, CR10, CR500, CR10X, CR510, or CR23X. The default operating system for these dataloggers is a mixed-array configuration. Some of these, specifically the last three, can have alternative operating systems installed by users. These include mixedarray, table-data (TD), or PakBus (PB) operating systems.

**EEPROM** – Electrically erasable programmable read only memory; the memory CR10X-TD, CR510-TD, and CR23X-TD dataloggers use to store their operating system. A new operating system can be transferred to the datalogger using a special software package (see PROM and DevConfig).

**Execution Interval** – The periodic interval on which the datalogger program is run. The execution interval is sometimes referred to as the Scan Interval. For example, when an execution interval of 60 seconds is set, the datalogger will execute its program table every 60 seconds. Between executions the datalogger enters a sleep (quiescent) mode. This conserves battery power and creates predictable measurement intervals. The execution interval is synchronized with the datalogger's real-time clock.

**Execution Time** – The time required to execute an instruction or group of instructions. If the total execution time of a Program Table exceeds the table's Execution Interval, the Program Table will be executed less frequently than programmed. Each time this occurs, a Table Overrun occurs. Table Overruns are considered to be "errors" and are reported in the datalogger status information table.

**Excitation Channel** – Sensors utilizing electrical bridge circuits require a precise electrical voltage to be applied. The excitation channels, marked as E1, E2, etc., on the datalogger wiring panel, provide this required precision voltage.

## **F**

**Fault –** Message relating to network activity where repeated problems or errors have occurred. Repeated faults usually indicate a failure of some kind.

**F1** – In most instances, pressing the **F1** key will provide context sensitive help for the highlighted object on the screen.

**Final Storage** – Final Storage is an area in the datalogger's memory where data is stored for collection to a PC. When you collect data from the datalogger you are collecting data from a Final Storage area or table.

**Flag** – Memory locations where the program can store a logical high or low value. These locations, called User Flags, are typically used to signal a state to another part of the program.

## **G**

**Ground Connection** – Most sensors require one or more ground connections in addition to excitation or signal inputs. Ground connections may serve any of several purposes:

- a reference for a single-ended (SE) analogue voltage (use analogue ground if available)
- a power return path (do NOT use analogue ground for power return)
- a connection for cable shield wire to help reduce electrical noise (do not use analogue ground for shield wires, also known as drain wires)

## **H**

**Highlight** – Text or objects can be highlighted, by positioning the cursor where you want the highlight to begin, holding the left mouse button, and dragging it across the words or group of objects to be highlighted. A single object can be highlighted, by clicking it once with the left mouse button. Highlighted items can then be edited or activated.

**Holes** – When using Data Advise, the communications server always gets the most recent data records, so if there are more records to be returned than can fit in one packet there can be sequences of older data available from the datalogger that have not yet been collected to the data cache. The server tracks and collects these holes only if that option is enabled. This entry in the status table shows the number of data points in missed records for the data storage tables in that station.

**Hole Collection** – The process used by the server to collect data records missing from the data cache but possibly still in the datalogger. If Hole Collection is delayed or disabled, the memory in the datalogger can ring around and overwrite the missing data records resulting in an Uncollectable Hole.

**Host Computer** – The machine where the communication server software is running.

## **I**

**INI Files** – Configuration files that are used to preserve the last known setups or states of a program or device.

**Initialization String** – A string of alphanumeric characters that are sent to a device, such as a modem, to prepare that device for communications.

**InLocs** – Abbreviation for "Input Locations". This entry in the status table shows the number of input locations allocated for the program.

**Input Location Storage** – Each time a measurement or calculation is performed the resultant value is stored in an Input (memory) Location, sometimes abbreviated as "InLoc."

**Input/Output Instructions** – Datalogger program instructions used to make measurements or send data automatically to other devices.

**Intermediate Storage** – Datalogger memory used to temporarily store values (such as a running total and number of samples for an average calculation), typically to be used for output calculations. The datalogger uses Intermediate Storage to accumulate sensor readings until output.

## **L**

**Link** – Communications route between two devices, for example the phone link between two phone modems.

**LDEP** – Logger Data Export Protocol, a protocol and client application that provides for data distribution from the communications server to a third party application through a standard TCP/IP socket. Installed with LoggerNet Admin; see the associated PDF file for more information. Requires recordspecific acknowledgements for record flow control. See LDMP.

**LDMP** – Logger Data Monitoring Protocol, a protocol and client application that provides for data distribution from the communications server to a third party application through a standard TCP/IP socket. Installed with LoggerNet Admin; see the associated PDF file for more information. Requires very simple acknowledgements for record flow control. See LDEP.

**Log Files** – Text files that are stored on the computer's hard drive that record activity. They contain information about communications between the communications server and other devices in the datalogger network. Log files are typically used for troubleshooting purposes. LoggerNet has four types of log files: Transaction, Communications Status, Object State, and Low Level I/O. Refer to [Appendix D,](#page-474-0) *[Log Files](#page-474-0) (p[. D-1\)](#page-474-0)*, or the help within the LogTool (in PC400 click the **Tools | LogTool** menu item) application for information on these log files.

## **M**

**MD9** – An MD9, or multi-drop modem, is a communications device that uses twisted pair cable for connection. Typically, the system consists of one MD9 base modem that is attached to the user's computer, with one or more remote modems at the datalogger field site. One remote modem is needed for each datalogger at the field site.

**Measurements** – Values stored by the datalogger in an Input Location after reading an electronic signal from a sensor and converting the raw signal into meaningful units.

**Mixed-array** – Dataloggers with mixed-array operating systems save output in a common area of the datalogger's final storage memory. When data is directed to final storage, a unique array ID number is stored, followed by other values as determined by the datalogger program. These are called "elements". "Mixed-array dataloggers" typically save all information that is directed to output storage to the same area of datalogger memory (as opposed to tablebased dataloggers that always store different output processing intervals to separate tables in datalogger memory). Data retrieved by the PC must be processed by PC software to separate the data based on the array IDs.

**Modem** – From "modulator-demodulator"; a device used to transmit and receive digital data over normally analogue communications lines, such as an audio signal on telephone circuits. A modem attached to a computer performs a digital-to-analogue conversion of data and transmits them to another modem that performs an analogue-to-digital conversion which permits its attached computer to use the data.

## **N**

**Net Description** – Description of dataloggers and communications devices that form the datalogger network. Created using the EZWizard in PC400 or Setup Screen in LoggerNet to communicate with the various dataloggers.

**Node** – Part of the description of a datalogger network. Each node represents a device that the communications server will dial through or communicate with individually. Nodes are organized as a hierarchy with all nodes accessed by the same device (parent node) entered as child nodes. A node can be both a parent and a child node.

## **O**

**ObjSrlNo** – This entry in the status table provides the revision number of the datalogger PROM.

**Output Interval** – The output interval is the interval at which the datalogger writes data to Final Storage. The output interval is defined by Instruction 84 in Edlog (for table-based dataloggers) or the instructions that set the output flag high in mixed-array dataloggers.

**Output Processing** – Writing to final storage memory a sample or summary statistic of data measurements. Output processing options include sending a sample, average, maximum, minimum, total, or wind vector of data to Final Storage. Each Output Processing data value is kept in a separate location within the datalogger. This allows multiple output processing for each measurement. For example, you can average air temperature over a 60-second interval, a one-hour interval, and a 24-hour interval. See the operator's manual or programming software for output processing options available for each datalogger model.

**Overrun Errors** – Overrun errors occur when the actual program execution time exceeds the execution interval. This causes program executions to be skipped. When an overrun error occurs, the Table Overrun parameter in the datalogger's status table is incremented by 1.

**Overruns** – This entry in the status table provides the number of table overruns that have occurred. A table overrun occurs when the datalogger has insufficient time between execution intervals to complete one pass through the program. This counter is incremented with each table overrun.

## **P**

**Packet** – a unit of information sent between two BMP or PakBus devices that are communicating. Each packet can contain data, messages, programming, etc. Usually contains addressing and routing information.

**PakBus** – A packet-based and packet-switched networking protocol used by newer dataloggers. PakBus allows for robust transmission of commands and data, dynamic routing between PakBus devices, and peer-to-peer communications (such as when one datalogger needs to control another datalogger without involving the PC).

**Parameter** – Number or code which helps to specify exactly what a given datalogger instruction is to do.

**Path** – The modems, or other devices that make up a link to communicate with a remote site datalogger.

**Polling** – Process where a datalogger or other communications device is periodically checked for any packets it needs to send. The server polls dataloggers for most communications links. Some communications devices, such as RF232T radio bases or repeaters can also poll datalogger sites.

**Polling Interval** – The user-specified interval that determines when to poll a given device.

**PrgmFree** – An entry in the status table that shows the amount of remaining program memory, in bytes.

**PrgmSig** – An entry in the status table that shows the signature of the datalogger program. The signature is a unique number derived from the size and format of the datalogger program.

**PromID** – An entry in the status table that shows the version number of the datalogger PROM or OS.

**PromSig** – An entry in the status table that shows the signature of the datalogger PROM or OS. As with the PrgmSig, if this signature changes, the datalogger instruction set has somehow been changed.

**Processing Instructions** – Datalogger instructions that further process input location data values and typically return the result to Input Storage where it can be accessed for output processing. Arithmetic and transcendental functions are included in these instructions.

**Program Control Instructions** – Datalogger instructions that modify the sequence of execution of other instructions in the datalogger program; also used to set or clear user flags.

**Program Signature** – A program signature is a unique value calculated by the datalogger based on program structure. Record this signature in a daily output to document when the datalogger program is changed.

**Program Table** – The area where a datalogger program is stored. Programming in Edlog dataloggers can be separated into two tables, each having its own execution interval. A third table is available for programming subroutines that may be called by instructions in Tables 1 or 2. Programming in CRBasic dataloggers can be separated into different "scans". The length of the program tables or scans is constrained only by the total memory available for programming.

**PROM** – Programmable Read-Only Memory — integrated circuit chips that are used to store the Operating System (OS) in the CR10T datalogger and some other communications peripherals. The PROM can be replaced to install a new operating system (also see EEPROM).

**Pulse Channel** – Some sensors output voltage pulse signals. Such sensors can be connected to Pulse Channels for measurement (labeled as P1, P2, etc., on the datalogger's wiring panel).

## **Q**

**Quiescent Mode** – Often referred to as "sleep mode" – a low power state between program execution intervals.

## **R**

**Real-Time Clock** – All dataloggers have an internal clock. The date and time information from this clock are used in the time stamp for stored data. The datalogger's execution interval and timer are synchronized with the clock. Some Edlog dataloggers (CR10X, CR510, and CR23X) and all CRBasic dataloggers have battery backups that maintain the clock even when 12V power is not available.

**Record** – A group of data values output at the same time to the same data table. Records are written in response to the Data Table Instruction (84) in TD dataloggers or the DataTable declaration in CRBasic dataloggers. The individual fields within each record are determined by the Output Processing instructions following the instruction that created the data table.

**RecNbr** – An entry in a table that shows the sequential record number in the table.

**Remote Site** – Typically where a datalogger is located at the other end of a communications link. Also can refer to the site where a radio (RF) repeater is located.

**Repeater** – a radio (RF) site that relays packets of information to a remote site. Used to extend the range of radio transmissions. Most remote datalogger sites with radios can act as repeaters.

**Retries** – When a transaction or communication between two devices or programs fails, the transaction or communication can often be triggered to repeat until it succeeds.

**Retrieval** – (see Data Retrieval).

**RF** – Radio Frequency.

**RTDM** – Real Time Data Monitor software. A very sophisticated graphical data display application that gets data from either data files or the communication server's data cache. RTDM is a stand-alone application.

**RTMC** – Real Time Monitoring and Control software. A client application to the communications server that displays data from the server's data cache (only) and updates as new data is collected. RTMC is relatively easy to set up, and ships with LoggerNet.

**RTMS** – Real-Time Monitoring Software. A software application designed by Campbell Scientific for fast real-time data acquisition. RTMS included both communications and graphical display features and was designed for IBM's OS/2 PC operating system and replaced by LoggerNet, RTMC and RTDM.

## **S**

**Scan Interval** – See Execution Interval.

**SDI-12** – SDI-12 stands for Serial Digital Interface at 1200 baud. It is an electrical interface standard and communications protocol that was originally developed by Campbell Scientific and other manufacturers for the U.S. Geological Survey for hydrologic and environmental sensors. SDI-12 was designed to be a simple interface (ground, 12 volts, and signal) that improves compatibility between dataloggers and "smart" microprocessor-based sensors.

Other goals of the SDI-12 standard are:

- low power consumption for battery powered operation via the datalogger
- low system cost
- use of multiple sensors on one cable connected to one datalogger
- allow up to 200 feet of cable between a sensor and a datalogger

**Security Code** – A code entered into the datalogger either directly with a keypad or via the datalogger's program to prevent unauthorized access to datalogger settings, programs, and data.

**Server** – Also "communication server", a software application that accepts connections from client applications and provides data or other information as requested. The LoggerNet server manages all the communications and data collection for a network of dataloggers. The collected data is made available for client applications. PC400 also uses the communication server but in a more limited configuration.

**Short Cut** – A program generator application that ships with PC400, LoggerNet, and is available as a stand-alone product from the Campbell Scientific website. Short Cut does not require knowledge of individual program instructions. Users need only know what kind of datalogger and sensors they're using and decide what output they require. Short Cut generates the program for them. (Contrast a "program generator" with the full-featured "program editors", Edlog and CRBasic Editor.)

**Signature** – Number calculated to verify both sequence and validity of bytes within a packet or block of memory.

**Single-ended Analogue Input** – Some analogue sensors have only one signal wire. (They will also have another wire that can be grounded and that is used as the reference for the signal wire.) With this type of sensor, only one analogue connection is required. Hence, it needs a "single-ended" or SE analogue input. The single ended channels are marked as SE on the datalogger wiring panel.

**Station** – A datalogger site is often referred to as a station.

**Station Number** – The LoggerNet server assigns and uses station numbers for routing packets to the dataloggers. These numbers can be modified using CoraScript. Not to be confused with datalogger serial numbers, PakBus

addresses, or addresses set in communications peripherals such as RF or MD9 modems.

**Storage** – An entry in the status table that shows the number of final storage locations available.

**Synchronous** – The transmission of data between devices occurs as groups of zeros and ones. For the data to be "read" correctly, the receiving device must begin reading at the proper point in the series. In synchronous communications, this coordination is accomplished by synchronizing the transmitting and receiving devices to a common clock signal (see Asynchronous).

## **T**

**Tab Windows** – Some screens depict a series of related windows in a multitabbed notebook format. When you click the file folder tab, the information on the tab you chose will be displayed.

**Tables** – An entry in the status table that shows the number of user-created data tables. (See also Data Table.)

**Table-based Dataloggers** – Table-based dataloggers store each record of data that follows an output instruction in a table. Each separate occurrence of an output instruction directs the datalogger to store the data in a separate table. "Table-based" includes both "TD" table-data and "PB" PakBus versions of the Edlog dataloggers as well as the CRBasic dataloggers.

**Table Definitions** – List of data available from a table-based datalogger. The datalogger supplies this list on request. The tables are determined by the datalogger program. The LoggerNet server must have a current version of the table definitions to collect data from the datalogger.

**Time Stamp** – The date and time when data are stored in the datalogger.

**TMStamp** – An entry in the status table that shows the date and time the status information was recorded.

**Transaction** – The exchange of data or information between two devices or programs. For example, setting the clock in a datalogger requires a transaction between the server and the datalogger.

#### **U**

**Uncollectable Hole** – Occurs when a hole in the data cache cannot be collected from the datalogger before the data table wraps around and the records are overwritten.

#### **V**

**Variable Name** – Edlog uses variable names in expressions. Variables are another name for input location labels. For instance, in the equation  $TempF =$  $(TempC*1.8) + 32$ , TempC is an input location label and TempF is a new location calculated from TempC. CRBasic dataloggers use variables for all

measurements, processing values, including variables to be used in Boolean form as "high" or "low".

## **W**

**Wiring Panel** – The set of terminals and underlying circuits that enable connections of sensors, control and power supply wiring to the datalogger itself. Some dataloggers such as the CR23X have built-in wiring panels. Others, such as the CR10X, have removable wiring panels.

**Watchdog** – An entry in the status table that shows the number of watchdog errors that have occurred. The watchdog checks the processor state and resets it if necessary. If an error occurs, the watchdog error counter is incremented.

# *Appendix B. Campbell Scientific File Formats*

*Campbell Scientific, Inc. uses different formats for data in datalogger memory, external PC cards, datalogger communication software, and PC files. The data formats written to PC files by LoggerNet are written by default as .DAT files. The following sections will focus on the format of these PC files, discuss the data formats that exist in the datalogger and on PC cards, and describe methods for converting binary data formats.*

# **B.1 PC File Data Formats**

The type of data file generated by LoggerNet depends on the type of datalogger from which data are being collected. Mixed-array dataloggers such as the CR10X include the option to output comma separated files, ASCII printable files, and binary files. Data from table-data dataloggers are output as ASCII table files with no header, TOACI1 files, TOA5 files, TOB1 binary files, Array Compatible CSV files, or CSIXML files. Data from PC cards (generated using the CRBasic CardOut instruction) are output as TOB2 or TOB3 binary format.

## **B.1.1 Comma Separated**

This file format describes values that are separated with a simple comma. Also known as comma-delimited files, this data file format has the following features:

- Data from multiple arrays or intervals can be included in the same file.
- Data are formatted in as little space as possible. Values are printed with all extraneous formatting such as that used in the printable ASCII format removed.
- Commas separate all values.

An example of a comma separated file:

108,2002,7,1528,58,.17365 112,2002,7,1528,58,.98481 108,2002,7,1528,59,.19081 112,2002,7,1528,59,.98163 108,2002,7,1529,0,.20791 112,2002,7,1529,0,.97815

## **B.1.2 ASCII Printable**

Files in ASCII Printable format have the following features:

- Data are printed in fixed field widths.
- The length of each line of text in the file will not exceed 79 characters.
- Data from multiple arrays can be included in the file.
- A two-digit column number and sign precede each value in a column.

An example of a printable ASCII file:

```
01+0112. 02+2002. 03+0007. 04+1456. 05+43.000 06–.99619 
01+0115. 02+2002. 03+0007. 04+1456. 05+43.000 06–.99619 07+0.0000 08+0.0000
09+0.0000 10+0.0000 11+0.0000 12+0.0000 
01+0108. 02+2002. 03+0007. 04+1456. 05+44.00 06+.06979 
01+0112. 02+2002. 03+0007. 04+1456. 05+44.000 06–.99756 
01+0115. 02+2002. 03+0007. 04+1456. 05+44.000 06–.99756 07+0.0000 08+0.0000
09+0.0000 10+0.0000 11+0.0000 12+0.0000
```
## **B.1.3 TOACI1**

This file format was originally introduced to support data coming from tabledata dataloggers. This format has the following features:

- The file includes a header that contains the following:
	- The file format type, the station name, and the table name. Note that, by default, the station name is the name given to the datalogger in the network map. If the **Use Reported Station Name** check box is selected, the station name from the Status Table will be used.
	- The field name for each of the data values. (See [TABLE B-1](#page-447-0) for field name suffixes.)
- Each record in the file is assigned a timestamp and record number. The record number is a logged sequence number that is assigned by the datalogger.
- The data values are formatted as comma-separated text suitable for importing with little modification into most spreadsheet and database applications.
- Each TOACI1 file contains data from only one table.

An example of a TOACI1 file with a header and data values:

```
"TOACI1","gold","one_min"
"TMSTAMP","RECNBR","temp_degf_AVG","meas1","meas2"
"2001-12-30 19:16:00",18002,69.05,3000,1500
"2001-12-30 19:17:00",18003,69.06,3001,1499
"2001-12-30 19:18:00",18004,69.06,3002,1498
```
## **B.1.3.1 Field Name Suffixes**

Each field name will have a suffix corresponding to the output instruction used as described in the table below:

<span id="page-447-0"></span>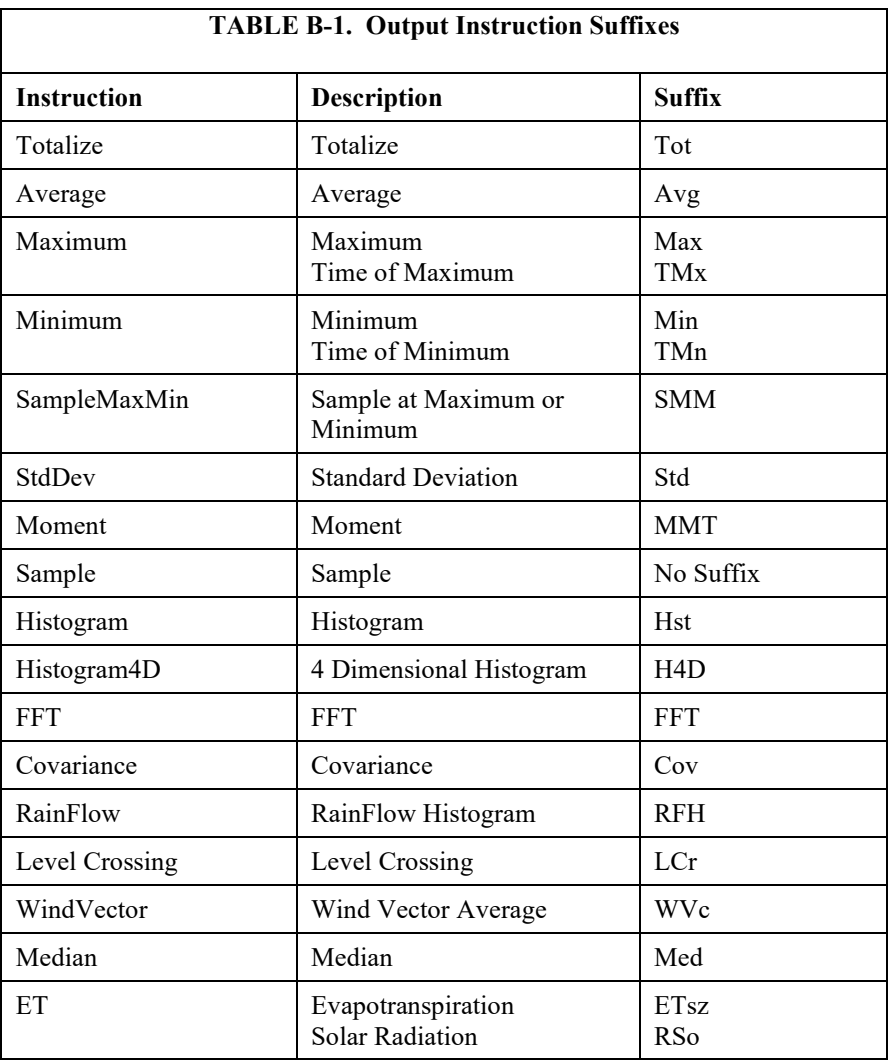

**NOTE** Not all dataloggers have all output types.

## **B.1.4 TOA5**

TOA5 is a text-based file format similar to TOACI1 but with additional information in the header. This format has the following features:

- Contains a text header that provides the following information:
	- The file format type, the station name, the datalogger type, the serial number, the OS version, the DLD name, the DLD signature, and the table name. Note that, by default, the station name is the name given to the datalogger in the network map. If the **Use Reported Station Name** check box is selected, the station name from the Status Table will be used.
	- The field name for each of the data values. (See [TABLE B-1](#page-447-0) for field name suffixes.)
	- The units for each field as determined by the datalogger program.
	- The processing performed in the datalogger to produce each value in the table.
- A timestamp and record number can optionally be included as part of the record data. If the timestamp is present, it will be formatted with subsecond resolution.
- Data values are formatted as comma separated text suitable for importing into spreadsheet or database applications.
- Each TOA5 file contains data from only one table.

An example showing a TOA5 file containing the optional timestamp and record number:

```
"TOA5","CR1000","CR1000","1031","CR1000.Std.00.60","CPU:Test.CR1","4062","Test" "TIMESTAMP","RECORD","batt_volt_Min","PTemp"
"TS","RN","Volts","C"
"","","Min","Smp"
"2004-11-11 15:03:45",0,13.7,24.92
"2004-11-11 15:04:00",1,13.7,24.95
"2004-11-11 15:04:15",2,13.7,24.98
```
## **B.1.5 TOB1**

TOB1 files can be generated by LoggerNet when outputting data files to the PC. This binary file format is typically only used when it is essential to minimize the file size or when other software requires this format. It has the following structure:

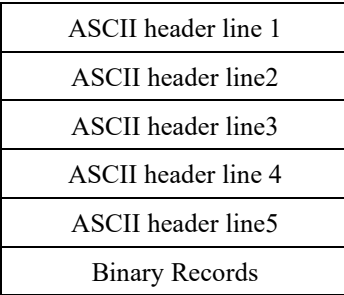

#### An example of a TOB1 ASCII header:

```
"TOB1","STATION","CR9000","1000","1.00","CPU:BIG.DLD","25871","VALUES"
"SECONDS","NANOSECONDS","RECORD","Array(1)","Array(2)","Fast","my_string"
"","","RN","mVolts","mVolts","mVolts"
"","","","Smp","Smp","Smp"
"ULONG","ULONG","ULONG","IEEE4","IEEE4","FP2","ASCII(25)"
```
Header line one describes the file environment with the following eight fields:

- Data file type (TOB1).
- Station name (STATION). (Note that, by default, the station name is the name given to the datalogger in the network map. If the **Use Reported Station Name** check box is selected, the station name from the Status Table will be used.)
- Model name of the datalogger (CR9000).
- Serial number of the datalogger (1000).
- Operating system on the datalogger (1.00).
- Name of the program running in the datalogger (CPU:BIB.DLD).
- Signature of the program running in the datalogger (25871).
- The name of the datalogger table (VALUES).

Header line two consists of a set of comma-delimited strings identifying the names of the fields in the table of the datalogger program.

Header line three describes the units associated with each field in the record. Units are optional and are specified in the datalogger program, if included. If no units are provided in the program, then an empty string placeholder is left in this line for that specific field.

Header line four describes the processing performed in the datalogger to produce the value for each field in the record; for example, sample, average, min, max, etc. If there is no known processing for a field, that field will be assigned an empty processing string. There will be one value on this line for each field name given on header line two.

Header line five describes the data type for each field and supports the following values: IEEE4, IEEE8, FP2, ULONG, LONG, SecNano, BOOL, and ASCII(len).

BOOL is a single-byte Boolean value that represents true as 0xFF and false as 0x00. The four-byte CRBasic BOOLEAN data type will be converted to the one-byte BOOL. **NOTE**

> Each data record following the header is a sequence of binary values. The length of each value is determined by the data type assigned to it in header line five and the length of the entire record is the sum of the individual data value

lengths. There are no characters that separate records so the application that reads the TOB1 file must understand the file header so that the record length can be calculated.

The timestamp and record number for each record are an optional output in a TOB1 file. If these elements are present, a "SECONDS", "NANOSECONDS", and "RECORD" column will be generated as names in the field list of header line two.

## **B.1.6 Array Compatible CSV**

This file format can be used to product output files from table data dataloggers that are similar to those created by mixed array dataloggers. The file format has the following features:

- Commas separate all values.
- The user determines whether to include an Array ID. If an Array ID is to be included, it is specified by the user.
- The user specifies the format of the timestamp.

An example of an Array Compatible CSV file:

101,2009,105,1051,27,13.39,24.04,23.99 101,2009,105,1052,28,13.39,24.04,23.98 101,2009,105,1053,29,13.39,24.04,23.98 101,2009,105,1054,30,13.39,24.04,24 101,2009,105,1055,31,13.39,24.04,23.98 101,2009,105,1056,32,13.39,24.04,23.98

## **B.1.7 CSIXML**

CSIXML is an XML (eXtensible Markup Language) based file format designed to provide the following features:

- Contains data for a single table.
- Data records can be appended without having to reformat the entire file.
- The file meta-data can be verified for appending data without having to read the entire file.
- Lends itself readily to XSL transformations to produce various other CSI text based formats as well as customer specific formats.
- Simple to encode and to decode table records.
- Can handle both interval driven and event driven data without significant structural complexity.
- XSD (XML Schema) files can be generated readily for a specific table file using XSL transforms.

## **B.1.7.1 A Short Introduction to XML**

First and foremost, CSIXML is a well-formed XML document. This means that all CSIXML files will conform to the syntax rules for XML. Well formed XML documents possess a tree structure that consists of elements and element attributes. The document is expected to have a single root element which can contain any number of sub-elements which in turn can contain any number of sub-elements and/or other content. Every element must have a name and can optionally have a set of attributes which are a collection of name/value pairs where the name is unique.

Most XML files will begin with a sequence that identifies the file as XML and can also specify the character encoding of the file (if no character encoding is specified, the file is assumed to use the UTF-8 unicode character encoding). The following example shows this sequence as it will appear in CSIXML data files:

<?xml version="1.0" standalone="yes"?>

XML is derived from SGML (Standard Generalized Markup Language) and shares much of the same syntax rules as SGML. HTML (HyperText Markup Language) is also derived from SGML and, as a result, also has a significant resemblance to XML. XML elements are represented using tags. A tag begins with the less than character (<) followed by the name of the element. If that element has attributes, these will be expected to follow the element name with a name="value" syntax. At least one white space character is expected to separate the attributes and the element name. Other than this rule, XML parsers ignore the presence of whitespace within the tag. If an element is empty (contains no child elements), the tag can end with a slash character (/) and the greater than character (>). If the element is not empty (the element does have child elements), the tag is expected to end with a greater than character  $(>)$  and the child elements or element content will be expected to follow. In this case, the end of the element is marked by another less-than character  $(\le)$  followed by a slash character  $($   $)$ , the element name, and a greater than character  $($   $>$ ).

The following example shows how an element with content may appear:

 $\langle v \rangle$  n="pi">3.14159 $\langle v \rangle$ 

The following example shows how an empty element may appear:

 $\langle v \rangle$ n="emptyString"/>

Because XML reserves special characters for its mark-up language, pre-defined entities are recognized by all XML parsers. These entities include the following:

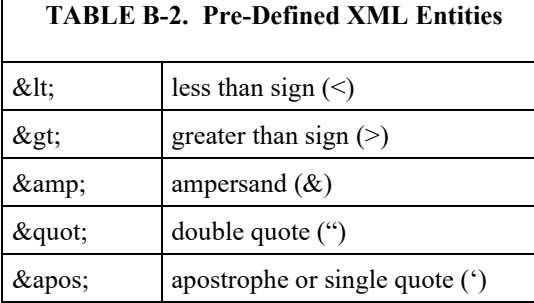

In addition to these pre-defined entities, arbitrary unicode characters can be represented by using the sequence &xxx; where xxx is the decimal unicode code value for the desired character.

For more details regarding XML documents and their contents, you can visit the W3C consortium web page at *[www.w3.org/XML/](http://www.w3.org/XML/)*. In addition, they offer an excellent tutorial at *[www.w3schools.com/xml/default.asp](http://www.w3schools.com/xml/default.asp)*.

#### **B.1.7.2 File Syntax**

Our formal description of the file format will not be the character-by-character description generally given in EBNF formats but will instead describe the general XML Schema (see *[www.w3.org/TR/xmlschema-0/](http://www.w3.org/TR/xmlschema-0/)* for details).

```
<xsd:schema 
xmlns:xsd="http://www.w3.org/2001/XMLSchema"> 
   <xsd:element name="csixml" type="csixmlType"/>
   <xsd:complexType name="csixmlType"> 
     <xsd:sequence>
       <xsd:element
          name="head" 
          type="headType" 
          minOccurs="1" 
          maxOccurs="1"/>
       <xsd:element
          name="data" 
          type="dataType" 
          minOccurs="1" 
          maxOccurs="1"/>
     </xsd:sequence>
     <xsd:attribute name="version" fixed="1.0"/>
   </xsd:complexType>
   <xsd:complexType name="headType"> 
     <xsd:sequence>
       <xsd:element
          name="environment" 
          type="environmentType" 
          minOccurs="1" 
          maxOccurs="1"/>
       <xsd:element
          name="fields" 
          type="fieldsType" 
          minOccurs="1" 
          maxOccurs="1"/>
     </xsd:sequence>
   </xsd:complexType>
   <xsd:complexType name="environmentType"> 
     <xsd:sequence>
       <xsd:element
          name="station-name" 
          type="xsd:string" 
          minOccurs="1" 
          maxOccurs="1"/>
```

```
 <xsd:element
         name="table-name"
         type="xsd:string"
         minOccurs="1"
         maxOccurs="1"/>
     <xsd:element
         name="model"
         type="xsd:string"
         minOccurs="0"
         maxOccurs="1"/>
     <xsd:element
         name="serial-no"
         type="xsd:unsignedInt"
         minOccurs="0"
         maxOccurs="1"/>
     <xsd:element
         name="os-version"
         type="xsd:string"
         minOccurs="0"
         maxOccurs="1"/>
     <xsd:element
         name="dld-name"
         type="xsd:string"
         minOccurs="0"/>
     <xsd:element
         name="dld-sig"
         type="xsd:unsignedShort"
         minOccurs="0"
         maxOccurs="1"/>
   </xsd:sequence>
 </xsd:complexType>
 <xsd:complexType name="fieldsType">
   <xsd:element
     name="field"
     type="fieldType"
     minOccurs="1"
     maxOccurs="unbounded"/>
 </xsd:complexType>
 <xsd:simpleType name="fieldDataType">
   <xsd:restriction base="xsd:string">
     <xsd:enumeration value="xsd:string"/>
     <xsd:enumeration value="xsd:long"/>
     <xsd:enumeration value="xsd:unsignedLong"/>
     <xsd:enumeration value="xsd:int"/>
     <xsd:enumeration value="xsd:unsignedInt"/>
     <xsd:enumeration value="xsd:short"/>
     <xsd:enumeration value="xsd:unsignedShort"/>
     <xsd:enumeration value="xsd:byte"/>
     <xsd:enumeration value="xsd:unsignedByte"/>
     <xsd:enumeration value="xsd:float"/>
     <xsd:enumeration value="xsd:double"/>
     <xsd:enumeration value="xsd:boolean"/>
     <xsd:enumeration value="xsd:dateTime"/>
   </xsd:restriction>
 </xsd:simpleType>
```

```
 <xsd:complexType name="fieldType">
   <xsd:attribute
        name="name"
       use="required"
        type="xsd:string"/>
   <xsd:attribute
       name="type"
        use="required"
        type="fieldDataType"/>
   <xsd:attribute
       name="units"
       use="optional"
        type="xsd:string"/>
   <xsd:attribute
        name="process"
        use="optional"
        type="xsd:string"/> 
 </xsd:complexType>
 <xsd:complexType name="dataType">
   <xsd:element
       name="r"
        type="recordType"
       minOccurs="0"
       maxOccurs="unbounded"/>
 </xsd:complexType>
 <xsd:complexType name="recordType">
   <xsd:attribute
        name="no"
        type="xsd:unsignedInt"
       use="optional"/>
   <xsd:attribute
       name="time"
        type="xsd:dateTime"
        use="optional"/>
   <xsd:element
       minOccurs="1"
       maxOccurs="unbounded"
        type="valueType">
     <xsd:annotation>
        <xsd:documentation xml:lang="en">
          In order to make value elements easily addressable in
          transforms as well as describable in table specific XML
          Schema documents, value element names will begin and end
          with a unique number so that value elements will be named
          using the following sequence: \{ v1, v2, v3, ... vn \}. </xsd:documentation>
     </xsd:annotation>
   </xsd:element>
 </xsd:complexType>
 <xsd:complexType name="valueType">
   <xsd:attribute name="n" type="xsd:string"
```

```
use="optional"/>
```

```
 <xsd:simpleContent type="anyType"/>
 </xsd:complexType>
```

```
</xsd:schema>
```
#### **B.1.7.3 The csixml Element**

This element is the root element of the csixml format. It defines one attribute, **version**, that may help in the future if changes are made to the format. This element has exactly two sub-elements, **head** and **data**.

#### *B.1.7.3.1 The head Element*

This element contains the meta-data or descriptive data for the table. It does not have any attributes and has exactly two sub-elements, **environment** and **fields**.

#### **B.1.7.3.1.1 The environment Element**

This element contains sub-elements that provide information about the station that generated the data and the program running on it. These elements include the following:

**station-name** – Specifies the name of the station that generated the data. This element must be present.

**table-name** – Specifies the name of the table as given in the datalogger program. This element must be present.

**model** – Specifies the model number of the station. This element may be omitted if the information is not available.

**serial-no** – Specifies the serial number of the datalogger. This element may be omitted if the information is not available.

**os-version** – Specifies the version of the operating system running in the datalogger. This element may be omitted if the information is not available.

**dld-name** – Specifies the file name of the program that is running in the datalogger. This element may be omitted if the information is not available.

**dld-sig** – Specifies the signature of the program running in the datalogger. This element may be omitted if the information is not available.

#### **B.1.7.3.1.2 The fields Element**

This element specifies the meta-data for all of the fields in the header file. It will contain a collection of one or more **field** elements. One for each scalar element in the file (strings are considered to be scalar elements).

#### **B.1.7.3.1.2.1 The field Element**

This element specifies the meta-data for a single field. It is an empty element (contains no child elements) but defines the following attributes:

**name** This attribute is required and specifies the name of the field. If the field is part of an array, the name will include the array subscripts as a comma separated list of integers within parentheses.

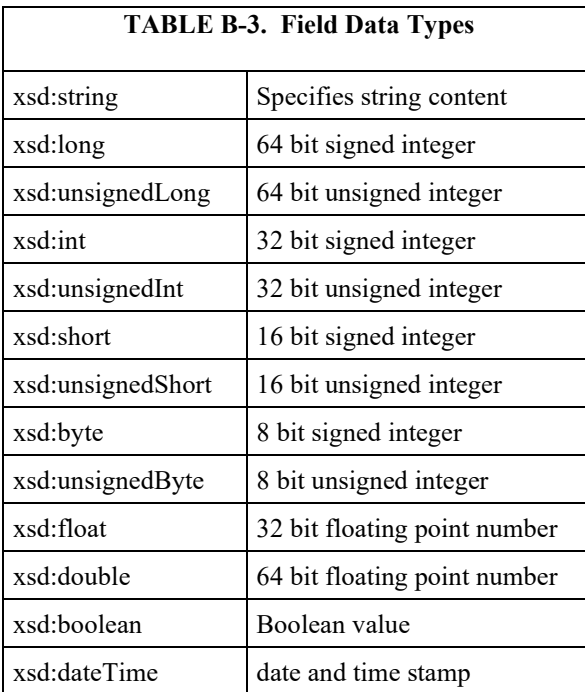

**type** This required attribute specifies the data type for the field. This data type is a string that corresponds with a subset of XML Schema data types. The following values will be used within csixml:

**units** This optional attribute will specify the units string provided by the datalogger program.

**process** This optional attribute specifies the process string given by the datalogger program based upon the processing instruction used to output data into final storage.

#### *B.1.7.3.2 The data Element*

This element marks the beginning of data storage in the file. It will contain a collection of zero or more **r (record)** elements.

#### **B.1.7.3.2.1 The r (record) Element**

This element describes one table record. It can have the following optional attributes:

**no** Specifies the record number for this record. These values indicate the logged order of the data and will generally increment by one with each record logged. Records can appear out of order, however, if one-way or data advise data is used in conjunction with hole collection. Missed numbers can signify missed records (holes).

**time** Specifies the time stamp for the record. This format will conform to the standard XSD timestamp format.

This element will contain as many **value** sub-elements as there are **field** elements in the **fields** header element.

#### **B.1.7.3.2.1.1 The v (value) Element**

This element conveys one scalar value (or string) for a field. There will be one of these elements for each **field** element defined in the **fields** element of the header. The contents of these element will be the data for that field. An optional attribute, **n** (field Name), is supported. This attribute can be included in order to increase the human readability of the file.

#### **B.1.7.4 File Example**

The following example was generated using the Tablemon2 utility:

```
<?xml version="1.0" standalone="yes"?>
<csixml version="1.0">
   <head>
     <environment>
       <station-name>logan-nw</station-name>
       <table-name>OneDay</table-name>
     </environment>
     <fields>
       <field name="BattVolt_Min" type="xsd:float" units="Volts" process="Min" />
       <field name="BattVolt_TMn" type="xsd:dateTime" units="Volts" process="TMn" />
       <field name="PnlTemp_Max" type="xsd:float" process="Max" />
       <field name="PnlTemp_TMx" type="xsd:dateTime" process="TMx" />
       <field name="PnlTemp_Min" type="xsd:float" process="Min" />
       <field name="PnlTemp_TMn" type="xsd:dateTime" process="TMn" />
       <field name="EncRH_Max" type="xsd:float" units="%" process="Max" />
       <field name="EncRH_TMx" type="xsd:dateTime" units="%" process="TMx" />
       <field name="EncRH_Min" type="xsd:float" units="%" process="Min" />
       <field name="EncRH_TMn" type="xsd:dateTime" units="%" process="TMn" />
       <field name="AirTemp_Max" type="xsd:float" process="Max" />
       <field name="AirTemp_TMx" type="xsd:dateTime" process="TMx" />
       <field name="AirTemp_Min" type="xsd:float" process="Min" />
       <field name="AirTemp_TMn" type="xsd:dateTime" process="TMn" />
       <field name="RH_Max" type="xsd:float" units="%" process="Max" />
       <field name="RH_TMx" type="xsd:dateTime" units="%" process="TMx" />
       <field name="RH_Min" type="xsd:float" units="%" process="Min" />
       <field name="RH_TMn" type="xsd:dateTime" units="%" process="TMn" />
       <field name="WindSpd_Max" type="xsd:float" units="m/s" process="Max" />
       <field name="WindSpd_TMx" type="xsd:dateTime" units="m/s" process="TMx" />
       <field name="WindDir_SMx" type="xsd:float" process="SMM" />
       <field name="WindSpd_Min" type="xsd:float" units="m/s" process="Min" />
       <field name="WindSpd_TMn" type="xsd:dateTime" units="m/s" process="TMn" />
       <field name="WindDir_SMn" type="xsd:float" units="m/s" process="SMM" />
       <field name="SlrFDensity_Max" type="xsd:float" units="W/m" process="Max" />
       <field name="SlrFDensity_TMx" type="xsd:dateTime" units="W/m" process="TMx" />
       <field name="SlrTotalF_Tot" type="xsd:float" units="MJ/m" process="Tot" />
       <field name="BP_Max" type="xsd:float" units="mmHg" process="Max" />
       <field name="BP_TMx" type="xsd:dateTime" units="mmHg" process="TMx" />
       <field name="BP_Min" type="xsd:float" units="mmHg" process="Min" />
      \lefield name="BP_TMn" type="xsd:dateTime" units="mmHq" process="TMn" />
       <field name="Rain_Tot" type="xsd:float" units="mm" process="Tot" />
     </fields>
   </head>
   <data>
     <r no="340" time="2006-08-16T00:00:00">
      \langle v1 \rangle12.96\langle v1 \rangle <v2>2006-08-15T17:18:00</v2>
      <v3>31.44</v3>
       <v4>2006-08-15T17:16:07</v4>
      <v5>15.51</v5>
       <v6>2006-08-15T23:01:05</v6>
      <v7>57.54</v7>
      \langle v8\rangle2006-08-15T20:18:49</v8>
       <v9>34.96</v9>
      \langle v10 \rangle2006-08-15T10:22:10</v10>
       <v11>31.12</v11>
       <v12>2006-08-15T17:06:55</v12>
      <v13>14.06</v13>
```

```
 <v14>2006-08-15T22:47:40</v14>
      <v15>82.7</v15>
       <v16>2006-08-15T05:00:20</v16>
      <v17>10.45</v17>
       <v18>2006-08-15T17:21:13</v18>
      <v19>10.98</v19>
       <v20>2006-08-15T00:28:05</v20>
       <v21>127.8</v21>
      <v22>0</v22>
       <v23>2006-08-15T01:39:45</v23>
      <v24>0</v24>
       <v25>1108</v25>
       <v26>2006-08-15T10:13:37</v26>
       <v27>24.76</v27>
      <v28>766.1</v28>
       <v29>2006-08-15T07:15:00</v29>
       <v30>761.7</v30>
       <v31>2006-08-15T18:30:00</v31>
      <v32>0.254</v32>
    \langle/r> <r no="341" time="2006-08-17T00:00:00">
      <v1>12.97</v1>
       <v2>2006-08-16T16:09:52</v2>
      <v3>31.16</v3>
      <v4>2006-08-16T15:49:27</v4>
       <v5>10.43</v5>
       <v6>2006-08-16T06:13:46</v6>
      <v7>52.5</v7>
       <v8>2006-08-16T22:20:10</v8>
      <v9>32.15</v9>
       <v10>2006-08-16T10:19:42</v10>
      <v11>30.34</v11>
       <v12>2006-08-16T15:37:33</v12>
       <v13>10.06</v13>
       <v14>2006-08-16T05:25:24</v14>
      <v15>84.6</v15>
       <v16>2006-08-16T04:26:52</v16>
      <v17>13.21</v17>
      <v18>2006-08-16T17:28:53</v18>
       <v19>11.86</v19>
       <v20>2006-08-16T14:34:31</v20>
       <v21>217.4</v21>
       <v22>0</v22>
       <v23>2006-08-16T00:02:48</v23>
      <v24>0</v24>
       <v25>922</v25>
       <v26>2006-08-16T12:47:13</v26>
       <v27>26.68</v27>
      <v28>764.5</v28>
       <v29>2006-08-16T10:00:00</v29>
       <v30>761.7</v30>
       <v31>2006-08-16T18:45:00</v31>
      <v32>0</v32>
    \rm{<} / \rm{r>} </data>
</csixml>
```
## **B.1.8 CSIJSON**

CSIJSON is a file format that is relatively easy to parse in any language but more particularly so in JavaScript since it adopts the same syntax rules that are used for JavaScript object initialization. Its structure is much like CSIXML It is very easy to digest in a JavaScript or ActionScript (Flash) environment and is probably the most efficient means of handling CSI generated data in a web browser context.

The CSIJSON file format is available for some CRBasic instructions including TableFile and the WebPageBegin/WebPageEnd Format command.

## **B.1.8.1 A Short Introduction to JSON**

Much like XML, JSON is a recursive structure with a root object (represented by an opening and closing curly brace ('{' and '}'). This root object can contain named strings, numbers, objects, and arrays. A simple object specification follows:

```
{ 
   "head": { 
     "signature": xxxx,
     "transaction": "xxxxyyyy",
     "environment": {
 }
     "fields": [
     ]
   },
   "data": [ ]
}
```
This declaration declares an object that contains two empty sub-objects, head, and data. In a JavaScript program, a string in this format can be easily parsed using the Eval() function or the newer ParseJSON() function. Once parsed, the data contained therein can be accessed using standard JavaScript notation.

#### **B.1.8.2 File Syntax**

CSIJSON contains two subordinate objects: "head" and "data". The head object contains the station meta-data and field descriptions while the data object is an array of record objects.

#### *B.1.8.2.1 The head Object*

The head object contains information about the datalogger and program that is responsible for generating the data as well as information about the fields in the data.

#### **B.1.8.2.1.1 head.signature**

This numeric value is the signature calculated on the table definitions. This value can be used by the web client to determine whether the table definitions have changed while that client is monitoring or polling for data. If the web client is using the DataQuery command in the datalogger web services and specifies a tablesig value that matches this value, the server will not send the head.environment or head.fields values.

#### **B.1.8.2.1.2 head.transaction**

This optional value specifies a transaction identifier that can be sent by a web client in the DataQuery parameter. This value can help the client route responses to the correct object.

#### **B.1.8.2.1.3 head.environment Object**

The environment object contains information about the datalogger and its program and the data table.

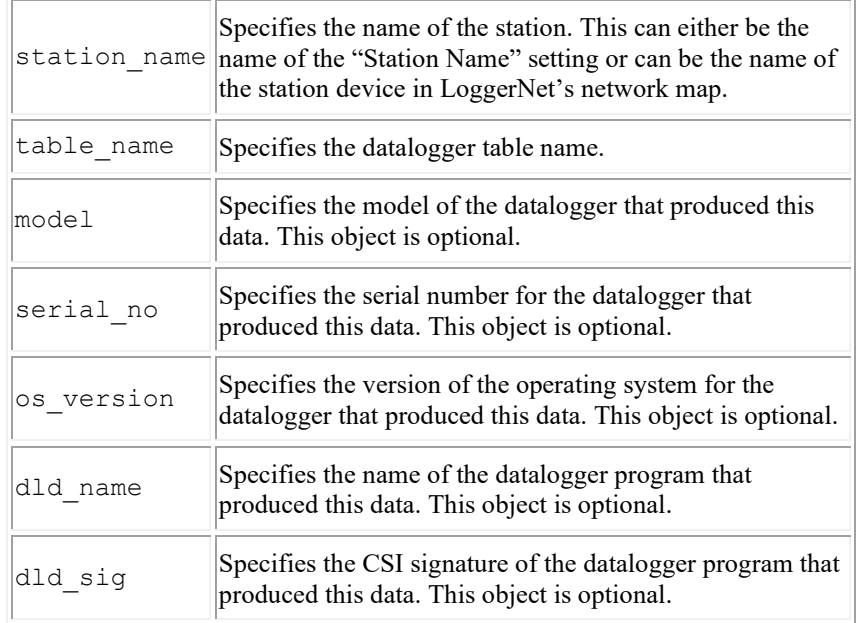

#### **B.1.8.2.1.4 head.fields Array**

The fields object is an array of field descriptions for the data contained in this file. The order and number of field descriptions in this array must match exactly that of the actual data.

Each field description object will contain the following objects:

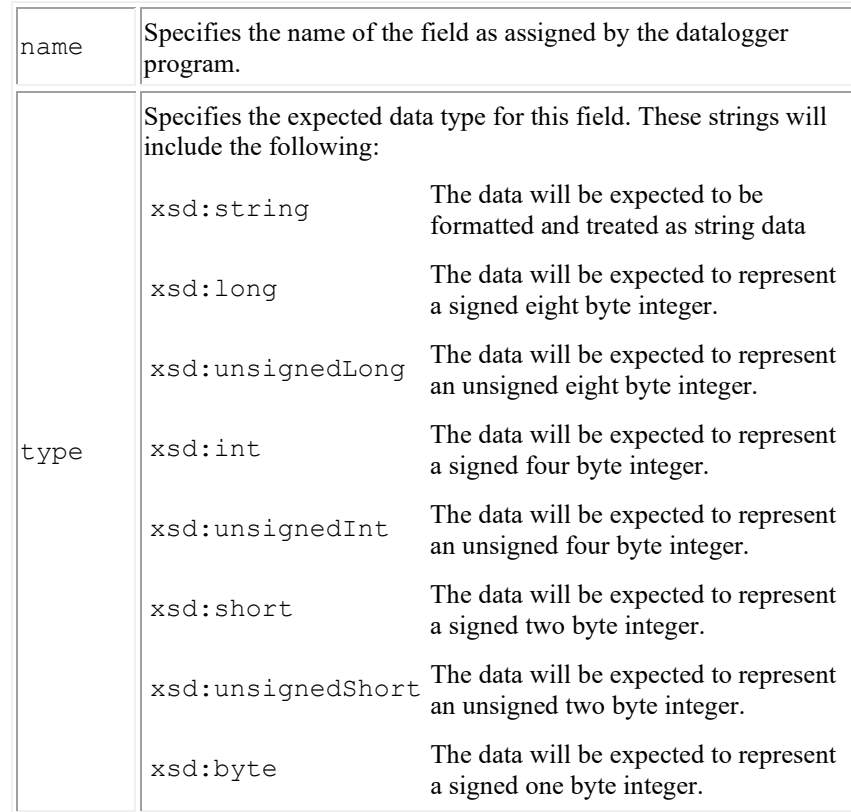

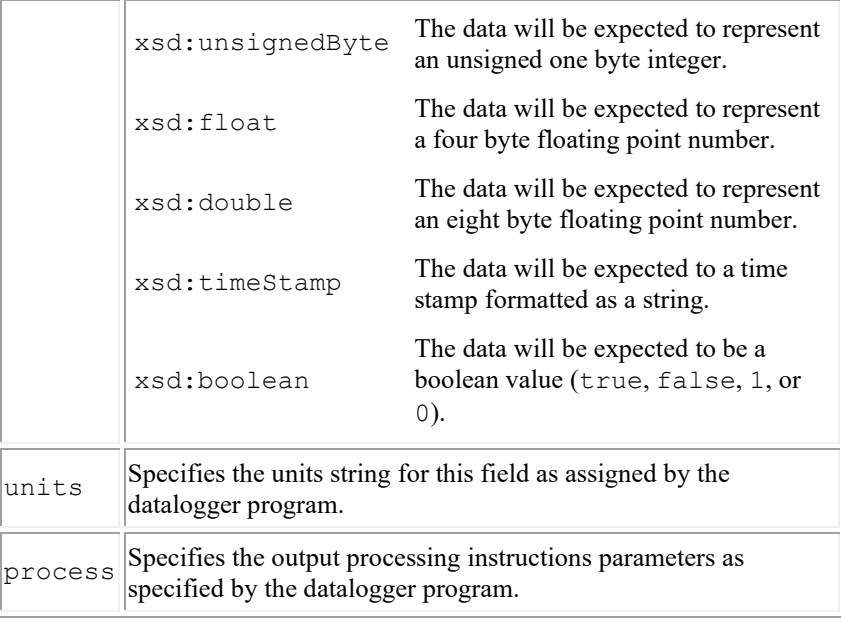

#### *B.1.8.2.2 The data Array*

The data array is an array of record objects. Each record object will contain the following subordinate objects:

- no An integer that specifies the record number as assigned by the datalogger.
- time Specifies the time stamp assigned by the datalogger.
- vals An array of the data values for this record. Each element in this array must correspond with the equivalent element in the head.fields array.

#### **B.1.8.3 File Example**

{

```
 "head": {
    "signature:" 21334,
    "transaction": "xxxxyyyy",
    "environment": {
      "station_name": "jon-cr1000",
      "table_name": "one_day",
      "model": "CR1000",
 "serial_no": "1084",
 "os_version": "cr1000.std.18",
 "dld_name": "lights-web.cr1",
      "dld_sig": "31837"
    },
    "fields": [
      { 
       "name": "temp_degf_Min",
       "type": "xsd:float",
        "units": "DegF",
        "processing": "Min"
      },
```

```
 {
        "name": "temp_degf_TMn",
         "type": "xsd:dateTime",
         "units": "",
         "processing": "TMn"
       },
       {
 "name": "temp_degf_Avg",
 "type": "xsd:float",
 "units": "DegF",
         "processing": "Avg"
       },
       {
         "name": "temp_degf_Max",
        "type": "xsd: float",
         "units": "DegF",
         "processing:" "Max"
       },
       {
        "name": "temp_degf_TMx",
 "type": "xsd:dateTime",
 "units": "",
         "processing": "TMx"
       }
     ]
   }
   "data": [
    { 
      "no": 43, 
       "time": "2010-01-20T00:00:00", 
       "vals": [
        69.62625, "2010-01-19T07:53:40", 73.69058, 
78.82542,
 "2010-01-19T17:41:05"
 ]
     },
     {
       "no": 44,
       "time": "2010-01021T00:00:00",
       "vals": [
         70.85629, "2010-01-20T08:14:40", 74.24667, 
77.28296,
          "2010-01-20T17:41:51" 
       ]
    },
     {
       "no": 45,
       "time": "2010-01-22T00:00:00",
       "vals": [
        70.90952, "2010-01-21T07:17:08", 74.41795, 
78.02577,
 "2010-01-21T17:39:01" 
 ]
    }
  ]
}
```
# **B.2 Datalogger Data Formats**

## **B.2.1 TOB2 or TOB3**

TOB2 and TOB3 files are created when data are retrieved from external PC cards on dataloggers such as the CR9000, CR5000, and CR1000. The TOB2 file format has been replaced in new dataloggers by the TOB3 file format. TOB3 format is similar to TOB2 in most respects but differs from TOB2 in the following ways:

- Frame headers in TOB3 are twelve bytes long rather than eight bytes long. The additional four bytes contain an unsigned integer with the least significant byte written first to identify the record number for the first record in the frame.
- In the TOB3 format, the offset field in the major frame footer no longer represents the number of frames back to the last minor frame. This information is used in TOB2 to help accelerate searching for data but is not considered to be necessary in TOB3 because of the presence of the record number in the frame header.

The TOB2 or TOB3 binary file format has the following structure with each header line terminated with a carriage return and line feed (CRLF):

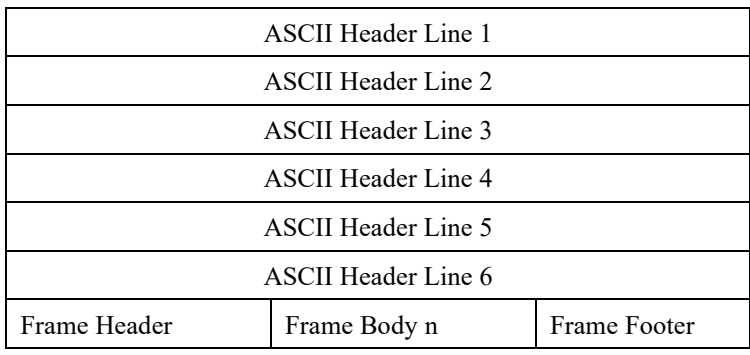

Header line one describes the file environment with the following fields:

- Data file type (TOB2 or TOB3).
- Station name.
- Model name of the datalogger.
- Serial number of the datalogger.
- Operating system on the datalogger.
- Name of the program running in the datalogger.
- Signature of the program running in the datalogger.
- The time that the file was created.

Header line two contains:

- The name of the table as declared in the datalogger program.
- The non-timestamped record interval.
- The data frame size.
- The intended table size.
- The validation stamp.
- The frame time resolution.

Header line three describes the names for each field in a table record as determined by the datalogger program.

Header line four describes the units associated with each field in the record. Units are optional and are specified in the datalogger program, if they are included. If no units are provided in the program, then an empty string placeholder is placed in this line for that specific field.

Header line five describes the processing performed in the datalogger to produce the value for each field in the record; for example, sample, average, min, max, etc. If there is no known processing for a field, that field will be assigned an empty processing string. There will be one value on this line for each field name given on header line three.

Header line six defines the data types for each field in the record and supports the following values: IEEE4, FP2, ULONG, LONG, SecNano, and ASCII(len).

TOB2 frame headers are eight bytes long and hold the timestamp for the first record in the frame. TOB3 frame headers are twelve bytes long and contain the same timestamp information but also add a four-byte unsigned integer that represents the beginning record number for that frame.

The frame data begins immediately following the frame header and consists of zero or more data records. Each record contains one data point for each of the field names identified in header line three. The data type and implied size of these data points are identified by the data types list given by header line six.

The frame footer makes up the last four bytes of the frame.

# **B.3 Binary Data Value Types**

When data is written in datalogger memory or in binary data files each value must be assigned a particular data type. These data types describe the format of the data.

## **B.3.1 FP2 (2 Byte Low Resolution Format)**

A two-byte floating-point number format created by Campbell Scientific, Inc. and used to store low-resolution values. Basically, this format consists of a single sign bit, a two-bit negative decimal exponent, and a 13-bit mantissa.

## **B.3.2 FP4 (4 Byte High Resolution Format)**

A four-byte floating-point number format created by Campbell Scientific, Inc. and used for input location values as well as high-resolution final storage values. This format consists of a single sign bit, a seven-bit base-two exponent, and a 24-bit mantissa.

#### **B.3.3 IEEE4**

A standard four-byte floating-point number format used for certain values within a record. This format consists of a single sign bit, an eight-bit binary exponent, and a 23-bit mantissa.

#### **B.3.4 IEEE8**

A standard eight-byte floating-point number format used for certain values within a record. This format consists of a single sign bit, an 11-bit exponent, and a 52-bit mantissa.

# **B.4 Converting Binary File Formats**

Campbell Scientific dataloggers not only use the previously mentioned binary file formats but users may also choose to use and access these binary formats on the PC. Binary files may be output as data files to the PC by LoggerNet to save hard disk space or to accommodate a user that is only interested in using binary files in an application. In addition, PC cards that are written by the datalogger will contain binary files that can be accessed directly by the PC.

Binary files cannot be interpreted through mere visual inspection. Therefore, binary file processing tools are available to read and convert these binary data files to ASCII text. These conversion tools are Split, View Pro, CardConvert, File Format Convert, and TOB32.EXE. Refer to [Section 8,](#page-292-0) *[Working with Data](#page-292-0)  [Files on the PC](#page-292-0)*  $(p. 8-1)$  $(p. 8-1)$ , for complete information on Split, View Pro, and CardConvert. Refer to [Section 10,](#page-367-0) *[Utilities Installed with LoggerNet](#page-367-0) (p[. 10-1\)](#page-367-0)*, for complete information on File Format Convert.

## **B.4.1 Split**

Split has the capability of reading TOB1, TOB2, and TOB3 files and displaying data from those files in ASCII format. The output parameters are user specified and Split generates a file containing the converted ASCII format values.

## **B.4.2 View Pro**

View Pro converts TOB1, TOB2 and TOB3 data files and generates a new TOA5 file. Once the TOA5 file is generated, View Pro can display the converted data. In that sense, View Pro is a software tool that combines the conversion of binary files to TOA5 with the ability to view the data once the file has been converted.

## **B.4.3 CardConvert**

The CardConvert program can convert TOB1, TOB2, and TOB3 binary files to TOA5, Array Compatible CSV, or CSIXML file format. It can also be used to convert TOB2 or TOB3 binary files to TOB1 file format.

## **B.4.4 File Format Convert**

File Format Convert can convert TOA5, TOACI1, TOB2, TOB3, TOB1, or CSIXML files to TOA5, TOACI1, TOB1, CSIXML, or CSV file format.

## **B.4.5 TOB32.EXE**

The TOB32.EXE command line utility is installed by default in the LoggerNet program directory at C:\Program Files\Campbellsci\Loggernet\tob32.exe. The output is similar to CardConvert. Command line switches are used to determine the new file format that will be created. Some of the basic switches available are listed below:

-h or -? | Help

-a | ASCII (TOA5) Generates CSI Table Oriented ASCII version 5 format files

-b | Binary (TOB1) Generates CSI Table Oriented Binary version 1 format files

Some examples using these switches include:

tob32.exe -a mydata.dat (converts mydata.dat to TOA5 format)

tob32.exe -b mydata.dat (converts mydata.dat to TOB1 format)

TOB32.EXE is now obsolete and has been replaced by CSIDFT convert.exe. It is included only for backwards compatibility. CSIDFT\_convert.exe should be used for any new functionality as TOB32.EXE does not support all current data types. **NOTE**

## **B.4.6 csidft\_convert.exe**

The csidft convert.exe command line utility is installed by default in the LoggerNet program directory at C:\Program Files (x86)\Campbellsci\LoggerNet\csidft\_convert.exe. It takes as input the name of a data file in one of Campbell Scientific's standard formats and will create a second file in another specified format.

It has the following syntax:

csidft\_convert *input\_file\_name output\_file\_name output-format*

where:

*input file name*  $=$  the file name of your input file

*output\_file\_name* = the output file name to be created

*output-format* = one of the following options: toaci1, toa5, tob1, csixml, custom-csv, no-header

When converting an array-based file, you must include the following parameters:

--fsl = *fsl\_file* (This is the \*.FSL file for the input file.)

All output formats other than toaci1 have an additional optional parameter:

--format-options = *format-options* (This is an integer value as described below for the different output formats. In each case, add the numbers together for all desired options and input this number in the --formatoptions parameter.)

The format-options parameter does not need to be used to include timestamp and record number. They are included by default. **NOTE**

#### TOA5

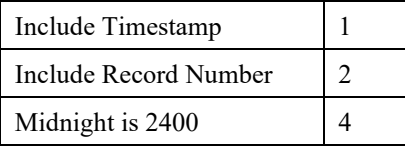

#### TOB1

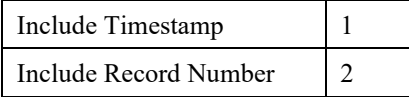

#### **CSIXML**

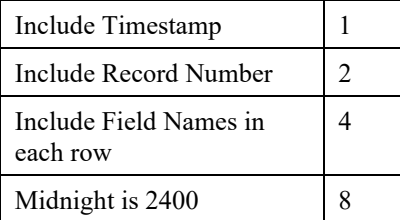

#### Custom-CSV

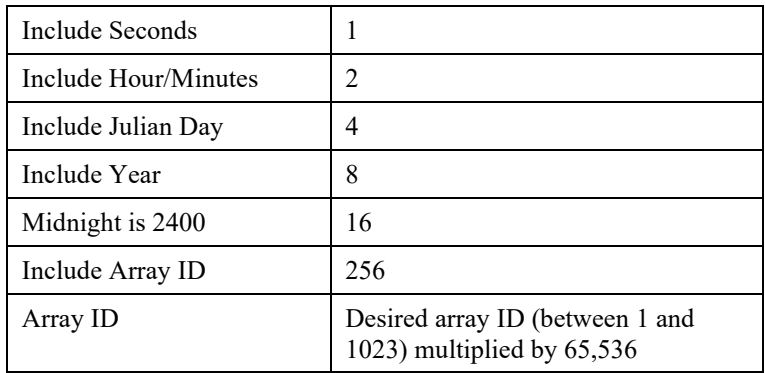

<sup>--</sup>array = *array id* (The array id of the array in the input file to be converted.)
No-Header

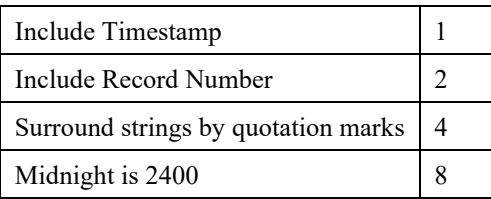

Examples

The following example converts myinput.dat to TOA5 format and stores it in myoutput.dat:

csidft\_convert.exe myinput.dat myoutput.dat toa5

The following example converts myinput.dat to custom-csv format and stores it in myoutput.dat with an array ID of 15 and data values included for seconds, hour/minutes, Julian day, and year:

csidft\_convert.exe myinput.dat myoutput.dat custom-csv --formatoptions=983311

The following example looks for array ID 20 in myinput.dat, converts it to TOA5 format using myfsl.fsl, and stores it in myoutput.dat:

csidft convert.exe myinput.dat myoutput.dat ToA5--array-id=20 --fsl=myfsl.fsl

If the utility does not reside in the same directory as the data files, the entire directory paths must be used. Also, note that the utility will overwrite any existing file with the same name as *output file name*. Therefore, use caution in specifying the *output\_file\_name*. **NOTE**

TOB1 requires that a size be specified for each field containing a string. Therefore, when converting a file containing strings to TOB1, this utility will estimate the length of each field containing strings. It will do this by taking the length of the string in the first record and multiplying it by 10 with a minimum string size of 64. If a string in the field is too large to fit into this estimated string size, it will be truncated. **NOTE**

# **B.5 RTMS Format Description**

The EBNF description of RTMS syntax is as follows:

Record = ( DataRecord | AckRecord ) CRLF. DataRecord = StationName "," TableName " (" FieldSpecs ") VALUES (" FieldValues ")". AckRecord = StationName "," TableName "," RecordNumber. FieldSpecs = FieldName " " FieldType {"," FieldName " " FieldType}. FieldValues = FieldValue  $\{$  "," FieldValue $\}$ . StationName = Label. TableName = Label. FieldName = Label. Label = Letter  $\{$  Letter  $|$  Digit  $\}$ . FieldType = ( "TIMESTAMP" | Decimal | "FLOAT" | "INTEGER" | VarChar ). Decimal = "DECIMAL(" Digit [ Digit ] "," Digit [ Digit ] ")". VarChar = "VARCHAR(" Digit { Digit } ")". FieldValue = ( TimeStamp | RecordNumber | Number | String ). TimeStamp = "'" Year "-" Month "-" Day " " Hour ":" Minute ":" Second "'". Year =  $4$ ( Digit). Month  $= 2($  Digit  $).$ Day  $= 2($  Digit  $).$ Hour  $= 2($  Digit  $).$ Minute  $= 2($  Digit  $).$ Second =  $2(Digit)$  ["." { Digit } ]. RecordNumber =  $10\{$  Digit  $\}$ . Number =  $\{ Digit\}$  ["."]  $\{ Digit\}$ . String =  $""$  { Character } "".

A typical data record might look something like this:

Lgr,Sec15 (TMSTAMP TIMESTAMP,RECNBR DECIMAL(10,0),Battery\_V FLOAT,Temp FLOAT) VALUES ('1993-12-08 15:02:00',123456,13.5,72.123)

Only without the tabs and carriage return in the middle. One with strings might look like this.

PC1,StatMsg (TMSTAMP TIMESTAMP,RECNBR DECIMAL(10,0),SrcStn

VARCHAR(256),AbtStn VARCHAR(256),Hop DECIMAL(3,0),Message VARCHAR(256)) VALUES ('1993-12-08 15:02:02.25',13355,'PC1','StatMsg',0,'DBSelect End Pipe Queue Dump')

The acknowledgment records to be sent back to the server for the two records shown above would be:

Lgr,Sec15,123456

and

PC1,StatMsg,13355

# *Appendix C. Software Organization*

# **C.1 LoggerNet/Client Architecture**

The LoggerNet communication server provides the interface to all of the dataloggers and the support for the different communications mediums. It runs in the background and provides an attachment for the clients that provide the user interface. The server handles all communications with the dataloggers.

The LoggerNet server handles connections from all the user interface screens simultaneously, allowing many different views and ways to access the data collected from the dataloggers. In addition to running on the same computer with LoggerNet, some client applications can be run on other computers connected to the LoggerNet computer over a local area network (LAN).

LoggerNet can automatically collect data from the dataloggers on a schedule as well as on request from the user. It can automatically check and update the clocks in the dataloggers and handle administration support functions.

# **C.2 LoggerNet Server Data Cache**

The LoggerNet server data cache is a set of files kept on the hard disk of the computer where the server is running. These data files are in binary format and can only be used or interpreted by the LoggerNet server. The data cache files are stored in addition to the output data files.

### **C.2.1 Organization**

The data cache is set up to emulate the way data is stored in the datalogger. When a new datalogger station is defined for the network and communication is established with the station, the server requests the table definitions from table data dataloggers. For array based dataloggers the array definitions are contained in a final storage label file that is associated with a datalogger. This table or array information is used to set up equivalent tables and data arrays for data storage in the data cache. The size of the areas set up in the data cache is dependent on the size of final storage in the datalogger.

Datalogger tables that hold only one record, such as the Input Locations table and the Status table, would have only two records assigned in the data cache.

The storage in the data cache is designed to operate with "ring memory" just like the datalogger. This means that records will be stored in the data cache area for that table until it has reached the maximum number of records, the next data record will replace the oldest record in the storage table, and so on.

### **C.2.2 Operation**

Normal data collection from the datalogger is done with polling based on the scheduled collection interval set up by the user. This is the most efficient means of data collection for networks with rapid direct communications links. When it is time for a scheduled data collection the server sends a data poll request to the datalogger to get all of the data stored in the selected tables since the last poll. The tables to be collected are specified by the user in the Setup Screen.

As each record is written to the data cache, the server adds a filemark number to the record as it is stored. This filemark number is used to identify discontinuities in the data. The filemark number starts out as zero when the table for the data cache is created or re-initialized. This number is incremented each time a discontinuity is seen in the data records. Such a discontinuity can occur when there is a gap in the record numbers because the data table filled and overwrote the requested data. This also can occur if the record number rolls over from the maximum to start back at zero or an identical program is loaded into the datalogger without going through the server.

Data can also be collected from the datalogger using a manual poll operation. This is achieved by selecting **Collect Now** from the Connect Screen. When a manual poll is done the data from the datalogger is saved in the output data file and is also put into the data cache.

### **C.2.3 Retrieving Data from the Cache**

Once the data has been stored in the data cache it is retrieved by the applications such as the graphical and numerical displays that request the data by datalogger, table or array, and data field. The data can be requested by a query where the request specifies the starting and ending timestamp or record number along with the data to retrieve.

### **C.2.4 Updating Table Definitions**

When the table definitions are obtained from the datalogger they are kept in the server and used to identify the data available in the data cache. Every time new data is collected from a datalogger, a table definition signature is sent that should match the signature stored in the server. If this table definition signature doesn't match it indicates that the table definitions in the datalogger have changed.

There are a number of things that could cause datalogger table definitions to change. A new program may have been downloaded to the datalogger, or the keyboard display may have been used to manually make changes to the datalogger program.

If the datalogger program is re-compiled without changing table definitions, the record numbers will reset to zero causing the server to assume the datalogger record numbers have wrapped around. This will result in the re-collection of all of the data in the datalogger. **NOTE**

> When a change in table definitions is detected, the server stops data collection and indicates in the Collection State of Status Monitor that the table definitions have been changed. Data collection cannot be restarted until either a new datalogger program is loaded into the datalogger by the server, or updated table definitions are received from the datalogger. Either of these actions causes the data in the data cache for that datalogger to be removed and new data cache tables set up based on the new table definitions for that datalogger. LoggerNet will save the existing output data file with a modified name and create a new output data file.

# **C.3 Directory Organization**

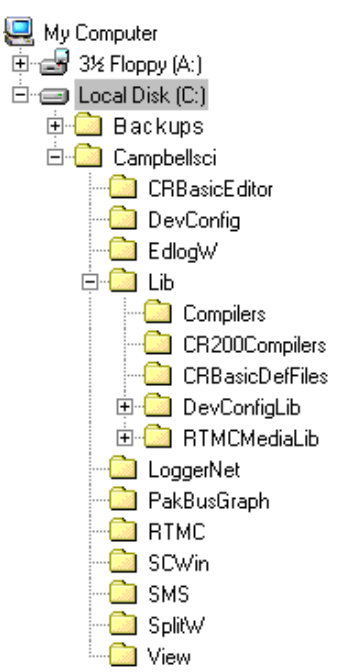

The default installation of the LoggerNet software creates folders and installs software in two directories: the C:\CampbellSci working directory and C:\Program Files\CampbellSci\LoggerNet program directory.

## **C.3.1 C:\CampbellSci Directory (Working Directory)**

When LoggerNet is installed, several directories are created under the C:\CampbellSci directory. A LoggerNet directory is created, as well as a directory for all of LoggerNet's client applications (such as CRBasic Editor, SCWin, SplitW, and View Pro).

The C:\CampbellSci\LoggerNet directory is used for storing data files and system status information files from LoggerNet. System files are stored in the Sys directory. The C:\CampbellSci\LoggerNet\Sys\Bin subdirectory contains the configuration file for your datalogger network (CsiLgrNet.xml). This subdirectory has a C:\CampbellSci\LoggerNet\Sys\Bin\Data subdirectory that is used to store the data cache for the devices in the network. The C:\CampbellSci\LoggerNet\Sys\Inifiles subdirectory contains all configuration files for LoggerNet applications which do not have a C:\CampbellSci subdirectory (such as the Setup Screen or Status Monitor).

There is a C:\CampbellSci\LoggerNet\Data directory that is used to store data files from Custom Data Collection, which is launched from the **Custom** button on the Connect Screen. Note that regular data collection (triggered by choosing Collect Now from the Connect Screen) and scheduled data collection both store data to the same file identified in the Setup Screen for the datalogger, which, by default, is C:\CampbellSci\LoggerNet. Only Custom Data Collection stores data to the file in the C:\CampbellSci\LoggerNet\Data directory.

The client application directories are used for storing system related files for each application, and they can also be used for storing user files for that

application (such as the \*.SCW program file for Short Cut for Windows). The client applications are each given their own directories so that if more than one Campbell Scientific software product is installed on the system, common applications will be shared among these software applications. For instance, you may have PC400 and LoggerNet installed on the same computer. Both of these applications include the CRBasic Editor. By sharing directories among CSI applications, you have only one "instance" of CRBasic running on your machine, and it will look the same regardless of whether it is started from LoggerNet or PC400.

Changing or removing any of the files in the C:\CampbellSci\LoggerNet\SYS\bin directory can cause loss of data, a system crash or destruction of the network map. There are no user editable files in this directory. **NOTE**

> System administrators concerned about security and system integrity should use Windows and its directory access tools to control access to the working directories.

# **C.3.2 C:\Program Files\CampbellSci\LoggerNet Directory (Program File Directory)**

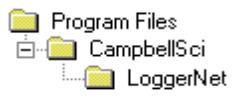

Most files necessary for running LoggerNet and its applications are stored in the C:\Program Files\CampbellSci\LoggerNet subdirectory. Applications, such as RTMC and SCWIN, have their own subdirectories under C:\Program Files\CampbellSci.

No other files are saved to these program file subdirectories in order to protect the integrity of the LoggerNet communication server and the clients.

# **D.1 Event Logging**

As LoggerNet performs its work, it will create records of various kinds of events. The logs can be very useful for troubleshooting problems and monitoring the operation of the datalogger network. You can monitor these logs using LogTool launched from the Tools category of the LoggerNet toolbar. They can also be saved to disk and opened in a text editor. Most users will not need to understand these logs, but if you request technical assistance, a Campbell Scientific applications engineer may ask you to send them one or more of the logs.

# **D.1.1 Log Categories**

The LoggerNet server logs events in four different kinds of logs as follows:

**Transaction Status (TranX.log)** – This log file documents the state of the various transactions that occur between the LoggerNet server and devices in the datalogger network. This is the most readable of the logs and contains event messages that are meaningful to most users. Examples of these events are:

- Datalogger clock check/set
- Datalogger program downloads
- Data collection

The format and type of records in this log are strictly defined to make it possible for a software program to parse the log records.

**Communications Status (CommsX.log)** – This log file documents the quality of communications in the datalogger network.

**Object State (StateX.log)** – This log file documents the state of an object. This is primarily for troubleshooting by software developers and the messages are relatively free in form.

**Low Level I/O (IOXSerial Port\_1.log)** – A low level log file is associated with each root device in the datalogger network to record incoming and outgoing communications. While the entire network can be monitored from a single messaging session of the transaction, communications status, or object state logs, monitoring of the low-level log is performed on a session with the root device for that log.

## **D.1.2 Enabling Log Files**

Use LogTool (**Options | Log File Settings**) to enable logging of events to files. If enabled, the server will write log records to text files in the log file directory using the following file names (depending on the log type):

- Transaction Log TranX.log
- Communications Log CommsX.log
- Object State Log StateX.log
- Low Level Log IOXSerial Port 1.log

where "X" is "\$" for the currently active file and 0, 1, 2, etc. for archived files.

The server stores the most recent log records in a file that has a \$ character in the place of the version number. When this file grows to the point that it will exceed the threshold set by the File Size setting for that log, the server will rename the log file by replacing the dollar sign with a new version number. At the same time that the server rolls over to a new log file, the File Count parameter for that log will also be evaluated. If there are more saved files for that log than are allowed by the File Count parameter, the server will delete the oldest of these files until the count is less than or equal to the File Count.

### **D.1.3 Log File Message Formats**

#### **D.1.3.1 General File Format Information**

The communications status, transaction, and object state logs all share the same basic file format. Each record in a log file ends with a carriage return and line feed. A single record will consist of two or more fields where each field is surrounded by quotation marks and separated by commas.

The two fields that will be present in all records are:

**Timestamp** – The server time when the record was generated. It will have the following format:

YYYY-MM-DD HH:MM:SS.mmm

where "YYYY" is the 4-digit year, "MM" is the month number, "DD" is the day of the month, "HH" is the hour in the day (24 hour format), "MM" is the minutes into the hour, "SS" is the seconds into the minute, and "mmm" is the milliseconds into the second.

**Device Name** – The name of the device associated with the message. If the message is associated with the LoggerNet server, this will be an empty string.

### **D.1.3.2 Transaction Log Format**

Each record in the transaction log includes at least two fields in addition to the timestamp and device name:

**Message Type Code** – Identifies the type of event that has occurred. This is a number that corresponds to the description immediately following. If this log is being read by a software program, a number is very easy to use for comparison when looking for specific message types.

**Message Type Description** – Text that describes the message type code.

The following table is a list of the different messages that can appear in the transaction log, some of the optional parameters and what the message means. Where appropriate, a suggested response to the message is provided.

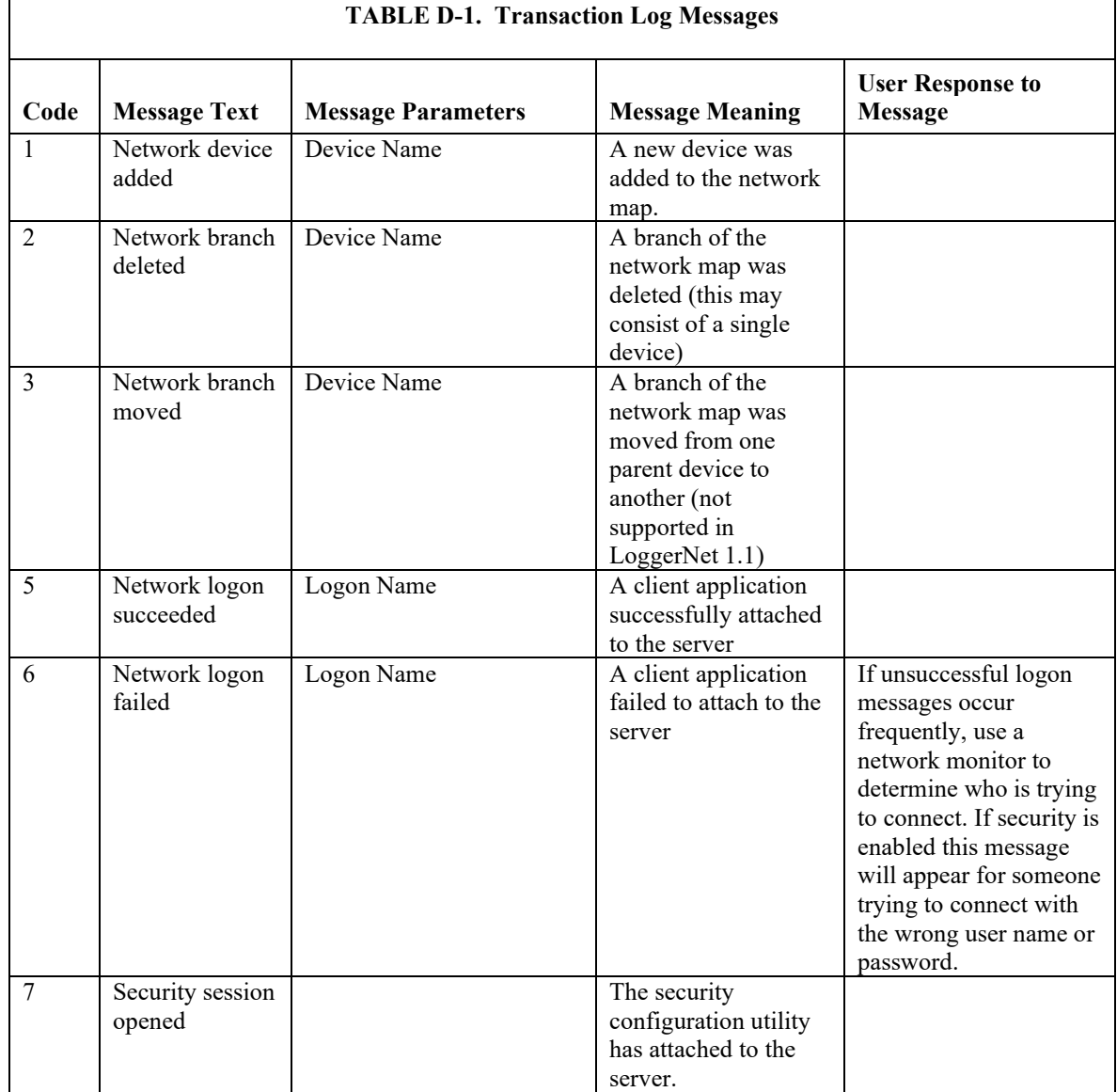

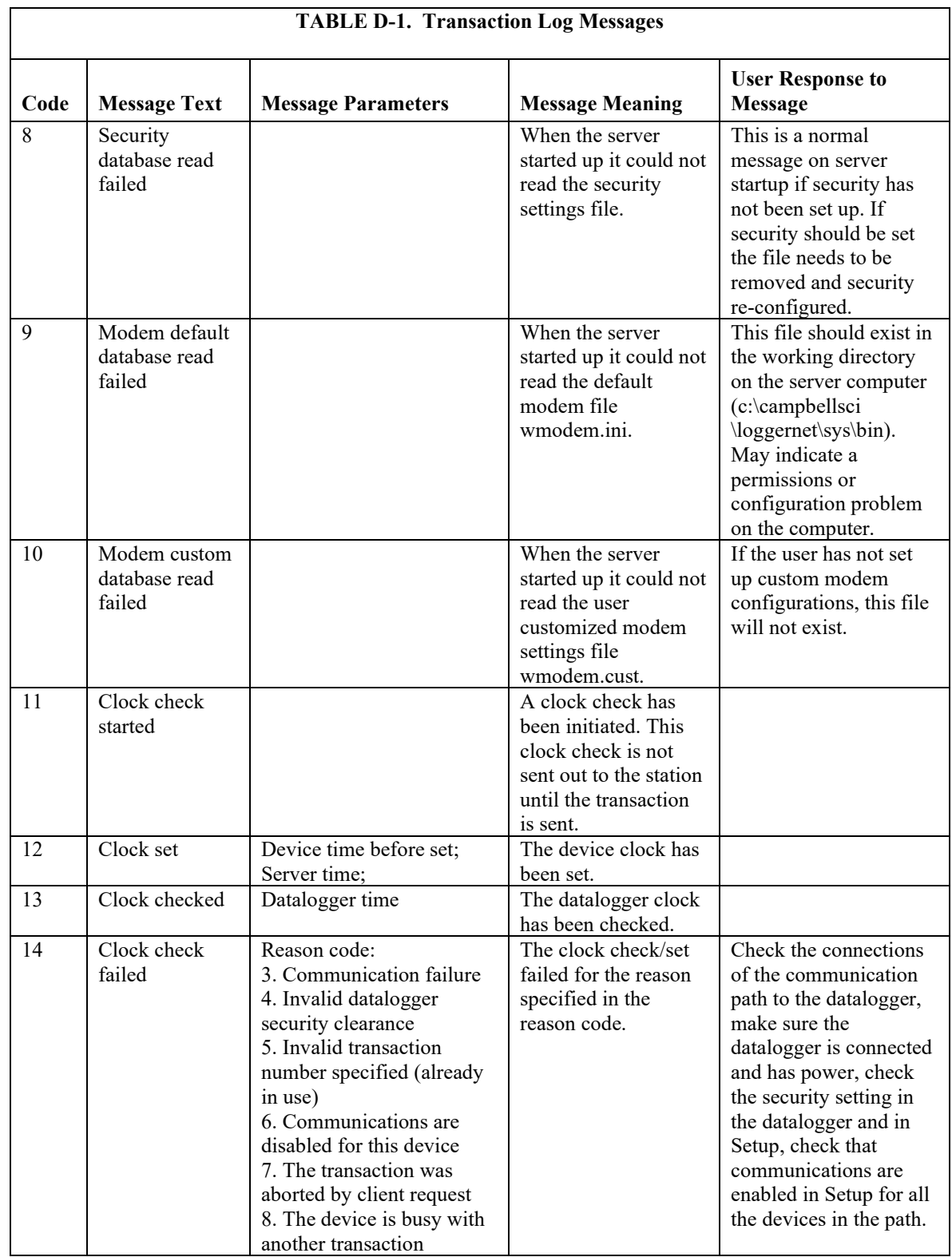

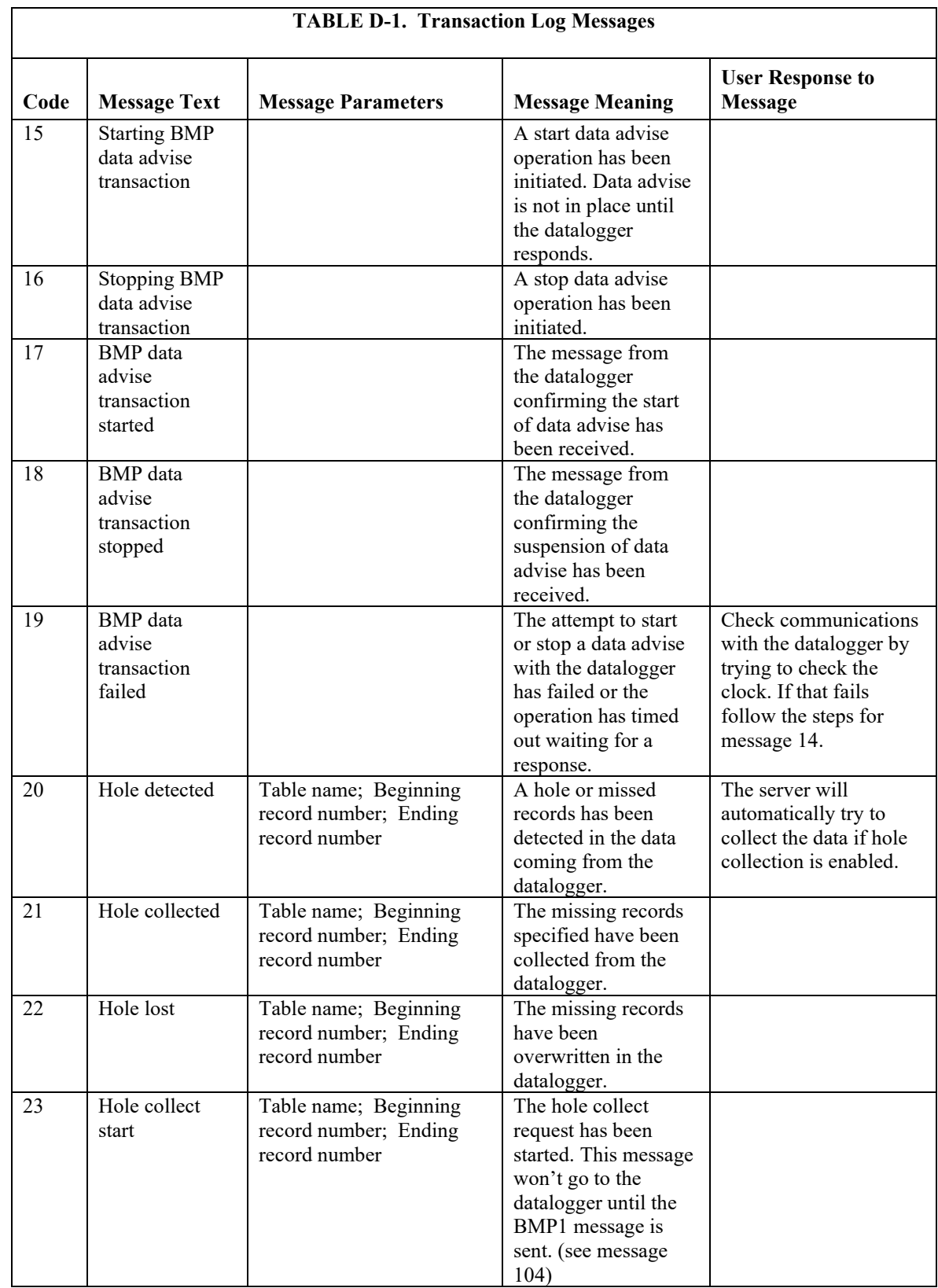

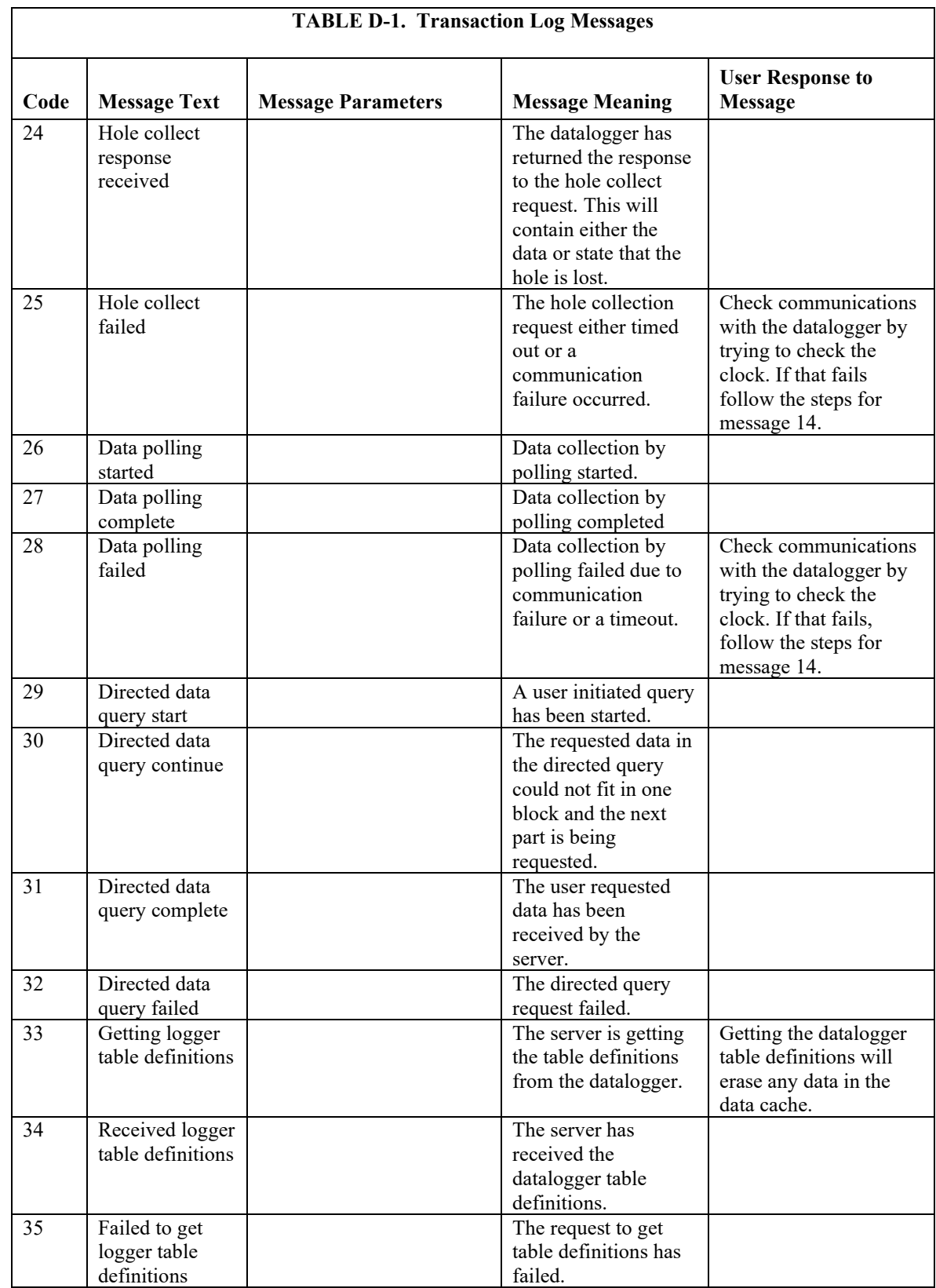

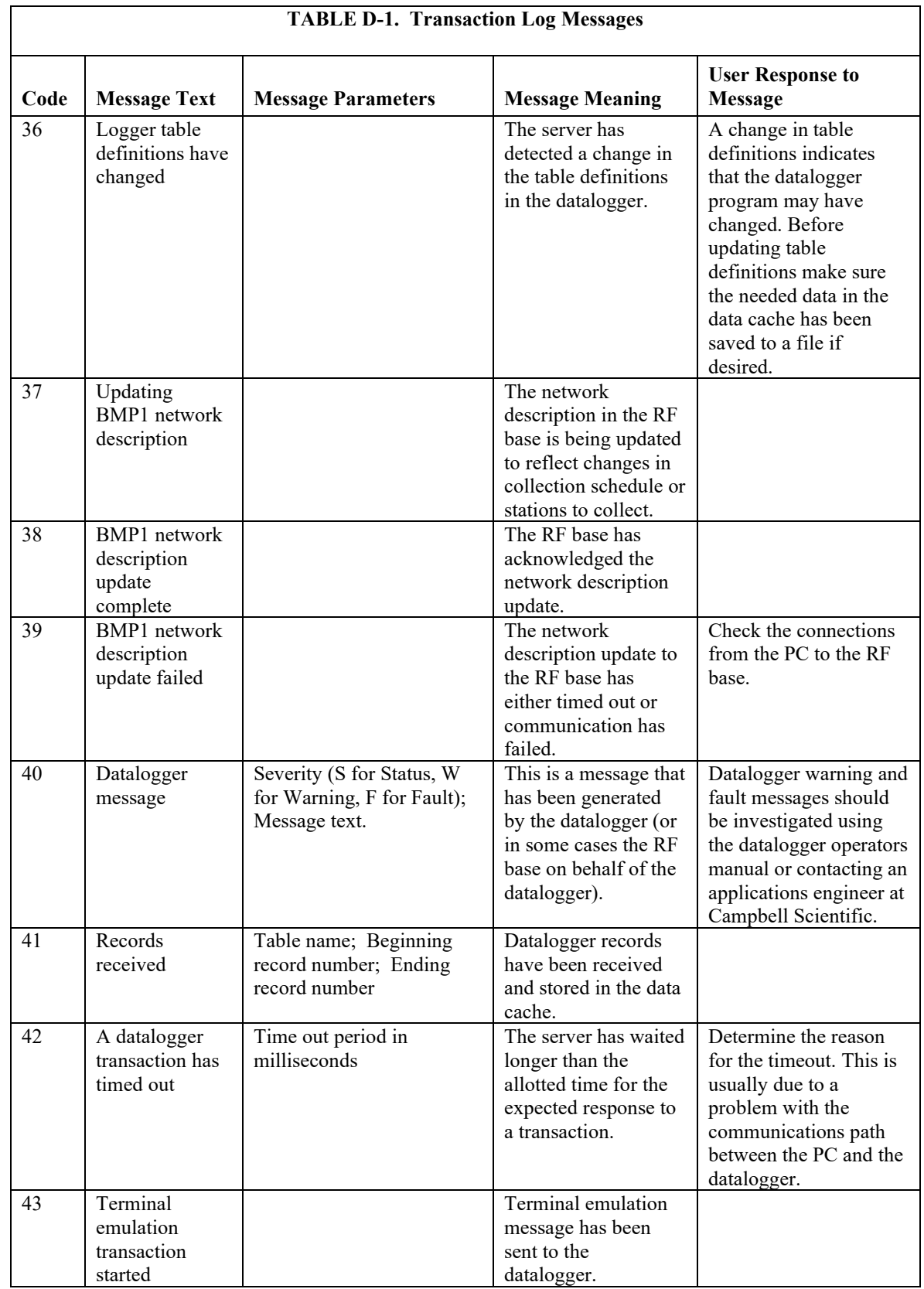

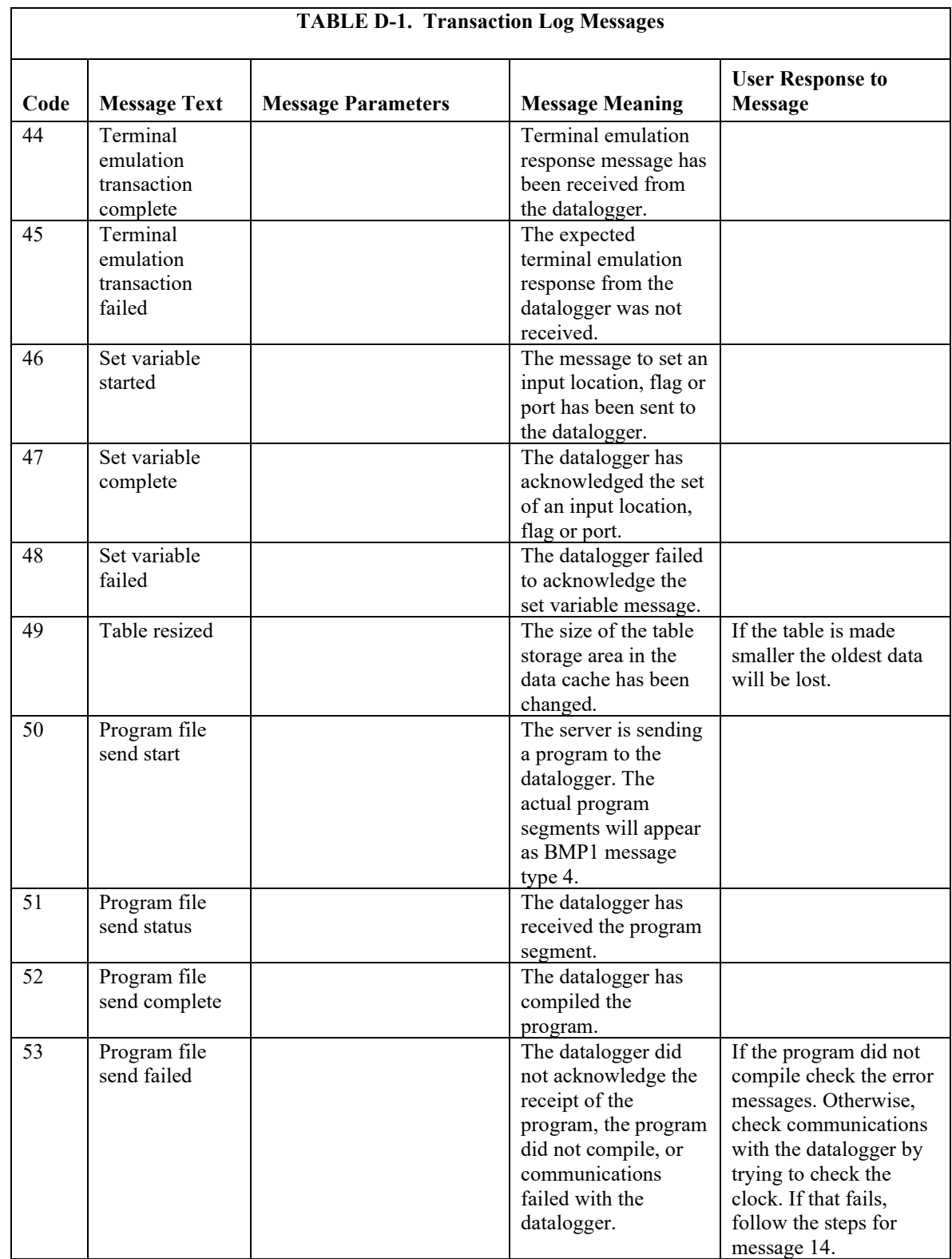

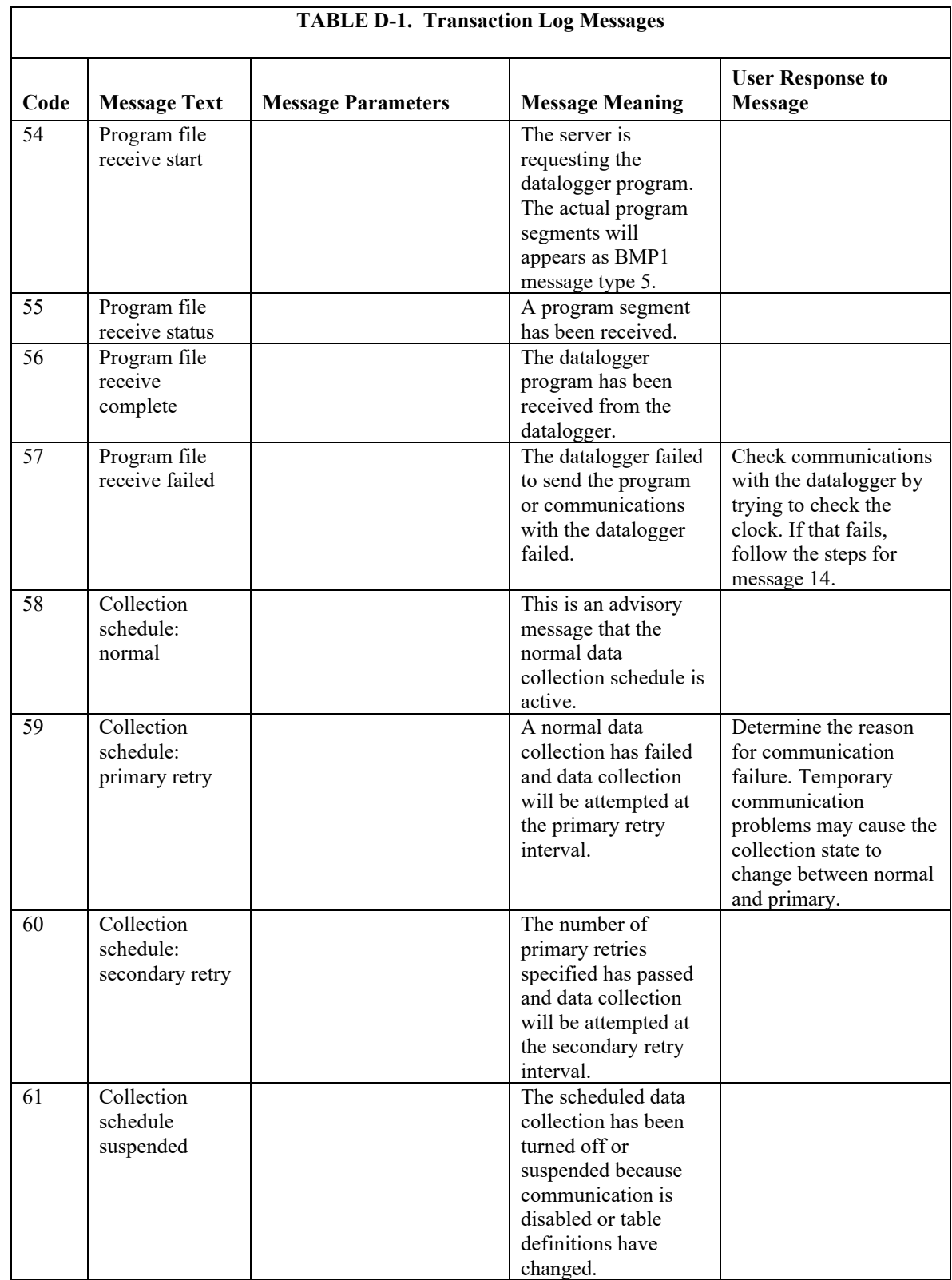

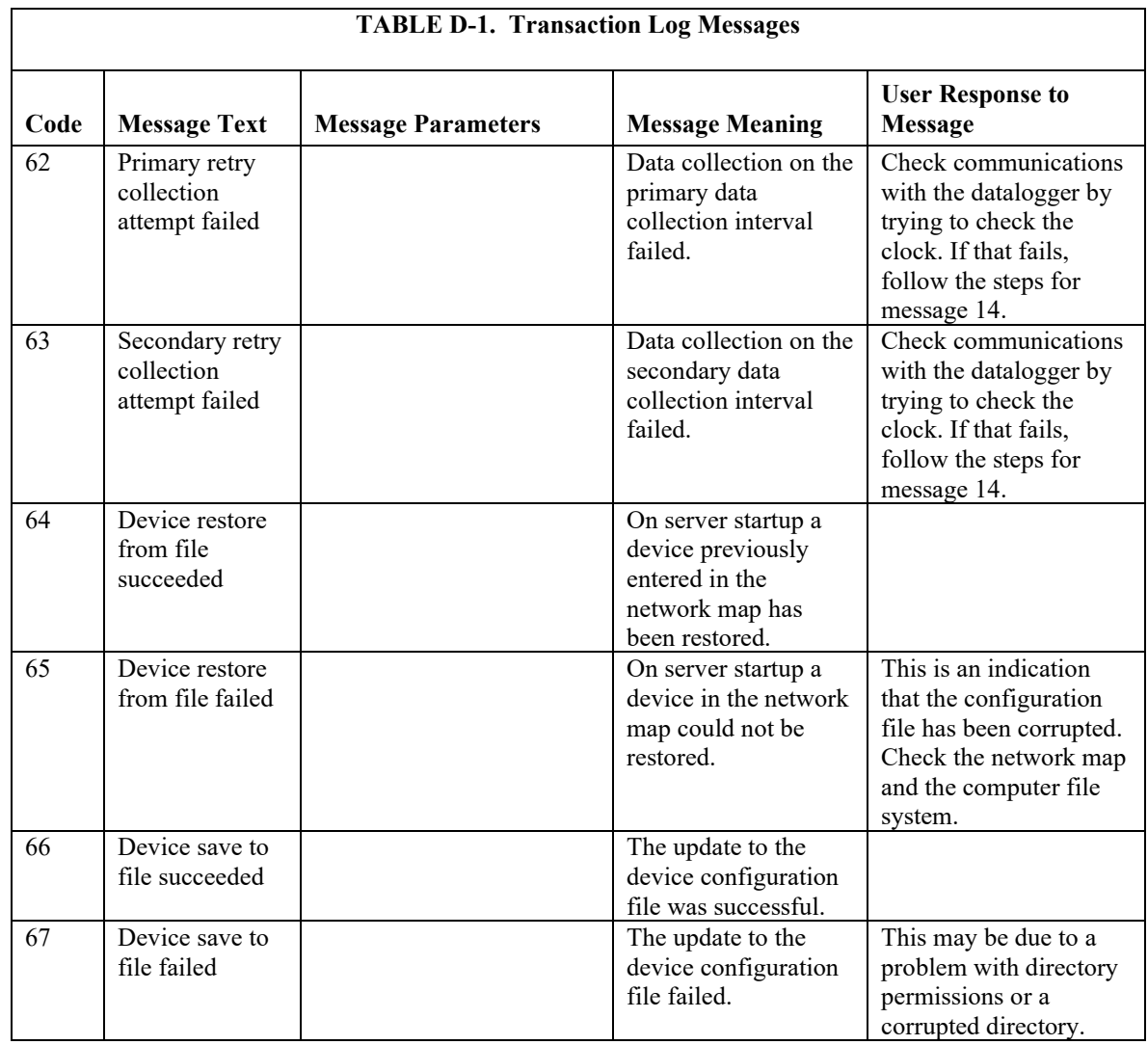

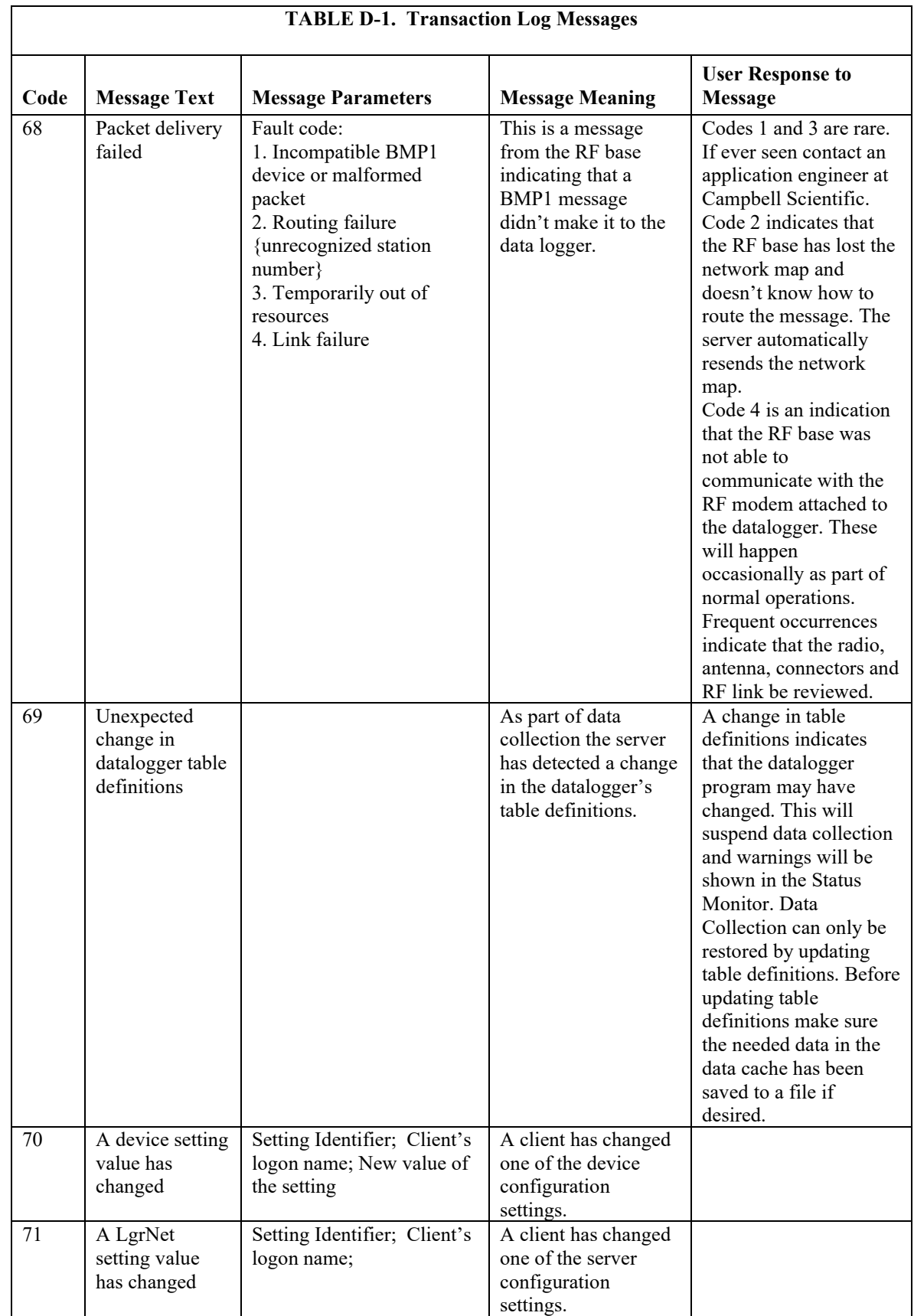

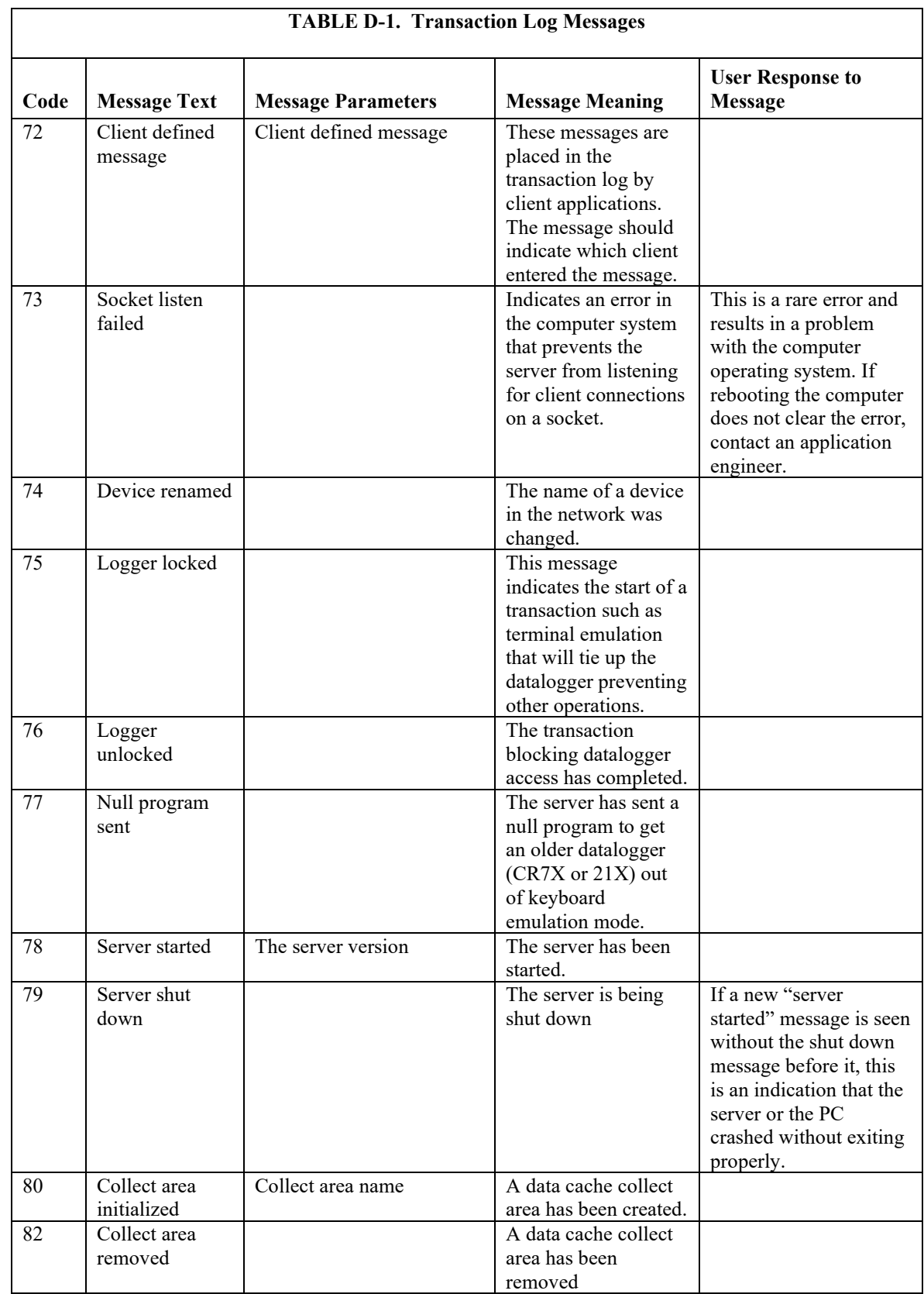

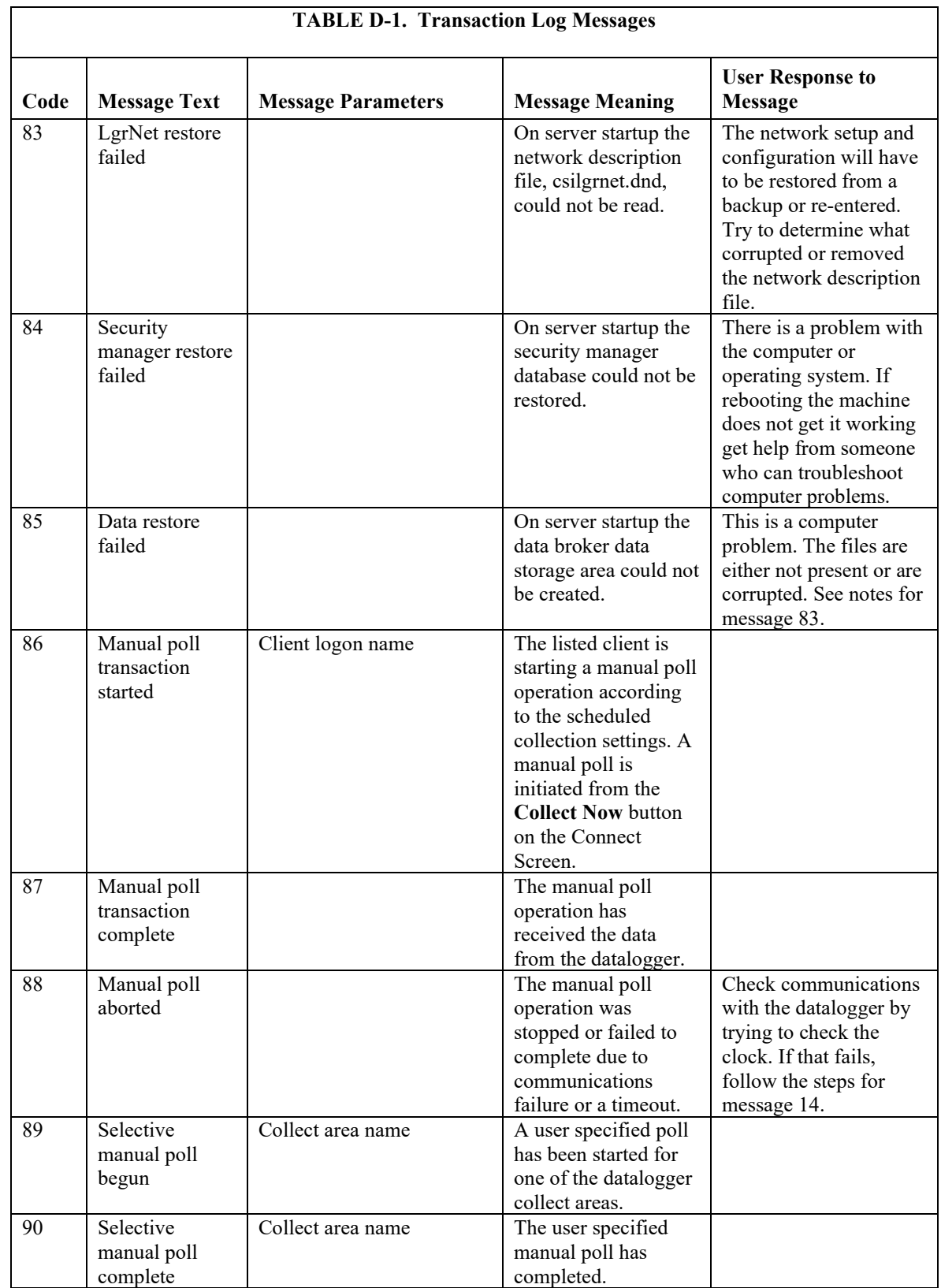

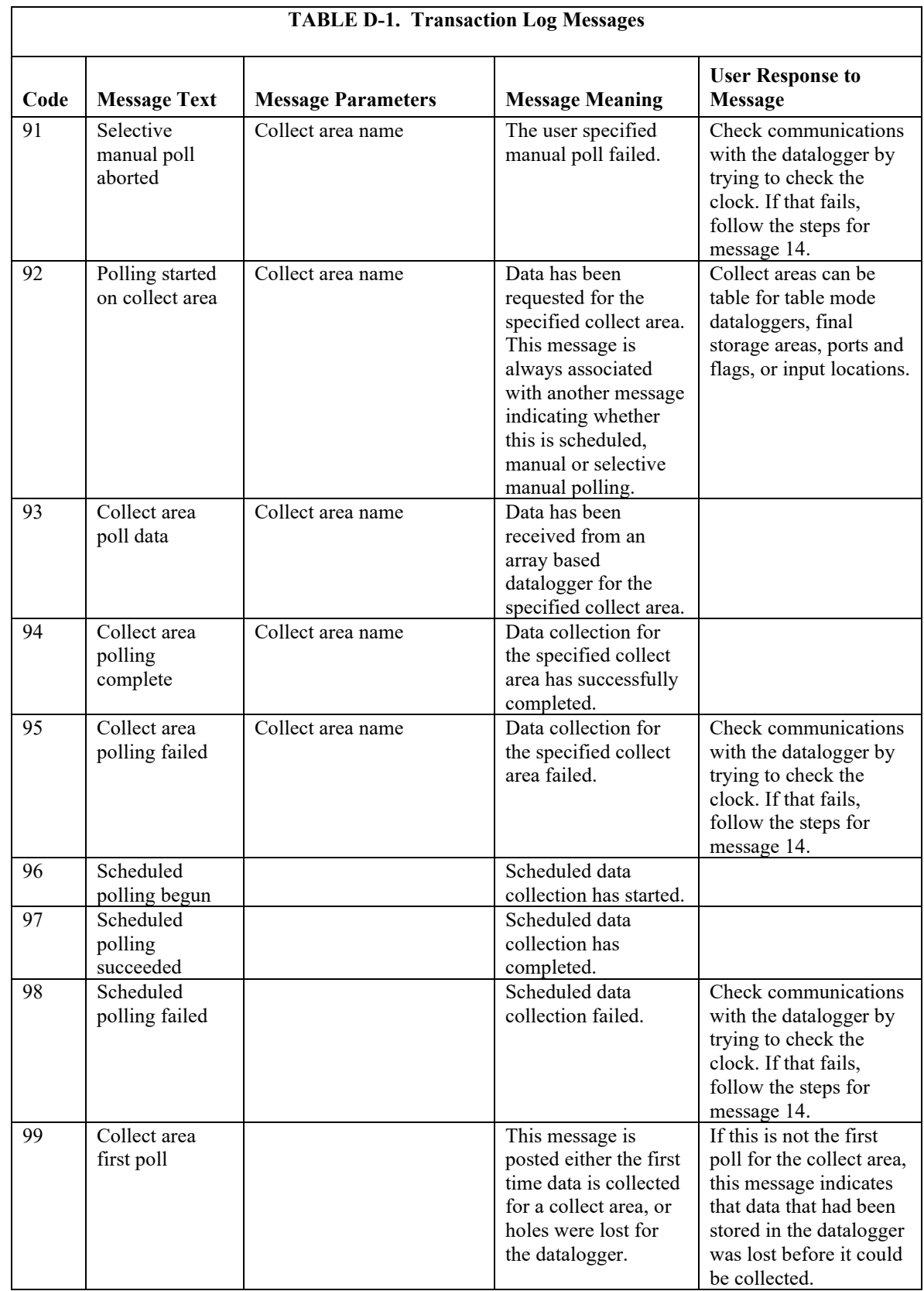

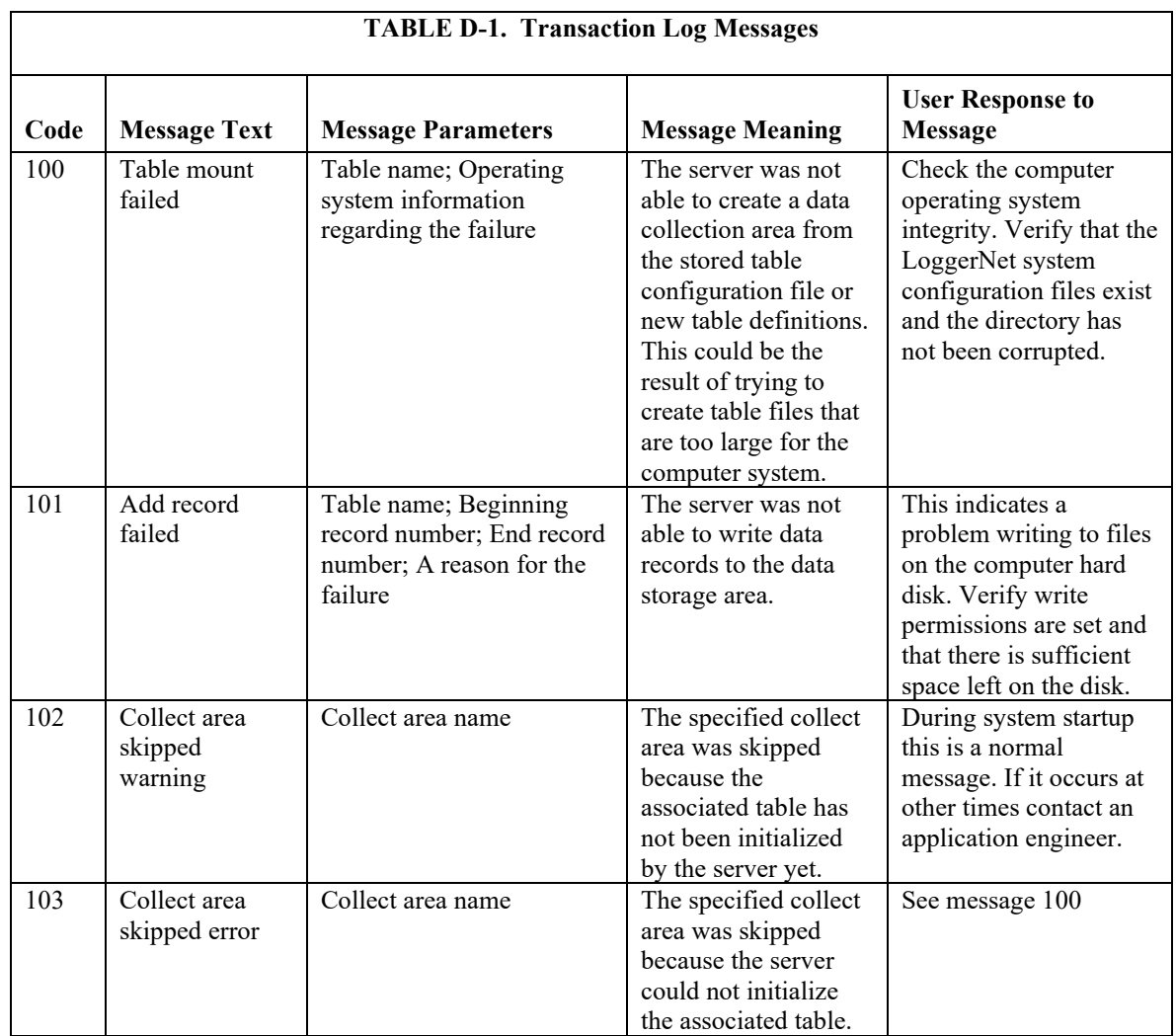

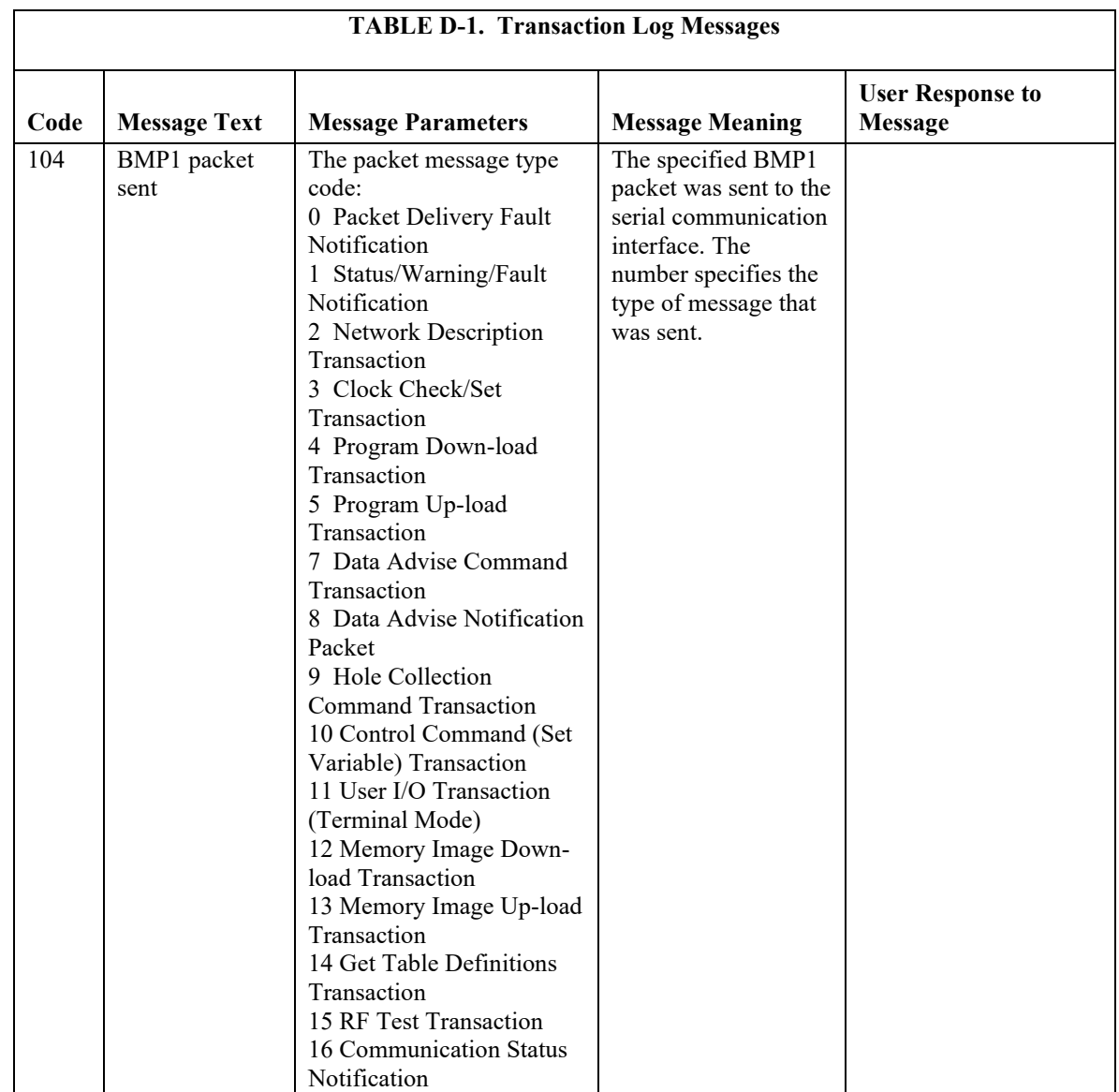

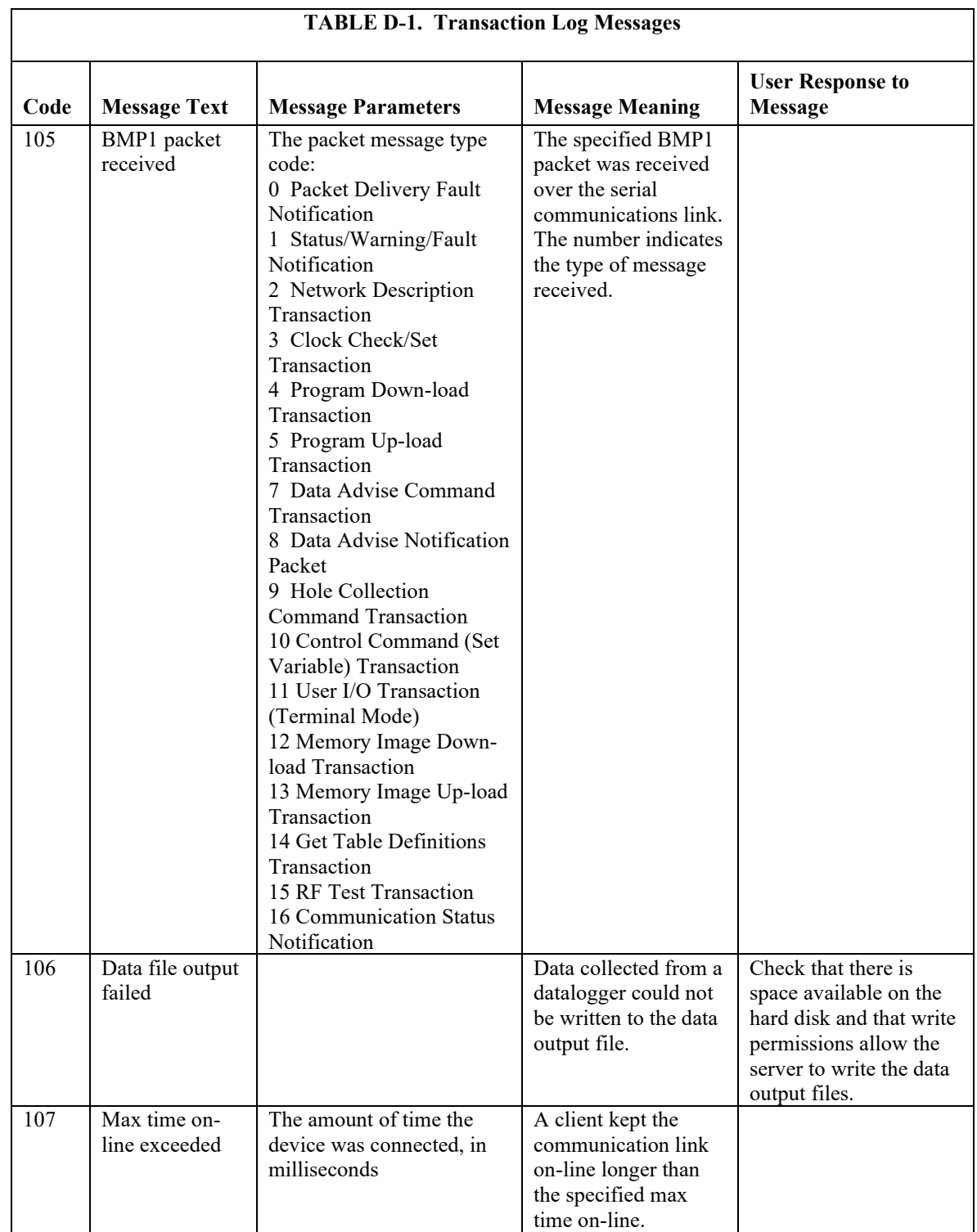

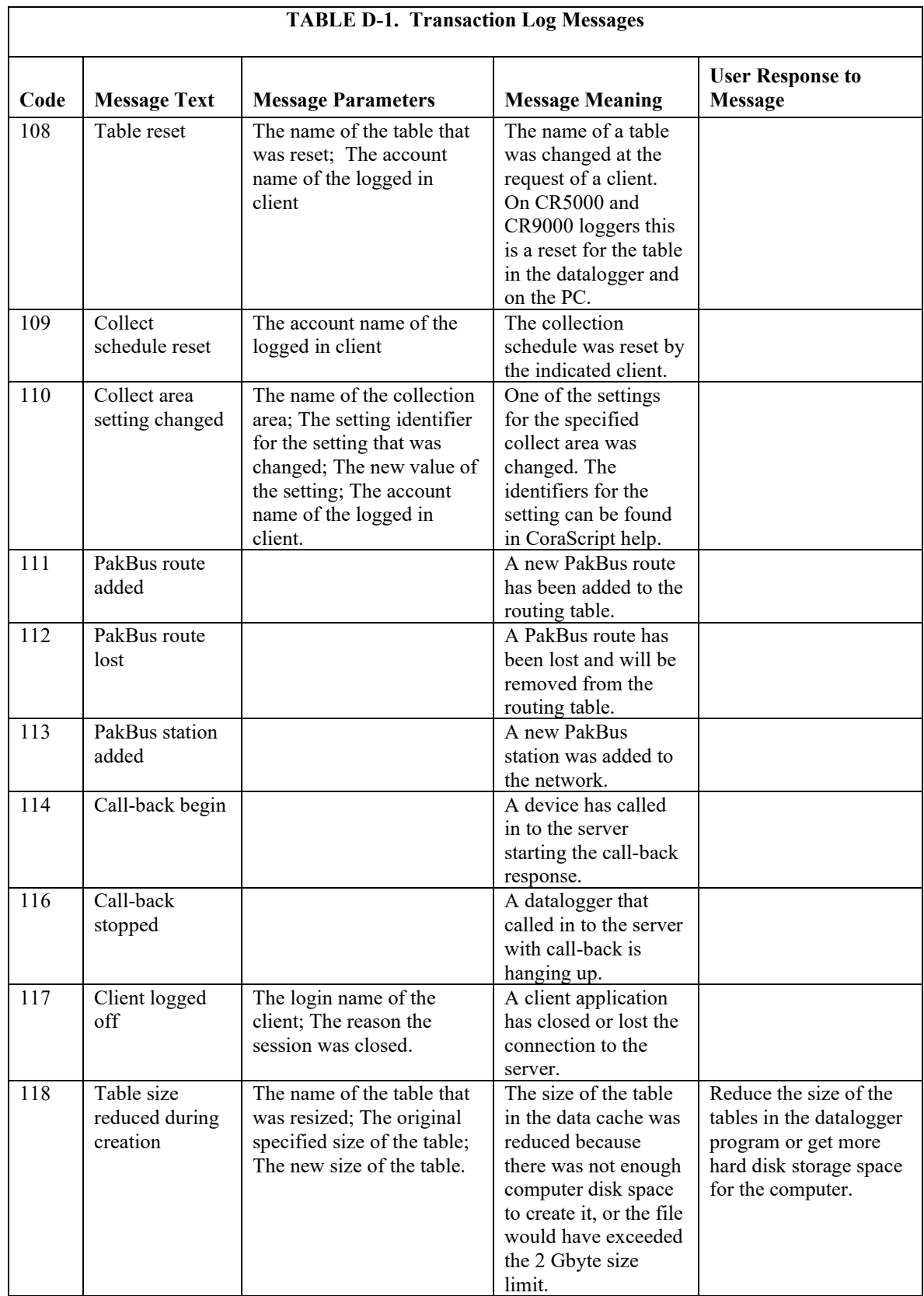

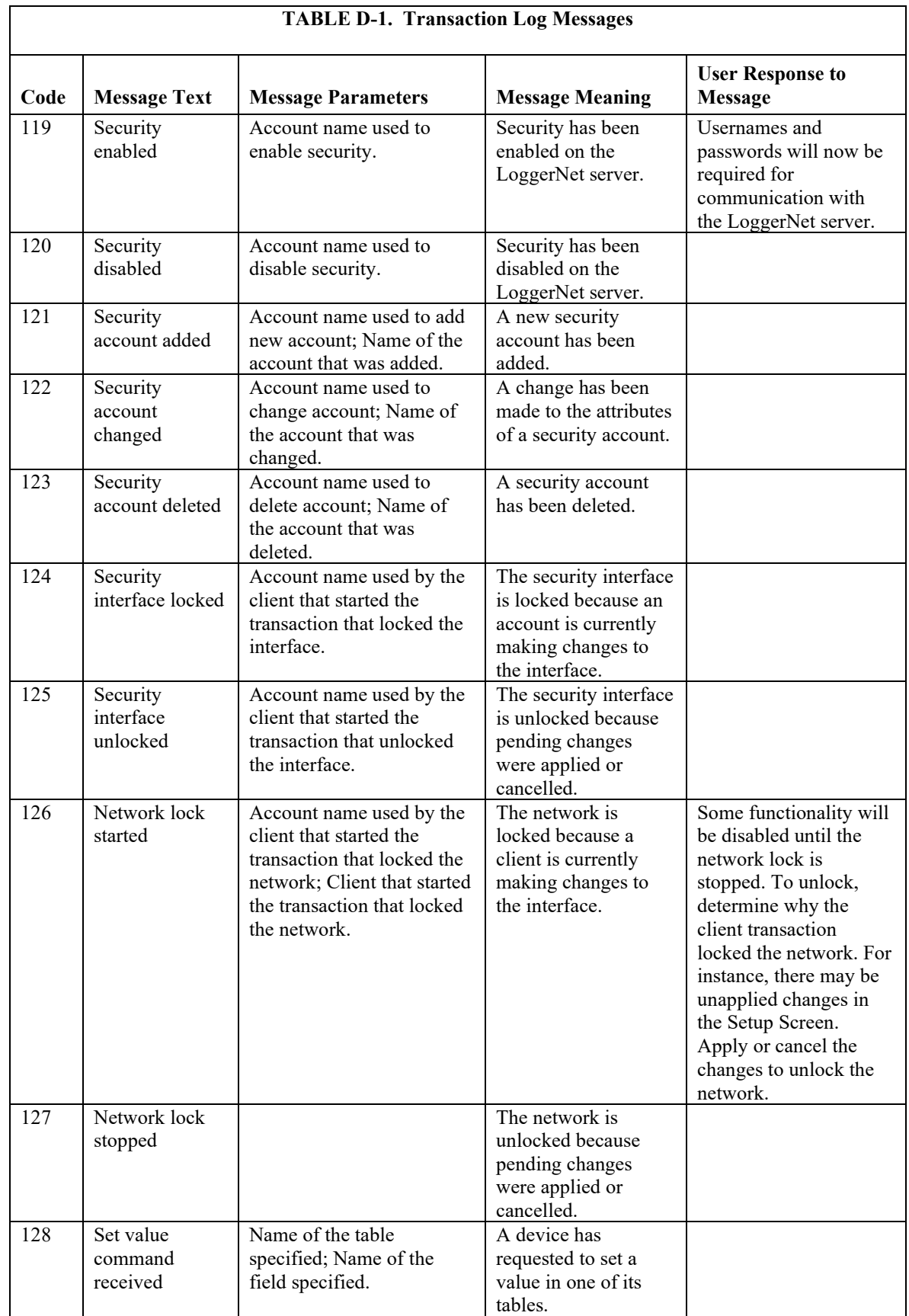

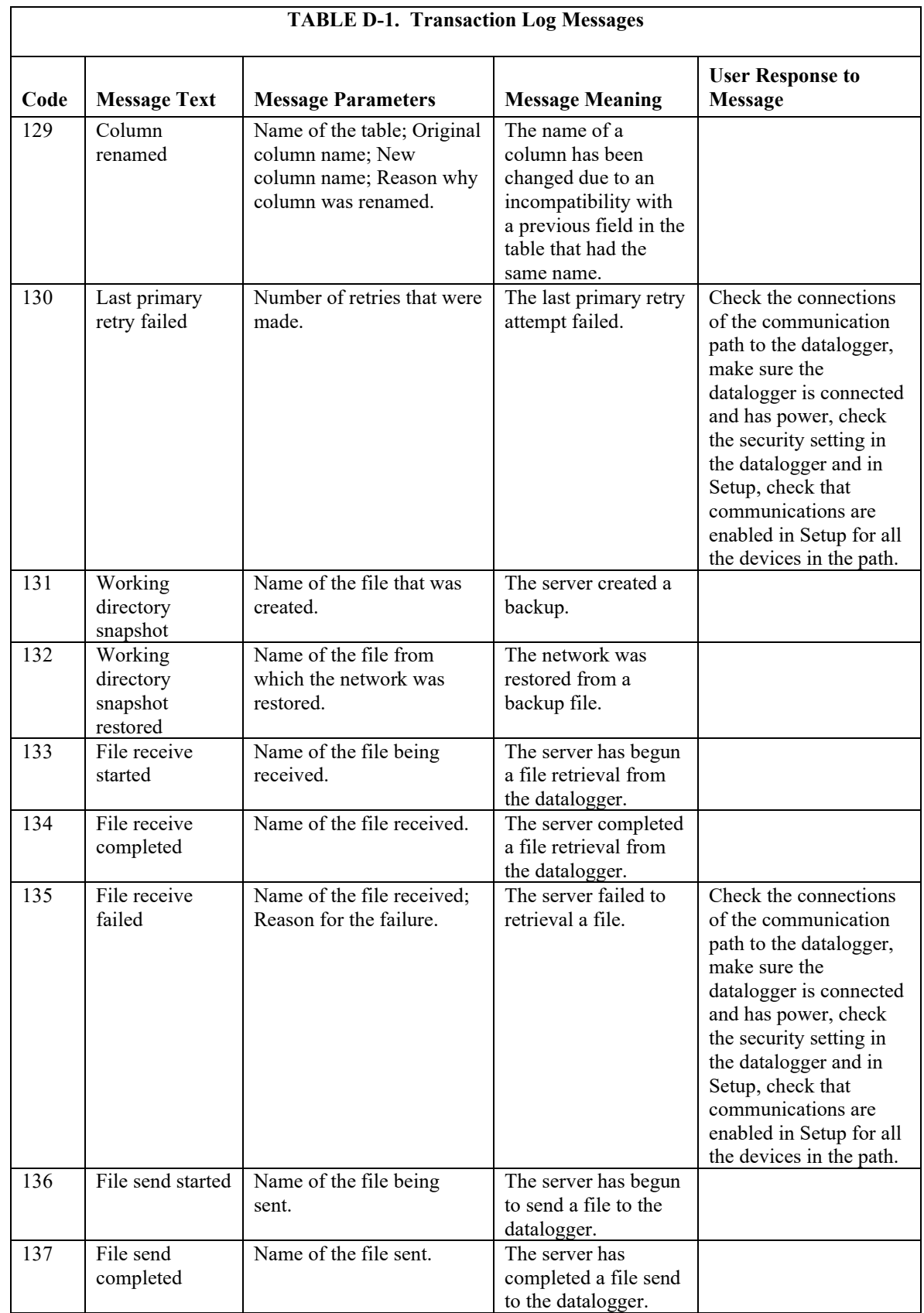

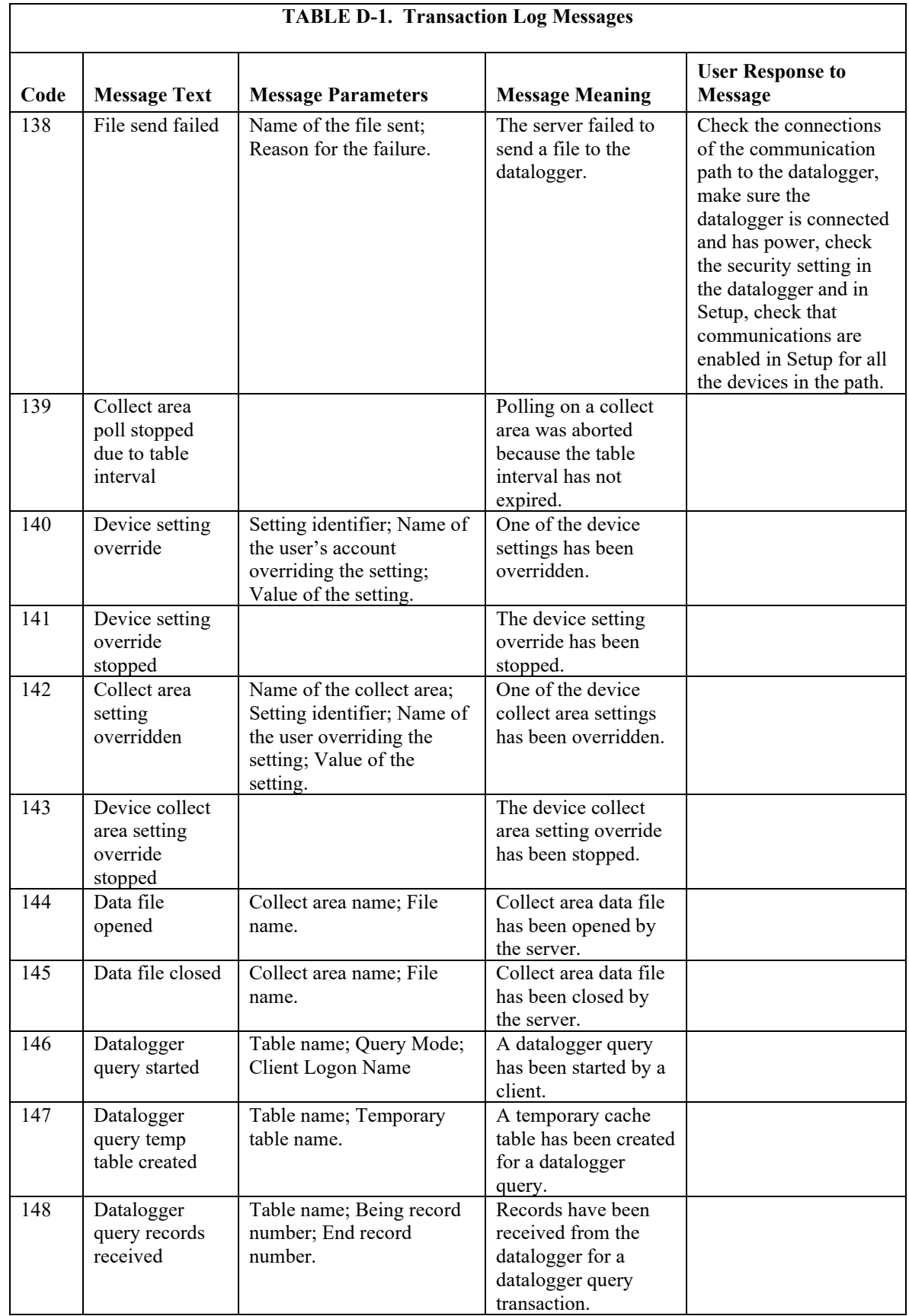

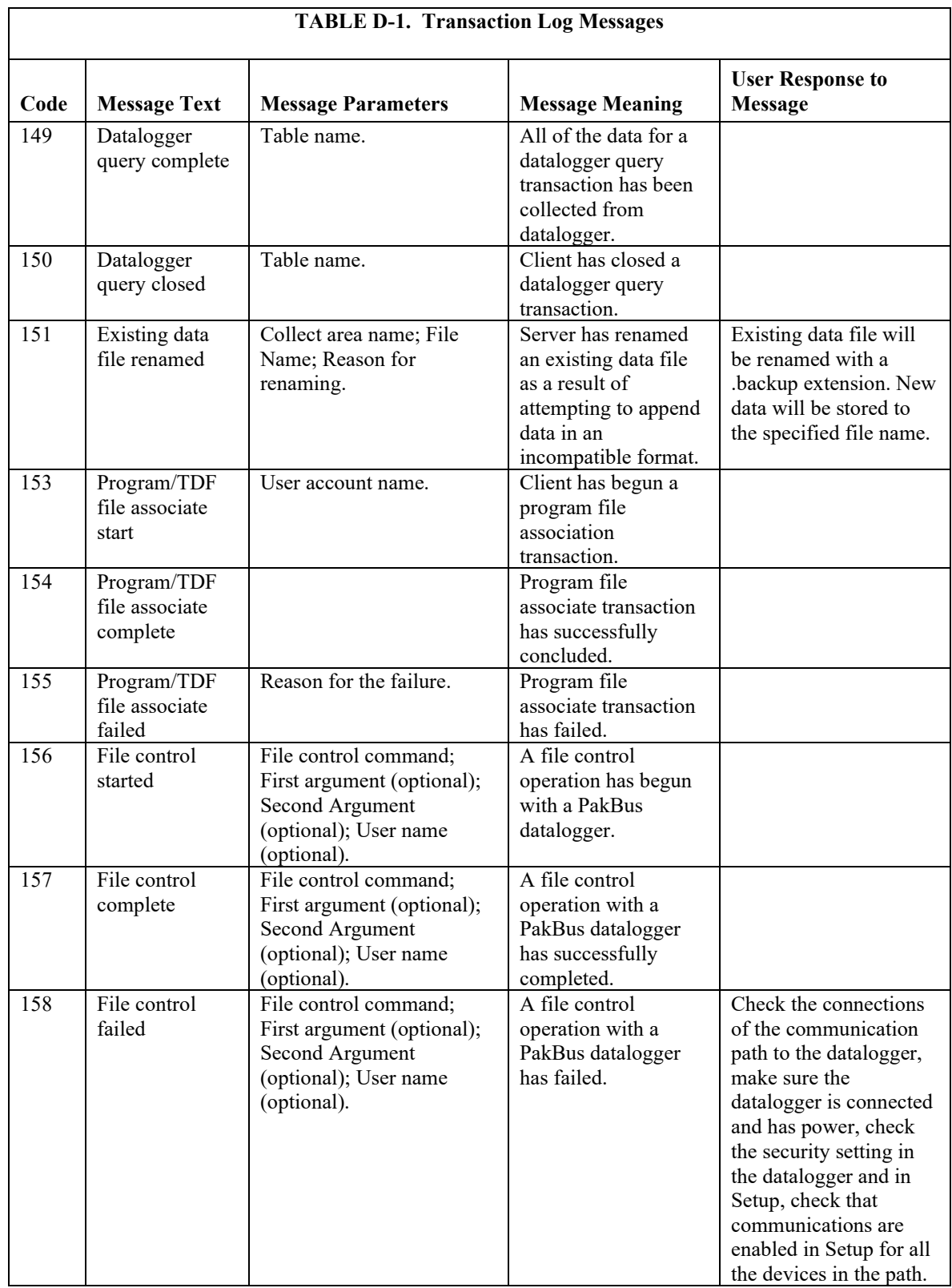

#### **Transaction Log Example**

"2009-04-15 16:41:05.367","CR1000","11","Clock check started" "2009-04-15 16:41:05.429","CR1000","13","Clock checked","2009-04-15 16:41:33.44","2009-04-15 16:41:05.421","-28" "2009-04-15 16:41:06.367","CR1000","86","Manual poll started","admin" "2009-04-15 16:41:06.367","CR1000","92","Collect area poll started","TestFast" "2009-04-15 16:41:06.382","CR1000","41","Records received","TestFast","21007","21007","polling" "2009-04-15 16:41:06.382","CR1000","20","Hole detected","TestFast","20769","21006" "2009-04-15 16:41:06.429","CR1000","11","Clock check started" "2009-04-15 16:41:06.492","CR1000","41","Records received","TestFast","20769","20799","polling" "2009-04-15 16:41:06.507","CR1000","144","data file opened","TestFast","C:\Campbellsci\LoggerNet\CR1000\_TestFast.dat" "2009-04-15 16:41:06.507","CR1000","21","Hole collected","TestFast","20769","20799" "2009-04-15 16:41:06.507","CR1000","41","Records received","TestFast","20800","20864","polling" "2009-04-15 16:41:06.507","CR1000","21","Hole collected","TestFast","20800","20864" "2009-04-15 16:41:06.523","CR1000","13","Clock checked","2009-04-15 16:41:34.55","2009-04-15 16:41:06.516","-28" "2009-04-15 16:41:06.601","CR1000","41","Records received","TestFast","20865","20899","polling" "2009-04-15 16:41:06.601","CR1000","21","Hole collected","TestFast","20865","20899" "2009-04-15 16:41:06.601","CR1000","41","Records received","TestFast","20900","20960","polling" "2009-04-15 16:41:06.601","CR1000","21","Hole collected","TestFast","20900","20960" "2009-04-15 16:41:06.648","CR1000","41","Records received","TestFast","20961","20999","polling" "2009-04-15 16:41:06.648","CR1000","21","Hole collected","TestFast","20961","20999" "2009-04-15 16:41:06.648","CR1000","41","Records received","TestFast","21000","21006","polling" "2009-04-15 16:41:06.648","CR1000","21","Hole collected","TestFast","21000","21006" "2009-04-15 16:41:06.679","CR1000","145","data file closed","TestFast","C:\Campbellsci\LoggerNet\CR1000\_TestFast.dat" "2009-04-15 16:41:06.679","CR1000","94","Collect area poll complete","TestFast","956","956" "2009-04-15 16:41:06.695","CR1000","87","Manual poll complete" "2009-04-15 16:41:07.429","CR1000","11","Clock check started" "2009-04-15 16:41:07.445","CR1000","13","Clock checked","2009-04-15 16:41:35.46","2009-04-15 16:41:07.438","-28" "2009-04-15 16:41:08.429","CR1000","11","Clock check started"

#### **D.1.3.3 Communications Status Log Format**

Each record in the communications status log includes two fields in addition to the timestamp and device name:

**Severity** – A single character code that indicates the type of message. The following values are legal:

- "S" (Status) Indicates that the identified operation has successfully completed.
- "W" (Warning) Indicates that the server has attempted to retry the operation with the identified device.
- "F" (Fault) Indicates that the identified operation has failed and that the server has stopped retrying.

**Description** – text providing more details about the event.

#### **Communications Status Log Example**

"2009-04-15 16:41:05.367","IPPort","S","Device dialled"

"2009-04-15 16:41:05.382","PakBusPort\_ip","S","sending message","src: 4094","dest: 2","proto: PakCtrl","type: 0x09","tran: 214" "2009-04-15 16:41:05.398","PakBusPort\_ip","S","received message","src: 2","dest: 4094","proto: PakCtrl","type: 0x89","tran: 214" "2009-04-15 16:41:05.398","CR1000","S","PakCtrl message received","89"

"2009-04-15 16:41:05.413","PakBusPort\_ip","S","sending message","src: 4094","dest: 2","proto: BMP5","type: 0x17","tran: 213" "2009-04-15 16:41:05.429","PakBusPort\_ip","S","received message","src: 2","dest: 4094","proto: BMP5","type: 0x97","tran: 213" "2009-04-15 16:41:05.429","CR1000","S","BMP5 message received","type: 0x97","check/set clock"

"2009-04-15 16:41:06.367","PakBusPort\_ip","S","sending message","src: 4094","dest: 2","proto: BMP5","type: 0x09","tran: 217" "2009-04-15 16:41:06.382","PakBusPort\_ip","S","received message","src: 2","dest: 4094","proto: BMP5","type: 0x89","tran: 217" "2009-04-15 16:41:06.382","CR1000","S","BMP5 message received","type: 0x89","table poll","CR1000.TestFast"

"2009-04-15 16:41:06.382","PakBusPort\_ip","S","sending message","src: 4094","dest: 2","proto: BMP5","type: 0x09","tran: 218" "2009-04-15 16:41:06.492","PakBusPort\_ip","S","received message","src: 2","dest: 4094","proto: BMP5","type: 0x89","tran: 218" "2009-04-15 16:41:06.492","CR1000","S","BMP5 message received","type: 0x89","table poll","CR1000.TestFast"

"2009-04-15 16:41:06.523","PakBusPort\_ip","S","sending message","src: 4094","dest: 2","proto: BMP5","type: 0x17","tran: 219" "2009-04-15 16:41:06.523","PakBusPort\_ip","S","received message","src: 2","dest: 4094","proto: BMP5","type: 0x97","tran: 219"

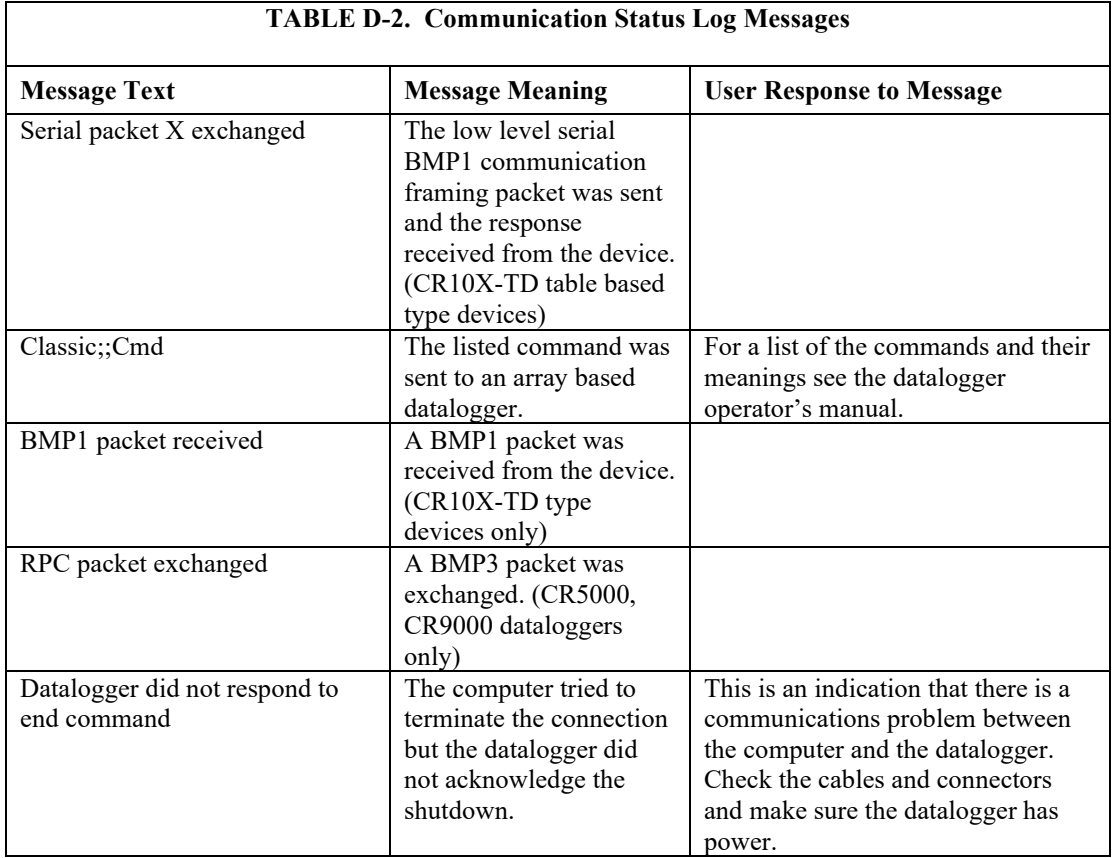

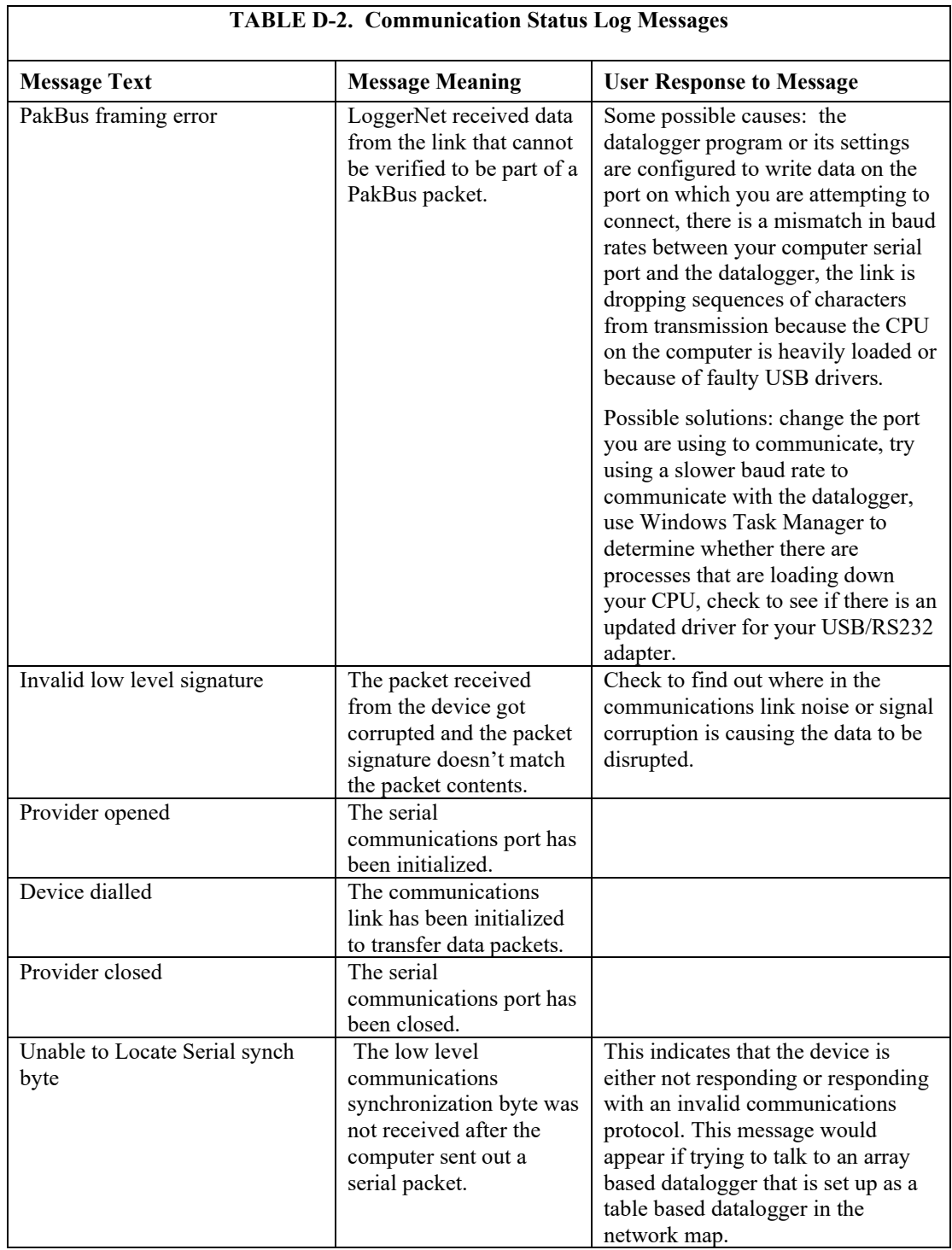

#### **D.1.3.4 Object State Log Format**

The object state log includes two fields in addition to the timestamp and device name:

**Object Name** – The name of the object from which the message is being generated. Typically this will be the name of an object method.

**Description** – Any extra information associated with the event.

#### **Object State Log Example**

"2009-04-15 16:41:05.351","CR1000","starting BMP5 operation","manage comm resource" "2009-04-15 16:41:05.367","CR1000","starting BMP5 operation","check/set clock" "2009-04-15 16:41:05.367","PakBusPort\_ip","Request Transaction Focus","check/set clock","213" "2009-04-15 16:41:05.367","PakBusPort\_ip","Transaction focus start","PakCtrl::Hello","2","214" "2009-04-15 16:41:05.367","PakBusPort\_ip","Dev::sesBegin","01100C90" "2009-04-15 16:41:05.367","PakBusPort\_ip","Dev::cmdAdd","MyPort::serial\_framing\_command","3" "2009-04-15 16:41:05.367","IPPort","Dev::reqDevice","Requesting device: PakBusPort\_ip" "2009-04-15 16:41:05.367","IPPort","Dev::cmdFinished","Callback Command" "2009-04-15 16:41:05.367","IPPort","Dev::sesEnd","016E83B0" "2009-04-15 16:41:05.367","IPPort","DevHelpers::HangupDelaySession","Hangup delay: 10" "2009-04-15 16:41:05.367","PakBusPort\_ip","Dev::reqDevResp","IPPort","PakBusPort\_ip","success" "2009-04-15 16:41:05.367","PakBusPort\_ip","Dev::sesBegin","016E83B0" "2009-04-15 16:41:05.367","PakBusPort\_ip","Dev","Going on-line" "2009-04-15 16:41:05.367","PakBusPort\_ip","Dev::onNextCommand","Executing command","MyPort::serial\_framing\_command","3" "2009-04-15 16:41:05.367","PakBusPort\_ip","Csi::PakBus::SerialPortBase::link\_type","watch dog timeout set at 40000" "2009-04-15 16:41:05.367","PakBusPort\_ip","send\_ring","remote: 2","retries: 0" "2009-04-15 16:41:05.382","IPPort","DevHelpers::HangupDelaySession","post completion" "2009-04-15 16:41:05.382","IPPort","Dev::sesEnd","0166DCA8" "2009-04-15 16:41:05.382","IPPort","Dev","Hangup delay complete received, no sessions left" "2009-04-15 16:41:05.382","PakBusPort\_ip","arm transaction watchdog","PakCtrl::Hello","2","7250","37350" "2009-04-15 16:41:05.382","CR1000","Bmp5::Datalogger","delay\_hangup created" "2009-04-15 16:41:05.382","PakBusPort\_ip","Csi::PakBus::SerialPortBase::link\_type","watch dog timeout set at 40000" "2009-04-15 16:41:05.382","CR1000","starting BMP5 operation","delay hangup" "2009-04-15 16:41:05.382","CR1000","Bmp5::OpDelayHangup","transaction started","216" "2009-04-15 16:41:05.413","PakBusPort\_ip","PakBusTran closing","PakCtrl::Hello","2","214" "2009-04-15 16:41:05.413","PakBusPort\_ip","Csi::PakBus::Router","entering close\_transaction" "2009-04-15 16:41:05.413","PakBusPort\_ip","Release Transaction Focus","PakCtrl::Hello","2","214" "2009-04-15 16:41:05.413","PakBusPort\_ip","Transaction focus start","check/set clock","213" "2009-04-15 16:41:05.413","PakBusPort\_ip","arm transaction watchdog","check/set clock","11250","37355" "2009-04-15 16:41:05.413","PakBusPort\_ip","Csi::PakBus::SerialPortBase::link\_type","watch dog timeout set at 40000" "2009-04-15 16:41:05.413","PakBusPort\_ip","Csi::PakBus::Router","leaving close\_transaction" "2009-04-15 16:41:05.445","PakBusPort\_ip","PakBusTran release focus","check/set clock","37355" "2009-04-15 16:41:05.445","PakBusPort\_ip","Release Transaction Focus","check/set clock","213" "2009-04-15 16:41:05.460","PakBusPort\_ip","PakBusTran closing","check/set clock","213" "2009-04-15 16:41:05.460","PakBusPort\_ip","Csi::PakBus::Router","entering close\_transaction" "2009-04-15 16:41:05.460","PakBusPort\_ip","Csi::PakBus::Router","leaving close\_transaction" "2009-04-15 16:41:06.367","CR1000","starting BMP5 operation","table poll","CR1000.TestFast" "2009-04-15 16:41:06.367","PakBusPort\_ip","Request Transaction Focus","table poll","CR1000.TestFast","217" "2009-04-15 16:41:06.367","PakBusPort\_ip","Transaction focus start","table poll","CR1000.TestFast","217" "2009-04-15 16:41:06.367","PakBusPort\_ip","arm transaction watchdog","table poll","CR1000.TestFast","7250","37361" "2009-04-15 16:41:06.367","PakBusPort\_ip","Csi::PakBus::SerialPortBase::link\_type","watch dog timeout set at 40000" "2009-04-15 16:41:06.382","CR1000","Bmp5::OpTablePoll::on\_bmp5\_message - check newest","table poll","CR1000.TestFast" "2009-04-15 16:41:06.382","PakBusPort\_ip","Release Transaction Focus","table poll","CR1000.TestFast","218" "2009-04-15 16:41:06.382","CR1000","Bmp5::OpTablePoll::on\_check\_complete","table poll","CR1000.TestFast" "2009-04-15 16:41:06.382","PakBusPort\_ip","Request Transaction Focus","table poll","CR1000.TestFast","218" "2009-04-15 16:41:06.382","PakBusPort\_ip","Transaction focus start","table poll","CR1000.TestFast","218" "2009-04-15 16:41:06.382","PakBusPort\_ip","arm transaction watchdog","table poll","CR1000.TestFast","7250","37365"

# **D.2 CQR Log (RF Link)**

The CQR log contains information about the quality of communication each time an RFBase is dialled. (Note that information on an RFBase-TD link is not contained in the CQR log). The CQR log is written to the <*working directory*>\Logs directory. By default, this is C:\Campbellsci\LoggerNet\Logs.

Each time an RF link is shutdown, an entry will be written to the CQR Log. The first line in each entry is the timestamp and the name of the datalogger being communicated with. The remaining lines are the RF Link Quality Accumulators (RLQA) for each modem in the link. The RLQA are representative of the active period of the link. The line for each modem will contain three numbers:

xxxx yyyy zzzz

where

xxxx = Number of communication failures yyyy = Noise Level Indicator zzzz = Noise Level Indicator

A communication failure occurs when a signature of a block of data does not match its original signature. These blocks are subsequently retransmitted. The noise level indicators should be 102 ( $\pm$ 70) at 3.0K baud rate or 124 ( $\pm$ 70) at 2.4K baud.

#### **Example CQR log entry**

"10/14/2010 12:10:35",CR10XTD 0002 0128 0055 0000 0129 0063

The first line is the timestamp and name of the datalogger being communicated with. The next line is the RLQA for the EOL (End of Link) modem. This is the remote modem connected to the datalogger. The last line is the RLQA for the SOL (Start of Link) modem. This is the base modem. (This entry is for a link that contains no repeaters. A link with repeaters would show an additional line for each repeater between the EOL line and the SOL line.) The 0002 indicates that two interruptions occurred on the EOL modem while the link was active. All noise level indicators are within acceptable bounds in this example.

# **E.1 Calibration Essentials**

# **E.1.1 Definition of Calibration**

Calibration, in general, refers to actions taken on a measurement system to increase its accuracy. This is usually done by matching the system's outputs to known "control" values in order to increase confidence in the measurement of future unknowns.

Campbell Scientific's approach to calibration uses a datalogger's measurement and computational capability to calculate the multipliers and/or offsets to be used by a measurement instruction to provide more accurate readings. The process of calibration uses the datalogger to assist the operator in intelligently and automatically setting the multiplier and offset to be used in a measurement instruction in order to obtain more accurate output data.

Calibration is periodically necessary when there has been sensor drift or other variation in sensor outputs. When a calibration instruction is part of the datalogger program, it is quick and easy to use a software Wizard to change the measurement configuration at run-time. This saves time over previously used methods, such as re-writing the CRBasic program or interfering with measurements to obtain calibration constants manually. With this method, changes to multipliers and offsets can be made quickly and automatically without rewriting datalogger programs or interfering with sensor measurements.

# **E.1.2 Basic Calibration Process**

When calibrating with a Campbell Scientific datalogger, known and measured values are given as inputs. The outputs of the calibration then become the new values for the multiplier and offset variables in the CRBasic program. If needed, these calculated multipliers and offsets can be permanently stored and automatically reloaded upon program restart (such as when a power-cycle occurs on the datalogger). The datalogger makes use of a calibration file (\*.cal) to store these calibration values and load them as desired. This can be done at datalogger power-up or at other times designated within the datalogger program.

To evaluate calibration histories, a final storage output table can be configured to store the results of calibrations that have been performed, and the date and time at which those calibrations were performed. This data is separate from the calibration file and forms a permanent history of calibration constants used within the program.

# **E.2 Writing Calibration Programs with the CRBasic Editor**

## **E.2.1 The FieldCal Instruction**

If you wish to make measurements that will be calibrated as discussed above, you should use the *FieldCal* instruction within the CRBasic program. When the program is running in the datalogger, you can use the LoggerNet Calibration Wizard to perform the actual calibrations (in real-time) on the sensors that were previously designated for calibration. You can also perform a manual calibration against a running program using the LoggerNet Numeric Display (see Appendix [E.5,](#page-508-0) *[Using the Calibration Wizard with Running Programs](#page-508-0) (p[. E-](#page-508-0)[8\)](#page-508-0)*) or from a keyboard display connected directly to the datalogger.

The *FieldCal* instruction works together with other related CRBasic instructions to complete the calibration task. These instructions are shown in [TABLE E-1.](#page-502-0)

<span id="page-502-0"></span>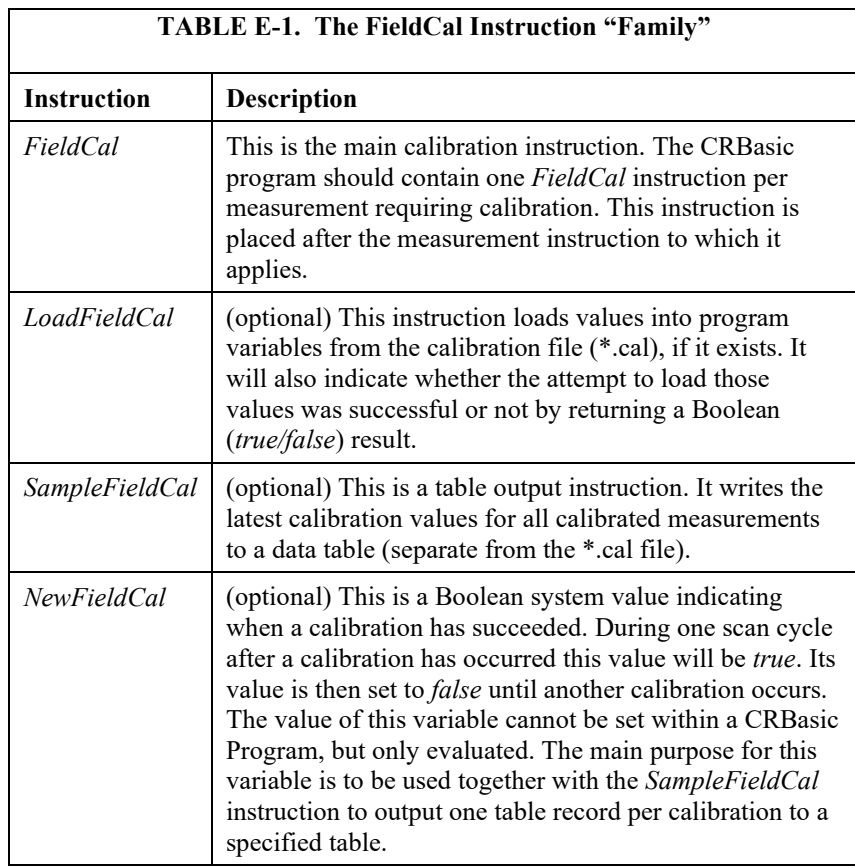

To set up a measurement for calibration in CRBasic, first insert the instruction(s) that make the measurement, using variables for the multiplier and/or offset. Then add a *FieldCal* instruction after the measurement instruction and refer back to the measurement being calibrated using the variable containing the measured output. Provide the *FieldCal* instruction with the variables holding the multiplier and the offset of the measured sensor. If you need to retrieve a calibration value into multipliers and offsets upon program start or under other conditions, use the *LoadFieldCal* instruction. To

store calibration values to a data table (in addition to the values stored in the \*.cal file), use the *SampleFieldCal* table output instruction with the *NewFieldCal* system variable as the trigger.

For more information about how to use these instructions, refer to the *FieldCal* instruction topic of your datalogger manual, or use the online help topic for *FieldCal* within the CRBasic Editor.

### **E.2.2 Calibration File Details**

It is important to understand the purpose and function of the calibration file created by a CRBasic program when using the *FieldCal* instruction. The calibration file has the same name as the program that creates and uses it, except that it ends with a *.cal* extension. For example, *myProg.CR1* would generate a calibration file called *myProg.CAL.* The calibration file is located on the same datalogger storage device as the program that creates it (e.g., CPU, CRD, USR). The calibration file is created when the program runs and doesn't find an existing calibration file that it can use, and it is updated upon each successful calibration. The calibration file contains information about the latest calibrations performed during program execution and information that the LoggerNet Calibration Wizard needs to step users through the calibration process.

# **E.3 Four Kinds of Calibration**

The *FieldCal* instruction family can perform four basic kinds of calibrations: Zeroing Calibration, Offset Calibration, Two-point Multiplier/Offset Calibration (Linear Fit), and Two-point Multiplier Only Calibration. These calibration types are described below.

### **E.3.1 Zeroing**

Zeroing is the act of placing a sensor into a state where the output condition is known to be zero and changing the measurement's offset variable so that the sensor output reads as zero. By measuring the output of the sensor in this specialized condition (the zero condition), the offset variable will be changed to ensure that the known zero condition results in a measurement value of zero. Note that this process only changes the offset variable that is shared between the measurement instruction and the *FieldCal* instruction. The multiplier is unaffected.

A simple example of zeroing would be taking off all items from a scale designed to measure the mass of objects. With nothing on the scale, this is the condition in which the scale should give a "zero" reading for its output. The calibration is triggered and the offset is adjusted to ensure the scale gives a zero reading for that condition.

To perform a zeroing calibration, use an argument of 0 (the number zero) for the calibration type in the *FieldCal* instruction of your CRBasic program. The Calibration Wizard can be used to calculate and apply the proper offset while the program is running in the datalogger, or code can be configured within the CRBasic program to trigger the zeroing event based on flags or other userdefined conditions that occur while the program runs.
#### **E.3.2 Offset Calibration**

Offset Calibration is the act of placing a sensor into a state where the output condition is known to be a certain value and then changing the measurement's offset variable so that the sensor output reads as exactly that value. It is similar to a zeroing calibration, except that the known value is a non-zero value. By measuring the output of the sensor in this specialized condition (the known offset condition), the offset variable will be changed to ensure that this condition results in a measurement value that matches it. Note that this process only changes the offset variable that is shared between the measurement instruction and the *FieldCal* instruction. The multiplier variable is unaffected.

A simple example of offset calibration would be placing an object of known weight (such as 10 lbs.) on a scale designed to measure the mass of objects. With a known weight on the scale, this is the condition in which the scale should give a known reading for its output. First the calibration is triggered, then the user informs the datalogger about the value of the known weight, and finally the offset is adjusted to ensure that the scale gives a properly matched reading for that condition.

To perform an offset calibration, use an argument of 1 (the number one) for the calibration type in the *FieldCal* instruction of your CRBasic program. The Calibration Wizard can be used to calculate and apply the proper offset while the program is running in the datalogger, or code can be configured within the CRBasic program to trigger the offset event based on flags or other userdefined conditions that occur while the program runs.

#### **E.3.3 Two-Point Multiplier and Offset Calibration**

Two-point multiplier and offset calibration uses a linear fit technique against two different known value conditions of the sensor's measurement. The sensor is placed into the first condition, and the known value for that condition is provided to the datalogger program. One or more measurements of that first condition are stored, and then the datalogger informs the user that the second known condition should now be applied to the sensor. The second condition is applied and its known value is then provided to the datalogger. The datalogger then measures the second condition. When the measurement of the second point condition is complete, a linear fit of the two points is calculated. The results are a slope value (*m* value, or multiplier), and a y-intercept (*b* value or offset). Thus the simple form *y*=*mx+b* is a representation of the linear fit, where *m* is the new multiplier value used and *b* is the new offset used.

A simple example of a two-point multiplier and offset calibration would be placing two objects of known weight (such as 5 lbs. and 15 lbs.) on a conventional scale at two different times. With the first known weight on the scale (5 lbs), this is the first condition in which the scale should give a known reading for its output. The calibration is triggered, the datalogger is informed of the value of the known weight, and the measurement is read. The datalogger then notifies the user that it is ready to measure the second point. The second known weight is placed on the scale (15 lbs), and this is the second condition in which the scale should give a known reading for its output. The second point of calibration is triggered, the datalogger is informed of the value of the second known weight, and the measurement is read. At this point the new multiplier and offset are calculated by the datalogger and the variables are adjusted accordingly to ensure that the scaling gives a properly matched reading for

those two conditions. For future measurements (unknowns), a linear response will be used based on the line defined by those two points.

To perform a two-point multiplier and offset calibration, use an argument of 2 (the number two) for the calibration type in the *FieldCal* instruction of your CRBasic program. The Calibration Wizard can be used to calculate and apply the two different known conditions while the program is running in the datalogger.

#### **E.3.4 Two-Point Multiplier Only Calibration**

Two-point multiplier only calibration uses a linear fit technique against two different known value conditions of the sensor's measurement, but only the slope value (multiplier) is calculated and changed. The offset is unaffected by this calibration. The sensor is placed into the first condition, and the known value for that condition is provided to the datalogger program. One or more measurements in that first condition occur, and then the datalogger informs the user that the second known condition should be applied to the sensor. When that condition is applied, the second known value is provided to the datalogger, and the datalogger measures the second condition. After completing the measurement of the second point condition, a best fit of the two points is calculated, resulting in a slope value (*m* value or multiplier) with the offset assumed to be zero. Thus the simple form  $y=mx$  is a representation of the fit, where *m* is the new multiplier value.

To perform a two-point multiplier only calibration, use an argument of 3 (the number three) for the calibration type in the *FieldCal* instruction of your CRBasic program. The Calibration Wizard can be used to calculate and apply the two different known conditions while the program is running in the datalogger.

#### **E.4 Performing a Manual Calibration**

#### **E.4.1 How to Use the Mode Variable for Calibration Status and Control**

To perform a manual calibration (without use of the LoggerNet Calibration Wizard) on a *FieldCal* enabled program running in a datalogger, it is necessary to understand the function of the mode variable that is used as an argument of the *FieldCal* instruction.

In a CRBasic calibration program, a mode variable is declared and associated with a particular *FieldCal* instruction, thereby associating it with the measurement to be calibrated.

Most values of the mode variable represent the status of the calibration for that affected measurement. A few values of the mode variable are set by the user of the datalogger to instruct the program to proceed with calibrations.

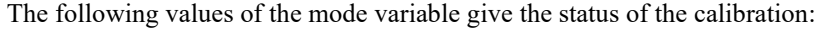

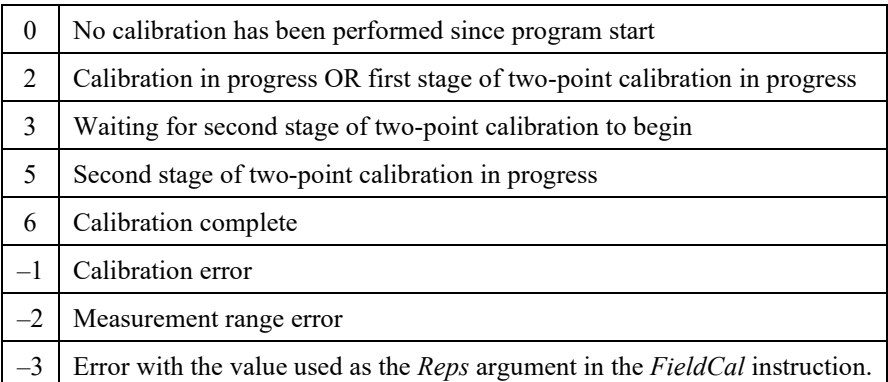

The following values of the mode variable are used to initiate a calibration process:

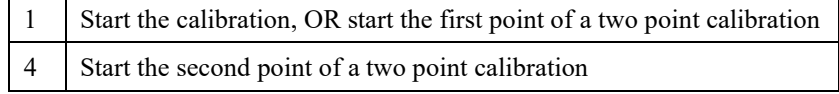

For Zeroing and Offset calibration, a mode value of 4 is never used. The entire calibration process is initiated with the mode value being set to 1. **NOTE**

> By properly changing the known value variables and the mode variables in a calibrating program, a manual calibration can be performed on a sensor. Steps for doing this are given below.

#### **E.4.2 Using the Mode Variable for Manual Single-Point Calibration**

These steps demonstrate how to perform manual single-point calibrations (Zeroing or Offset calibrations):

- 1. Ensure the status (value of the mode variable) is 0 or 6 before you start.
	- a. A number greater than 0 that is not 6 indicates that a calibration is in progress or that the last calibration did not complete properly.
	- b. A number less than 0 indicates that the calibration process encountered an error. Resolve the error before proceeding with the calibration then set the mode value to zero for a fresh start.
- 2. Place the sensor into the zeroing or offset condition.
- 3. Indicate the known offset value (if applicable) by changing the "known value" variable to that value.
- 4. Set the mode variable to 1 to initiate the calibration process.
- 5. Note that the datalogger automatically sets the mode variable to 2 during the calibration process.
- 6. Note that the mode variable is set to 6 automatically by the datalogger when the calibration process completes.

#### **E.4.3 Using the Mode Variable for Manual Two-Point Calibration**

These steps demonstrate how to perform manual two-point calibrations (Multiplier/Offset or Multiplier Only):

- 1. Ensure the status (value of the mode variable) is 0 or 6 before you start.
	- a. A number greater than 0 that is not 6 indicates that a calibration is in progress or that the last calibration did not complete properly.
	- b. A number less than 0 indicates that the calibration process encountered an error. Resolve the error before proceeding with the calibration then set the mode value to zero for a fresh start.
- 2. Place the sensor into the first known point condition.
- 3. Indicate the known value of the first point by changing the "known value" variable to that value.
- 4. Set the mode variable to 1 to initiate the first part of the calibration process.
- 5. Note that the datalogger automatically sets the mode variable to 2 during the first point calibration process.
- 6. Note that the mode variable is automatically set to 3 when the first point is completed.
	- a. The datalogger is waiting for the user to place the system into the second point condition.
- 7. Place the sensor into the second known point condition.
- 8. Indicate the known value of the second point by changing the "known value" variable to that value.
- 9. Set the mode variable to 4 to initiate the second part of the calibration.
- 10. Note that the datalogger sets the mode variable to 5 during the second point calibration process.
- 11. Note that the mode variable is set to 6 by the datalogger when the calibration process completes successfully.

### **E.5 Using the Calibration Wizard with Running Programs**

The LoggerNet Calibration Wizard provides an easy to use interface which steps the user through the calibration process described above. By using simple screens to gather information, the proper changes to the mode variable and known measurements are performed automatically by the Wizard. The user only needs to set the sensors to the known value(s), and provide a few required inputs to the Wizard. This greatly simplifies the user's interaction with the sensors and datalogger program.

#### **E.5.1 Calibration Wizard Basic Operation**

When a program with one or more *FieldCal* instructions is running on a datalogger, and LoggerNet is connected to that datalogger, you can select **Datalogger | Calibration Wizard** from the Connect Screen's menu to start the Wizard. A list of measurements referenced from one or more *FieldCal* instructions used within the program is then displayed to the user. The user selects a measurement for calibration and moves forward by entering known values, if necessary, and triggering calibration steps.

#### **E.5.2 Using the Wizard to Perform Two-Point Multiplier and Offset Calibrations**

To perform a two-point calibration using the Wizard, run a program in your datalogger utilizing a two-point multiplier/offset in the *FieldCal* instruction. Connect to your datalogger and choose **Calibration Wizard** from the Connect Screen's Datalogger menu.

The Introduction screen for the Wizard will appear. Review the instructions and press **Next.**

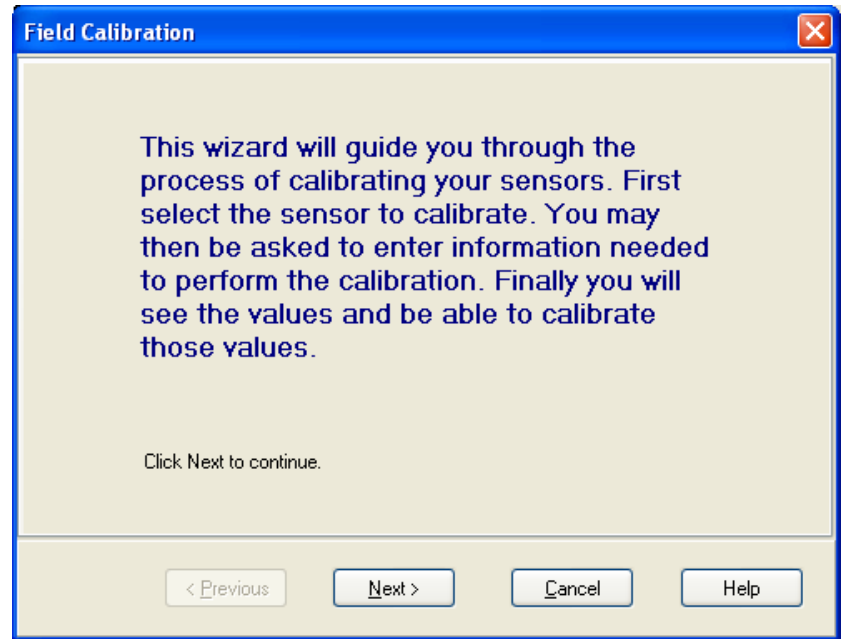

Now select the kind of calibration you wish to perform, which in this case is **Multiplier and Offset,** and press **Next**.

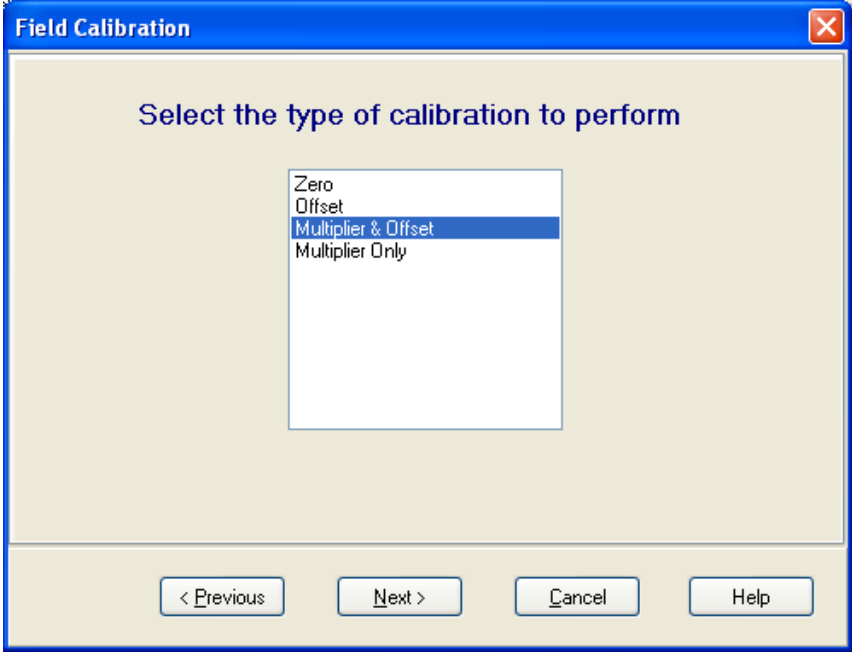

Now select which sensor it is that you wish to calibrate and press **Next**. You can select an entire array, or any single element of that array, as well as scalar (single-valued) variables. Any items that have been aliased (i.e., given an alternate name using the *Alias* instruction in the CRBasic program) will show by the alias name, including aliased elements of an array.

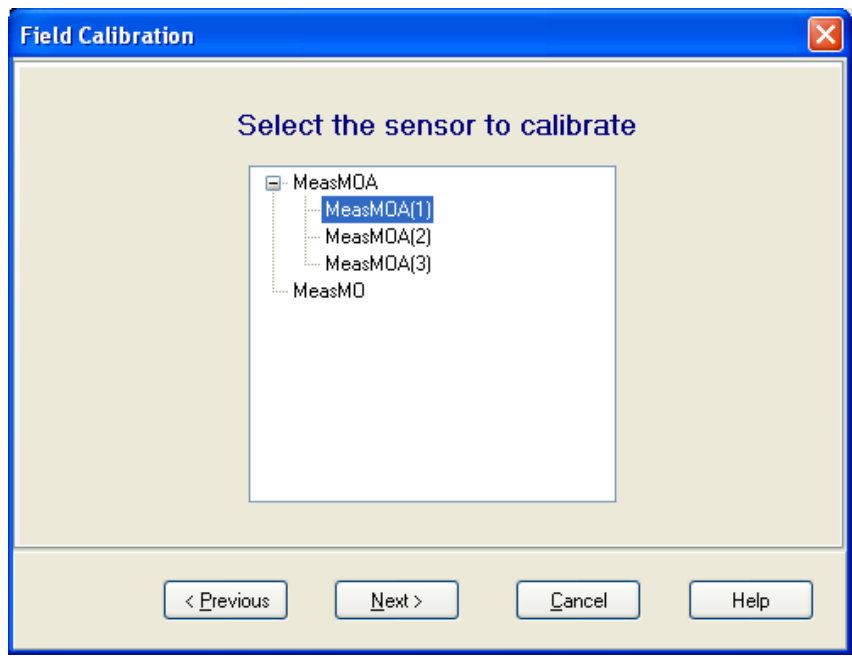

The currently measured value for the sensor will be displayed in the next screen. Now place the sensor into the first known condition, and enter that known value into the **First calibrated value** box. Press **Set First Value**. Wait for the calibration process to measure the first value. The word *Calibrating* will be visible in the **Current Value** box until that process is complete. Now place the sensor into the second known condition, and then enter the corresponding known value into the **Second calibrated value** box. Press **Set Second Value**. The calibration process measures the second point value. At that point the datalogger calculates the new multiplier and offset and applies them within the running program. These values are also written to the calibration file.

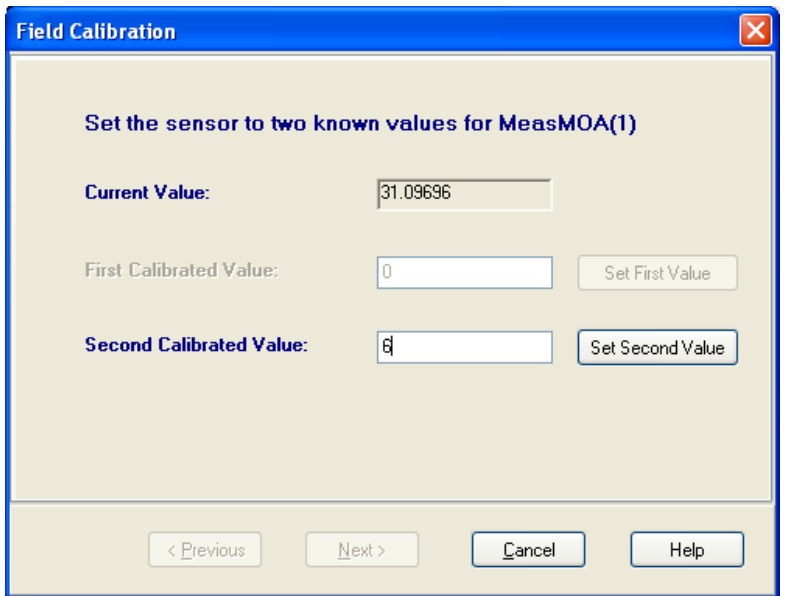

After the multiplier and offset have been calculated and set, the ending screen of the Wizard appears. You can conclude the calibration, or return to the starting point to perform more calibrations of the same or different sensors.

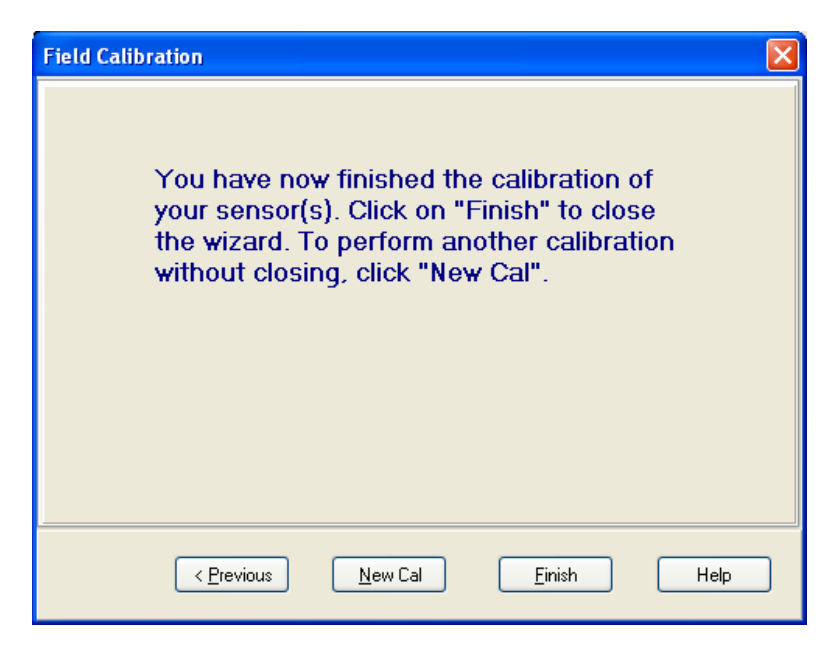

The steps for performing a two-point slope only (multiplier only) calibration in the Wizard are nearly identical to those shown above for a two-point multiplier and offset calibration. **NOTE**

#### **E.5.3 Using the Wizard to Perform Zeroing Calibrations**

In the Wizard, select **Zero** for the type of calibration.

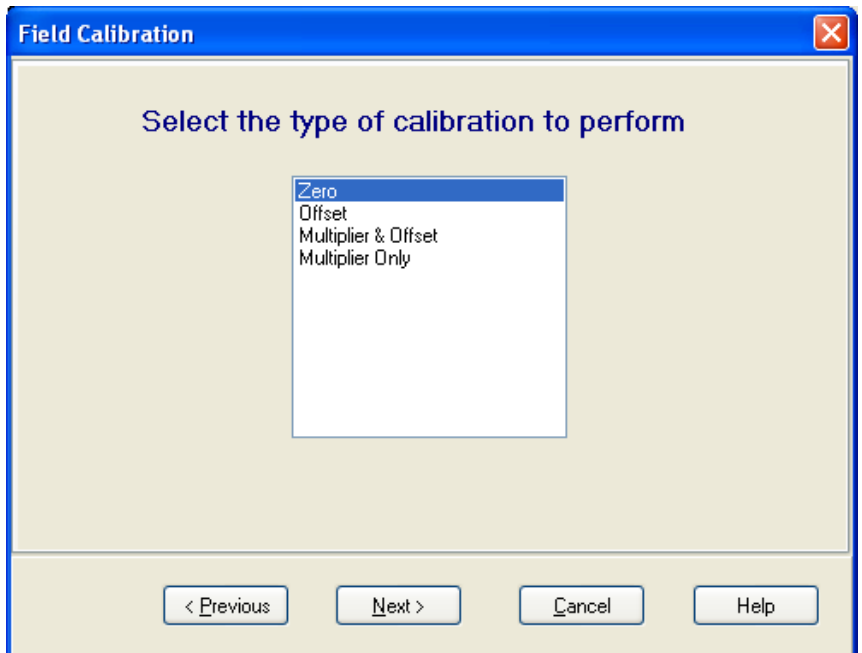

Select the sensor you wish to calibrate, press **Next**.

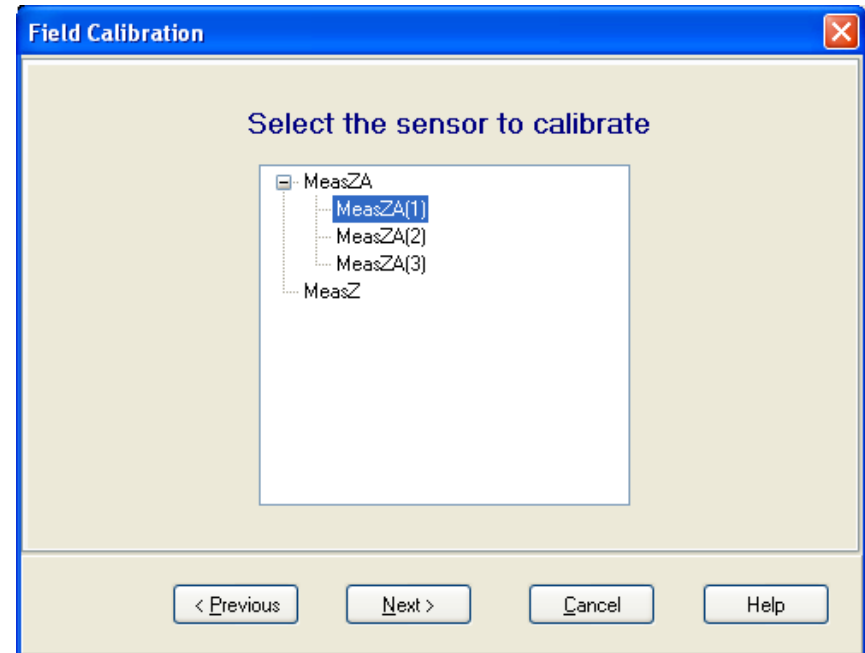

If the variable is configured as an array of sensors, you may select an individual item to calibrate only that element, or you can select the entire array.

Now you can monitor the reading on the sensor to be calibrated. Set the sensor to the zero condition, and press **Calibrate**.

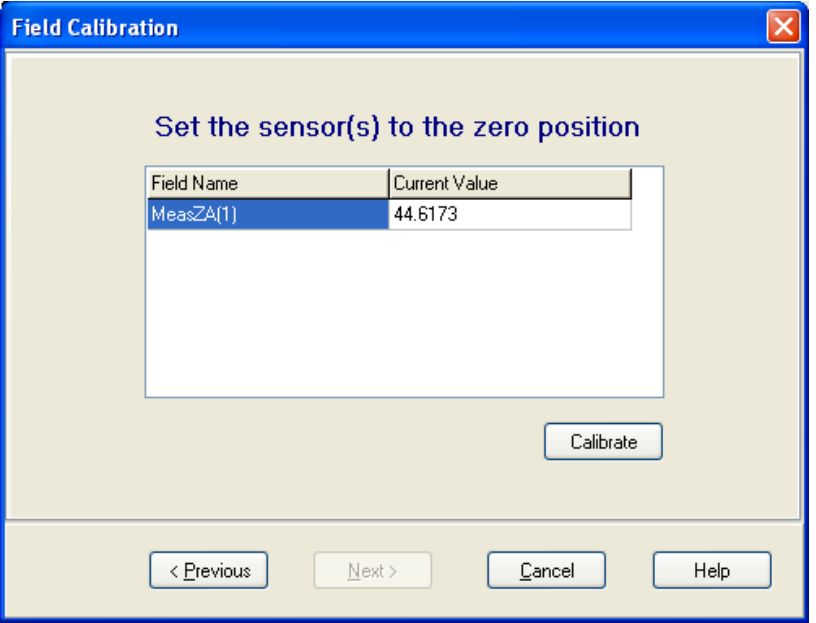

The **Current Value** box will be yellow during the calibration process. When it finishes, you will see the new value of the sensor after the application of the zeroing offset. Press **Finish** to end the calibration.

#### **E.5.4 Using the Wizard to Perform Offset Calibrations**

In the Wizard, select **Offset** for the type of calibration.

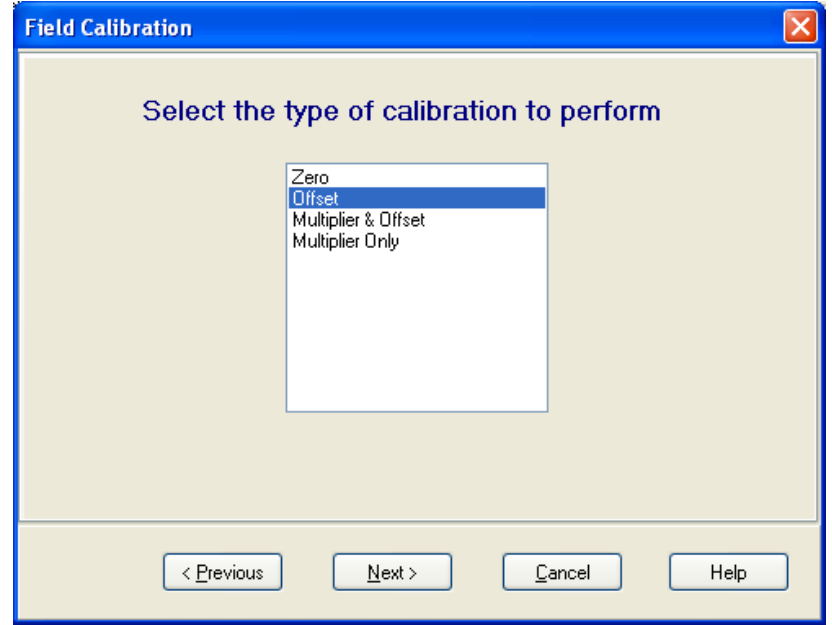

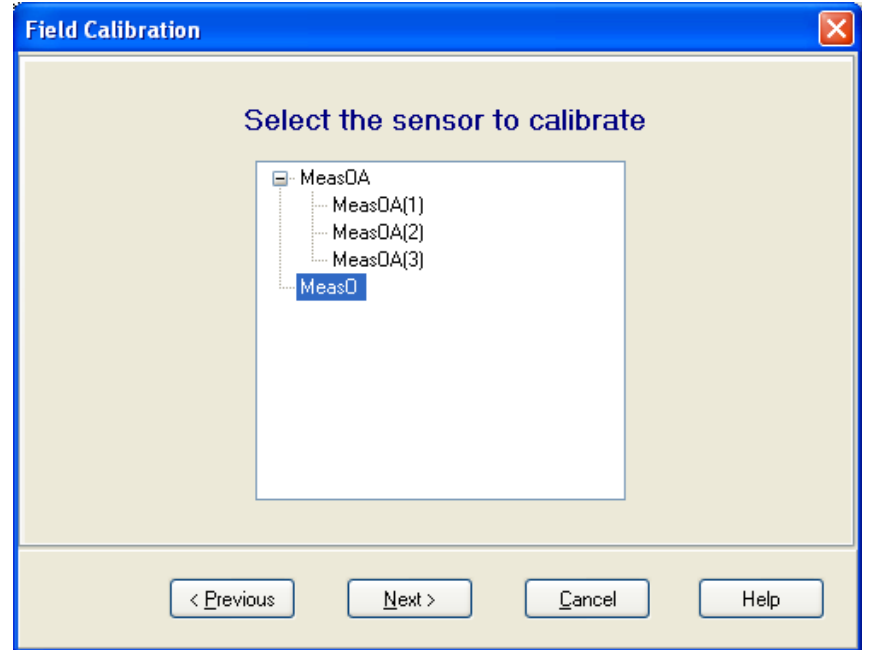

Select the sensor you wish to calibrate, press **Next**.

Now you can view the current reading on the sensor to be calibrated. Set the sensor to the known value ("calibrate to" value). Enter that value into the **Enter Calibrated Value** box. Press **Calibrate**. The current value will show **Calibrating** until the process is complete. You will then have the opportunity to press **Finish**, or press **Previous** to return and calibrate more sensors.

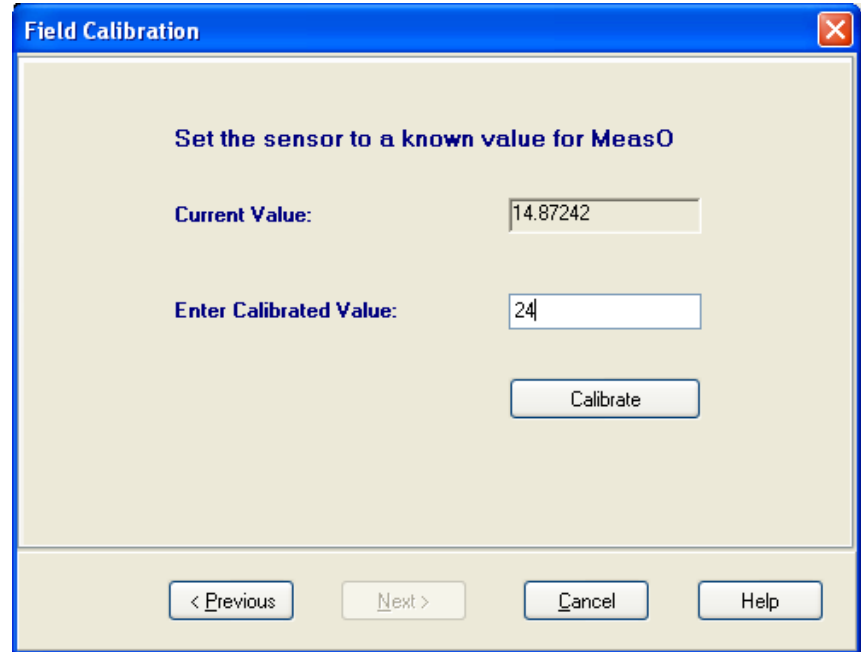

#### **E.6 Strain and Shunt Calibration**

In addition to the *FieldCal* instruction that performs calibrations on measurements, there is a specialized instruction for performing calibrations on strain bridge measurements (strain or shunt calibration). This instruction is called *FieldCalStrain*. It functions in a similar manner to the *FieldCal* instruction, but has additional arguments to meet the specialized needs for shunt and strain gauge calibrations. It uses the same calibration file (\*.cal) as well as the other utility calibration instructions (*SampleFieldCal, NewFieldCal, LoadFieldCal*). For more information about how to use these instructions, refer to the *FieldCalStrain* instruction section of your datalogger manual, or refer to the online help topic for *FieldCalStrain* within the CRBasic Editor. The Calibration Wizard also assists users through the process of calibrating sensors in a program using the *FieldCalStrain* instruction. For more information, refer to the online Help topic provided within the Wizard.

## *Appendix F. Importing Files into Excel*

Data files saved by LoggerNet can be imported into a spreadsheet program for analysis or manipulation. Instructions are given below for importing a comma separated file into Microsoft Excel.

From the Excel menu, select **File | Open**. Browse for the \*.dat file that you want to import. Excel will recognize the file as not being in an xls format, and will invoke the Text Import Wizard. The Text Import Wizard consists of three steps, each having its own window.

#### **F.1 Array-Based Data File Import**

Array-based data files are typically comma separated with the first column of each line being an array ID. If time and date are included in the arrays, they may be in columns 2 through 5, with some of the columns optional. Excel will easily read the comma separated file. Getting the different time columns pulled together into one timestamp field takes a little manipulation.

#### **Step 1 of 3**

Select the **Delimited** option from the Original Data Type group box. Using the arrow buttons to the right of the Start Import at Row field, select the number of the first row of data to be imported. Select the **Next** button.

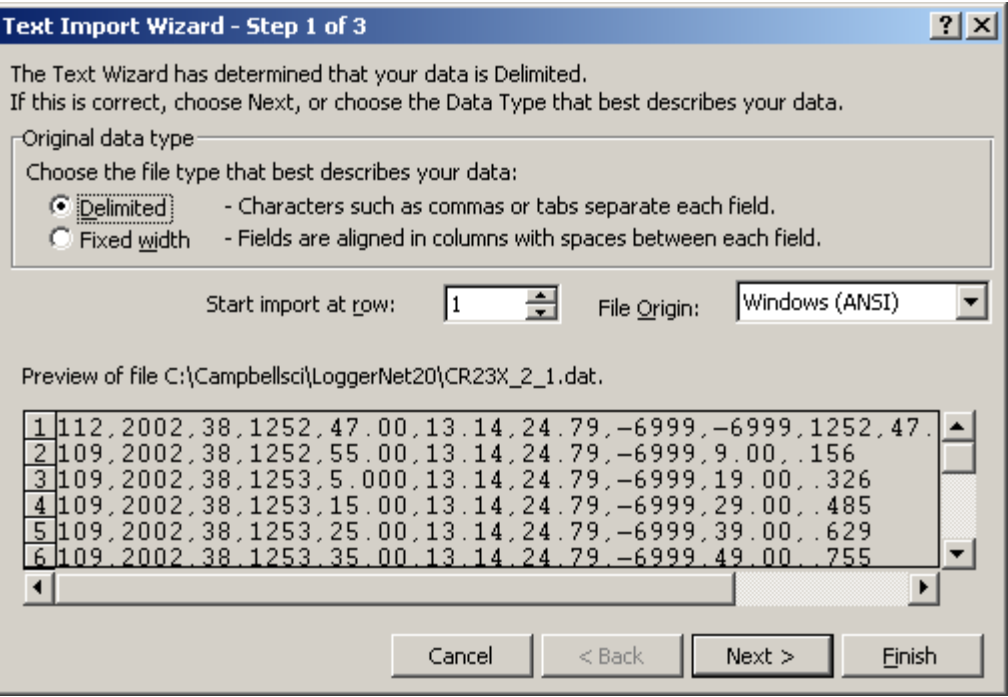

#### **Step 2 of 3**

From the Delimiters group box, select **Comma** and **Space**. The Comma option directs Excel to place each data value, which is separated by a comma, into a separate column. The Space option will separate the Date and the Time into two columns.

From the Text Qualifiers list box, select **None**. Select the **Next** button.

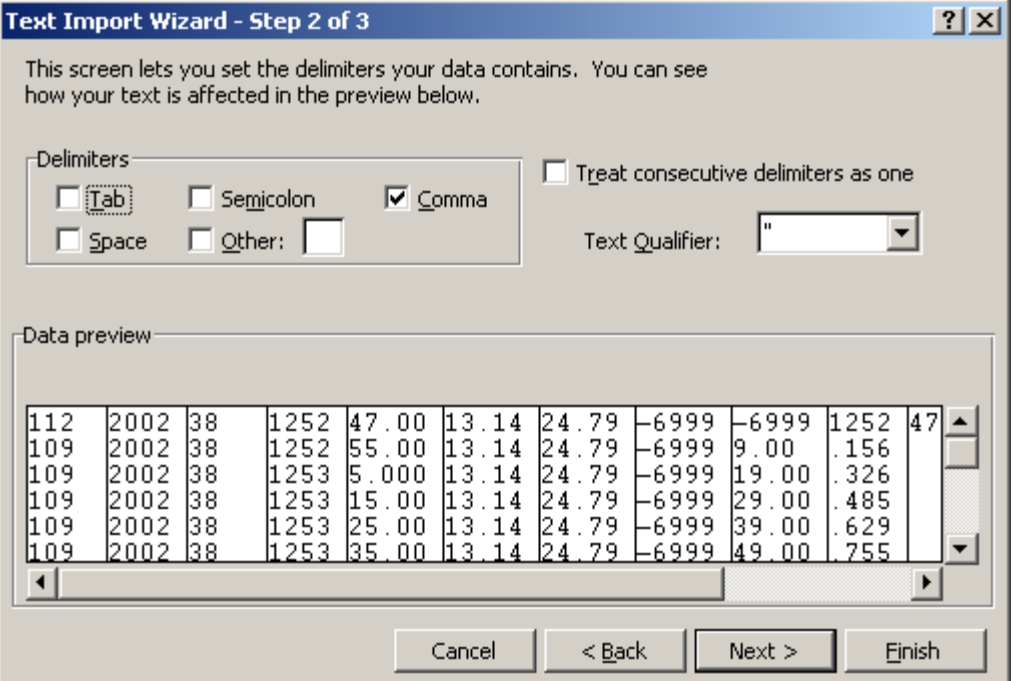

#### **Step 3 of 3**

A quick look at the columns of data is provided in the Data Preview group box.

To complete the import, select the **Finish** button.

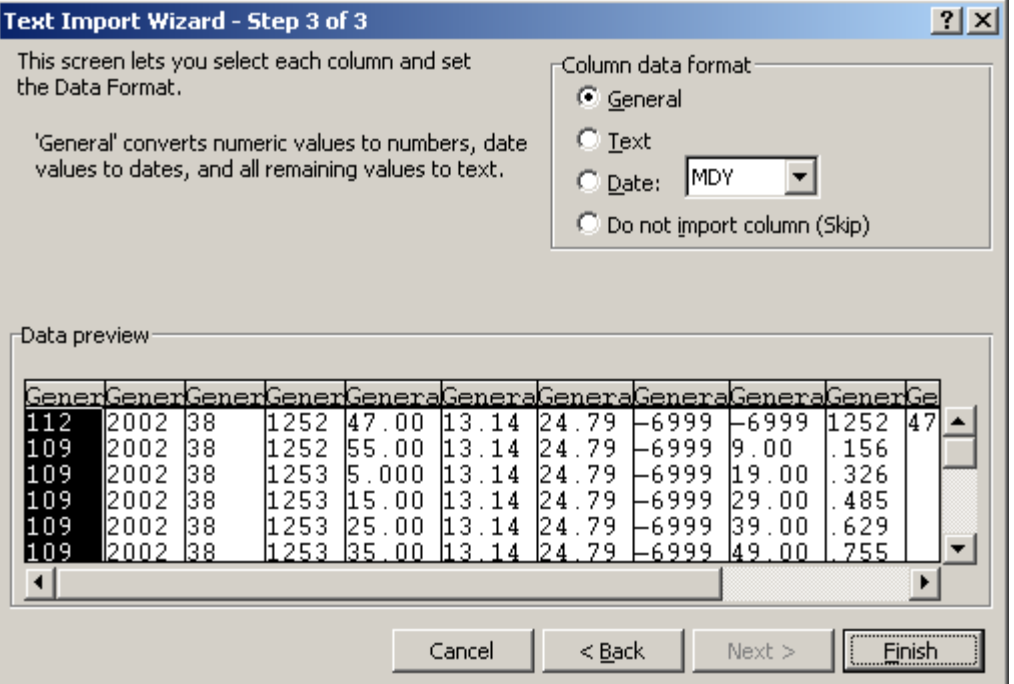

#### **Converting to Excel Format Date and Time**

Once the data file has been imported into Excel, the time fields are still displayed as comma separated numbers such as Year, Day of Year, and Hours/Minutes in HHMM format.

Split can take array-based data files and convert the year, day of year, and hours/minutes fields into a standard timestamp format that Excel will read directly. See Section [8.1.3.1,](#page-298-0) *[Input Files](#page-298-0) (p[. 8-7\)](#page-298-0)*.

You can also enter formulas as described below to convert the timestamp fields in the array data to the decimal format used by Excel. Microsoft's database (MS Access) and spreadsheet (MS Excel) programs store dates and times as real numbers, where the integer portion of the number represents the number of days since some base date (usually January 1, 1900), and the fractional portion represents the time of day. For example, June 1, 2000 at 10:00 a.m. would be stored as "36678.41667."

This formula will take the comma separated date and time fields and convert them to the decimal date use by Excel. The variables shown in brackets [ ] should be replaced by the cell location for that data. If you don't have all of the date or time elements in your data, you can replace that part of the equation with a number (e.g. [Year] = 2002), or for Hours, Minutes, and Seconds leave that part of the formula out.

([Year]–1900)\*365+1+Int(([Year] –1901)/4)+[Day]+Int([HHMM]/100)/ 24+([HHMM]/100-Int([HHMM]/100))\*100/60/24+[Sec]/60/60/24

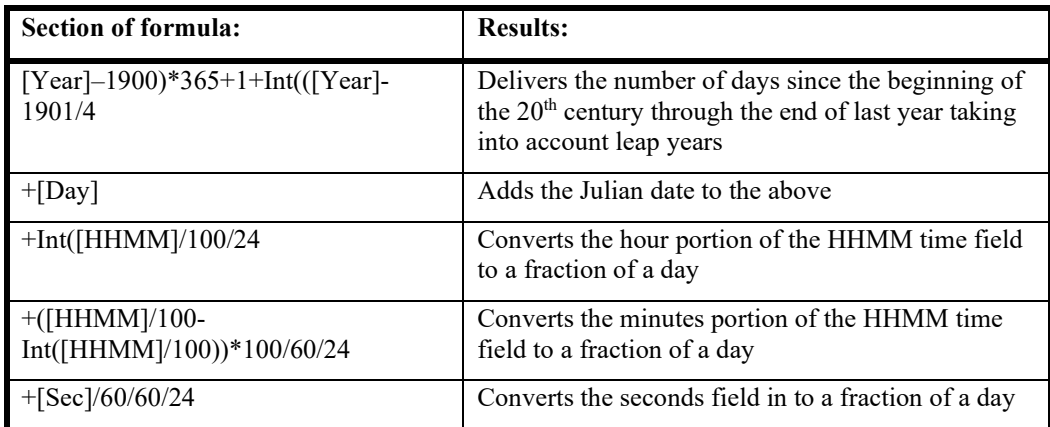

Once you have entered the formula for one cell you can apply it to multiple cells using Excel's Fill function. Selecting the cells and using Format Cells can set the display format of the timestamp.

#### **F.2 Table-Based Data File Import**

#### **Step 1 of 3**

Select the **Delimited** option from the Original Data Type group box. Using the arrow buttons to the right of the Start Import at Row field, select the number of the first row of data to be imported. If your data file has headers included, you can import those or start the import at the first row of data (typically row 3). Select the **Next** button.

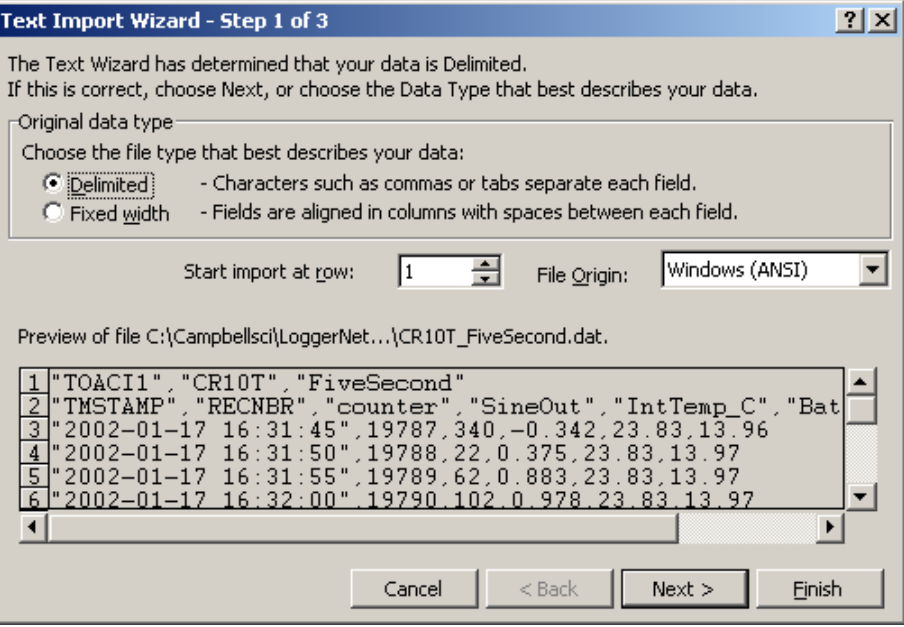

#### **Step 2 of 3**

From the Delimiters group box, select **Comma** and **Space**. The Comma option directs Excel to place each data value, which is separated by a comma, into a separate column. The Space option will separate the Date and the Time into two columns.

From the Text Qualifiers list box, select **None**. Select the **Next** button.

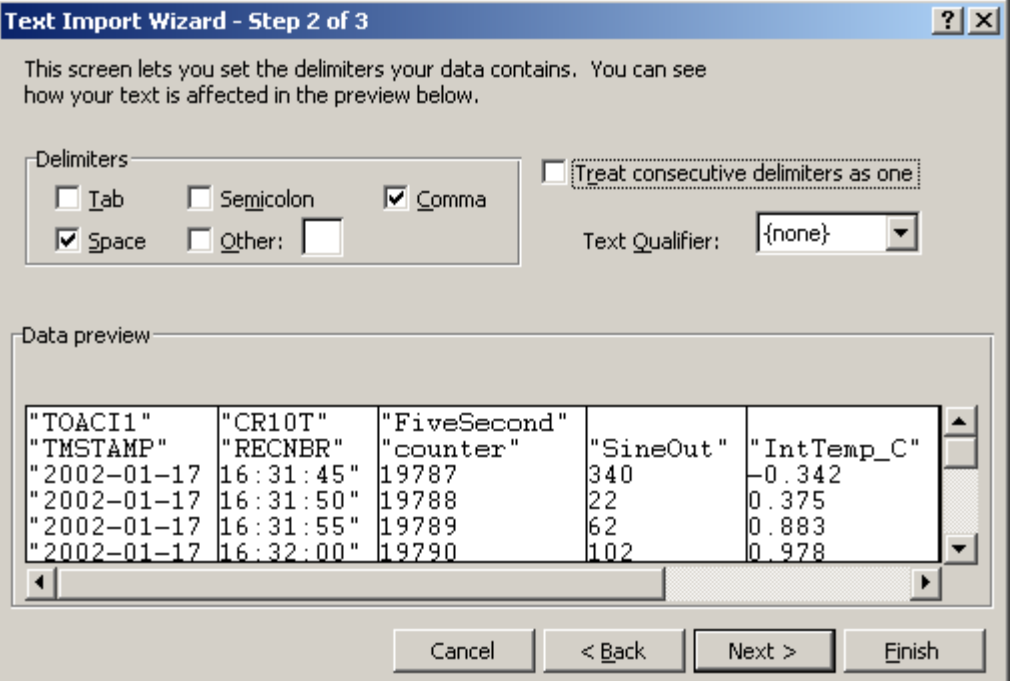

#### **Step 3 of 3**

A quick look at the columns of data is provided in the Data Preview group box. Highlight the column with the year/month/day and from the Column Data Format group box, select the **Date** option. From the drop down list box to the right of this option select the **YMD** format.

To complete the import, select the **Finish** button.

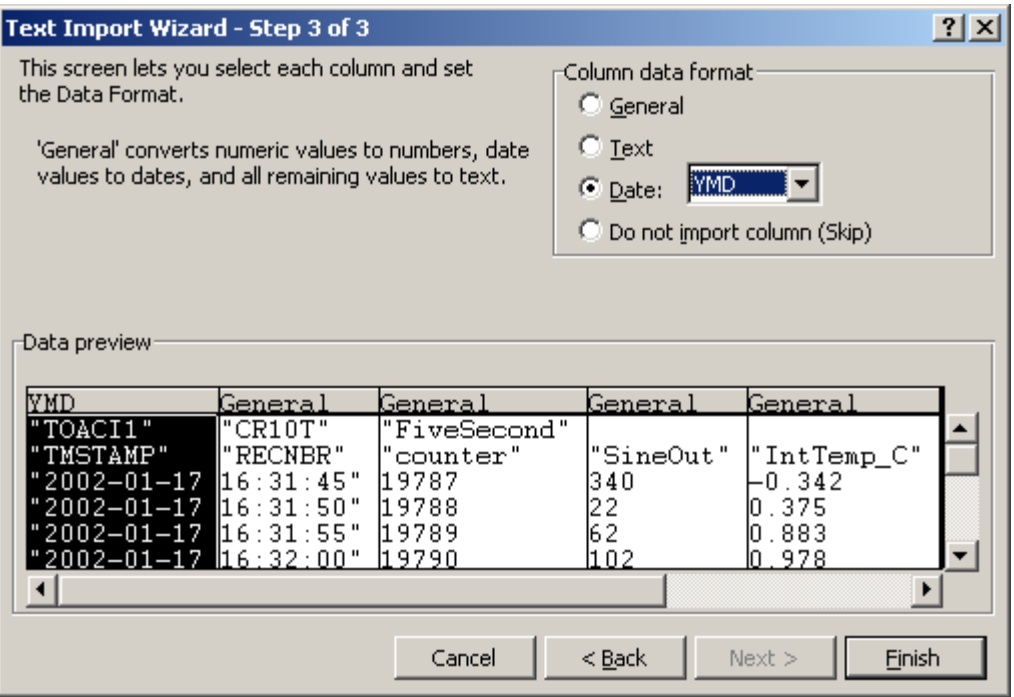

As imported, the Date and Time fields have a quotation mark in the field.

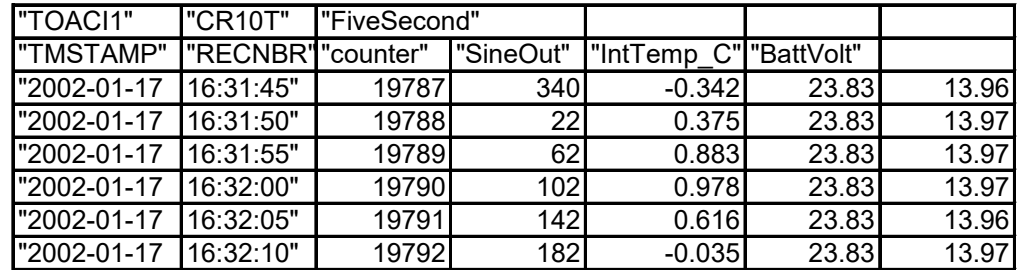

The quotation marks can be removed by using Excel's Search and Replace feature. From the Excel menu, select **Edit | Replace**. In the Find What field, type in a quotation mark ("). Leave the Replace With field blank, and select the **Replace All** button.

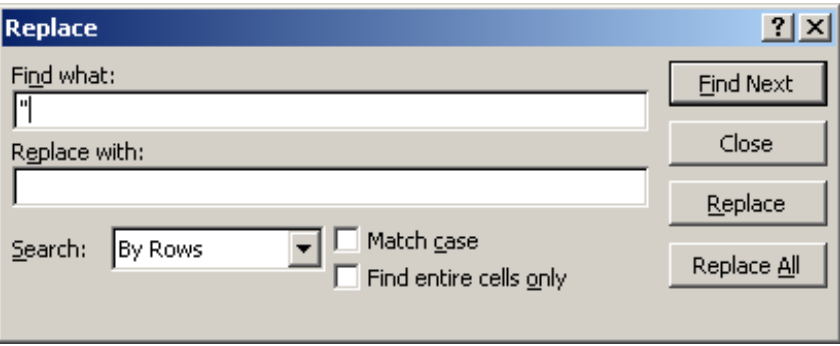

If headers have been imported with the data, the column headings will be off by one since the date and time have been imported as two separate fields. The headers can be highlighted and moved one cell to the right to correct this.

# Appendix G. View Pro

View Pro is a program that can be used to open data files (\*.DAT) or other CSI file types (\*.DLD, \*.CSI, \*.PTI, \*.FSL, \*.LOG, \*.CRX, etc.). It can also be used to view data from a LoggerNet database table.

Use the File | Open menu option to view a data file. (TOACI1, TOA5, TOB1, TOB2, TOB3, printable ASCII, comma separated ASCII, and array-based datalogger binary data files can be opened with View Pro.) Use the File | View LoggerNet Database Table menu option to view a database table. This opens a text view of your data. Data values from the text view can then be chosen to display graphically on a line graph, Histogram, XY Plot, Rainflow Histogram, or FFT as appropriate for the data type. Multiple instances of each of these graphical displays can be opened. Both numeric data and graphs can be sent to a printer. Graphs can be saved to disk in a choice of formats.

NOTE: View Pro cannot display FFTs or Histograms from a TOACI1 data file.

Data values from array-based data files cannot be graphed unless an \*.FSL file has been associated with the data file or the View | Array [Definitions](#page-530-0) (p. 9) dialogue box has been used to generate timestamps for the data file.

ASCII Table Data, No Header files cannot be graphed in View Pro.

Use the File | Open As Text menu option to view other CSI file types.

View Pro options are accessed by using the menus or by selecting the toolbar icons. If you move and hold the mouse over a toolbar icon for a few seconds, a brief description of that icon's function will appear.

## G.1 View Pro Toolbar

View Pro includes the following toolbar icons:

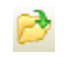

Open. Brings up a dialogue box from which you can choose a data file to open.

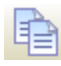

Copy. Copies selected text to the clipboard. Text is selected by dragging the mouse pointer across the desired selection. Multiple columns in a data file can be selected by dragging the mouse pointer across the column headings.

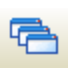

Cascade. Rearranges all open, non-minimized data file windows so that the title bar of each window is visible. Windows cascade down and to the right starting from the upper left corner.

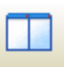

æ

 $\overline{\mathbb{R}}$ 

**Litres** 

國

**They** 

بلما

**I** 

Tile Vertically. Rearranges all open, non-minimized data file windows as non-overlapping vertical tiles. This makes them all visible at the same time.

Tile Horizontally. Rearranges all open, non-minimized data file windows as non-overlapping horizontal tiles. This makes them all visible at the same time.

Refresh Current File. Refreshes an open data file. This is useful if you are viewing a file, and additional data has been stored since the file was first opened.

Print Preview. Displays how the currently selected data file will appear when it is printed.

**Print**. Brings up a dialogue box that allows you to print the currently selected data file.

New Line Graph. Brings up a Line Graph window from which you can graph data values on the y-axis against their timestamps on the x-axis. New Histogram. Brings up a Histogram window from which you can view Histogram data values.

New XY Plot. Brings up an XY Plot window from which you can plot data values on the y-axis against another specified data value on the x-axis.

New Rainflow Histogram. Brings up a Rainflow Histogram window from which you can view Rainflow Histogram data values.

New FFT. Brings up an FFT window from which you can view FFT data values.

Keep Selected Graph on Top. When data is being graphed and this option is selected, the currently selected graph will always be at the forefront of the View Pro program.

This is a toggle button. The button icon will have a green check mark through it when the option is currently selected.

 $\mathbb{R}$ 

Reset Grid for New Selections. If no graphs are open, this button will clear all selections in all open files. If one or more graphs are open, this button will change the Selected Graph to "None" and clear all selections in all open files for the "None" selection set.Disassociates the data grid from the selected graph. Graph selections can then be made for copying to the clipboard.

Selected Graph

Selected Graph. Indicates which graph is currently selected. The dropdown list can be used to switch the currently [Selected Graph](#page-524-0) (p. 3) to a different graph.

This control is disabled if no graphs are opened.

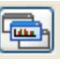

Bring Selected Graph to Front. Brings the currently selected graph to the forefront of the View Pro program.

This control is disabled if no graphs are opened.

## <span id="page-524-0"></span>G.1.1 Selected Graph

The Selected Graph field on the View Pro toolbar can be used to navigate between all opened graphs. When a graph is selected from the drop-down list, that graph will be brought to the front and the selections corresponding to that graph will be highlighted in the data file(s). As selections are made in a data file, they will be added to the currently-selected graph.

NOTE: If the Keep Data on Top option has been selected from the View menu, you will need to disable it before pressing the Bring the selected graph to the front button in order to bring the selected graph to the front.

You will only be able to make selections that correspond to the currently-selected graph. For example, if the currently-selected graph is a Histogram, you will only be able to select histogram records in a data file.

In order to begin a new graph, set the Selected Graph field to None. All highlighting in the data file (s) will be cleared, and you can begin making selections for a new graph. Once you have selected your data, press the button for the type of graph you wish to create.

With the **Selected Graph** field set to None, you can add selections to any graph by making the selections, right-clicking, choosing Add Selections to Graph, and then selecting the desired graph.

## G.2 Right-Click Menu

The following options are available from the floating menu that is displayed when you right-click in a data file. (Note that for the following descriptions, the current selection in the data file is indicated by a dashed box around the selection, and the selected graph is indicated at the top right of the main window.)

Define Selection – This option allows you to modify the time span, record span, and colour of the current selection. See Selection [Definition](#page-526-0) (p. 5) for more information.

Copy Selection – This option copies selected text to the Windows clipboard

Add Selections to Graph – Adds the current selections to a graph. Click on or hover over this menu item to see a list of the opened graphs. Choose a graph to add the selections to. Note that this can be used to add selections made when is set to None to a graph. It can also be used to move selections from the currently-selected graph to a different graph.

Clear All Selections – Clears all selections in the data file.

Clear Selection – Clears the selection with focus. (This is the selection that has the dashed box around it. Left or right-click on a selection to give it the focus.)

Format Column – This option allows you to format a column in a binary (TOB) or CSIXML file. See Format [Column](#page-526-1) (p. 5) for more information.

Autosize Columns – When a data file is opened, the columns are autosized to fit the data. Column sizes can be changed by dragging a column divider bar to the desired location. If column sizes have been changed, choosing this option will return them to their default sizes. This function can also be accomplished from the View | Autosize Columns menu item.

Add Bookmark – The user can quickly navigate to a bookmarked record by using the Goto Bookmark option. Choosing the Add Bookmark option will add a bookmark to a record. When a record is bookmarked, a numbered circle (beginning at 0) will appear to the left of the record.

A bookmark can also be added to the top visible record by typing Ctrl-Shift-n, where n is the number of the bookmark.

Note that bookmarks are not persistent and will be gone once the data file or View Pro is closed.

Goto Bookmark – If the data file contains one or more bookmarks, hovering over the Goto Bookmark menu item will bring up a list of the current bookmarks. Selecting a bookmark from the list will automatically move the data file to that record.

The shortcut Ctrl-n, where n is the number of the bookmark, can also be used to move the data file to the desired bookmark.

Delete Bookmark – If the data file contains one or more bookmarks, hovering over the Delete Bookmark menu item will bring up a list of the current bookmarks. Selecting a bookmark from the list will delete the bookmark.

Delete All Bookmarks – Deletes all bookmarks from the data file.

View Record – Brings up the current record in a Record View window showing each column heading and the data value. (The Record View window can be brought up directly by clicking to the left of the record.)

## <span id="page-526-0"></span>G.2.1 Selection Definition

Define the records to be included in the selection by initial and ending time, initial time and time span, initial and ending record, or initial record and record span. If any of the date/time or record number options are changed, the other options will automatically adjust to reflect the change. Note that changes to the records included will not be reflected in the data panel, until the Apply button is pressed.

NOTE: The Time Span control will not allow a time span less than the interval existing between the initial record and the next record. For example, for a data file with a 5-minute data interval, the Time Span cannot be less than 5 minutes.

If the Ending Record is less than or equal to the Initial Record when Apply is pressed, the Ending Record will automatically be set to one greater than the Initial Record.

<span id="page-526-1"></span>Set the colour to be used for the selection by pressing the … button and choosing a colour.

## G.2.2 Format Column

NOTE: Format Column is only enabled for binary (TOB) and CSIXML files. With a binary or CSIXML file open, Format Column is accessed by right-clicking on a data column.

#### Date/Time Format Options

Choose the format in which you would like the date and time to be formatted. You can, alternatively, use the Format Code field to specify how the date and time are to be formatted. When one of the predefined format options is selected, the format code will automatically change to represent the selected format.

Note that this field is only enabled, when the column being formatted contains a time.

#### Format Code

Indicate how you would like the date and time to be formatted, according to the following codes:

c Displays the date using the format given by the ShortDateFormat global variable, followed by the time using the format given by the LongTimeFormat global variable. The time is not displayed if the fractional part of the DateTime value is zero. d Displays the day as a number without a leading zero (1-31). dd Displays the day as a number with a leading zero (01-31). ddd Displays the day as an abbreviation (Sun-Sat).

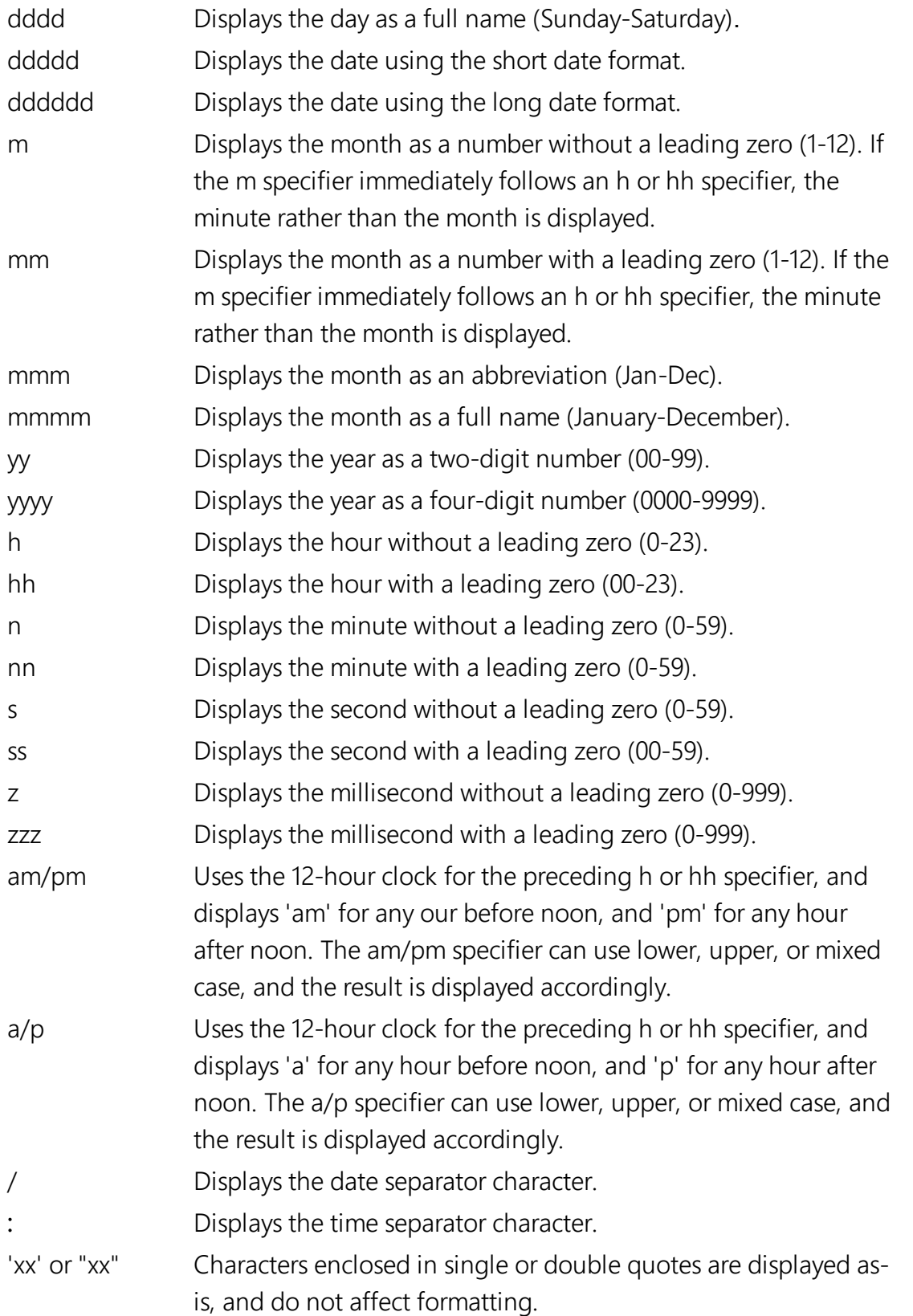

Format specifiers may be written in upper case as well as in lower case letters--both produce the same result.

Note that the Format Code field is only enabled, when the column being formatted contains a time.

#### Decimal Places

Specify the number of digits that will be shown after a decimal place.

#### Leading Zeroes

Specify the minimum number of digits that will be shown before a decimal place. Leading zeroes will be added, if necessary.

#### Scientific Notation

Select the check box to display the data values in scientific notation.

## G.3 Opening Files

## G.3.1 Data Files

### G.3.1.1 File | Open

To open a data file, press the **interest in our select File | Open** from the menu. TOACI1, TOA5, TOB1, TOB2, TOB3, CSIXML, printable ASCII, comma separated ASCII, and array-based datalogger binary data files can be viewed.

Files with a particular extension can be configured in Windows to be opened by View Pro automatically when double-clicked in Windows Explorer. Refer to Assigning Data Files to View Pro|tag=AssignFilesAssigning Data Files to View|tag=AssignFiles for more information.

NOTE: If you are viewing a CSIXML file and it was collected using the Midnight is 2400 option, midnight will not be displayed as 2400 in View Pro.

#### Array-based Data Files

When opening a data file from an array-based datalogger, you will be given the option of loading an FSL (Final Storage Label) file. The FSL file will be used to provide column headings. (The \*.FSL file is created when a datalogger program is compiled in Edlog or ShortCut.)

If a data file is opened that contains multiple arrays, the entire data file will be opened in one window. In addition, each array will be opened in a separate window. The window containing the entire data file is for viewing only. Data must be graphed from the individual array windows.

NOTE: Individual array windows will not have an array ID column. The array ID will be identified in the window's title bar.

Array-based data files do not contain timestamps. If an FSL file is associated with the data file, View Pro will try to extract timestamps from the appropriate columns. You can select View | [Array](#page-530-0) [Definitions](#page-530-0) (p. 9) to specify how the timestamps are created. Note that if no timestamps are used, data cannot be graphed.

#### Scrolling Data Files

A data file can be scrolled using the scroll bars at the top and right of the window. A data file can also be scrolled vertically by clicking and holding with the mouse just above the bottom scroll bar. It can be scrolled horizontally by clicking and holding with the mouse just above the right scroll bar

#### Refreshing Data Files

An opened data file can be refreshed by pressing the  $\Box$  icon on the toolbar. This is useful if you are viewing a file, and additional data has been stored since the file was first opened.

#### Low Memory Errors

Depending upon your computer's hardware specifications and operating system, you may experience low memory errors when trying to open large data files with View Pro. It may be necessary to close other applications in such instances.

View Pro can be run as a stand-alone program by double-clicking the View\_Pro.exe file in Windows Explorer. This will allow you to open larger data files without memory errors.

#### View | Autosize Columns

When a data file is opened, the columns are autosized to fit the data. Column sizes can be changed by dragging a column divider bar to the desired location. If column sizes have been changed, choosing this menu item will return them to their default sizes.

#### View | Show Full Header

Shows full header information for each column in the data files, including units and field names, if available in the \* DAT file.

This is a toggle menu item. There will be a check mark next to the item, when it is active. Deactivate it by selecting it again.

#### View | Row Shading

Shades every other row of the data file.

This is a toggle menu item. There will be a check mark next to the item, when it is active. Deactivate it by selecting it again.

#### View | Lock Timestamp Column

Locks the timestamp column on the left of the data file so that it remains visible as you scroll through the columns in the data file.

This is a toggle menu item. There will be a check mark next to the item, when it is active. Deactivate it by selecting it again.

#### View | View File Information

Displays information on the currently selected data file including file name and file format, and information about that datalogger and program that generated the file such as station name, table name, datalogger model, datalogger OS version, program name, and program signature.

#### View | Start Graphs Maximized

When this option is selected, all new graphs will be started in a maximized state.

This is a toggle menu item. There will be a check mark next to the item, when it is active. Deactivate it by selecting it again.

#### <span id="page-530-0"></span>View | Array Definitions

Specifies the FSL file to be used and how the timestamps will be created for an array from an arraybased datalogger data file.

NOTE: If a data file is opened that contains multiple arrays, each array will be opened in a separate window. The array definitions for each array are set individually.

Data values from array-based data files cannot be graphed unless an \*.FSL file has been associated with the data file or the Array Definitions dialogue box has been used to generate timestamps for the data file.

#### FSL File

Select the FSL (Final Storage Label) file that will be used to provide column headings. The \*.FSL file is created when a datalogger program is compiled in Edlog or ShortCut.

#### No Timestamp

No timestamps will be used. Note that arrays without timestamps cannot be graphed.

#### Extract Timestamp using RealTime fields

The timestamps will be extracted from the real time fields of the array. (Real time fields are placed into the array by using the P77 instruction in the Edlog program.) Select a field from the drop-down list for Year, Day, Time, and Seconds. If there is no array field to match a value, you may choose *Missing* or *Use Fixed Value*. If *Missing* is chosen, the value (year, day, time, or seconds) will not be part of the timestamps. If *Use Fixed Value* is chosen, you must specify a Fixed Value that will be used for the year, day, time, or seconds for all timestamps.

#### Generate Timestamps

The timestamps will be generated based on the date and time of the first record and the interval between records. Enter the date and time of the first array record in **Initial Date & Time**. Then enter the interval between records in Data Interval.

#### View | Keep Data on Top

When data is being graphed and this option is selected, the Data Display will always be at the forefront of the View Pro program. This is a toggle item. There will be a check mark to the left of the menu item when it is turned on. Note that if this menu item is enabled, the Keep Graph on Top item will automatically be disabled.

#### View | Keep Graph on Top

When data is being graphed and this option is selected, the currently selected graph will always be at the forefront of the View Pro program. This is a toggle item. There will be a check mark to the left of the menu item when it is turned on. Note that if this menu item is enabled, the Keep Data on Top item will automatically be disabled.

This option is also available from a toolbar button,

#### View | Background Colour

This option allows you to change the background colour for the currently selected data file.

#### View | Font

This option allows you to change the font used on the Data Panel display when viewing data. The selected font is also used when a file is printed.

The following characteristics can be set:

- Font Type (Courier, Courier New, Fixedsys, Lucida Console, MS LineDraw, Terminal, etc.)
- Font Style (regular, italic, bold, bold italic)
- $\cdot$  Size
- Effects (strikeout, underline
- $\cdot$  Colour
- Script (Western, Hebrew, Arabic, Greek, Turkish, Baltic, Central European, Cyrillic, Thai, Vietnamese)

#### Window | Cascade

This menu option is used for array-based data files where the entire data file and each individual array are opened in separate windows. It rearranges all open, non-minimized data file windows so that the title bar of each window is visible. Windows cascade down and to the right starting from the upper left corner. This function can also be accomplished by pressing the  $\Box$  button on the main toolbar.

#### Window | Tile Horizontally

This menu option is used for array-based data files where the entire data file and each individual array are opened in separate windows. It rearranges all open, non-minimized data file windows as non-overlapping horizontal tiles. This makes them all visible at the same time. This function can also be accomplished by pressing the  $\Box$  button on the main toolbar.

#### Window | Tile Vertically

This menu option is used for array-based data files where the entire data file and each individual array are opened in separate windows. It rearranges all open, non-minimized data file windows as non-overlapping vertical tiles. This makes them all visible at the same time. This function can also be accomplished by pressing the  $\Box$  button on the main toolbar.

## G.3.2 Other Files

#### G.3.2.1 File | Open as Text

To open a file that is not a data file (e.g., \*.DLD, \*.CSI, \*.PTI, \*.FSL, \*.LOG, \*.CRX) or to open a data file without time-stamp processing, select File | Open As Text from the menu. Files opened with this option cannot be graphed.

#### G.3.2.2 File | Open as Hex

This option is used to open the file in a hexadecimal format. This may be useful when viewing binary files.

### G.3.2.3 Import CSV

The Import CSV dialogue box is opened from the File | Import CSV menu item. It is used to import a CSV (Comma Separated Value) file into View Pro.

When you select the File | Import CSV menu item, a browser will be displayed allowing you to browse to the CSV file to be imported. By default, only files with a .csv extension will be shown. If your file does not have a .csv extension, you will need to use the drop-down list box to select .txt files or all files.

The data preview grid, shown below, is used to specify how many lines are in the header, the file delimiter, the date/time format, and the header line to be used for column names.

Note that only the first 14 rows of the file, including header lines, can be seen in the data preview grid. The scroll bars can be used to scroll through these first 14 rows and all columns of data in the file.

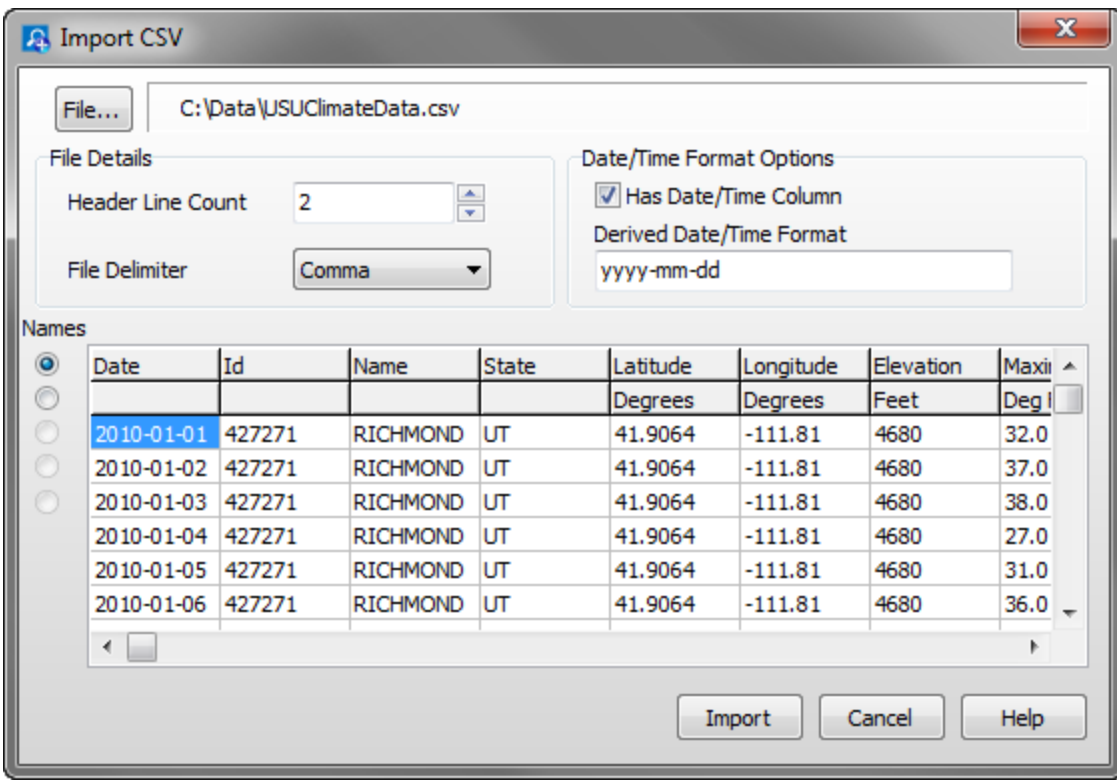

#### File

The name of the file to be imported. Press the File button to bring up a browser to select the desired file.

#### Header Line Count

CSV files may have multiple header lines or no header line. Use the Header Line Count field to designate how many header lines your file contains before the data begins.

#### File Delimiter

Although CSV files are by definition comma delimited, other file delimiters (tab or space) can be selected in the File Delimiter drop-down list box.

#### Date/Time Format Options

When importing a CSV file, View Pro will attempt to derive a timestamp from data in the first column, if common timestamp delimiters exist in the data. If View Pro is able to derive the timestamp, the Has Date/Time Column check box will be checked and the derived timestamp format will be displayed in the Derived Date/Time Format field using the codes shown below. Any errors in the derived format can be corrected in this field.

If the first column contains a timestamp, but does not have the common timestamp delimiters that allow View Pro to determine that it is a timestamp, you can manually check the Has Date/Time Column check box and then input the appropriate codes in the Derived Date/Time Format field to designate the format of the timestamp.

If the first column of data does not contain a timestamp, leave the Has Date/Time Column check box unchecked. You will still be able to import the file into View Pro and view the data. However, you will not be able to graph the data.

#### *Date and Time Format Codes*

yy = Year last 2 digits yyyy = Year as 4 digits m = Month number no-leading 0 mm = Month number as 2 digits mmm = Month using short form (Jan) mmmm = Month using long form (January)  $d = Day$  number no-leading 0 dd = Day number as 2 digits ddd = Day using short day names (Sun) dddd = Day using long day names (Sunday)  $h =$  Hour with no leading 0's hh = Hour as 2 digits  $n =$  Minute with no leading 0's nn = Minute as 2 digits  $s =$  Seconds with no leading 0's ss = Seconds as 2 digits

 $z =$  Milli-seconds with no leading 0's zzz = Milli-seconds as 3 digits

#### Names

The header line that contains column names is designated by selecting an option button on the left of the preview grid under Names.

#### Import

After all of the settings have been specified, press the **Import** button to import the CSV file into View Pro.

## G.4 Viewing Database Tables

## G.4.1 File | View LoggerNet Database Table

This option allows you to view data from a LogggerNet database table. The first time the option is selected you will need to select a database (see Selecting a [Database](#page-535-0) (p. 14)) and then select a database table (see [Selecting](#page-540-0) a Table (p. 19)).

## <span id="page-535-0"></span>G.4.2 Selecting a Database

The Select Database dialogue box comes up the first time you select File | View LoggerNet Database Table. (After a database has been selected, this menu item will bring up the [Selecting](#page-540-0) a Table (p. 19) dialogue box. To view a table from a different database, you will need to press the Change Database button on the Select Table dialogue box.)

View Pro supports SQL Server Compact, SQL Server, MySQL, PostgreSQL (ODBC), and Oracle (ODBC) databases.

NOTE: To use a PostgreSQL or Oracle database, ODBC drivers are required. See [Installing](#page-541-0) [PostgreSQL ODBC Drivers](#page-541-0) (p. 20) or [Installing Oracle ODBC Drivers](#page-549-0) (p. 28).

The information to enter changes depending on the database type as described below:

#### SQL Server Compact

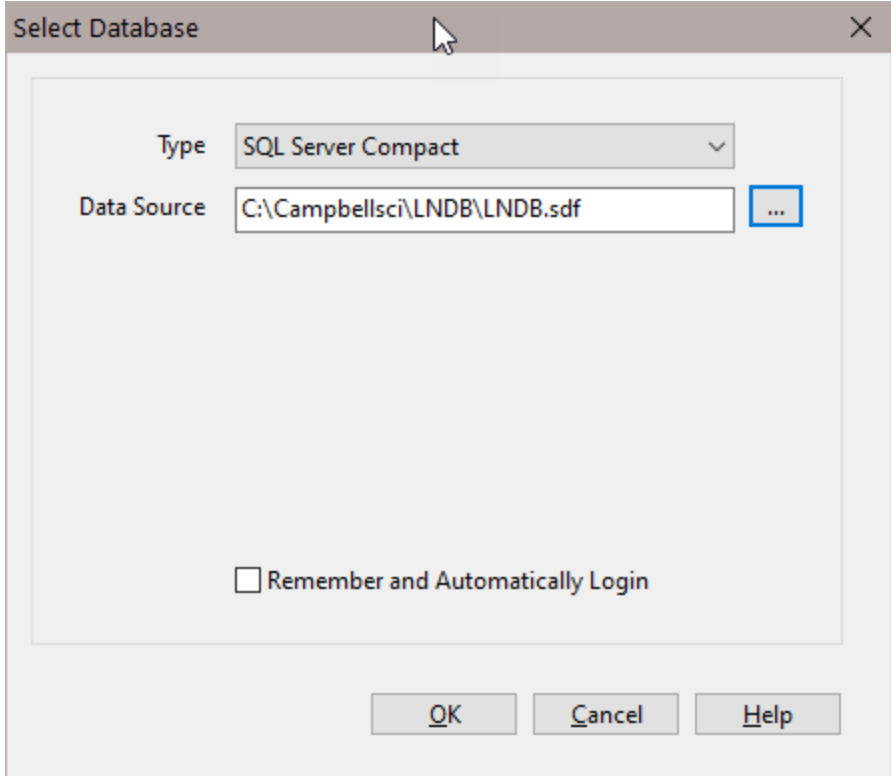

SQL Server Compact is an embedded database that just requires the selection of a filename. Press the Browse button to the right of the Data Source field to browse to the desired database.

#### SQL Server

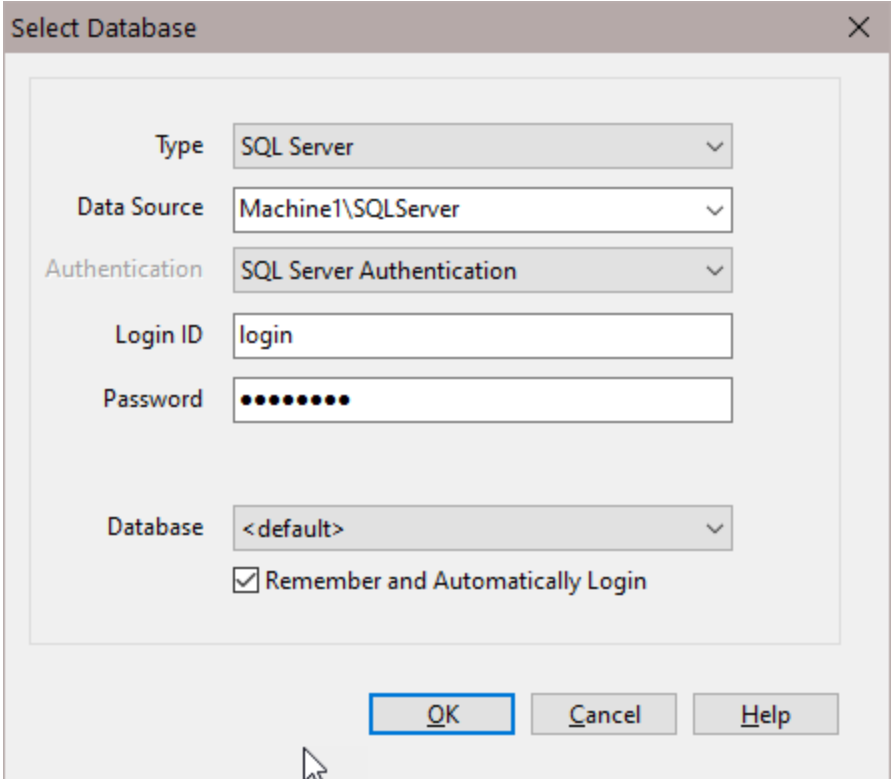

To configure a connection to SQL Server you must select a SQL Server instance. The list of published SQL Server instances is shown in the Data Source combo box. You can also type into the Data Source combo box, because the desired server might not be published. Windows Authentication or SQL Server Authentication can be selected. Windows Authentication does not require a username and password, but rather uses Windows user accounts to authenticate valid users. SQL Server Authentication requires a login ID and Password and is independent of Windows user accounts. You can select the <default> database or select a specific database from the Database combo box.

#### MySQL

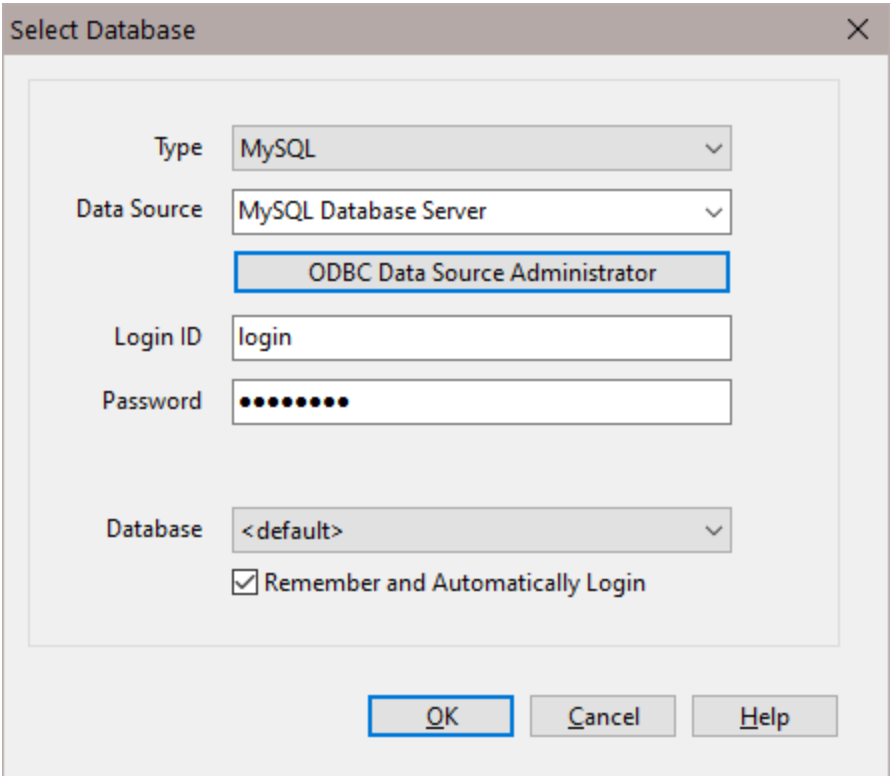

The MySQL connection is an ODBC connection. You must use the Windows ODBC Data Source Administrator to configure the database connection. Currently only system data sources are supported and show in the Data Source combo box. The Login ID and Password may be optional. They will be set to blank in the connection string. It has been found that when set to blank, the login id and password configured in the system data source are used. You can select the <default> database (default as configured in the data source) or select a different database.

#### PostgreSQL (ODBC)

NOTE: To use a PostgreSQL database, ODBC drivers are required. See Installing [PostgreSQL](#page-541-0) ODBC [Drivers](#page-541-0) (p. 20).

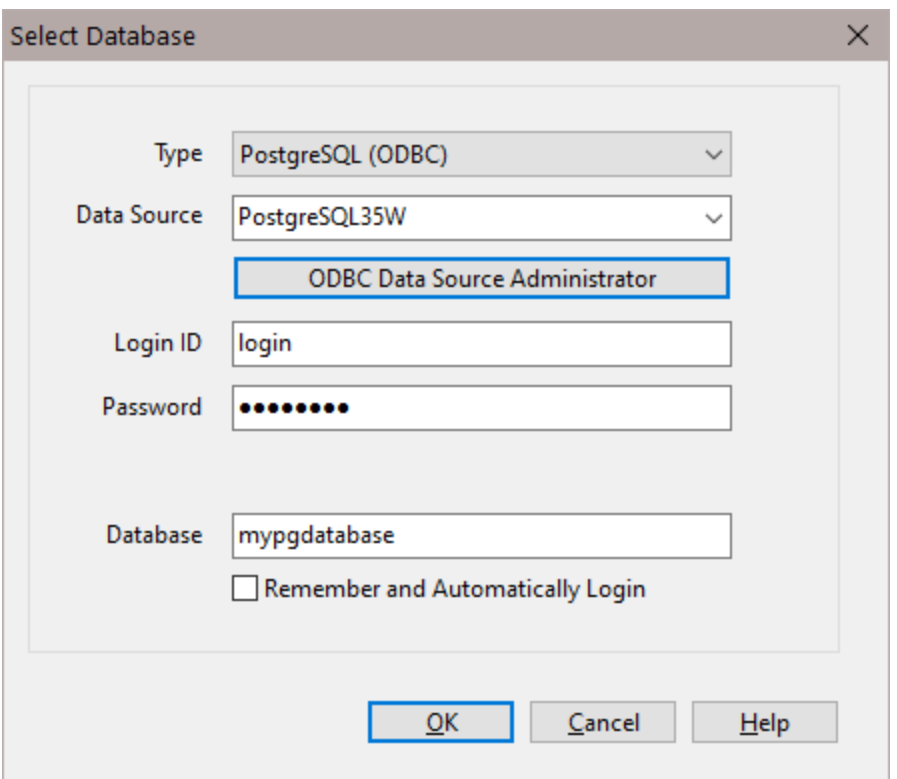

In Data Source, select the DSN (name) which was created in the ODBC administrator when the ODBC drivers were installed. Provide the Login ID, Password, and Database name for making the connection. The database administrator for the LNDB PostgreSQL database should be able to provide this information.

#### Oracle (ODBC)

NOTE: To use an Oracle database, ODBC drivers are required. See [Installing](#page-549-0) Oracle ODBC [Drivers](#page-549-0) (p. 28).
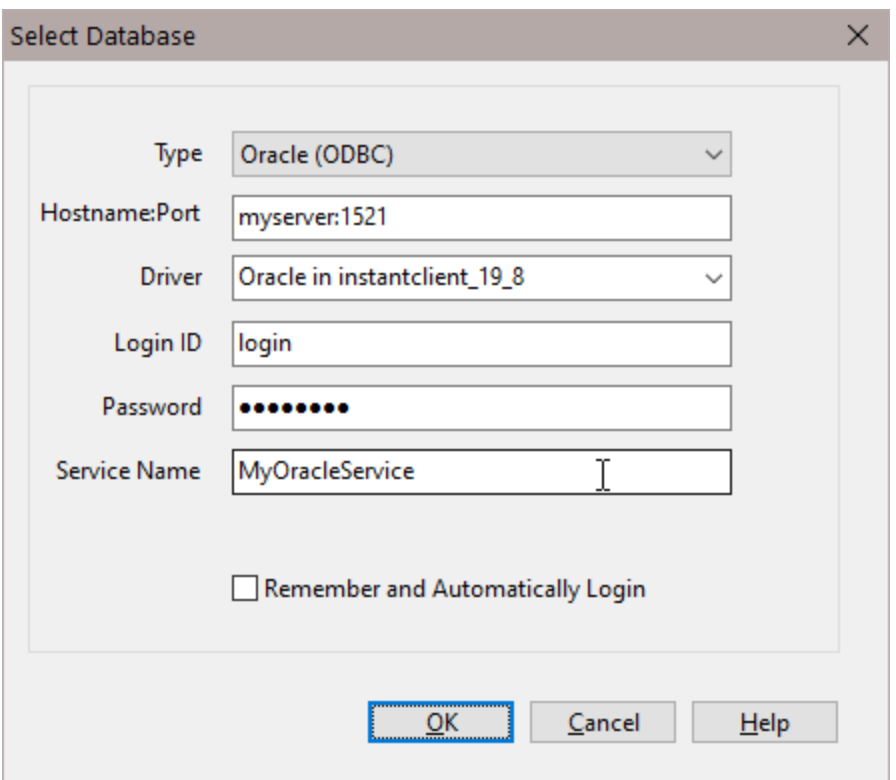

In Hostname: Port, enter the IP address or DNS name of the host (server) and port if not the default. (The default Oracle port is 1521.) Choose the driver from the Driver dropdown list ("Oracle in instant client 19 8" in the driver installation example). Enter the Login ID, Password, and Service Name. The host:port and service name can be obtained from the database administrator for the Oracle LNDB database.

### Remember and Automatically Login

If you select the Remember and Automatically Login check box, the Login ID and Password will be remembered and the next time the application starts an attempt will be made to login without showing the dialogue again.

## <span id="page-540-0"></span>G.4.3 Selecting a Table

The Select Database Table dialogue box comes up once a database has been selected. The currently active database is indicated in the title bar as highlighted in the following screenshot. (A database is selected from the Select Database dialogue box which comes up the first time you select File | View LoggerNet Database Table. Once a database has been selected, the Select Tables dialogue box will come up immediately when the File | View LoggerNet Database Table menu item is selected. To view a table from a different database, you will need to press the Change Database button on the Select Table dialogue box.)

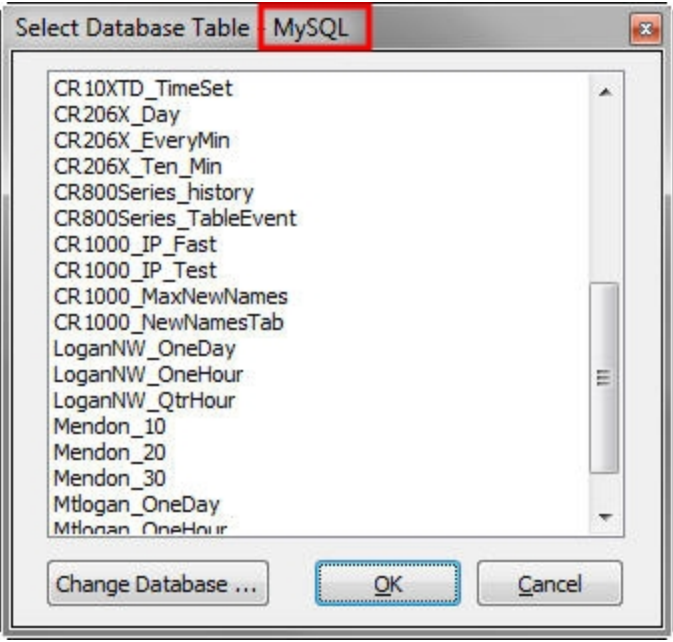

Select the database table that you wish to view and then press the OK button.

## G.4.4 Installing PostgreSQL ODBC Drivers

To use an LNDB database that is stored in a PostgreSQL server with View Pro, you will need to install the official PostgreSQL ODBC driver on your computer.

NOTE: View Pro is different from the LNDB Manager (and LNDB in general), which can connect to the PostgreSQL database without an ODBC driver.

The official ODBC driver is called psqlODBC. The home page for the driver is [https://odbc.postgresql.org.](https://odbc.postgresql.org/) It is very important to install the 32-bit version of the ODBC driver. (It shouldn't cause any trouble if the 64-bit driver is installed in addition to the 32-bit driver, but only the 32-bit version will work with View Pro.)

From the home page:

- 1. Click the PostgreSQL downloads site link.
- 2. Click the msi folder.
- 3. Scroll down to the bottom to see the newest driver installers.
- 4. Find the newest -x86 driver, for example, psqlodbc 12 02 0000-x86.zip. The x86 designation on the end of the filename ensures that it is 32-bit. (The .zip file without x86 or x64 at the end of the filename installs both the 32-bit and 64-bit driver and is about twice the size.)
- 5. Click the appropriate .zip file to download the file.
- 6. Right-click the .zip file to extract the .msi file from it.
- 7. Double-click the .msi file to run the driver installation process.
- 8. Click **Next** to begin the installation.
- 9. Accept the license agreement and click Next.

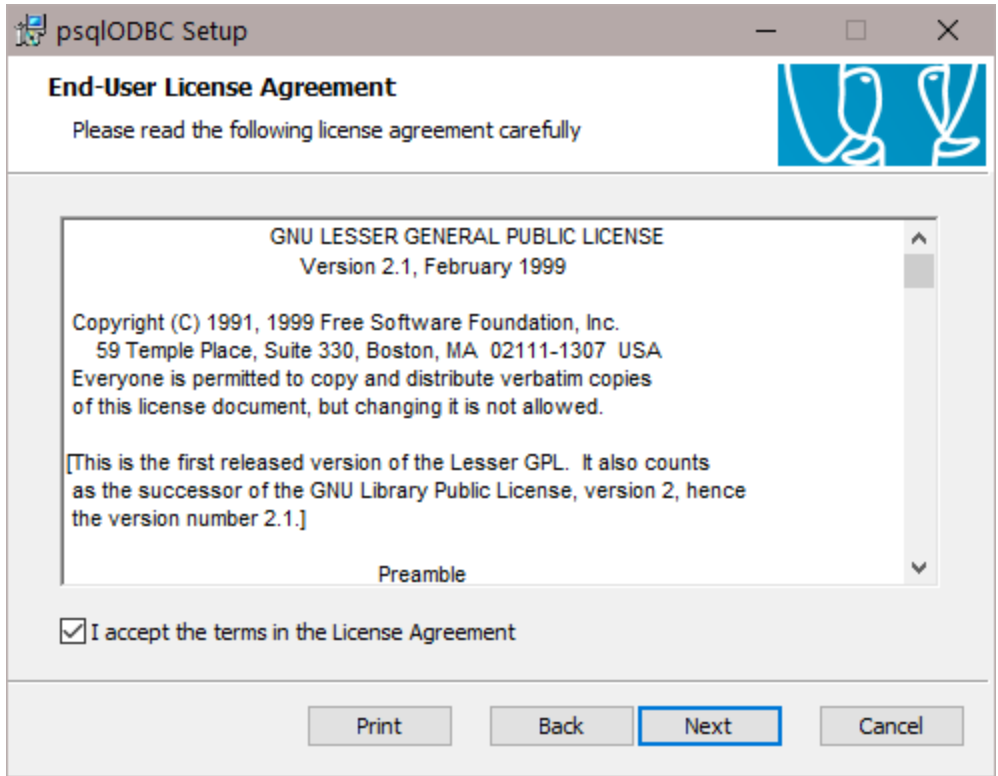

10. Click Next to accept the default setup.

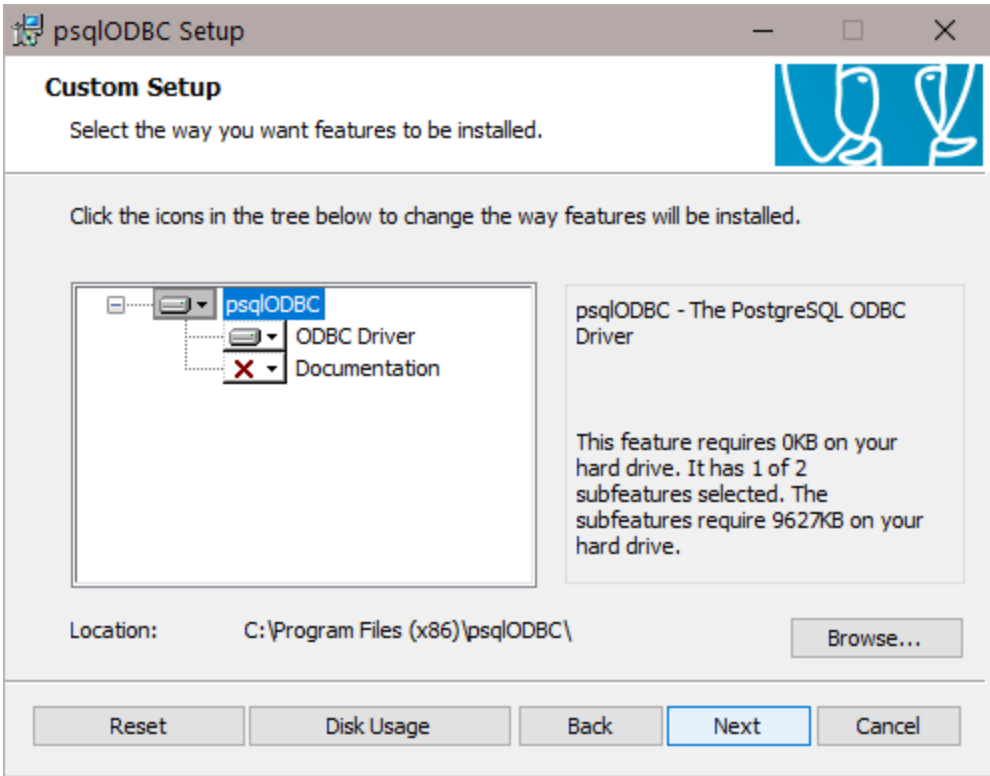

### 11. Click Install.

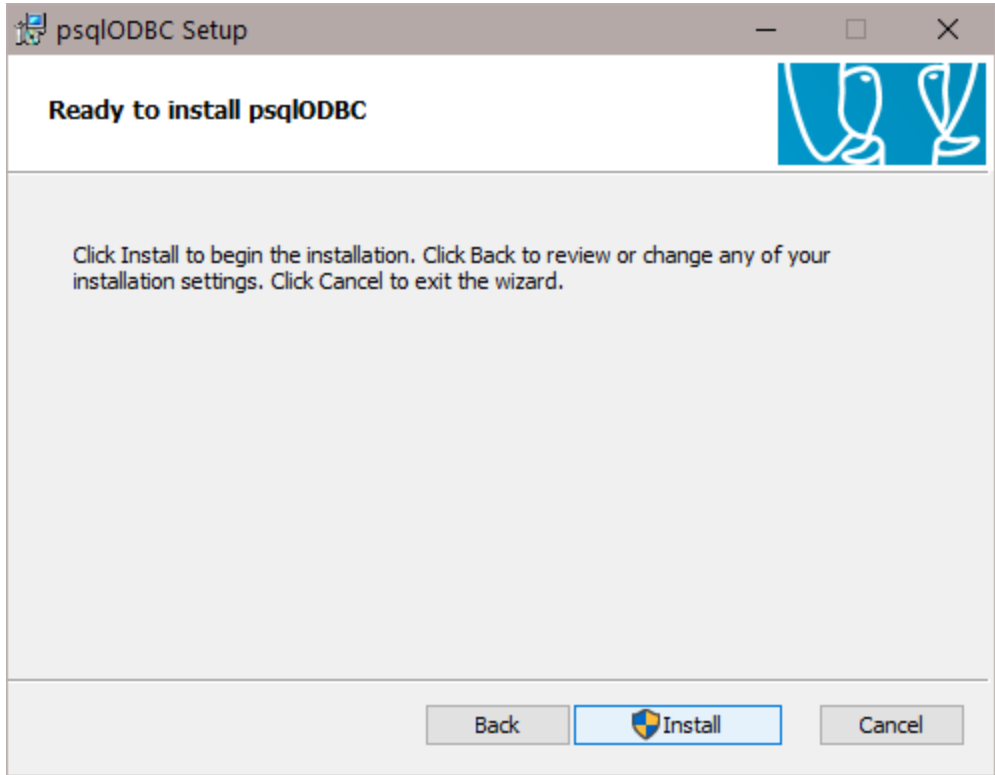

12. You may see a Windows warning similar to this. Click Yes to continue.

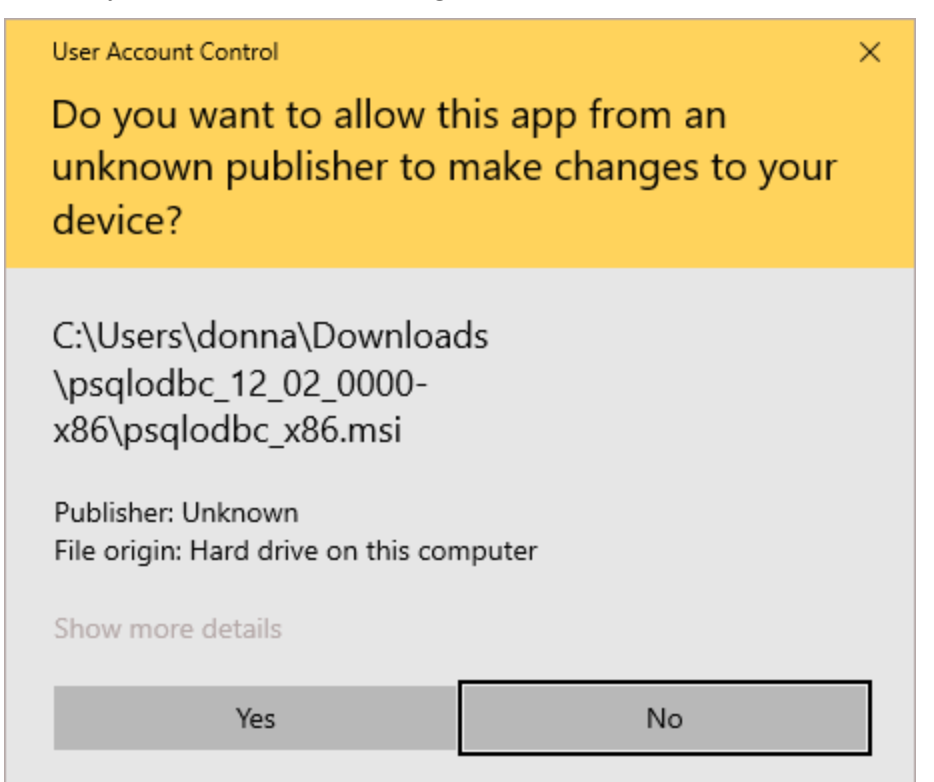

13. Click Finish to close the installation wizard.

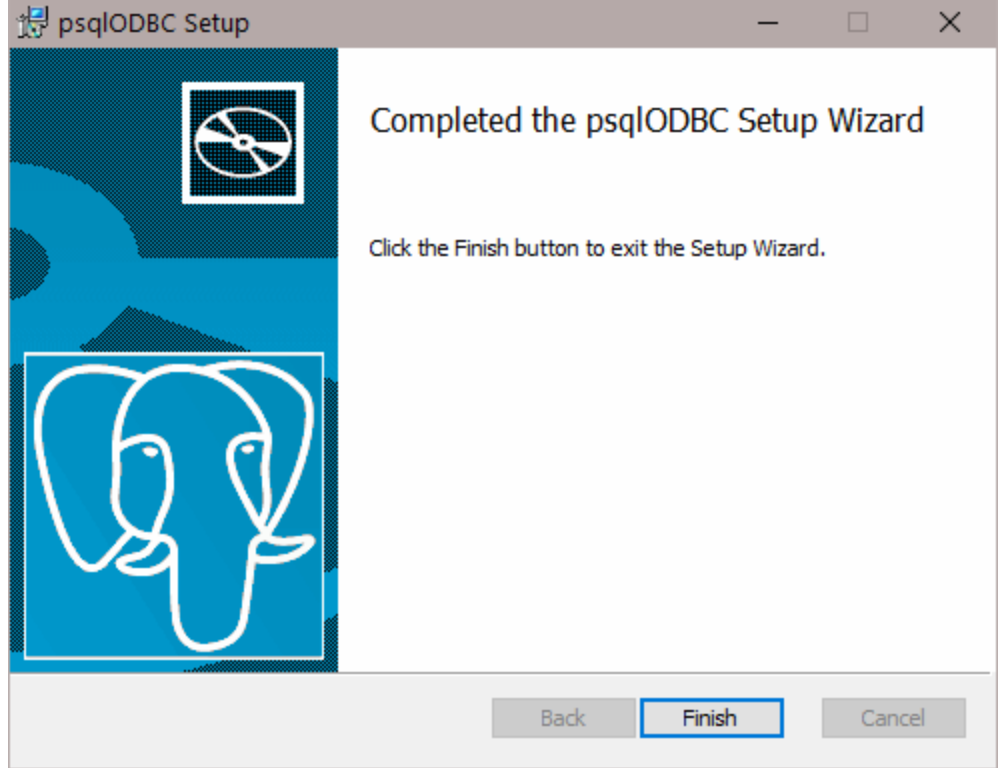

14. Once the installation is complete, run the 32-bit (Windows/Microsoft) ODBC Data Source Administrator. (Type ODBC in the Windows search bar. From the choices, make sure to select the 32-bit version.)

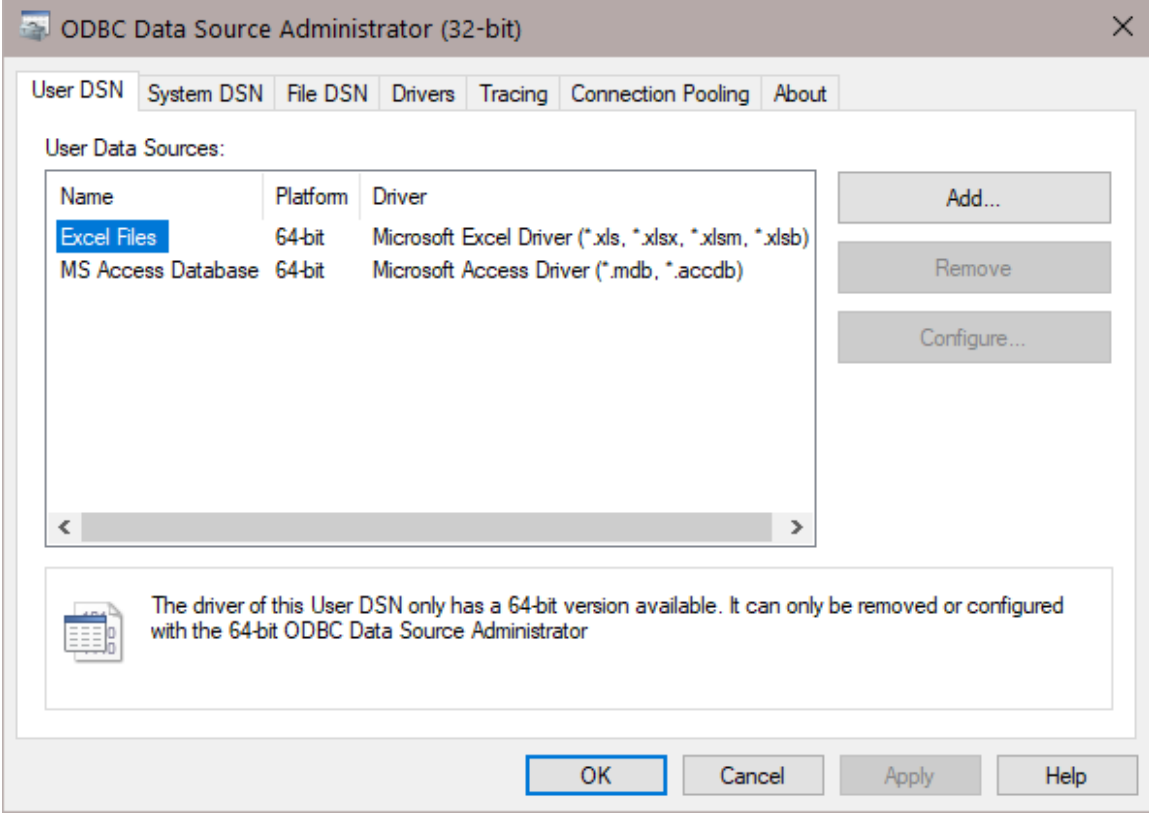

15. Click the Drivers tab and verify the drivers highlighted here:

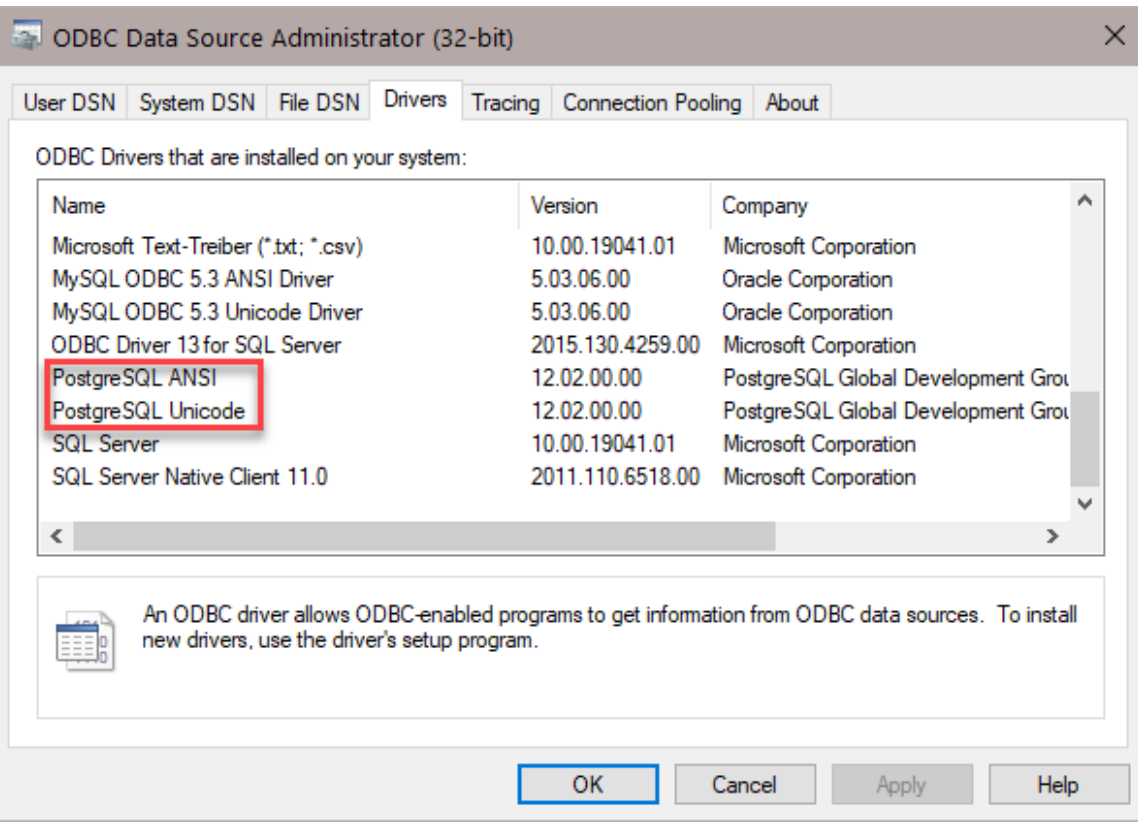

16. To set up a DSN (Data Source Name), click the System DSN tab. Click Add. Select PostgreSQL Unicode and click Finish.

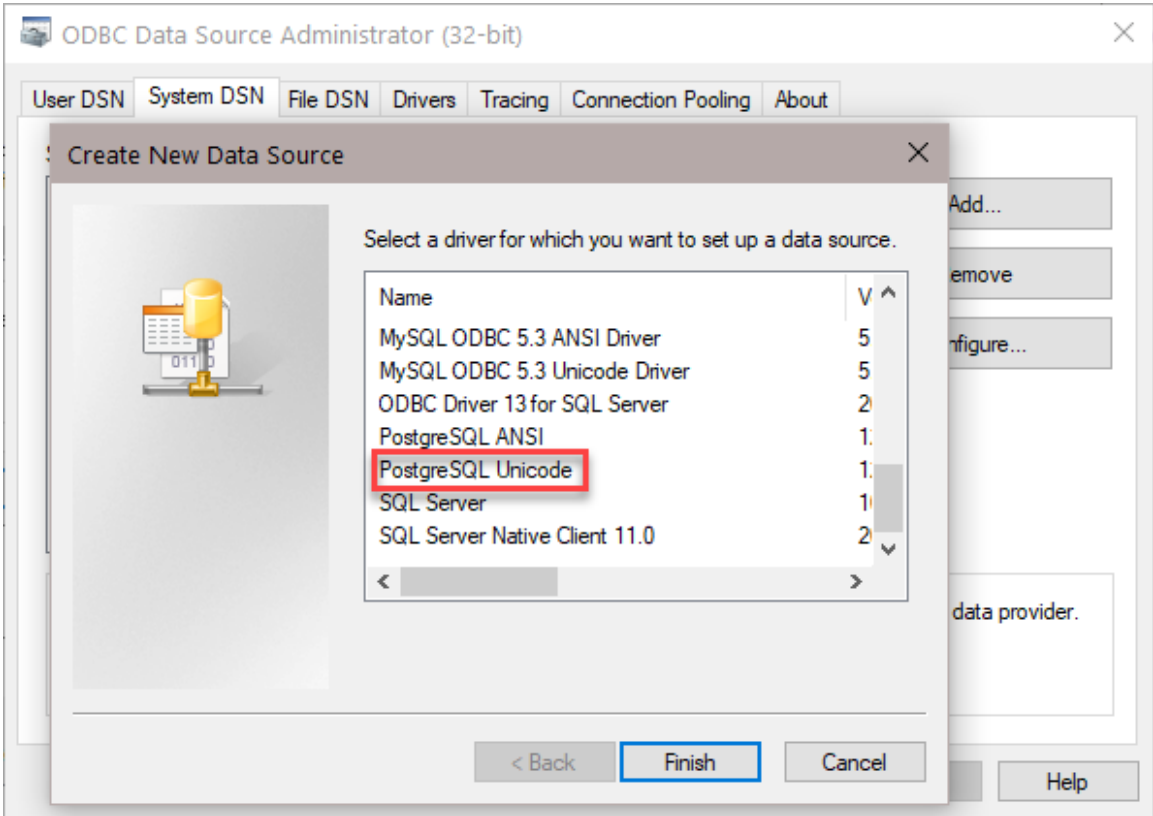

17. The following screen is displayed for configuring the Data Source. In Data Source, type the name (user's choice) by which this connection will be known on the system. (You will select this name from a drop-down list later in View Pro.) In Database, type the name of the database. Type the **Sever** and **Port** where the PostgreSQL database service is running. (The default PostgreSQL port is 5432.) The User Name and Password can be provided later in View Pro. However, they can be temporarily added here in order to use the Test button to ensure the connection to the database is working. Your PostgreSQL database administrator can provide you with the Database, Server, Port, User Name, and Password, if you don't know these.

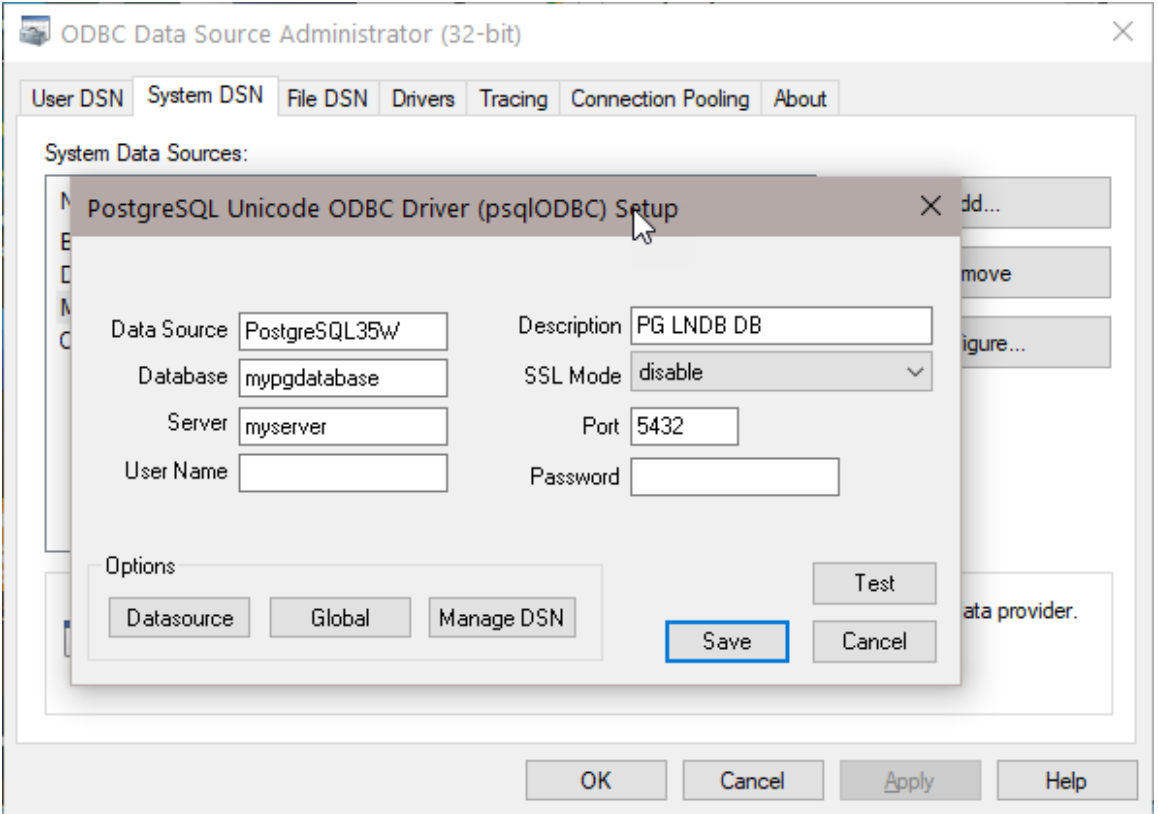

Your PostgreSQL ODB data source set up is now complete. See Selecting a [Database](#page-535-0) (p. 14) and [Selecting](#page-540-0) a Table (p. 19) for how to use the data source in View Pro.

## G.4.5 Installing Oracle ODBC Drivers

To use an LNDB database that is stored in an Oracle server with View Pro, you will need to install an official Oracle ODBC driver on your computer.

Oracle provides multiple official ODBC drivers for use with Oracle databases. View Pro can work with any of these drivers, but it must be a 32-bit version. Also, the driver must have a version number at least as large as the version of the Oracle database server being used (12c, 18c, 19c etc.) Consult with the database administrator of your Oracle database to determine if an ODBC driver is already installed on your computer, whether the administrator can install it for you, or whether you should do it yourself. Unlike ODBC drivers provided from other vendors, Oracle ODBC drivers include the version number in the name, as well as an indicator of what kind of client installed the driver. This means that multiple Oracle ODBC drivers can show up on a system, each with a unique and separate name. If multiple drivers are installed on your machine, determine which driver to use by consulting with your database administrator.

Two methods for getting a new 32-bit ODBC driver installed include using the Oracle Universal Installer (OUI) or using the Oracle InstantClient. Instructions for the InstantClient install are provided here. Once the driver is installed, you will specify that driver directly inside of View Pro when setting up the Oracle connection. It is not necessary to set up a Data Source (DSN) configuration when using the Oracle ODBC driver. A DSN could be used for troubleshooting purposes, if needed.

The InstantClient ODBC driver has a smaller file-size footprint on the machine where it is installed. You must obtain two .zip files to enable the installation.

- 1. Go to the Oracle InstantClient download area, [https://www.oracle.com/database/technologies/instant-client/microsoft-windows-32](https://www.oracle.com/database/technologies/instant-client/microsoft-windows-32-downloads.html) [downloads.html,](https://www.oracle.com/database/technologies/instant-client/microsoft-windows-32-downloads.html) to obtain the two installers: Basic Light Package (Base) and the ODBC Package (Development and Runtime - optional package).
- 2. Select the newest versions of the files at the top of the window. For example, in the following screenshot, the names of the two newest .zip files are: instantclient-basiclite-nt-19.8.0.0.0dbru.zip and instantclient-odbc-nt-19.8.0.0.0dbru.zip. You may have to create a nocost Oracle account to download these files.

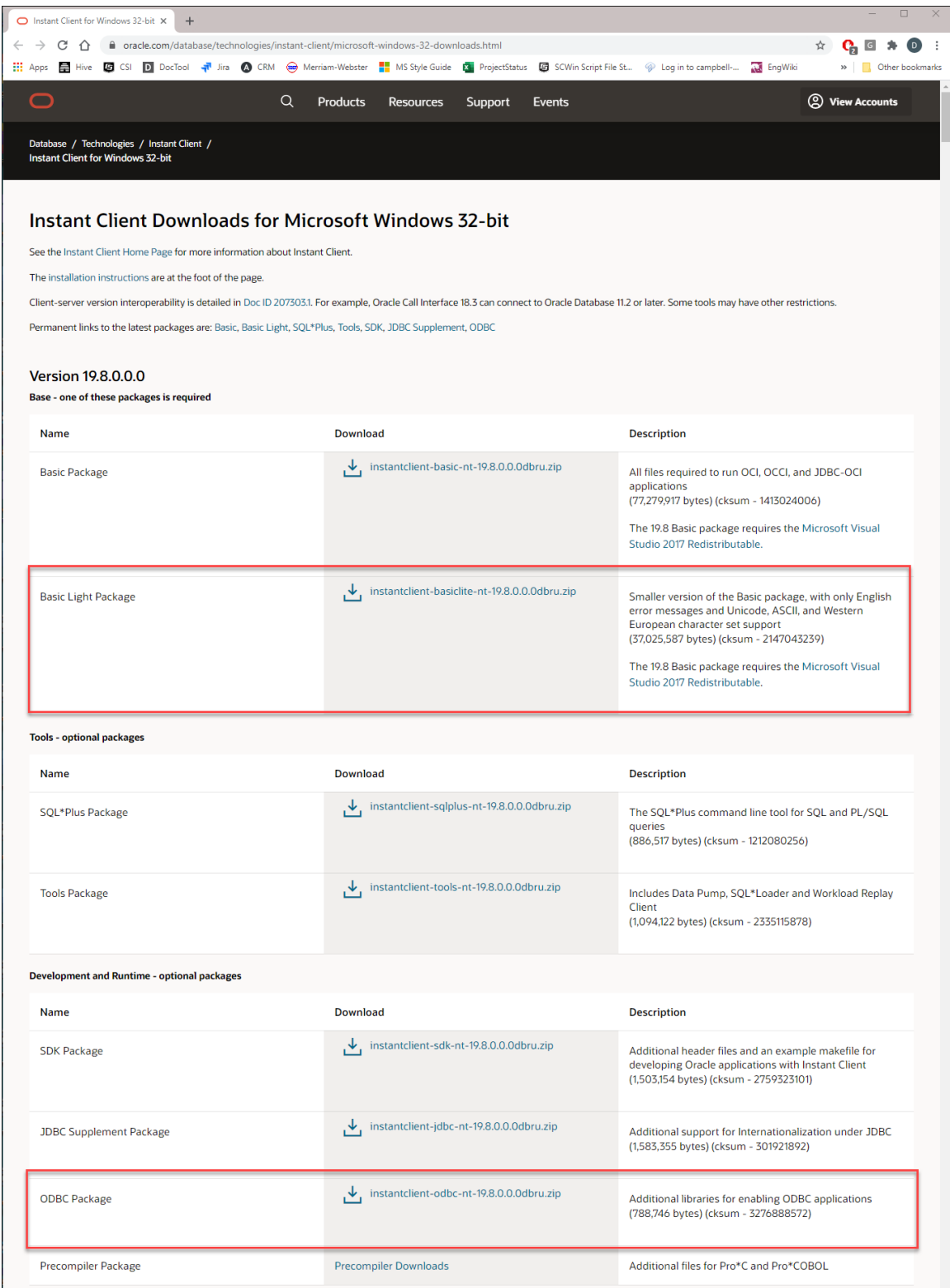

3. Extract the contents of both .zip files into the same folder (as contained in the zip file). For example, in the preceding screenshot, the folder is "instantclient\_19\_8". This folder is the

Oracle home folder, which can be located anywhere. It is sometimes placed in "C:\" (root) or "C:\Oracle". If the folder already exists previous to this installation, use a different folder name for the contents, such as "instantclient CSI". The name of this folder shows up in the name of the ODBC driver once installed.

- 4. Open the folder in Windows Explorer, right click on the file "odbc install.exe", and select Run As Administrator.
- 5. Once the installation is complete, run the 32-bit (Windows/Microsoft) ODBC Data Source Administrator. (Type ODBC in the Windows search bar. From the choices, make sure to select the 32-bit version.)
- 6. Click the Drivers tab and verify the driver highlighted in the following screenshot is present. Note that the name may be different based on the driver version and folder name.

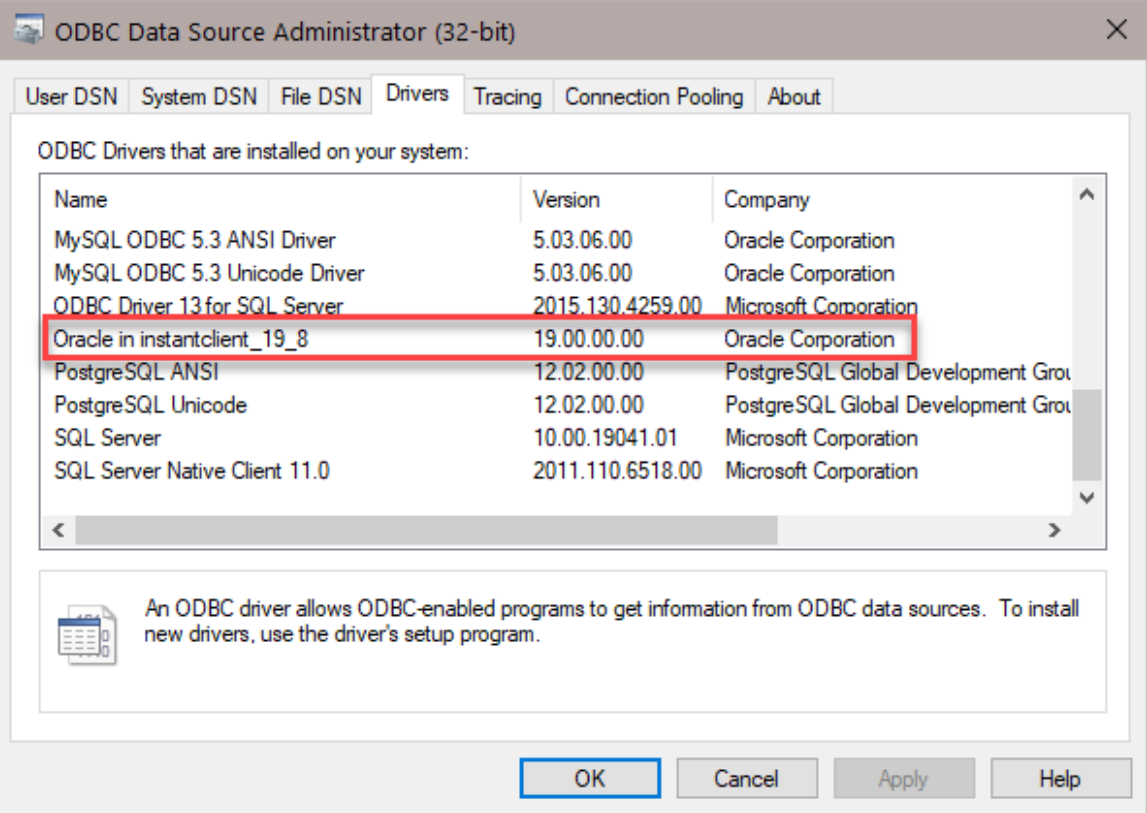

For testing or troubleshooting, a DSN can be configured in the System DSN tab, but this is not required.

See Selecting a [Database](#page-535-0) (p. 14) and [Selecting](#page-540-0) a Table (p. 19) for information on setting up the database in View Pro.

# G.5 Data View Options

## G.5.1 Line Graph

From the Line Graph screen, you can graph data values on the y-axis against their timestamps on the x-axis.

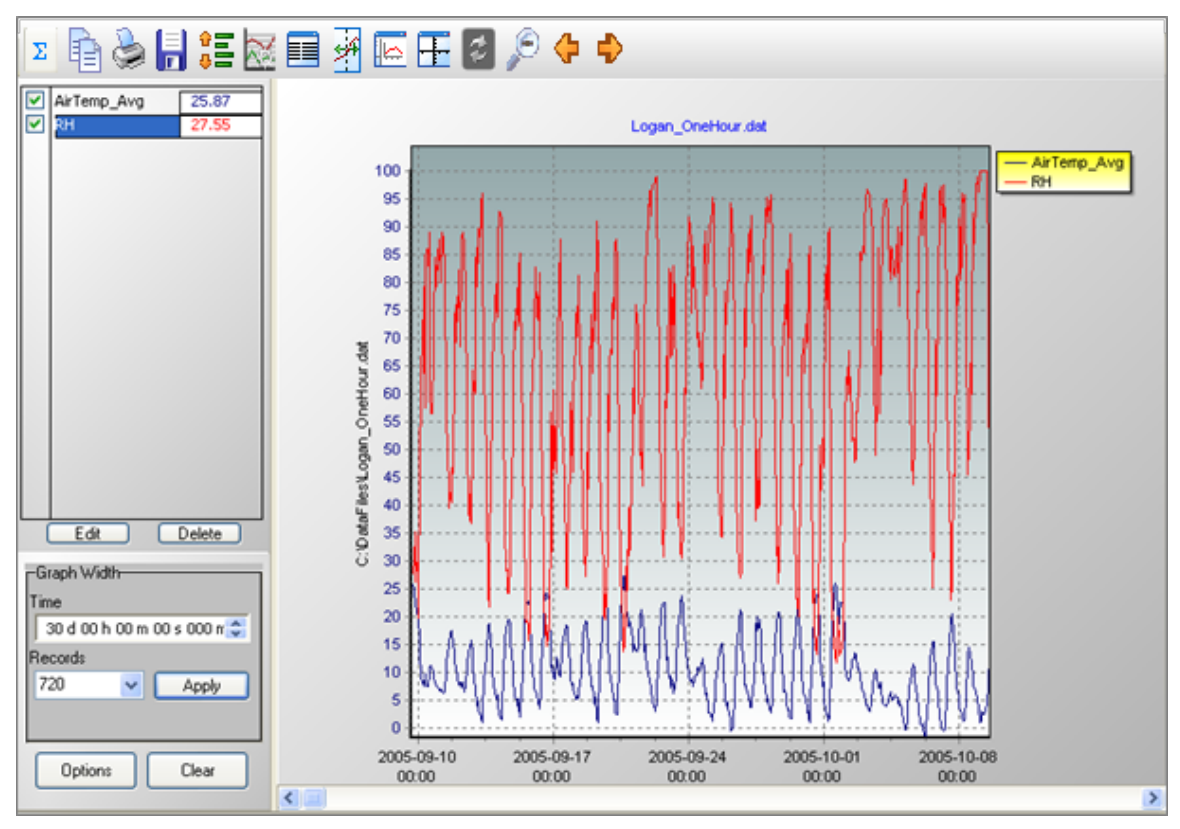

Multiple Line Graph screens can be created.

### Selecting Data to be Graphed

To select the data value(s) to be graphed, click the column heading(s) in the data file with a single mouse click. The selection will be highlighted and will automatically be added to the currently selected graph. ((The currently selected graph is indicated on the main toolbar, and can be changed from the drop-down list.) Click and drag over multiple column headings to select multiple columns. (Note the columns will not switch to multiple colours until you release the mouse button.)

A partial column can be added by dragging the mouse pointer over the desired values. (Note that once a partial column is selected, it can be extended by holding the Shift key and clicking at a point below the current selection. The selection will be extended to that point.) Multiple partial

columns can be added by holding the Ctrl key and dragging the mouse pointer over the desired values.

Data from multiple data files can be displayed in a single graph. This is done by opening multiple data files and selecting data to be graphed as described above. This may be useful when comparing data from multiple datalogger stations.

#### Creating Multiple Line Graphs

To open an additional Line Graph, select "None" from the Selected Graph drop-down menu on the main View Pro toolbar. The highlighting in the data file will be cleared. Select the data that you would like graphed as described above and then press the Line Graph button. A new Line Graph will be created with your selection(s) graphed. You may then continue adding selections to the Line Graph as described above.

An unlimited number of Line Graphs can be opened using this same process.

You can navigate between multiple graphs by clicking on a graph or by choosing a graph from the Selected Graph drop-down list on the View Pro toolbar and pressing the Bring the selected graph to the front button.

NOTE: The highlighted selections in the data files will always indicate the values being graphed in the currently selected graph.

#### Edit

Brings up a dialogue box to set properties for the selected trace. (A trace is selected by clicking its name in the list above the **Edit** and Delete buttons.) This dialogue box can be used to set properties for Display (name, colour, line width, line style, and symbol style), Y Axis (scaling, limits, and title), and Marks.

#### **Delete**

Deletes the selected trace from the graph. (A trace is selected by clicking its name in the list above the Edit and Delete buttons.)

#### Graph Width

The Graph Width can be set either as a function of time or number of records.

NOTE: If the Graph Width Time or Records field is changed, when the Apply button is pressed, the other field will automatically be changed correspondingly.

NOTE: The number of Records to be displayed cannot be set to a number less than two. If a number less than two is entered, it will automatically be changed to two, when the Apply button is pressed.

#### Time

The amount of time that will be shown on the graph in days, hours, minutes, seconds and milliseconds. Each element (days, hours, minutes, seconds, and milliseconds) can be highlighted separately. Once an element is highlighted, type in the desired value or use the arrow keys to increase or decrease. After entering the desired value, press the **Apply** button to make the change take effect.

#### Records

The number of records that will be shown on the graph. Highlight the field and then type in the desired value or click on the arrow to pick a value from the drop-down list. After entering the desired value, press the Apply button to make the change take effect

### **Options**

Brings up the Options dialogue box for the graph. This dialogue box can be used to set options for chart colours, margins, title, legend, points, and plotting options (line only, points and line, points only).

### Clear

Press this button to clear all traces and data contained in the graph.

### Zoom Feature

You can zoom in on a particular area of a Line Graph by holding the left mouse button and dragging the mouse pointer from top-left to bottom-right (or bottom-left to top-right) over the area to be zoomed. Pressing the Undo Zoom toolbar icon or dragging the mouse pointer from bottom-right to top-left (or top-right to bottom-left) will undo the zoom.

### Scrolling Through the Graph

You can scroll through the graph by using the scroll bar at the bottom. You can also use the Page Up and Page Down buttons on your keyboard to scroll through the graph a Graph Width at a time.

Scrolling the graph will scroll the data on the data panel as well. Conversely, scrolling through a data panel will also scroll the currently selected graph 諨

Graph scrolling can be disabled by pressing the Lock Scrolling icon on the toolbar. The icon will change to . Pressing the icon again will re-enable scrolling. When locked, the graph will not scroll. However, moving the scroll bar on either the graph or the data file will still scroll the data file.

### Right-Click Menus

Right-clicking on the graphical display area will bring up a menu from which you can choose Export to save the graph in a choice of formats, Copy to Clipboard to place the graph on the clipboard, Print to print the graph, or Options to bring up the graph's Options dialogue box.

Right-clicking on a trace name in the list above the **Edit** and **Delete** buttons brings up a menu from which you can choose Edit Selection to bring up the trace options dialogue box, Delete Selection to delete the selection from the graph, Selection Summary to see information about the trace, the data file, and the datalogger and program that generated the data file, Assign to Left Axis to show the selected trace's scale on the left y-axis, Assign to Right Axis to show the selected trace's scale on the right y-axis, Check All to check all traces and make them visible on the graph, Uncheck All to uncheck all traces and remove them from the graph . (See Common vs. [Independent](#page-558-0) Y-Axes (p. 37) for more information on the y-axes.)

### Line Graph Toolbar Icons

The Line Graph includes the following toolbar icons:

Statistics. Displays statistics for each trace including Average, Standard Deviation, Minimum and Maximum. Note that these statistics are for the data displayed in the graph. They are not statistics for the entire column(s) of data. Note that an asterisk next to a statistics value indicates that the trace contains one or more bad data values (i.e., NAN, INF, etc.)

The Statistics button is disabled when a graph is in a zoomed state.

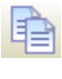

Σ

Copy to Clipboard. Places the graphic on the Windows clipboard. It can then be pasted into other applications.

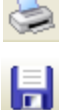

疆

Print. Prints the graph. Print options can be set before printing begins.

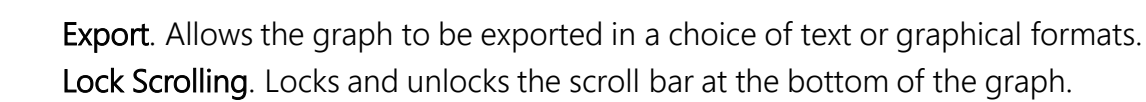

When unlocked, moving the scroll bar on either the graph or the data file will scroll both the graph and the data file.

When locked, the graph will not scroll. However, moving the scroll bar on either the graph or the data file will still scroll the data file.

This is a toggle button. When the lock is currently enabled, there will be a lock on top of the icon.

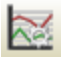

Graph Options. Opens a dialogue box from which you can set properties for the

graph including colours, margins, titles, legend, etc. This dialogue box can also be brought up by pressing the Options button.

EI

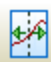

Show Table. Brings the main View Pro window in front of other windows, making the data file(s) visible.

Show/Hide Graph Cursor. A toggle button that shows and hides the graph cursor. The graph cursor is a vertical line extending from the top to the bottom of the graph display. When visible, you can click and drag the cursor across the graph. Data values at the current cursor position will be shown in the table. Timestamp at the current cursor position will be shown in the status bar.

background of the graph. It may be useful to hide the gradient, when printing

Common/Independent Axes. When multiple data values are being graphed, determines whether they have common y-axes or independent y-axes.

Show/Hide Gradient. A toggle button that turns on and off the gradient

ا⇔ا

the graph.

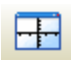

(Common)

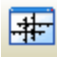

(Independent)

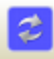

When using common y-axes, one scale will apply to all traces assigned to the left y-axis and one scale will apply to all traces assigned to the right y-axis. When using independent y-axes, the scale shown on each y-axis will apply only to the last selected trace assigned to that axis. (A trace is selected by clicking on its name in the list above the **Edit** and **Delete** buttons.)

Refer to Common vs. [Independent](#page-558-0) Y-Axes (p. 37) for more information. Synchronize Axes. Only enabled when data is being graphed from multiple data files and all of the data files have an overlapping time period.

When a graph contains traces from multiple data files, a box with a dropdown list will appear in the Graph Width options box. The data file chosen from the drop-down list indicates which data file and graph will be scrolled by the graph scroll bar. After using the scroll bar to scroll the indicated graph, the Synchronize Axes button may be pressed to synchronize the timestamps of the remaining graph(s) and data file(s) so that they are all displaying data from the same time period.

Undo Zoom. Returns the graph to its original state after zooming.

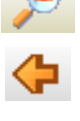

♪

Jumps the graph to the position showing a full screen of data ending with the last record on the right-most part of the graph.

Jumps the graph to the position showing a full screen of data beginning with the first record on the left-most part of the graph.

## <span id="page-558-0"></span>G.5.1.1 Common vs. Independent Y-Axes

The Line Graph has a toolbar button that determines whether data values being graphed have common y-axes or independent y-axes. This is a toggle button. The icon on the button changes depending on which mode is currently active as shown below.

### Common  $Y-Axes$  ( $\boxplus$

When using common y-axes, the same scale will apply to all traces assigned to an axis. Traces can be assigned to an axis by selecting the trace, right-clicking, and then choosing Assign to Left Axis or Assign to Right Axis. (A trace is selected by clicking on its name in the list above the Edit and Delete buttons.) The scale for the common left y-axis will spread from the lowest value of any trace assigned to the left y-axis to the highest value of any trace assigned to that axis. The scale for the common right y-axis will spread from the lowest value of any trace assigned to the right y-axis to the highest value of any trace assigned to that axis. By default, all traces are assigned to the left yaxis and the scale will spread from the lowest value of any trace being graphed to the highest value of any trace being graphed.

The graph legend will show an L or R next to the name of each trace to indicate whether that trace is assigned to the left or right y-axis.

The default y-axis title will be the name of the data file from which data values are being graphed.

#### 中 Independent Y-Axes (

When using independent y-axes, the scale shown on each y-axis will apply only to the last selected trace that is assigned to that axis. (Traces can be assigned to an axis by selecting the trace, rightclicking, and then choosing Assign to Left Axis or Assign to Right Axis.) The scale will only show the value spread for the specified trace, but all traces will maintain their relative positions on the graph. The y-axis title will be the name of the last selected trace.

## G.5.1.2 Line Graph Options

After setting the options described below, press OK to close the dialogue box and keep the changes. Pressing Cancel will close the dialogue box and abandon the changes.

### Chart Colour

Determines the colour for the back wall of the graph. Select Solid and press the ... button to select a solid colour. Select Gradient to give the graph's back wall a gradient. Press the Edit Gradient button to display a Gradient Editor that can be used to select a default or customized gradient.

### Chart Background Colour

Determines the colour for the background of the graph. Select Solid and press the ... button to select a solid colour. Select Gradient to give the graph's background a gradient. Press the Edit Gradient button to display a Gradient Editor that can be used to select a default or customized gradient.

### **Titles**

#### Show Graph Title

Determines whether a title is shown for the graph. Select the check box to show a title. Type in the desired title and press the Font button to choose the font, style, size, effects, and colour of the title.

### **Margins**

Sets the left, top, bottom, and right margins of the graph as percentages of the available space.

### Legend

#### Show Legend

Check this box to display a legend for the chart.

#### Position

Determines where the legend appears on the chart. Choose Right or Top.

### X Axis

#### Use record number on X Axis

Select this check box to display record numbers rather than timestamps on the X Axis. This may be useful when displaying data with gaps in the timestamps. With this option selected, you will see continuous data without the gaps. It may also be useful when displaying data with duplicate timestamps.

### Plotting Options

Determines how the data points will be drawn. Specify Line Only to simply draw a line between the data points; Points and Line to draw a line between the data points and draw a symbol at each point; or Points Only to draw a symbol at each data point without connecting the points with a line.

Note that when switching between Line Only and either of the other two options, the graph will temporarily be cleared and no traces will be visible until the OK button is pressed. This is because a different component is used for these options.

### Graph Width

The Default Graph Width can be set either as a function of time or number of records.

### Set as Defaults

Sets these settings as the defaults for a line graph. This applies to all of the settings on this page, For example if you change the Chart Colour to Solid and the colour to white and click Set as Defaults, every new line graph will be created with these settings.

## G.5.1.3 Line Graph Trace Options—Display

### **Selection**

#### Name

Determines the name that will be used to identify the trace in the list on the left side of the graph which shows the data values being graphed.

#### Colour

Opens a dialogue box from which to choose a colour for the line and symbols used to display the data for this trace.

### **Trace**

#### Line Width

Sets the width of the line that is drawn between each point on the trace. The value must be between 1 and 10.

#### Line Style

Determines the style of line for the trace. Choose Solid Line, Dash, Dot, Dash Dot, or Dash Dot Dot.

#### Symbol Style

Sets the style of the symbol that is used to represent each data point for this trace. The available styles are Rectangle, Circle, Triangle, Down Triangle, Cross, Diagonal Cross, Star, Diamond, Small Dot, Nothing, Left Triangle, and Right Triangle.

Note that the symbols will not be shown if the **Plotting Options** for the graph is set to Line Only.

## G.5.1.4 Line Graph Trace Options—Y Axis

### Scaling Option

Automatic Scaling

Configures the Y Axis to a linear scale. The maximum and minimum values will be automatically chosen based on the maximum and minimum data values in the graph.

#### Use Custom Limits

Allows the user to set the maximum and minimum values in the Custom Limits fields.

#### Logarithmic Scale

Configures the Y Axis to a logarithmic scale. Logarithmic Scale can be used with either Automatic Scaling or Use Custom Limits.

Note that this option is not available if the trace has any negative values within the Graph Width. If Logarithmic Scale is selected and the graph is then scrolled such that there is at least one negative value within the Graph Width, the Logarithmic Scale will be automatically disabled.

### Custom Limits

#### Max Value

The maximum value on the Y Axis scale. This field is disabled when the Scaling Option is set to Automatic Scaling.

#### Min Value

The minimum value on the Y Axis scale. This field is disabled when the Scaling Option is set to Automatic Scaling.

#### Axis Title

Determines whether a title is shown for the Y Axis. Select the check box to show a title. Type in the desired title and press the Font button to choose the font, style, size, effects, and colour of the title.

## G.5.1.5 Line Graph Trace Options—Marks

### Show Marks

Determines whether marks are shown on the graph to display the value of data points. Select the check box to show marks.

### Round Frame

Sets the shape of the frame around each mark. Select the check box to make the frame round. Clear the check box to make the frame square.

### **Transparent**

Determines whether a frame is shown around each mark. Select the check box to display a frame around each mark. Clear the check box to display only text.

### Draw Every

Determines whether marks are shown for all or only some data points. The default value is one, which will show marks for every data point. Entering a value of *n* will cause marks to be shown only for every *n*th data point.

### **Colour**

Press the button to open a dialogue box from which to choose a colour for the frames around the marks.

### Style

Determines the data contained in each mark. Choose Y-Value, X-Value, or X and Y Value.

## G.5.2 Histogram

From the Histogram screen, you can view histogram data. The Histogram button on the toolbar will be enabled if there is at least one valid histogram in the currently selected data file.

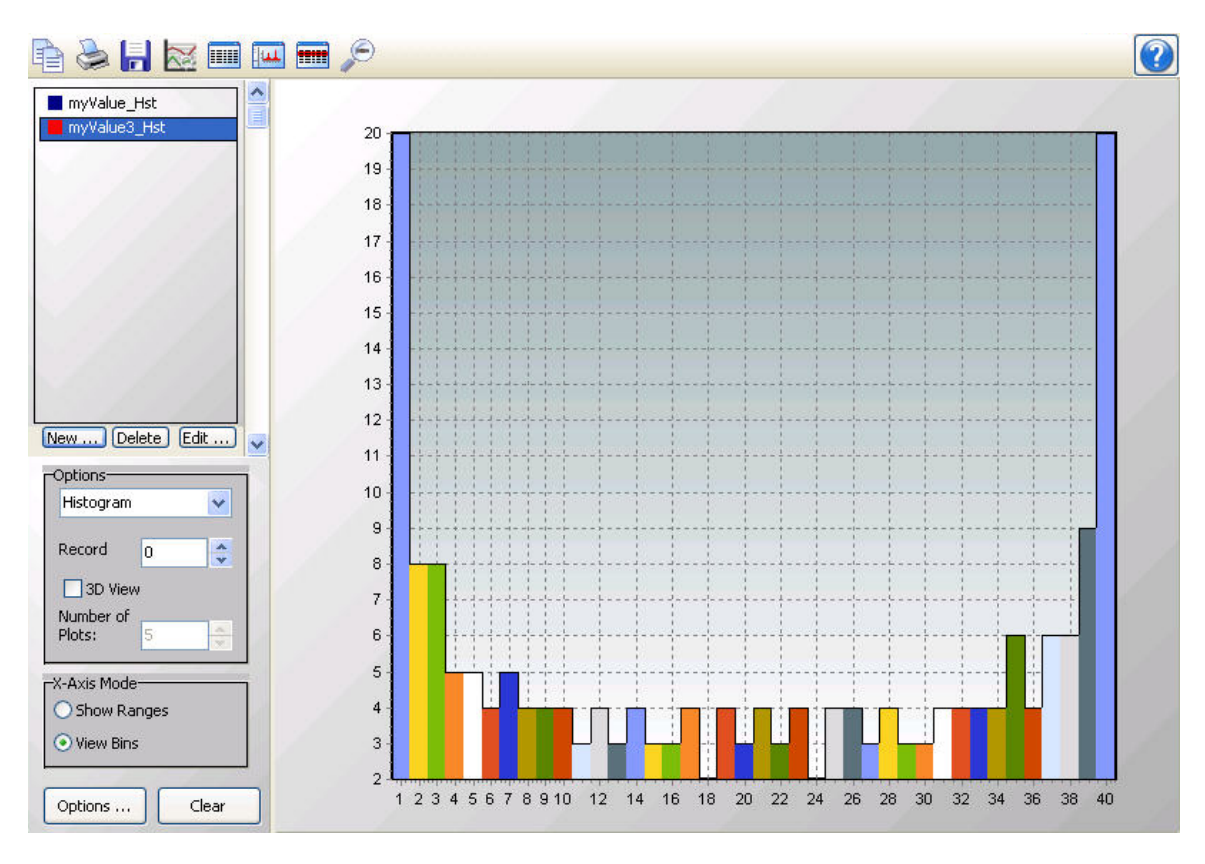

NOTE: View Pro does not create histogram data from time series information. It only displays histogram data contained in a \*.DAT file. Histogram data in a \*.DAT file is created by using the CRBasic Histogram instruction in a CRBasic program Data Table.

View Pro cannot display histograms from a TOACI1 data file.

Multiple Histogram screens can be created.

### Selecting Data to be Viewed

#### From a Histogram Screen

When a Histogram screen is first opened with no histogram records selected in the data file, the Histogram Setup dialogue box will open which allows you to set up the Histogram. The first option is a drop-down list that shows the available histograms in the currently selected data file. Select the histogram that you would like to view. The second option allows you to choose which record of the histogram you would like to view initially. Type in a number directly or use the arrow keys to the right of the box to change the value.

This dialogue box can also be opened from a button, in the Histogram toolbar. This allows you to change the options for the histogram record that is selected in the list on the left side of the Histogram screen.

Additional histogram records can be added by pressing the **New** button. (These additional records can be from either the same histogram or a different histogram in your data file.) You can then choose which histogram record is being displayed by selecting it in the list.

#### From the Data Grid

You can also select histogram records directly from a data file to be displayed on a Histogram screen. Clicking on any data value in a histogram record will select that histogram record. Histogram records can be selected before the Histogram screen is opened with the [Selected](#page-524-0) Graph [\(p.](#page-524-0) 3) set to None. When the Histogram screen is opened, all selected histogram records will be listed on the left side of the Histogram screen. A histogram record can then be displayed by clicking on it in the list. Once the Histogram screen is opened, additional histogram records can be added to the Histogram screen by selecting them in the data file as described above.

NOTE: All histogram records from the same histogram will have the same default name in the list. They can be distinguished by the coloured boxes next to their names. Each box is the same colour with which that histogram record is highlighted in the data file. It is also the colour with which that histogram record is displayed if the "Use Selection Colour" option is chosen in the Selection Properties dialogue box. The colour associated with a histogram record can also be

changed from this dialogue box. (The Selection Properties dialogue box is opened by clicking on the histogram record in the list and then pressing the **Edit** button.)

#### New

Brings up the Histogram Setup dialogue box to allow you to add a new histogram record to the display.

### Delete

Deletes the selected histogram record from the Histogram.

### Edit

Brings up a dialogue box to set properties for the selected histogram record. This dialogue box can be used to set properties for Display (name, colour, marks) , Y Axis (scaling, limits, and title), and X Axis (scaling, limits, title).

### **Options**

Determines the graph type. Select Area, Histogram, Line, or Bar from the drop-down list.

#### Record

Indicates which record of the histogram is being viewed. The arrow buttons can be used to scroll through records of the histogram.

#### 3D View

Determines whether the histogram is viewed in 2D or 3D mode. Select the checkbox to view the histogram in 3D. Clear the checkbox to view the histogram in 2D.

#### Number of Plots

This field is only enabled for 3D View. Sets the number of plots (histogram records) to be viewed.

### X-Axis Mode

Determines how the labels on the X-Axis are displayed. Select **Show Ranges** to have ranges of data values shown on the X-Axis. Select View Bins to have bin numbers shown on the X-Axis.

### **Options**

Brings up the Options dialogue box for the Histogram. This dialogue box can be used to set the title, margins, and chart colours.

### Clear

Press this button to clear all histogram records contained in the Histogram.

### Zoom Feature

You can zoom in on a particular area of a Histogram by holding the left mouse button and dragging the mouse pointer from top-left to bottom-right (or bottom-left to top-right) over the area to be zoomed. Pressing the Undo Zoom toolbar icon  $\mathbb{R}$  or dragging the mouse pointer from bottom-right to top-left (or top-right to bottom-left) will undo the zoom.

In 3D View, you can also zoom in and out by using the Page Down and Page Up buttons on your keyboard.

### Rotating the Histogram

In 3D View, you can rotate the Histogram by using the scroll bars at the bottom and right of the Histogram.

### Right-Click Menus

Right-clicking on the graphical display area will bring up a menu from which you can choose Export to save the Histogram in a choice of formats, Copy to Clipboard to place the Histogram on the clipboard, Print to print the Histogram, or Options to bring up the Histogram's Options dialogue box.

Right-clicking on a histogram record in the list above the **New, Edit** and **Delete** buttons brings up a menu from which you can choose **Edit Selection** to bring up the Selection Properties dialogue box, Delete Selection to delete the selection from the Histogram, or Selection Summary to see information about the histogram record, the data file, and the datalogger and program that generated the data file.

### Histogram Toolbar Icons

The Histogram includes the following toolbar icons:

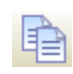

Copy to Clipboard. Places the Histogram graphic on the Windows clipboard. It can then be pasted into other applications.

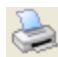

**Print**. Prints the Histogram. Print options can be set before printing begins.

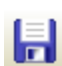

 $\approx$ 

**Export.** Allows the Histogram to be exported in a choice of text or graphical formats.

Histogram Options. Opens a dialogue box from which you can set properties for the Histogram including scaling, colours, margins, titles, etc. This dialogue box can also be brought up by pressing the **Options** button.

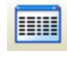

Show Table. Brings the main View Pro window in front of other windows, making the data file(s) visible.

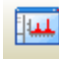

Show/Hide Gradient. A toggle button that turns on and off the gradient background of the Histogram. It may be useful to hide the gradient, when printing the Histogram.

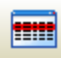

Modify Selection. Brings up the Histogram Setup dialogue box from which you can change the options for the selection.

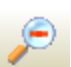

Undo Zoom. Returns the Histogram to its original state after zooming.

## G.5.2.1 Histogram Options

### **Title**

### Show Graph Title

Determines whether a title is shown for the graph. Select the check box to show a title. Type in the desired title and press the Font button to choose the font, style, size, effects, and colour of the title.

### Chart Colours

#### Back Wall Colour

Determines the colour for the back wall of the graph. Press the … button to select a colour.

#### Use Gradient

Select the check box give the graph's plot area a gradient. Clear the check box to clear the gradient. Press the **Edit Gradient** button to the right of the field (...) to display a Gradient Editor that can be used to select a default or customized gradient.

### **Margins**

Sets the left, top, bottom, and right margins of the graph as percentages of the available space.

## G.5.2.2 Histogram Selection Properties—Display

### **Selection**

#### Name

Determines the name that will be used to identify the selection in the list on the left side of the Histogram which shows the histogram records being viewed.

#### Colour

Opens a dialogue box from which to choose a colour to be used to display the data if Use Selection Colour is selected. Note that this colour will be shown next to this histogram record's name in the list of histogram records being graphed. This colour will also be used to highlight the histogram record in the data file.

### Colour Each Plot

In 3D View, uses a different colour for each plot (histogram record) being displayed.

### Colour Each Bin

Uses a different colour for each bin of the histogram record.

#### Use Selection Colour

The specified colour is used for all data points.

### **Marks**

#### Show Marks

Determines whether marks are shown on the graph to display the value of data points. Select the check box to show marks.

#### Round Frame

Sets the shape of the frame around each mark. Select the check box to make the frame round. Clear the check box to make the frame square.

#### **Transparent**

Determines whether a frame is shown around each mark. Select the check box to display a frame around each mark. Clear the check box to display only text.

#### Draw Every

Determines whether marks are shown for all or only some data points. The default value is one, which will show marks for every data point. Entering a value of *n* will cause marks to be shown only for every *n*th data point.

#### Colour

Press the button to open a dialogue box from which to choose a colour for the frames around the marks.

#### Style

Determines the data contained in each mark. Choose Y-Value, X-Value, or X and Y Value.

## G.5.2.3 Histogram Selection Properties—Y Axis

### Scaling Option

#### Automatic Scaling

Configures the Y Axis to a linear scale. The maximum and minimum values will be automatically chosen based on the maximum and minimum data values in the graph.

#### Use Custom Limits

Allows the user to set the maximum and minimum values in the Custom Limits fields.

#### Logarithmic Scale

Configures the Y Axis to a logarithmic scale. Logarithmic Scale can be used with either Automatic Scaling or Use Custom Limits.

### Custom Limits

#### Max Value

The maximum value on the Y Axis scale. This field is disabled when the Scaling Option is set to Automatic Scaling.

#### Min Value

The minimum value on the Y Axis scale. This field is disabled when the Scaling Option is set to Automatic Scaling.

### Scientific Notation

Determines whether values on the Y Axis are shown in scientific notation. Select the check box to display values in scientific notation.

#### Axis Title

Determines whether a title is shown for the Y Axis. Select the check box to show a title. Type in the desired title and press the Font button to choose the font, style, size, effects, and colourof the title.

### G.5.2.4 Histogram Selection Properties—X Axis

### Scaling Option

#### Automatic Scaling

Configures the X Axis to a linear scale. The maximum and minimum values will be automatically chosen based on the maximum and minimum data values in the graph.

#### Use Custom Limits

Allows the user to set the maximum and minimum values in the Custom Limits fields.

#### Logarithmic Scale

Configures the X Axis to a logarithmic scale. Logarithmic Scale can be used with either Automatic Scaling or Use Custom Limits.

### Custom Limits

#### Max Value

The maximum value on the X Axis scale. This field is disabled when the Scaling Option is set to Automatic Scaling.

#### Min Value

The minimum value on the X Axis scale. This field is disabled when the Scaling Option is set to Automatic Scaling.

### Axis Title

Determines whether a title is shown for the X Axis. Select the check box to show a title. Type in the desired title and press the Font button to choose the font, style, size, effects, and colour of the title.

## G.5.3 XY Plot

From the XY Plot screen, you can graph a data value on the y-axis against a different data value on the x-axis. The user specifies what will be used for both the X axis data value and the Y axis data value. Each Y axis data value is plotted against the X axis data value with the identical timestamp.

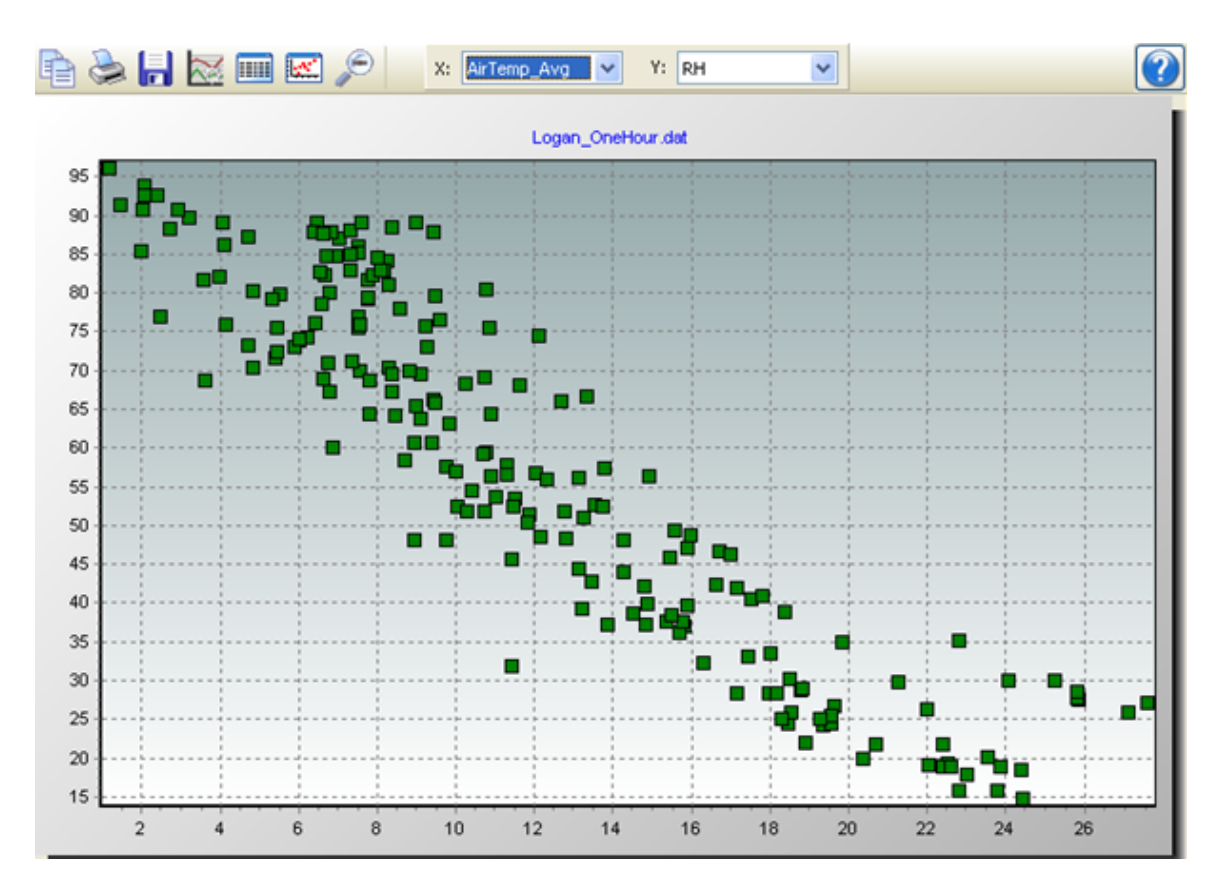

Multiple XY Plot screens can be created.

### Selecting Data to be Plotted

To select the data values to be plotted, click the column headings in the data file with a single mouse click. The selected columns will be highlighted and will be added to the XY Plot in both the X and Y drop-down lists. Select from the X and Y drop-down lists the values to be used for the X axis and Y axis, respectively.

#### **New**

Adds another series to the XY Plot. The X and Y values for the new series can then be selected from the X and Y drop-down list boxes.

### **Delete**

Deletes the selected series from the XY Plot.

### Edit

Brings up a dialogue box to set properties for the selected series. This dialogue box can be used to set properties for symbols and marks.

### Zoom Feature

You can zoom in on a particular area of an XY Plot by holding the left mouse button and dragging the mouse pointer from top-left to bottom-right (or bottom-left to top-right) over the area to be zoomed. Pressing the Undo Zoom toolbar icon  $\Box$   $\alpha$  dragging the mouse pointer from bottomright to top-left (or top-right to bottom-left) will undo the zoom.

### Right-Click Menu

Right-clicking on the graphical display area will bring up a menu from which you can choose Export to save the XY Plot in a choice of formats, Copy to Clipboard to place the XY Plot on the clipboard, Print to print the XY Plot, or Options to bring up the XY Plot's Options dialogue box.

Right-clicking on a series in the list above the New, Edit and Delete buttons brings up a menu from which you can choose **Edit Series** to bring up the Series options dialogue box or **Delete Series** to delete the series from the XY Plot.

### XY Plot Toolbar Icons

The XY Plot includes the following toolbar icons:

Ð

Copy to Clipboard. Places the XY Plot graphic on the Windows clipboard. It can then be pasted into other applications.

**Print.** Prints the XY Plot. Print options can be set before printing begins.

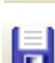

Export. Allows the XY Plot to be exported in a choice of text or graphical formats.

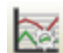

Graph Options. Opens a dialogue box from which you can set properties for the XY Plot including colours, margins, titles, scaling, etc.

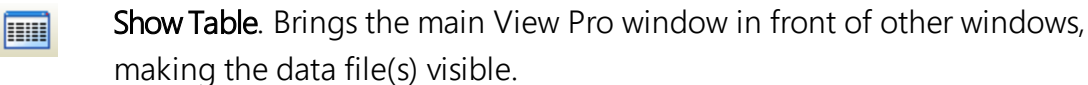

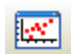

Show/Hide Gradient. A toggle button that turns on and off the gradient background of the XY Plot. It may be useful to hide the gradient, when printing the XY Plot.

Undo Zoom. Returns the XY Plot to its original state after zooming.

## G.5.3.1 XY Plot Options—Visual Display

### Chart Colours

#### Back Wall Colour

Determines the colour for the back wall of the graph. Press the … button to select a

colour.

#### Use Gradient

Select the check box give the graph's plot area a gradient. Clear the check box to clear the gradient. Press the Edit Gradient button to the right of the field (…) to display a Gradient Editor that can be used to select a default or customized gradient.

### **Margins**

Sets the left, top, bottom, and right margins of the graph as percentages of the available space.

#### **Titles**

#### Show Graph Title

Determines whether a title is shown for the graph. Select the check box to show a title. Type in the desired title and press the Font button to choose the font, style, size, effects, and colour of the title.

### G.5.3.2 XY Plot Options—Y Axis

### Scaling Option

#### Automatic Scaling

Configures the Y Axis to a linear scale. The maximum and minimum values will be automatically chosen based on the maximum and minimum data values in the graph.

#### Use Custom Limits

Allows the user to set the maximum and minimum values in the Custom Limits fields.

#### Logarithmic Scale

Configures the Y Axis to a logarithmic scale. Logarithmic Scale can be used with either Automatic

#### Scaling or Use Custom Limits.

Note that this option is not available if the Y Axis data value has any negative values.

#### Custom Limits

#### Max Value

The maximum value on the Y Axis scale. This field is disabled when the Scaling Option is set to Automatic Scaling.

#### Min Value

The minimum value on the Y Axis scale. This field is disabled when the Scaling Option is set to Automatic Scaling.

### Axis Title

Determines whether a title is shown for the Y Axis. Select the check box to show a title. Type in the desired title and press the Font button to choose the font, style, size, effects, and colour of the title.

### G.5.3.3 XY Plot Options—X Axis

### Scaling Option

#### Automatic Scaling

Configures the X Axis to a linear scale. The maximum and minimum values will be automatically chosen based on the maximum and minimum data values in the graph.

#### Use Custom Limits

Allows the user to set the maximum and minimum values in the Custom Limits fields. Logarithmic

#### Scale

Configures the X Axis to a logarithmic scale. Logarithmic Scale can be used with either Automatic Scaling or Use Custom Limits.

Note that this option is not available if the X Axis data value has any negative values.

### Custom Limits

#### Max Value

The maximum value on the X Axis scale. This field is disabled when the Scaling Option is set to Automatic Scaling.

#### Min Value

The minimum value on the X Axis scale. This field is disabled when the Scaling Option is set to Automatic Scaling.

### Axis Title

Determines whether a title is shown for the X Axis. Select the check box to show a title. Type in the desired title and press the **Font** button to choose the font, style, size, effects, and colour of the title.

## G.5.3.4 XY Plot Series Options

Symbol Colour

Opens a dialogue box from which to choose a colour for the symbols used to display the data for the plot.

#### Style

Sets the style of the symbol that is used to represent each data point for this trace. The available styles are Rectangle, Circle, Triangle, Right Triangle, Down Triangle, Left Triangle, Cross, Diagonal Cross, Star, Diamond, Small Dot, or Nothing.

#### **Marks**

#### Show Marks

Determines whether marks are shown on the plot to display the value of data points. Select the check box to show marks.

#### Round Frame

Sets the shape of the frame around each mark. Select the check box to make the frame round. Clear the check box to make the frame square.

#### **Transparent**

Determines whether a frame is shown around each mark. Select the check box to display a frame around each mark. Clear the check box to display only text.

#### Draw Every

Determines whether marks are shown for all or only some data points. The default value is one, which will show marks for every data point. Entering a value of *n* will cause marks to be shown only for every *n*th data point.

#### Colour

Press the button to open a dialogue box from which to choose a colour for the frames around the marks.

#### Style

Determines the data contained in each mark. Choose Y-Value, X-Value, or X and Y Value.

## G.5.4 Rainflow Histogram

From the Rainflow Histogram screen, you can view rainflow histogram data. The Rainflow Histogram button on the toolbar will be enabled if there is at least one valid rainflow histogram in the currently selected data file.

A rainflow histogram is a 3D representation based on the rainflow counting algorithm of Endo and Matsuishi which was first published in 1968. These diagrams can be used to monitor fatigue levels of structures under stress such as components of a large bridge.

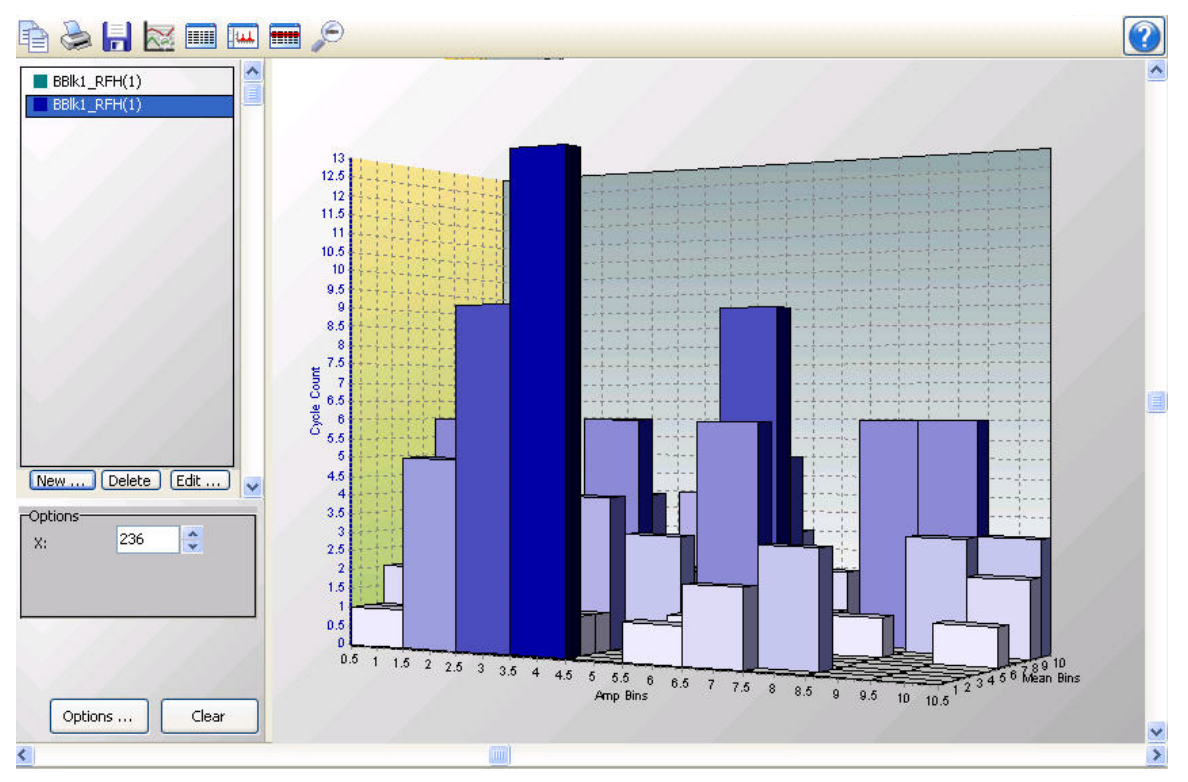

NOTE: View Pro does not create rainflow histogram data from time series information. It only displays rainflow histogram data contained in a \*.DAT file. Rainflow histogram data in a \*.DAT file is created by using the CRBasic Rainflow instruction in a CRBasic program Data Table.

Multiple Rainflow Histogram screens can be created.

### Selecting Data to be Viewed

#### From a Rainflow Histogram Screen

When a Rainflow Histogram screen is first opened with no rainflow histogram records selected in the data file, the Rainflow Histogram Setup dialogue box will open which allows you to set up the Rainflow Histogram. The first option is a drop-down list that shows the available rainflow histograms in the currently selected data file. Select the rainflow histogram that you would like to view. The second option allows you to choose which record of the rainflow histogram you would like to view initially. Type in a number directly or use the arrow keys to the right of the box to change the value.
This dialogue box can also be opened from a button,  $\frac{1}{2}$ , on the Rainflow Histogram toolbar. This allows you to change the options for the rainflow histogram record that is selected in the list on the left side of the Rainflow Histogram screen.

Additional rainflow histogram records can be added by pressing the New button. (These additional records can be from either the same rainflow histogram or a different rainflow histogram in your data file.) You can then choose which rainflow histogram record is being displayed by selecting it in the list.

#### From the Data Grid

You can also select rainflow histogram records directly from a data file to be displayed on a Rainflow Histogram screen. Clicking on any data value in a rainflow histogram record will select that rainflow histogram record. Rainflow histogram records can be selected before the Rainflow Histogram screen is opened with the [Selected](#page-524-0) Graph (p. 3) set to None. When the Rainflow Histogram screen is opened, all selected rainflow histogram records will be listed on the left side of the Rainflow Histogram screen. A rainflow histogram record can then be displayed by clicking on it in the list. Once the Rainflow Histogram screen is opened, additional rainflow histogram records can be added to the Rainflow Histogram screen by selecting them in the data file as described above.

NOTE: All rainflow histogram records from the same rainflow histogram will have the same default name in the list. They can be distinguished by the coloured boxes next to their names. Each box is the same colour with which that rainflow histogram record is highlighted in the data file. It is also the colour with which that rainflow histogram record is displayed. The colour associated with a histogram record can be changed from the Selection Properties dialogue box.(The Selection Properties dialogue box is opened by clicking on the rainflow histogram record in the list and then pressing the **Edit** button.)

#### **New**

Brings up the Rainflow Histogram Setup dialogue box to allow you to add a new rainflow histogram record to the display.

#### **Delete**

Deletes the selected rainflow histogram record from the Rainflow Histogram.

# Edit

Brings up a dialogue box to set properties for the selected rainflow histogram record. This dialogue box can be used to set properties for Display (name, colour, marks) and Axes (scaling, limits, and title).

# **Options**

# X

Indicates which record of the rainflow histogram is being viewed. The arrow buttons can be used to scroll through records of the rainflow histogram.

### **Options**

Brings up the Options dialogue box for the Rainflow Histogram. This dialogue box can be used to set options for chart colours, margins, and the chart title.

#### Clear

Press this button to clear all rainflow histogram records contained in the Rainflow Histogram.

#### Zoom Feature

You can zoom in on a particular area of a Rainflow Histogram by holding the left mouse button and dragging the mouse pointer from top-left to bottom-right (or bottom-left to top-right) over the area to be zoomed. Pressing the Undo Zoom toolbar icon  $\Box$   $\Box$  or dragging the mouse pointer from bottom-right to top-left (or top-right to bottom-left) will undo the zoom.

You can also zoom in and out by using the Page Down and Page Up buttons on your keyboard.

#### Rotating the Rainflow Histogram

You can rotate the Rainflow Histogram by using the scroll bars at the bottom and right of the Rainflow Histogram.

#### Right-Click Menus

Right-clicking on the graphical display area will bring up a menu from which you can choose **Export** to save the Rainflow Histogram in a choice of formats, **Copy to Clipboard** to place the Rainflow Histogram on the clipboard, Print to print the Rainflow Histogram, or Options to bring up the Rainflow Histogram's Options dialogue box.

Right-clicking on a rainflow histogram record in the list above the New, Edit and Delete buttons brings up a menu from which you can choose **Edit Selection** to bring up the Selection Properties dialogue box, Delete Selection to delete the selection from the graph, or Selection Summary to see information about the rainflow histogram record, the data file, and the datalogger and program that generated the data file.

### Rainflow Histogram Toolbar Icons

The Rainflow Histogram includes the following toolbar icons:

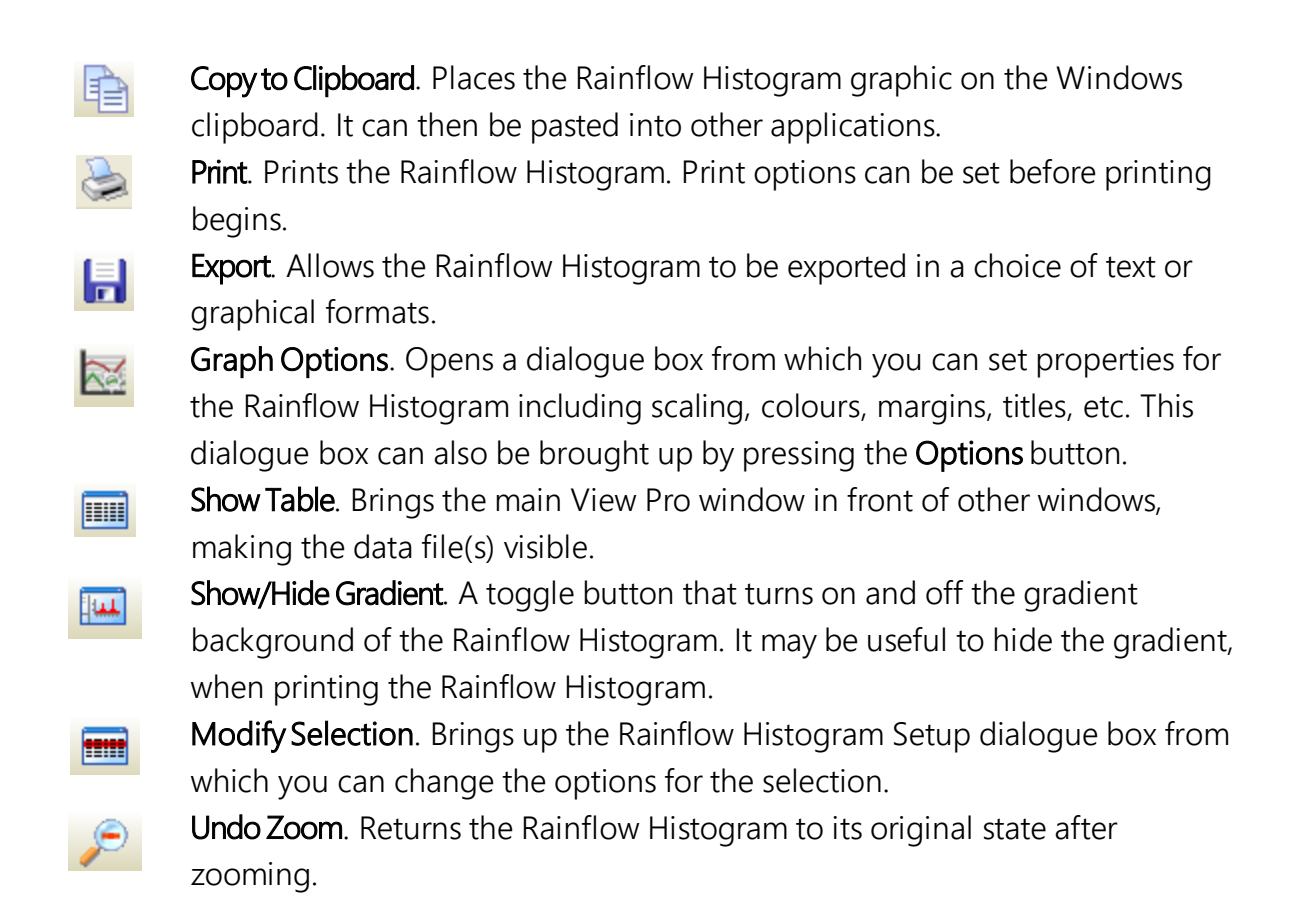

# G.5.4.1 Rainflow Histogram Options

# Chart Colours

### Back Wall Colour

Determines the colour for the back wall of the graph. Press the … button to select a colour.

#### Use Gradient

Select the check box give the graph's plot area a gradient. Clear the check box to clear the gradient. Press the Edit Gradient button to the right of the field (...) to display a Gradient Editor that can be used to select a default or customized gradient.

# **Margins**

Sets the left, top, bottom, and right margins of the graph as percentages of the available space.

### **Titles**

#### Show Graph Title

Determines whether a title is shown for the graph. Select the check box to show a title. Type in the desired title and press the Font button to choose the font, style, size, effects, and colour of the title.

# G.5.4.2 Rainflow Histogram Selection Properties-Display

### **Selection**

#### Name

Determines the name that will be used to identify the selection in the list on the left side of the Rainflow Histogram which shows the rainflow histogram records being viewed.

#### Colour

Opens a dialogue box from which to choose a colour to be used to display this rainflow histogram record. Note that this colour will be shown next to this rainflow histogram record's name in the list of rainflow histogram records being graphed. This colour will also be used to highlight the rainflow histogram record in the data file.

### **Marks**

#### Show Marks

Determines whether marks are shown on the graph to display the value of data points. Select the check box to show marks.

#### Round Frame

Sets the shape of the frame around each mark. Select the check box to make the frame round. Clear the check box to make the frame square.

#### **Transparent**

Determines whether a frame is shown around each mark. Select the check box to display a frame around each mark. Clear the check box to display only text.

#### Draw Every

Determines whether marks are shown for all or only some data points. The default value is one, which will show marks for every data point. Entering a value of *n* will cause marks to be shown only for every *n*th data point.

#### Colour

Press the button to open a dialogue box from which to choose a colour for the frames around the marks.

#### Style

Determines the data contained in each mark. Choose Z-Value, Y-Value, or Y and Z Value.

# G.5.4.3 Rainflow Histogram Selection Properties-Axes

NOTE: For a Rainflow Histogram, the Z Axis is vertical, the Y Axis is horizontal, and the X Axis is depth.

# Z Axis Scaling Option

#### Automatic Scaling

Configures the Z Axis to a linear scale. The maximum and minimum values will be automatically chosen based on the maximum and minimum data values in the graph.

#### Use Custom Limits

Allows the user to set the maximum and minimum values in the Custom Limits fields.

#### Logarithmic Scale

Configures the Z Axis to a logarithmic scale. Logarithmic Scale can be used with either Automatic Scaling or Use Custom Limits.

### Z Axis Custom Limits

#### Max Value

The maximum value on the Z Axis scale. This field is disabled when the Scaling Option is set to Automatic Scaling.

#### Min Value

The minimum value on the Z Axis scale. This field is disabled when the Scaling Option is set to Automatic Scaling.

### Z Axis

Determines whether a title is shown for the Z Axis. Select the check box to show a title. Type in the desired title and press the Font button to choose the font, style, size, effects, and colour of the title.

### Y Axis

Determines whether a title is shown for the Y Axis. Select the check box to show a title. Type in the desired title and press the Font button to choose the font, style, size, effects, and colour of the title.

# G.5.5 FFT

From the FFT screen, you can view FFT data. The FFT button on the toolbar will be enabled if there is at least one valid FFT in the currently selected data file.

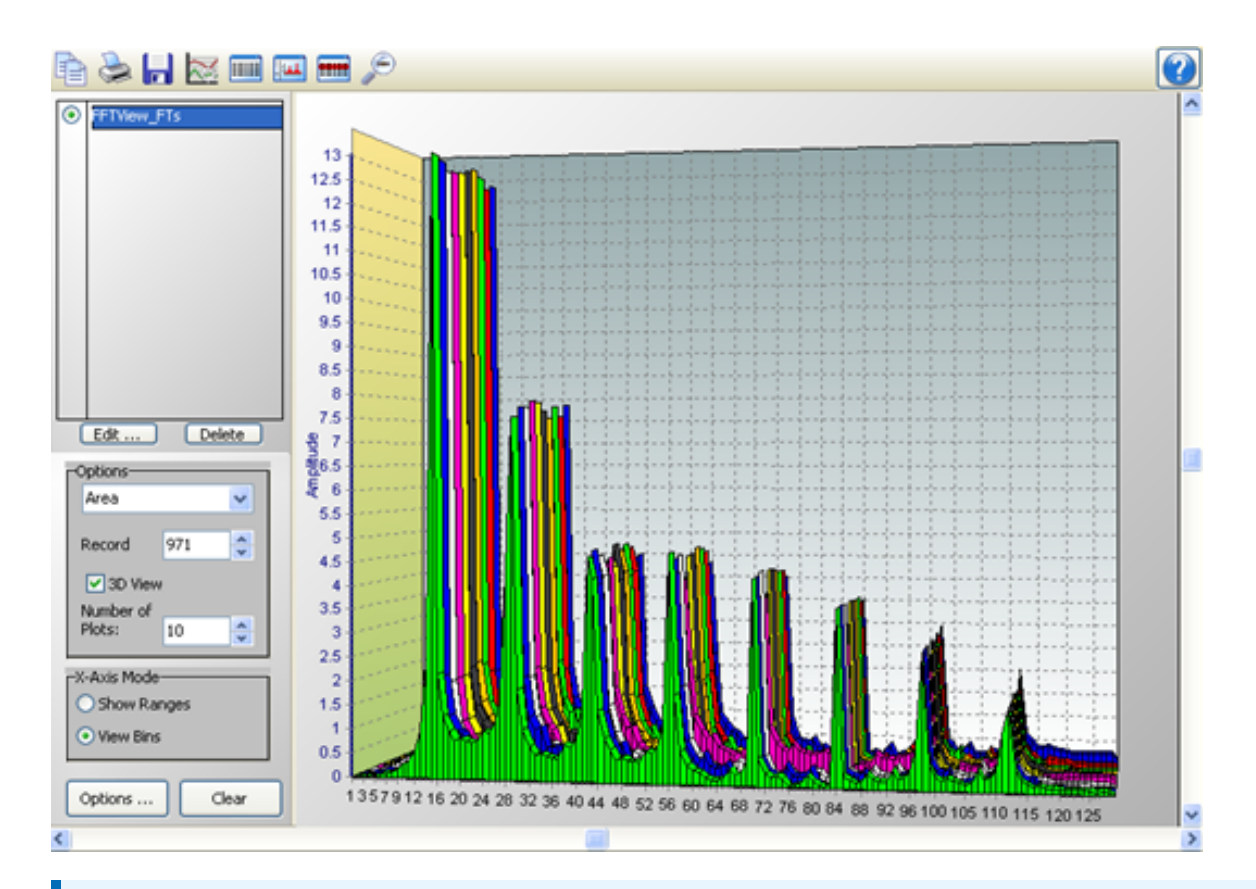

NOTE: View Pro does not create FFT data from time series information. It only displays FFT data contained in a \*.DAT file. FFT data in a \*.DAT file is created by using the CRBasic FFT instruction in a CRBasic program Data Table.

View Pro cannot display FFTs from a TOACI1 data file.

Multiple FFT screens can be created.

# Selecting Data to be Viewed

#### From an FFT Screen

When an FFT screen is opened, a Fast Fourier Transform Setup dialogue box will open which allows you to set up the FFT. The first option is a drop-down list that shows the available FFTs in the currently selected data file. Select the FFT that you would like to view. The second option allows you to choose which record of the FFT you would like to view initially. Type in a number directly or use the arrow keys to the right of the box to change the value.

This dialogue box can also be opened from a button,  $\frac{1}{2}$ , on the FFT toolbar. This allows you to change the options for the FFT record that is selected in the list on the left side of the FFT screen. Additional FFT records can be added by pressing the New button. (These additional records can be from either the same FFT or a different FFT in your data file.) You can then choose which FFT record is being displayed by selecting it in the list.

#### From the Data Grid

You can also select FFT records directly from a data file to be displayed on an FFT screen. Clicking on any data value in an FFT record will select that FFT record. FFT records can be selected before the FFT screen is opened with the [Selected Graph](#page-524-0) (p. 3) set to None. When the FFT screen is opened, all selected FFT records will be listed on the left side of the FFT screen. An FFT record can then be displayed by clicking on it in the list. Once the FF T screen is opened, additional FFT records can be added to the FFT screen by selecting them in the data file as described above.

NOTE: All FFT records from the same FFT will have the same default name in the list. They can be distinguished by the coloured boxes next to their names. Each box is the same colour with which that FFT record is highlighted in the data file. It is also the colour with which that FFT record is displayed if the "Use Selection Colour" option is chosen in the Selection Properties dialogue box. The colour associated with an FFT record can also be changed from this dialogue box.(The Selection Properties dialogue box is opened by clicking on the FFT record in the list and then pressing the **Edit** button.)

#### New

Brings up the Fast Fourier Transform Setup dialogue box to allow you to add a new FFT record to the display.

### **Delete**

Deletes the selected FFT record from the FFT.

# Edit

Brings up a dialogue box to set properties for the selected FFT record. This dialogue box can be used to set properties for Display (name, colour, marks) , Y Axis (scaling, limits, and title), and X Axis (scaling, limits, title).

# **Options**

Determines the graph type. Select Area, Histogram, Line, or Bar from the drop-down list.

#### Record

Indicates which record of the FFT is being viewed. The arrow buttons can be used to scroll through records of the FFT.

#### 3D View

Determines whether the FFT is viewed in 2D or 3D mode. Select the checkbox to view the FFT in 3D. Clear the checkbox to view the FFT in 2D.

#### Number of Plots

This field is only enabled for **3D View**. Sets the number of plots (FFT records) to be viewed.

### X-Axis Mode

Determines how the labels on the X-Axis are displayed. Select **Show Ranges** to have ranges of data values shown on the X-Axis. Select View Bins to have bin numbers shown on the X-Axis.

# **Options**

Brings up the Options dialogue box for the FFT. This dialogue box can be used to set the title, margins, and chart colours.

#### Clear

Press this button to clear all FFT records contained in the FFT.

### Zoom Feature

You can zoom in on a particular area of an FFT by holding the left mouse button and dragging the mouse pointer from top-left to bottom-right (or bottom-left to top-right) over the area to be zoomed. Pressing the Undo Zoom toolbar icon  $\Box$   $\alpha$  dragging the mouse pointer from bottomright to top-left (or top-right to bottom-left) will undo the zoom.

In 3D View, you can also zoom in and out by using the Page Down and Page Up buttons on your keyboard.

### Rotating the FFT

In 3D View, you can rotate the FFT by using the scroll bars at the bottom and right of the FFT.

### Right-Click Menus

Right-clicking on the graphical display area will bring up a menu from which you can choose Export to save the FFT in a choice of formats, Copy to Clipboard to place the FFT on the clipboard, Print to print the FFT, or Options to bring up the FFT's Options dialogue box.

Right-clicking on an FFT record in the list above the **New, Edit** and Delete buttons brings up a menu from which you can choose **Edit Selection** to bring up the Selection Properties dialogue box, Delete Selection to delete the selection from the graph, or Selection Summary to see information about the FFT record, the data file, and the datalogger and program that generated the data file.

# FFT Toolbar Icons

The FFT includes the following toolbar icons:

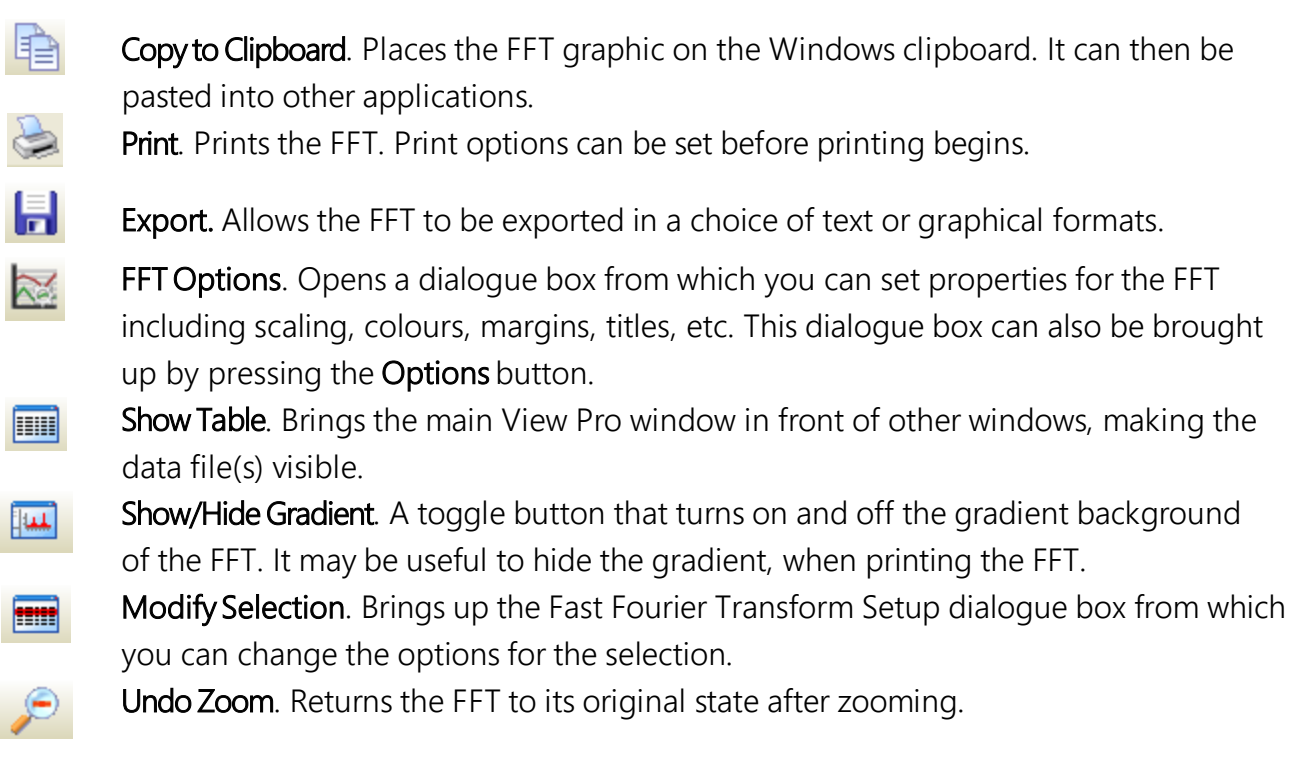

# G.5.5.1 FFT Options

#### **Title**

#### Show Graph Title

Determines whether a title is shown for the graph. Select the check box to show a title. Type in the desired title and press the Font button to choose the font, style, size, effects, and colourof the title.

# Chart Colours

#### Back Wall Colour

Determines the colour for the back wall of the graph. Press the … button to select a colour.

#### Use Gradient

Select the check box give the graph's plot area a gradient. Clear the check box to clear the gradient. Press the Edit Gradient button to the right of the field (…) to display a Gradient Editor that can be used to select a default or customized gradient.

### **Margins**

Sets the left, top, bottom, and right margins of the graph as percentages of the available space.

# G.5.5.2 FFT Selection Properties-Display

### **Selection**

#### Name

Determines the name that will be used to identify the selection in the list on the left side of the FFT which shows the FFT records being viewed.

#### Colour

Opens a dialogue box from which to choose a colour to be used to display the data if Use Selection Colour is selected. Note that this colour will be shown next to this FFT record's name in the list of FFT records being graphed. This colour will also be used to highlight the FFT record in the data file.

#### Colour Each Plot

In 3D View, uses a different colour for each plot (FFT record) of the trace.

#### Colour Each Bin

Uses a different colour for each bin of the FFT record.

#### Use Selection Colour

The specified colour is used for all data points.

### **Marks**

#### Show Marks

Determines whether marks are shown on the graph to display the value of data points. Select the check box to show marks.

#### Round Frame

Sets the shape of the frame around each mark. Select the check box to make the frame round. Clear the check box to make the frame square.

#### **Transparent**

Determines whether a frame is shown around each mark. Select the check box to display a frame around each mark. Clear the check box to display only text.

#### Draw Every

Determines whether marks are shown for all or only some data points. The default value is one, which will show marks for every data point. Entering a value of *n* will cause marks to be shown only for every *n*th data point.

#### Colour

Press the button to open a dialogue box from which to choose a colour for the frames around the marks.

#### Style

Determines the data contained in each mark. Choose Y-Value, X-Value, or X and Y Value.

# G.5.5.3 FFT Selection Properties-Y Axis

# Scaling Option

#### Automatic Scaling

Configures the Y Axis to a linear scale. The maximum and minimum values will be automatically chosen based on the maximum and minimum data values in the graph.

#### Use Custom Limits

Allows the user to set the maximum and minimum values in the Custom Limits fields. Logarithmic

#### Scale

Configures the Y Axis to a logarithmic scale. Logarithmic Scale can be used with either Automatic

#### Scaling or Use Custom Limits.

Note that this option is not available if the FFT has any negative values.

### Custom Limits

#### Max Value

The maximum value on the Y Axis scale. This field is disabled when the Scaling Option is set to Automatic Scaling.

#### Min Value

The minimum value on the Y Axis scale. This field is disabled when the Scaling Option is set to Automatic Scaling.

#### Scientific Notation

Determines whether values on the Y Axis are shown in scientific notation. Select the check box to display values in scientific notation.

#### Axis Title

Determines whether a title is shown for the Y Axis. Select the check box to show a title. Type in the desired title and press the **Font** button to choose the font, style, size, effects, and colour of the title.

# G.5.5.4 FFT Selection Properties-X Axis

# Scaling Option

#### Automatic Scaling

Configures the X Axis to a linear scale. The maximum and minimum values will be automatically chosen based on the maximum and minimum data values in the graph.

#### Use Custom Limits

Allows the user to set the maximum and minimum values in the Custom Limits fields.

#### Logarithmic Scale

Configures the X Axis to a logarithmic scale. Logarithmic Scale can be used with either Automatic

#### Scaling or Use Custom Limits.

### Custom Limits

#### Max Value

The maximum value on the X Axis scale. This field is disabled when the Scaling Option is set to Automatic Scaling.

#### Min Value

The minimum value on the X Axis scale. This field is disabled when the Scaling Option is set to Automatic Scaling.

### Axis Title

Determines whether a title is shown for the X Axis. Select the check box to show a title. Type in the desired title and press the Font button to choose the font, style, size, effects, and colour of the title.

# G.6 Printing

# G.6.1 Printing Options

# Printing Text

To print numerical data, press the print button **of the select File | Print from the menu.** A dialogue box will appear allowing you to choose the printer, print range, number of copies, etc. After setting the properties, press OK to print the data.

To preview your data before printing, press the print preview button **Poll** or select File | Print Preview from the menu. From Print Preview you can browse among the pages that will be printed and change the paper orientation if desired. You can zoom in on a particular area of the previewed page by left-clicking the page. You can zoom out by left-clicking with the Shift button pressed. You can pan across a page by right-clicking and dragging the page. To return to normal view, choose the Page Width or the Full Page icon. Simply press the print button  $\geq$  on the toolbar to print one or more pages. See the online help for details of the Print Preview options.

# Printing Graphs

With a graph window opened, click the print button  $\ge$  to preview the printed page and set various printing options. Then select the Print button to print the graph. You can also right-click the graph to bring up a menu from which you can select Print.

# G.6.2 Print Preview

The Print Preview window allows you to review what the data will look like on the printed page and provides the option to print the file. The Print Preview window has the following toolbar icons:

- O Displays the first page of the data file.  $\mathbf \Theta$ Displays the previous page of the data file.  $\bullet$ Displays the next page of the data file.  $\mathbf 0$ Displays the last page of the data file. S Prints the specified pages of the data file. 冊 Adjusts the magnification of the page so that its entire width is visible
- ₩
- in the preview. Adjusts the magnification of the page so that the entire page is visible in the preview
- $\blacksquare$
- Sets the printing orientation of the page to portrait (8.5" wide by 11" tall).
- Sets the printing orientation of the page to landscape (11" wide by 8.5" tall).

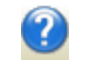

m

Brings up this Help topic.

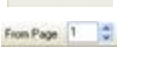

**Close** 

Closes the Print Preview window.

Specifies the pages of the data file that will be printed.

To Page  $72 \div$ 

The status bar at the bottom of the Print Preview window indicates the page that is currently being viewed (i.e., Page 1 of 4). It also gives directions for zooming and panning (zoom in by clicking the left mouse button, zoom out by holding down the shift key while clicking the left mouse button, pan by moving the mouse while holding down the right mouse button).

# G.7 Getting Help

# G.7.1 Using the Help System

There are several ways to open View Pro's help system:

- The help file can be opened by choosing  $\text{HeIp}$  | View Pro Help from the View Pro menu.
- If the help file is opened, pressing the **Contents** tab will open the Table of Contents.
- If the help file is opened, choosing the **Index** tab will bring up an index. Keywords can be typed in to search for a topic. An in-depth search can be performed by choosing the Search tab and typing in a word.
- For information on a graphical window, open the window and press the ? button in the upper right corner or press F1.
- $_{\bullet}\,$  For help on a dialogue box, press the **Help** button at the bottom of the dialogue box or press F1 with the dialogue box opened.
- If a highlighted link takes you to another topic, you can return to the original topic by selecting the **Back** button from the help system's toolbar.

### Also See

<span id="page-589-0"></span>[Campbell](#page-589-0) Scientific Technical Support (p. 68)

# G.7.2 Campbell Scientific Technical Support

If you should have trouble with the operation of your datalogger hardware or software, contact your local Campbell Scientific Product Dealer or Campbell Scientific directly. Contact information is included with the hardware items shipped with your system.

### Access Our Website, [www.campbellsci.](http://www.campbellsci.com/)eu

Campbell Scientific regularly announces new products, upgrade opportunities, and other technical information on its Website. Also available are software demo packages, tutorials, on-line manuals, and application notes. A support request form is available at this site, or you can email your questions directly to [support@campbellsci.](mailto:support@campbellsci.com)eu.

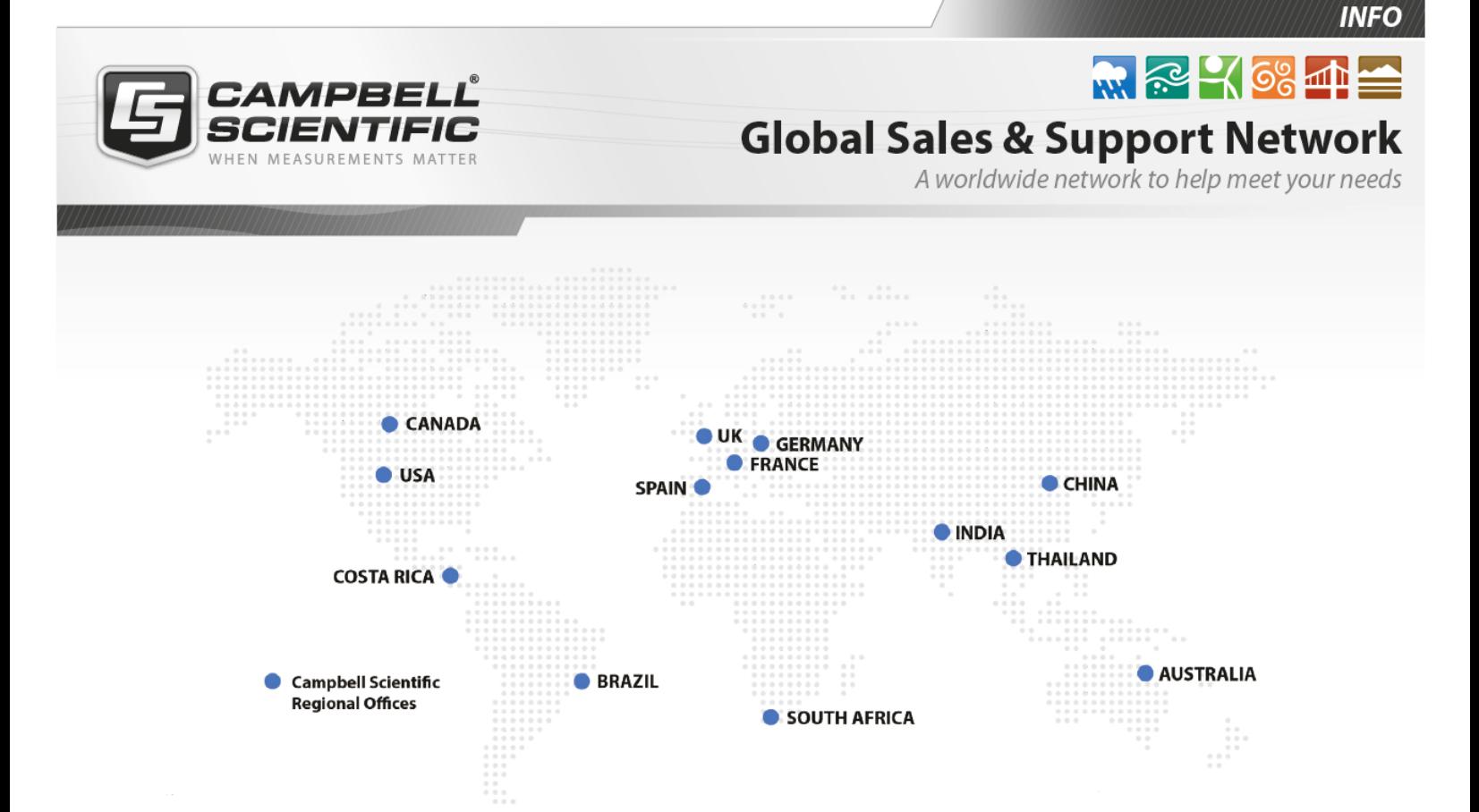

#### Campbell Scientific regional offices

#### *Australia*

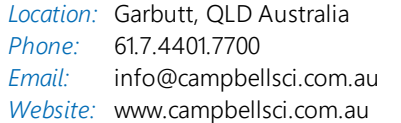

#### *Brazil*

*Location:* São Paulo, SP Brazil *Phone: Email: Website:* [www.campbellsci.com.br](http://www.campbellsci.com.br/) 11.3732.3399 [vendas@campbellsci.com.br](mailto:vendas@campbellsci.com.br)

#### *Canada*

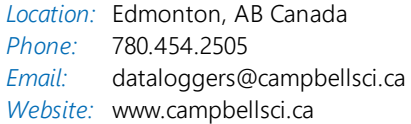

#### *China*

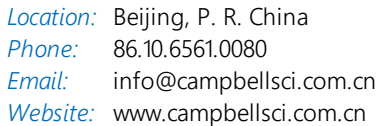

#### *Costa Rica*

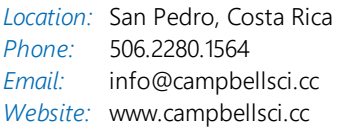

#### *France*

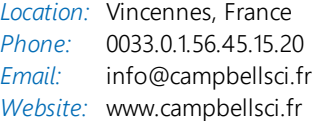

#### *Germany*

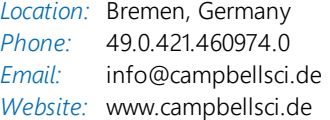

#### *India*

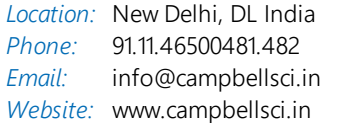

#### *South Africa*

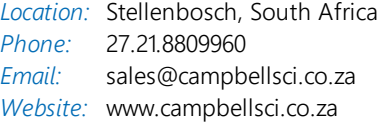

#### *Spain*

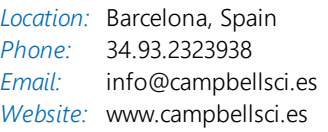

#### *Thailand*

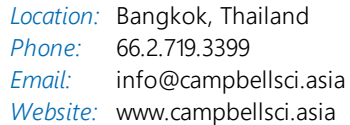

#### *UK*

*Location:* Shepshed, Loughborough, UK *Phone: Email: Website:* [www.campbellsci.co.uk](http://www.campbellsci.co.uk/) 44.0.1509.601141 [sales@campbellsci.co.uk](mailto:sales@campbellsci.co.uk)

#### *USA*

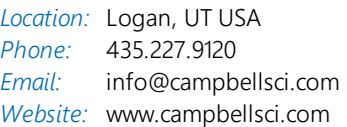